#### ahah CISCO.

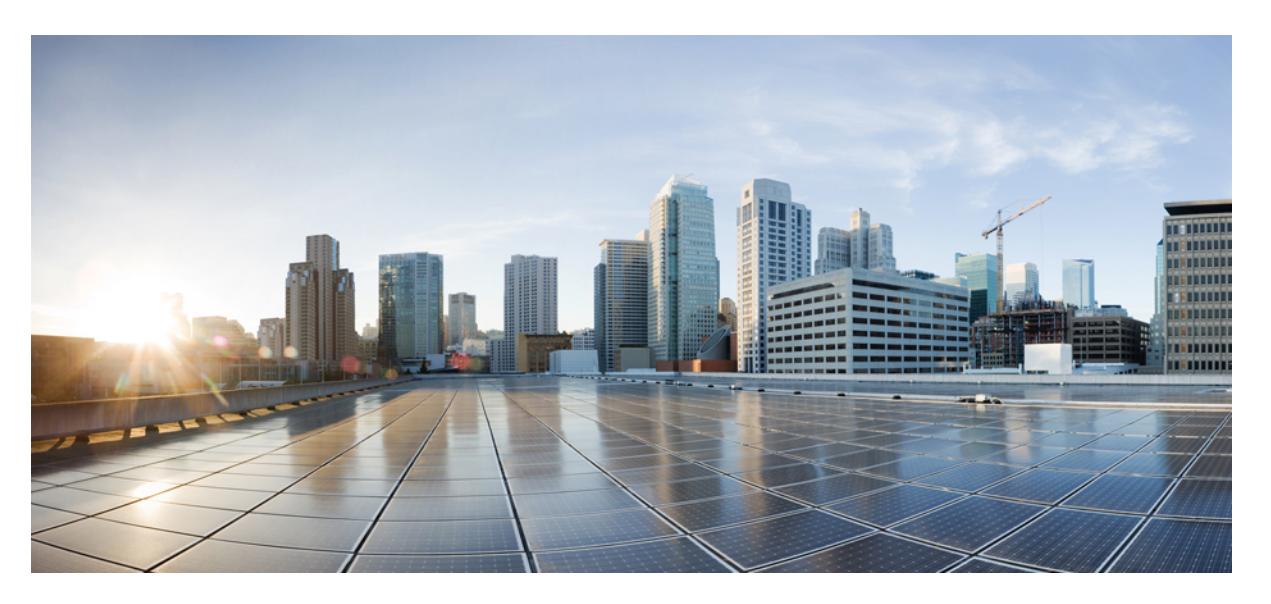

#### **Guía de administración de los teléfonos IP serie 8800 de Cisco para Cisco Unified Communications Manager**

**Primera publicación:** 2015-07-13 **Última modificación:** 2023-06-16

#### **Americas Headquarters**

Cisco Systems, Inc. 170 West Tasman Drive San Jose, CA 95134-1706 USA http://www.cisco.com Tel: 408 526-4000 800 553-NETS (6387) Fax: 408 527-0883

LAS ESPECIFICACIONES E INFORMACIÓN RELATIVAS A LOS PRODUCTOS DE ESTE MANUAL ESTÁN SUJETAS A CAMBIOS SIN PREVIO AVISO. TODAS LAS DECLARACIONES, INFORMACIONES Y RECOMENDACIONES INCLUIDAS EN ESTE MANUAL SE CONSIDERAN PRECISAS; SIN EMBARGO, NO SE PRESENTAN GARANTÍAS DE NINGÚN TIPO, NI EXPRESAS NI IMPLÍCITAS. LOS USUARIOS DEBEN ASUMIR LA PLENA RESPONSABILIDAD DE SU APLICACIÓN EN TODOS LOS **PRODUCTOS** 

LA LICENCIA DE SOFTWARE Y LA GARANTÍA LIMITADA DEL PRODUCTO AL QUE ACOMPAÑAN SE EXPONEN EN EL PAQUETE DE INFORMACIÓN QUE SE ENVÍA CON EL PRODUCTO Y SE INCLUYEN EN EL PRESENTE DOCUMENTO A TRAVÉS DE ESTA REFERENCIA. SI NO ENCUENTRA LA LICENCIA DEL SOFTWARE O LA GARANTÍA LIMITADA, PÓNGASE EN CONTACTO CON SU REPRESENTANTE DE CISCO PARA OBTENER UNA COPIA.

La siguiente información concierne al cumplimiento de los requisitos de la FCC para los dispositivos de Clase A: este equipo ha sido probado y cumple con los límites establecidos para un dispositivo digital de Clase A, de conformidad con el apartado 15 del reglamento de la FCC. Estos límites están diseñados para proporcionar una protección razonable frente a cualquier interferencia perjudicial al utilizar el equipo en un entorno comercial. Este equipo genera, usa y puede emitir energía de radiofrecuencia y, en caso de no instalarse ni usarse de conformidad con el manual de instrucciones, podría causar interferencias perjudiciales que dificultarían las comunicaciones por radio. La conexión de este equipo en una zona residencial puede provocar interferencias perjudiciales; en tal caso, se exigirá a los usuarios que corran con los gastos de la reparación de dichos daños.

La siguiente información concierne al cumplimiento de los requisitos de la FCC para los dispositivos de Clase B: este equipo ha sido probado y cumple con los límites establecidos para un dispositivo digital de Clase B, de conformidad con el apartado 15 del reglamento de la FCC. Estos límites han sido diseñados con el objetivo de proporcionar una protección razonable frente a interferencias perjudiciales en instalaciones residenciales. Este equipo genera, usa y puede emitir energía de radiofrecuencia y, en caso de no instalarse ni usarse de conformidad con las instrucciones, podría causar interferencias perjudiciales que dificultarían las comunicaciones por radio. Sin embargo, no es posible garantizar que no vayan a producirse interferencias en una instalación determinada. Si el equipo causa interferencias en la recepción de señales de radio o televisión (lo que se puede determinar apagando y encendiendo el equipo), se recomienda a los usuarios que intenten corregir las interferencias mediante uno o varios de los métodos que se indican a continuación:

- Reoriente o reubique la antena receptora.
- Aumente la distancia entre los equipos y el receptor.
- Conecte el equipo a una toma en un circuito diferente al que se encuentra conectado el receptor.
- Solicite ayuda al distribuidor o a un técnico experto en radio y televisión.

Las modificaciones realizadas en el producto que no estén autorizadas por Cisco podrían anular la aprobación de la FCC y negarle el permiso para utilizar el producto.

La implementación por parte de Cisco de la compresión del encabezado de TCP es una adaptación de un programa desarrollado por la Universidad de California, Berkeley (UCB) como parte de la versión de dominio público del sistema operativo UNIX de la UCB. Todos los derechos reservados. Copyright © 1981, Regentes de la Universidad de California.

NO OBSTANTE CUALQUIER OTRA GARANTÍA QUE AQUÍ SE DESCRIBA, TODOS LOS ARCHIVOS DE DOCUMENTO Y SOFTWARE DE ESTOS PROVEEDORES SE PROPORCIONAN "TAL CUAL" CON TODOS LOS ERRORES QUE PUDIERAN INCLUIR. CISCO Y LOS PROVEEDORES ANTERIORMENTE MENCIONADOS NIEGAN CUALQUIER GARANTÍA, EXPRESA O IMPLÍCITA, INCLUIDAS, SIN LIMITACIÓN, AQUELLAS DE COMERCIABILIDAD, ADECUACIÓN A UN FIN DETERMINADO E INCUMPLIMIENTO O QUE PUEDAN SURGIR DE UN PROCESO DE NEGOCIACIÓN, USO O PRÁCTICA COMERCIAL.

BAJO NINGUNA CIRCUNSTANCIA CISCO O SUS PROVEEDORES SERÁN RESPONSABLES DE NINGÚN DAÑO INDIRECTO, ESPECIAL, SECUNDARIO O FORTUITO, INCLUIDOS ENTRE OTROS, LA PÉRDIDA DE GANANCIAS, O LA PÉRDIDA O EL DAÑO DE DATOS COMO CONSECUENCIA DEL USO O INCAPACIDAD DE USO DE ESTE MANUAL, INCLUSO EN EL CASO DE QUE CISCO O SUS PROVEEDORES HAYAN SIDO NOTIFICADOS SOBRE LA POSIBILIDAD DE QUE SE PRODUZCAN TALES DAÑOS.

Cualquier dirección de protocolo de Internet (IP) o número de teléfono utilizado en este documento no pretende ser una dirección o un número de teléfono real. Cualquier ejemplo, salida de visualización de comandos, diagrama de topología de red y figura incluida en el documento se muestra solo con fines ilustrativos. El uso de direcciones IP o números de teléfono reales en el material ilustrativo no es intencionado, sino mera coincidencia.

Se carece de control sobre todas las copias impresas y duplicados en formato electrónico de este documento. Consulte la versión en línea actual para obtener la versión más reciente.

Cisco tiene más de 200 oficinas en todo el mundo. Las direcciones y los números de teléfono están disponibles en el sitio web de Cisco: www.cisco.com/go/offices.

The documentation set for this product strives to use bias-free language. For purposes of this documentation set, bias-free is defined as language that does not imply discrimination based on age, disability, gender, racial identity, ethnic identity, sexual orientation, socioeconomic status, and intersectionality. Exceptions may be present in the documentation due to language that is hardcoded in the user interfaces of the product software, language used based on standards documentation, or language that is used by a referenced third-party product.

Cisco and the Cisco logo are trademarks or registered trademarks of Cisco and/or its affiliates in the U.S. and other countries. To view a list of Cisco trademarks, go to this URL: <https://www.cisco.com/c/en/us/about/legal/trademarks.html>. Third-party trademarks mentioned are the property of their respective owners. The use of the word partner does not imply a partnership relationship between Cisco and any other company. (1721R)

© 2015–2023 Cisco Systems, Inc. Todos los derechos reservados.

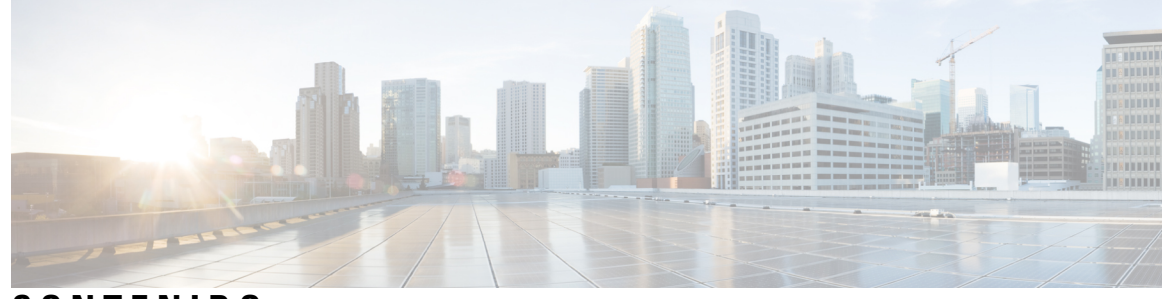

**CONTENIDO**

#### **PREF ACIO: [Prólogo](#page-12-0) xiii**

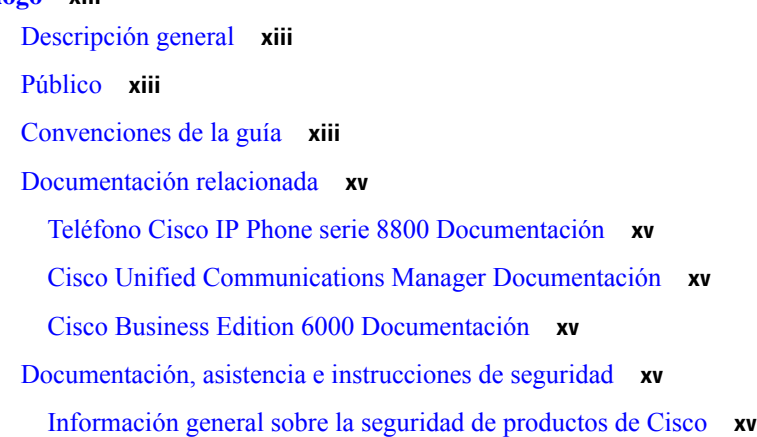

#### **CAPÍTULO 1 [Información](#page-16-0) nueva y modificada 1**

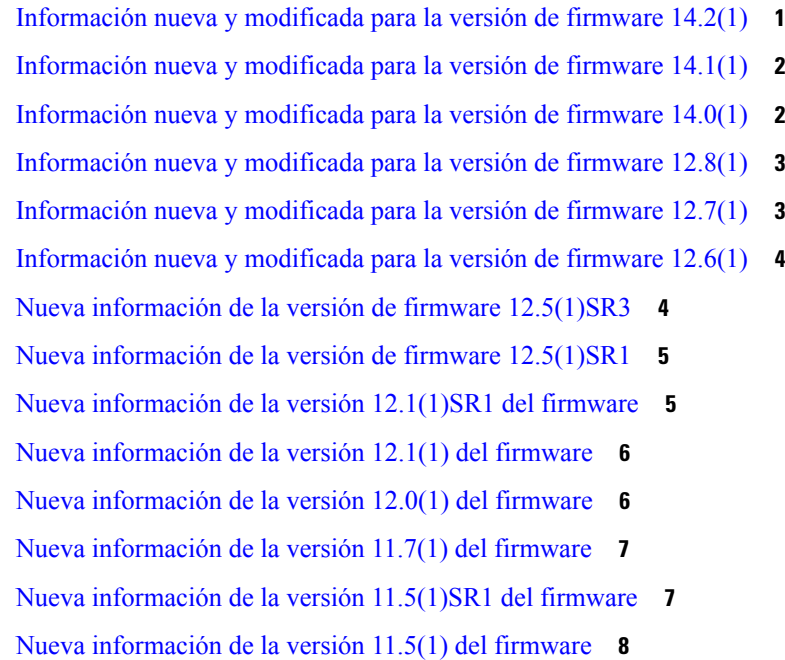

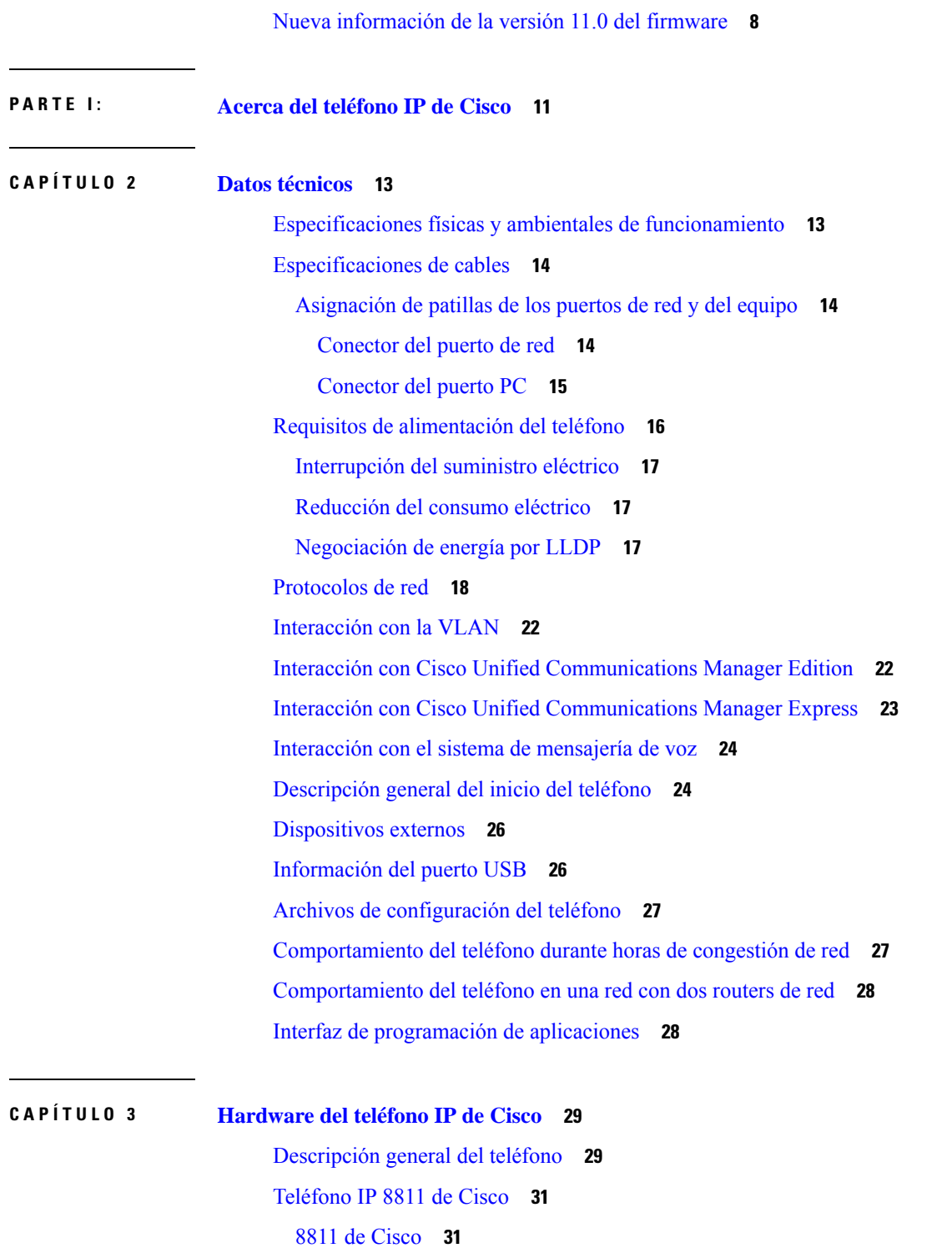

Г

[Teléfonos](#page-47-0) IP 8841 y 8845 de Cisco **32** [Conexiones](#page-48-0) del teléfono **33**

[Teléfonos](#page-48-1) IP 8851 y 8851NR de Cisco **33**

ı

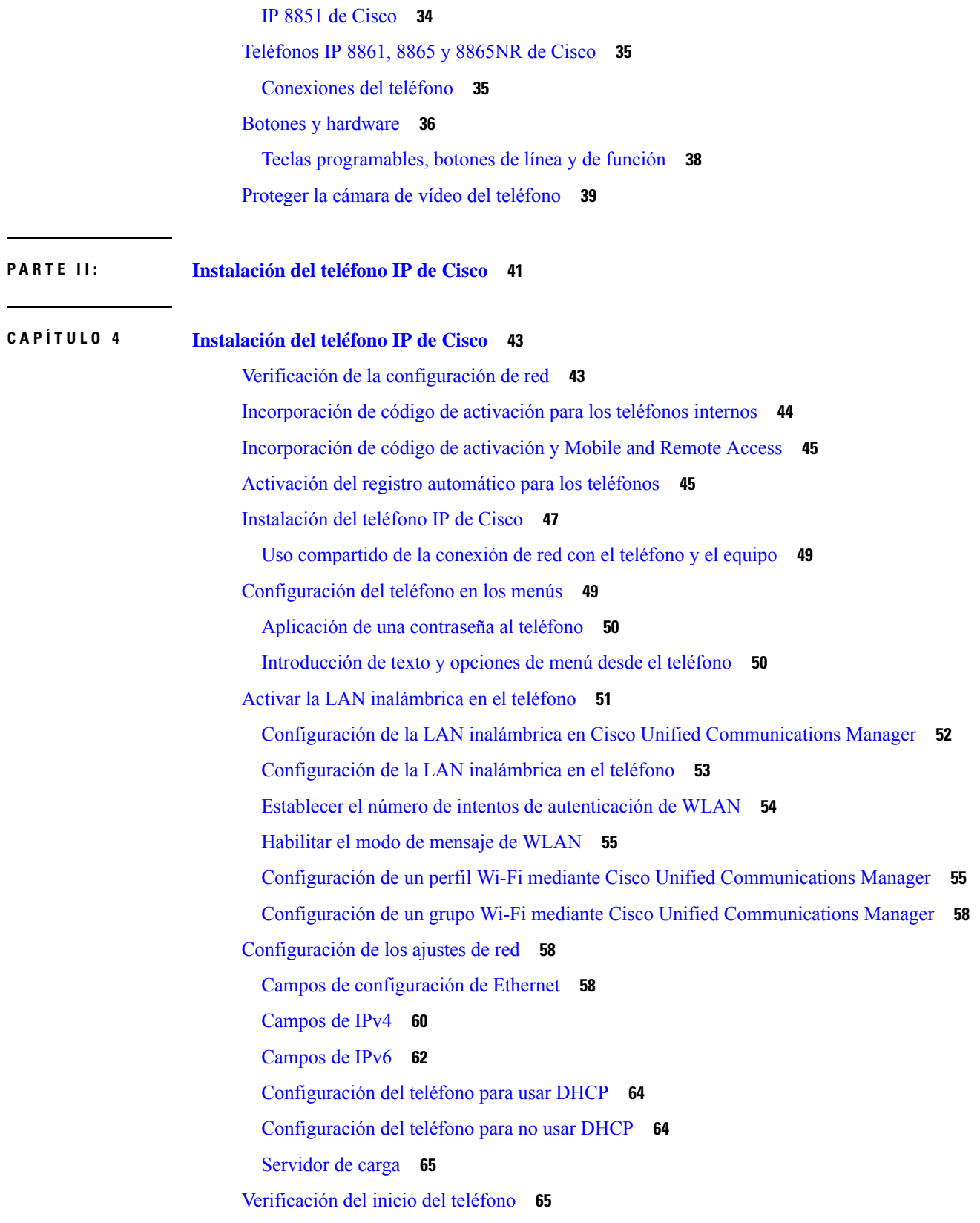

 $\blacksquare$ 

 $\blacksquare$ 

#### **Contenido**

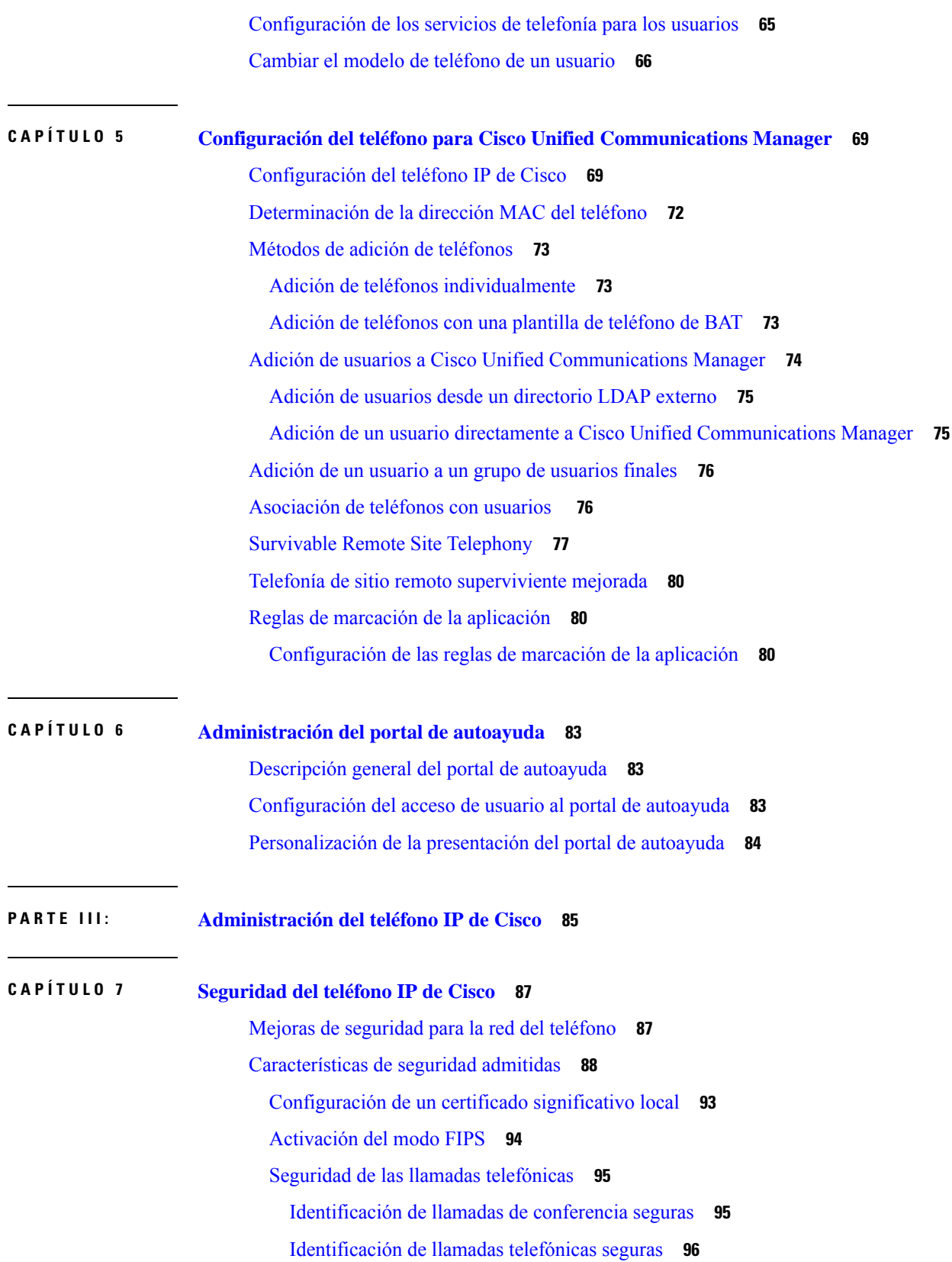

Г

 $\mathbf I$ 

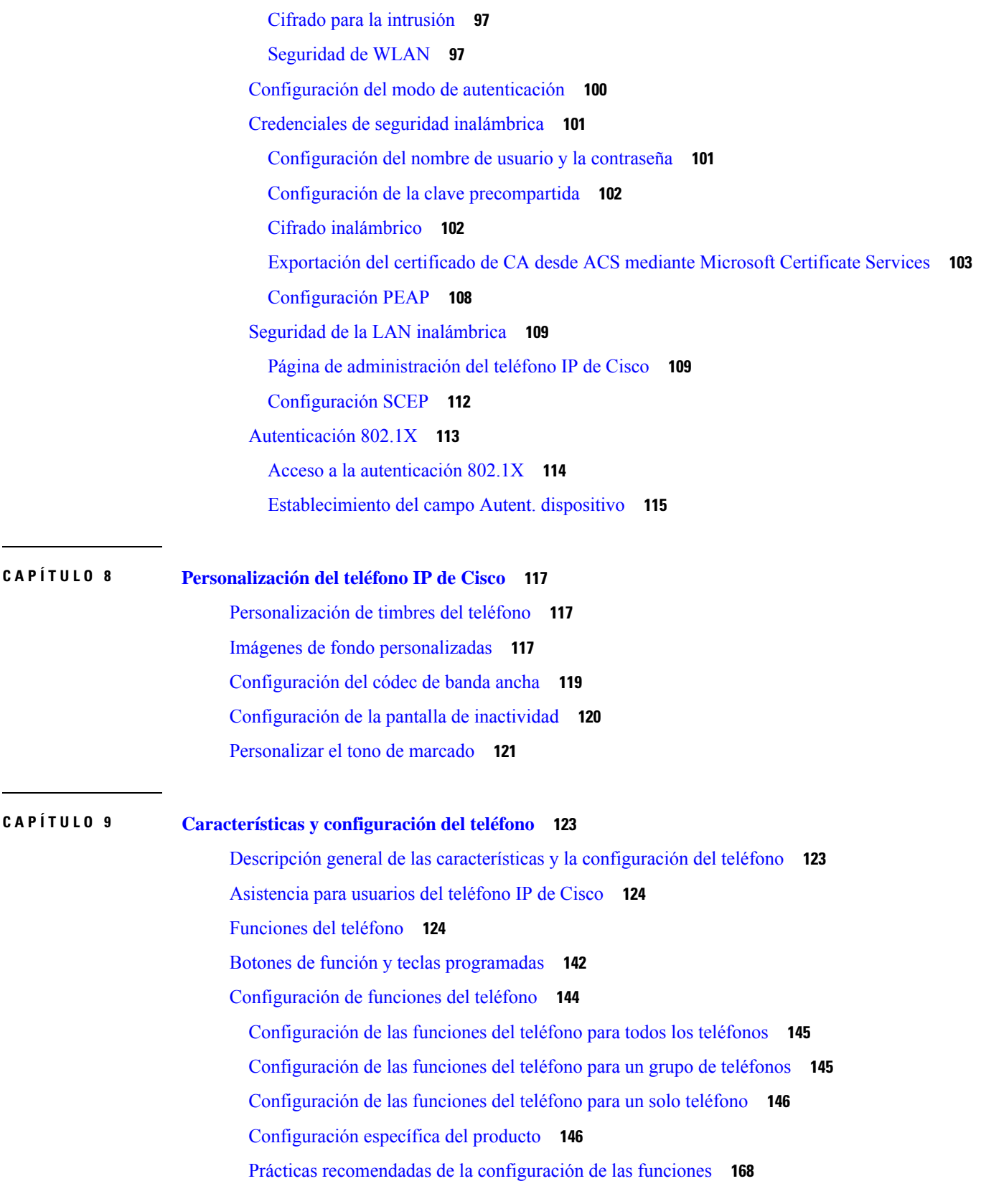

 $\blacksquare$ 

 $\blacksquare$ 

[Entornos](#page-184-0) de volumen elevado de llamadas **169** [Entornos](#page-184-1) de varias líneas **169** [Entorno](#page-184-2) del modo de línea de sesión **169** Campo: utilizar siempre la línea [principal](#page-185-0) **170** [Desactivar](#page-185-1) los cifrados de seguridad de la capa de transporte **170** Activación del historial de llamadas para la línea [compartida](#page-186-0) **171** [Programación](#page-186-1) de la función de ahorro de energía para el teléfono IP de Cisco **171** [Programación](#page-188-0) de EnergyWise en el teléfono IP de Cisco **173** [Configuración](#page-191-0) de la función No molestar **176** [Activación](#page-192-0) del saludo de agente **177** [Configuración](#page-193-0) de las funciones de supervisión y grabación **178** [Configuración](#page-193-1) de la notificación de desvío de llamadas **178** [Activación](#page-194-0) de BLF para listas de llamadas **179** [Configuración](#page-195-0) de Ethernet de eficacia energética para el puerto PC y de switch **180** [Configuración](#page-196-0) del intervalo de puertos RTP/sRTP **181** Mobile and Remote Access mediante [Expressway](#page-197-0) **182** Ejemplos de [implementación](#page-198-0) **183** Rutas de medios y [establecimiento](#page-199-0) interactivo de conectividad **184** [Características](#page-199-1) del teléfono disponibles para Mobile and Remote Access mediante Expressway **184** [Configuración](#page-201-0) de credenciales de usuario persistentes para el inicio de sesión de Expressway **186** [Generación](#page-201-1) de un código QR para el inicio de sesión de MRA **186** [Herramienta](#page-202-0) de informe de problemas **187** [Configuración](#page-202-1) de una URL de carga del servicio de atención al cliente **187** [Establecimiento](#page-204-0) de la etiqueta para una línea **189** [Configuración](#page-204-1) de la información de banco doble **189** Supervisión de [aparcamiento](#page-204-2) **189** Configuración de los [temporizadores](#page-205-0) de supervisión de aparcamiento **190** [Establecimiento](#page-206-0) de los parámetros de supervisión de aparcamiento para los números de [directorio](#page-206-0) **191** [Configuración](#page-207-0) de la supervisión de aparcamiento para las listas de grupos de salto **192** [Configuración](#page-207-1) del intervalo de puertos de audio y vídeo **192** [Configurar](#page-209-0) Cisco IP Manager Assistant **194** [Configuración](#page-211-0) de Visual Voicemail **196** [Configuración](#page-212-0) de Visual Voicemail para un usuario específico **197**

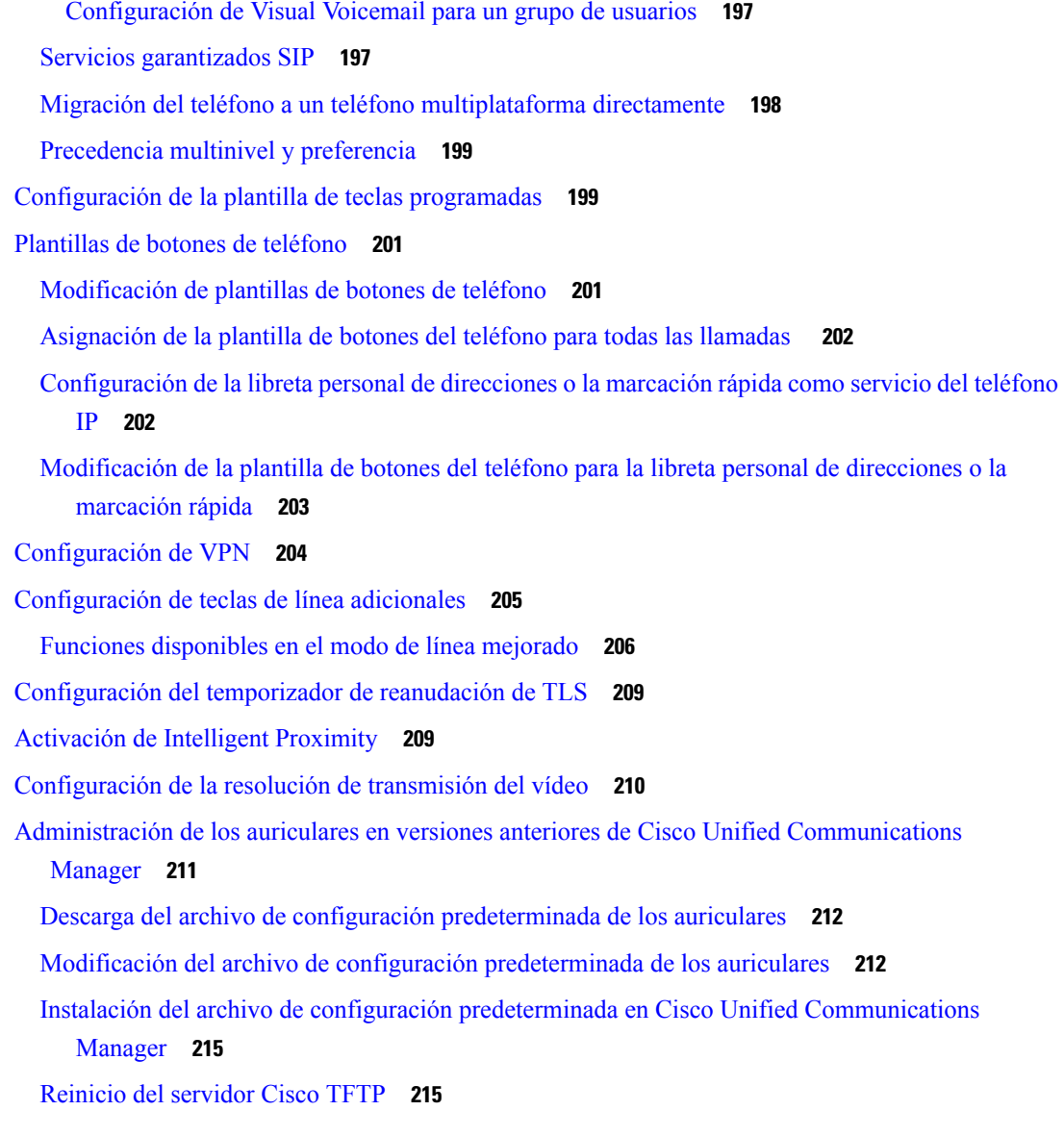

#### **CAPÍTULO 1 0 Directorio [corporativo](#page-232-0) y personal 217**

[Configuración](#page-232-1) del directorio corporativo **217**

[Configuración](#page-232-2) del directorio personal **217**

[Configuración](#page-233-0) de las entradas del directorio personal del usuario **218**

Descarga del [sincronizador](#page-234-0) de la libreta de direcciones de Cisco IP Phone **219**

[Implementación](#page-234-1) del sincronizador de la libreta de direcciones del teléfono IP de Cisco **219**

Instalación del [sincronizador](#page-234-2) **219**

[Configuración](#page-235-0) del sincronizador **220**

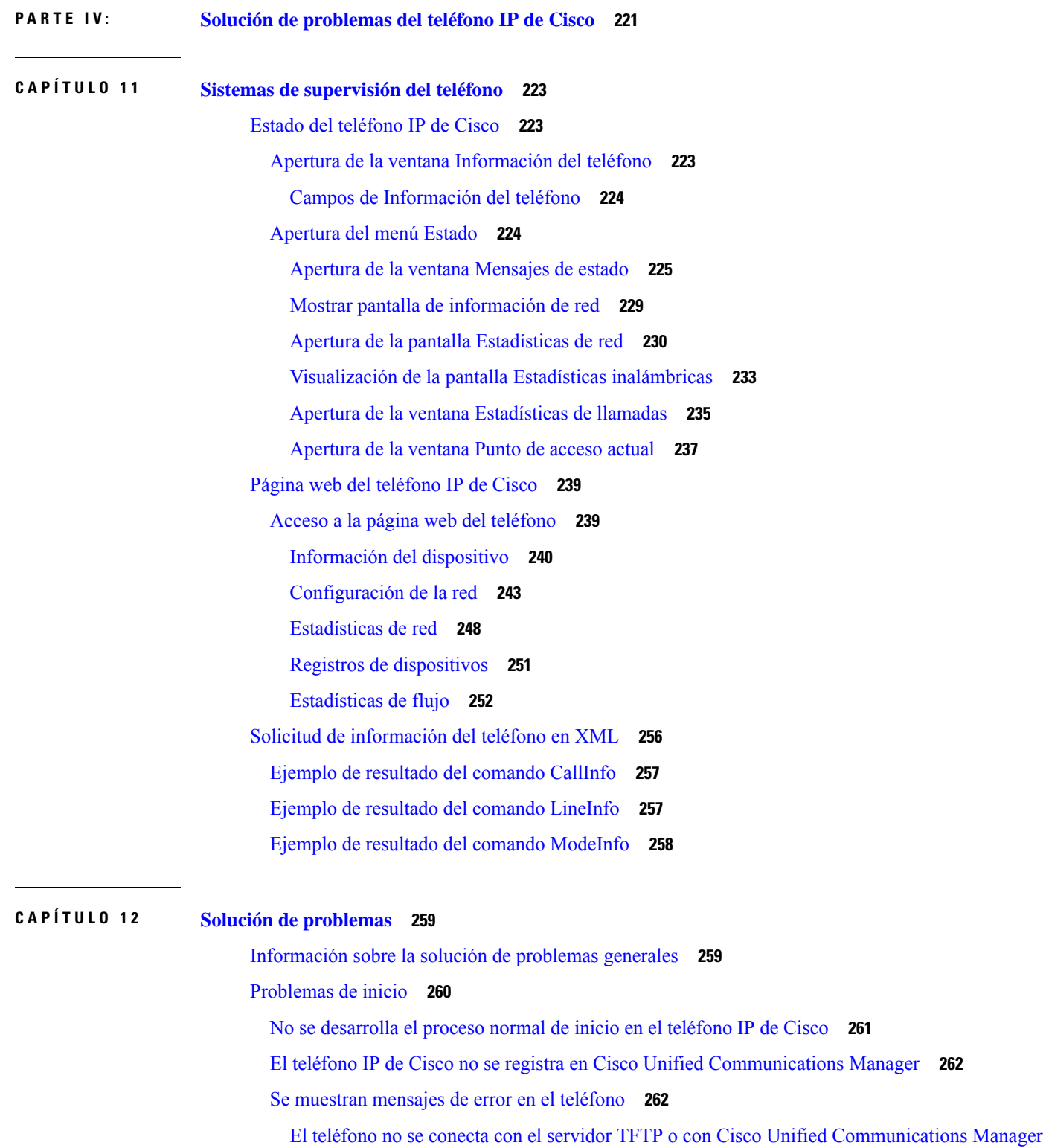

Г

I

**[262](#page-277-2)**

El teléfono no se conecta con el [servidor](#page-277-3) TFTP **262** El teléfono no se conecta con el [servidor](#page-278-0) **263** El teléfono no se conecta [mediante](#page-278-1) la DNS **263** Cisco Unified [Communications](#page-278-2) Manager y los servicios TFTP no se ejecutan **263** El archivo de [configuración](#page-278-3) está dañado **263** Registro del teléfono en Cisco Unified [Communications](#page-279-0) Manager **264** El teléfono IP de Cisco no puede obtener la [dirección](#page-279-1) IP **264** Teléfono no [registrado](#page-279-2) **264** Problemas de [restablecimiento](#page-280-0) del teléfono **265** El teléfono se restablece por cortes [intermitentes](#page-280-1) de la red **265** El teléfono se restablece por errores de [configuración](#page-280-2) de DHCP **265** El teléfono se restablece por una dirección IP estática [incorrecta](#page-280-3) **265** El teléfono se [restablece](#page-281-0) durante un uso intensivo de la red **266** El teléfono se restablece de forma [intencionada](#page-281-1) **266** El teléfono se restablece por problemas con la DNS u otros problemas de [conectividad](#page-281-2) **266** El teléfono no recibe [alimentación](#page-281-3) **266** El [teléfono](#page-282-0) no se conecta con la LAN **267** [Problemas](#page-282-1) de seguridad del teléfono IP de Cisco **267** [Problemas](#page-282-2) con el archivo CTL **267** Error de [autenticación,](#page-282-3) el teléfono no puede autenticar el archivo CTL **267** El teléfono no puede [autenticar](#page-282-4) el archivo CTL **267** El archivo CTL se autentica, pero otros archivos de [configuración](#page-283-0) no **268** El archivo ITL se autentica, pero otros archivos de [configuración](#page-283-1) no **268** Error de [autorización](#page-283-2) de TFTP **268** El [teléfono](#page-284-0) no se registra **269** No se solicitan los archivos de [configuración](#page-284-1) firmados **269** [Problemas](#page-284-2) de llamadas de vídeo **269** Sin vídeo entre dos [teléfonos](#page-284-3) de vídeo IP de Cisco **269** [Interrupciones](#page-284-4) de vídeo o fotogramas **269** No se puede [transferir](#page-285-0) una llamada de vídeo **270** Sin vídeo durante una llamada de [conferencia](#page-285-1) **270** Problemas generales de las llamadas [telefónicas](#page-285-2) **270** No se puede [establecer](#page-285-3) la llamada telefónica **270** El teléfono no [reconoce](#page-286-0) los dígitos DTMF o los dígitos se retrasan **271**

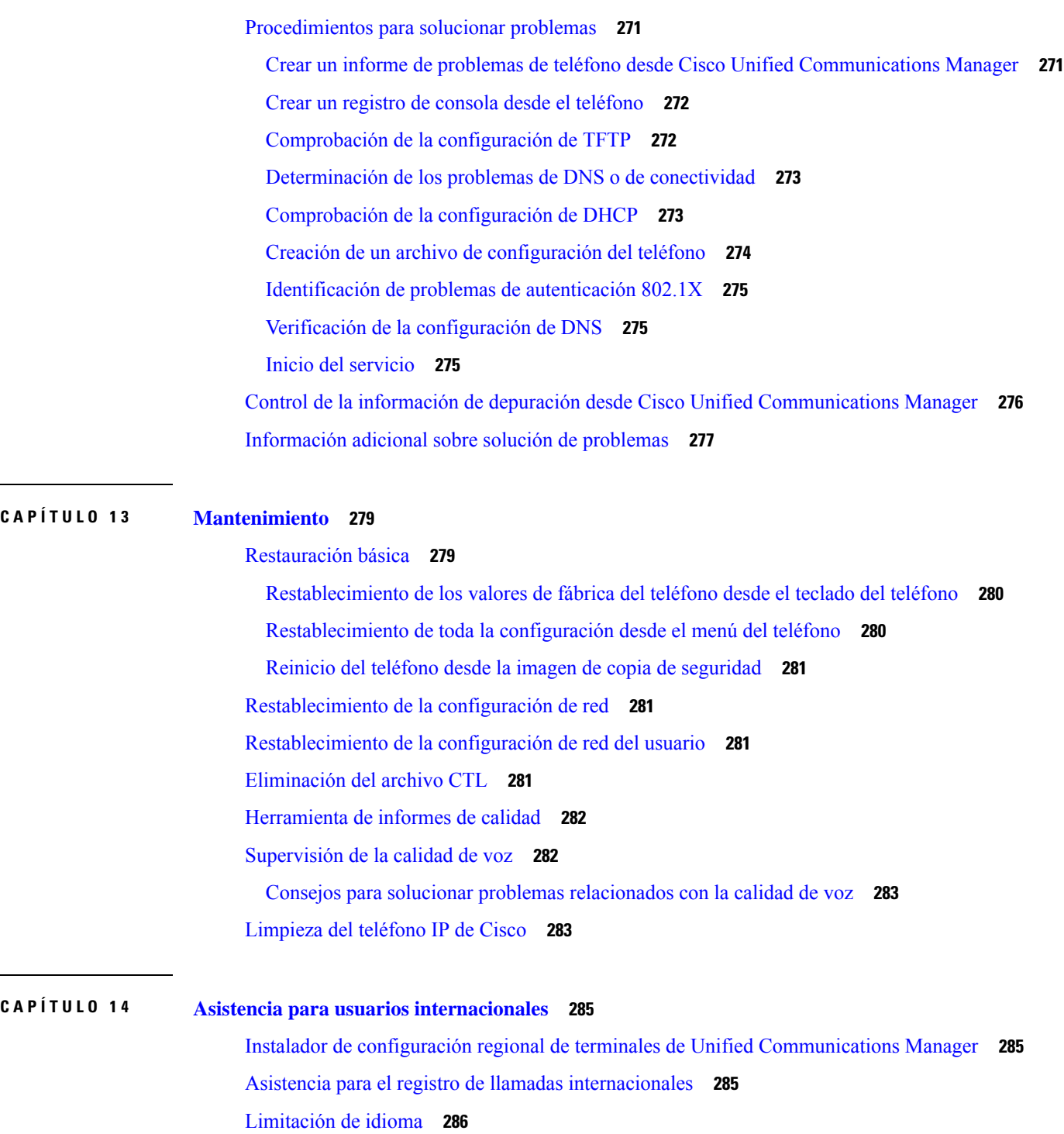

 $\blacksquare$ 

 $\mathbf l$ 

ı

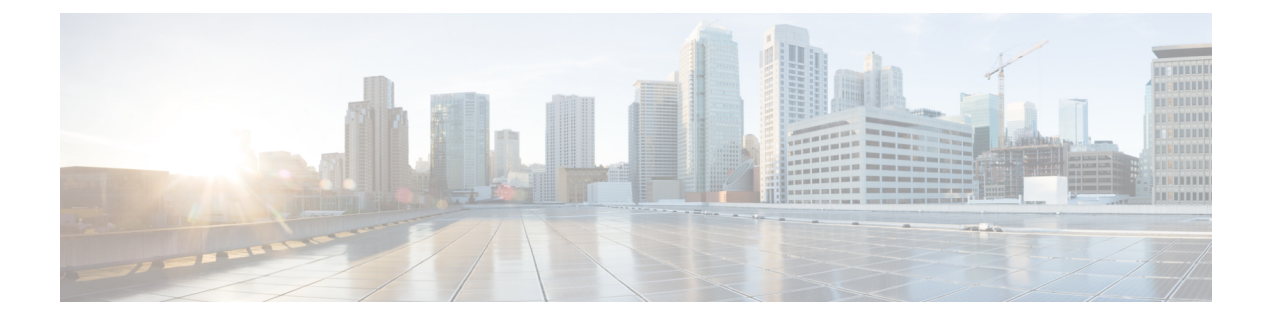

## <span id="page-12-0"></span>**Prólogo**

- [Descripción](#page-12-1) general, en la página xiii
- [Público,](#page-12-2) en la página xiii
- [Convenciones](#page-12-3) de la guía, en la página xiii
- [Documentación](#page-14-0) relacionada, en la página xv
- [Documentación,](#page-14-4) asistencia e instrucciones de seguridad, en la página xv

### <span id="page-12-1"></span>**Descripción general**

La *Guía de administración de los teléfonos IP serie 8800 de Cisco para Cisco Unified Communications Manager* proporciona la información que necesita para comprender, instalar, configurar, administrar y solucionar problemas de los teléfonos en una red de VoIP.

Dada la complejidad de una red de telefonía IP, en esta guía no se proporciona información completa ni detallada sobre los procedimientos que debe realizar en Cisco Unified Communications Manager ni en otros dispositivos de la red.

### <span id="page-12-3"></span><span id="page-12-2"></span>**Público**

Esta guía está dirigida a ingenieros de red, administradores del sistema e ingenieros de telecomunicaciones. En ella pueden aprender los pasos necesarios para configurar los teléfonos IP de Cisco. Las tareas descritas en este documentosimplican la configuración de ajustes de red que no van dirigidos a los usuarios del teléfono. Las tareas de este manual requieren que el usuario esté familiarizado con Cisco Unified Communications Manager.

### **Convenciones de la guía**

En este documento se utilizan las siguientes convenciones:

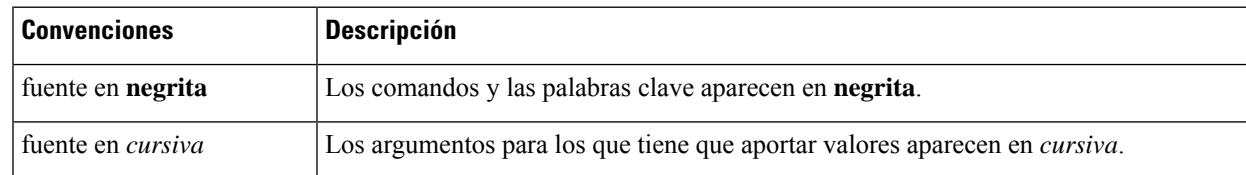

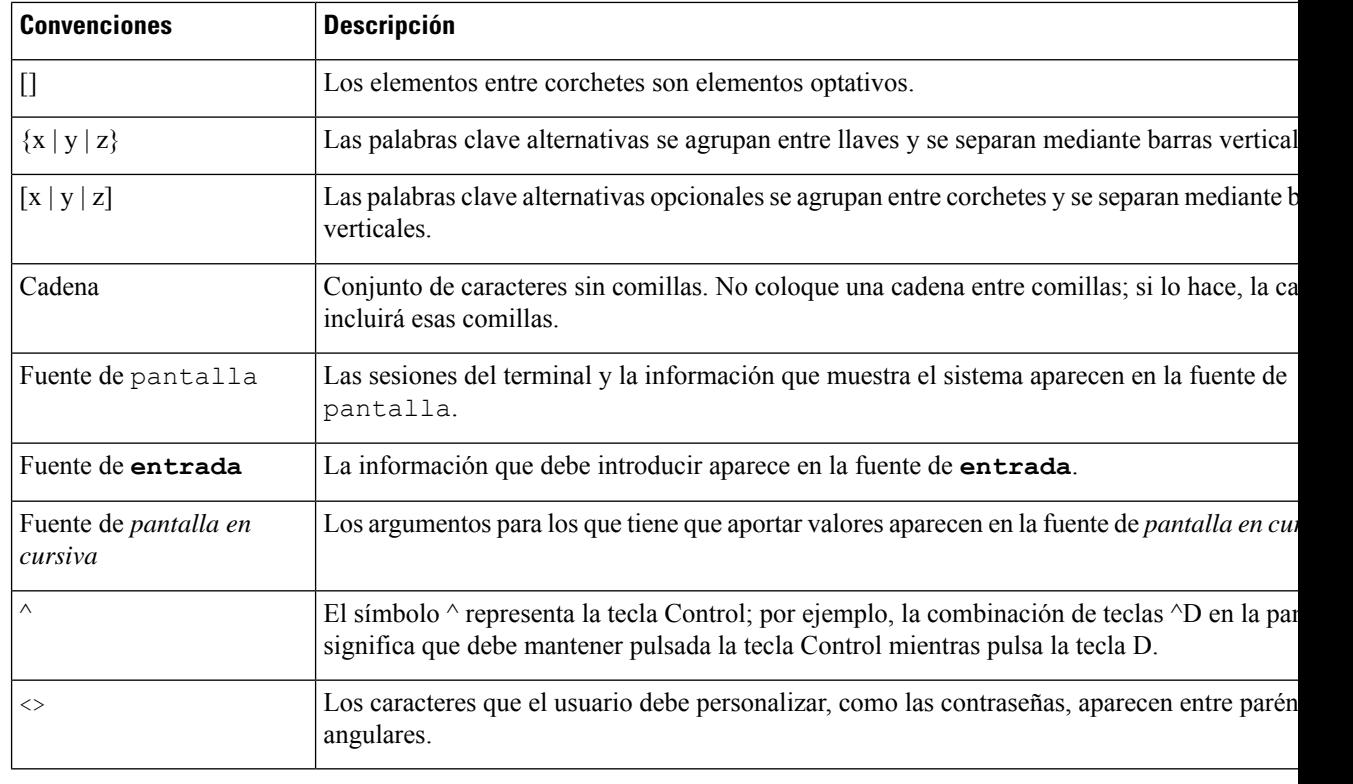

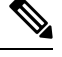

Indica *información que el lector debe tener en cuenta*. Las notas contienen sugerencias de gran ayuda o referencias a material que no se encuentra en el documento. **Nota**

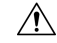

**Precaución**

Indica que *ellector debe tener precaución*. En esta situación, es posible que realice alguna acción que provoque daños en el equipo o la pérdida de información.

En las advertencias se utilizan las siguientes convenciones:

## Ŧ.

INSTRUCCIONES IMPORTANTES DE SEGURIDAD **Atención**

> Este símbolo de advertencia significa peligro. Puede sufrir lesiones físicas. Antes de manipular cualquier equipo, debe ser consciente de los peligros que entraña la corriente eléctrica y familiarizarse con los procedimientos estándar de prevención de accidentes. Utilice el número de indicación que aparece al final de cada advertencia para localizarsu traducción en las advertencias de seguridad que acompañan a este dispositivo. Indicación 1071

GUARDE ESTAS INSTRUCCIONES

#### <span id="page-14-0"></span>**Documentación relacionada**

Use las secciones siguientes para obtener información relacionada.

#### <span id="page-14-1"></span>**Teléfono Cisco IP Phone serie 8800 Documentación**

Busque documentación específica para su idioma, modelo de teléfono y sistema de control de llamadas en la página de [asistencia](https://www.cisco.com/c/en/us/products/collaboration-endpoints/unified-ip-phone-8800-series/index.html) del producto del teléfono IP serie 7800 de Cisco.

La Guía de implementación se encuentra en la siguiente URL:

[https://www.cisco.com/c/en/us/support/collaboration-endpoints/unified-ip-phone-8800-series/](https://www.cisco.com/c/en/us/support/collaboration-endpoints/unified-ip-phone-8800-series/products-implementation-design-guides-list.html) [products-implementation-design-guides-list.html](https://www.cisco.com/c/en/us/support/collaboration-endpoints/unified-ip-phone-8800-series/products-implementation-design-guides-list.html)

#### <span id="page-14-2"></span>**Cisco Unified Communications Manager Documentación**

Consulte la *Cisco Unified Communications Manager Guía de la documentación* y otras publicaciones específicas de su versión de Cisco Unified Communications Manager. Diríjase a la siguiente URL de documentación:

[https://www.cisco.com/c/en/us/support/unified-communications/unified-communications-manager-callmanager/](https://www.cisco.com/c/en/us/support/unified-communications/unified-communications-manager-callmanager/tsd-products-support-series-home.html) [tsd-products-support-series-home.html](https://www.cisco.com/c/en/us/support/unified-communications/unified-communications-manager-callmanager/tsd-products-support-series-home.html)

#### <span id="page-14-3"></span>**Cisco Business Edition 6000 Documentación**

Consulte la *Cisco Business Edition 6000Guía de la documentación* y otras publicaciones específicas de su versión de Cisco Business Edition 6000. Diríjase a la siguiente URL:

[https://www.cisco.com/c/en/us/support/unified-communications/business-edition-6000/](https://www.cisco.com/c/en/us/support/unified-communications/business-edition-6000/tsd-products-support-series-home.html) [tsd-products-support-series-home.html](https://www.cisco.com/c/en/us/support/unified-communications/business-edition-6000/tsd-products-support-series-home.html)

### <span id="page-14-4"></span>**Documentación, asistencia e instrucciones de seguridad**

Para obtener información sobre cómo obtener documentación y asistencia, aportar comentarios de la documentación, revisar las instrucciones de seguridad y otros documentos recomendados, así como documentación general de Cisco, consulte el boletín mensual *Novedades de la documentación sobre productos de Cisco*, que también incluye toda la documentación técnica nueva y revisada de Cisco, en:

<http://www.cisco.com/c/en/us/td/docs/general/whatsnew/whatsnew.html>

Suscríbase a *Novedades de la documentación sobre productos de Cisco* como fuente RSS y configure el contenido para que se le envíe directamente al escritorio usando una aplicación de lectura. Las fuentes RSS son un servicio gratuito, y Cisco admite actualmente la versión 2.0 de RSS.

#### <span id="page-14-5"></span>**Información general sobre la seguridad de productos de Cisco**

Este producto tiene funciones criptográficas y está sujeto a las leyes locales y de EE. UU. sobre importación, exportación, transferencia y uso. El suministro de productos criptográficos de Cisco no otorga a terceros ningún derecho para la importación, exportación, distribución o uso del cifrado. Losimportadores, exportadores, distribuidores o usuarios son responsables del cumplimiento de las leyes locales y de Estados Unidos. La utilización de este producto supone la aceptación del cumplimiento de las leyes y las normativas aplicables. Si no es posible cumplir las leyes locales y estadounidenses, deberá devolver el producto de inmediato.

Encontrará más información sobre las normas de exportación de EE. UU. en: [https://www.bis.doc.gov/](https://www.bis.doc.gov/policiesandregulations/ear/index.htm) [policiesandregulations/ear/index.htm](https://www.bis.doc.gov/policiesandregulations/ear/index.htm).

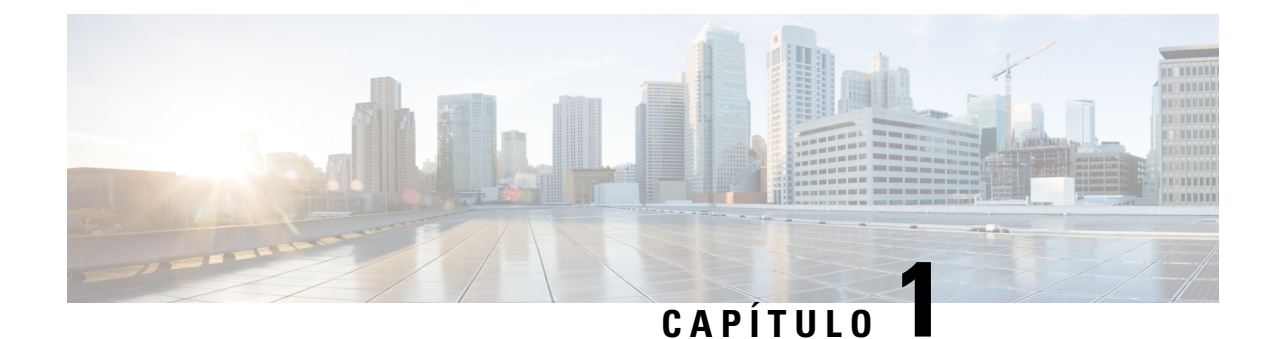

## <span id="page-16-0"></span>**Información nueva y modificada**

- [Información](#page-16-1) nueva y modificada para la versión de firmware 14.2(1), en la página 1
- [Información](#page-17-0) nueva y modificada para la versión de firmware 14.1(1), en la página 2
- [Información](#page-17-1) nueva y modificada para la versión de firmware 14.0(1), en la página 2
- [Información](#page-18-0) nueva y modificada para la versión de firmware 12.8(1), en la página 3
- [Información](#page-18-1) nueva y modificada para la versión de firmware 12.7(1), en la página 3
- [Información](#page-19-0) nueva y modificada para la versión de firmware 12.6(1), en la página 4
- Nueva información de la versión de firmware [12.5\(1\)SR3,](#page-19-1) en la página 4
- Nueva información de la versión de firmware [12.5\(1\)SR1,](#page-20-0) en la página 5
- Nueva [información](#page-20-1) de la versión 12.1(1)SR1 del firmware, en la página 5
- Nueva [información](#page-21-0) de la versión 12.1(1) del firmware, en la página 6
- Nueva [información](#page-21-1) de la versión 12.0(1) del firmware, en la página 6
- Nueva [información](#page-22-0) de la versión 11.7(1) del firmware, en la página 7
- Nueva [información](#page-22-1) de la versión 11.5(1)SR1 del firmware, en la página 7
- Nueva [información](#page-23-0) de la versión 11.5(1) del firmware, en la página 8
- Nueva [información](#page-23-1) de la versión 11.0 del firmware, en la página 8

## <span id="page-16-1"></span>**Información nueva y modificada para la versión de firmware 14.2(1)**

La siguiente información es nueva o se ha modificado para la versión de firmware 14.2 (1).

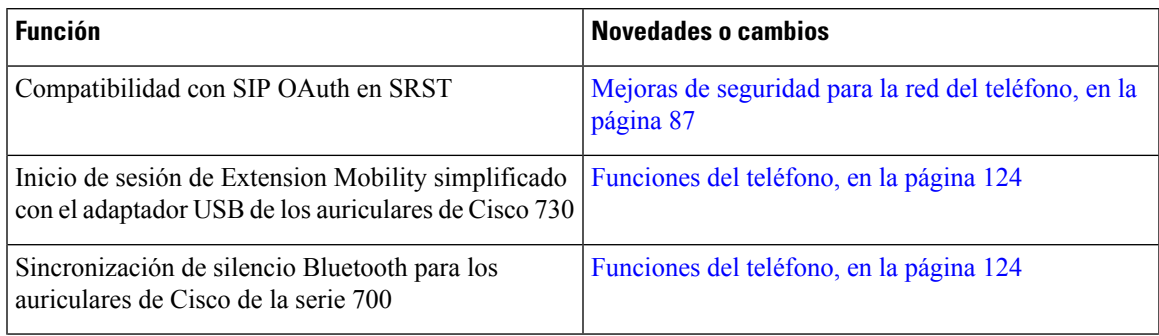

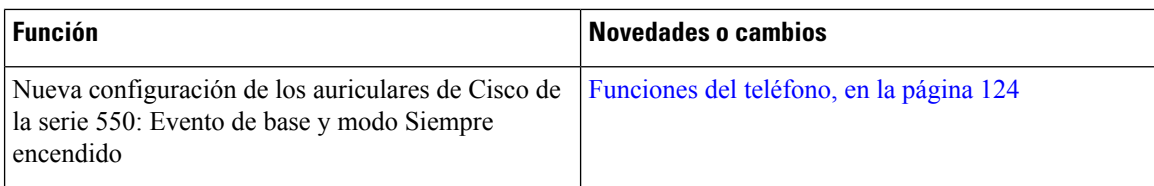

## <span id="page-17-0"></span>**Información nueva y modificada para la versión de firmware 14.1(1)**

La siguiente información es nueva o se ha modificado para la versión de firmware 14.1(1).

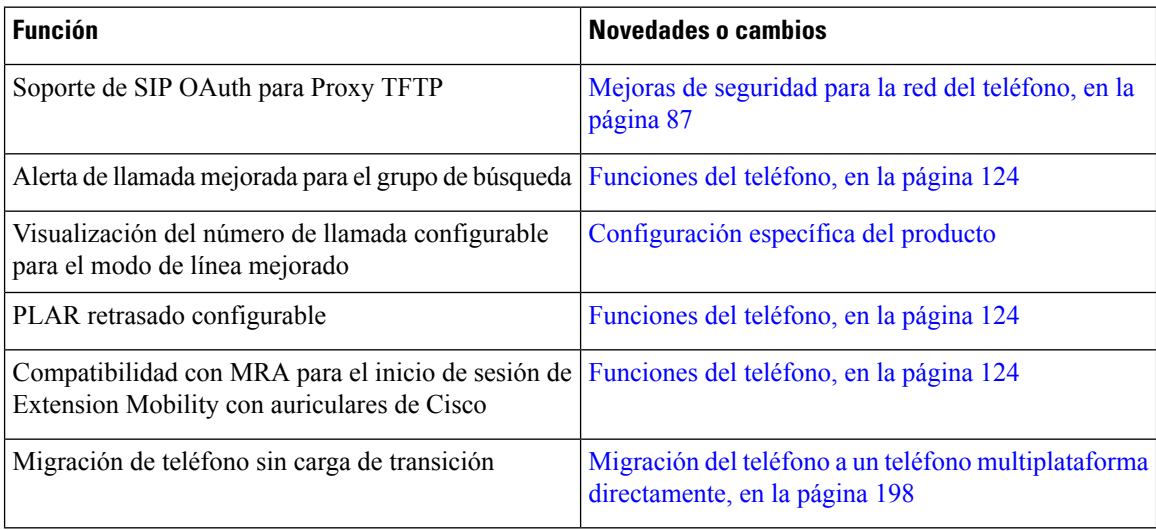

## <span id="page-17-1"></span>**Información nueva y modificada para la versión de firmware 14.0(1)**

**Tabla 1: Información nueva y modificada**

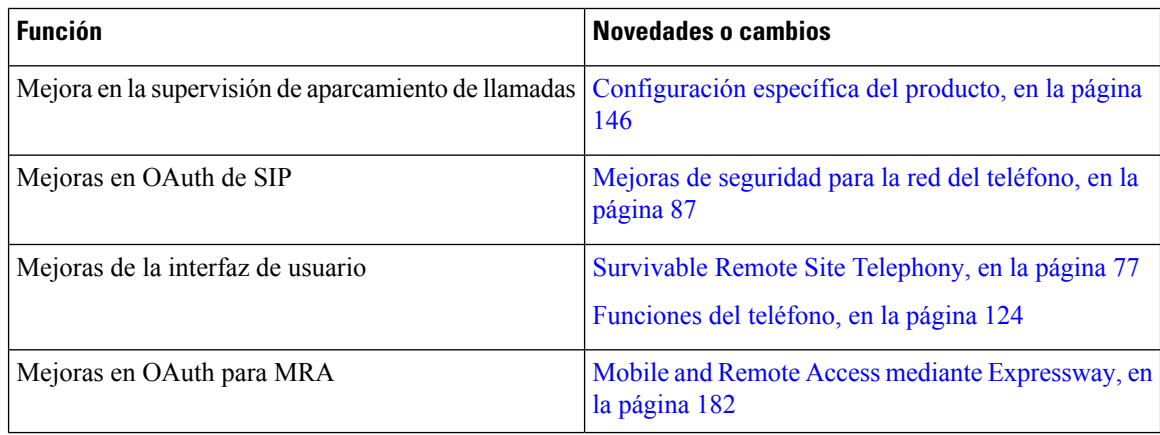

Ш

A partir de la versión de firmware 14.0, los teléfonos admiten DTLS 1.2. DTLS 1.2 necesita Cisco Adaptive Security Appliance (ASA) versión 9.10 o posterior. La versión mínima de DTLS se configura para una conexión VPN en ASA. Para obtener más información, consulte *Libro de ASDM 3: Guía de configuración de Cisco ASA serie VPN* en [https://www.cisco.com/c/en/us/support/security/](https://www.cisco.com/c/en/us/support/security/asa-5500-series-next-generation-firewalls/products-installation-and-configuration-guides-list.html) [asa-5500-series-next-generation-firewalls/products-installation-and-configuration-guides-list.html](https://www.cisco.com/c/en/us/support/security/asa-5500-series-next-generation-firewalls/products-installation-and-configuration-guides-list.html)

## <span id="page-18-0"></span>**Información nueva y modificada para la versión de firmware 12.8(1)**

La siguiente información es nueva o se ha modificado para la versión de firmware 12.8 (1).

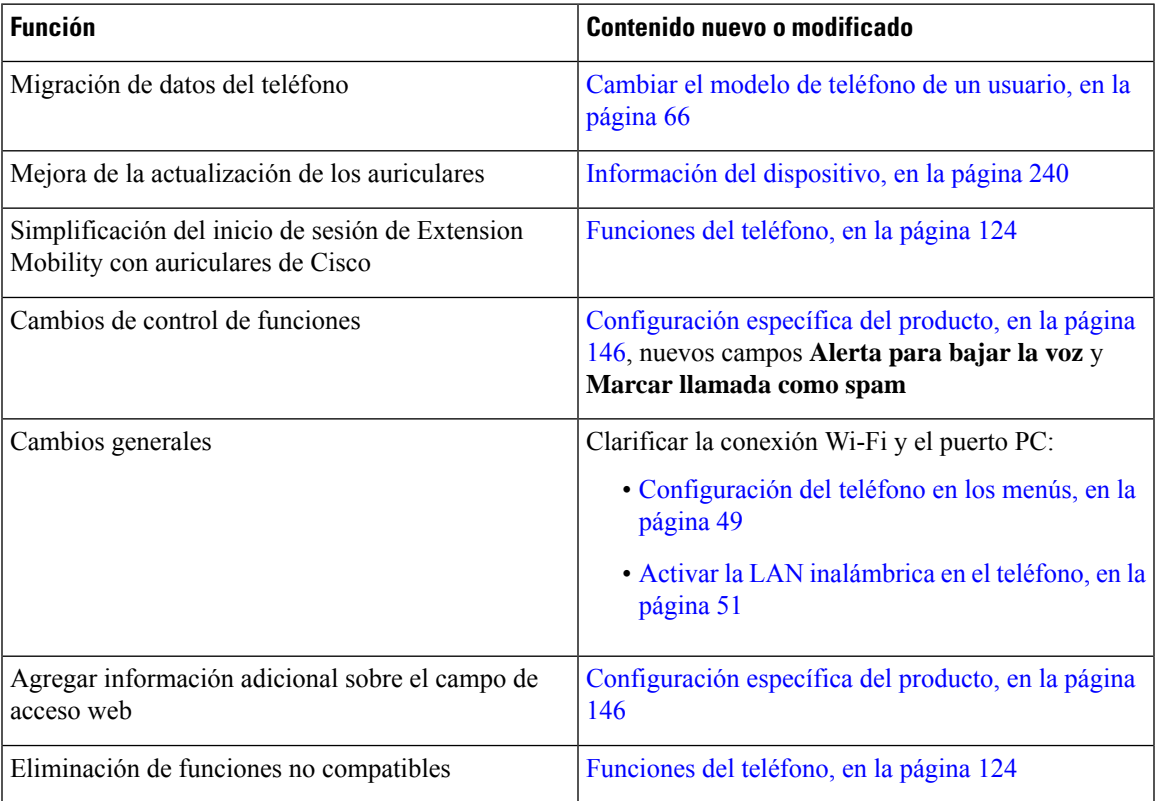

## <span id="page-18-1"></span>**Información nueva y modificada para la versión de firmware 12.7(1)**

Tabla 2: Revisiones de la Guía de administración de los teléfonos IP serie 8800 de Cisco para la versión 12.7(1) del firmware.

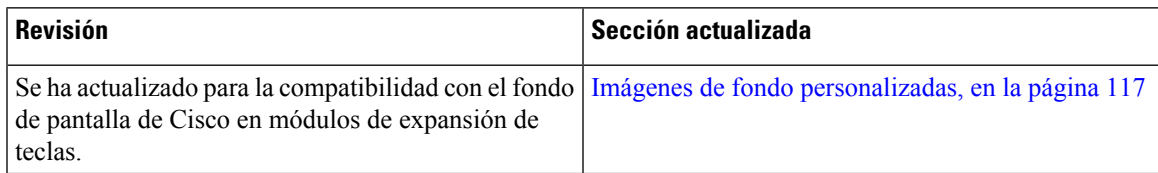

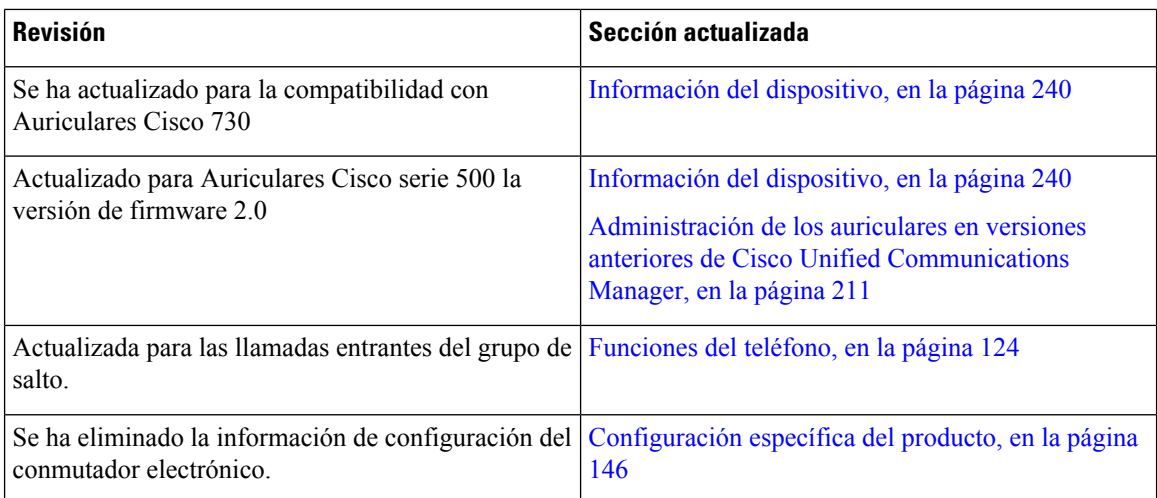

## <span id="page-19-0"></span>**Información nueva y modificada para la versión de firmware 12.6(1)**

Todas las referencias de la documentación de Cisco Unified Communications Manager se han actualizado para incluir todas las versiones de Cisco Unified Communications Manager.

Tabla 3: Revisiones de la Guía de administración de los teléfonos IP serie 8800 de Cisco para la versión 11.0 del firmware.

| <b>Revisión</b>                                                                 | Sección actualizada                                        |  |
|---------------------------------------------------------------------------------|------------------------------------------------------------|--|
| Actualización para revertir a la línea principal en<br>modo de línea de sesión. | Configuración específica del producto, en la página<br>146 |  |
|                                                                                 | Entorno del modo de línea de sesión, en la página 169      |  |

## <span id="page-19-1"></span>**Nueva información de la versión de firmware 12.5(1)SR3**

Tabla 4: Revisiones de la Guía de administración del teléfono IP 8800 de Cisco para la versión de firmware 12.5(1)SR3

| <b>Revisión</b>                                  | Sección actualizada                                |
|--------------------------------------------------|----------------------------------------------------|
| Compatibilidad con la incorporación de código de | Incorporación de código de activación y Mobile and |
| activación y Mobile and Remote Access            | Remote Access, en la página 45                     |
| Compatibilidad con el uso de la herramienta de   | Crear un informe de problemas de teléfono desde    |
| informe de problemas desde Cisco Unified         | Cisco Unified Communications Manager, en la página |
| Communications Manager.                          | 271                                                |

Ш

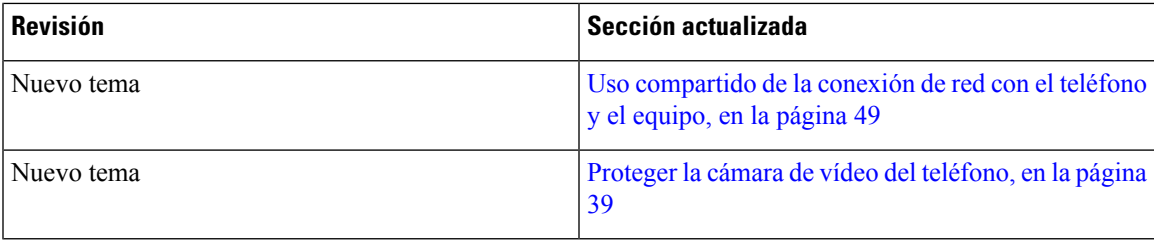

## <span id="page-20-0"></span>**Nueva información de la versión de firmware 12.5(1)SR1**

Todas las referencias de la documentación de Cisco Unified Communications Manager se han actualizado para incluir todas las versiones de Cisco Unified Communications Manager.

Tabla 5: Revisiones de la Guía de administración del teléfono IP 8800 de Cisco para la versión de firmware 12.5(1)SR1

| <b>Revisión</b>                                                                                                    | Sección actualizada                                                                                                    |  |
|----------------------------------------------------------------------------------------------------|----------------------------------------------------------------------------------------------------|--|
| Compatibilidad con curva elíptica                                                                                                  | Características de seguridad admitidas, en la página<br>88                                                                |  |
| Compatibilidad con las mejoras de historial de<br>llamadas para el modo de línea mejorado con líneas<br>de sustitución incremental | Funciones disponibles en el modo de línea mejorado,<br>en la página 206                                                   |  |
| Compatibilidad con la mensajería silenciosa en Cisco<br><b>Unified Communications Manager Express</b>                              | Interacción con Cisco Unified Communications<br>Manager Express, en la página 23                                          |  |
| Compatibilidad con el idioma chino                                                                                                 | Limitación de idioma, en la página 286                                                                                    |  |
| Compatibilidad para incorporación del código de<br>activación                                                                      | Incorporación de código de activación para los<br>teléfonos internos, en la página 44                                     |  |
| Compatibilidad con rutas de medios y el<br>establecimiento interactivo de conectividad                                             | Rutas de medios y establecimiento interactivo de<br>conectividad, en la página 184                                        |  |
| Compatibilidad para desactivar los cifrados TLS                                                                                    | Configuración específica del producto, en la página<br>146                                                                |  |
| Compatibilidad con la desactivación del auricular para<br>que la ruta de audio se pueda mantener en los<br>auriculares             | Configuración específica del producto, en la página<br>146                                                                |  |
| Compatibilidad con la configuración remota de los<br>parámetros de auriculares                                                     | Administración de los auriculares en versiones<br>anteriores de Cisco Unified Communications<br>Manager, en la página 211 |  |

## <span id="page-20-1"></span>**Nueva información de la versión 12.1(1)SR1 del firmware**

Tabla 6: Revisiones de la Guía de administración del teléfono IP 8800 de Cisco para la versión 12.1(1)SR1 del firmware

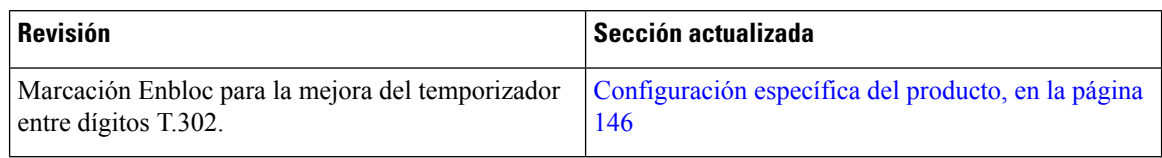

## <span id="page-21-0"></span>**Nueva información de la versión 12.1(1) del firmware**

Todas las referencias de la documentación de Cisco Unified Communications Manager se han actualizado para incluir todas las versiones de Cisco Unified Communications Manager.

Tabla 7: Revisiones de la Guía de administración del teléfono IP 8800 de Cisco para la versión 12.1(1) del firmware

| <b>Revisión</b>                                                                                 | Sección actualizada                                                                                                |
|-------------------------------------------------------------------------------------------------|----------------------------------------------------------------------------------------------------|
| Mobile and Remote Access mediante Expressway<br>ahora admite el modo de línea mejorado.         | Características del teléfono disponibles para Mobile<br>and Remote Access mediante Expressway, en la<br>página 184 |
|                                                                                                 | Mobile and Remote Access mediante Expressway, en<br>la página 182                                                  |
|                                                                                                 | Funciones disponibles en el modo de línea mejorado,<br>en la página 206                                            |
| Ahora se admite la activación o la desactivación de<br>TLS 1.2 para el acceso del servidor web. | Configuración específica del producto, en la página<br>146                                                         |
| Ahora se admite el códec de audio G722.2<br>$AMR-Wb_XmL$                                        | Descripción general del teléfono, en la página 29                                                                  |
|                                                                                                 | Campos de Estadísticas de llamadas, en la página 235                                                               |

### <span id="page-21-1"></span>**Nueva información de la versión 12.0(1) del firmware**

Todas las nuevas funciones se han agregado a [Funciones](#page-139-1) del teléfono, en la página 124.

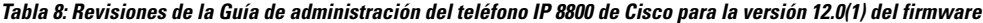

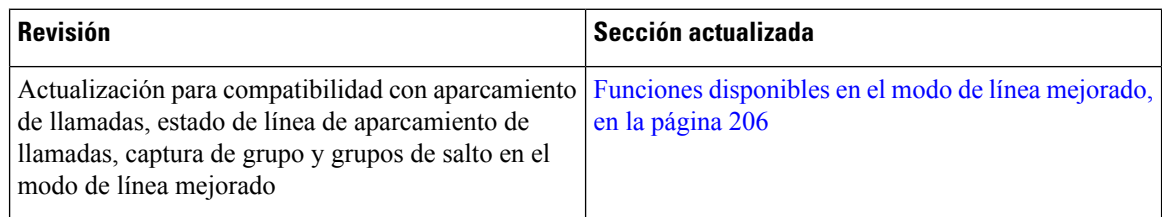

Ш

### <span id="page-22-0"></span>**Nueva información de la versión 11.7(1) del firmware**

No se necesitan actualizaciones de la administración para la versión de firmware 11.7(1).

### <span id="page-22-1"></span>**Nueva información de la versión 11.5(1)SR1 del firmware**

Todas las nuevas funciones se han agregado a [Funciones](#page-139-1) del teléfono, en la página 124.

Tabla 9: Revisiones de la Guía de administración de los teléfonos IP serie 8800 de Cisco para la versión 11.5(1)SR1 del firmware.

| <b>Revisión</b>                                                                           | Sección actualizada                                                                                                    |
|-------------------------------------------------------------------------------------------|----------------------------------------------------------------------------------------------------|
| Actualización para la compatibilidad del teléfono IP<br>8865NR de Cisco                   | · Requisitos de alimentación del teléfono, en la<br>página 16<br>· Protocolos de red, en la página 18                                                                   |
|                                                                                           | · Descripción general del teléfono, en la página<br>29                                                                                                    |
|                                                                                           | · Botones y hardware, en la página 36                                                                                                    |
| Actualizado para la asistencia de grabación y<br>supervisión en el modo de línea mejorado | Funciones disponibles en el modo de línea mejorado,<br>en la página 206                                                                                                 |
| Actualizado para la compatibilidad de la lista de<br>análisis de WLAN.                    | Activar la LAN inalámbrica en el teléfono, en la<br>página 51                                                                                                    |
|                                                                                           | Configuración de la LAN inalámbrica en el teléfono,<br>en la página 53                                                                                                  |
|                                                                                           | Configuración de los ajustes de red, en la página 58                                                                                                    |
| Actualizado para que No molestar sea compatible con<br><b>MLPP</b>                        | Configuración de la función No molestar, en la página<br>176                                                                                                    |
| Actualizado para la compatibilidad con el timbre<br>configurable                          | Configuración específica del producto, en la página<br>146                                                                                                    |
| Seguridad mejorada                                                                        | Mejoras de seguridad para la red del teléfono, en la<br>página 87                                                                                                    |
| Cambios generales                                                                         | Se actualizará para Página web del teléfono IP de<br>Cisco, en la página 239                                                                                            |
|                                                                                           | Nueva presentación de configuración de funciones de<br>teléfono en Cisco Unified Communications Manager<br>Configuración de funciones del teléfono, en la página<br>144 |

### <span id="page-23-0"></span>**Nueva información de la versión 11.5(1) del firmware**

Tabla 10: Revisiones de la Guía de administración de los teléfonos IP serie 8800 de Cisco para la versión 11.5(1) del firmware.

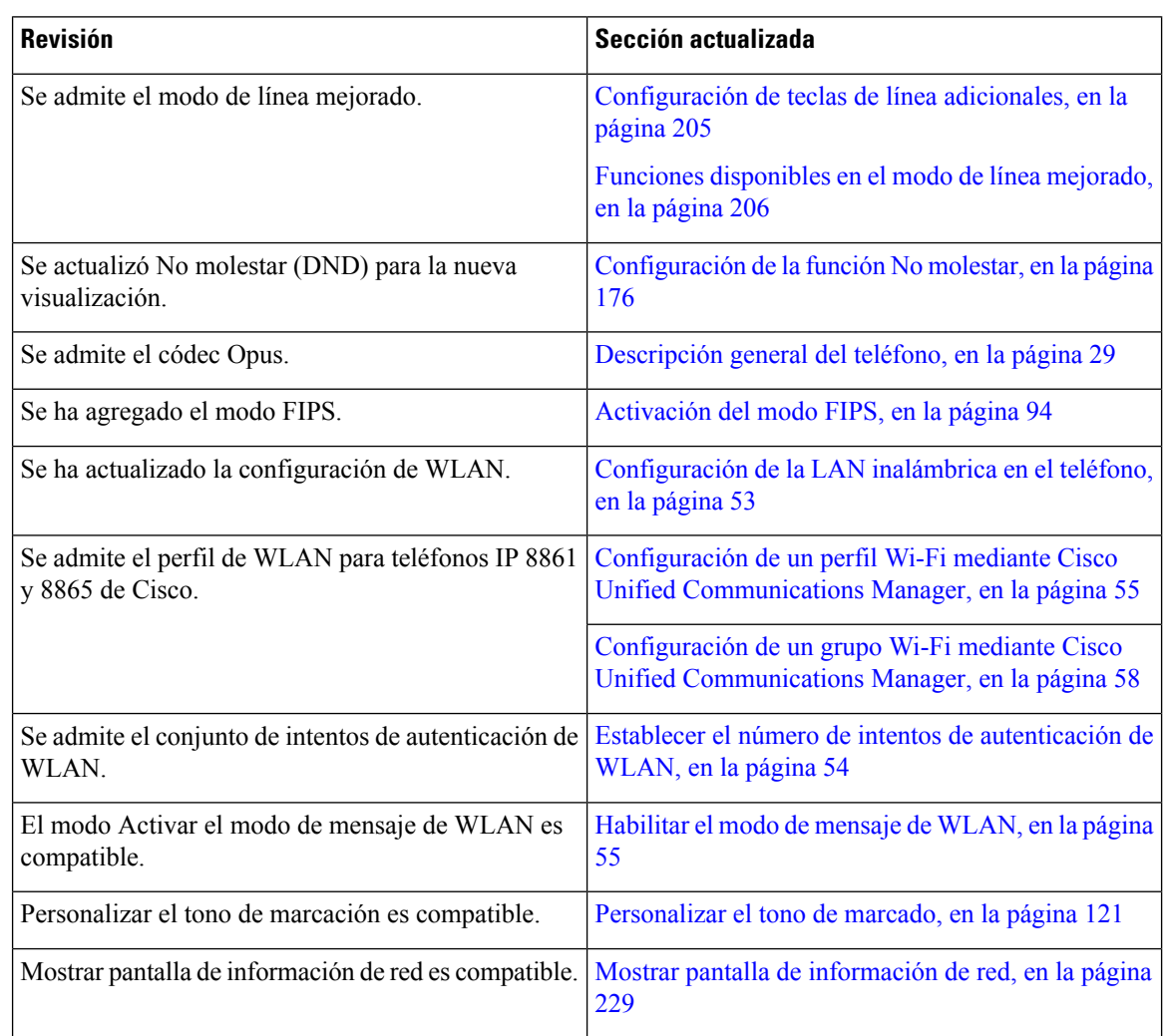

### <span id="page-23-1"></span>**Nueva información de la versión 11.0 del firmware**

Todas las nuevas funciones se han agregado a [Funciones](#page-139-1) del teléfono, en la página 124.

 $\overline{\phantom{a}}$ 

| Revisión                                                                                                    | Sección actualizada                                                                                                    |
|----------------------------------------------------------------------------------------------------|----------------------------------------------------------------------------------------------------|
| Se han actualizado para que sean más claras y<br>solucionar algunos defectos.                                                                | · Configuración de VPN, en la página 204<br>· Configuración de los ajustes de red, en la página<br>58<br>· Configuración de Ethernet de eficacia energética<br>para el puerto PC y de switch, en la página 180<br>· Configuración de la resolución de transmisión<br>del vídeo, en la página 210<br>· Telefonía de sitio remoto superviviente mejorada,<br>en la página 80 |
| Se ha actualizado con información mejorada sobre la<br>opción de depuración del teléfono por secciones.                                      | · Control de la información de depuración desde<br>Cisco Unified Communications Manager, en la<br>página 276.                                                                                                    |
| Se han actualizado para mejorar la información sobre<br>la compatibilidad de los certificados digitales<br>EAP-TLS + SCEP, PEAP-GTC y X.509. | · Seguridad de WLAN, en la página 97.<br>· Configuración del modo de autenticación, en la<br>página 100<br>· Credenciales de seguridad inalámbrica, en la<br>página 101                                                                                                    |
| Se han actualizado con información mejorada sobre<br>la Herramienta de informes de problemas (PRT).                                          | · Herramienta de informe de problemas, en la<br>página 187.<br>· Configuración de una URL de carga del servicio<br>de atención al cliente, en la página 187.                                                                                                    |
| Se ha añadido información sobre la compatibilidad<br>de la regla de marcación de la aplicación.                                              | · Reglas de marcación de la aplicación, en la<br>página 80                                                                                                    |
| Se ha agregado la etiqueta de texto de línea.                                                                                                | · Establecimiento de la etiqueta para una línea, en<br>la página 189.                                                                                                    |

Tabla 11: Revisiones de la Guía de administración de los teléfonos IP serie 8800 de Cisco para la versión 11.0 del firmware.

 $\mathbf I$ 

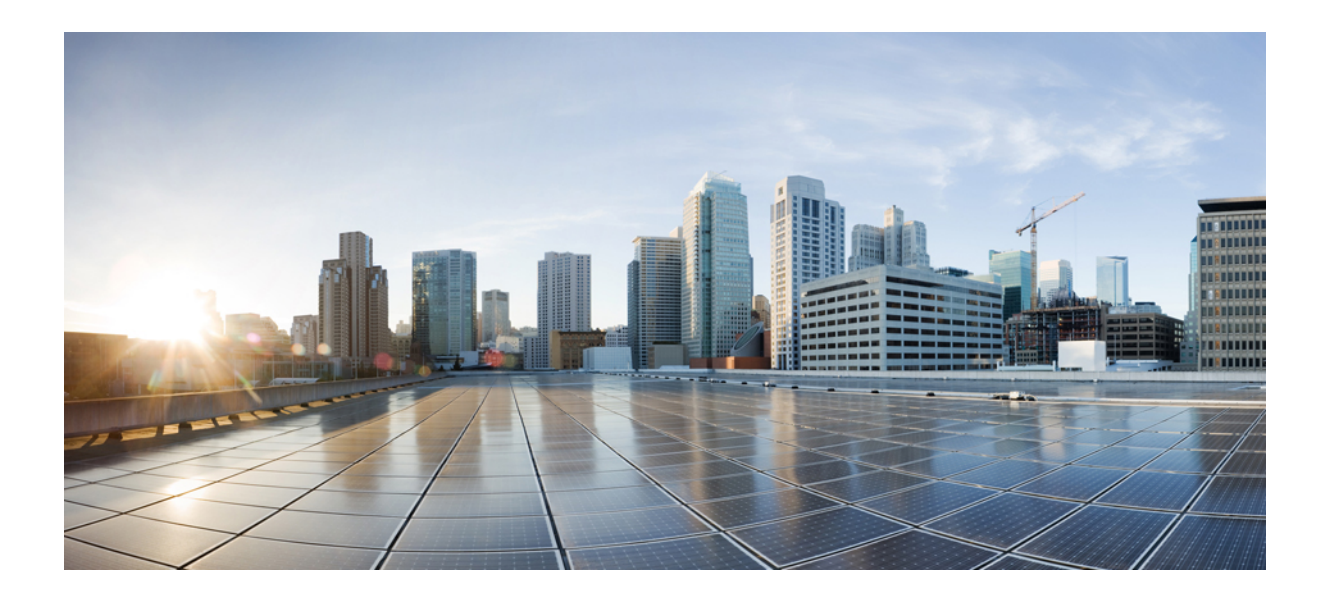

# <span id="page-26-0"></span>**<sup>P</sup> ARTE I**

## **Acerca del teléfono IP de Cisco**

- Datos [técnicos,](#page-28-2) en la página 13
- [Hardware](#page-44-2) del teléfono IP de Cisco, en la página 29

<span id="page-28-2"></span>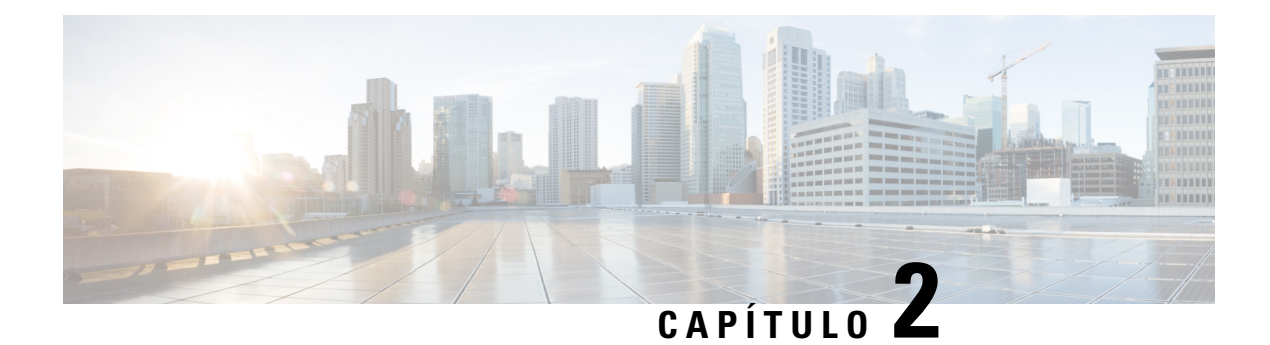

## <span id="page-28-0"></span>**Datos técnicos**

- [Especificaciones](#page-28-1) físicas y ambientales de funcionamiento, en la página 13
- [Especificaciones](#page-29-0) de cables, en la página 14
- Requisitos de [alimentación](#page-31-0) del teléfono, en la página 16
- [Protocolos](#page-33-0) de red, en la página 18
- [Interacción](#page-37-0) con la VLAN, en la página 22
- Interacción con Cisco Unified [Communications](#page-37-1) Manager Edition, en la página 22
- Interacción con Cisco Unified [Communications](#page-38-0) Manager Express, en la página 23
- [Interacción](#page-39-0) con el sistema de mensajería de voz, en la página 24
- [Descripción](#page-39-1) general del inicio del teléfono, en la página 24
- [Dispositivos](#page-41-0) externos, en la página 26
- [Información](#page-41-1) del puerto USB, en la página 26
- Archivos de [configuración](#page-42-0) del teléfono, en la página 27
- [Comportamiento](#page-42-1) del teléfono durante horas de congestión de red, en la página 27
- [Comportamiento](#page-43-0) del teléfono en una red con dos routers de red, en la página 28
- Interfaz de [programación](#page-43-1) de aplicaciones, en la página 28

#### <span id="page-28-1"></span>**Especificaciones físicas y ambientales de funcionamiento**

En la tabla siguiente se muestran las especificaciones del entorno físico y operativo para el teléfono IP serie 8800 de Cisco.

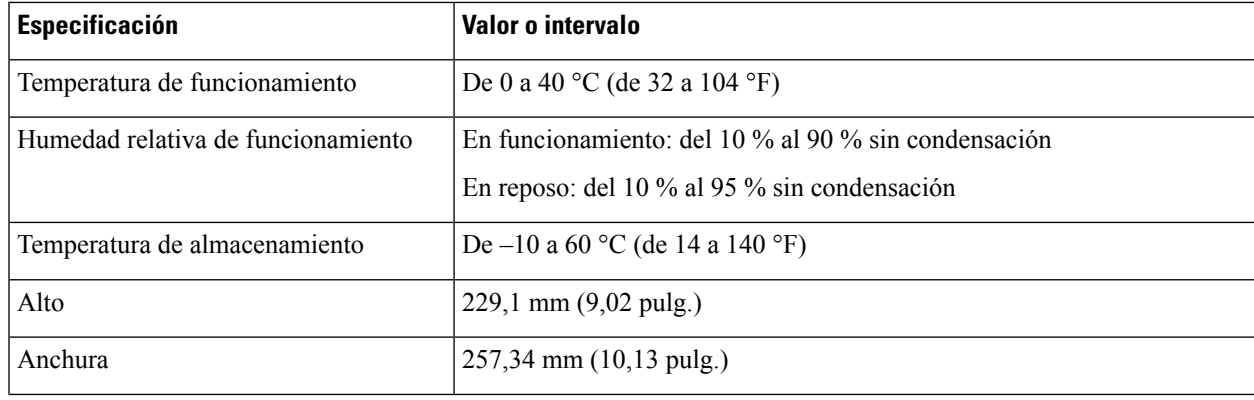

#### **Tabla 12: Especificaciones físicas y operativas**

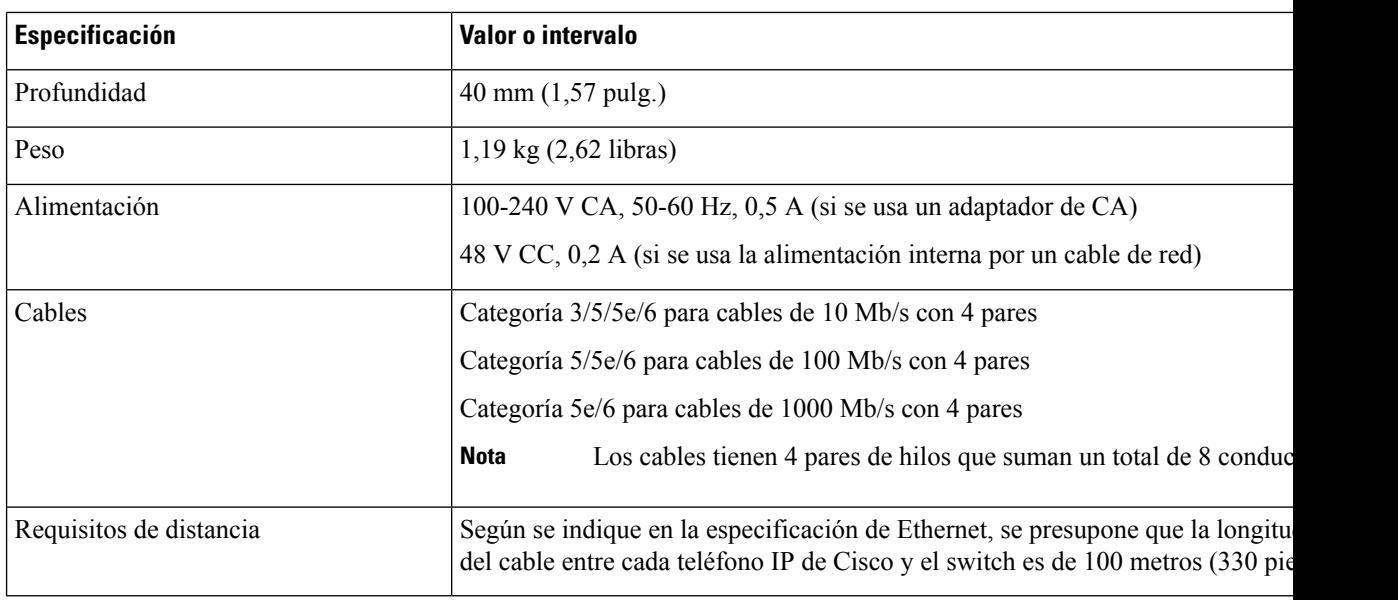

#### <span id="page-29-0"></span>**Especificaciones de cables**

A continuación se describen las especificaciones de los cables:

- Clavija RJ-9 (4 conductores) para la conexión del auricular de mano y los auriculares
- Clavija RJ-45 para la conexión LAN 10/100/1000BaseT (puerto de red 10/100/1000 del teléfono)
- Clavija RJ-45 para una segunda conexión 10/100/1000BaseT (puerto de ordenador 10/100/1000 del teléfono)
- Clavija de 3,5 mm para la conexión del altavoz (solo teléfono IP 8861 de Cisco)
- Conector de alimentación de 48 voltios
- Puertos USB/conector: un puerto USB para el teléfono IP 8851 de Cisco y dos puertos USB para el teléfono IP 8861 de Cisco
- Tres conectores de módulos de expansión clave que se consideran como conector USB del teléfono IP 8851 y 8861 de Cisco

#### <span id="page-29-2"></span><span id="page-29-1"></span>**Asignación de patillas de los puertos de red y del equipo**

Aunque para la conectividad de red se usan tanto el puerto de red como el de ordenador (acceso), ambostienen distintas funciones y presentan patillas de los puertos distintas.

- El puerto de red es el puerto 10/100/1000 SW del teléfono IP de Cisco.
- El puerto de ordenador (acceso) es el puerto 10/100/1000 PC del teléfono IP de Cisco.

#### **Conector del puerto de red**

En la tabla siguiente se describen las patillas del conector del puerto de red.

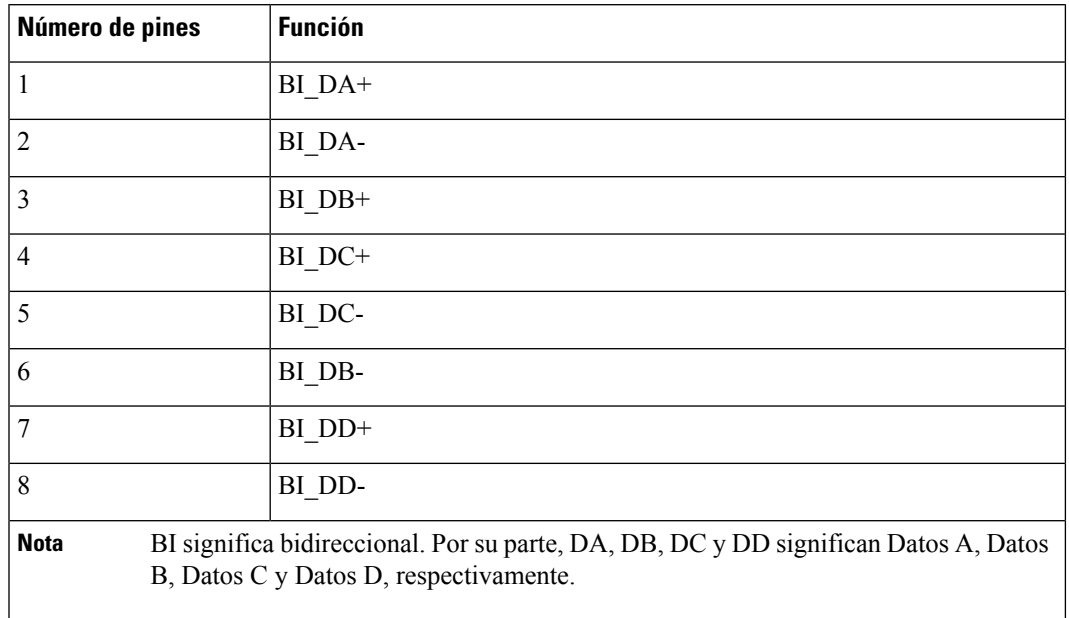

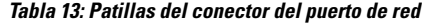

#### <span id="page-30-0"></span>**Conector del puerto PC**

En la tabla siguiente se describen las patillas del conector del puerto del ordenador.

**Tabla 14: Patillas del conector del puerto del ordenador (acceso)**

| Número de pines                                                                                                    | <b>Función</b> |
|----------------------------------------------------------------------------------------------------|----------------|
|                                                                                                    | BI DB+         |
| $\overline{2}$                                                                                                    | BI DB-         |
| 3                                                                                                    | BI DA+         |
| $\overline{4}$                                                                                                    | BI DD+         |
| 5                                                                                                    | BI DD-         |
| 6                                                                                                    | BI DA-         |
| 7                                                                                                    | BI DC+         |
| 8                                                                                                    | BI DC-         |
| <b>Nota</b><br>BI significa bidireccional. Por su parte, DA, DB, DC y DD significan Datos A, Datos<br>B, Datos C y Datos D, respectivamente. |                |

#### <span id="page-31-0"></span>**Requisitos de alimentación del teléfono**

El teléfono IP de Cisco puede recibir la energía de una fuente de alimentación externa o través de Ethernet (PoE). La alimentación externa se obtiene de una fuente de alimentación independiente. El switch puede proporcionar PoE a través del cable Ethernet.

Los teléfonos IP 8861 y 8865 de Cisco son dispositivos PoE de clase 4 y necesitan un conmutador o una tarjeta de línea con funciones de clase 4 para admitir las funciones adicionales.

Para obtener más información sobre los requisitos de alimentación del teléfono, consulte la hoja de datos del teléfono.

Si va a instalar un teléfono que reciba alimentación externa, conecte la fuente de alimentación antes de conectar el cable Ethernet al teléfono. Si va a retirar un teléfono que reciba alimentación externa, desconecte el cable Ethernet del teléfono antes de desconectar la fuente de alimentación.

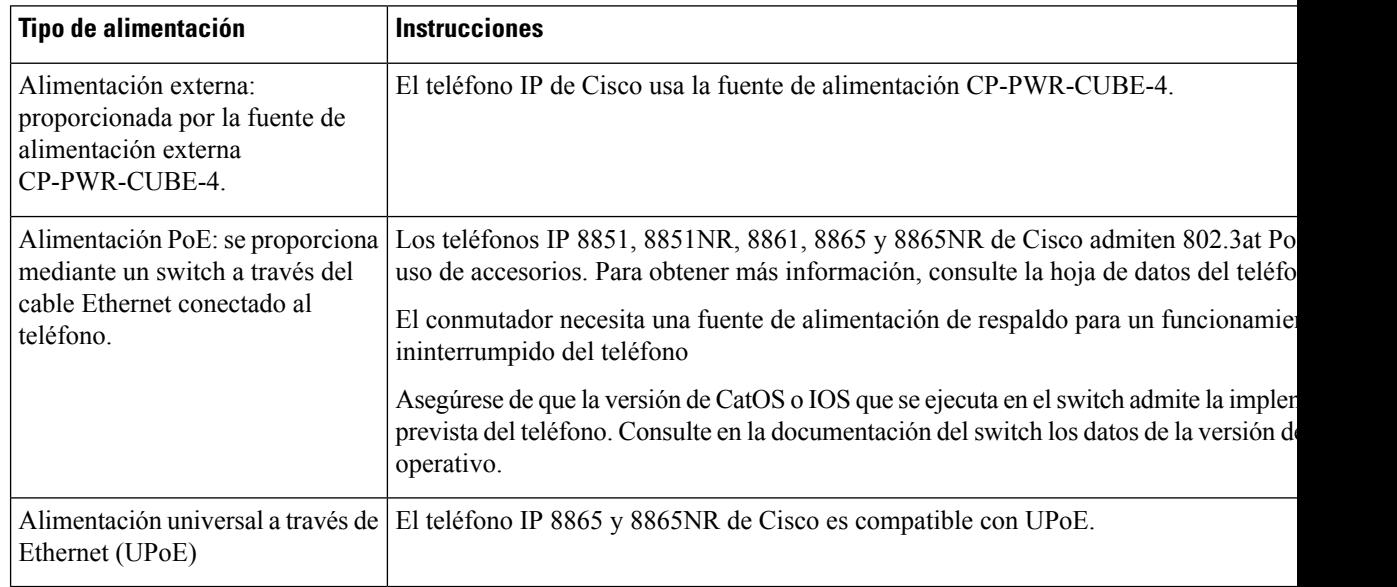

#### **Tabla 15: Directrices para alimentar el teléfono IP de Cisco**

Los documentos de esta tabla ofrecen más información sobre los temas siguiente:

- Switches de Cisco que funcionan con los teléfonos IP de Cisco
- Versiones del IOS de Cisco que admiten la negociación de energía bidireccional
- Otros requisitos y restricciones sobre la alimentación

#### **Tabla 16: Información adicional**

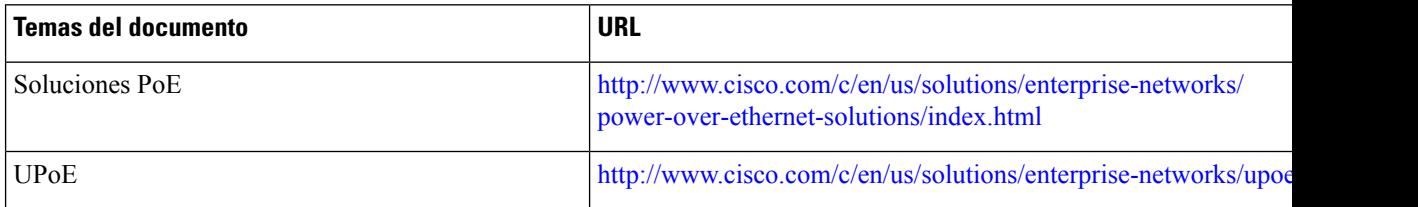

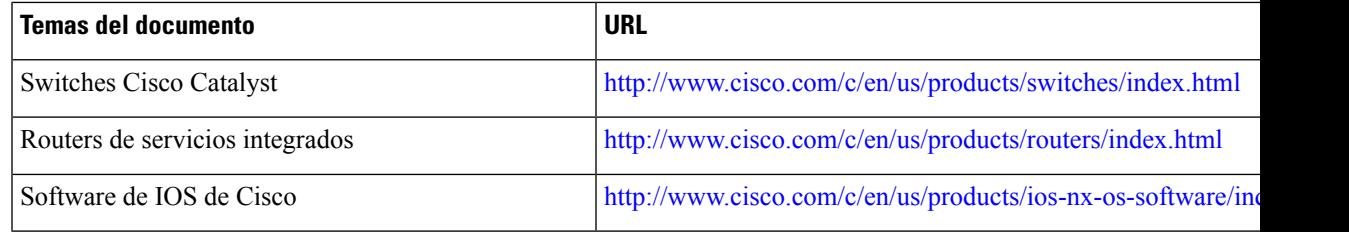

#### <span id="page-32-0"></span>**Interrupción del suministro eléctrico**

Para acceder a los servicios de emergencia a través del teléfono es necesario que este reciba energía. En caso de que se produzca una interrupción del suministro eléctrico, no será posible marcar el número del servicio de emergencia hasta que este no se restablezca. Si se produce un fallo o interrupción del suministro eléctrico, puede que sea necesario restablecer o volver a configurar el equipo para poder utilizar la marcación del número del servicio de emergencia.

#### <span id="page-32-1"></span>**Reducción del consumo eléctrico**

Puede reducir la cantidad de energía que consume el teléfono IP de Cisco con los modos Ahorro de energía o EnergyWise (Power Save Plus).

#### **Ahorro de energía**

En el modo Ahorro de energía, la luz de fondo de la pantalla no se ilumina si el teléfono no está en uso. El teléfono permanece en este modo durante el tiempo programado o hasta que el usuario descuelga el auricular o presiona cualquier botón.

#### **Power Save Plus (EnergyWise)**

El teléfono IP de Cisco admite el modo EnergyWise (Power Save Plus) de Cisco. Si la red contiene un controlador de EnergyWise (EW, por ejemplo, un switch de Cisco con esta función activada), puede configurar estos teléfonos para que se suspendan (se apaguen) y se activen (se enciendan) según una programación para reducir aún más el consumo energético.

Configure cada teléfono para activar o desactivar la configuración de EnergyWise. Si EnergyWise está activado, puede configurar una hora de suspensión y activación, así como otros parámetros. Estos parámetros se envían al teléfono como parte del archivo XML de configuración del teléfono.

#### <span id="page-32-2"></span>**Negociación de energía por LLDP**

El teléfono y el switch negocian la energía que consume el teléfono. El teléfono IP de Cisco funciona con varios ajustes de alimentación, lo que reduce el consumo de electricidad cuando hay menos energía disponible.

Cuando un teléfono se reinicia, el switch fija un protocolo (CDP o LLDP) para la negociación energética. El switch fija el primer protocolo (que contiene un valor de límite de umbral [TLV] de energía) que el teléfono transmite. Si el administrador del sistema desactiva ese protocolo en el teléfono, este no puede alimentar ningún accesorio porque el switch no responde a las solicitudes de energía en el otro protocolo.

Cisco recomienda que la negociación de energía esté siempre activada (opción predeterminada) cuando se conecte a un switch que admita esta función.

Si la negociación de energía está desactivada, el switch podría desconectar la alimentación del teléfono. Si el switch no admite la negociación de energía, desactive la función antes de alimentar accesorios a través de

PoE. Si la función de negociación de energía está desactivada, el teléfono puede alimentar el número máximo de accesorios que permite el estándar IEEE 802.3af-2003.

 $\mathscr{D}$ **Nota**

• Si CDP y la negociación de energía están desactivadas, el teléfono puede alimentar hasta 15,4 W para los accesorios.

### <span id="page-33-0"></span>**Protocolos de red**

Los teléfonos IP serie 8800 de Cisco admiten varios estándares del sector y los protocolos de red de Cisco necesarios para la comunicación de voz. En la tabla siguiente se ofrece una descripción general de los protocolos de red admitidos por los teléfonos.

**Tabla 17: Protocolos de red admitidos en los teléfonos IP serie 8800 de Cisco**

| Protocolo de red                                             | Propósito                                                                                                    | Notas de uso                                                                                                    |
|--------------------------------------------------------------|----------------------------------------------------------------------------------------------------|----------------------------------------------------------------------------------------------------|
| Bluetooth                                                    | Bluetooth es un protocolo de red de área personal<br>inalámbrica (WPAN) que especifica la forma que<br>tienen los dispositivos de comunicarse en distancias<br>cortas.                                                                                                    | Los teléfonos IP 8845, 8865 y 8851 de Cisco<br>admiten Bluetooth 4.1.<br>El teléfono IP 8861 de Cisco admite Bluetooth 4.0.<br>Los teléfonos IP 8811, 8841, 8851NR y 8865NR de<br>Cisco no admiten Bluetooth.                                         |
| Protocolo de<br>arranque-asignación<br>(Bootstrap o BootP)   | BootP permite a un dispositivo de red, como un<br>teléfono IP de Cisco, descubrir cierta información<br>de inicio, como la dirección IP.                                                                                                    |                                                                                                    |
| Túnel de sesión de audio<br>de Cisco (CAST)                  | El protocolo CAST permite a los teléfonos y a las<br>aplicaciones asociadas comunicarse con los teléfonos<br>IP remotos sin necesidad de realizar cambios en los<br>componentes de señalización.                                                                            | El teléfono IP de Cisco usa CAST como interfaz<br>entre Cisco Unified Video Advantage y Cisco<br>Unified Communications Manager utilizando el<br>teléfono como proxy SIP.                                                                             |
| Protocolo de<br>descubrimiento de Cisco<br>(CDP)             | CDP es un protocolo de descubrimiento de<br>dispositivos que se ejecuta en todos los equipos<br>fabricados por Cisco.<br>Mediante CDP, un dispositivo puede anunciar su<br>existencia a otros dispositivos y recibir información<br>sobre los demás dispositivos de la red. | Los teléfonos IP de Cisco usan CDP para comunicar<br>información como el ID de la VLAN auxiliar,<br>detalles de administración de energía de cada puerto<br>y datos de configuración de calidad de servicio<br>(QoS) con el switch de Cisco Catalyst. |
| Protocolo de distribución<br>entre pares de Cisco<br>(CPPDP) | CPPDP es un protocolo propiedad de Cisco que se<br>usa para formar una jerarquía par a par de<br>dispositivos. Esta jerarquía se usa para distribuir<br>archivos de firmware desde dispositivos pares a sus<br>dispositivos vecinos.                                        | CPPDP se usa en la función Compartir firmware en<br>el grupo.                                                                                                    |

 $\mathbf I$ 

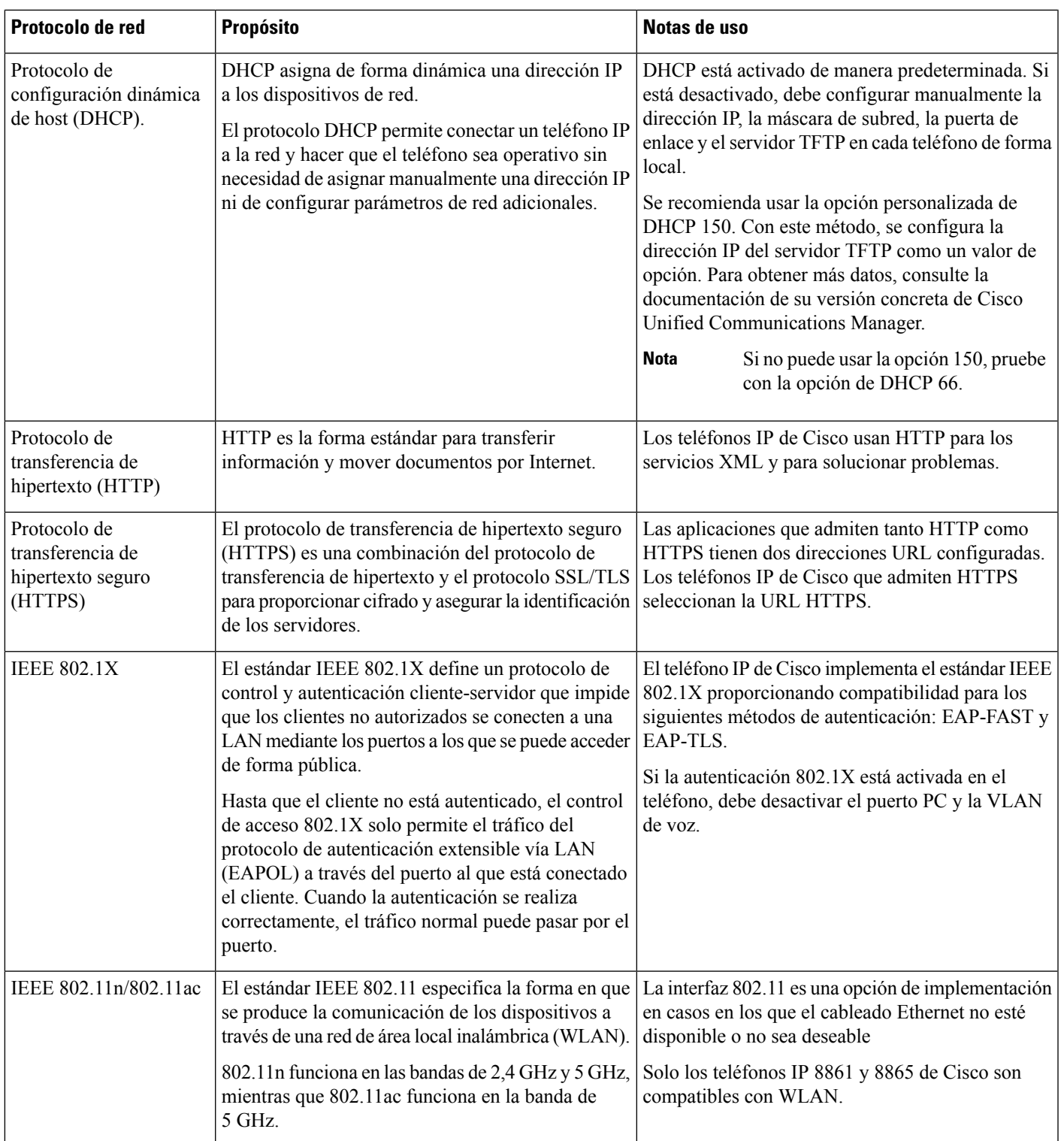

 $\mathbf l$ 

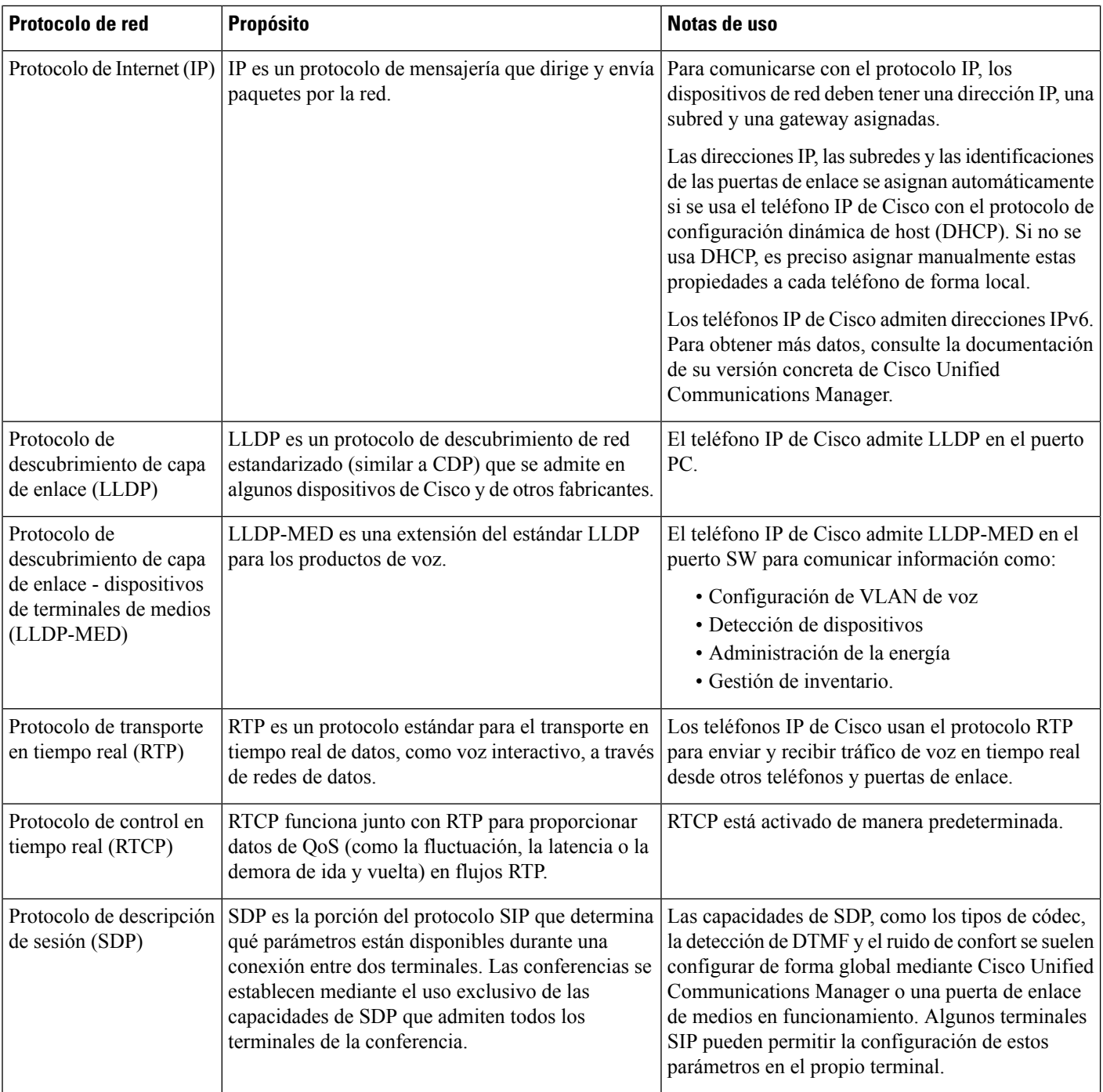
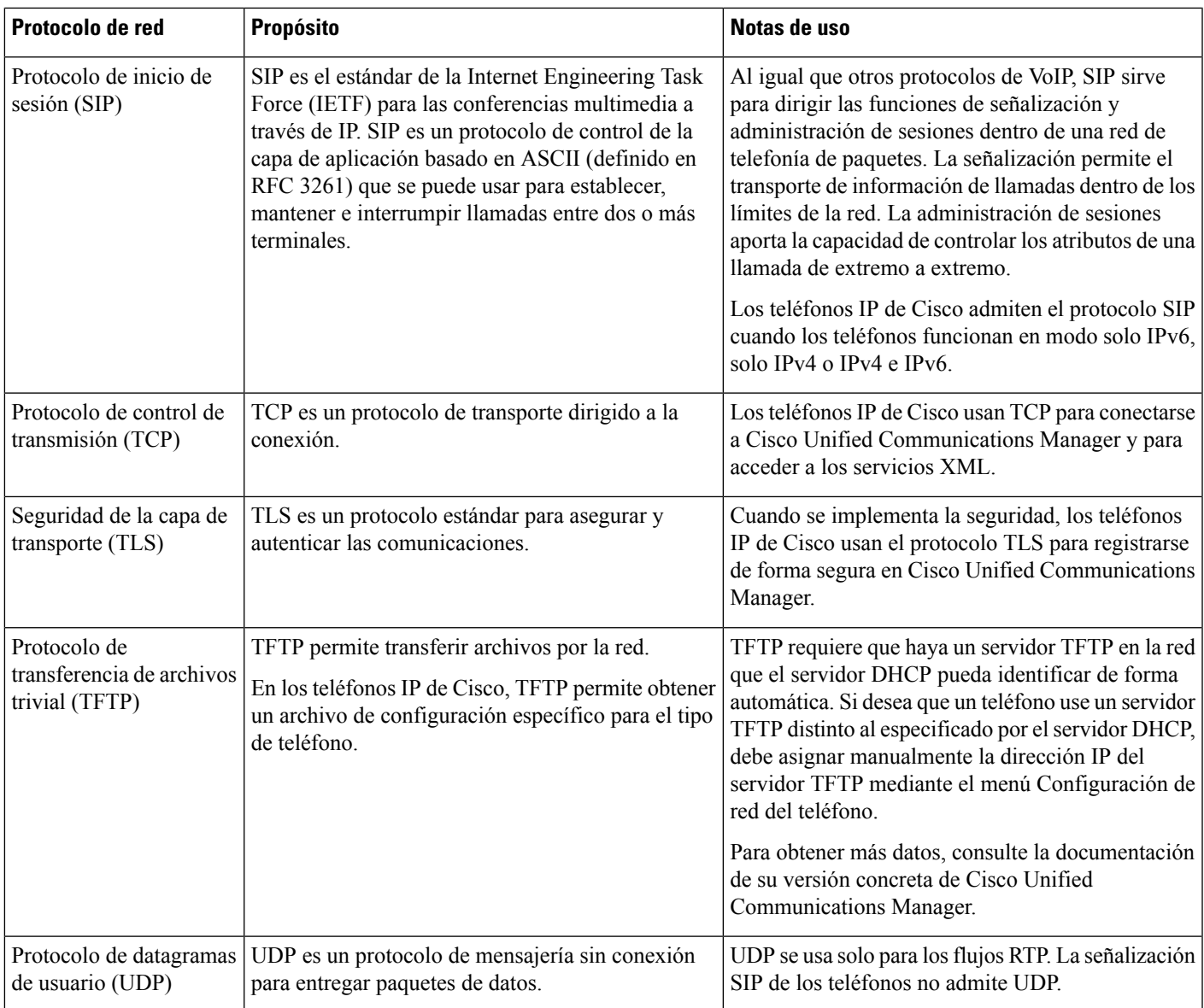

Para obtener más información sobre la compatibilidad con LLDP-MED, consulte el documento técnico LLDP-MED and Cisco Discovery Protocol (LLDP-MED y el protocolo de descubrimiento de Cisco):

[http://www.cisco.com/en/US/tech/tk652/tk701/technologies\\_white\\_paper0900aecd804cd46d.shtml](http://www.cisco.com/en/US/tech/tk652/tk701/technologies_white_paper0900aecd804cd46d.shtml)

### **Temas relacionados**

[Autenticación](#page-128-0) 802.1X, en la página 113 Configuración de los ajustes de red [Verificación](#page-80-0) del inicio del teléfono, en la página 65 [Interacción](#page-37-0) con la VLAN, en la página 22 Interacción con Cisco Unified [Communications](#page-37-1) Manager Edition, en la página 22 Interacción con Cisco Unified [Communications](#page-38-0) Manager Express, en la página 23 [Configuración](#page-207-0) del intervalo de puertos de audio y vídeo, en la página 192

Cisco Unified [Communications](#page-14-0) Manager Documentación, en la página xv

# <span id="page-37-0"></span>**Interacción con la VLAN**

El teléfono IP de Cisco incluye un switch Ethernet interno que permite el desvío de paquetes al teléfono, así como al puerto del ordenador (acceso) y al puerto de red de la parte trasera del teléfono.

Si hay un ordenador conectado al puerto del ordenador (acceso), tanto el ordenador como el teléfono comparten el mismo enlace físico alswitch y el mismo puerto en este. Este enlace físico tiene lassiguientesimplicaciones para la configuración de la VLAN en la red:

- Las VLAN actuales se podrían configurar según una subred IP. Sin embargo, puede que las direcciones IP adicionales no estén disponibles para asignar el teléfono a la misma subred que otros dispositivos que se conectan al mismo puerto.
- El tráfico de datos presente en losteléfonos compatibles con la VLAN podría reducir la calidad del tráfico de VoIP.
- La seguridad de la red podría indicar que es necesario aislar el tráfico de voz del tráfico de datos de la VLAN.

Puede resolver estos problemas aislando el tráfico de voz en una VLAN separada. El puerto switch al que se conecta el teléfono debe configurarse para VLAN separadas a fin de transportar:

- El tráfico de voz entrante y saliente del teléfono IP (VLAN auxiliar en la serie Cisco Catalyst 6000, por ejemplo)
- El tráfico de datos entrante y saliente del PC que se conecta al switch a través del puerto del ordenador (acceso) del teléfono IP (VLAN nativa)

Al aislar los teléfonos en una VLAN auxiliar independiente, aumenta la calidad del tráfico de voz y es posible agregar un gran número de teléfonos a una red existente que no cuente con suficientes direcciones IP para cada uno de ellos.

Para obtener más datos, consulte la documentación incluida con el switch de Cisco. También puede acceder a información sobre el switch en esta dirección URL:

<http://cisco.com/en/US/products/hw/switches/index.html>

# <span id="page-37-1"></span>**Interacción con CiscoUnified Communications Manager Edition**

Cisco Unified Communications Manager es un sistema de procesamiento de llamadas abierto estándar del sector. El software de Cisco Unified Communications Manager permite configurar y derribar las barreras de las llamadas entre teléfonos, integrando funciones de centralita tradicionales con la red IP empresarial. Cisco Unified Communications Manager administra los componentes del sistema de telefonía, como los teléfonos, las puertas de enlace de acceso y losrecursos necesarios para realizar funciones como conferencias de llamadas y planificación de ruta. Cisco Unified Communications Manager también proporciona lo siguiente:

- Firmware para teléfonos.
- Archivos de lista de confianza de certificado (CTL) y de lista de confianza de identidad (ITL) mediante los servicios TFTP y HTTP.
- Registro del teléfono.
- Conservación de la llamada, para que las sesiones de medios continúen si se pierde la señal entre el administrador de comunicaciones principal y el teléfono.

Para obtener información sobre cómo configurar Cisco Unified Communications Manager para que funcione con losteléfonos descritos en este capítulo, consulte la documentación de su versión concreta de Cisco Unified Communications Manager.

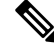

Si el modelo de teléfono que desea configurar no aparece en la lista desplegable Tipo de teléfono de Administración de Cisco Unified Communications Manager, instale el paquete de dispositivo más reciente para su versión de Cisco Unified Communications Manager que encontrará en Cisco.com. **Nota**

#### **Temas relacionados**

Cisco Unified [Communications](#page-14-0) Manager Documentación, en la página xv

# <span id="page-38-0"></span>**Interacción con Cisco Unified Communications Manager Express**

Si el teléfono funciona con Cisco Unified Communications Manager Express (Unified CME), debe pasar al modo CME.

Si un usuario invoca la función de conferencia, la etiqueta permite al teléfono usar un puente de conferencia de hardware local o de red.

Los teléfonos no admiten las acciones siguientes:

- Transferir: solo se admite en caso de transferencia de llamadas conectadas.
- Conferencia: solo se admite en caso de transferencia de llamadas conectadas.
- Conectar: se admite si se usa el botón Conferencia o el acceso mediante rellamada.
- Espera: se admite si se usa el botón Espera.
- Intrusión y conexión: no compatible.
- Transferencia directa: no compatible.
- Seleccionar: no compatible.

Los usuarios no pueden crear llamadas de conferencia ni transferir llamadas entre distintas líneas.

Unified CME admite llamadas de intercomunicación, también conocida como mensajería silenciosa. Pero el teléfono rechaza el mensaje durante las llamadas.

En el modo CME se admiten tanto el modo de línea de sesión como el modo de línea mejorada.

# **Interacción con el sistema de mensajería de voz**

Cisco Unified Communications Manager le permite la integración con distintos sistemas de mensajería de voz, incluido el sistema de mensajería de voz de Cisco Unity Connection. Dado que es posible integrarse con varios sistemas, debe proporcionar a los usuarios información sobre cómo usar su sistema específico.

Para activar la posibilidad de transferir a un usuario al buzón de voz, establezca un patrón de marcación \*xxxxx y configúrelo como desvío incondicional al buzón de voz. Para obtener más datos, consulte la documentación de Cisco Unified Communications Manager.

Proporcione la información siguiente a cada usuario:

• Cómo acceder a la cuenta del sistema de mensajería de voz.

Asegúrese de haber usado Cisco Unified Communications Manager para configurar el botón Mensajes en el teléfono IP de Cisco.

• La contraseña inicial para acceder al sistema de mensajería de voz.

Configure una contraseña predeterminada del sistema de mensajería de voz para todos los usuarios.

• Cómo indica el teléfono que hay mensajes de voz a la espera.

Use Cisco Unified Communications Manager para configurar un método indicador de mensajes en espera (MWI).

# **Descripción general del inicio del teléfono**

Al conectarse con la red de VoIP, los teléfonos IP de Cisco pasan por un proceso de inicio estándar. Según la configuración específica de su red, puede que solo algunos de estos pasos se den en su teléfono.

- **1.** Se obtiene alimentación del switch. Si un teléfono no usa alimentación externa, el switch proporciona energía interna a través del cable Ethernet conectado al teléfono.
- **2.** (Solo para los teléfonos IP 8861 y 8865 de Cisco en una LAN inalámbrica) Se explora en busca de un punto de acceso. LosteléfonosIP8861 y 8865 de Cisco exploran el área de cobertura de radiofrecuencias con la radio. El teléfono busca perfiles de red y puntos de acceso que contengan un SSID y un tipo de autenticación que coincidan. El teléfono se asocia con el punto de acceso que tenga el RSSI más alto que coincida con el perfil de red.
- **3.** (Solo para los teléfonos IP 8861 y 8865 de Cisco en una LAN inalámbrica) Se autentica con el punto de acceso. El teléfono IP de Cisco inicia el proceso de autenticación. En la tabla siguiente se describe el proceso de autenticación:

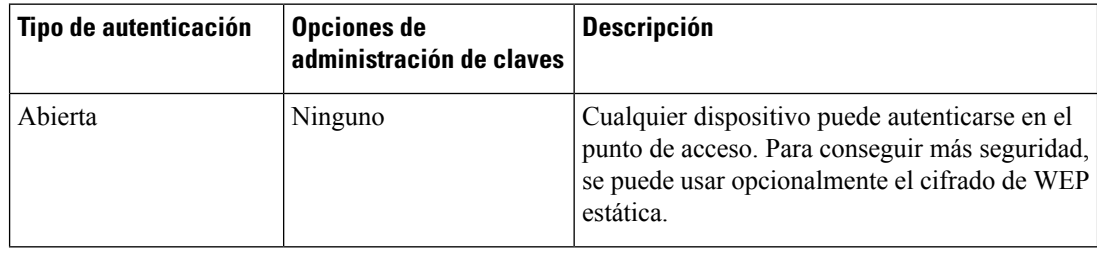

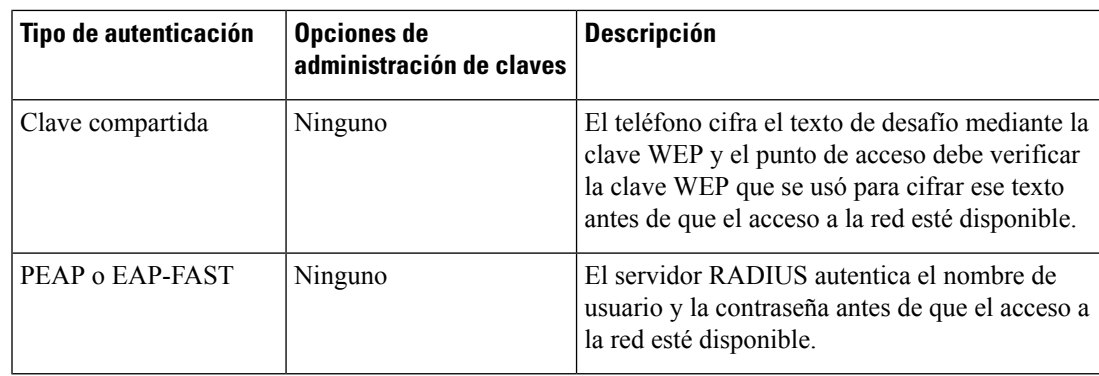

- **4.** Se carga la imagen del teléfono almacenada. En el inicio, el teléfono ejecuta un cargador de bootstrap que carga una imagen del firmware del teléfono almacenada en la memoria flash. Con esta imagen, el teléfono inicializa el software y el hardware.
- **5.** Se configura la VLAN. Si el teléfono IP de Cisco está conectado a un switch Cisco Catalyst, este informa a continuación al teléfono de la VLAN de voz que hay definida en el switch. El teléfono debe conocer los miembros de la VLAN antes de poder continuar con la solicitud de protocolo de configuración de host dinámico (DHCP) para una dirección IP.
- **6.** Se obtiene una dirección IP. Si el teléfono IP de Cisco usa DHCP para obtener una dirección IP, solicita al servidor DHCP que obtenga una. Si no se usa DHCP en la red, es preciso asignar direcciones IP estáticas a cada teléfono de forma local.
- **7.** Se solicita el archivo CTL. En el servidor TFTP se almacena el archivo CTL. Este archivo contiene los certificados necesarios para establecer una conexión segura entre el teléfono y Cisco Unified Communications Manager.

Para obtener más datos, consulte la documentación de su versión concreta de Cisco Unified Communications Manager.

- **8.** Se solicita el archivo ITL. El teléfono solicita el archivo ITL después de solicitar el archivo CTL. El archivo ITL contiene los certificados de las entidades en las que el teléfono puede confiar. Los certificados se usan para autenticar una conexión segura con los servidores o para autenticar una firma digital firmada por losservidores. El archivo ITL se admite en Cisco Unified Communications Manager 8.5 y versiones posteriores.
- **9.** Se accede a un servidor TFTP. Además de asignar una dirección IP, el servidor DHCP dirige al teléfono IP de Cisco a un servidor TFTP. Si el teléfono tiene una dirección IP definida estáticamente, debe configurar el servidor TFTP de forma local en el teléfono y este se conectará directamente al servidor TFTP.

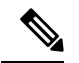

**Nota** También puede asignar un servidor TFTP alternativo que se usará en lugar del que asigne DHCP.

- **10.** Se solicita el archivo de configuración. El servidor TFTP tiene archivos de configuración, donde se definen los parámetros para conectarse a Cisco Unified Communications Manager y otros datos del teléfono.
- **11.** Se establece contacto con Cisco Unified Communications Manager. El archivo de configuración define la forma en la que el teléfono IP de Cisco se comunica con Cisco Unified Communications Manager y proporciona a los teléfonos el ID de carga. Después de obtener el archivo del servidor TFTP, el teléfono

intenta establecer una conexión con la instancia de Cisco Unified Communications Manager de mayor prioridad de la lista.

Si el perfil de seguridad del teléfono está configurado para las señales seguras (está cifrado o autenticado) y Cisco Unified Communications Manager está establecido en el modo seguro, el teléfono establece una conexión TLS. En caso contrario, el teléfono establece una conexión TCP no segura.

Si el teléfono se ha agregado manualmente a la base de datos, Cisco Unified Communications Manager lo identifica. Si el teléfono se ha agregado manualmente a la base de datos y el registro automático está activado en Cisco Unified Communications Manager, el teléfono intenta registrarse automáticamente en la base de datos de Cisco Unified Communications Manager.

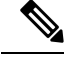

**Nota**

El registro automático está desactivado si se configura el cliente CTL. En tal caso, debe agregar el teléfono a la base de datos de Cisco Unified Communications Manager manualmente.

### **Temas relacionados**

Cisco Unified [Communications](#page-14-0) Manager Documentación, en la página xv

### <span id="page-41-0"></span>**Dispositivos externos**

Esrecomendable usar dispositivos externos de buena calidad que cuenten con protección contra interferencias de señales de radiofrecuencia (RF) o audiofrecuencia (AF) no deseadas. Los dispositivos externos pueden ser los auriculares, los cables o los conectores.

Según la calidad de dichos dispositivos y la proximidad a otros, como teléfonos móviles o radios bidireccionales, es probable que se siga produciendo ruido. En tal caso, se aconseja llevar a cabo una o varias de estas acciones:

- Aleje el dispositivo externo de la fuente emisora de señales de radio o audiofrecuencia.
- Aparte los cables del dispositivo externo de la fuente emisora de señales de radio o audiofrecuencia.
- Utilice cables apantallados con el dispositivo externo, o bien cables con conector y blindaje más adecuados.
- Reduzca la longitud del cable del dispositivo externo.
- Aplique ferritas u otros materiales similares a los cables del dispositivo externo.

Cisco no puede garantizar el rendimiento de los conectores, cables y dispositivos externos.

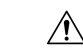

**Precaución**

En países pertenecientes a la Unión Europea, utilice únicamente altavoces, micrófonos o auriculares externos que cumplan con la Directiva EMC [89/336/CE].

# **Información del puerto USB**

Los teléfonos IP 8851, 8851NR, 8861, 8865 y 8865NR de Cisco admiten un máximo de cinco dispositivos conectados a cada puerto USB. Cada dispositivo conectado al teléfono se incluye en el recuento del número máximo de dispositivos admitidos.Por ejemplo, el teléfono admite cinco dispositivos USB en el puerto lateral y cinco dispositivos USB estándar más en el puerto trasero. Muchos productos USB de terceros cuentan como varios dispositivos USB. Por ejemplo, un dispositivo que contenga un concentrador y auriculares USB puede contar como dos dispositivos USB.Para obtener másinformación, consulte la documentación de los dispositivos USB.

**Nota**

- Los concentradores sin alimentación no se admiten, ni tampoco los concentradores con más de cuatro puertos.
	- No se admiten auriculares USB que se conecten al teléfono mediante un concentrador USB.

Cada módulo de expansión clave que se conecta al teléfono cuenta como un dispositivo USB. Si hay tres módulos de expansión clave conectados al teléfono, cuentan como tres dispositivos USB.

# **Archivos de configuración del teléfono**

Los archivos de configuración de un teléfono se almacenan en el servidor TFTPy definen los parámetros para conectar con Cisco Unified Communications Manager. En general, siempre que realice un cambio en Cisco Unified Communications Manager que requiera restablecer el teléfono, se realiza un cambio automático en el archivo de configuración del teléfono.

Los archivos de configuración también contienen detalles sobre la carga de imagen que el teléfono debe ejecutar. Si la carga de imagen es distinta a la cargada actualmente en un teléfono, este se pone en contacto con el servidor TFTP para solicitar los archivos de carga necesarios.

Si configura los valores de seguridad en Cisco Unified Communications Manager Administration, el archivo de configuración del teléfono contendrá información confidencial. Para garantizar la privacidad del archivo de configuración, debe configurarlo para el cifrado. Para obtener más datos, consulte la documentación de su versión concreta de Cisco Unified Communications Manager. El teléfono solicita un archivo de configuración siempre que se restablece y se registra en Cisco Unified Communications Manager.

El teléfono accede a un archivo de configuración predeterminado denominado XmlDefault.cnf.xml desde el servidor TFTP cuando se dan las condiciones siguientes:

- Ha activado el registro automático en Cisco Unified Communications Manager
- El teléfono no se ha agregado a la base de datos de Cisco Unified Communications Manager.
- El teléfono se está registrando por primera vez.

#### **Temas relacionados**

Cisco Unified [Communications](#page-14-0) Manager Documentación, en la página xv

# **Comportamiento del teléfono durante horas de congestión de red**

Cualquier circunstancia que degrade el rendimiento de la red puede afectar a la calidad del audio y el vídeo del teléfono y, en algunos casos, puede provocar que una llamada se interrumpa. Algunas actividades, entre otras, que degradan la red pueden ser:

- Las tareas administrativas, como la exploración de puertos internos o las exploraciones de seguridad.
- Los ataques que pueda recibir la red, como ataques de denegación de servicio.

### **Comportamiento del teléfono en una red con dos routers de red**

El teléfono IP serie 8800 de Cisco usa un cortafuegos para ofrecer protección contra intrusos cibernéticos, como ataques de tipo "hombre interpuesto". Este cortafuegos no se puede desactivar. Pero podría detener el tráfico en un teléfono si configura la red con dos routers de red en la misma subred y con redirección de IP.

El cortafuegos del teléfono detiene el tráfico porque esta configuración de red es similar a un ataque de tipo "hombre interpuesto". El teléfono recibe paquetes de redirección para IP de destino distintas en una subred diferente de la del teléfono. El teléfono se encuentra en una red con más de un router, y el router predeterminado envía el tráfico a un segundo router.

Consulte los registros del teléfono si sospecha que el cortafuegos está bloqueando el tráfico. Busque una notificación del código de error 1 proveniente delsistema operativo cuando se intentó establecer una conexión. Una de las firmas es:

sip\_tcp\_create\_connection: socket connect failed cpr\_errno: 1.

Una red con dos routers de red en la misma subred y con redirección de IP no es una configuración habitual. Si usa una red de este tipo, plantéese usar solo un router en una subred. Pero si requiere dos routers de red en la misma subred, desactive el redireccionamiento de IP en el router y reinicie el teléfono.

# **Interfaz de programación de aplicaciones**

Cisco admite la utilización de la API del teléfono por parte de aplicaciones de terceros que han sido probadas y certificadas a través de Cisco por el desarrollador aplicaciones de terceros. Cualquier problema telefónico relacionado con la interacción de aplicaciones no certificadas debe ser resuelto por el tercero y no será atendido por Cisco.

Para el modelo de soporte de las aplicaciones/soluciones de terceros certificadas por Cisco, consulte el sitio web del [programa](https://developer.cisco.com/ecosystem/spp/) Cisco Solution Partner Program para obtener más detalles.

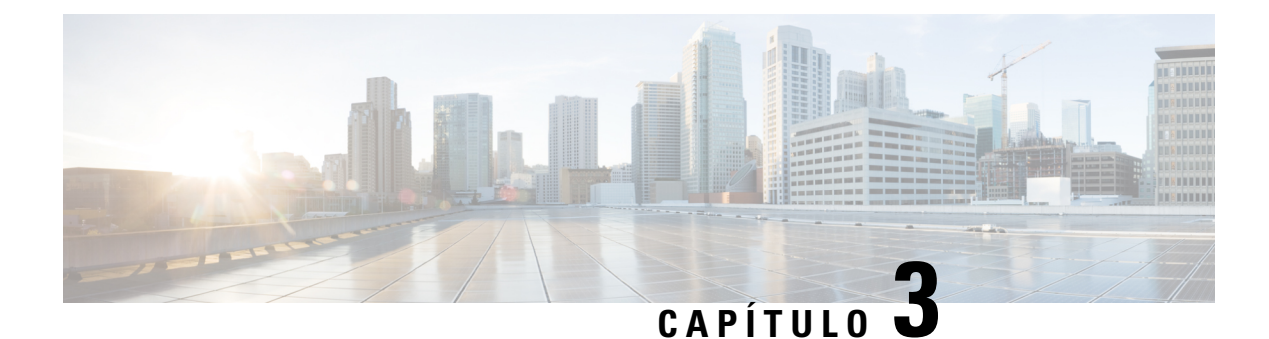

# **Hardware del teléfono IP de Cisco**

- [Descripción](#page-44-0) general del teléfono, en la página 29
- [Teléfono](#page-46-0) IP 8811 de Cisco, en la página 31
- [Teléfonos](#page-47-0) IP 8841 y 8845 de Cisco, en la página 32
- [Teléfonos](#page-48-0) IP 8851 y 8851NR de Cisco, en la página 33
- [Teléfonos](#page-50-0) IP 8861, 8865 y 8865NR de Cisco, en la página 35
- Botones y [hardware,](#page-51-0) en la página 36
- Proteger la cámara de vídeo del [teléfono,](#page-54-0) en la página 39

# <span id="page-44-0"></span>**Descripción general del teléfono**

Los teléfonos IP serie 8800 de Cisco proporcionan comunicación de voz a través de una red IP (protocolo de Internet). Las funciones de los teléfonos IP de Cisco son muy parecidas a las de un teléfono empresarial digital: permiten realizar llamadas telefónicas, así como acceder a funciones como la puesta en silencio o en espera y la transferencia, entre otras. Además, dado que el teléfono se conecta a la red de datos, ofrece funciones avanzadas de telefonía IP, como el acceso a la información y los servicios de red o a funciones y servicios personalizables.

La pantalla LCD del teléfono IP de Cisco 8811 es en blanco y negro. La pantalla LCD de los teléfonos IP de Cisco 8841, 8845, 8851, 8851NR, 8861, 8865 y 8865NR es en color de 24 bits.

Al agregar funciones a las teclas de línea telefónica, habrá una limitación en el número de teclas de línea disponibles. No podrá agregar más funciones que el número de teclas de línea del teléfono.

Los teléfonos IP de Cisco incluyen las siguientes características:

- Botones de función programable que admiten hasta 5 líneas en el modo de línea de sesión o un máximo de 10 líneas con el modo de línea mejorado
- Capacidad completa de vídeo (solo en los teléfonos IP de Cisco 8845, 8865 y 8865NR).
- Conectividad Ethernet Gigabit.
- Compatibilidad con Bluetooth para auriculares inalámbricos (solo teléfonos IP 8845, 8851, 8861 y 8865 de Cisco). Esta función no se admite en los teléfonos IP 8811, 8841, 8851NR y 8865NR de Cisco).
- Compatibilidad con un micrófono y altavoces externos (solo en los teléfonos IP 8861, 8865 y 8865NR de Cisco).
- Conectividad de red por Wi-Fi (solo en los teléfonos IP 8861 y 8865 de Cisco). No se admite Wi-Fi en el teléfono IP 8865NR de Cisco.
- Puertos USB:
	- Un puerto USB en los teléfonos IP 8851 y 8851NR de Cisco.
	- Dos puertos USB en los teléfonos IP 8861, 8865 y 8865NR de Cisco.

Los teléfonos IP 8845, 8865 y 8865NR de Cisco admiten la función de llamadas de vídeo con la cámara integrada. Use esta función para colaborar con amigos y compañeros de trabajo o para mantener reuniones cara a cara a través del teléfono.

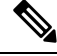

Debe guardar la caja y el embalaje de los teléfonos IP 8845, 8865 y 8865NR de Cisco. Las cámaras de estos teléfonos son frágiles. Si mueve el teléfono, le recomendamos que lo coloque en la caja original para proteger la cámara. Para obtener más información, consulte Proteger la cámara de vídeo del [teléfono,](#page-54-0) en la página 39. **Nota**

Las videollamadas incluyen las siguientes características:

- Imagen en imagen (PiP): seleccione una de las 4 posiciones: abajo a la derecha, arriba a la derecha, arriba a la izquierda y abajo a la izquierda. También puede desactivar la función PiP.
- Cambiar: permite intercambiar las vistas de la imagenPiP. La tecla programable Cambiar está deshabilitada si la función PIP está desactivada.
- Vídeo de vista propia: seleccione esta opción para ver su imagen tal y como aparece en el vídeo.
- Interfaz del usuario de vídeo e inicio de conferencia/transferencia: seleccione estas opciones para iniciar una conferencia.

Para obtener información adicional sobre las videollamadas, consulte la *Guía del usuario de los teléfonos IP serie 8800 de Cisco para Cisco Unified Communications Manager* y la documentación de su versión concreta de Cisco Unified Communications Manager.

Como otros dispositivos, el teléfono IP de Cisco se debe configurar y administrar. Estos teléfonos permiten la codificación y la decodificación de los códecs siguientes:

- G.711 ley A
- G.711 ley Mu
- G.722
- G722.2 AMR-WB
- G.729a/G.729ab
- $\cdot$  G.726
- iLBC
- Opus
- iSAC

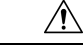

#### **Precaución**

Si se usa un teléfono móvil o GSM o una radio bidireccional muy cerca de un teléfono IP de Cisco, se podrían producir interferencias. Para obtener más datos, consulte la documentación del fabricante del dispositivo que causa las interferencias.

Los teléfonos IP de Cisco proporcionan funciones de telefonía tradicionales, como desvío y transferencia de llamadas, rellamadas, marcación rápida, llamadas de conferencia y acceso a sistemas de mensajería de voz. Los teléfonos IP de Cisco también ofrecen otras funciones.

Como ocurre con otros dispositivos de red, debe configurar los teléfonos IP de Cisco a fin de prepararlos para acceder a Cisco Unified Communications Manager y al resto de la red IP. Si usa DHCP, tendrá que hacer menos ajustes para configurar el teléfono. Sin embargo, si la red lo requiere, puede configurar manualmente datos como una dirección IP, el servidor TFTP o la información de subred.

Los teléfonos IP de Cisco pueden interactuar con otros servicios y dispositivos de la red IP para proporcionar funciones avanzadas. Por ejemplo, puede integrar Cisco Unified Communications Manager con el directorio estándar LDAP3 (protocolo de acceso a directorio ligero 3) a fin de permitir a los usuarios buscar información de contacto de los compañeros de trabajo directamente desde sus teléfonos IP. También puede usar XML para permitir a los usuarios acceder a información como la previsión meteorológica, la bolsa, frases del día y otros datos de Internet.

Por último, dado que el teléfono IP de Cisco es un dispositivo de red, puede obtener información de estado detallada directamente de él. Esta información puede ayudarle a resolver cualquier problema que se puedan encontrar los usuarios al usar los teléfonos IP. También puede obtener estadísticas sobre una llamada activa o sobre las versiones de firmware presentes en el teléfono.

Para poder funcionar en la red de telefonía IP, el teléfono IP de Cisco debe conectarse a un dispositivo de red, como un switch Cisco Catalyst. También debe registrar el teléfono IP de Cisco en un sistema Cisco Unified Communications Manager antes de enviar y recibir llamadas.

#### **Temas relacionados**

Cisco Unified [Communications](#page-14-0) Manager Documentación, en la página xv

### <span id="page-46-0"></span>**Teléfono IP 8811 de Cisco**

En la sección siguiente se describen los atributos de Teléfono IP 8811 de Cisco.

### **8811 de Cisco**

Conecte el teléfono a la red de telefonía IP de su organización como se muestra en el siguiente diagrama.

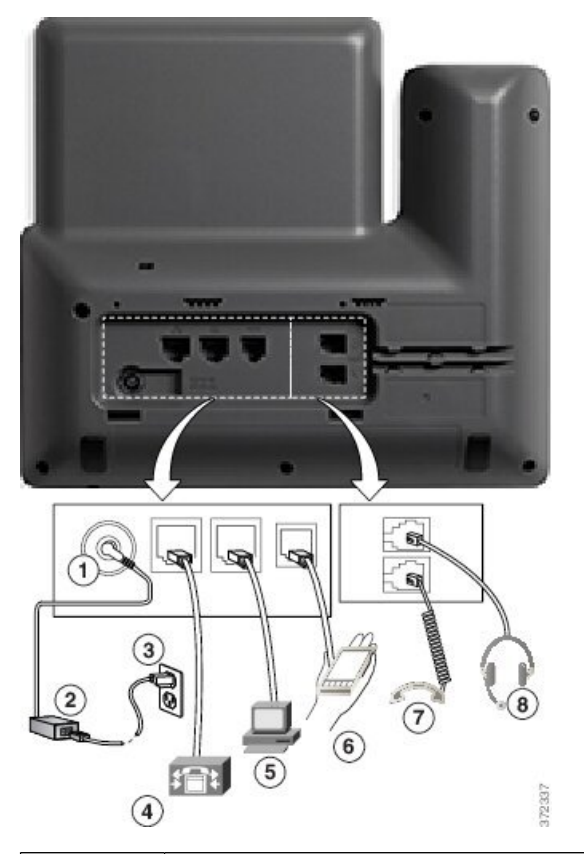

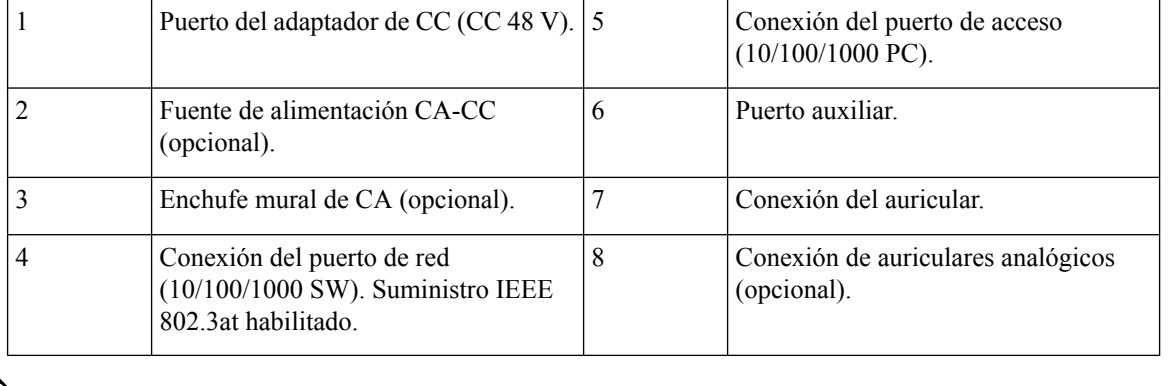

**Nota** El Teléfono IP 8811 de Cisco no admite un módulo de expansión clave.

# <span id="page-47-0"></span>**Teléfonos IP 8841 y 8845 de Cisco**

En la sección siguiente se describen los atributos de los teléfonos IP 8841 y 8845 de Cisco.

### **Conexiones del teléfono**

Conecte el teléfono a la red de telefonía IP corporativa mediante el siguiente diagrama.

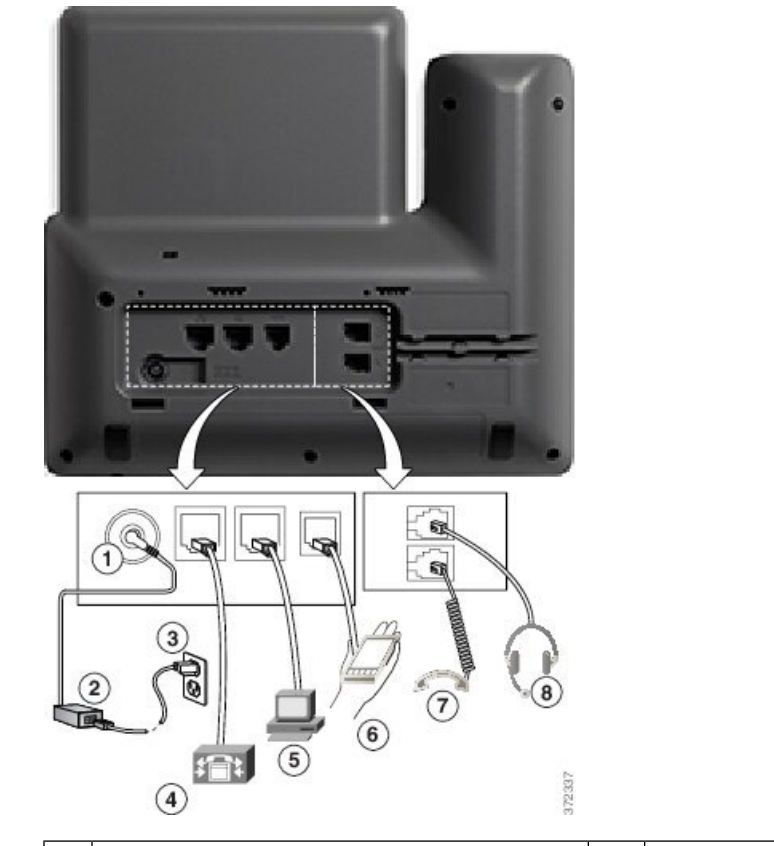

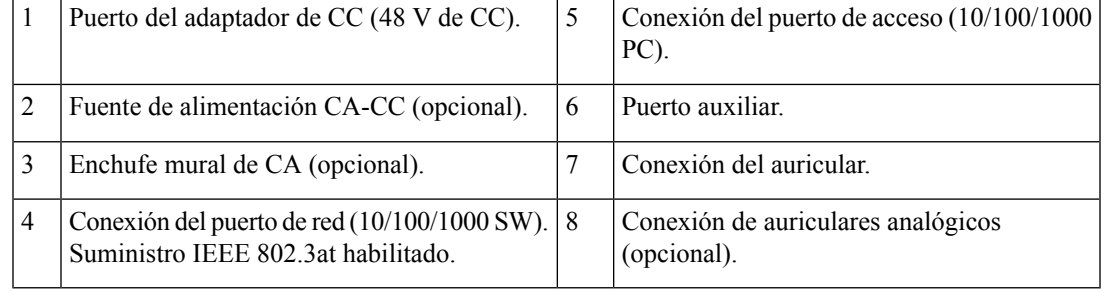

**Nota** Los teléfonos IP 8841 y 8845 de Cisco no admiten un módulo de expansión clave.

# <span id="page-48-0"></span>**Teléfonos IP 8851 y 8851NR de Cisco**

En la sección siguiente se describen los atributos de los teléfonos IP 8851 y 8851NR de Cisco.

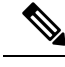

**Nota**

El teléfono IP 8851NR de Cisco no admite Bluetooth. Aparte de eso, los teléfonos IP 8851 y 8851NR de Cisco admiten las mismas funciones.

# **IP 8851 de Cisco**

Conecte el teléfono a la red de telefonía IP de la empresa como se muestra en el siguiente diagrama.

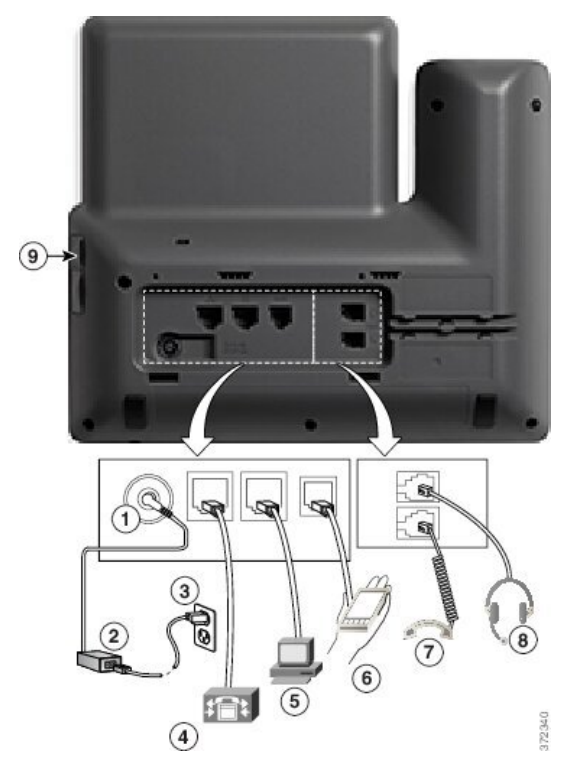

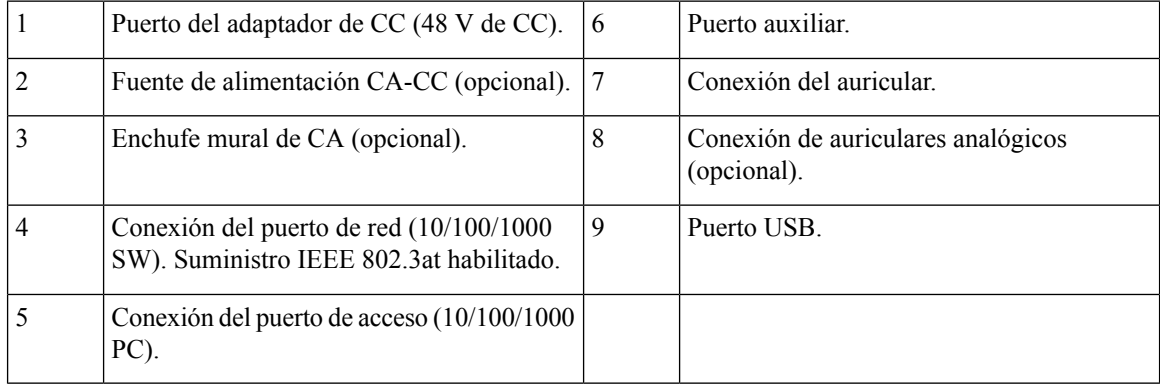

Ш

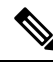

Cada puerto USB admite la conexión de hasta cinco dispositivos compatibles y no compatibles. Cada dispositivo conectado al teléfono se incluye en el recuento del número máximo de dispositivos admitidos. Por ejemplo, el teléfono admite cinco dispositivos USB (por ejemplo: dos módulos de expansión clave, unos auriculares, un concentrador y otro dispositivo USB estándar) en el puerto lateral. Muchos productos USB de terceros cuentan como varios dispositivos USB.Por ejemplo, un dispositivo que contenga un concentrador y auriculares USB puede contar como dos dispositivos USB. Para obtener más información, consulte la documentación de los dispositivos USB. **Nota**

# <span id="page-50-0"></span>**Teléfonos IP 8861, 8865 y 8865NR de Cisco**

En la sección siguiente se describen los atributos de los teléfonos IP 8861, 8865 y 8865NR de Cisco.

### **Conexiones del teléfono**

Conecte el teléfono a la red de telefonía IP de la empresa como se muestra en el siguiente diagrama.

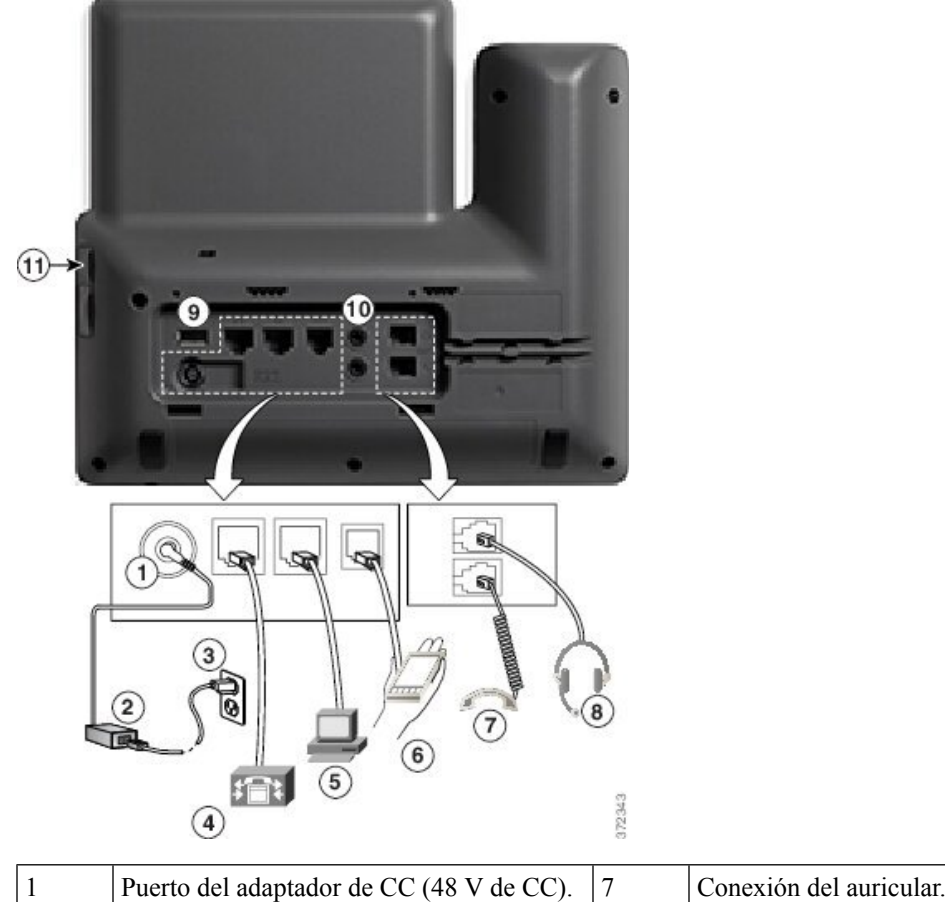

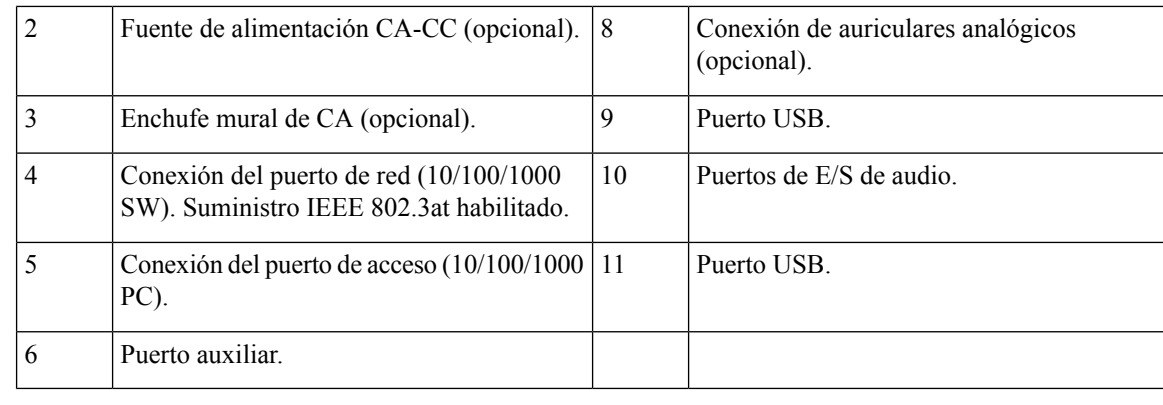

Cada puerto USB admite la conexión de hasta cinco dispositivos compatibles y no compatibles. Cada dispositivo conectado al teléfono se incluye en el recuento del número máximo de dispositivos admitidos. Por ejemplo, el teléfono admite cinco dispositivos USB (por ejemplo: tres módulos de expansión clave, un concentrador y otro dispositivo USB estándar) en el puerto lateral y cinco dispositivos USB estándar adicionales en el puerto trasero. Muchos productos USB de terceros cuentan como varios dispositivos USB. Por ejemplo, un dispositivo que contenga un concentrador y auriculares USB puede contar como dos dispositivos USB. Para obtener más información, consulte la documentación de los dispositivos USB. **Nota**

### <span id="page-51-0"></span>**Botones y hardware**

Hay dos tipos de hardware distintos para el teléfono IP de la serie 8800 de Cisco:

- Los teléfonos IP 8811, 8841, 8851, 8851NR y 8861 de Cisco no tienen cámara.
- Los teléfonos IP 8845, 8865 y 8865NR de Cisco tienen una cámara incorporada.

En las ilustraciones siguientes se muestra el teléfono IP 8845 de Cisco.

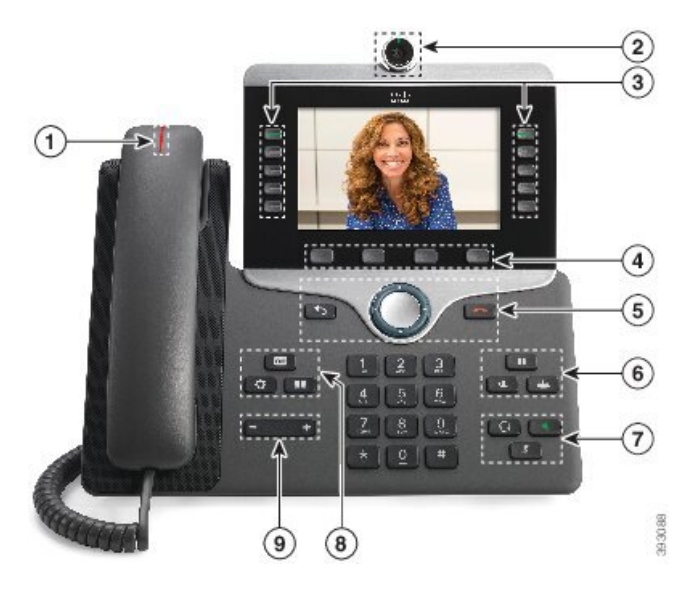

**Figura 1: Botones y hardware del teléfono IP 8845 de Cisco**

La tabla siguiente describe los botones del teléfono IP serie 8800 de Cisco.

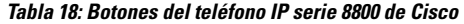

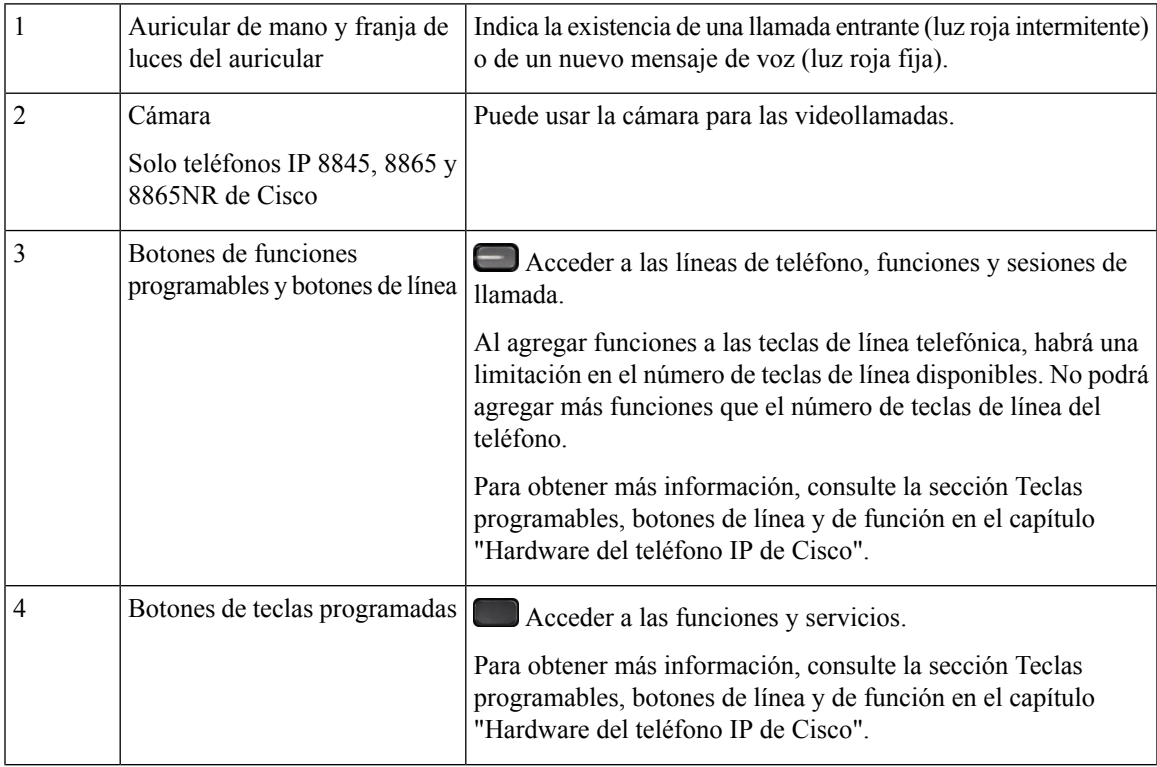

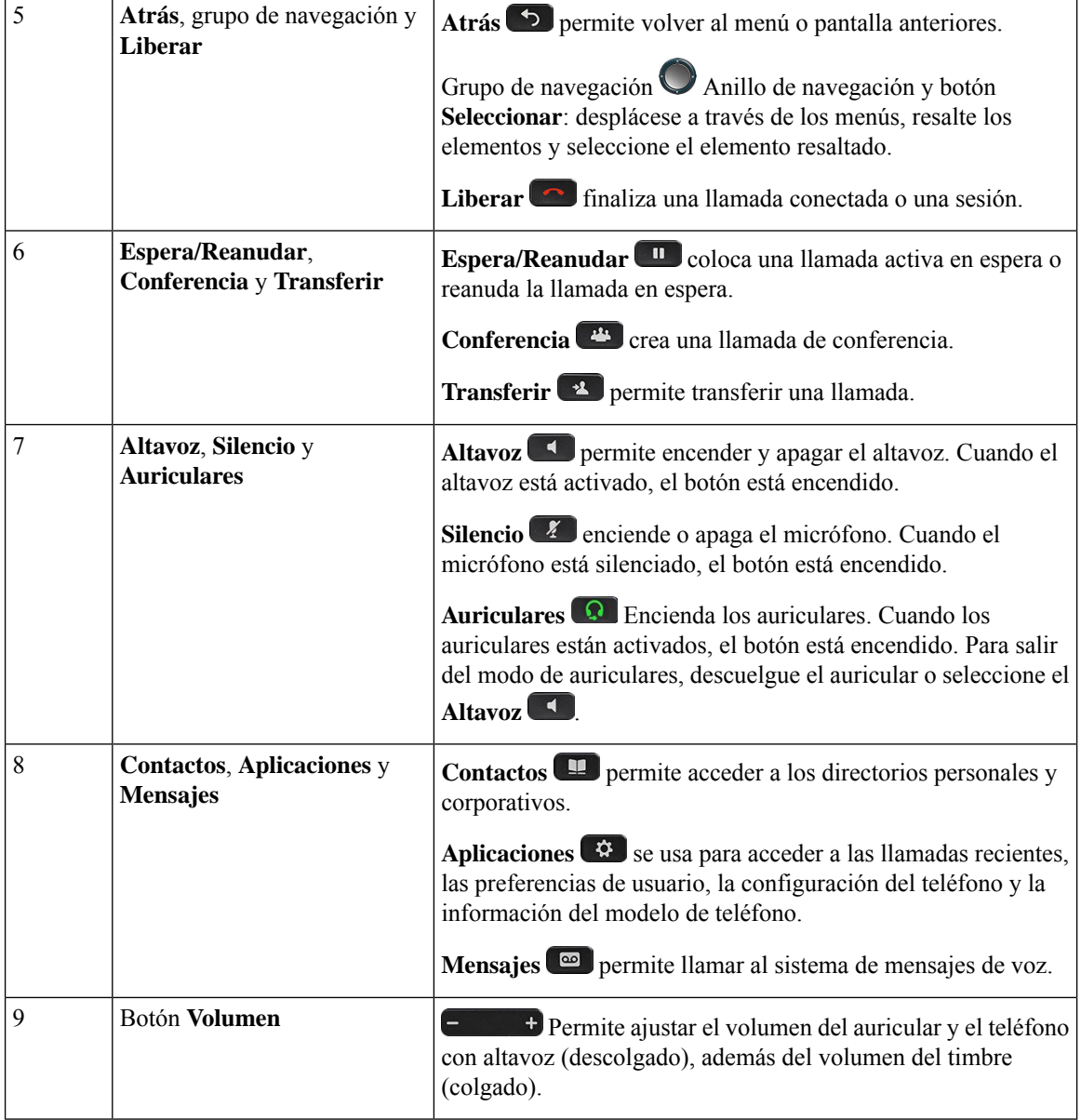

### **Teclas programables, botones de línea y de función**

Es posible interactuar de varias formas con las funciones del teléfono:

- Las teclas programables, que se encuentran debajo de la pantalla, le proporcionan acceso a la función que se muestra en la pantalla encima de la tecla programable. Las teclas programables varían según lo que esté haciendo. La tecla **Más...** indica que hay más funciones disponibles.
- Los botones de función y de línea, situados a los lados de la pantalla, ofrecen acceso a funciones del teléfono y a las líneas.
	- Botones de función: se usan para funciones como **Marcación rápida** o **Captura de llamadas**, y para ver su estado en otra línea.

Ш

• Botones de línea: se usan para contestar una llamada o recuperar una llamada en espera. Si no se usan para una llamada activa, se pueden emplear para iniciar funciones del teléfono, como la presentación de las llamadas perdidas.

Los botones de función y de línea se iluminan para indicar el estado.

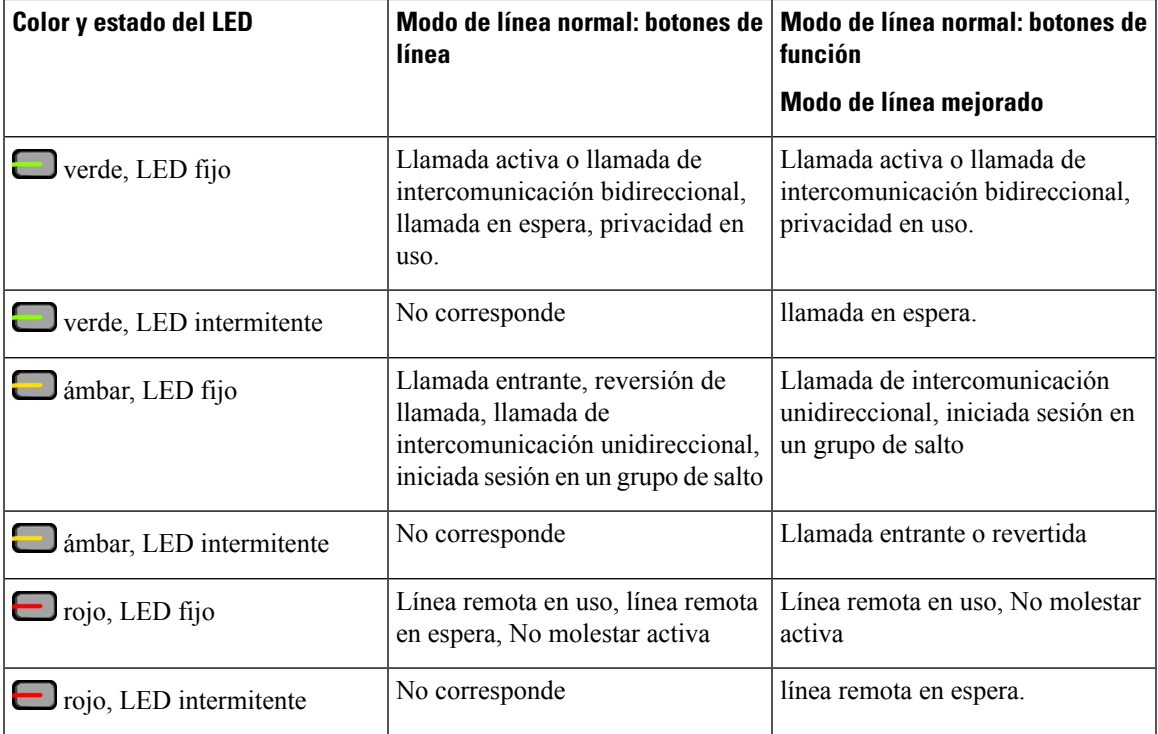

El administrador puede configurar algunas funciones como teclas programables o como botones de función. También puede acceder a algunas funciones mediante teclas programables o con el botón físico asociado.

# <span id="page-54-0"></span>**Proteger la cámara de vídeo del teléfono**

La cámara del teléfono de vídeo es frágil y podría romperse durante el transporte del teléfono.

### **Antes de empezar**

Necesitará uno de los siguientes:

- Caja original del teléfono y material de embalaje
- Material de embalaje, como espuma o plástico de burbujas

### **Procedimiento**

**Paso 1** Si tiene la caja original:

a) Sitúe la espuma en la cámara de forma que la lente esté bien protegida.

b) Inserte el teléfono en su caja original.

**Paso 2** Si no tiene la caja, envuelva cuidadosamente el teléfono con espuma o plástico de burbujas para proteger la cámara. Asegúrese de que la espuma protege y rodea la cámara para que nada pueda presionar contra la cámara desde cualquier dirección y para evitar que la cámara pueda dañarse durante el transporte.

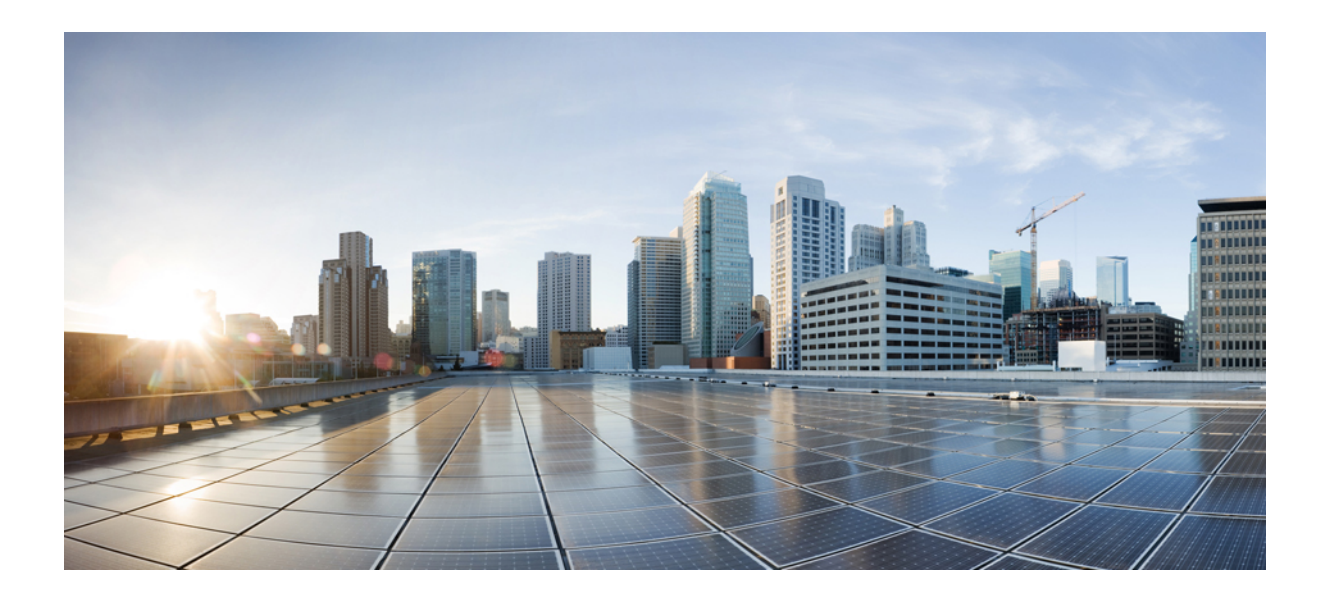

# **<sup>P</sup> ARTE II**

# **Instalación del teléfono IP de Cisco**

- [Instalación](#page-58-0) del teléfono IP de Cisco, en la página 43
- Configuración del teléfono para Cisco Unified [Communications](#page-84-0) Manager, en la página 69
- [Administración](#page-98-0) del portal de autoayuda, en la página 83

<span id="page-58-0"></span>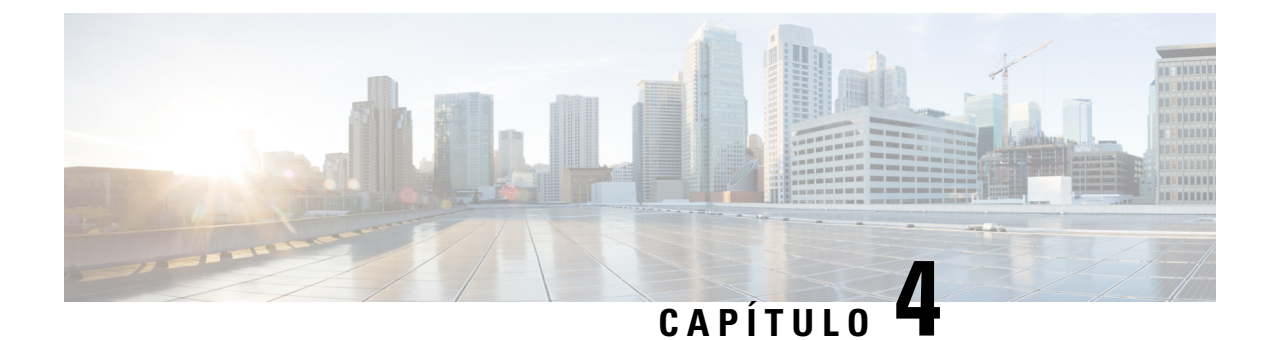

# **Instalación del teléfono IP de Cisco**

- Verificación de la [configuración](#page-58-1) de red, en la página 43
- [Incorporación](#page-59-0) de código de activación para los teléfonos internos, en la página 44
- [Incorporación](#page-60-0) de código de activación y Mobile and Remote Access, en la página 45
- Activación del registro [automático](#page-60-1) para los teléfonos, en la página 45
- [Instalación](#page-62-0) del teléfono IP de Cisco, en la página 47
- [Configuración](#page-64-0) del teléfono en los menús, en la página 49
- Activar la LAN [inalámbrica](#page-66-0) en el teléfono, en la página 51
- [Configuración](#page-73-0) de los ajustes de red, en la página 58
- [Verificación](#page-80-0) del inicio del teléfono, en la página 65
- [Configuración](#page-80-1) de los servicios de telefonía para los usuarios, en la página 65
- [Cambiar](#page-81-0) el modelo de teléfono de un usuario, en la página 66

# <span id="page-58-1"></span>**Verificación de la configuración de red**

A medida que implementan un nuevo sistema de telefonía IP, los administradores del sistema y de la red deben completar varias tareas de configuración inicial a fin de preparar la red para el servicio de telefonía IP. Para obtener información y las listas de comprobación de preparación y configuración de la red de telefonía IP de Cisco, consulte la documentación de su versión concreta de Cisco Unified Communications Manager.

Para que el teléfono funcione correctamente como terminal en la red, esta debe cumplir unos requisitos concretos. Un requisito es el ancho de banda adecuado. Los teléfonos requieren más ancho de banda que los 32 kbps recomendados al registrarse en Cisco Unified Communications Manager. Tenga en cuenta este requisito de mayor ancho de banda cuando configure el ancho de banda de QoS.Para obtener másinformación, consulte *Diseños de la red de referencia de la solución (SRND) de Cisco Collaboration System 12.x* o posterior ( [https://www.cisco.com/c/en/us/td/docs/voice\\_ip\\_comm/cucm/srnd/collab12/collab12.html](https://www.cisco.com/c/en/us/td/docs/voice_ip_comm/cucm/srnd/collab12/collab12.html) ).

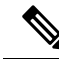

El teléfono muestra la fecha y hora de Cisco Unified Communications Manager. La hora mostrada en el teléfono puede diferir de la de Cisco Unified Communications Manager hasta en 10 segundos. **Nota**

### **Procedimiento**

**Paso 1** Configure una red VoIP que cumpla los requisitos siguientes:

- La VoIP se configura en los routers y gateways.
- Cisco Unified Communications Manager está instalado en la red y configurado para administrar el procesamiento de llamadas.

**Paso 2** Configure la red para que admita uno de los elementos siguientes:

- Compatibilidad con DHCP.
- Asignación manual de dirección IP, gateway y máscara de subred.

#### **Temas relacionados**

Cisco Unified [Communications](#page-14-0) Manager Documentación, en la página xv

# <span id="page-59-0"></span>**Incorporación de código de activación para los teléfonos internos**

Puede utilizar la incorporación del código de activación para configurar rápidamente los nuevos teléfonos sin registro automático. Con este enfoque, controlar el proceso de incorporación del teléfono mediante una de las siguientes acciones:

- Herramienta de administración masiva (BAT) de Cisco Unified Communications
- Interfaz de administración de Cisco Unified Communications Manager
- Servicio web XML administrativo (AXL)

Active esta función desde la sección **Información del dispositivo** de la página de configuración del teléfono. Seleccione **Requerir código de activación de incorporación** si desea que esta función se aplique a un solo teléfono interno.

Los usuarios deben introducir un código de activación antes de que sus teléfonos se puedan registrar. La incorporación del código de activación se puede aplicar a teléfonos individuales, un grupo de teléfonos, o en toda una red.

Este es un método sencillo para que los usuarios incorporen sus teléfonos porque solo introducen un código de activación de 16 dígitos. Los códigos se introducen manualmente o con un código QR si un teléfono tiene una cámara de vídeo. Le recomendamos que utilice un método seguro para proporcionar esta información a los usuarios. Pero si se ha asignado un usuario a un teléfono, esta información está disponible en el Portal de autoayuda. El registro de auditoría registra cuándo un usuario accede al código desde el portal.

Los códigos de activación solo se pueden utilizar una vez y caducan de forma predeterminada después de 1 semana. Si un código de caducidad, deberá proporcionar uno nuevo al usuario.

Encontrará que este enfoque es una forma fácil de mantener la seguridad de su red, ya que un teléfono no puede registrarse hasta que se verifiquen el certificado de fabricación instalado (MIC) y el código de activación. Este método también es una forma cómoda de incorporar teléfonos de forma masiva porque no utiliza la herramienta para la asistencia de teléfonos registrados automáticamente (TAPS) o el registro automático. La tasa de incorporación es un teléfono por segundo o unos 3600 los teléfonos por hora. Pueden añadirse teléfonos con la administración de Cisco Unified Communications Manager, con elservicio web XML de administración (AXL) o con BAT.

Restablecer una vez que se configuran para incorporación del código de activación de teléfonos existentes. No se registran hasta que se introduce el código de activación y se comprueba el micrófono del teléfono. Informe a los usuarios actuales de que va a realizar una transición hacia la incorporación del código de activación antes de implementarla.

Para obtener más información, consulte *Guía de administración de Cisco Unified Communications Manager, IM y Servicio de presencia, versión 12.0(1)* o posterior.

# <span id="page-60-0"></span>**Incorporación de código de activación y Mobile and Remote Access**

Puede utilizar la incorporación de código de activación con Mobile and Remote Access al implementar teléfonos IP de Cisco para los usuarios remotos. Esta función es una forma segura de implementar teléfonos externos cuando el registro automático no es necesario. Sin embargo, puede configurar un teléfono para el registro automático cuando las instalaciones y los códigos de activación son locales. Esta función es similar a la incorporación de código de activación para teléfonos internos, pero también permite que el código de activación esté disponible para los teléfonos externos.

La incorporación de código de activación para Mobile and Remote Access requiere Cisco Unified Communications Manager 12.5(1)SU1 o posterior y Cisco Expressway X12.5 o posterior. Las licencias inteligentes también se deben habilitar.

Active esta función en Cisco Unified Communications Manager Administration, pero tenga en cuenta lo siguiente:

- Active esta función desde la sección **Información del dispositivo** de la página de configuración del teléfono.
- Seleccione **Requerir código de activación de incorporación** si desea que esta función se aplique a un solo teléfono interno.
- Seleccione **Permitir código de activación a través de MRA** y **Solicitar código de activación para incorporación** si desea utilizar la incorporación de activación para un único teléfono externo. Si el teléfono está interno, cambia al modo de Mobile and Remote Access y usa Expressway. Si el teléfono no puede acceder a Expressway, no se registrará hasta que no se encuentre fuera de las instalaciones.

Para obtener más información, consulte los siguientes documentos:

- *Guía de administración para Cisco Unified Communications Manager e IM and Presence Service, versión 12.0(1)*
- *Mobile and Remote Access mediante Cisco Expressway* para Cisco Expressway X12.5 o posterior

### <span id="page-60-1"></span>**Activación del registro automático para los teléfonos**

El teléfono IP de Cisco requiere Cisco Unified Communications Manager para administrar el procesamiento de llamadas. Consulte la documentación de su versión concreta de Cisco Unified Communications Manager o la ayuda contextual de la administración de ese sistema para asegurarse de que está configurado correctamente para administrar el teléfono y para enrutar y procesar de forma adecuada las llamadas.

Antes de instalar el teléfono IPde Cisco, debe seleccionar un método para agregar teléfonos a la base de datos de Cisco Unified Communications Manager.

Si habilita el registro automático antes de instalar los teléfonos, podrá hacer lo siguiente:

- Agregar teléfonos sin tener que recopilar antes sus direcciones MAC.
- Agregar automáticamente un teléfono IP de Cisco a la base de datos de Cisco Unified Communications Manager al conectar físicamente el teléfono a la red de telefonía IP. Durante el registro automático, Cisco Unified Communications Manager asigna el siguiente número de directorio de la secuencia al teléfono.
- Introducir rápidamente los teléfonos en la base de datos de Cisco Unified Communications Manager y modificar la configuración oportuna, como los números de directorio, en ese sistema.
- Mover los teléfonos registrados automáticamente a ubicaciones nuevas y asignarlos a grupos de dispositivos distintos sin que los números de directorio se vean afectados.

El registro automático está desactivado de manera predeterminada. En algunos casos puede ser útil emplear el registro automático; por ejemplo, si desea asignar un número de directorio específico al teléfono o si desea usar una conexión segura con Cisco Unified Communications Manager.Para obtener información sobre cómo habilitar el registro automático, consulte la documentación de su versión concreta de Cisco Unified Communications Manager. Si configura el clúster para el modo mixto mediante el cliente de Cisco CTL, el registro automático se desactiva automáticamente, pero puede activarlo. Si configura el clúster para el modo no seguro mediante el cliente de Cisco CTL, el registro automático no se habilita automáticamente.

Puede agregar teléfonos con el registro automático y TAPS, la herramienta de compatibilidad para teléfonos registrados automáticamente, sin tener que recopilar antes sus direcciones MAC.

TAPS funciona con la Herramienta de administración por lotes (BAT) para actualizar un lote de teléfonos que ya se han agregado a la base de datos de Cisco Unified Communications Manager con direcciones MAC simuladas. Use TAPS para actualizar las direcciones MAC y para descargar las configuraciones predefinidas de los teléfonos.

Cisco recomienda usar el registro automático y TAPS para agregar menos de 100 teléfonos a la red. Para agregar más de 100 teléfonos, use la Herramienta de administración por lotes (BAT).

Para implementar TAPS, tanto usted como el usuario final deben marcar un número de directorio de TAPS y seguir las indicaciones de voz. Cuando se complete el proceso, el teléfono incluirá el número de directorio y otros ajustes y se actualizará en Cisco Unified Communications Manager Administration con la dirección MAC correcta.

Verifique que el registro automático está habilitado y configurado correctamente en Administración de Cisco Unified Communications Manager antes de conectar cualquier teléfono IP de Cisco a la red. Para obtener información sobre cómo habilitar y configurar el registro automático, consulte la documentación de su versión concreta de Cisco Unified Communications Manager.

Para que TAPS funcione, el registro automático debe estar habilitado en Cisco Unified Communications Manager Administration.

#### **Procedimiento**

- **Paso 1** En Cisco Unified Communications Manager Administration, haga clic en **Sistema** > **Cisco Unified CM**.
- **Paso 2** Haga clic en **Buscar** y seleccione el servidor necesario.
- **Paso 3** En **Información de registro automático**, configure estos campos.
- **Plantilla de dispositivo universal**
- **Plantilla de línea universal**
- **Primer número de directorio**
- **Último número de directorio**
- **Paso 4** Quite la marca de la casilla de verificación **Registro automático desactivado en este Cisco Unified Communications Manager**.
- **Paso 5** Haga clic en **Guardar**.
- **Paso 6** Haga clic en **Aplicar configuración**.

# <span id="page-62-0"></span>**Instalación del teléfono IP de Cisco**

Cuando el teléfono se conecta a la red, se inicia el proceso de encendido del teléfono y este se registra en Cisco Unified Communications Manager. Para terminar de instalar el teléfono, configure los ajustes de red del teléfono según si va a habilitar o deshabilitar el servicio DHCP.

Si ha usado el registro automático, debe actualizar los datos de configuración específicos del teléfono; por ejemplo, asociar el teléfono con un usuario y cambiar la tabla de botones o el número de directorio.

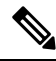

**Nota** Antes de usar dispositivos externos, lea [Dispositivos](#page-41-0) externos, en la página 26.

Para obtener información sobre la instalación de accesorios, consulte *Guía de accesorios delteléfono IP serie 7800 y 8800 de Cisco de Cisco Unified Communications Manager*.

Si solo dispone de un cable de LAN en su escritorio, puede conectar el teléfono a la red LAN con el puerto SW y, a continuación, conectar el ordenador en el puerto PC. Para obtener más información, consulte [Uso](#page-64-1) [compartido](#page-64-1) de la conexión de red con el teléfono y el equipo, en la página 49.

También puede conectar en cadena dos teléfonos juntos. Conecte el puerto PC del primer teléfono al puerto SW del teléfono segundo.

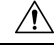

**Precaución** No conecte los puertos SW y PC en la LAN.

#### **Procedimiento**

**Paso 1** Seleccione la fuente de alimentación del teléfono:

- Alimentación a través de Ethernet (PoE).
- Fuente de alimentación externa

Para obtener más información, consulte Requisitos de [alimentación](#page-31-0) del teléfono, en la página 16.

 $\mathbf I$ 

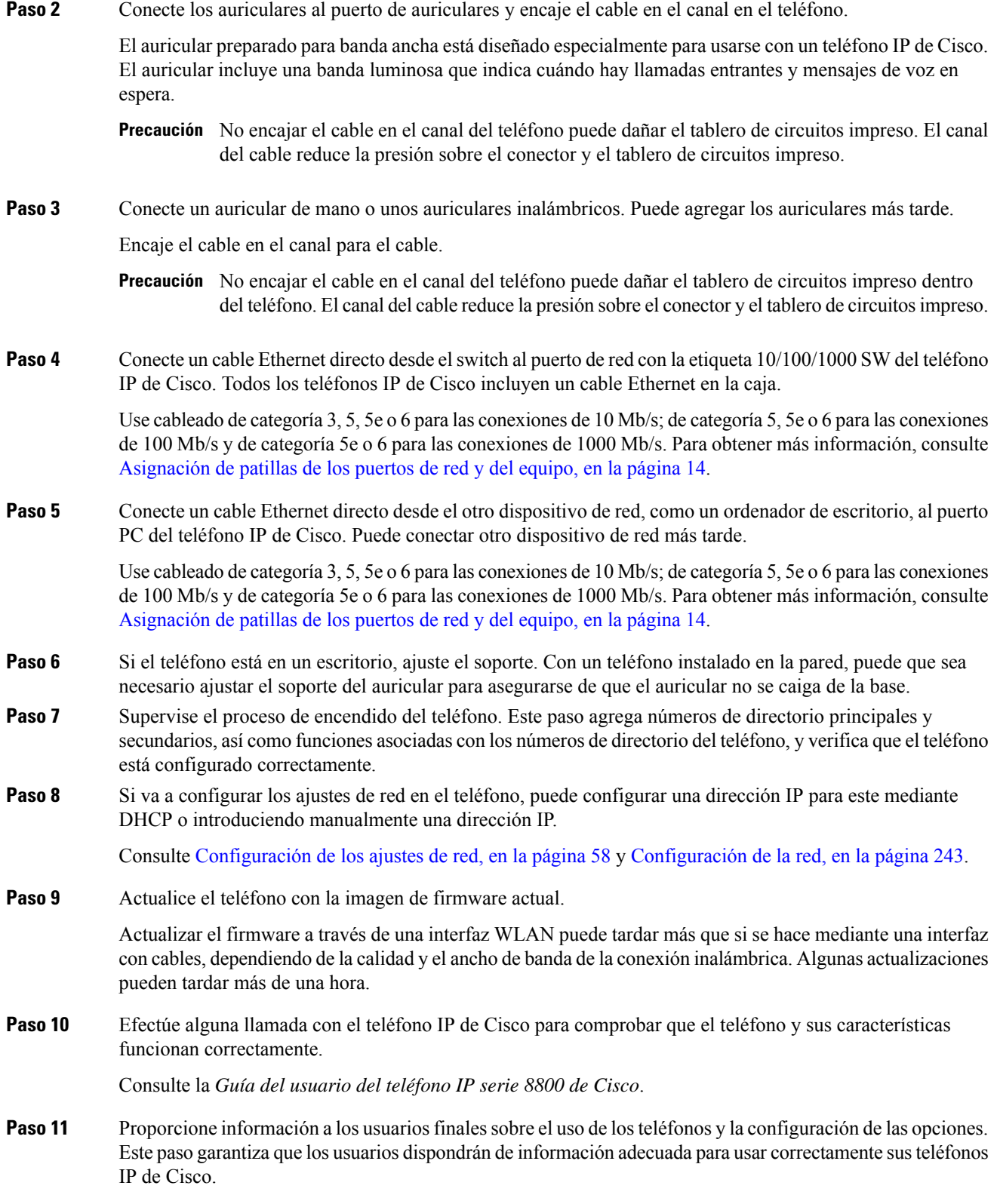

### <span id="page-64-1"></span>**Uso compartido de la conexión de red con el teléfono y el equipo**

Tanto el teléfono como el equipo deben conectarse a la red para que funcionen. Si solo dispone de un puerto Ethernet, los dispositivos pueden compartir la conexión de red.

#### **Antes de empezar**

El administrador debe activar el puerto PC en Cisco Unified Communications Manager para poder utilizarlo.

#### **Procedimiento**

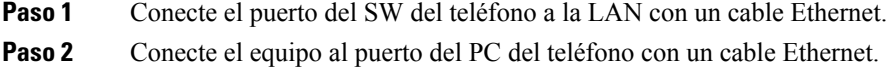

## <span id="page-64-0"></span>**Configuración del teléfono en los menús**

El teléfono IP de Cisco incluye los siguientes menús de configuración:

- Configuración de red: proporciona opciones para ver y configurar ajustes de red, como solo IPv4, solo IPv6, WLAN y Ethernet.
- Configuración de Ethernet: los elementos de este submenú proporcionan opciones para configurar el teléfono IP de Cisco en una red Ethernet.
- Configuración del cliente Wi-Fi: los elementos de este submenú proporcionan opciones para configurar el teléfono IP de Cisco con la red de área local inalámbrica (WLAN). El Wi-Fi solo es compatible con los teléfonos IP 8861 y 8865 de Cisco.

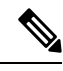

**Nota** El puerto PC del teléfono se desactiva cuando el Wi-Fi se activa en el teléfono.

- Configuración de IPv4 y Configuración de IPv6: estossubmenús de los menús Configuración de Ethernet y Configuración del cliente Wi-Fi proporcionan opciones de red adicionales.
- Configuración de seguridad: proporciona opciones para ver y configurar los ajustes de seguridad, como el modo de seguridad, la lista de confianza y la autenticación 802.1X.

Para poder cambiar los valores de la opción en el menú Configuración de red, debe desbloquear la opción para editarla.

**Nota**

Puede controlar si un teléfono tiene acceso al menú Configuración o a las opciones de este menú mediante el campo Acceso a la configuración de la ventana de configuración del teléfono de Cisco Unified Communications Manager Administration. El campo Acceso a la configuración acepta estos valores:

- Activado: permite el acceso al menú Configuración.
- Desactivado: impide el acceso al menú Configuración.
- Restringido: permite el acceso al menú Preferencias de usuario, así como guardar los cambios de volumen. Impide el acceso a otras opciones del menú Configuración.

Si no puede acceder a una opción del menú Configuración de administración, compruebe el campo Acceso a la configuración.

### **Procedimiento**

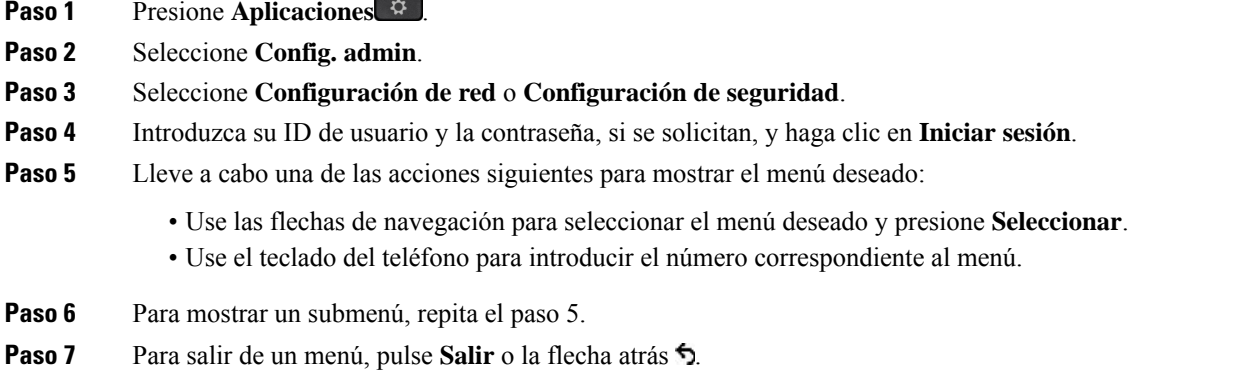

### <span id="page-65-0"></span>**Aplicación de una contraseña al teléfono**

Puede aplicar una contraseña para el teléfono. Si lo hace, no se podrán realizar cambios en las opciones administrativas en el teléfono sin una entrada de contraseña en la pantalla del teléfono Config. admin.

### **Procedimiento**

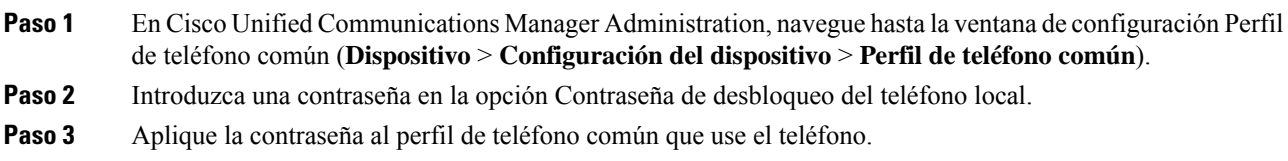

### **Introducción de texto y opciones de menú desde el teléfono**

Cuando edite el valor de una opción, siga estas instrucciones:

- Use las flechas del teclado de navegación para resaltar el campo que desea editar y pulse **Seleccionar** en ese teclado para activar el campo. Cuando el campo esté activado, puede introducir valores.
- Use las teclas del teclado para introducir números y letras.
- Para introducir letras con el teclado, use la tecla de número correspondiente. Presione la tecla una o más veces para mostrar una letra concreta.Por ejemplo, pulse la tecla **2** una vez para «a,» dos vecesrápidamente para «b,» y tres veces rápidamente para «c.» Tras hacer una pausa, el cursor avanza automáticamente para permitirle introducir la siguiente letra.
- Si comete un error, pulse la tecla programada de flecha . Esta tecla programable elimina el carácter situado a la izquierda del cursor.
- Pulse **Cancelar** antes de pulsar **Guardar** para descartar los cambios que haya efectuado.
- Para introducir una dirección IP, debe introducir valores en cuatro segmentos que ya están divididos. Cuando termine de introducir los dígitos a la izquierda del primer punto, use la tecla de flecha a la derecha para desplazarse al segmento siguiente. El punto que sigue a los dígitos más a la izquierda se inserta de forma automática.
- Para introducir dos puntos para una dirección IPv6, presione **\*** en el teclado.

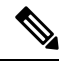

### **Nota**

El teléfono IP de Cisco ofrece varios métodos para restablecer o restaurar los ajustes de las opciones, si fuera necesario.

#### **Temas relacionados**

[Restauración](#page-294-0) básica, en la página 279 [Aplicación](#page-65-0) de una contraseña al teléfono, en la página 50

# <span id="page-66-0"></span>**Activar la LAN inalámbrica en el teléfono**

Antes de configurar una LAN inalámbrica, compruebe que el teléfono admita el uso inalámbrico. Los teléfonos IP 8861 y 8865 de Cisco admiten una implementación de LAN inalámbrica. El teléfono IP 8865NR de Cisco no admite una LAN inalámbrica.

Asegúrese de que la cobertura de Wi-Fi de las instalaciones donde se implementa la LAN inalámbrica es apta para transmitir paquetes de voz.

Si ha activado la conectividad Wi-Fi de voz y está usando el modo de seguridad PEAP o EAP-FAST, autentique la red Wi-Fi con la aplicación de inicio de sesión de WLAN. Los modos de seguridad WEP, PSK y abierto sirven para realizar la autenticación en la red Wi-Fi.

Se recomienda un método de itinerancia rápida segura para los usuarios de Wi-Fi.

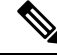

**Nota** El puerto PC del teléfono se desactiva cuando el Wi-Fi se activa en el teléfono.

Para obtener todoslos detallessobre la configuración, consulte la *Guía de implementación enLAN inalámbrica de los teléfonos IP serie 8800 de Cisco* en esta ubicación:

[http://www.cisco.com/c/en/us/support/collaboration-endpoints/unified-ip-phone-8800-series/](http://www.cisco.com/c/en/us/support/collaboration-endpoints/unified-ip-phone-8800-series/products-implementation-design-guides-list.html) [products-implementation-design-guides-list.html](http://www.cisco.com/c/en/us/support/collaboration-endpoints/unified-ip-phone-8800-series/products-implementation-design-guides-list.html)

La *Guía de implementación enLAN inalámbrica de losteléfonosIP serie 8800 de Cisco* incluye lossiguientes datos de configuración:

- Configuración de red inalámbrica
- Configuración de red inalámbrica en Cisco Unified Communications Manager Administration
- Configuración de red inalámbrica en el teléfono IP de Cisco

#### **Antes de empezar**

Asegúrese de que la red Wi-Fi esté activada en el teléfono y que el cable Ethernet esté desconectado.

#### **Procedimiento**

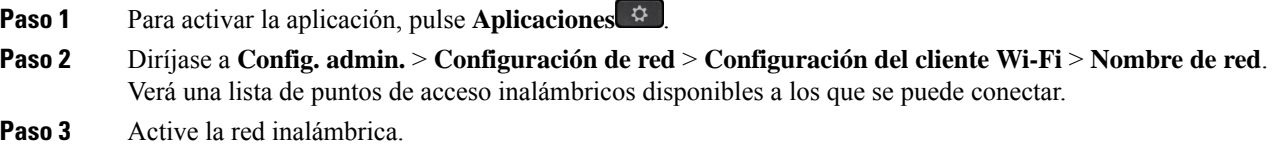

### **Configuración de la LAN inalámbrica en Cisco Unified Communications Manager**

En Cisco Unified Communications Manager Administration, debe activar un parámetro denominado «Wi-Fi» para el teléfono IP de Cisco inalámbrico.

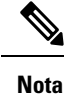

En la ventana de configuración del teléfono de Cisco Unified Communications Manager Administration (**Dispositivo** > **Teléfono**), use la dirección MAC de la línea con cables cuando tenga que configurar la dirección MAC. El registro de Cisco Unified Communications Manager no usa la dirección MAC inalámbrica.

Lleve a cabo el procedimiento siguiente en Cisco Unified Communications Manager Administration.

#### **Procedimiento**

**Paso 1** Para activar la LAN inalámbrica en un teléfono concreto, lleve a cabo los pasos siguientes:

- a) Seleccione **Dispositivo** > **Teléfono**.
- b) Localice el teléfono necesario.
- c) Seleccione el ajuste **Activado** para el parámetro Wi-Fi en la sección de diseño de configuración específica del producto.
- d) Marque la casilla de verificación **Cancelar configuración común**.
- **Paso 2** Para activar la LAN inalámbrica para un grupo de teléfonos:
- a) Seleccione **Dispositivo** > **Configuración del dispositivo** > **Perfil de teléfono común**.
- b) Seleccione el ajuste **Activado** para activar el parámetro Wi-Fi.

```
Para asegurarse de que la configuración de este paso funcione, desmarque la casilla de
            verificación Cancelar configuración común mencionada en el paso 1d.
Nota
```
- c) Marque la casilla de verificación **Cancelar configuración común**.
- d) Asocie los teléfonos con ese perfil de teléfono común en **Dispositivo** > **Teléfono**.
- **Paso 3** Para activar la LAN inalámbrica para todos los teléfonos que admiten WLAN de la red:
	- a) Seleccione **Sistema** > **Configuración de teléfono empresarial**.
	- b) Seleccione el ajuste **Activado** para activar el parámetro Wi-Fi.
		- Para asegurarse de que la configuración de este paso funcione, desmarque la casilla de verificación **Cancelar configuración común** mencionada en el paso 1d y el paso 2c. **Nota**
	- c) Marque la casilla de verificación **Cancelar configuración común**.

### **Configuración de la LAN inalámbrica en el teléfono**

Antes de que el teléfono IP de Cisco se pueda conectar a la WLAN, debe configurar el perfil de red para el teléfono con los valores adecuados de la WLAN. Puede usar el menú **Configuración de red** en el teléfono para acceder al submenú **Configuración del cliente Wi-Fi** y establecer la configuración de WLAN.

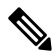

**Nota** El puerto PC del teléfono se desactiva cuando el Wi-Fi se activa en el teléfono.

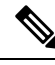

**Nota**

La opción **Configuracióndel cliente Wi-Fi** no aparece en el menú **Configuraciónde red**cuando se desactiva Wi-Fi en Cisco Unified Communications Manager.

Para obtener información adicional, consulte *Guía de implementación WLAN del teléfono IP de serie 8800 de Cisco*, que se encuentra aquí: [http://www.cisco.com/c/en/us/support/collaboration-endpoints/](http://www.cisco.com/c/en/us/support/collaboration-endpoints/unified-ip-phone-8800-series/products-implementation-design-guides-list.html) [unified-ip-phone-8800-series/products-implementation-design-guides-list.html.](http://www.cisco.com/c/en/us/support/collaboration-endpoints/unified-ip-phone-8800-series/products-implementation-design-guides-list.html)

El campo **El usuario puede modificar** del perfil de red LAN inalámbrica controla esa capacidad del usuario de configurar modos de seguridad en el teléfono. Cuando un usuario no puede cambiar algunos de los campos, estos se muestran en color gris.

#### **Antes de empezar**

Configure de la LAN inalámbrica desde Cisco Unified Communications Manager.

#### **Procedimiento**

### **Paso 1** Pulse **Aplicaciones** .

### **Paso 2** Seleccione **Config. admin.** > **Configuración de red** > **Configuración del cliente Wi-Fi**.

**Paso 3** Configure los valores de la comunicación inalámbrica como se describe en la tabla siguiente.

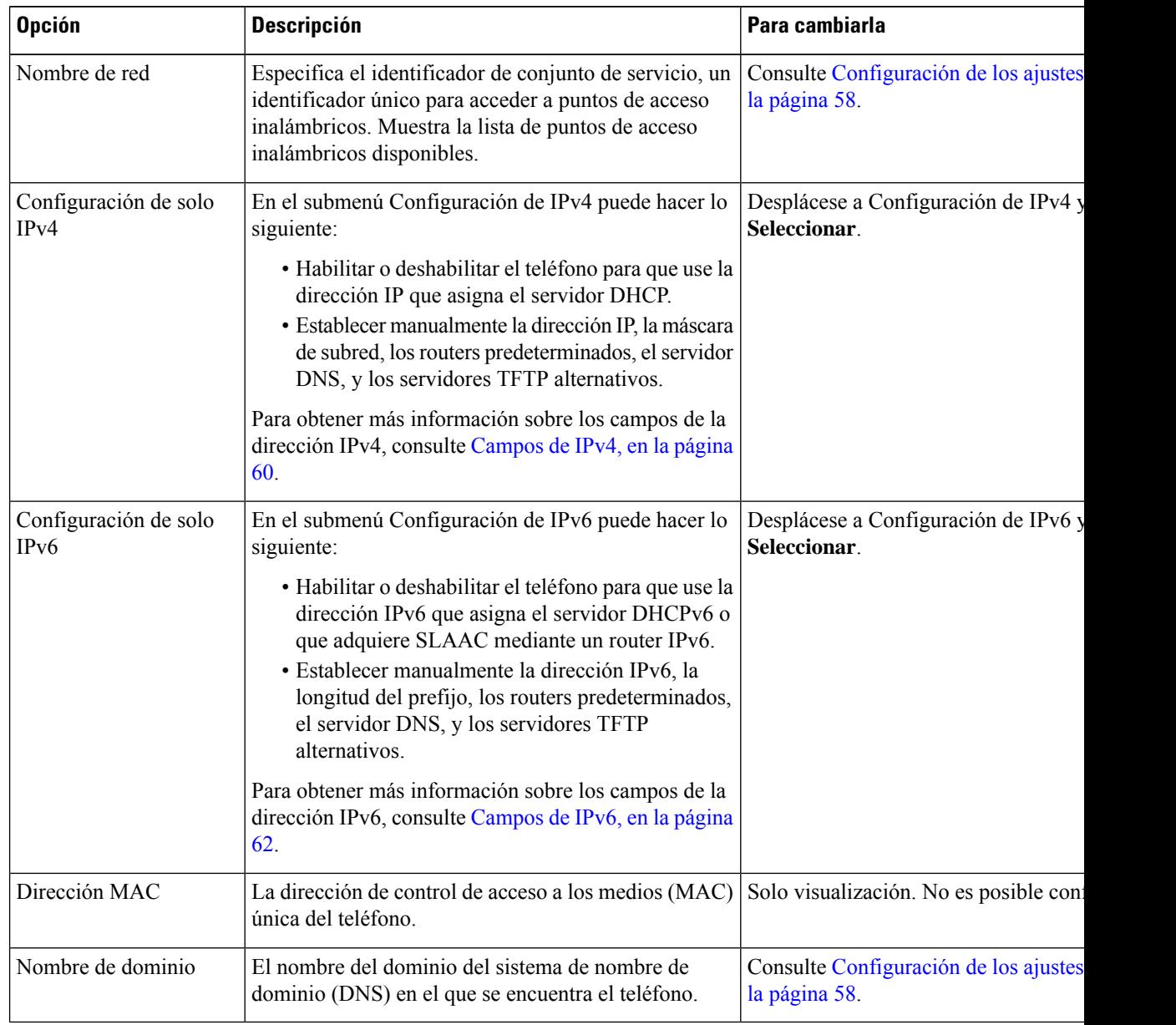

### **Tabla 19: Opciones del menú Configuración del cliente Wi-Fi**

**Paso 4** Pulse **Guardar** para aplicar los cambios o presione **Revertir** para descartar la conexión.

### **Establecer el número de intentos de autenticación de WLAN**

Una solicitud de autenticación es una confirmación de credenciales de inicio de sesión del usuario. Se produce cuando un teléfono que ya ha participado en una red Wi-Fi intenta volver a conectarse al servidor Wi-Fi. Por ejemplo, cuando se agota el tiempo de espera de una sesión de Wi-Fi o se pierde la conexión Wi-Fi y, a continuación, vuelve a adquirirse.

Puede configurar el número de veces que un teléfono Wi-Fi envía una solicitud de autenticación al servidor Wi-Fi. El número de intentos predeterminado es 2, pero puede ajustar este parámetro de 1 a 3. Si un teléfono falla la autenticación, se le pedirá al usuario que vuelva a iniciar sesión.

Puede aplicar intentos de autenticación de WLAN a teléfonos individuales, a un grupo de teléfonos o a todos los teléfonos Wi-Fi de la red.

#### **Procedimiento**

- **Paso 1** En Cisco Unified Communications Manager Administration, seleccione **Dispositivo** > **Teléfono** y localice el teléfono.
- **Paso 2** Diríjase al área Configuración específica del producto y defina el campo Intentos de autenticación de WLAN.
- **Paso 3** Seleccione **Guardar**.
- **Paso 4** Seleccione **Aplicar configuración**.
- **Paso 5** Reinicie el teléfono.

### **Habilitar el modo de mensaje de WLAN**

Active el modo de mensaje de perfil de WLAN 1 si desea que el usuario inicie sesión en la red Wi-Fi cuando el teléfono se encienda o se restablezca.

#### **Procedimiento**

- **Paso 1** En Cisco Unified Communications Manager Administration, seleccione **Dispositivo** > **Teléfono**.
- **Paso 2** Busque el teléfono que desea configurar.
- **Paso 3** Diríjase al área Configuración específica del producto y establezca el campo **Modo de mensaje de perfil de WLAN 1** en **Activar**.
- **Paso 4** Seleccione **Guardar**.
- **Paso 5** Seleccione **Aplicar configuración**.
- **Paso 6** Reinicie el teléfono.

### **Configuración de un perfil Wi-Fi mediante Cisco Unified Communications Manager**

Puede configurar un perfil Wi-Fi y, a continuación, asignar el perfil a los teléfonos compatibles con Wi-Fi. El perfil contiene los parámetros necesarios para que los teléfonos se conecten a la Cisco Unified Communications Manager con Wi-Fi. Al crear y utilizar un perfil Wi-Fi, usted o los usuarios no tienen que configurar la red inalámbrica para teléfonos individuales.

Se admiten perfiles Wi-Fi en Cisco Unified Communications Manager, versión 10.5(2) o posterior. EAP-FAST, PEAP-GTC y PEAP-MSCHAPv2 se admiten en Cisco Unified Communications Manager versión 10.0 y posteriores. Opus es compatible con Cisco Unified Communications Manager 11.0 yo posterior.

Un perfil Wi-Fi permite evitar o limitar los cambios en la configuración Wi-Fi del teléfono por el usuario.

Le recomendamos que utilice un perfil de seguridad con el cifrado de TFTP activado para proteger las claves y contraseñas cuando utilice un perfil Wi-Fi.

Cuando configura los teléfonos para usar EAP-FAST, PEAP-MSCHAPV, o la autenticación PEAP-GTC, los usuarios necesitan ID de usuario y contraseñas individuales para iniciar sesión en el teléfono.

Los teléfonos solo admiten un certificado de servidor que puede instalarse con SCEP o con el método de instalación manual, pero no con ambos métodos. Los teléfonos no son compatibles con el método TFTP de instalación de certificados.

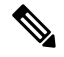

Los teléfonos que utilizan Mobile and Remote Access mediante Expressway para conectarse a Cisco Unified Communications Manager no pueden utilizar el perfil Wi-Fi. Debido a que no tiene el SSID, el modo de autenticación y las credenciales de inicio de sesión del teléfono del usuario, no puede configurar un perfil de red LAN inalámbrica para su teléfono. **Nota**

### **Procedimiento**

- **Paso 1** En Cisco Unified Communications Administration, seleccione **Dispositivo** > **Configuración del dispositivo** > **Perfil de red LAN inalámbrica**.
- **Paso 2** Haga clic en **Agregar nuevo.**
- **Paso 3** En la sección **Información del perfil de red LAN inalámbrica**, establezca los parámetros:
	- **Nombre**: introduzca un nombre único para el perfil Wi-Fi. Este nombre se muestra en el teléfono.
	- **Descripción**: introduzca una descripción para el perfil Wi-Fi para ayudarle a distinguir este perfil de otros perfiles Wi-Fi.
	- **Usuario modificable**: seleccione una opción:
		- **Permitido**: indica que el usuario puede realizar cambios en la configuración de la red Wi-Fi de su teléfono. Esta opción está activada de forma predeterminada.
		- **No permitido**: indica que el usuario no puede realizar cambios en la configuración de la red Wi-Fi en el teléfono.
		- **Restringido**: indica que el usuario puede cambiar el nombre de usuario y la contraseña Wi-Fi de su teléfono. Sin embargo, los usuarios no pueden realizar cambios en otra configuración de Wi-Fi en el teléfono.
- **Paso 4** En la sección **Configuración inalámbrica**, establezca los parámetros:
	- **SSID (nombre de red)**: introduzca el nombre de red disponible en el entorno del usuario a la que puede conectarse el teléfono. Este nombre se muestra en la lista de redes disponibles en el teléfono y el teléfono puede conectarse a esta red inalámbrica.
- **Banda de frecuencia**: las opciones disponibles son Auto, 2,4 GHz y 5 GHz. Este campo determina la banda de frecuencia que utiliza la conexión inalámbrica. Si selecciona Auto, el teléfono intenta utilizar la banda de 5 GHz primero y solo utiliza la banda de 2,4 GHz cuando la de 5 GHz no está disponible.
- **Paso 5** En la sección **Configuración de autenticación**, establezca el **Método de autenticación** en uno de estos métodos de autenticación: EAP-FAST, EAP-TLS, PEAP-MSCHAPv2, PEAP-GTC, PSK, WEP y Ninguno.

Después de configurar este campo, puede ver los campos adicionales que necesite configurar.

- **Certificado de usuario**: es necesario para la autenticación EAP-TLS. Seleccione **Instalado en fábrica** o **Instalado por el usuario**. El teléfono necesita que se instale un certificado, automáticamente desde el SCEP o manualmente desde la página de administración del teléfono.
- **Frase de contraseña PSK**: es necesaria para la autenticación de PSK. Introduzca la frase de contraseña de 8-63 caracteres ASCII o de 64 caracteres hexadecimales.
- **Clave WEP**: necesaria para la autenticación WEP. Introduzca la clave WEP ASCII o hexadecimal 40/102 o 64/128.
	- 40/104 ASCII es de 5 caracteres.
	- 64/128 ASCII es de 13 caracteres.
	- 40/104 HEX es de 10 caracteres.
	- 64/128 HEX es de 26 caracteres.
- **Proporcionar credenciales compartidas**: es necesario para la autenticación EAP-FAST, PEAP-MSCHAPv2 y PEAP-GTC.
	- Si el usuario administra el nombre de usuario y la contraseña, deje los campos **Nombre de usuario** y **Contraseña** en blanco.
	- Si todos los usuarios comparten el mismo nombre de usuario y contraseña, puede introducir la información en los campos **Nombre de usuario** y **Contraseña**.
	- Introduzca una descripción en el campo **Descripción de la contraseña**.
- Si necesita asignar a cada usuario un único nombre de usuario y contraseña, debe crear un perfil para cada usuario. **Nota**
- **Nota** El campo **Perfil de acceso a red** no es compatible con el teléfono IP 8861 y 8865 de Cisco.
- **Paso 6** Haga clic en **Guardar**.

#### **Qué hacer a continuación**

Aplique el grupo de perfil WLAN a un grupo de dispositivos(**Sistema** > **Grupodedispositivos**) o directamente en el teléfono (**Dispositivo** > **Teléfono**).

### **Configuración de un grupo Wi-Fi mediante Cisco Unified Communications Manager**

Puede crear un grupo de perfiles de red LAN inalámbrica y agregar cualquier perfil de red LAN inalámbrica a este grupo. El grupo de perfil se puede asignar a continuación al teléfono cuando este se configure.

#### **Procedimiento**

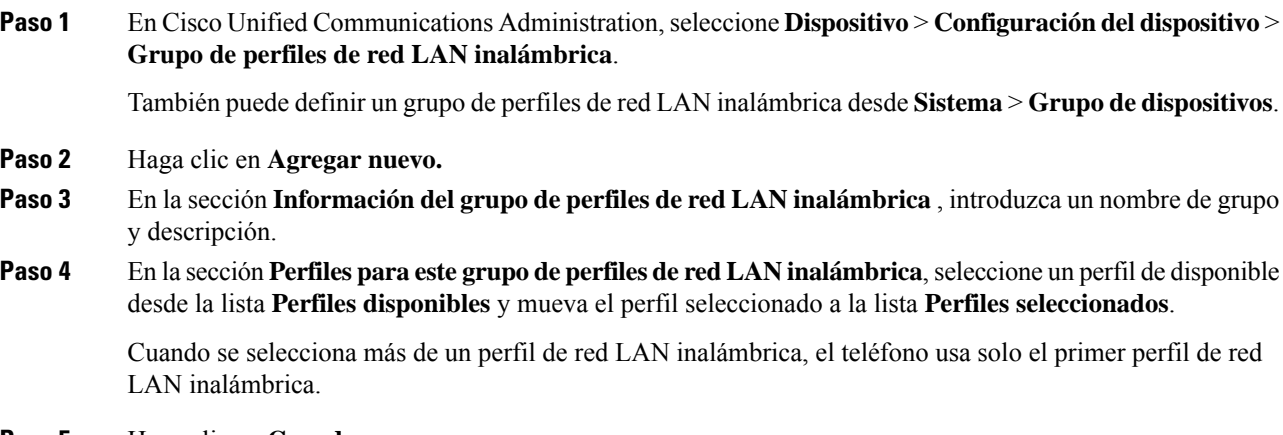

**Paso 5** Haga clic en **Guardar**.

# **Configuración de los ajustes de red**

#### **Procedimiento**

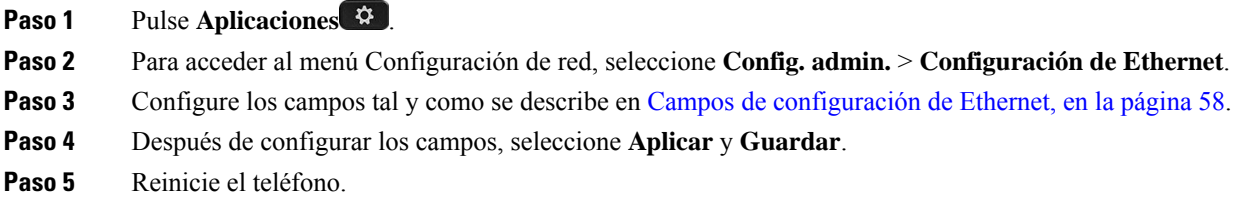

### <span id="page-73-0"></span>**Campos de configuración de Ethernet**

El menú Configuración de red contiene los campos y los submenús de IPv4 e IPv6. Para modificar algunos de los campos, en primer lugar, desactive DHCP.

Al establecer una conexión VPN se sustituyen los campos de datos de Ethernet.

 $\overline{\phantom{a}}$ 

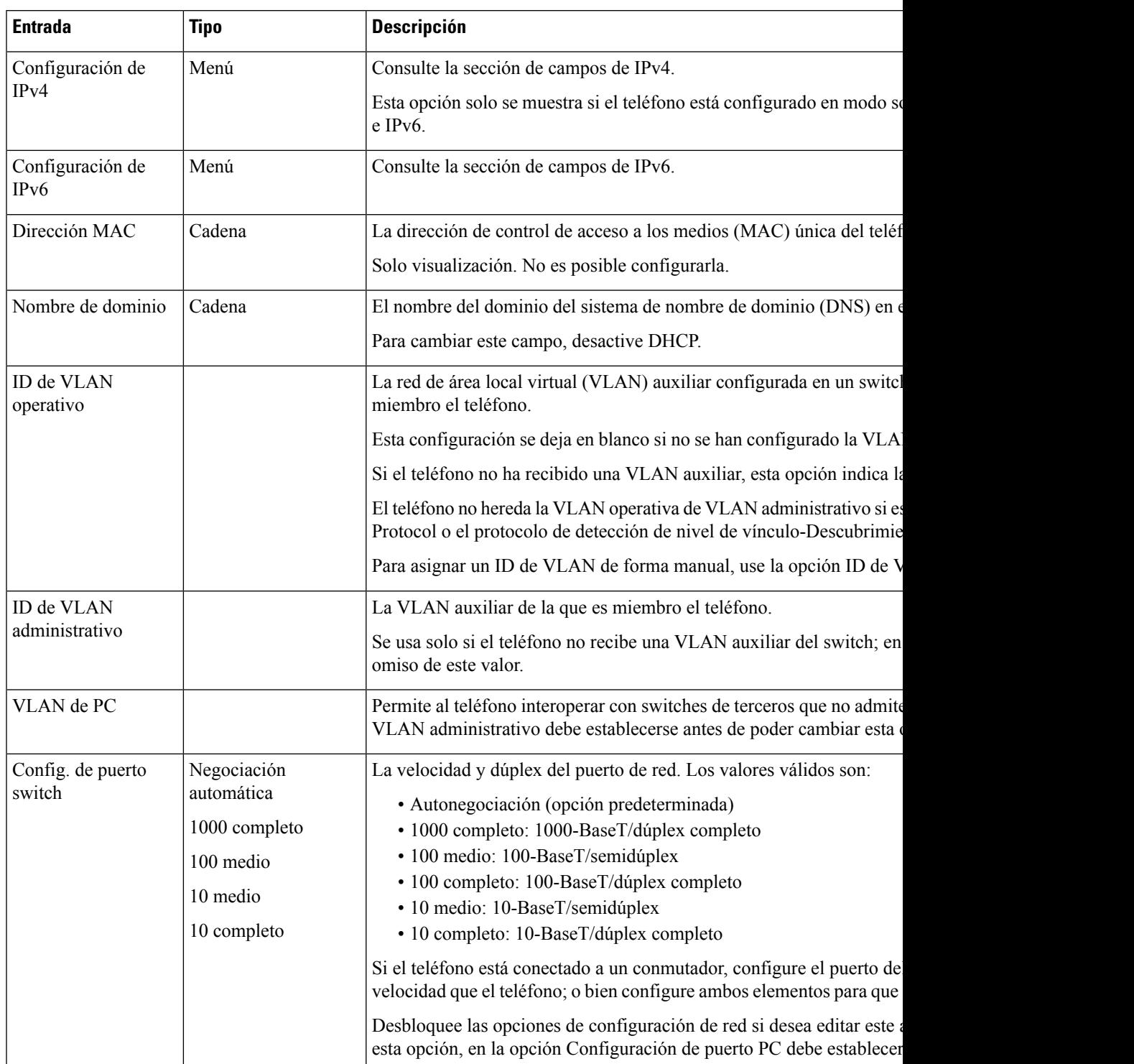

#### **Tabla 20: Opciones del menú Configuración de Ethernet**

Ī

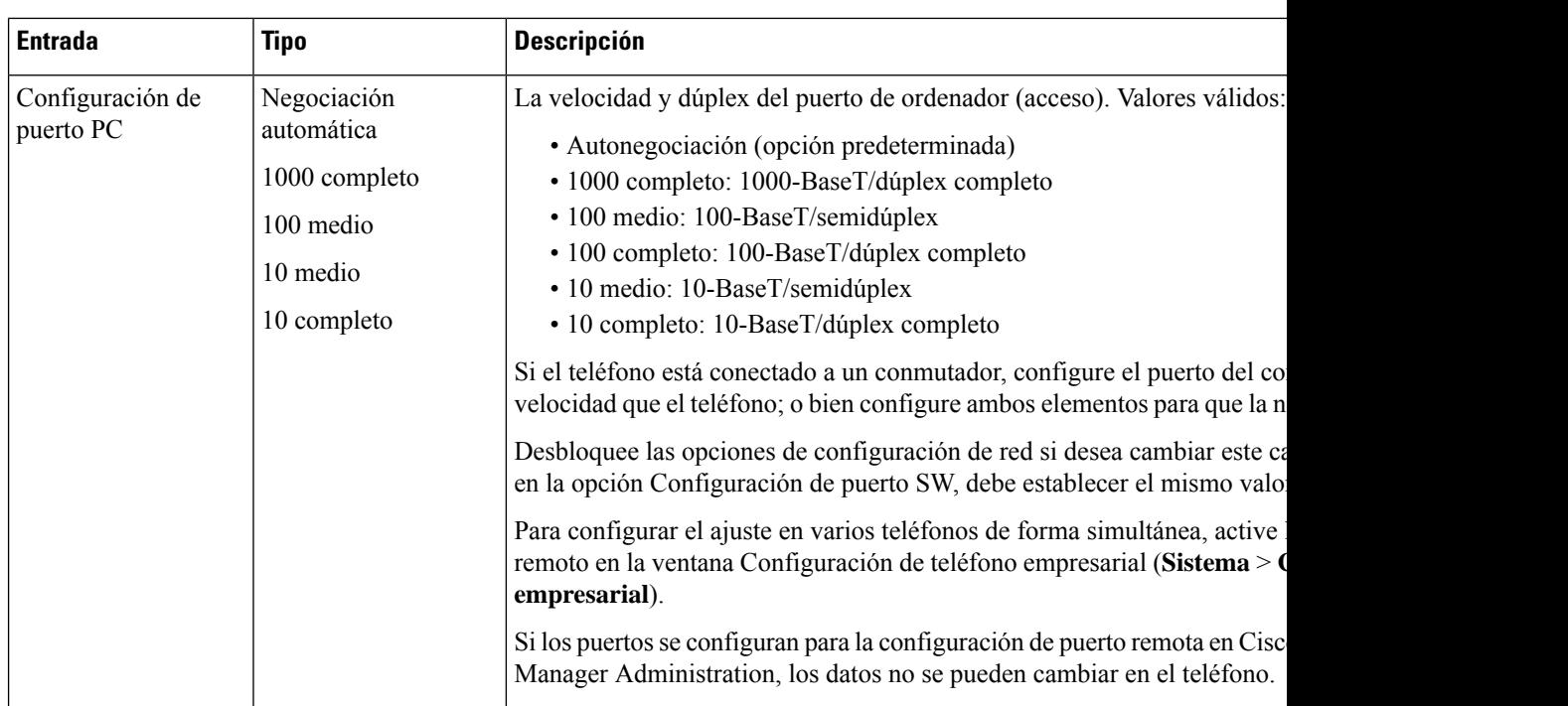

# **Campos de IPv4**

#### **Tabla 21: Opciones del menú de configuración de IPv4**

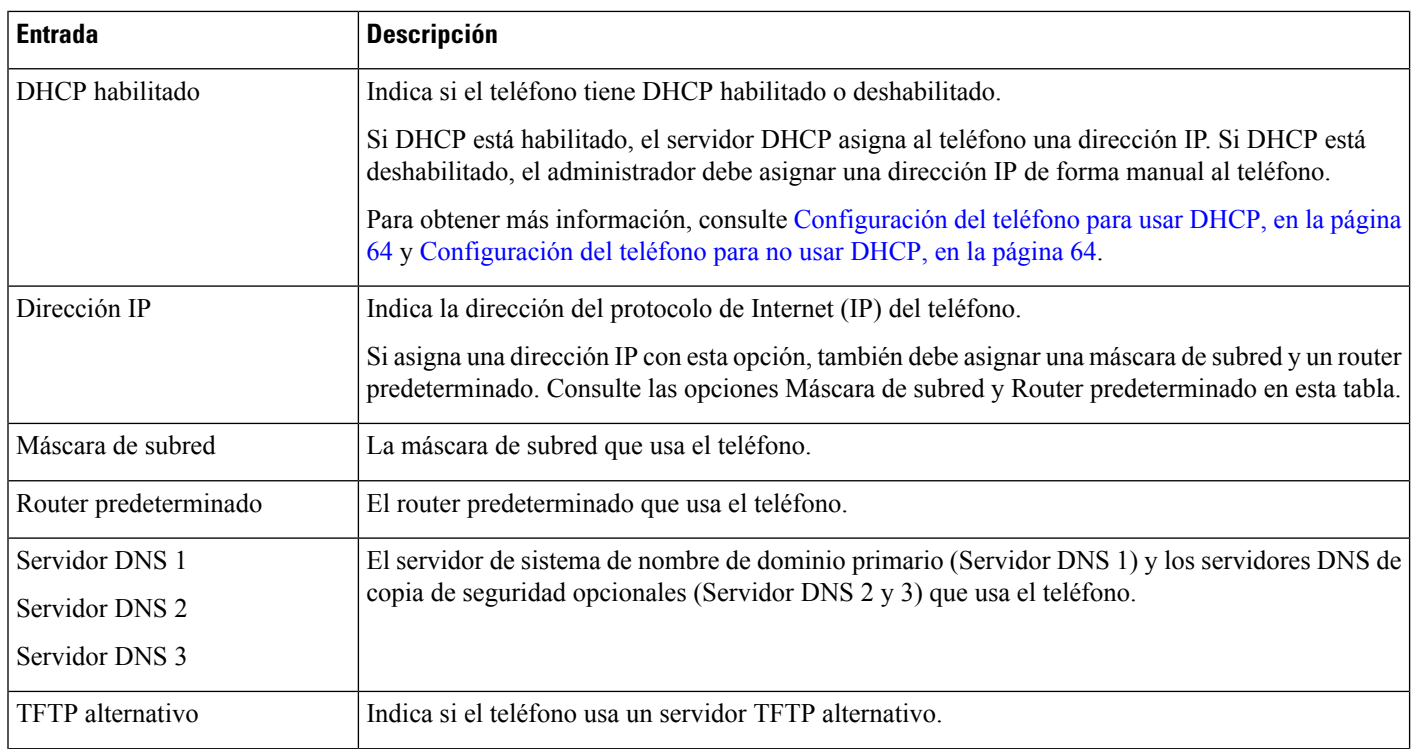

 $\blacksquare$ 

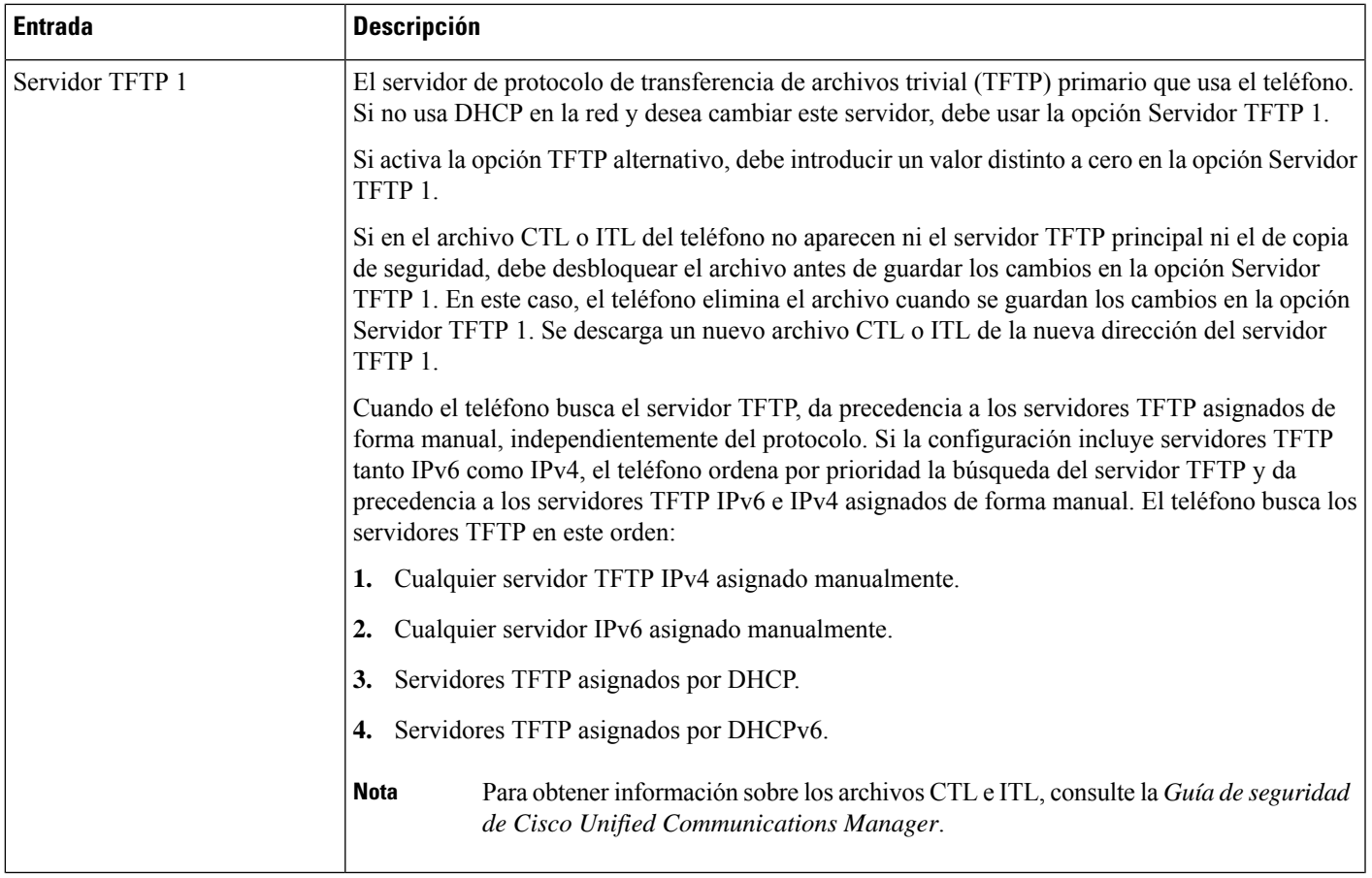

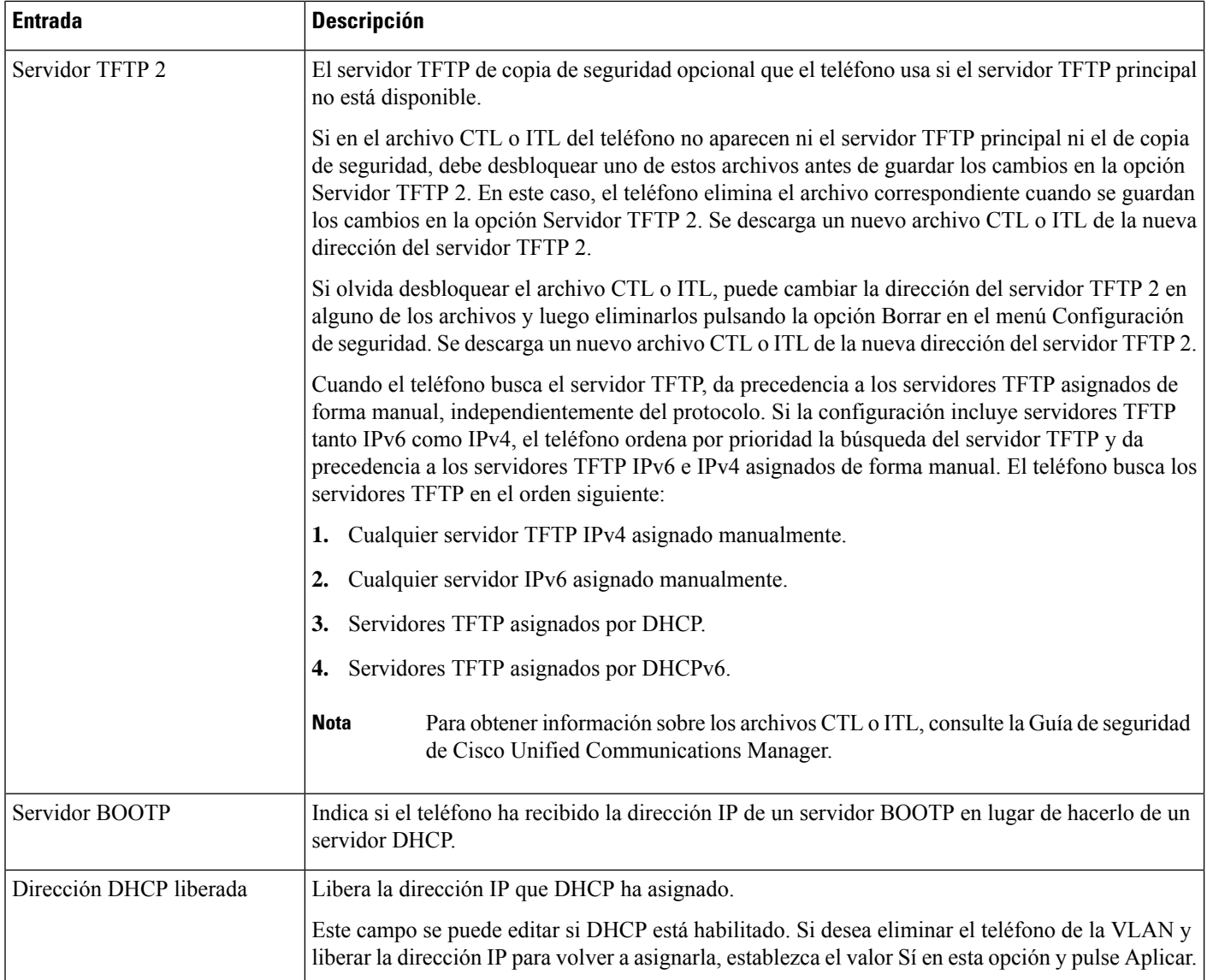

### **Campos de IPv6**

Antes de poder configurar las opciones de IPv6 en el dispositivo, las direcciones IPv6 deben activarse y configurarse en Cisco Unified Communication Administration. Los campos de configuración de dispositivos siguientes se aplican a la configuración de IPv6:

- Modo de direcciones IP.
- Modo de direcciones IP preferidas para señalización.

Si las direcciones IPv6 están habilitadas en el clúster de Unified, la configuración predeterminada para el modo de direccionesIPesIPv4 e IPv6. En este modo de direcciones, el teléfono adquirirá y usará una dirección IPv4 y una dirección IPv6. Usará una u otra según requieran los medios. El teléfono usa la dirección IPv4 o IPv6 para las señales de control de llamadas.

П

Para obtener más detalles acerca de la implementación de IPv6, consulte la guía de [implementación](https://www.cisco.com/c/en/us/support/unified-communications/unified-communications-system/products-implementation-design-guides-list.html) de IPv6 para la versión 12.0 de los sistemas de [colaboración](https://www.cisco.com/c/en/us/support/unified-communications/unified-communications-system/products-implementation-design-guides-list.html) de Cisco.

Las direcciones IPv6 se configuran en uno de los menús siguientes:

- Si la comunicación Wi-Fi está desactivada: **Configuración de Ethernet** > **Configuración de IPv6**
- Si la comunicación Wi-Fi está activada: **Configuración del cliente Wi-Fi** > **Configuración de IPv6**

Utilice el teclado del teléfono para introducir o modificar una dirección IPv6. Para introducir dos puntos, presione el asterisco (\*) en el teclado. Para introducir los dígitos hexadecimales a, b y c, pulse 2 en el teclado, avance para seleccionar el dígito necesario y pulse **Intro**. Para introducir los dígitos hexadecimales d, e y f, pulse 3 en el teclado, avance para seleccionar el dígito necesario y pulse **Intro**.

En la tabla siguiente se describe la información relativa a las direcciones IPv6 que hallará en el menú IPv6.

**Tabla 22: Opciones del menú de configuración de IPv6**

| <b>Entrada</b>                | Valor predeterminado | <b>Descripción</b>                                                                                           |
|-------------------------------|----------------------|----------------------------------------------------------------------------------------------------|
| DHCPv6 habilitado             | Sí                   | Indica el método que usa el teléfono                                                                         |
|                               |                      | Si DHCPv6 está habilitado, el teléf<br>por el router IPv6. Si DHCPv6 está<br>DHCPv6) o sin estado (de SLAAC) |
| Dirección IPv6                | $\ddot{\cdot}$       | Muestra la dirección de solo IPv6 a                                                                          |
|                               |                      | Las direcciones IPv6 válidas tienen<br>dirección:                                                            |
|                               |                      | · Ocho conjuntos de dígitos hex                                                                              |
|                               |                      | · Formato comprimido para cont<br>por dos signos de dos puntos.                                              |
|                               |                      | Si la dirección IP se asigna con esta                                                                        |
| Longitud de prefijo de IPv6   | $\Omega$             | Muestra la longitud actual del prefi                                                                         |
|                               |                      | La longitud del prefijo de subred es                                                                         |
| Router predeterminado de IPv6 |                      | Muestra el router predeterminado usa<br>nuevo.                                                               |
| Servidor DNS 1 de IPv6        | $\ddotsc$            | Muestra el servidor DNSv6 primari                                                                            |
| Servidor DNS 2 de IPv6        |                      | Muestra el servidor DNSv6 secunda<br>nuevo.                                                                  |
| TFTP alternativo de IPv6      | No                   | Permite al usuario habilitar el uso d                                                                        |
| Servidor TFTP 1 de IPv6       | $\ddotsc$            | Muestra el servidor TFTP IPv6 prin<br>nuevo.                                                                 |
| Servidor TFTP 2 de IPv6       | $\vdots$             | (Opcional) Muestra el servidor TFT<br>al usuario establecer un servidor TF                                   |

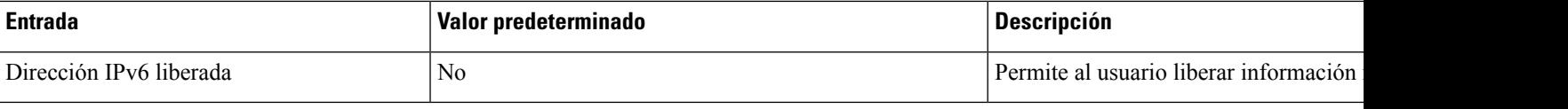

### <span id="page-79-0"></span>**Configuración del teléfono para usar DHCP**

Para habilitar DHCP y permitir que el servidor DHCP asigne automáticamente una dirección IP al teléfono IP de Cisco y dirija el teléfono a un servidor TFTP, lleve a cabo estos pasos:

#### **Procedimiento**

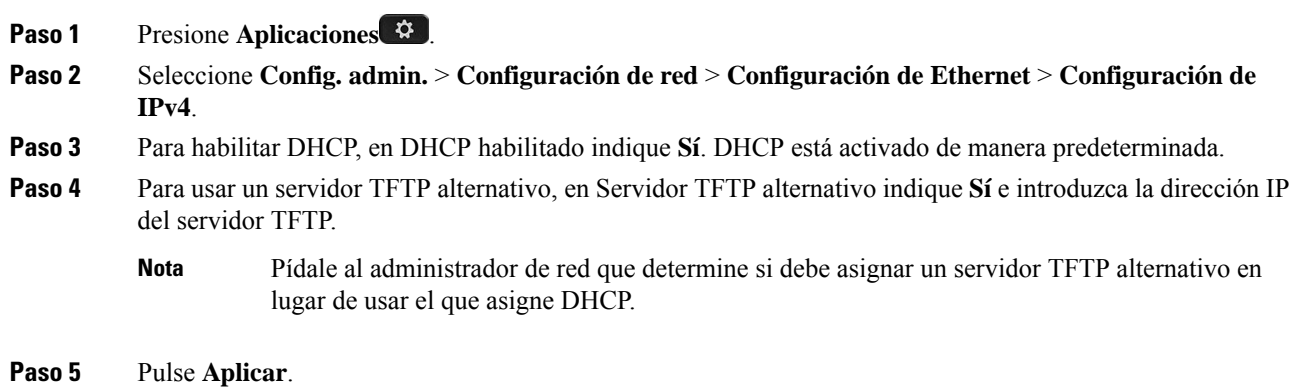

### <span id="page-79-1"></span>**Configuración del teléfono para no usar DHCP**

Si no se usa DHCP, debe configurar la dirección IP, la máscara de subred, el servidor TFTP y el router predeterminado de forma local en el teléfono.

#### **Procedimiento**

**Paso 1** Presione **Aplicaciones** . **Paso 2** Seleccione **Config. admin.** > **Configuración de red** > **Configuración de Ethernet** > **Configuración de IPv4**. **Paso 3** Para desactivar DHCP y establecer manualmente una dirección IP: a) En DHCP habilitado indique **No**. b) Introduzca una dirección IP estática para el teléfono. c) Introduzca la máscara de subred. d) Introduzca la dirección IP del router predeterminado. e) En Servidor TFTP alternativo indique **Sí** e introduzca la dirección IP del servidor TFTP 1.

#### **Paso 4** Presione **Aplicar**.

### **Servidor de carga**

El servidor de carga se usa para optimizar el tiempo de instalación de las actualizaciones del firmware del teléfono y para descargar el tráfico de la WAN al almacenar imágenes localmente, lo que evita tener que cruzar el enlace WAN en cada actualización del teléfono.

Como servidor de carga puede establecer otra dirección IP o nombre del servidor TFTP (distintos a Servidor TFTP 1 o Servidor TFTP 2) desde el que se podrá recuperar el firmware del teléfono para las actualizaciones. Cuando se establece la opción Servidor de carga, el teléfono se pone en contacto con el servidor designado para actualizar el firmware.

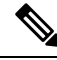

**Nota**

La opción Servidor de carga permite especificar un servidor TFTP alternativo solo para las actualizaciones del teléfono. El teléfono sigue usando el servidor TFTP 1 o 2 para obtener los archivos de configuración. La opción Servidor de carga no proporciona administración para el proceso ni para los archivos, por ejemplo, para la transferencia de archivos, la compresión o la eliminación.

El servidor de carga se configura en la ventana de Configuración de teléfono empresarial. En Cisco Unified Communications Manager Administration, seleccione **Dispositivo** > **Teléfono** > **Configuración de teléfono empresarial**.

# **Verificación del inicio del teléfono**

Cuando el teléfono IP de Cisco reciba alimentación, iniciará el proceso de diagnóstico y realizará un ciclo por los pasos siguientes.

- **1.** Los botones de función y sesión emiten luz intermitente amarilla y luego verde durante las distintas etapas del arranque a medida que se comprueba el hardware.
- **2.** En la pantalla principalse muestra Registro en Cisco Unified Communications Manager.

Si el teléfono completa correctamente estas fases, se ha iniciado correctamente y el botón **Seleccionar** permanece iluminado hasta que se selecciona.

### **Configuración de los servicios de telefonía para los usuarios**

Puede proporcionar a los usuarios acceso a los servicios de Teléfono IP de Cisco Unified en el teléfono IP. También es posible asignar un botón a distintos servicios del teléfono. Estos servicios incluyen aplicaciones XML y midlets Java firmados por Cisco que permiten mostrar contenido interactivo con texto y gráficos en el teléfono. El teléfono IP administra cada servicio como una aplicación independiente. Algunos ejemplos de servicios pueden ser horarios de la cartelera local, cotizaciones de acciones o previsiones meteorológicas.

Para que un usuario pueda acceder a cualquier servicio:

- Debe usar Cisco Unified Communications Manager Administration para configurar los servicios que no estén presentes de forma predeterminada.
- El usuario debe usar Portal de autoayuda de Cisco Unified Communications para suscribirse a los servicios. Esta aplicación web proporciona una interfaz gráfica del usuario (GUI) para que los usuarios finales puedan configurar de forma limitada las aplicaciones del teléfono IP. Sin embargo, un usuario no puede suscribirse a ningún servicio que haya configurado como suscripción empresarial.

Para obtener más datos, consulte la documentación de su versión concreta de Cisco Unified Communications Manager.

Antes de configurar losservicios, recopile las direcciones URL de lossitios que desea configurar y compruebe que los usuarios pueden acceder a esos sitios desde su red de telefonía IP empresarial. Esta actividad no se aplica a los servicios predeterminados proporcionados por Cisco.

#### **Procedimiento**

- **Paso 1** En Cisco Unified Communications Manager Administration, seleccione **Dispositivo** > **Configuración del dispositivo** > **Servicios de telefonía**
- **Paso 2** Verifique que los usuarios pueden acceder a Portal de autoayuda de Cisco Unified Communications, desde donde pueden seleccionar los servicios configurados y suscribirse a ellos.

Consulte [Administración](#page-98-0) del portal de autoayuda, en la página 83 para obtener un resumen de la información que debe proporcionar a los usuarios finales.

#### **Temas relacionados**

Cisco Unified [Communications](#page-14-0) Manager Documentación, en la página xv

## **Cambiar el modelo de teléfono de un usuario**

Usted o su usuario pueden cambiar el modelo de teléfono de un usuario. El cambio puede ser necesario por varios motivos, por ejemplo:

- Ha actualizado Cisco Unified Communications Manager (Unified CM) a una versión de software que no es compatible con el modelo de teléfono.
- El usuario desea un modelo de teléfono diferente del modelo actual.
- El teléfono requiere reparación o sustitución.

Unified CM identifica el teléfono antiguo y utiliza la dirección MAC del teléfono antiguo para identificar la antigua configuración del teléfono. Unified CM copia la antigua configuración del teléfono en la entrada del nuevo teléfono. El nuevo teléfono tiene la misma configuración que el teléfono antiguo.

Si cambia un teléfono antiguo con el firmware de SCCP a un modelo en Teléfono Cisco IP Phone serie 8800, el nuevo teléfono se configurará para el modo de línea de sesión.

Si el teléfono antiguo tiene configurado un modelo de expansión de teclas, Unified CM copiará la información del módulo de expansión en el nuevo teléfono al mismo tiempo. Cuando el usuario conecta un módulo de expansión de teclas compatible con el nuevo teléfono, el nuevo módulo de expansión obtiene la información del módulo de expansión migrado.

Si el teléfono antiguo tiene configurado un modelo de expansión de teclas y el nuevo teléfono no admite un módulo de expansión, Unified CM no copiará la información del módulo de expansión.

**Limitación**: si el teléfono antiguo tiene más líneas o botones de línea que el teléfono nuevo, el nuevo teléfono no tendrá líneas adicionales ni botones de línea configurados.

El teléfono se reiniciará cuando se complete la configuración.

#### **Antes de empezar**

Configure su Cisco Unified Communications Manager de acuerdo con las instrucciones de la *Guía de configuración de funciones de Cisco Unified Communications Manager*.

Necesita un nuevo teléfono sin utilizar que tenga preinstalada la versión de firmware 12.8(1) o posterior.

#### **Procedimiento**

- **Paso 1** Apague el teléfono antiguo.
- **Paso 2** Encienda el teléfono nuevo.
- **Paso 3** En el teléfono nuevo, seleccione **Sustituir un teléfono existente**.
- **Paso 4** Introduzca la extensión principal del teléfono antiguo.
- **Paso 5** Si el teléfono antiguo tiene un PIN asignado, introduzca el PIN.
- **Paso 6** Presione **Enviar**.
- **Paso 7** Si hay más de un dispositivo para el usuario, seleccione el dispositivo que desea sustituir y pulse **Continuar**.

 $\mathbf I$ 

٦

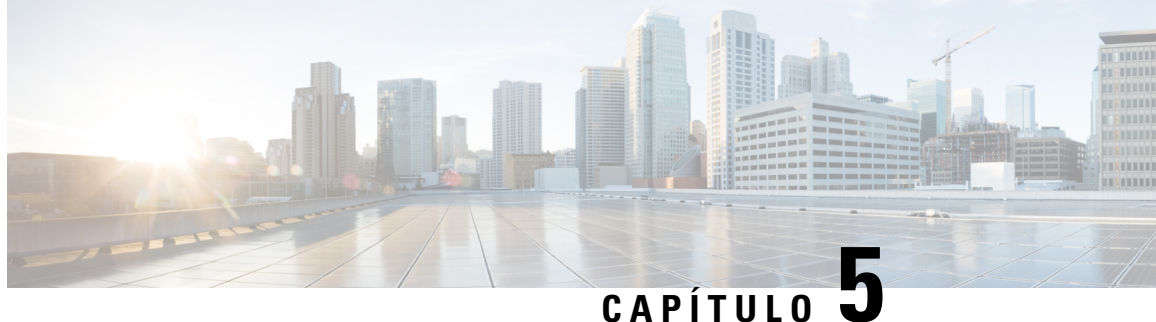

# **Configuración del teléfono para Cisco Unified Communications Manager**

- [Configuración](#page-84-0) del teléfono IP de Cisco, en la página 69
- [Determinación](#page-87-0) de la dirección MAC del teléfono, en la página 72
- Métodos de adición de [teléfonos,](#page-88-0) en la página 73
- Adición de usuarios a Cisco Unified [Communications](#page-89-0) Manager, en la página 74
- Adición de un usuario a un grupo de [usuarios](#page-91-0) finales, en la página 76
- [Asociación](#page-91-1) de teléfonos con usuarios , en la página 76
- Survivable Remote Site [Telephony,](#page-92-0) en la página 77
- Telefonía de sitio remoto [superviviente](#page-95-0) mejorada, en la página 80
- Reglas de marcación de la [aplicación,](#page-95-1) en la página 80

# <span id="page-84-0"></span>**Configuración del teléfono IP de Cisco**

Si el registro automático no está activado y el teléfono no existe en la base de datos de Cisco Unified Communications Manager, debe configurar manualmente el teléfono IP de Cisco en Cisco Unified Communications Manager. Algunas tareas de este procedimiento son opcionales y dependen del sistema y las necesidades del usuario.

Para obtener más información sobre Cisco Unified Communications Manager Administration, consulte la documentación de su versión concreta.

Lleve a cabo los pasos de configuración del procedimiento siguiente mediante Cisco Unified Communications Manager Administration.

#### **Procedimiento**

**Paso 1** Recopile la información siguiente sobre el teléfono:

- El modelo del teléfono.
- Dirección MAC
- La ubicación física del teléfono.
- El nombre o el ID del usuario del teléfono.
- El grupo de dispositivos.
- La partición, el espacio de búsqueda de llamadas y la información de la ubicación.
- El número de líneas y de números de directorio (DN) asociados que se deben asignar al teléfono.
- El usuario de Cisco Unified Communications Manager que se debe asociar con el teléfono.
- La información de uso del teléfono que afecta a la plantilla de botones del teléfono, las funciones del teléfono, los servicios del teléfono IP o las aplicaciones del teléfono.

La información proporciona una lista de requisitos de configuración para los teléfonos e identifica la configuración preliminar que se debe realizar antes de configurar teléfonos individuales, como las plantillas de botones del teléfono.

**Paso 2** Verifique que cuenta con suficientes licencias para el teléfono.

Paso 3 Personalice las plantillas de botones (si fuera necesario) cambiando el número de botones de línea, los botones de marcación rápida o los botones de URL de servicios. Seleccione **Dispositivo** > **Configuración del dispositivo** > **Plantilla de botones de teléfono** para crear y actualizar las plantillas.

> Puede agregar un botón Privacidad, Todas las llamadas o Movilidad para satisfacer las necesidades de los usuarios.

Para obtener más información, consulte [Plantillas](#page-216-0) de botones de teléfono, en la página 201.

#### **Paso 4** Defina los grupos de dispositivos. Seleccione **Sistema** > **Grupo de dispositivos**.

Los grupos de dispositivos definen características comunes para los dispositivos, como la región, el grupo de fecha y hora, la plantilla de teclas programables y la información de MLPP.

**Paso 5** Defina el perfil de teléfono común.Seleccione **Dispositivo** > **Configuracióndedispositivo** > **Perfil telefónico común**.

> Los perfiles de teléfono común proporcionan datos que el servidor TFTP de Cisco requiere, así como la configuración del teléfono común, como la función No molestar y las opciones de control de características.

**Paso 6** Defina un espacio de búsqueda de llamadas. En Cisco Unified Communications Manager Administration, haga clic en **Llamada en espera** > **Clase de control** > **Espacio de búsqueda de llamadas**.

> Un espacio de búsqueda de llamadas es una colección de particiones en las que se busca para determinar cómo se enrutará un número marcado. El espacio de búsqueda de llamadas del dispositivo y el del número de directorio se usan a la vez. El espacio del número de directorio tiene precedencia sobre el espacio del dispositivo.

- **Paso 7** Configure un perfil de seguridad para el tipo de dispositivo y el protocolo. Seleccione Sistema > Seguridad > **Perfil de seguridad del teléfono**.
- **Paso 8** Para agregar y configurar el teléfono, complete los campos necesarios de la ventana de configuración del teléfono. Un asterisco (\*) junto al nombre del campo indica que es obligatorio; por ejemplo, la dirección MAC y el grupo de dispositivos.

Este paso agrega el dispositivo con la configuración predeterminada a la base de datos de Cisco Unified Communications Manager.

Para obtener información sobre los campos de configuración específicos del producto, consulte el botón de ayuda «?» en la ventana de configuración del teléfono.

Si desea agregar tanto el teléfono como el usuario a la base de datos de Cisco Unified Communications Manager al mismo tiempo, consulte la documentación de su versión concreta de Cisco Unified Communications Manager. **Nota**

**Paso 9** Para agregar y configurar números de directorio (líneas) en el teléfono, complete los campos requeridos de la ventana de configuración del número de directorio. Un asterisco (\*) junto al nombre del campo indica que es obligatorio; por ejemplo, el número de directorio y el grupo de presencia. Este paso agrega números de directorio principales y secundarios, así como funciones asociadas con los números de directorio del teléfono. Si no configura el número de directorio principal, el usuario verá el mensaje No suministrado en el teléfono. **Nota Paso 10** Configure los botones de marcación rápida y asigne los números de marcación rápida. Los usuarios pueden cambiar la configuración de marcación rápida en sus teléfonos mediante el portal de autoayuda de Cisco Unified Communication. **Paso 11** Configure los servicios del teléfono IP de Cisco Unified y asigne servicios (opcional) para proporcionarlos al teléfono IP. Los usuarios pueden agregar o cambiar servicios en sus teléfonos mediante el portal de autoayuda de Cisco Unified Communications. Los usuarios solo pueden suscribirse al servicio del teléfono IP si la casilla de verificación de suscripción empresarial está sin marcar cuando el servicio del teléfono IP se configura por primera vez en Cisco Unified Communications Manager Administration. **Nota** Algunos servicios predeterminados proporcionados por Cisco se clasifican como suscripciones empresariales, de modo que el usuario no puede agregarlos mediante el portal de autoayuda. Esos servicios se encuentran en el teléfono de forma predeterminada y solo se pueden eliminar del teléfono si se desactivan en Cisco Unified Communications Manager Administration. **Nota Paso 12** Asigne servicios a los botones programables (opcional) para proporcionar acceso a un servicio o una URL del teléfono IP. **Paso 13** Agregue la información del usuario en los campos obligatorios. Un asterisco (\*) junto al nombre del campo indica que se trata de un campo obligatorio; por ejemplo, ID de usuario y apellidos. Este paso añade la información del usuario al directorio global de Cisco Unified Communications Manager. Asigne una contraseña (para el portal de autoayuda) y un PIN (para Cisco Extension Mobility y el directorio personal). **Nota** Si su empresa usa un directorio LDAP (protocolo de acceso a directorios ligero) para almacenar información sobre los usuarios, puede instalar y configurar Cisco Unified Communications para emplear su directorio LDAP actual. **Nota** Si desea agregar tanto el teléfono como el usuario a la base de datos de Cisco Unified Communications Manager al mismo tiempo, consulte la documentación de su versión concreta de Cisco Unified Communications Manager. **Nota Paso 14** Asocie un usuario a un grupo de usuarios. Este paso asigna a los usuarios una lista común de funciones y permisos que se aplican a todos los usuarios de un grupo de usuarios. Los administradores pueden administrar grupos de usuarios, funciones y permisos a fin de controlar el nivel de acceso (y, por lo tanto, el nivel de seguridad) de los usuarios del sistema. Por ejemplo, debe agregar usuarios al grupo de usuarios finales de Cisco CCM estándar a fin de que puedan acceder al portal de autoayuda de Cisco Unified Communications Manager.

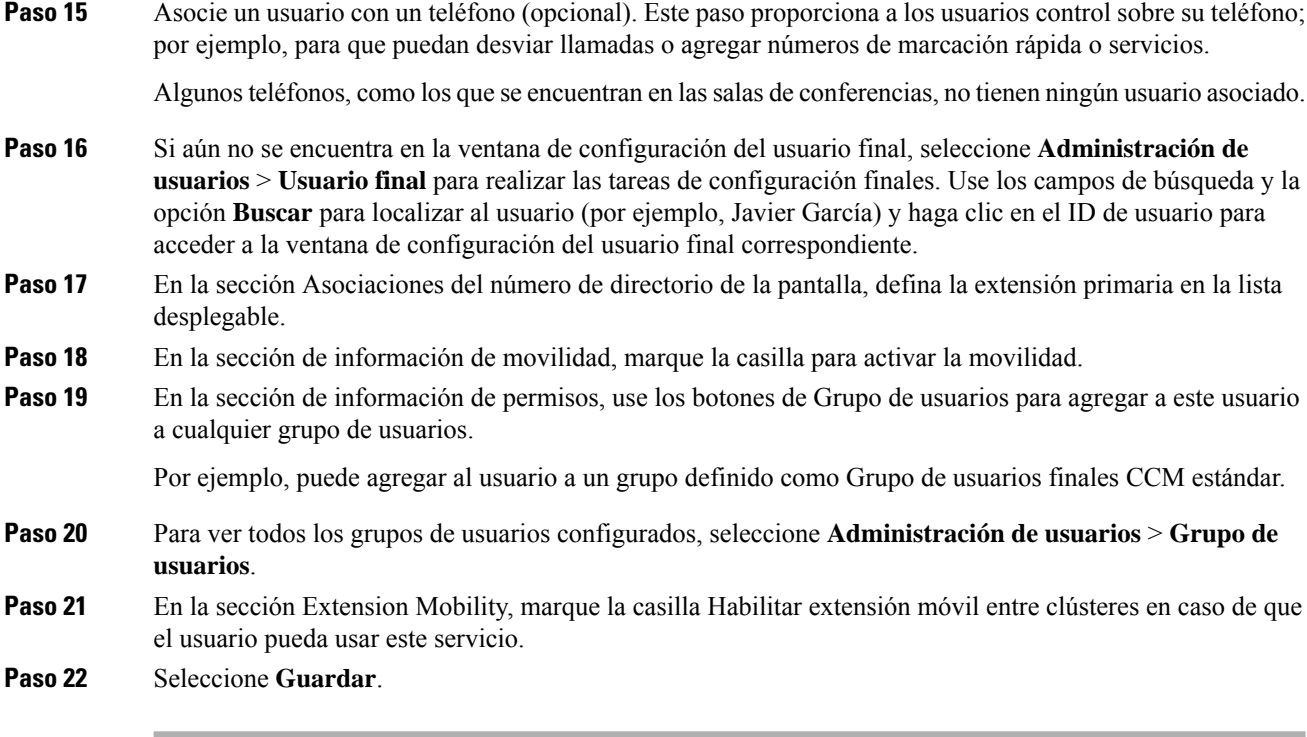

#### **Temas relacionados**

Cisco Unified [Communications](#page-14-0) Manager Documentación, en la página xv

# <span id="page-87-0"></span>**Determinación de la dirección MAC del teléfono**

Para agregar teléfonos a Cisco Unified Communications Manager, debe determinar la dirección MAC de un teléfono.

#### **Procedimiento**

Lleve a cabo una de las acciones siguientes:

- En el teléfono, presione **Aplicaciones**  $\ddot{\varphi}$ , seleccione **Información del teléfono** y busque en el campo Dirección MAC.
- Busque la etiqueta MAC en la parte trasera del teléfono.
- Abra la página web del teléfono y haga clic en **Información de dispositivo**.

### <span id="page-88-0"></span>**Métodos de adición de teléfonos**

Antes de instalar el teléfono IP de Cisco, debe seleccionar una de las opciones siguientes para agregar teléfonos a la base de datos de Cisco Unified Communications Manager.

- Adición de teléfonos de manera individual con Cisco Unified Communications Manager Administration.
- Adición de varios teléfonos con la herramienta de administración masiva (BAT).
- Registro automático.
- BAT y la herramienta para la asistencia de teléfonos registrados automáticamente (TAPS).

Antes de agregar teléfonos individualmente o con BAT, necesita la dirección MAC del teléfono. Para obtener más información, consulte [Determinación](#page-87-0) de la dirección MAC del teléfono, en la página 72.

Para obtener más información sobre la Herramienta de administración por lotes, consulte la documentación de su versión concreta de Cisco Unified Communications Manager.

### **Adición de teléfonos individualmente**

Recopile la dirección MAC y la información del teléfono que desea agregar a Cisco Unified Communications Manager.

#### **Procedimiento**

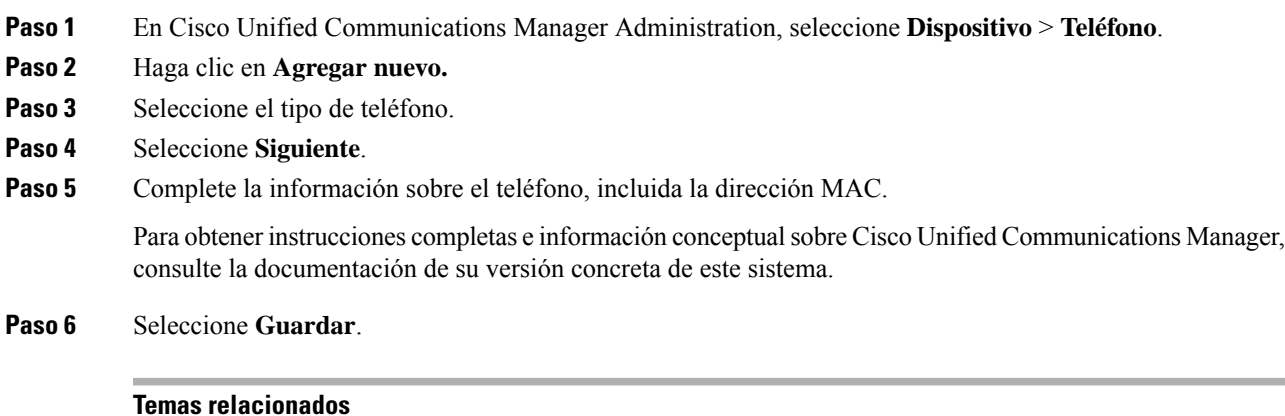

#### Cisco Unified [Communications](#page-14-0) Manager Documentación, en la página xv

### **Adición de teléfonos con una plantilla de teléfono de BAT**

La Herramienta de administración por lotes (BAT) de Cisco Unified Communications permite realizar operaciones por lotes, incluido el registro de varios teléfonos.

Para agregar teléfonos solo mediante BAT (no junto con TAPS), debe obtener la dirección MAC adecuada de cada teléfono.

Para obtener más información sobre el uso de BAT, consulte la documentación de su versión concreta de Cisco Unified Communications Manager.

#### **Procedimiento**

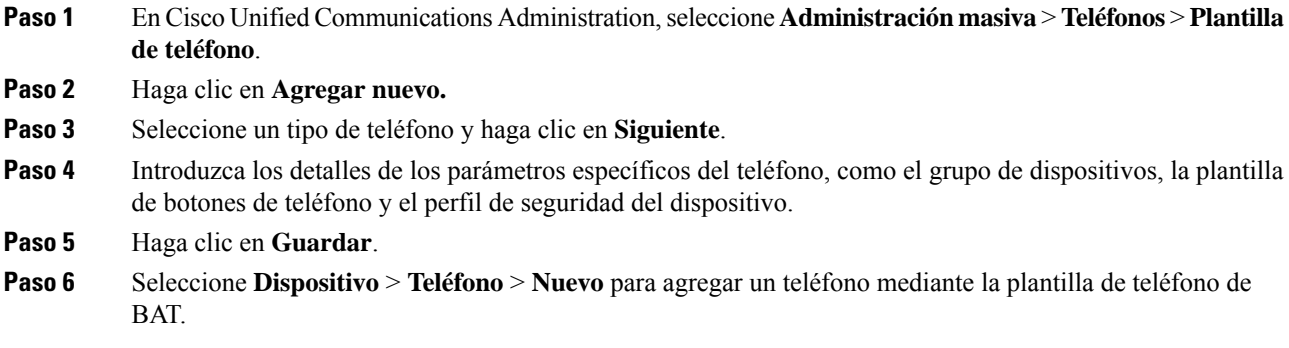

#### **Temas relacionados**

Cisco Unified [Communications](#page-14-0) Manager Documentación, en la página xv

# <span id="page-89-0"></span>**Adición de usuarios a Cisco Unified Communications Manager**

Puede mostrar y modificar la información sobre los usuarios registrados en Cisco Unified Communications Manager. Cisco Unified Communications Manager también permite a cada usuario realizar estas tareas:

- Acceder al directorio corporativo y a otros directorios personalizados desde un teléfono IP de Cisco.
- Crear un directorio personal.
- Configurar números de marcación rápida y de desvío de llamadas.
- Suscribirse a servicios a los que se puede acceder desde un teléfono IP de Cisco.

#### **Procedimiento**

- **Paso 1** Para agregar usuarios individualmente, consulte Adición de un usuario [directamente](#page-90-0) a Cisco Unified [Communications](#page-90-0) Manager, en la página 75.
- **Paso 2** Para agregar usuarios en lotes, use la Herramienta de administración por lotes. Este método también permite establecer una contraseña predeterminada idéntica para todos los usuarios.

Para obtener más datos, consulte la documentación de su versión concreta de Cisco Unified Communications Manager.

#### **Temas relacionados**

Cisco Unified [Communications](#page-14-0) Manager Documentación, en la página xv

### **Adición de usuarios desde un directorio LDAP externo**

Si ha agregado a un usuario a un directorio LDAP (un directorio que no sea de un servidor de Cisco Unified Communications), puede sincronizar de inmediato el directorio LDAP con la instancia de Cisco Unified Communications Manager en la que vaya a agregar al usuario y su teléfono.

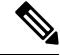

```
Nota
```
Si no sincroniza el directorio LDAP con Cisco Unified Communications Manager de inmediato, la programación de sincronización de la ventana Directorio LDAP determina cuándo está prevista la siguiente sincronización automática. La sincronización se puede producir antes de que pueda asociar un usuario nuevo a un dispositivo.

#### **Procedimiento**

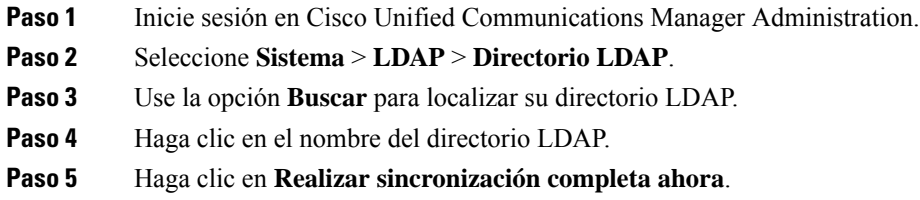

### <span id="page-90-0"></span>**Adición deunusuario directamente aCiscoUnifiedCommunicationsManager**

Si no usa un directorio LDAP(protocolo de acceso a directorio ligero), puede agregar a un usuario directamente con Cisco Unified Communications Manager Administration mediante estos pasos.

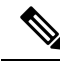

Si LDAP se sincroniza, no podrá agregar a un usuario con Cisco Unified Communications Manager Administration. **Nota**

#### **Procedimiento**

- **Paso 1** En Cisco Unified Communications Manager Administration, seleccione **Administración de usuarios** > **Usuario final**.
- **Paso 2** Haga clic en **Agregar nuevo.**
- **Paso 3** En el panel Información de usuario, introduzca lo siguiente:
	- ID de usuario: Introduzca el nombre de identificación del usuario final. Cisco Unified Communications Manager no permite modificar el ID de usuario una vez creado. Puede usar los caracteres especiales siguientes:  $=$ ,  $+$ ,  $\lt$ ,  $>$ ,  $\#$ ,;,  $\lt$ ,  $\lt$ , así como espacios en blanco. **Ejemplo**: juansalas.
	- Contraseña y Confirmar contraseña: introduzca al menos cinco caracteres alfanuméricos o especiales para la contraseña del usuario final. Puede usar los caracteres especiales siguientes:  $=$ ,  $+$ ,  $\lt$ ,  $\lt$ ,  $\#$ ,;,  $\lt$ ,  $\ldots$ , así como espacios en blanco.
- Apellidos: Introduzca los apellidos del usuario final. Puede utilizar los siguientes caracteres especiales:  $=, +, <, >, \#$ , ;, \, ,  $\infty$ , así como espacios en blanco. **Ejemplo**: salas.
- Número de teléfono: introduzca el número de directorio principal del usuario final. Los usuarios finales pueden tener varias líneas en sus teléfonos. **Ejemplo**: 26640 (el número de teléfono empresarial interno de Juan Salas).

**Paso 4** Haga clic en **Guardar**.

# <span id="page-91-0"></span>**Adición de un usuario a un grupo de usuarios finales**

Para agregar un usuario al grupo de usuarios finales estándar de Cisco Unified Communications Manager, lleve a cabo estos pasos:

#### **Procedimiento**

**Paso 1** En Cisco Unified Communications Manager Administration, seleccione **Administración de usuarios** > **Configuración de usuario** > **Grupo de control de acceso**.

Se abre la ventana de búsqueda y lista de usuarios.

- **Paso 2** Introduzca los criterios de búsqueda oportunos y haga clic en **Buscar**.
- **Paso 3** Seleccione el enlace **Usuarios finales de CCM estándar**. Se abre la ventana de configuración del grupo de usuario para los usuarios finales de CCM estándar.
- **Paso 4** Seleccione **Agregar usuarios finales a grupo**. Se abre la ventana de búsqueda y lista de usuarios.
- **Paso 5** Use los cuadros de lista desplegable Buscar usuario para localizar a los usuarios que desea agregar y haga clic en **Buscar**.

Se muestra una lista de usuarios que coinciden con los criterios de búsqueda.

- **Paso 6** En la lista de registros que aparece, haga clic en la casilla de verificación situada junto a los usuarios que desee agregar al grupo. Si la lista es larga, use los enlaces de la parte inferior para ver más resultados.
	- **Nota** La lista de resultados de la búsqueda no muestra a los usuarios que ya pertenecen al grupo.
- <span id="page-91-1"></span>**Paso 7** Seleccione **Agregar seleccionados**.

### **Asociación de teléfonos con usuarios**

Los teléfonos se asocian con los usuarios en la ventana Usuario final de Cisco Unified Communications Manager.

Ш

#### **Procedimiento**

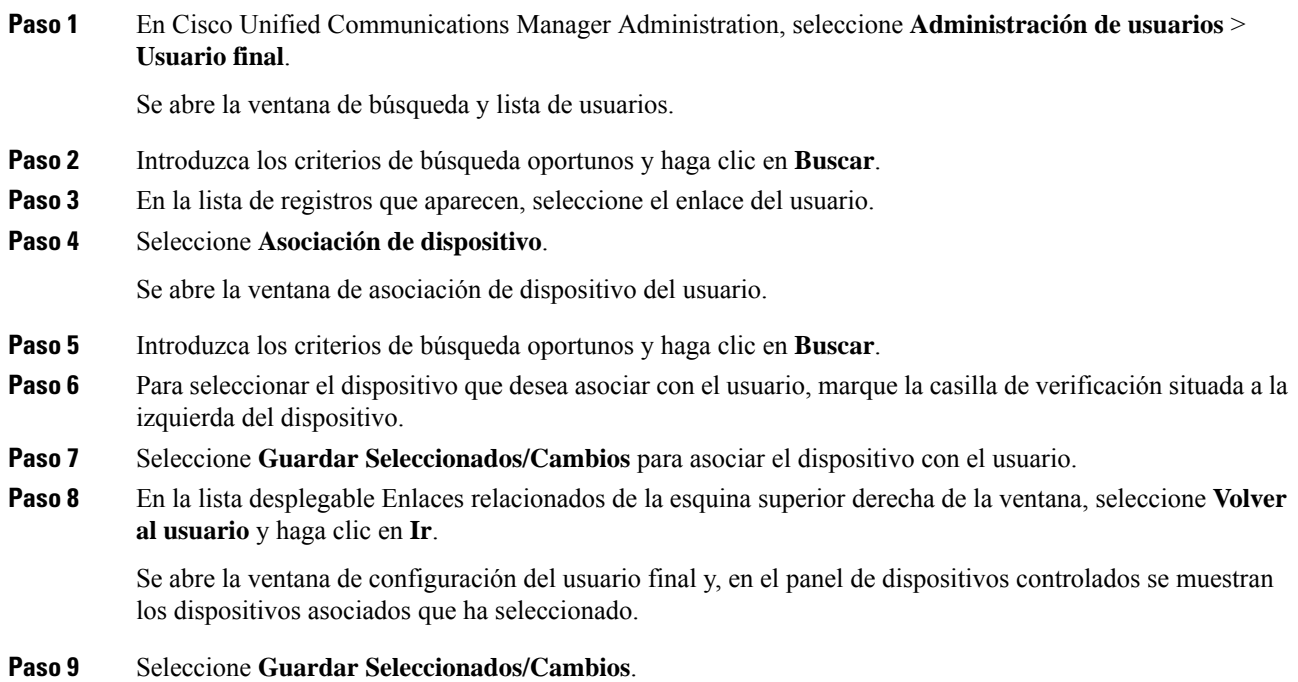

# <span id="page-92-0"></span>**Survivable Remote Site Telephony**

La telefonía de sitio remoto superviviente (SRST) garantiza que es posible seguir accediendo a las funciones básicas del teléfono si la comunicación WAN se interrumpe. En esa situación, el teléfono puede mantener una llamada activa en curso y el usuario puede acceder a un subconjunto de las funciones disponibles. Si se produce un fallo de comunicación, el usuario recibe un mensaje de alerta en el teléfono.

Para obtener másinformación sobre el firmware y la versión de telefonía de sitio remoto superviviente admitida, consulte la página *Cisco Unified Survivable Remote Site Telephony Compatibility Information* (Información sobre compatibilidad de Cisco Unified Survivable Remote Site Telephony) en Cisco.com [\(http://www.cisco.com/c/en/us/support/unified-communications/unified-survivable-remote-site-telephony/products-device-support-tables-list.html](http://www.cisco.com/c/en/us/support/unified-communications/unified-survivable-remote-site-telephony/products-device-support-tables-list.html)).

En la tabla siguiente se describen las funciones que están disponibles durante el fallo.

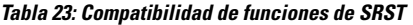

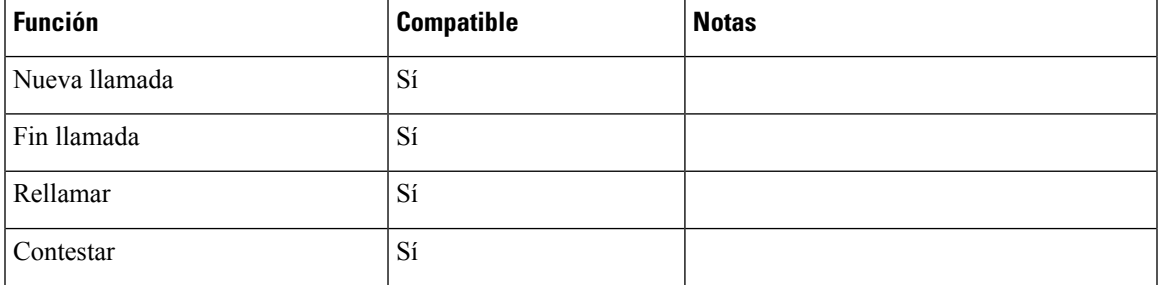

I

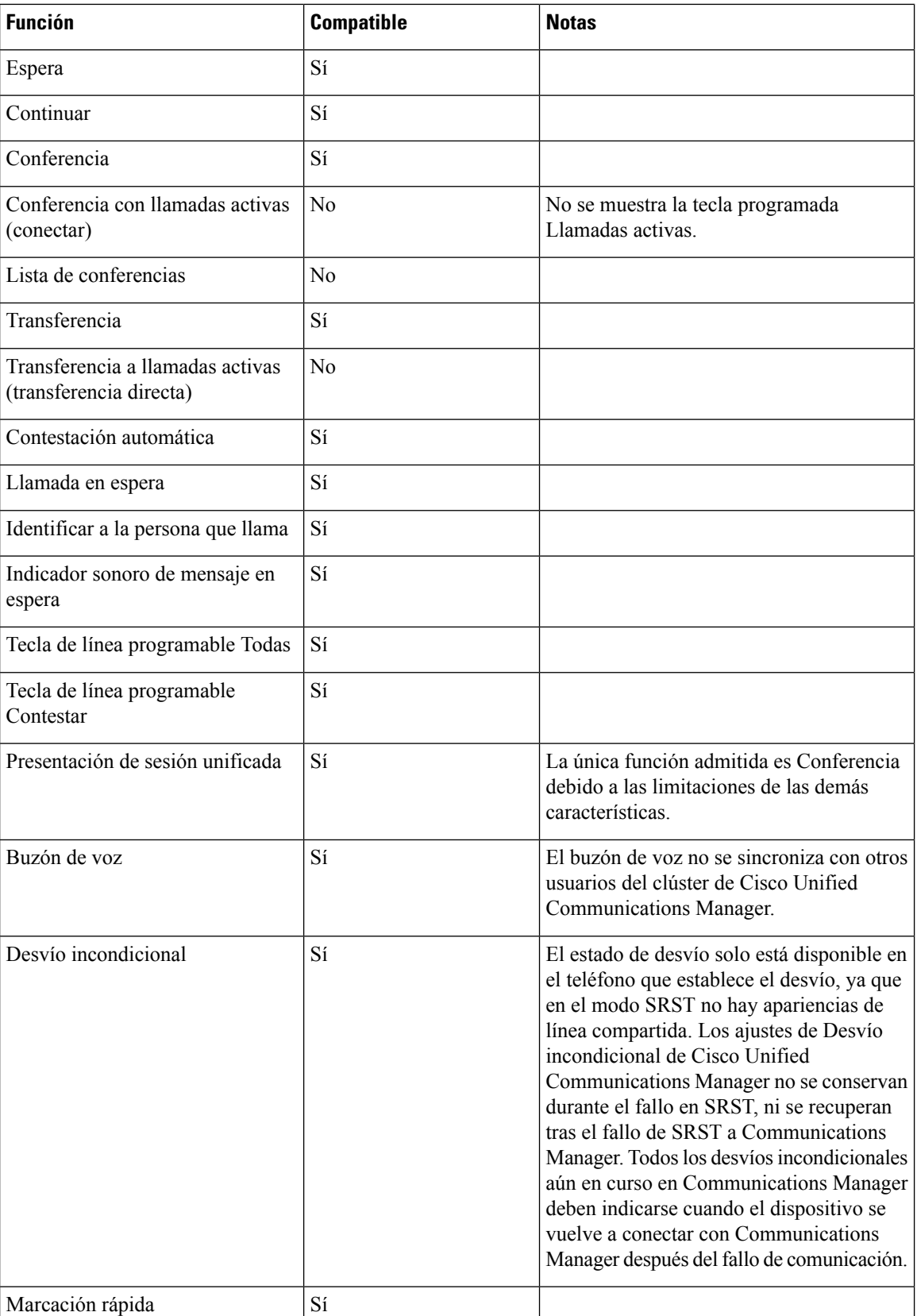

I

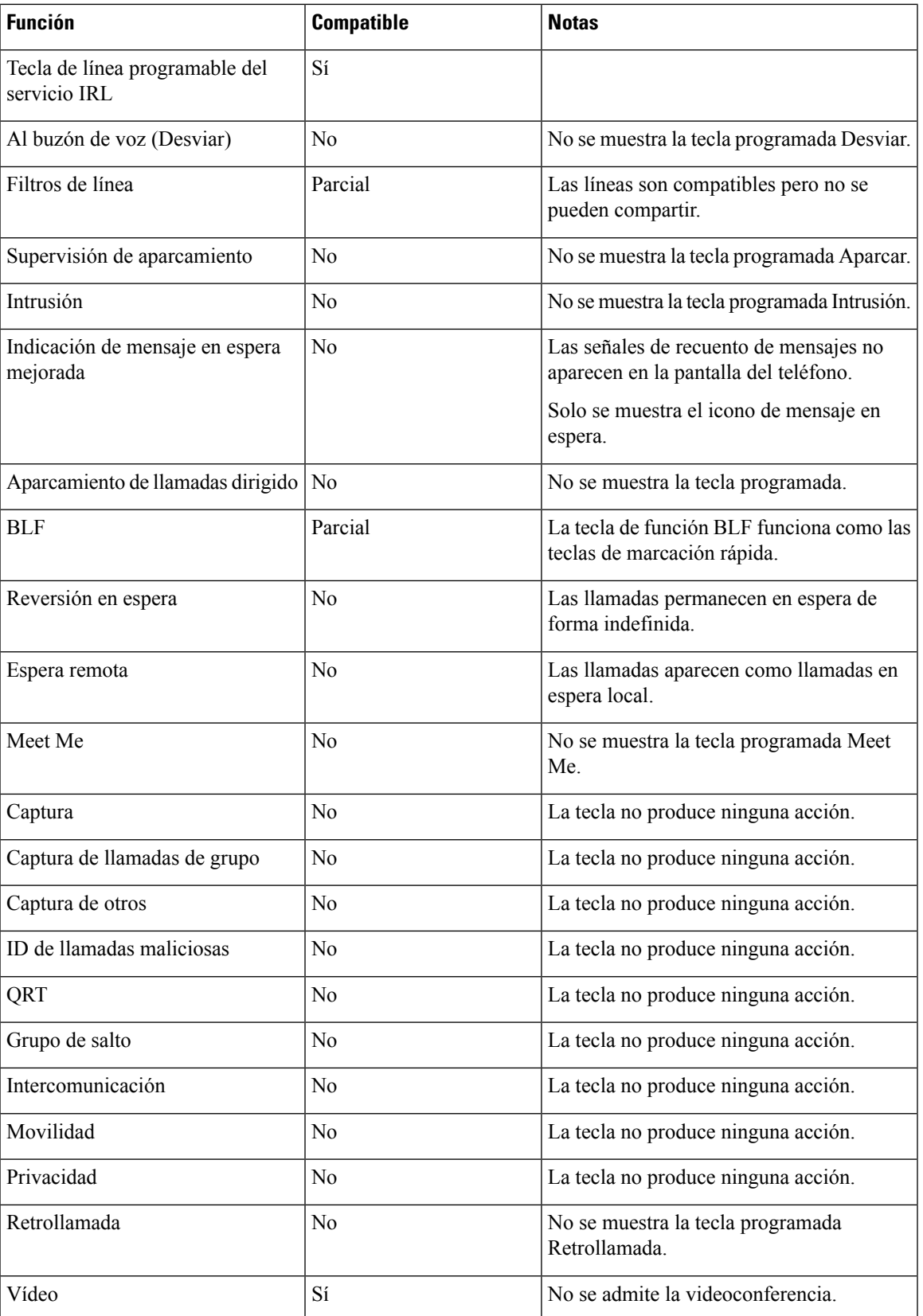

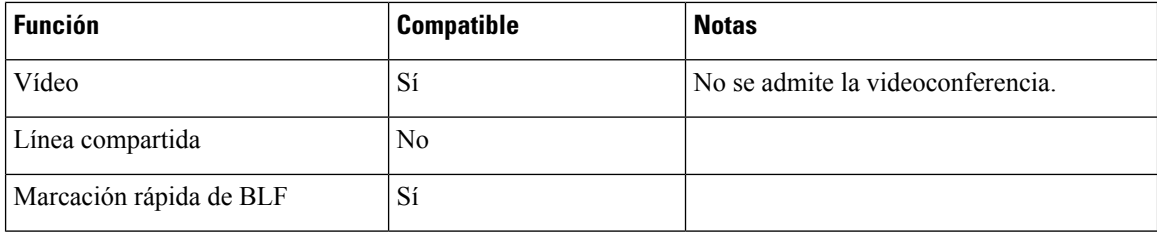

# <span id="page-95-0"></span>**Telefonía de sitio remoto superviviente mejorada**

La telefonía de sitio remoto superviviente mejorada (E-SRST) garantiza que es posible seguir accediendo a las funciones adicionales disponibles en el teléfono si la comunicación WAN se interrumpe. Además de las funciones admitidas por telefonía de sitio remoto superviviente (SRST), E-SRST admite lo siguiente:

- Línea compartida
- Busy Lamp Field (BLF, campo de luz ocupado)
- Videollamadas

Para obtener másinformación sobre el firmware y la versión de telefonía de sitio remoto superviviente admitida, consulte la página *Cisco Unified Survivable Remote Site Telephony Compatibility Information* (Información sobre compatibilidad de Cisco Unified Survivable Remote Site Telephony) en Cisco.com [\(http://www.cisco.com/c/en/us/support/unified-communications/unified-survivable-remote-site-telephony/products-device-support-tables-list.html](http://www.cisco.com/c/en/us/support/unified-communications/unified-survivable-remote-site-telephony/products-device-support-tables-list.html)).

# <span id="page-95-1"></span>**Reglas de marcación de la aplicación**

Las reglas de marcación de la aplicación se usan para convertir números de contacto móviles compartidos en números que se pueden marcar en la red. Las reglas de marcación de la aplicación no se aplican si el usuario marca un número manualmente o si el número se ha editado antes de que el usuario efectúe la llamada.

Las reglas de marcación de la aplicación se establecen en Cisco Unified Communications Manager.

Para obtener información adicional sobre las reglas de marcación, consulte *Guía de configuración del sistema para Cisco Unified Communications Manager*, capítulo «Configurar reglas de marcación».

### **Configuración de las reglas de marcación de la aplicación**

#### **Procedimiento**

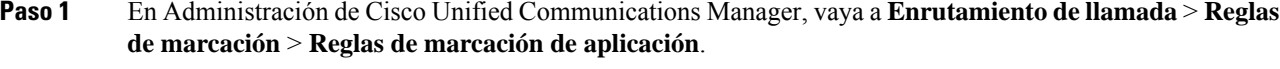

**Paso 2** Seleccione **Nuevo** para crear una regla de marcación de la aplicación nueva, o bien seleccione una regla existente para modificarla.

**Paso 3** Complete los campos siguientes:

Ш

- **Nombre**: este campo incluye un nombre exclusivo para la regla de marcación que puede contener hasta 20 caracteres alfanuméricos y cualquier combinación de espacios, puntos (.), guiones (-) y guiones bajos (\_).
- **Descripción**: este campo incluye una breve descripción que se introduce para la regla de marcación.
- **El número empieza por**: este campo indica los dígitos iniciales de los números de directorio a los que desea aplicar esta regla de marcación de la aplicación.
- **Número de dígitos**: este campo obligatorio indica los dígitos iniciales de los números de directorio a los que desea aplicar esta regla de marcación de la aplicación.
- **Total de dígitos que borrar**: este campo obligatorio indica el número de dígitos que desea que Cisco Unified Communications Manager elimine de los números de directorio que se aplican a esta regla de marcación.
- **Prefijo conpatrón**: este campo obligatorio indica el patrón que se debe añadir al principio de los números de directorio que se aplican a esta regla de marcación de la aplicación.
- **Prioridad de regla de marcación de la aplicación**: este campo se muestra cuando se introduce la información del prefijo con patrón. El campo permite establecer el orden de prioridad de las reglas de marcación de la aplicación.

**Paso 4** Reinicie Cisco Unified Communications Manager.

 $\mathbf I$ 

<span id="page-98-0"></span>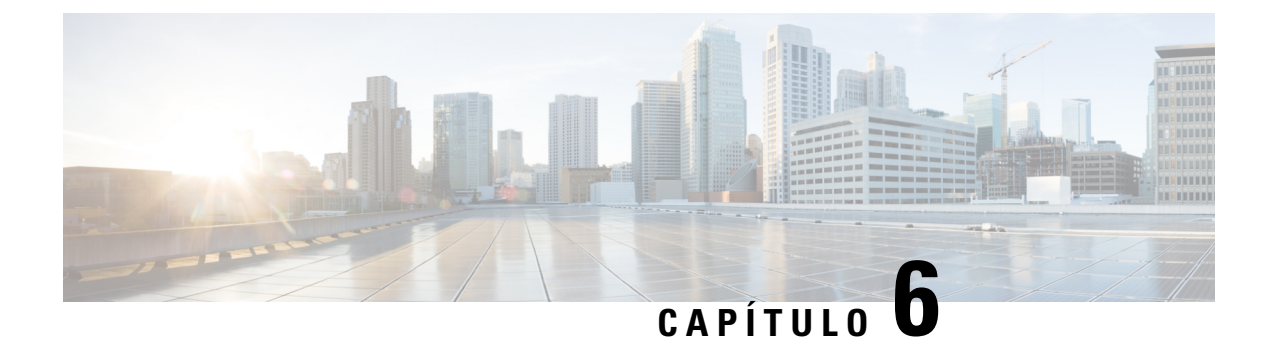

# **Administración del portal de autoayuda**

- [Descripción](#page-98-1) general del portal de autoayuda, en la página 83
- [Configuración](#page-98-2) del acceso de usuario al portal de autoayuda, en la página 83
- [Personalización](#page-99-0) de la presentación del portal de autoayuda, en la página 84

### <span id="page-98-1"></span>**Descripción general del portal de autoayuda**

En el portal de autoayuda de Cisco Unified Communications, los usuarios pueden personalizar y controlar las funciones y la configuración del teléfono.

Como administrador, se encarga de controlar el acceso al portal de autoayuda. También debe proporcionar información a los usuarios para que puedan acceder al portal de autoayuda.

Para que un usuario pueda acceder al portal de autoayuda de Cisco Unified Communications, usted debe usar Cisco Unified Communications Manager Administration para agregar al usuario a un grupo estándar de usuarios finales de Cisco Unified Communications Manager.

Debe proporcionar a los usuarios finales la información siguiente sobre el portal de autoayuda:

• La dirección URL para acceder a la aplicación. La URL es:

**https://<server\_name:portnumber>/ucmuser/**, donde server\_name es el host en el que está instalado el servidor web y portnumber es el número del puerto en ese host.

- Un ID de usuario y una contraseña predeterminada para acceder a la aplicación.
- Una descripción general de las tareas que los usuarios pueden realizar con el portal.

Estos ajustes corresponden a los valores que introduce al agregar al usuario en Cisco Unified Communications Manager.

Para obtener más datos, consulte la documentación de su versión concreta de Cisco Unified Communications Manager.

#### **Temas relacionados**

Cisco Unified [Communications](#page-14-0) Manager Documentación, en la página xv

# <span id="page-98-2"></span>**Configuración del acceso de usuario al portal de autoayuda**

Para que un usuario pueda acceder al portal de autoayuda, debe autorizar su acceso.

#### **Procedimiento**

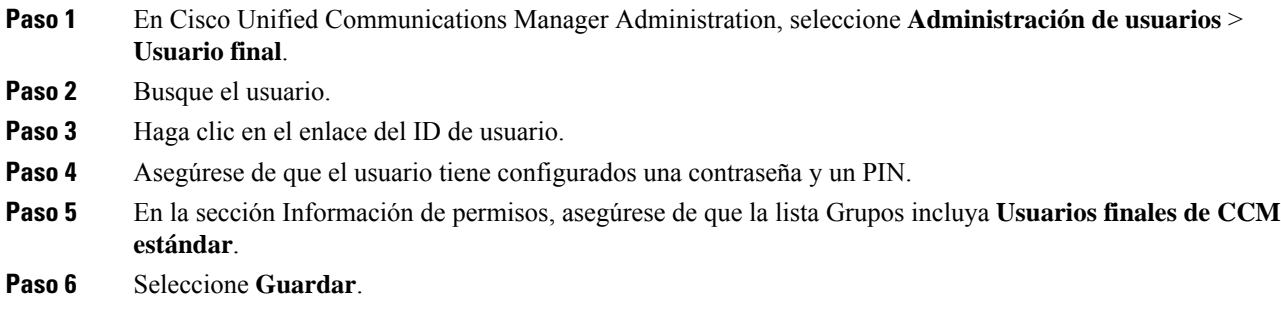

# <span id="page-99-0"></span>**Personalización de la presentación del portal de autoayuda**

En el portal de autoayuda se muestran la mayoría de las opciones. Sin embargo, debe establecer las opciones siguientes mediante los ajustes de la configuración de parámetros empresariales en Cisco Unified Communications Manager Administration:

- Mostrar configuración de timbre.
- Mostrar configuración de etiqueta de línea.

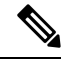

**Nota** La configuración se aplica a todas las páginas del portal de autoayuda del sitio.

#### **Procedimiento**

- **Paso 1** En Cisco Unified Communications Manager Administration, seleccione Sistema > **Parámetros** empresariales.
- **Paso 2** En la sección Portal de autoayuda, establezca el campo **Servidor predeterminado del portal de autoayuda**.
- **Paso 3** Active o desactive los parámetros a los que puede acceder el usuario en el portal.
- **Paso 4** Seleccione **Guardar**.

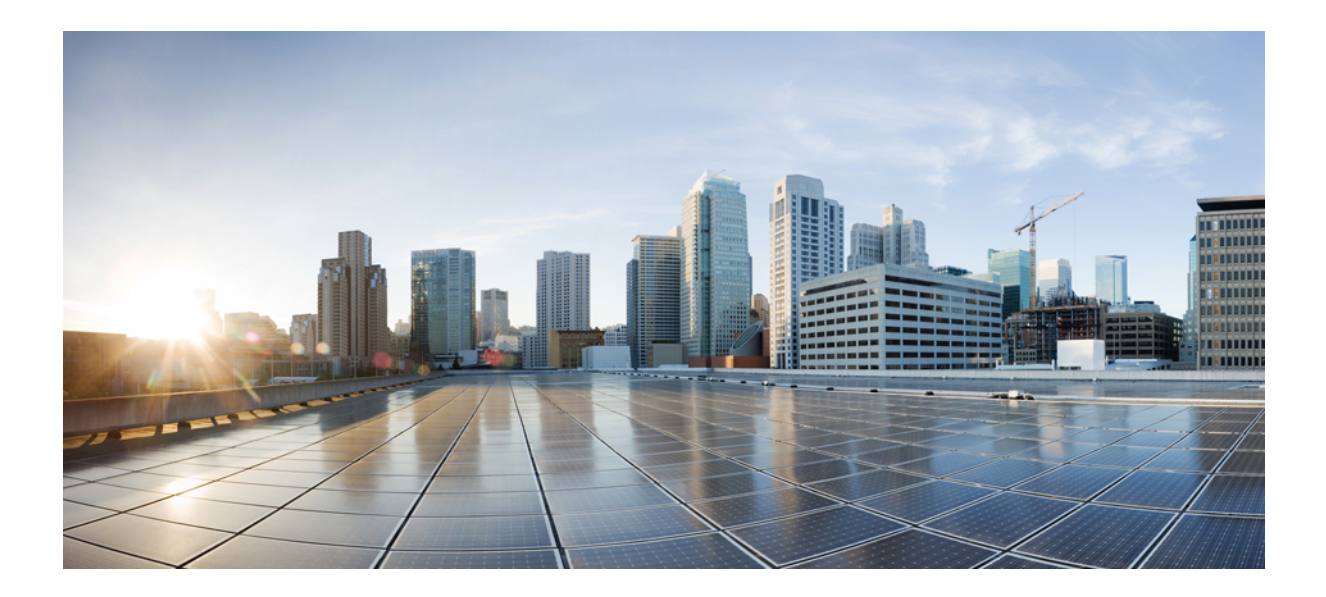

# **<sup>P</sup> ARTE III**

# **Administración del teléfono IP de Cisco**

- [Seguridad](#page-102-0) del teléfono IP de Cisco, en la página 87
- [Personalización](#page-132-0) del teléfono IP de Cisco, en la página 117
- [Características](#page-138-0) y configuración del teléfono, en la página 123
- Directorio [corporativo](#page-232-0) y personal, en la página 217

<span id="page-102-0"></span>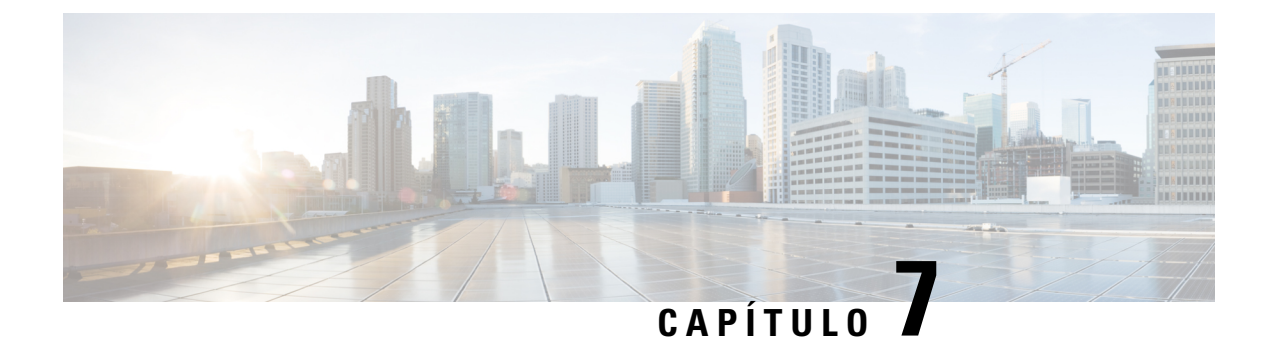

# **Seguridad del teléfono IP de Cisco**

- Mejoras de [seguridad](#page-102-1) para la red del teléfono, en la página 87
- [Características](#page-103-0) de seguridad admitidas, en la página 88

# <span id="page-102-1"></span>**Mejoras de seguridad para la red del teléfono**

Puede activar Cisco Unified Communications Manager 11.5 (1) y 12.0(1) para que funcione en un entorno de seguridad mejorado. Con estas mejoras, la red del teléfono funciona en un conjunto de controles estrictos de administración de riesgos y seguridad para protegerle a usted y a sus usuarios.

Cisco Unified Communications Manager 12.5(1) no es compatible con un entorno de seguridad mejorado. Desactive FIPS antes de actualizar a Cisco Unified Communications Manager 12.5(1) o su TFTP y demás servicios no funcionarán correctamente.

El entorno de seguridad mejorado incluye las siguientes funciones:

- Autenticación de búsqueda de contactos.
- TCP como protocolo predeterminado para el inicio de sesión remoto de auditoría.
- Modo FIPS.
- Una política de credenciales mejorada.
- Compatibilidad con la familia de SHA-2 de hash para firmas digitales.
- Compatibilidad con un tamaño de clave RSA de 512 y 4096 bits.

Con Cisco Unified Communications Manager versión 14.0 y el firmware versión 14.0 y posterior del teléfono IP de Cisco, los teléfonos admiten la autenticación de OAuth de SIP.

OAuth es compatible con el protocolo de transferencia de archivos trivial (TFTP) de proxy con Cisco Unified Communications Manager versión 14.0(1)SU1 o posterior, así como con el la versión 14.1(1) del firmware del teléfono IP de Cisco. Proxy TFTP y OAuth para proxy TFTP no son compatibles con el Mobile Remote Access (MRA).

Para obtener información adicional sobre la seguridad, consulte lo siguiente:

• *Guía de configuración del sistema para Cisco Unified Communications Manager*, versión 14.0(1) o posterior [\(https://www.cisco.com/c/en/us/support/unified-communications/](https://www.cisco.com/c/en/us/support/unified-communications/unified-communications-manager-callmanager/products-installation-and-configuration-guides-list.html) [unified-communications-manager-callmanager/products-installation-and-configuration-guides-list.html](https://www.cisco.com/c/en/us/support/unified-communications/unified-communications-manager-callmanager/products-installation-and-configuration-guides-list.html)).

- *Información general de seguridad del teléfono IP serie 7800 y 8800 de Cisco* [\(https://www.cisco.com/](https://www.cisco.com/c/en/us/products/collaboration-endpoints/unified-ip-phone-8800-series/white-paper-listing.html) [c/en/us/products/collaboration-endpoints/unified-ip-phone-8800-series/white-paper-listing.html\)](https://www.cisco.com/c/en/us/products/collaboration-endpoints/unified-ip-phone-8800-series/white-paper-listing.html)
- *Guía de seguridad de Cisco Unified Communications Manager*([https://www.cisco.com/c/en/us/support/](https://www.cisco.com/c/en/us/support/unified-communications/unified-communications-manager-callmanager/products-maintenance-guides-list.html) [unified-communications/unified-communications-manager-callmanager/](https://www.cisco.com/c/en/us/support/unified-communications/unified-communications-manager-callmanager/products-maintenance-guides-list.html) [products-maintenance-guides-list.html](https://www.cisco.com/c/en/us/support/unified-communications/unified-communications-manager-callmanager/products-maintenance-guides-list.html))

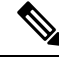

Su teléfono IP de Cisco solo puede almacenar un número limitado de archivos de la lista de confianza de identidad (ITL). Los archivos ITL no pueden superar el límite de 64.000 en el teléfono, por lo que debe limitar el número de archivos que Cisco Unified Communications Manager puede enviar al teléfono. **Nota**

# <span id="page-103-0"></span>**Características de seguridad admitidas**

Las funciones de seguridad protegen contra muchas amenazas, como las relacionadas con la identidad del teléfono y con los datos. Estas funciones establecen y mantienen secuencias de comunicación autenticadas entre el teléfono y el servidor de Cisco Unified Communications Manager y garantizan que el teléfono use solo archivos firmados digitalmente.

La versión 8.5(1) y posteriores de Cisco Unified Communications Manager incluyen la característica Seguridad predeterminada, que proporciona las siguientes funciones de seguridad para los teléfonos IP de Cisco sin tener que ejecutar el cliente de CTL:

- Firma de los archivos de configuración del teléfono.
- Cifrado del archivo de configuración del teléfono.
- HTTPS con Tomcat y otros servicios web.

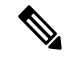

Para las funciones de señales y medios seguros sigue siendo necesario ejecutar el cliente de CTL y usar tokens electrónicos de hardware. **Nota**

Al implementar seguridad en el sistema Cisco Unified Communications Manager se evitan robos de identidad del teléfono y del servidor de Cisco Unified Communications Manager y se impide la alteración de los datos, así como de las señales de llamadas y los flujos de medios.

Para proteger contra estas amenazas, la red de telefonía IP de Cisco establece y mantiene flujos de comunicación seguros (cifrados) entre un teléfono y el servidor, firma digitalmente los archivos antes de transferirlos a un teléfono y cifra los flujos de medios y las señales de llamada entre los teléfonos IP de Cisco.

Después de realizar las tareas necesarias asociadas con la función proxy de entidad emisora de certificados (CAPF), en los teléfonos se instala un Locally Significant Certificate (LSC). Puede usar Cisco Unified Communications Manager Administration para configurar un LSC, como se describe en la Guía de seguridad de Cisco Unified Communications Manager. Como alternativa, puede iniciar la instalación de un LSC desde el menú de configuración de seguridad del teléfono. Este menú permite actualizar o eliminar un LSC.

Un LSC no puede utilizarse como certificado de usuario para EAP-TLS con autenticación de WLAN.

Los teléfonos usan el perfil de seguridad, donde se define si el dispositivo es seguro o no lo es. Para obtener información sobre cómo aplicar el perfil de seguridad al teléfono, consulte la documentación de su versión concreta de Cisco Unified Communications Manager.

Si configura los valores de seguridad en Cisco Unified Communications Manager Administration, el archivo de configuración del teléfono contendrá información confidencial. Para garantizar la privacidad del archivo de configuración, debe configurarlo para el cifrado. Para más detalles, consulte la documentación de su versión concreta de Cisco Unified Communications Manager.

Los teléfonos IP de Cisco serie 8800 cumplen con el estándar federal de procesamiento de información (FIPS). Para que funcione correctamente, el modo FIPS requiere un tamaño de clave de 2048 bits o mayor. Si el certificado no es de 2048 bits o superior, el teléfono no se registrará con Cisco Unified Communications Manager y se producirá un error al registrar el teléfono. El tamaño de clave de certificado no cumple con FIPS se muestra en el teléfono.

Si el teléfono tiene un LSC, deberá actualizar el tamaño de clave LSC a 2048 bits o mayor antes de activar FIPS.

En la tabla siguiente se ofrece una descripción general de lasfunciones de seguridad admitidas por losteléfonos. Para obtener más datos, consulte la documentación de su versión concreta de Cisco Unified Communications Manager.

Para ver la configuración de seguridad actual en un teléfono, incluido el modo de seguridad, la lista de confianza

y la autenticación 802.1X, presione **Aplicaciones** y elija **Configuración de administración** > **Configuración de seguridad**.

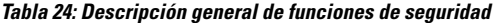

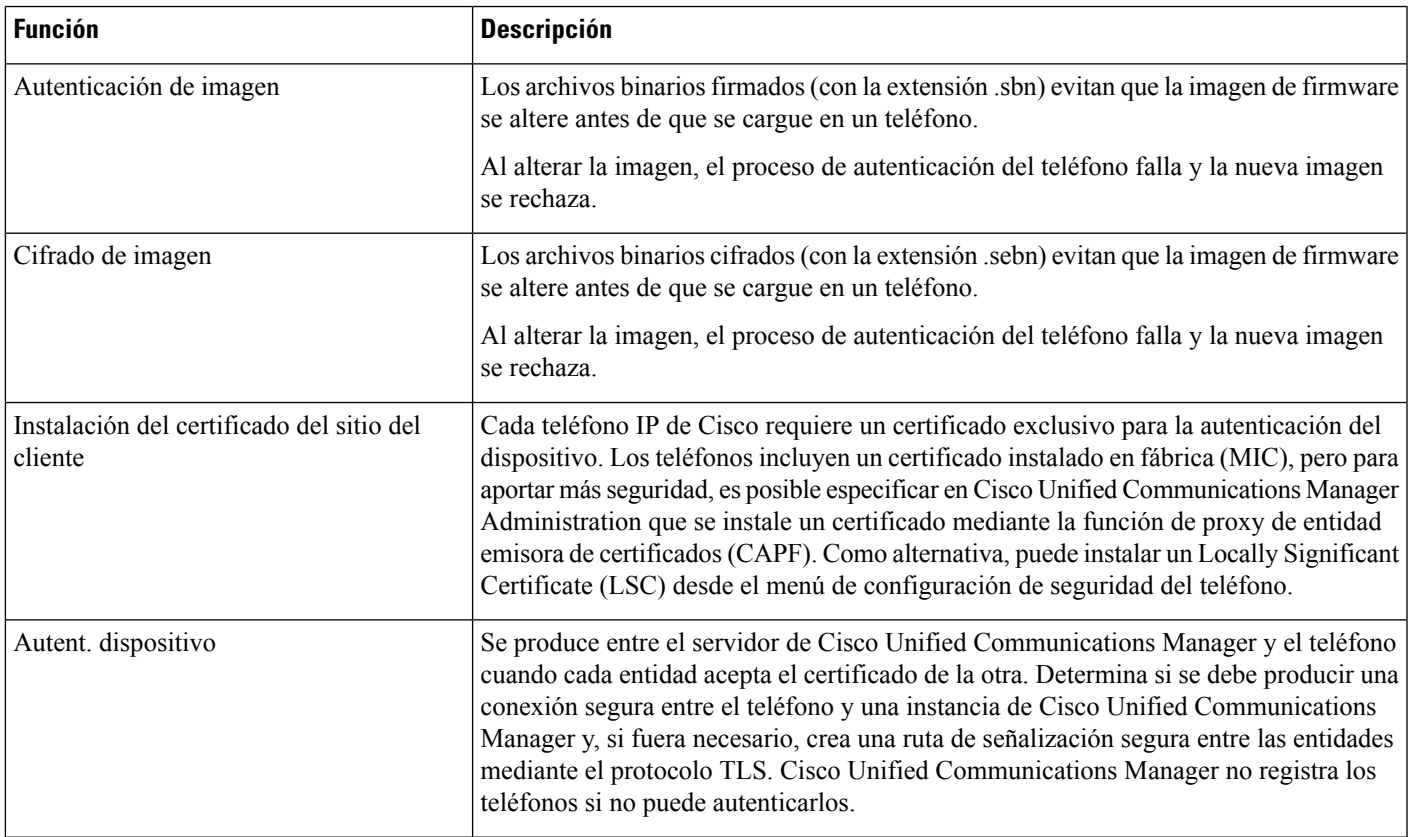

I

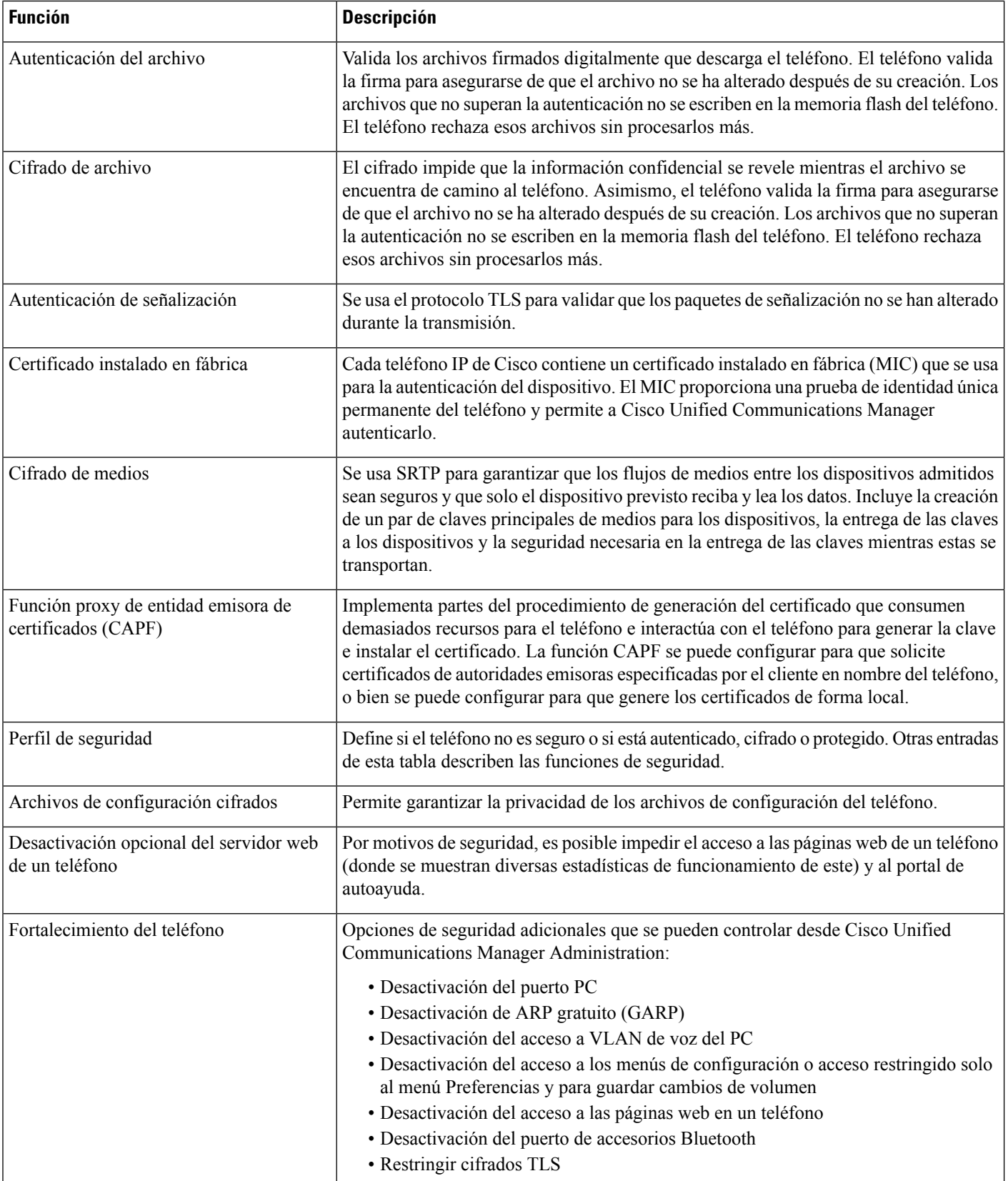

i.

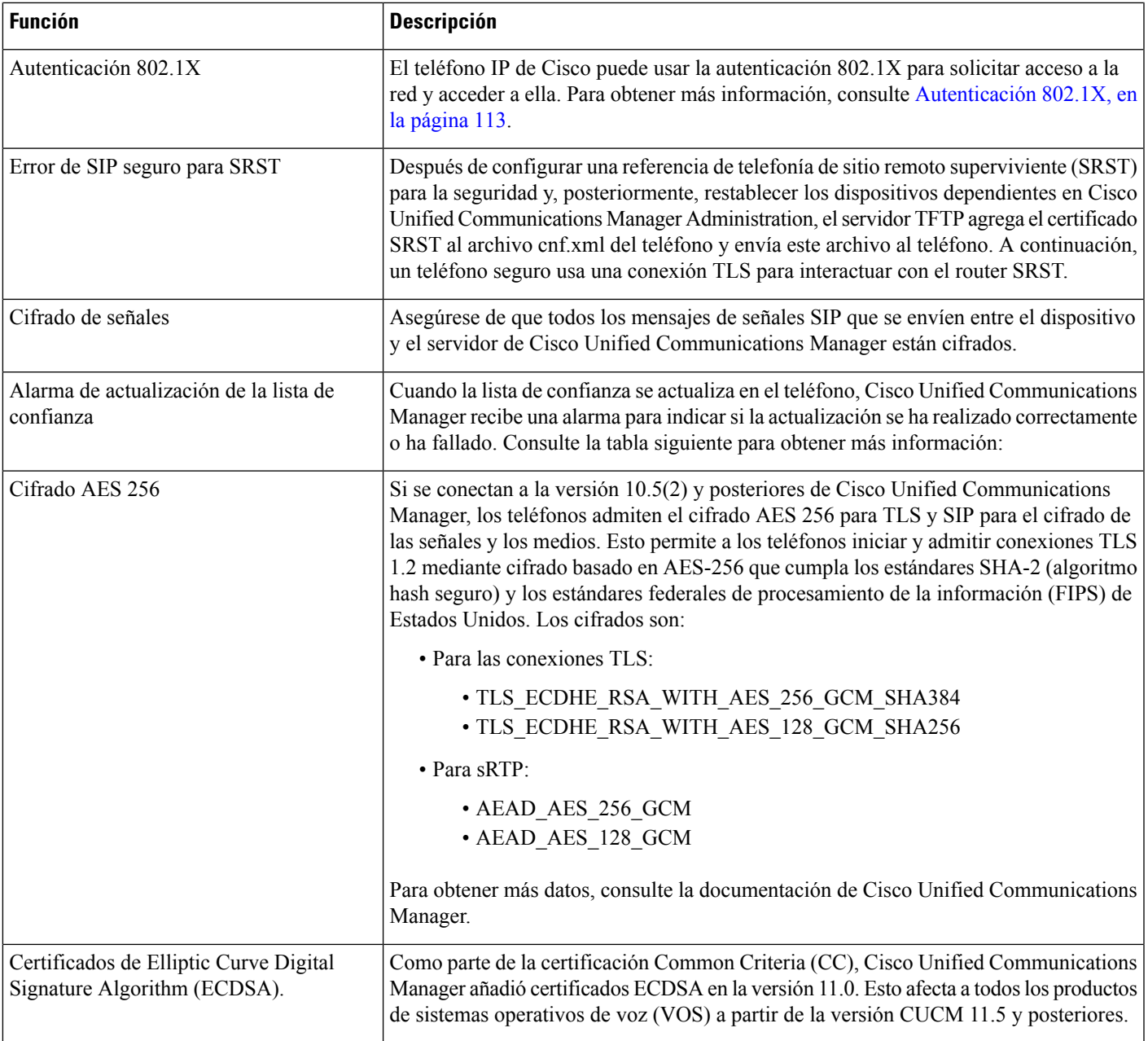

En la tabla siguiente se muestran los mensajes de alarma de actualización de la lista de confianza y su significado. Para obtener más datos, consulte la documentación de Cisco Unified Communications Manager

#### **Tabla 25: Mensajes de alarma de actualización de la lista de confianza**

ı

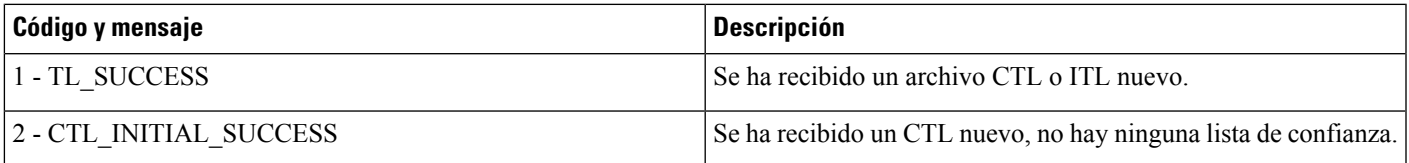

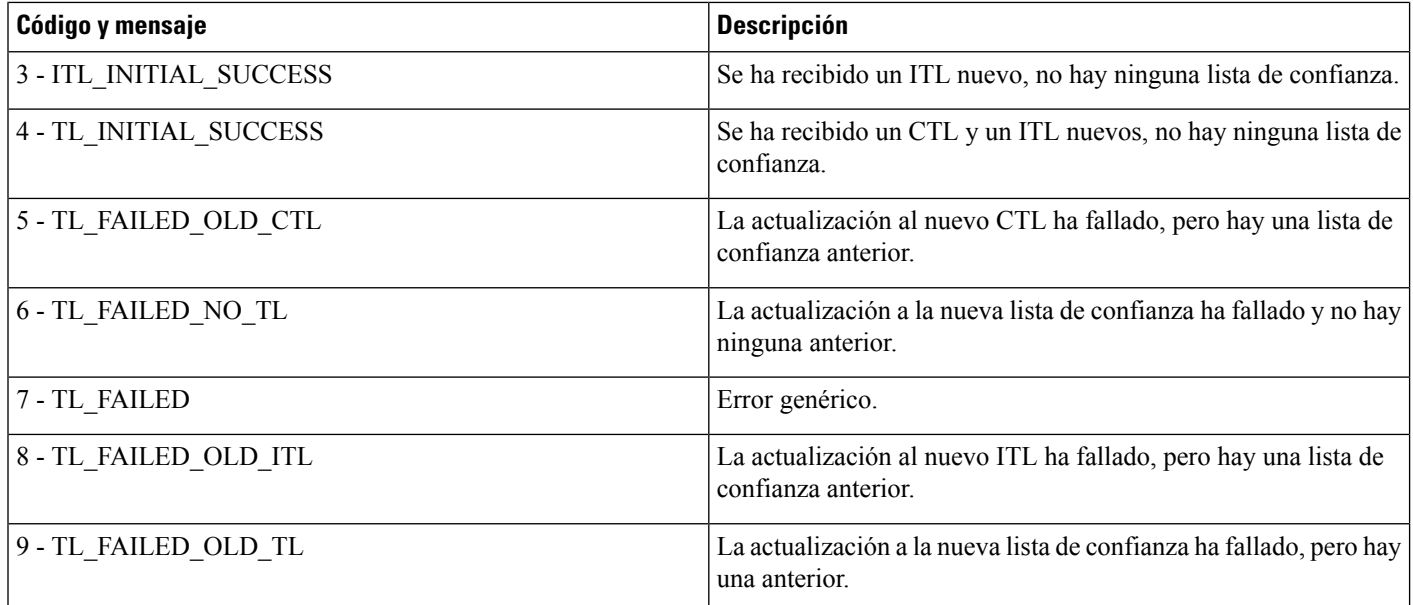

El menú Configuración de seguridad proporciona información sobre varios ajustes de seguridad. También proporciona acceso al menú Lista de confianza e indica si el archivo CTL o ITL está instalado en el teléfono.

En la tabla siguiente se describen las opciones del menú Configuración de seguridad.

#### **Tabla 26: Menú Configuración de seguridad**

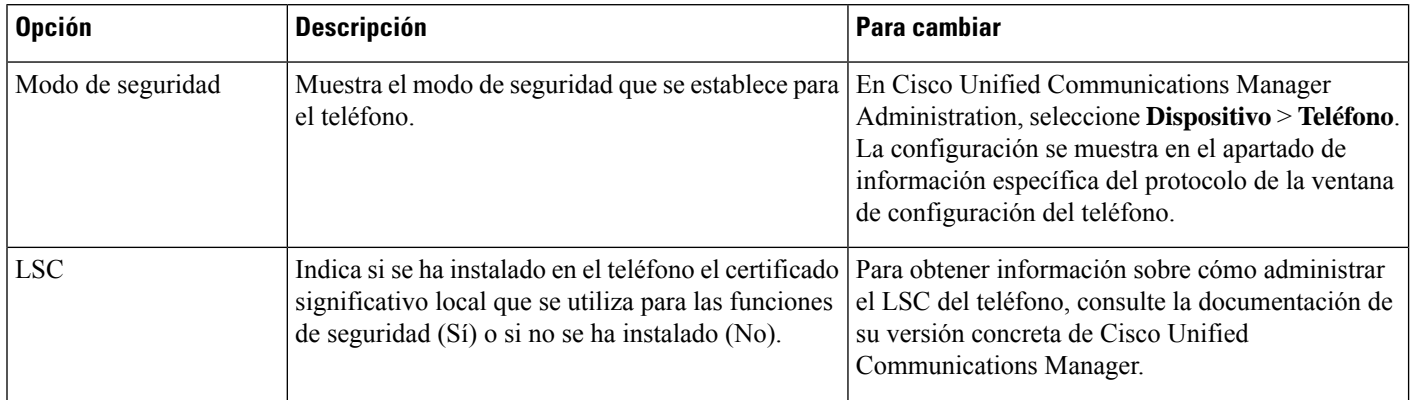
Ш

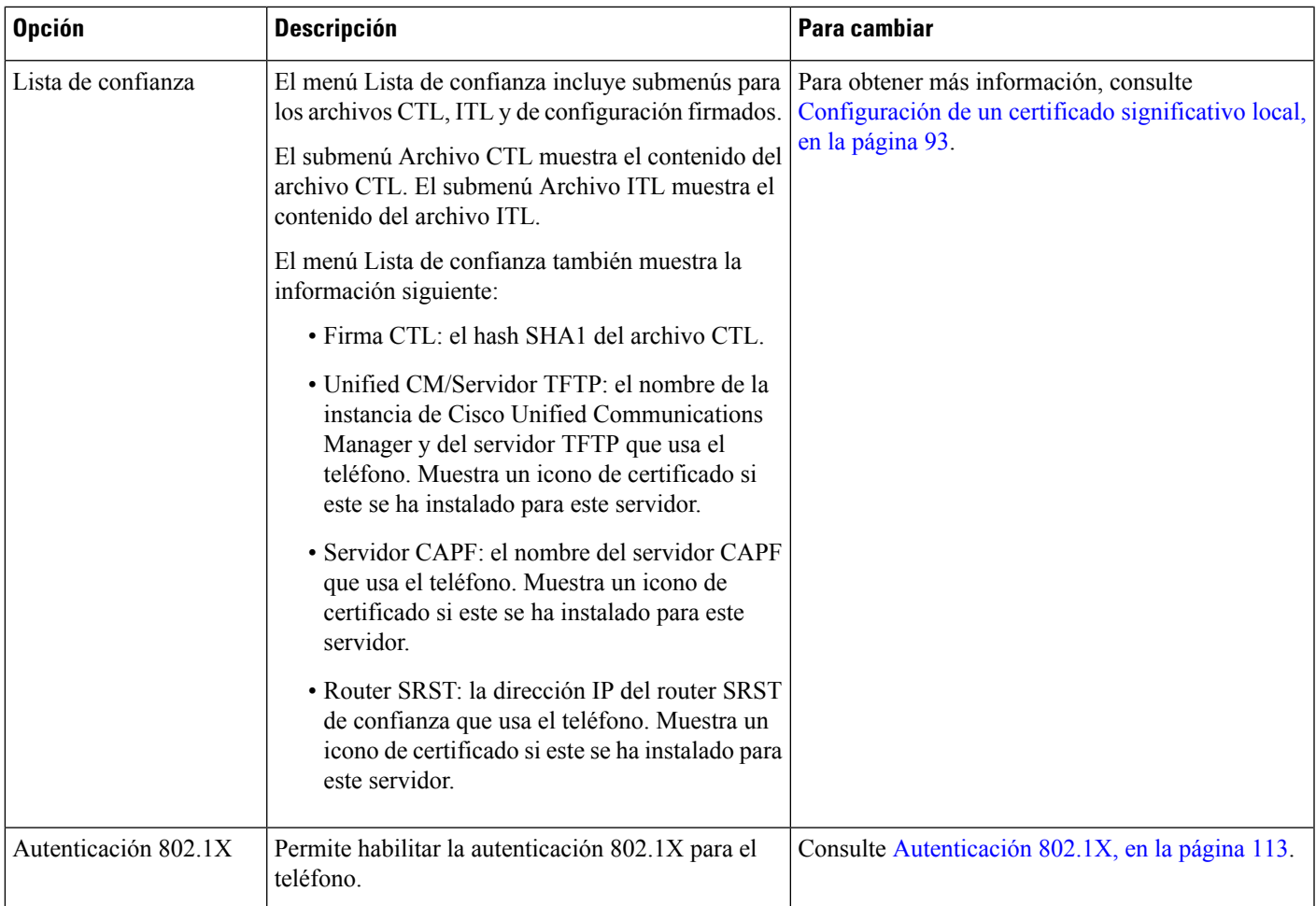

## **Temas relacionados**

Cisco Unified [Communications](#page-14-0) Manager Documentación, en la página xv

## <span id="page-108-0"></span>**Configuración de un certificado significativo local**

Esta tarea se aplica a la configuración de un LSC con el método de cadena de autenticación.

## **Antes de empezar**

Asegúrese de que las configuraciones de seguridad de la instancia adecuada de Cisco Unified Communications Manager y de la función proxy de entidad emisora de certificados (CAPF) están completas:

- El archivo CTL o ITL tiene un certificado CAPF.
- En la administración delsistema operativo de Cisco Unified Communications, compruebe que el certificado CAPF está instalado.
- CAPF se está ejecutando y se ha configurado.

Para obtener más información sobre estos ajustes, consulte la documentación de su versión concreta de Cisco Unified Communications Manager.

- **Paso 1** Obtenga el código de autenticación de CAPF que se estableció cuando se configuró CAPF.
- **Paso 2** En el teléfono, presione **Aplicaciones**
- **Paso 3** Elija **Config. admin.** > **Configuración de seguridad**.
	- Puede controlar el acceso al menú Configuración mediante el campo Acceso a la configuración en la ventana de configuración del teléfono de Cisco Unified Communications Manager Administration. **Nota**

## **Paso 4** Seleccione **LSC** y pulse **Seleccionar** o **Actualizar**.

Se le solicitará que introduzca una cadena de autenticación en el teléfono.

**Paso 5** Introduzca el código de autenticación y pulse **Enviar**.

El teléfono empieza a instalar, actualizar o eliminar el LSC, según cómo se haya configurado CAPF. Durante el procedimiento, aparece una serie de mensajes en el campo de opciones del LSC del menú Configuración de seguridad para que pueda supervisar el progreso. Cuando se complete el procedimiento, se mostrarán las indicaciones Instalado o No instalado en el teléfono.

El proceso de instalación, actualización o eliminación del LSC puede tardar algún tiempo en completarse.

Si el proceso de instalación del teléfono se realiza correctamente, se muestra el mensaje Instalado. Si en el teléfono se muestra No instalado, puede que la cadena de autorización sea incorrecta o que la actualización del teléfono no se haya activado. Si la operación de CAPF elimina el LSC, en el teléfono se muestra el mensaje No instalado para indicar que la operación se ha realizado correctamente. Los mensajes de error se registran en el servidor CAPF. Consulte la documentación del servidor CAPF para localizar los registros y comprender los mensajes de error.

## **Activación del modo FIPS**

## **Procedimiento**

- **Paso 1** En Cisco Unified Communications Manager Administration, seleccione **Dispositivo** > **Teléfono** y localice el teléfono.
- **Paso 2** Diríjase a la sección de configuración específica del producto.
- **Paso 3** Establezca el campo **Modo FIPS** en Activado.
- **Paso 4** Seleccione **Aplicar configuración**.
- **Paso 5** Seleccione **Guardar**.
- **Paso 6** Reinicie el teléfono.

## **Seguridad de las llamadas telefónicas**

Cuando se implementa la seguridad para un teléfono, es posible identificar las llamadas seguras por los iconos de la pantalla del teléfono. También se puede determinar si el teléfono conectado es seguro y está protegido por el tono de seguridad que se reproduce al principio de la llamada.

En una llamada segura, todas las señales de llamada y los flujos de medios están cifrados. Una llamada segura ofrece un alto nivel de seguridad y aporta integridad y privacidad. Si una llamada en curso está cifrada, el icono de progreso de la llamada a la derecha del temporizador de duración de la llamada en la pantalla del

teléfono cambia al icono siguiente:

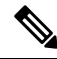

Si la llamada se enruta a través de segmentos que no son IP, por ejemplo, PSTN, podría no ser segura aunque esté cifrada dentro de la red IP y tenga asociado un icono de candado. **Nota**

En una llamada segura, el tono de seguridad se reproduce al principio para indicar que el otro teléfono conectado también recibe y transmite audio seguro. Si la llamada se conecta a un teléfono no protegido, no se reproduce el tono de seguridad.

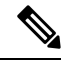

#### Las llamadas seguras se admiten solo en las conexiones entre dos teléfonos. Algunas funciones, como la llamada de conferencia y las líneas compartidas no se encuentran disponibles cuando se configura la llamada segura. **Nota**

Si un teléfono está configurado como seguro (cifrado y de confianza) en Cisco Unified Communications Manager, se le puede asignar el estado de «protegido». Después, y si así lo desea, el teléfono protegido se puede configurar para que reproduzca un tono de indicación al principio de una llamada:

- Dispositivo protegido: para cambiar el estado de un teléfono seguro a protegido, marque la casilla de verificación Dispositivo protegido en la ventana de configuración del teléfono en Cisco Unified Communications Manager Administration (**Dispositivo** > **Teléfono**).
- Reproducir tono de indicación de seguridad: para permitir que el teléfono protegido reproduzca un tono de indicación de seguridad o de llamada no segura, establezca el valor Verdadero en el ajuste Reproducir tono de indicación de seguridad. De forma predeterminada, el valor es Falso. Esta opción se puede establecer en Cisco Unified Communications Manager Administration (**Sistema** > **Parámetros de servicio**). Seleccione el servidor y el servicio Unified Communications Manager. En la ventana de configuración del parámetro de servicio, seleccione la opción del área Función - Tono seguro. Por defecto es Falso.

## **Identificación de llamadas de conferencia seguras**

Puede iniciar una llamada de conferencia segura y supervisar el nivel de seguridad de los participantes. Para establecer una llamada de conferencia segura, se usa este procedimiento:

- **1.** Un usuario inicia la conferencia desde un teléfono seguro.
- **2.** Cisco Unified Communications Manager asigna un puente de conferencia segura a la llamada.
- **3.** A medida que se agregan participantes, Cisco Unified Communications Manager verifica el modo de seguridad de cada teléfono y mantiene el nivel de seguridad para la conferencia.

**4.** El teléfono muestra el nivel de seguridad de la llamada de conferencia. En las conferencias seguras se muestra el icono de seguridad **a la derecha de Conferencia** en la pantalla del teléfono.

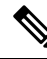

Las llamadas seguras se admiten entre dos teléfonos. En los teléfonos protegidos, algunas funciones, como la llamada de conferencia, las líneas compartidas y Extension Mobility no se encuentran disponibles cuando se configura la llamada segura. **Nota**

En la tabla siguiente se proporciona información sobre los cambios de los niveles de seguridad de conferencias según el nivel de seguridad del teléfono que inicio la llamada, los niveles de seguridad de los participantes y la disponibilidad de puentes de conferencia seguros.

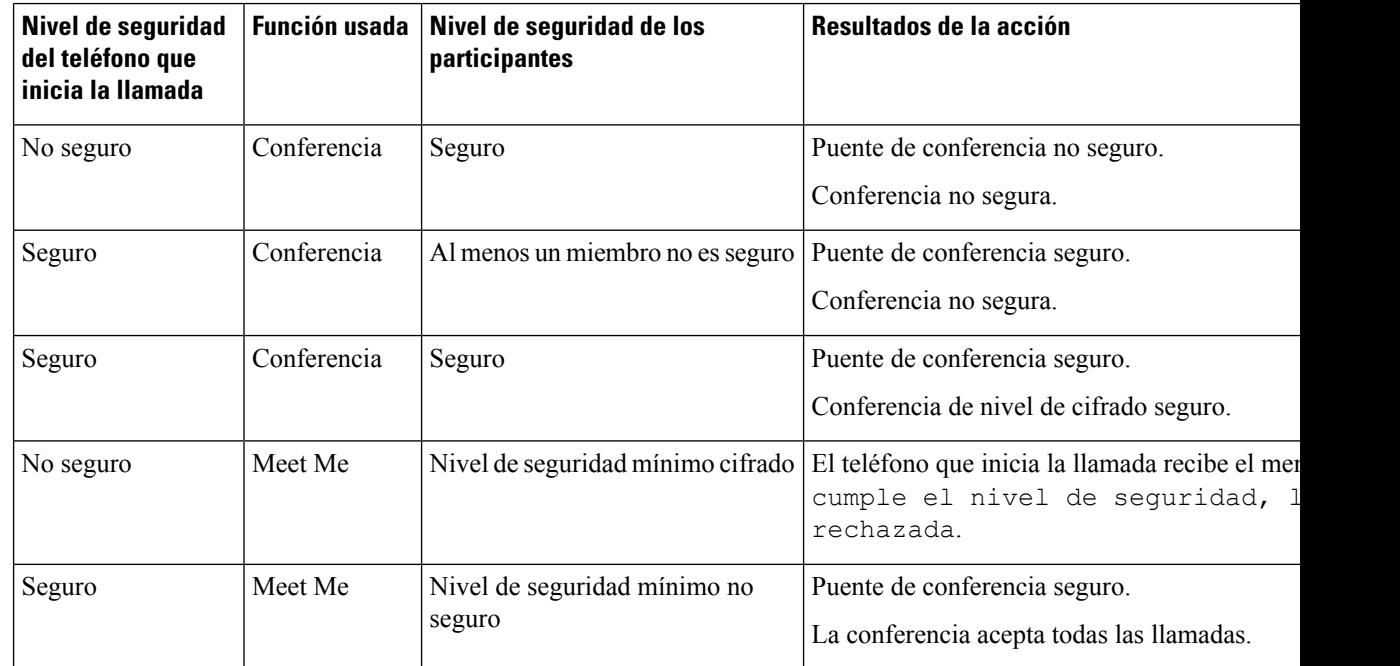

#### **Tabla 27: Restricciones de seguridad con las llamadas de conferencia**

## **Identificación de llamadas telefónicas seguras**

Una llamada segura se establece cuando su teléfono y el del interlocutor se configuran para las llamadas seguras. El otro teléfono puede encontrarse en la misma red IP de Cisco o en otra red distinta. Las llamadas seguras solo se pueden realizar entre dos teléfonos. Las llamadas de conferencia podrían admitir una llamada segura tras configurar un puente de conferencia segura.

Para establecer una llamada segura se usa este procedimiento:

- **1.** Un usuario inicia la llamada desde un teléfono seguro (modo de seguridad garantizada).
- **2.** El teléfono muestra el icono de seguridad **en la pantalla**. Este icono indica que el teléfono está configurado para las llamadas seguras, pero eso no significa que el otro teléfono conectado también lo esté.

**3.** El usuario oye un tono de seguridad si la llamada se conecta a otro teléfono seguro, lo que indica que ambos extremos de la conversación están cifrados y son seguros. Si se establece una llamada con un teléfono no seguro, el usuario no oye el tono de seguridad.

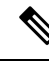

Las llamadas seguras se admiten entre dos teléfonos. En los teléfonos protegidos, algunas funciones, como la llamada de conferencia, las líneas compartidas y Extension Mobility no se encuentran disponibles cuando se configura la llamada segura. **Nota**

Los tonos de indicación de seguridad o riesgo solo se reproducen en teléfonos protegidos. En los teléfonos no protegidos nunca se escuchan tonos. Si el estado de llamada general cambia durante una llamada, el tono de indicación cambia y el teléfono protegido emitirá el tono adecuado.

Los teléfonos protegidos emiten un tono en los siguientes casos:

- Si la opción para reproducir el tono de indicación de seguridad está activada:
	- Cuando se establecen medios seguros de extremo a extremo de la llamada y el estado de la llamada es seguro, el teléfono reproduce el tono de indicación de seguridad (tres pitidos largos con pausas).
	- Cuando se establecen medios no seguros de un extremo a otro de la llamada y el estado de la llamada es no seguro, el teléfono reproduce el tono de indicación de riesgo (seis pitidos largos con pausas cortas).

Si la opción para reproducir el tono de indicación de seguridad está desactivada, no se reproduce ningún tono.

## **Cifrado para la intrusión**

Cisco Unified Communications Manager comprueba el estado de seguridad del teléfono cuando se establecen las conferencias y cambia la indicación correspondiente de esta o bloquea el final de la llamada para mantener la integridad y la seguridad del sistema.

Un usuario no puede realizar la intrusión en una llamada cifrada si el teléfono que utiliza no está configurado para el cifrado. Cuando la intrusión falla en este caso, se reproduce un tono de reordenar (ocupado rápido) en el teléfono donde se inició la intrusión.

Si el teléfono inicial está configurado para el cifrado, la persona que inicia la intrusión puede acceder a una llamada no segura desde el teléfono cifrado. Después de la intrusión, Cisco Unified Communications Manager clasifica la llamada como no segura.

Si el teléfono inicial está configurado para el cifrado, la persona que inicia la intrusión puede acceder a una llamada cifrada y el teléfono indica que la llamada está cifrada.

## <span id="page-112-0"></span>**Seguridad de WLAN**

Dado que todos los dispositivos WLAN que se encuentran dentro de la cobertura pueden recibir todos el tráfico de WLAN restante, asegurar las comunicaciones de voz resulta fundamental para las WLAN. Para garantizar que cualquier intruso no pueda manipular ni interceptar el tráfico de voz, la arquitectura Cisco SAFE Security es compatible con los puntos de acceso del teléfono IP de Cisco y de Cisco Aironet. Para obtener más información sobre la seguridad en las redes, consulte

[http://www.cisco.com/en/US/netsol/ns744/networking\\_solutions\\_program\\_home.html.](http://www.cisco.com/en/US/netsol/ns744/networking_solutions_program_home.html)

La solución de telefonía IP inalámbrica de Cisco proporciona seguridad de la red inalámbrica que impide los inicios de sesión no autorizados y las comunicaciones peligrosas mediante el uso de los siguientes métodos de autenticación compatibles con el teléfono IP inalámbrico de Cisco:

- Autenticación abierta: cualquier dispositivo inalámbrico puede solicitar autenticación en un sistema abierto. El punto de acceso que recibe la petición puede otorgar la autenticación a cualquier solicitante o solo a los que se encuentren en una lista de usuarios. La comunicación entre el dispositivo inalámbrico y el punto de acceso podría no estar cifrada o los dispositivos pueden usar claves WEP(Wired Equivalent Privacy, privacidad equivalente a cableado) para proporcionar seguridad. Los dispositivos que usan WEP solo intentan autenticarse con un punto de acceso que use WEP.
- Autenticación de protocolo de autenticación ampliable-autenticación flexible a través de túnel seguro (EAP-FAST): esta arquitectura de seguridad cliente-servidor cifra las transacciones EAP en un túnel de seguridad de nivel de transporte (TLS) entre el punto de acceso y el servidor RADIUS, como el servidor Access Control Server (ACS) de Cisco.

El túnel TLS usa credenciales de acceso protegidas (PAC) para la autenticación entre el cliente (el teléfono) y el servidor RADIUS. El servidor envía un ID de autoridad (AID) al cliente (el teléfono), que a su vez seleccione la PAC adecuada. El cliente (el teléfono) devuelve una PAC opaca al servidor RADIUS. El servidor descifra la PAC con la clave principal. Ambos terminales contienen ahora la clave de PAC y se crea el túnel TLS. EAP-FAST admite el aprovisionamiento automático de la PAC, pero hay que habilitarlo en el servidor RADIUS.

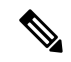

- En Cisco ACS, de forma predeterminada, la PAC caduca en una semana. Si el teléfono tiene una PAC caducada, la autenticación con el servidor RADIUS lleva mástiempo, ya que el teléfono debe conseguir unaPAC nueva.Para evitar retrasos por el aprovisionamiento de la PAC, defina el período de caducidad de la PAC en 90 días o más en los servidores ACS o RADIUS. **Nota**
	- Autenticación EAP-TLS(protocolo de autenticación ampliable mediante seguridad de capa de transporte): EAP-TLS requiere un certificado de cliente para la autenticación y el acceso a la red. En el caso de EAP-TLS con cable, el certificado de cliente puede ser el MIC del teléfono o un LSC. LSC es el certificado de autenticación de cliente recomendado para EAP-TLS con cable.
	- Protocolo de autenticación ampliable protegido (PEAP): el esquema de autenticación mutua basada en contraseña propiedad de Cisco entre el cliente (el teléfono) y un servidor RADIUS. El teléfono IP de Cisco puede usar PEAP para la autenticación con la red inalámbrica. Se admiten ambos métodos de autenticación: PEAP-MSCHAPV2 y PEAP-GTC.

Los esquemas de autenticación siguientes usan el servidor RADIUS para administrar las claves de autenticación:

- WPA/WPA2: usa la información del servidor RADIUS para generar claves únicas para la autenticación. Dado que estas claves se generan en el servidor RADIUS centralizado, WPA/WPA2 proporciona más seguridad que las claves precompartidas WPA almacenadas en el punto de acceso y el teléfono.
- Itinerancia rápida y segura: usa la información del servidor RADIUS y de un servidor de dominio inalámbrico (WDS) para administrar y autenticar las claves. El WDS crea una memoria caché de credenciales de seguridad para los dispositivos cliente habilitados para CCKM a fin de conseguir una reautenticación rápida y segura. Los teléfonos IP serie 8800 de Cisco admiten 802.11r (FT). Se admiten 11r (FT) y CCKM para permitir una itinerancia rápida y segura.Pero Cisco recomienda utilizar el método de transferencia inalámbrica 802.11r (FT).

Con WPA/WPA2 y CCKM, las claves de cifrado no se introducen en el teléfono, sino que se derivan automáticamente entre el punto de acceso y el teléfono. Pero es preciso introducir el nombre de usuario y la contraseña de EAP que se usan para la autenticación en todos los teléfonos.

Para garantizar que el tráfico de voz sea seguro, el teléfono IP de Cisco admite WEP, TKIP y los estándares de cifrado avanzados (AES) para el cifrado. Si estos mecanismos se usan para el cifrado, tanto los paquetes SIP de señalización como los paquetes del protocolo de transporte en tiempo real (RTP) se cifran entre el punto de acceso y el teléfono IP de Cisco.

### **WEP**

Con el uso de WEP en la red inalámbrica, la autenticación se produce en el punto de acceso mediante la autenticación abierta o con clave compartida.Para que las conexiones se realicen correctamente, la clave WEP que se configure en el teléfono debe coincidir con la que se configure en el punto de acceso. El teléfono IP de Cisco admite claves WEP que usen cifrado de 40 bits o de 128 bits y permanezcan estáticas en el teléfono y el punto de acceso.

Tanto la autenticación EAP como la CCKM pueden usar claves WEP para el cifrado. El servidor RADIUS administra las claves WEP y pasa una clave única al punto de acceso después de la autenticación para cifrar todos los paquetes de voz. Por consiguiente, estas claves WEP pueden cambiar en cada autenticación.

## **TKIP**

Tanto WPA como CCKM usan el cifrado TKIP, que presenta muchas mejoras respecto a WEP. TKIP proporciona cifrado de claves por paquetes y vectores de inicialización máslargos que mejoran el cifrado. Asimismo, una comprobación de integridad de mensajes (MIC) garantiza que los paquetes cifrados no se alteran. TKIP elimina la predictibilidad de WEP, que ayuda a los intrusos a descifrar las claves WEP.

### **AES**

Un método de cifrado que se usa para la autenticación WPA2. Este estándar nacional para el cifrado usa un algoritmo simétrico que cuenta con la misma clave para el cifrado y el descifrado. AES usa el cifrado de cadena de bloqueo de código (CBC) de 128 bits de tamaño, que admite claves de 128, 192 y 256 bits, como mínimo. El teléfono IP de Cisco admite claves de 256 bits de tamaño.

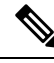

**Nota** El teléfono IP de Cisco no admite el protocolo de integridad de claves de Cisco (CKIP) con CMIC.

Los esquemas de autenticación y cifrado se configuran dentro de la LAN inalámbrica. Las VLAN se configuran en la red y en los puntos de acceso e incluyen distintas combinaciones de autenticación y cifrado. Un SSID se asocia con una VLAN y con el esquema de autenticación y cifrado concreto. A fin de que los dispositivos cliente inalámbricos se autentiquen correctamente, debe configurar los mismos SSID con sus esquemas de autenticación y cifrado en los puntos de acceso y en el teléfono IP de Cisco.

Algunos esquemas de autenticación requieren tipos específicos de cifrado. Con la autenticación abierta, puede usar WEP estática para el cifrado a fin de aportar mayor seguridad. Pero si usa la autenticación de clave compartida, debe definir WEP estática para el cifrado y configurar una clave WEP en el teléfono.

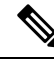

**Nota**

- Si usa una clave precompartida WPA o WPA2, esta debe definirse para que permanezca estática en el teléfono. Las claves deben coincidir con las que se encuentran en el punto de acceso.
- El teléfono IP de Cisco no admite la negociación automática de EAP. Para usar el modo EAP-FAST, debe especificarlo.

En la tabla siguiente se proporciona una lista de los esquemas de autenticación y cifrado configurados en los puntos de acceso Cisco Aironet que admite el teléfono IP de Cisco. En la tabla se muestra la opción de configuración de red del teléfono que corresponde a la configuración del punto de acceso.

#### **Tabla 28: Esquemas de autenticación y cifrado**

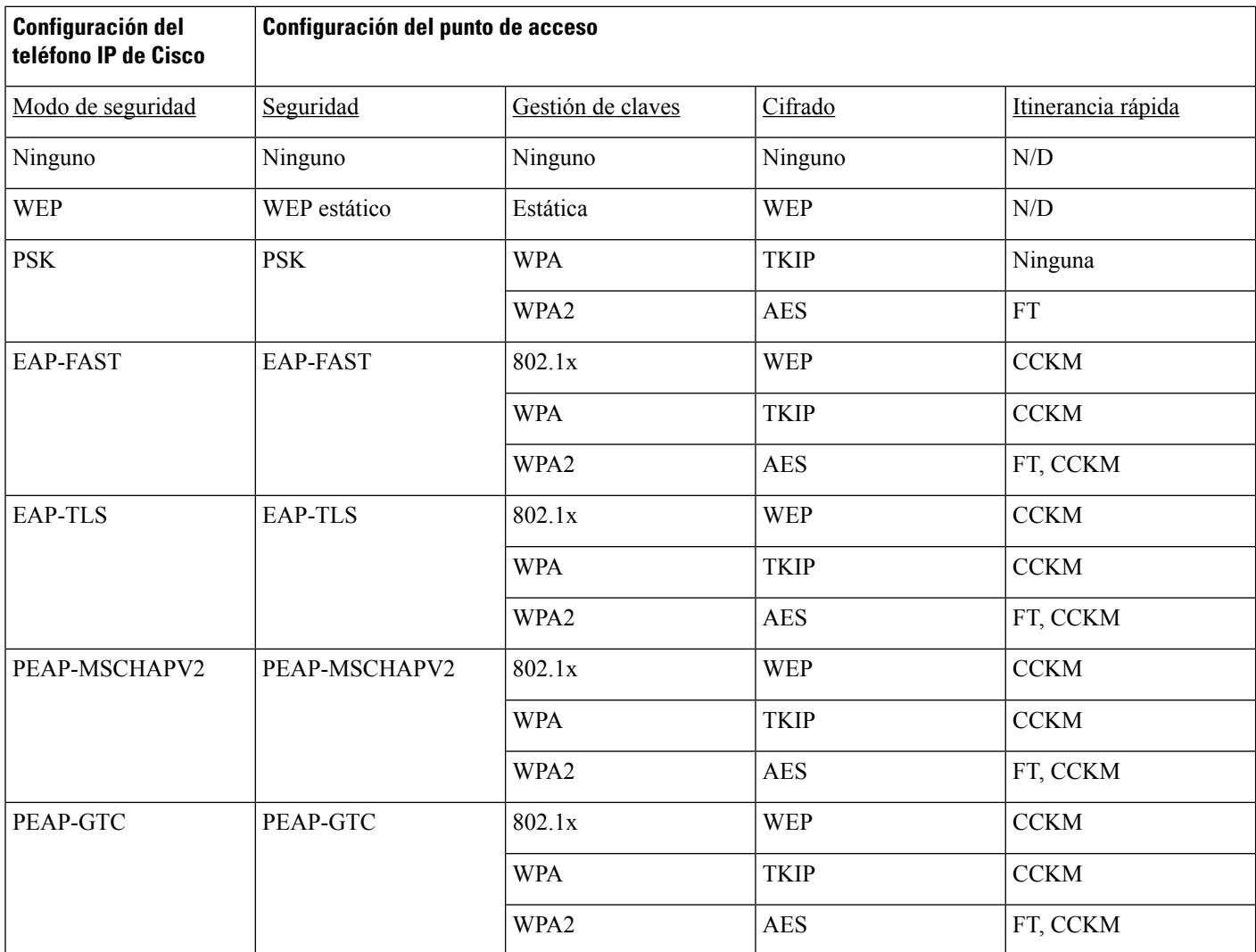

Para obtener más información sobre cómo configurar los esquemas de autenticación y cifrado en los puntos de acceso, consulte la *Guía de configuración de Cisco Aironet* de su modelo y versión en la siguiente dirección URL:

<http://www.cisco.com/cisco/web/psa/configure.html?mode=prod&level0=278875243>

## **Configuración del modo de autenticación**

Para seleccionar el modo de autenticación para el perfil, siga estos pasos:

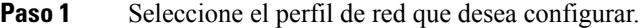

- **Paso 2** Seleccione el modo de autenticación.
	- Según lo que seleccione, deberá configurar opciones adicionales en los apartados Seguridad inalámbrica o Cifrado inalámbrico. Para obtener más información, consulte [Seguridad](#page-112-0) de WLAN, en la [página](#page-112-0) 97. **Nota**

**Paso 3** Haga clic en **Guardar** para aplicar el cambio.

## **Credenciales de seguridad inalámbrica**

Si la red usa EAP-FAST y PEAP para la autenticación de usuario, debe configurar el nombre de usuario y contraseña si se requiere en el Servicio de autenticación remota de usuario por marcación (RADIUS) y en el teléfono.

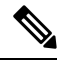

**Nota**

Si usa dominios en la red, debe introducir el nombre de usuario con el nombre de dominio con el formato: *dominio\nombreusuario*.

Las siguientes acciones podrían provocar que se borrara la contraseña Wi-Fi existente:

- Introducir un ID de usuario o contraseña no válidos
- Instalar una entidad de certificación raíz caducada cuando el tipo EAPse establece enPEAP-MSCHAPV2 o PEAP-GTC
- Desactivar el tipo EAP en el servidor RADIUS usado por el teléfono antes de cambiar un teléfono al nuevo tipo EAP

Para cambiar los tipos EAP, realice lo siguiente en el orden indicado:

- Active los nuevos tipos EAP en RADIUS.
- Cambie el tipo EAP en un teléfono para el nuevo tipo EAP.

Mantenga el tipo EAP actual configurado en el teléfono hasta que el nuevo tipo EAP esté activado en el servidor RADIUS. Una vez que el nuevo tipo EP esté activado en el servidor RADIUS, podrá cambiar el tipo EAP del teléfono. Una vez que se hayan cambiado todos los teléfonos al nuevo tipo EAP, puede desactivar el tipo EAP anterior si lo desea.

## **Configuración del nombre de usuario y la contraseña**

Para introducir o cambiar el nombre de usuario o la contraseña del perfil de red, debe usar el mismo nombre de usuario y la misma cadena de contraseña que se han configurado en el servidor RADIUS. La longitud máxima del nombre de usuario o la entrada de contraseña es de 64 caracteres.

Para configurar el nombre de usuario y la contraseña en las credenciales de seguridad inalámbrica, siga estos pasos:

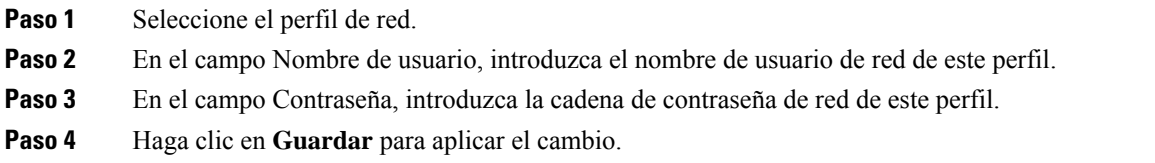

## **Configuración de la clave precompartida**

Use las secciones siguientes como guía para configurar claves precompartidas.

## **Formatos de clave precompartida**

El teléfono IP de Cisco admite los formatos ASCII y hexadecimal. Debe usar uno de estos formatos para configurar una clave precompartida WPA:

## **Hexadecimal**

Para las claves hexadecimales, debe introducir 64 dígitos hexadecimales (del 0 al 9 y de la A a la F); por ejemplo, AB123456789CD01234567890EFAB123456789CD01234567890EF3456789C

### **ASCII**

Para las claves ASCII, puede introducir una cadena de caracteres con números del 0 al 9, letras de la A a la Z (en mayúsculas y minúsculas) o símbolos. La cadena debe tener entre 8 y 63 caracteres; por ejemplo, GREG12356789ZXYW

## **Configuración de PSK**

Para configurar una PSK en la sección de credenciales inalámbricas, siga estos pasos:

## **Procedimiento**

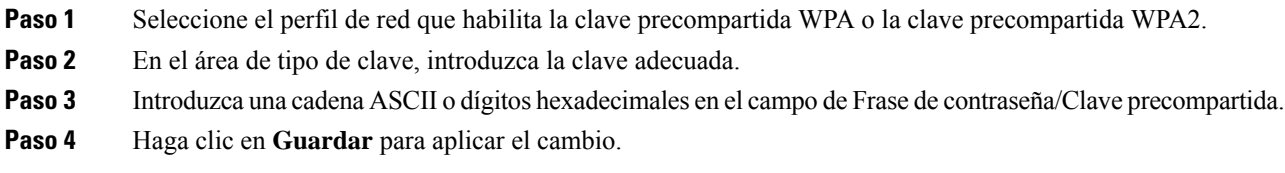

## **Cifrado inalámbrico**

Si la red inalámbrica usa cifrado WEPy como modo de autenticación establece Abierto + WEP, debe introducir una clave WEP ASCII o hexadecimal.

Las claves WEP para el teléfono deben coincidir con las que haya asignadas al punto de acceso. Tanto el teléfono IP de Cisco como los puntos de acceso Aironet de Cisco admiten claves de cifrado tanto de 40 como de 128 bits.

## <span id="page-118-0"></span>**Formatos de teclas WEP**

Ш

Debe usar uno de estos formatos para configurar una clave WEP:

### **Hexadecimal**

Para las claves hexadecimales, se usa uno de los tamaños siguientes:

## **40 bits**

Se introduce una cadena de clave de cifrado de 10 dígitos hexadecimales (del 0 al 9 y de la A a la F); por ejemplo, ABCD123456.

## **128 bits**

Se introduce una cadena de clave de cifrado de 26 dígitos hexadecimales (del 0 al 9 y de la A a la F); por ejemplo, AB123456789CD01234567890EF.

## **ASCII**

Para las claves ASCII, puede introducir una cadena de caracteres con números del 0 al 9, letras de la A a la Z (en mayúsculas y minúsculas) o cualquier símbolo, con uno de los tamaños siguientes:

#### **40 bits**

Debe introducir una cadena de 5 caracteres; por ejemplo, GREG5.

## **128 bits**

Debe introducir una cadena de 13 caracteres; por ejemplo, GREGSSECRET13.

## **Configuración de teclas WEP**

Para configurar claves WEP, siga estos pasos.

## **Procedimiento**

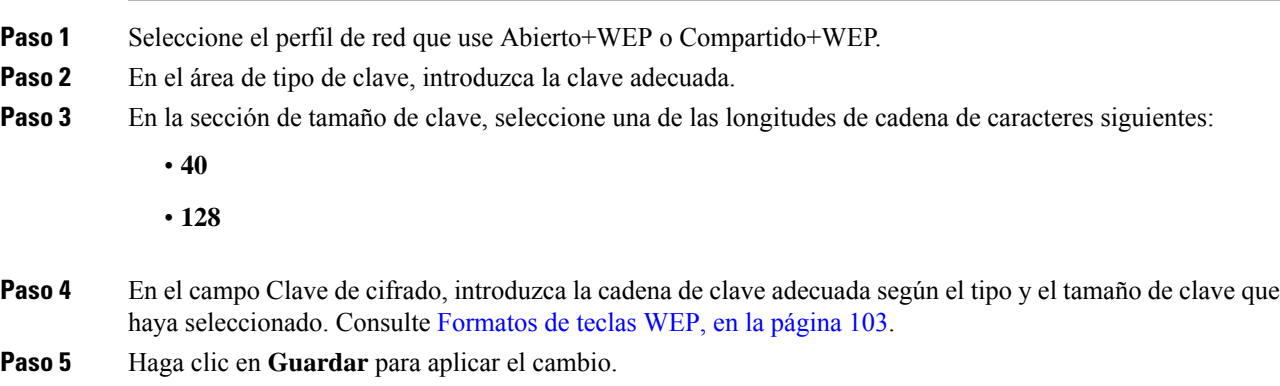

## **Exportación del certificado de CA desde ACS mediante Microsoft Certificate Services**

Exporte el certificado CA raíz del servidor de ACS. Para obtener información adicional, consulte la documentación de entidad emisora de certificados o RADIUS.

## **Certificado instalado en fábrica**

Cisco incluye de fábrica en el teléfono un certificado instalado de fabricación (MIC).

Durante la autenticación EAP-TLS, el servidor ACS debe verificar la confianza del teléfono y viceversa.

Para verificar el MIC, el certificado raíz de fabricación y el certificado de autoridad certificadora de fabricación deben exportarse desde un teléfono IP de Cisco e instalarse en el servidor Cisco ACS. Estos dos certificados forman parte de la cadena de certificado de confianza que el servidor Cisco ACS usa para verificar el MIC.

Para verificar el certificado Cisco ACS, se deben exportar e instalar en el teléfono un certificado subordinado de confianza (si lo hubiera) y un certificado raíz (creado por una autoridad certificadora) del servidor Cisco ACS. Estos certificados forman parte de la cadena de certificado de confianza que el servidor ACS usa para verificar la confianza del certificado.

## **Certificado instalado por el usuario**

Para usar un certificado instalado por el usuario, se genera una solicitud de firma de certificado (CSR) y se envía para que la autoridad certificadora la apruebe. También puede generar un certificado de usuario por la CA sin un CSR.

Durante la autenticación EAP-TLS, el servidor ACS verifica la confianza del teléfono y viceversa.

Para verificar la autenticidad del certificado instalado por el usuario, debe instalar un certificado subordinado de confianza (si lo hubiera) y el certificado raíz de la autoridad certificadora que aprobó el certificado de usuario en el servidor Cisco ACS. Estos certificados forman parte de la cadena de certificado de confianza que se usa para verificar la confianza del certificado instalado por el usuario.

Para verificar el certificado Cisco ACS, se exporta e instala en el teléfono un certificado subordinado de confianza (si lo hubiera) y un certificado raíz (creado por una autoridad certificadora) del servidor Cisco ACS. Estos certificados forman parte de la cadena de certificado de confianza que el servidor ACS usa para verificar la confianza del certificado.

## **Instalación de certificados de autenticación EAP-TLS**

Para instalar certificados de autenticación para EAP-TLS, lleve a cabo los pasos siguientes.

## **Procedimiento**

**Paso 1** En la página web del teléfono, defina la fecha y la hora de Cisco Unified Communications Manager en el teléfono.

- **Paso 2** Si usa el certificado instalado por el fabricante (MIC):
	- a) En la página web del teléfono, exporte el certificado raíz de la autoridad certificadora y el certificado de autoridad certificadora de fabricación.
	- b) En Internet Explorer, instale los certificados en el servidor Cisco ACS y edite la lista de confianza.
	- c) Importe la CA raíz al teléfono.

Para obtener más información, consulte:

- [Exportación](#page-120-0) e instalación de certificados en ACS, en la página 105
- [Exportación](#page-121-0) del certificado de CA desde ISE mediante Microsoft Certificate Services, en la página [106](#page-121-0)

**Paso 3** Con la herramienta de configuración de ACS, configure la cuenta de usuario.

Para obtener más información, consulte:

- [Configuración](#page-122-0) de la cuenta de usuario de ACS e instalación del certificado, en la página 107
- *Guía del usuario de Cisco Secure ACS para Windows* ([http://www.cisco.com/c/en/us/support/security/](http://www.cisco.com/c/en/us/support/security/secure-access-control-system/products-user-guide-list.html) [secure-access-control-system/products-user-guide-list.html\)](http://www.cisco.com/c/en/us/support/security/secure-access-control-system/products-user-guide-list.html)

### **Definición de fecha y hora**

EAP-TLS usa la autenticación basada en certificado, para la que se requiere que el reloj interno del teléfono IP de Cisco esté correctamente definido. La fecha y la hora del teléfono pueden cambiar si este se registra con Cisco Unified Communications Manager.

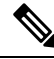

Si se va a solicitar un certificado de autenticación de servidor nuevo y la hora local es anterior a la hora media de Greenwich (GMT), la validación del certificado de autenticación podría fallar. Cisco recomienda establecer la fecha y la hora local posterior a la hora GMT. **Nota**

Para establecer la fecha y hora local correcta en el teléfono, siga estos pasos.

## **Procedimiento**

- **Paso 1** Seleccione **Fecha y hora** en el panel de navegación de la izquierda.
- **Paso 2** Si el ajuste del campo Fecha y hora actuales del teléfono es distinto al del campo Fecha y hora local, haga clic en **Definir la fecha y hora local en el teléfono**.
- **Paso 3** Haga clic en **Reinicio del teléfono** y en **Aceptar**.

#### <span id="page-120-0"></span>**Exportación e instalación de certificados en ACS**

Para usar el MIC, exporte el certificado raíz de fabricación y el certificado de autoridad certificadora de fabricación e instálelos en el servidor Cisco ACS.

Para exportar el certificado raíz de fabricación y el certificado de autoridad certificadora de fabricación al servidor ACS, siga estos pasos.

#### **Procedimiento**

- **Paso 1** En la página web del teléfono, seleccione **Certificados**.
- **Paso 2** Haga clic en la opción **Exportar** situada junto al certificado raíz de fabricación.
- **Paso 3** Guarde el certificado y cópielo en el servidor ACS.
- **Paso 4** Repita los pasos 1 y 2 para el certificado de autoridad certificadora de fabricación.
- **Paso 5** En la página de configuración del sistema del servidor ACS, introduzca la vía de cada certificado e instale los certificados.
- Para obtener másinformación sobre cómo usar la herramienta de configuración de ACS, consulte la ayuda en línea de ACS o la *Guía del usuario de Cisco Secure ACS para Windows* ([http://www.cisco.com/c/en/us/support/security/secure-access-control-system/](http://www.cisco.com/c/en/us/support/security/secure-access-control-system/products-user-guide-list.html) [products-user-guide-list.html\)](http://www.cisco.com/c/en/us/support/security/secure-access-control-system/products-user-guide-list.html). **Nota**
- **Paso 6** Use la página para editar la lista de certificados de confianza (CTL) para agregar los certificados de confianza de ACS.

#### <span id="page-121-2"></span>**Métodos de exportación de certificados de ACS**

Según el tipo de certificado que exporte desde ACS, use uno de los métodos siguientes:

- Para exportar el certificado de CA del servidor ACS que firmó el certificado instalado por el usuario o el certificado de ACS, consulte [Exportación](#page-121-0) del certificado de CA desde ISE mediante Microsoft Certificate [Services,](#page-121-0) en la página 106.
- Para exportar el certificado de CA desde el servidor ACS que usa el certificado autofirmado, consulte [Exportación](#page-121-1) del certificado de CA desde ACS mediante Internet Explorer, en la página 106.

## <span id="page-121-0"></span>**Exportación del certificado de CA desde ISE mediante Microsoft Certificate Services**

Use este método para exportar el certificado de CA del servidor ISE que firmó el certificado instalado por el usuario o el certificado de ISE.

Para exportar el certificado de CA mediante la página web Microsoft Certificate Services, siga estos pasos.

## **Procedimiento**

- **Paso 1** En la página web Microsoft Certificate Services, seleccione **Descargar certificado de CA, cadena de certificados o CRL**.
- **Paso 2** En la página siguiente, resalte el certificado de CA actual en el cuadro de texto, seleccione DER en Método de codificación y haga clic en **Descargar certificado de CA**.

<span id="page-121-1"></span>**Paso 3** Guarde el certificado de CA.

### **Exportación del certificado de CA desde ACS mediante Internet Explorer**

Use este método para exportar el certificado de CA desde el servidor ACS que usa el certificado autofirmado. Para exportar certificados desde el servidor ACS mediante Internet Explorer, siga estos pasos.

## **Procedimiento**

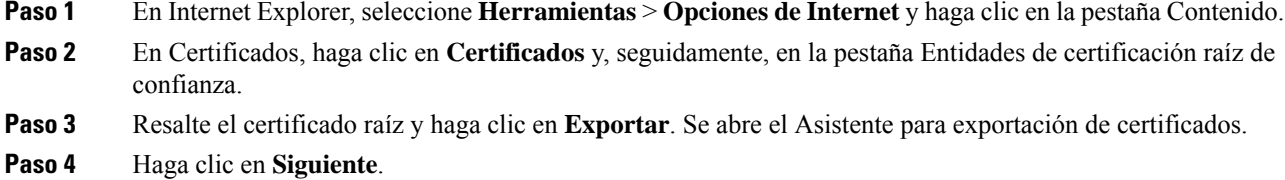

- **Paso 5** En la próxima ventana, seleccione **DER binario codificado X.509 (.CER)** y haga clic en **Siguiente**.
- **Paso 6** Especifique un nombre para el certificado y haga clic en **Siguiente**.
- **Paso 7** Guarde el certificado de CA que se va a instalar en el teléfono.

## <span id="page-122-1"></span>**Solicitud e importación de certificados instalados por el usuario**

Para solicitar e instalar el certificado en el teléfono, siga estos pasos.

### **Procedimiento**

**Paso 1** En la página web del teléfono, seleccione el perfil de red que usa EAP-TLS y la opción Usuario instalado en el campo Certificado EAP-TLS.

## **Paso 2** Haga clic en **Certificados**.

En la página de instalación del certificado de usuario, el campo Nombre común debe coincidir con el nombre de usuario del servidor ACS.

- Si lo desea, puede modificar el campo Nombre común. Asegúrese de que coincide con el nombre de usuario del servidor ACS. Consulte [Configuración](#page-122-0) de la cuenta de usuario de ACS e instalación del [certificado,](#page-122-0) en la página 107. **Nota**
- **Paso 3** Introduzca la información que se debe mostrar en el certificado y haga clic en **Enviar** para generar la solicitud de firma del certificado (CSR).

## **Instalación del certificado raíz del servidor de autenticación**

Para instalar el certificado raíz del servidor de autenticación en el teléfono, siga estos pasos.

## **Procedimiento**

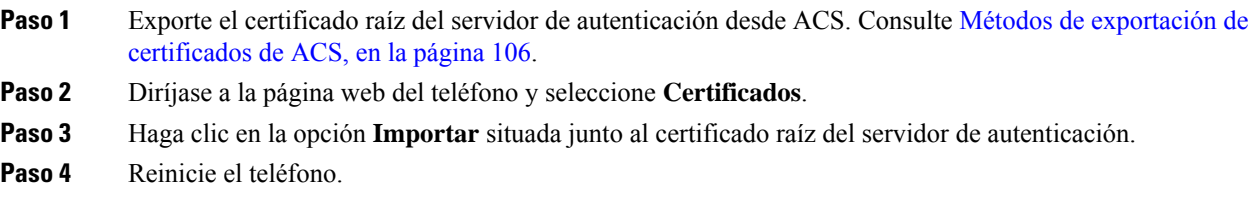

## <span id="page-122-0"></span>**Configuración de la cuenta de usuario de ACS e instalación del certificado**

Para configurar el nombre de la cuenta de usuario e instalar el certificado raíz MIC para el teléfono en ACS, siga estos pasos.

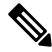

**Nota**

Para obtener más información sobre cómo usar la herramienta de configuración de ACS, consulte la ayuda en línea de ACS o la *Guía del usuario de Cisco Secure ACS para Windows*.

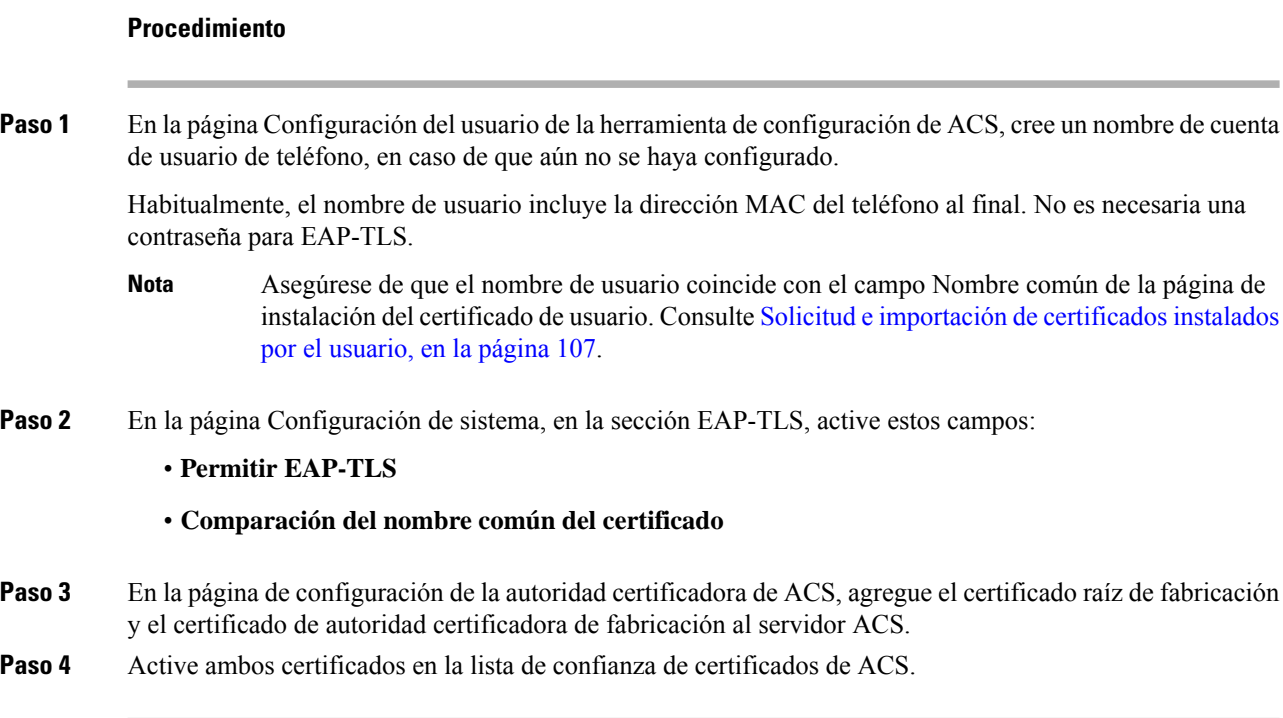

## **Configuración PEAP**

El protocolo de autenticación ampliable protegido (PEAP) usa certificados de clave pública en el servidor para autenticar a los clientes mediante la creación de un túnel SSL/TLS cifrado entre el cliente y el servidor de autenticación.

El teléfono IP 8865 de Cisco solo es compatible con un certificado de servidor que se puede instalar a través deSCEPo el método de instalación manual, pero no ambas. El teléfono no es compatible con el método TFTP de instalación de certificados.

 $\tilde{\mathbf{z}}$ 

**Nota** Para activar la validación del servidor de autenticación, importe el certificado de servidor de autenticación.

## **Antes de comenzar**

Antes de configurar la autenticación PEAP para el teléfono, asegúrese de que se cumplen estos requisitos de Cisco Secure ACS:

- El certificado raíz de ACS debe estar instalado.
- También se puede instalar un certificado para activar la validación del servidor de PEAP. Sin embargo, si está instalado un certificado de servidor se habilitará la validación del servidor.
- El ajuste Permitir EAP-MSCHAPv2 debe estar activado.
- La cuenta del usuario y la contraseña deben estar configuradas.
- Para la autenticación por contraseña, puede usar la base de datos local de ACS o una externa (como Windows o LDAP).

## **Habilitación de la autenticación PEAP**

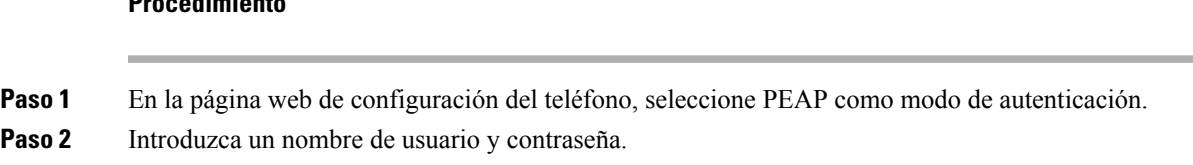

## **Seguridad de la LAN inalámbrica**

**Procedimiento**

Los teléfonos de Cisco compatibles con Wi-Fi tienen más requisitos de seguridad y requieren configuración adicional. Estos pasos adicionales incluyen la instalación de certificados y la configuración de la seguridad en los teléfonos y en Cisco Unified Communications Manager.

Para obtener información adicional, consulte la *Guía de seguridad de Cisco Unified Communications Manager*.

## **Página de administración del teléfono IP de Cisco**

Los teléfonos Cisco compatibles con Wi-Fi tienen páginas web especiales que se diferencian de las páginas de otros teléfonos. Estas páginas especiales se utilizan para configurar la seguridad del teléfono cuando el protocolo de inscripción de certificado simple (SCEP) no está disponible. Utilice estas páginas para instalar manualmente los certificados de seguridad en un teléfono, descargar un certificado de seguridad o configurar manualmente la fecha y la hora del teléfono.

Estas páginas web también muestran la misma información que puede ver en otras páginas web del teléfono, incluida la información del dispositivo, la configuración de la red, los registros y la información estadística.

#### **Temas relacionados**

Página web del [teléfono](#page-254-0) IP de Cisco, en la página 239

#### **Configurar la página de administración del teléfono**

La página web de administración se activa cuando el teléfono se envía de fábrica y la contraseña se establece como Cisco. Sin embargo, si un teléfono se registra con Cisco Unified Communications Manager, la página web de administración debe estar activada y la nueva contraseña configurada.

Active esta página web y establezca las credenciales de inicio de sesión antes de utilizar la página web por primera vez después de que el teléfono se haya registrado.

Una vez habilitada, se puede acceder a la página web de administración en el puerto HTTPS 8443 (**https://x.x.x.x:8443**, donde x.x.x.x es la dirección IP del teléfono).

## **Antes de empezar**

Decida sobre una contraseña antes de activar la página web de administración. La contraseña puede ser cualquier combinación de letras o números, pero debe tener una longitud de entre 8 y 127 caracteres.

Su nombre de usuario se establece de forma permanente en admin.

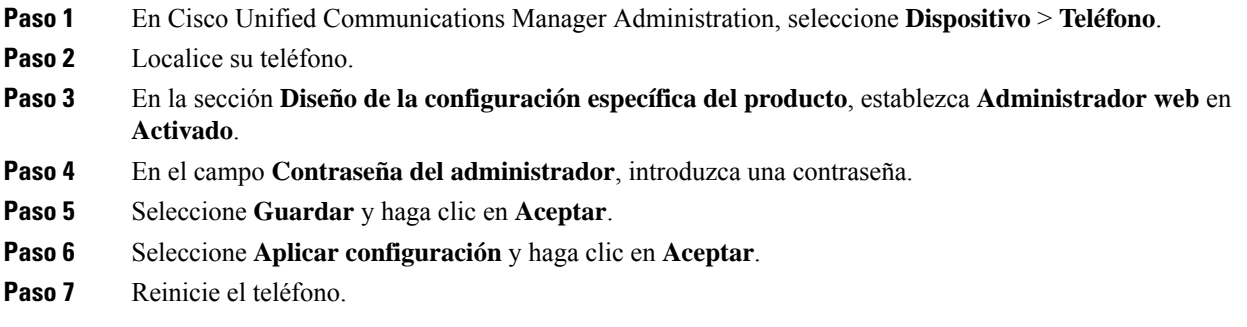

## **Acceda a la página web de administración del teléfono**

Si desea acceder a las páginas web de administración, deberá especificar el puerto de administración.

## **Procedimiento**

- **Paso 1** Obtener la dirección IP del teléfono:
	- En Cisco Unified Communications Manager Administration, seleccione **Dispositivo** > **Teléfono** y localice el teléfono. Los teléfonos que se registran en Cisco Unified Communications Manager muestran la dirección IP en la ventana para buscar y mostrar teléfonos, en la parte superior de la ventana de configuración del teléfono.
	- En el teléfono, pulse **Aplicaciones**  $\ddot{\Omega}$ , seleccione **Información del teléfono** y, a continuación, desplácese al campo de dirección IPv4.
- **Paso 2** Abra un navegador web e introduzca la dirección URL siguiente, donde *dirección\_IP* es la dirección IP del teléfono IP de Cisco:

## **https://<IP\_address>:8443**

- **Paso 3** Especifique la contraseña en el campo Contraseña.
- **Paso 4** Haga clic en **Enviar**.

#### **Instalación de un certificado de usuario desde la página web de administración del teléfono**

Puede instalar manualmente un certificado de usuario en el teléfono si el protocolo de inscripción de certificado simple (SCEP) no está disponible.

El certificado instalado en fábrica (MIC) preinstalado puede utilizarse como certificado de usuario para EAP-TLS.

Después de que se instale el certificado de usuario, deberá agregarlo a la lista de confianza del servidor RADIUS.

#### **Antes de empezar**

Para instalar un certificado de usuario para un teléfono, debe tener:

- Un certificado de usuario guardado en su PC. El certificado debe estar en formato PKCS #12.
- La contraseña de extracción del certificado.

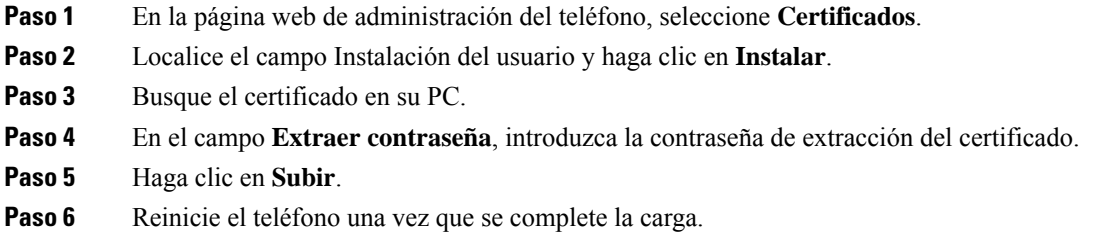

## **Instalar un certificado de servidor de autenticación desde la página web de administración del teléfono**

Puede instalar manualmente un certificado de servidor de autenticación en el teléfono si el protocolo de inscripción de certificado simple (SCEP) no está disponible.

Debe instalarse el certificado de la entidad de certificación raíz que emitió el certificado de servidor RADIUS para EAP-TLS.

## **Antes de empezar**

Para poder instalar un certificado en un teléfono, debe tener un certificado de servidor de autenticación guardado en su PC. El certificado debe estar codificado en PEM (base 64) o DER.

#### **Procedimiento**

- **Paso 1** En la página web de administración del teléfono, seleccione **Certificados**.
- **Paso 2** Localice el campo **Autoridad de certificación del servidor de autenticación (página web Admin.)** y haga clic en **Instalar**.
- **Paso 3** Busque el certificado en su PC.
- **Paso 4** Haga clic en **Subir**.
- **Paso 5** Reinicie el teléfono una vez que se complete la carga.

Si va a instalar más de un certificado, instale todos los certificados antes de reiniciar el teléfono.

## **Quitar manualmente un certificado de seguridad desde la página web de administración del teléfono**

Puede quitar manualmente un certificado de seguridad desde un teléfono si el protocolo de inscripción de certificado simple (SCEP) no está disponible.

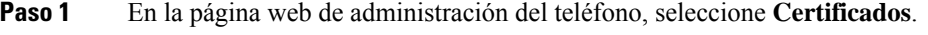

- **Paso 2** Busque el certificado en la página **Certificados**.
- **Paso 3** Haga clic en **Eliminar**.
- **Paso 4** Reinicie el teléfono cuando finalice el proceso de eliminación.

### **Establecer manualmente la fecha y hora del teléfono**

Con la autenticación basada en certificado, el teléfono debe mostrar la fecha y hora correctas. Un servidor de autenticación comprueba la fecha y hora del teléfono en comparación con la fecha de caducidad del certificado. Si las fechas y horas del teléfono y el servidor no coinciden, el teléfono deja de funcionar.

Use este procedimiento para establecer manualmente la fecha y hora en el teléfono si el teléfono no recibe la información correcta de la red.

## **Procedimiento**

**Paso 1** En la página web de administración del teléfono, diríjase a **Fecha y hora**.

**Paso 2** Lleve a cabo una de las acciones siguientes:

- Haga clic en **Establecer teléfono en fecha y hora** locales para sincronizar el teléfono con un servidor local.
- En los campos **Especificar fecha y hora**, seleccione el mes, el día, el año, la hora, los minutos y los segundos mediante los menús y haga clic en **Establecer teléfono para la fecha y hora específicas**.

## **Configuración SCEP**

El protocolo de inscripción de certificado seguro (SCEP) es el estándar para aprovisionar y renovar certificados automáticamente. Evita la necesidad de instalar certificados manualmente en los teléfonos.

## **Configurar los parámetros de configuración específicos del producto SCEP**

Debe configurar los siguientes parámetros SCEP en la página web del teléfono

- Dirección IP de RA
- Huella digital SHA-1 o SHA-256 del certificado de la entidad de certificación raíz del servidor SCEP

La autoridad de registro (RA) de Cisco IOS sirve como proxy para el servidor SCEP. El cliente SCEP en el teléfono usa los parámetros que se descargan de Cisco Unified Communication Manager. Después de configurar los parámetros, el teléfono envía una solicitud SCEP getcs para el certificado de la entidad de certificación raíz y RA que se valida mediante la huella digital definida.

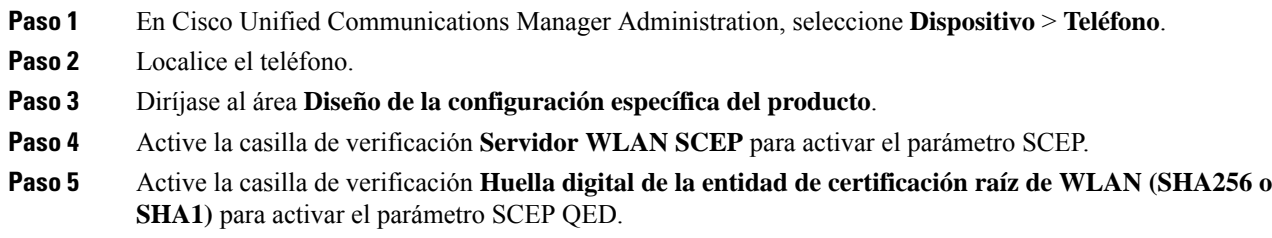

## **Compatibilidad del servidor del protocolo de inscripción de certificado simple**

Si utiliza un servidor del protocolo de inscripción de certificado simple (SCEP), el servidor puede mantener automáticamente los certificados de usuario y servidor. En el servidor SCEP, configure el agente de registro de SCEP (RA) en:

- Actuar como un punto de confianza PKI
- Actuar como un RA PKI
- Realizar la autenticación del dispositivo mediante un servidor RADIUS

Para obtener más información, consulte la documentación del servidor SCEP.

## <span id="page-128-0"></span>**Autenticación 802.1X**

Los teléfonos IP de Cisco admiten la autenticación 802.1X.

Los teléfonos IP de Cisco y los switches Cisco Catalyst usan tradicionalmente el protocolo de descubrimiento de Cisco (CDP) para identificarse entre sí y determinar parámetros tales como la asignación de VLAN y los requisitos energéticos internos. CDP no identifica localmente las estaciones de trabajo conectadas. Los teléfonos IP de Cisco proporcionan un mecanismo de pasarela EAPOL. Este mecanismo permite a una estación de trabajo conectada al teléfono IP de Cisco transferir mensajes EAPOL al autenticador 802.1X en el switch LAN. El mecanismo de pasarela garantiza que el teléfono IP actúa como switch LAN para autenticar un terminal de datos antes de acceder a la red.

Los teléfonos IP de Cisco también incluyen un mecanismo de cierre de sesión de EAPOL por proxy. En caso de que elPC conectado localmente se desconecte del teléfono IP, el switch de LAN no sufre un error de enlace físico, ya que el enlace entre este switch LAN y el teléfono IP se conserva. Para evitar poner en peligro la integridad de la red, el teléfono IP envía un mensaje de cierre de sesión de EAPOL al switch en nombre del PC conectado más adelante, lo que desencadena que el switch LAN borre la entrada de autenticación de ese PC.

Para la compatibilidad con la autenticación 802.1X se requieren varios componentes:

• Teléfono IP de Cisco: el teléfono inicia la solicitud para acceder a la red. Los teléfonos IP de Cisco incluyen un solicitante de 802.1X. Este solicitante permite a los administradores de red controlar la conectividad de los teléfonos IP con los puertos switch de LAN. La versión actual del solicitante 802.1X del teléfono usa las opciones EAP-FAST y EAP-TLS para la autenticación de red.

- CiscoSecure Access ControlServer (ACS) u otro servidor de autenticación de terceros: tanto el servidor de autenticación como el teléfono deben estar configurados con un secreto compartido que autentique el teléfono.
- El switch Cisco Catalyst (o de otro fabricante): el switch debe ser compatible con 802.1X para poder actuar como autenticador y transferir los mensajes entre el teléfono y elservidor de autenticación. Cuando se completa el intercambio, el switch otorga o deniega el acceso del teléfono a la red.

Debe llevar a cabo las acciones siguientes para configurar 802.1X.

- Configurar los demás componentes antes de habilitar la autenticación 802.1X en el teléfono.
- Configurar el puerto PC: el estándar 802.1X no tiene en cuenta las VLAN y, por lo tanto, se recomienda que solo se autentique un único dispositivo en un puerto switch específico.Sin embargo, algunosswitches (incluidos los switches Cisco Catalyst) admiten la autenticación multidominio. La configuración del switch determina si es posible conectar un PC al puerto PC del teléfono.
	- Activado: si usa un switch que admite la autenticación multidominio, puede activar el puerto PC y conectar en él un PC. En tal caso, los teléfonos IP de Cisco admiten el cierre de sesión de EAPOL por proxy para supervisar los intercambios de autenticación entre el switch y el PC conectado. Para obtener más información sobre la compatibilidad con IEEE 802.1X en los switches Cisco Catalyst, consulte las guías de configuración del switch Cisco Catalyst en:

[http://www.cisco.com/en/US/products/hw/switches/ps708/tsd\\_products\\_support\\_series\\_home.html](http://www.cisco.com/en/US/products/hw/switches/ps708/tsd_products_support_series_home.html)

- Desactivado: si el switch no admite varios dispositivos 802.1X en el mismo puerto, debe desactivar el puerto PC en caso de que la autenticación 802.1X esté activada. Si no desactiva este puerto e intenta conectar en él un PC, el switch deniega el acceso a red tanto del teléfono como del PC.
- Configurar VLAN de voz: dado que el estándar 802.1X no tiene en cuenta la VLAN, debe configurar este ajuste según la compatibilidad del switch.
	- Activado: si usa un switch que admita la autenticación multidominio, puede continuar usando la VLAN de voz.
	- Desactivado: si el switch no admite la autenticación multidominio, desactive la VLAN de voz y plantéese asignar el puerto a la VLAN nativa.

## **Acceso a la autenticación 802.1X**

Para acceder a los valores de la autenticación 802.1X, siga estos pasos:

## **Procedimiento**

<span id="page-129-0"></span>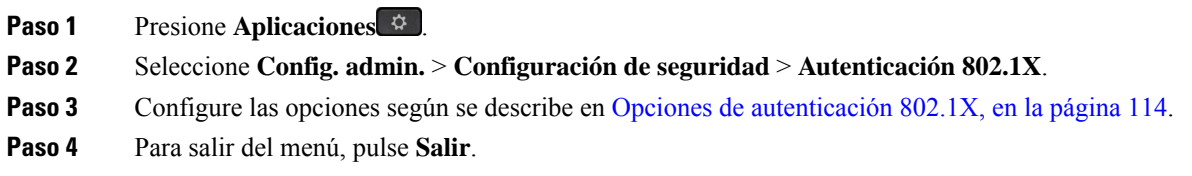

## **Opciones de autenticación 802.1X**

En la tabla siguiente se describen las opciones de autenticación 802.1X.

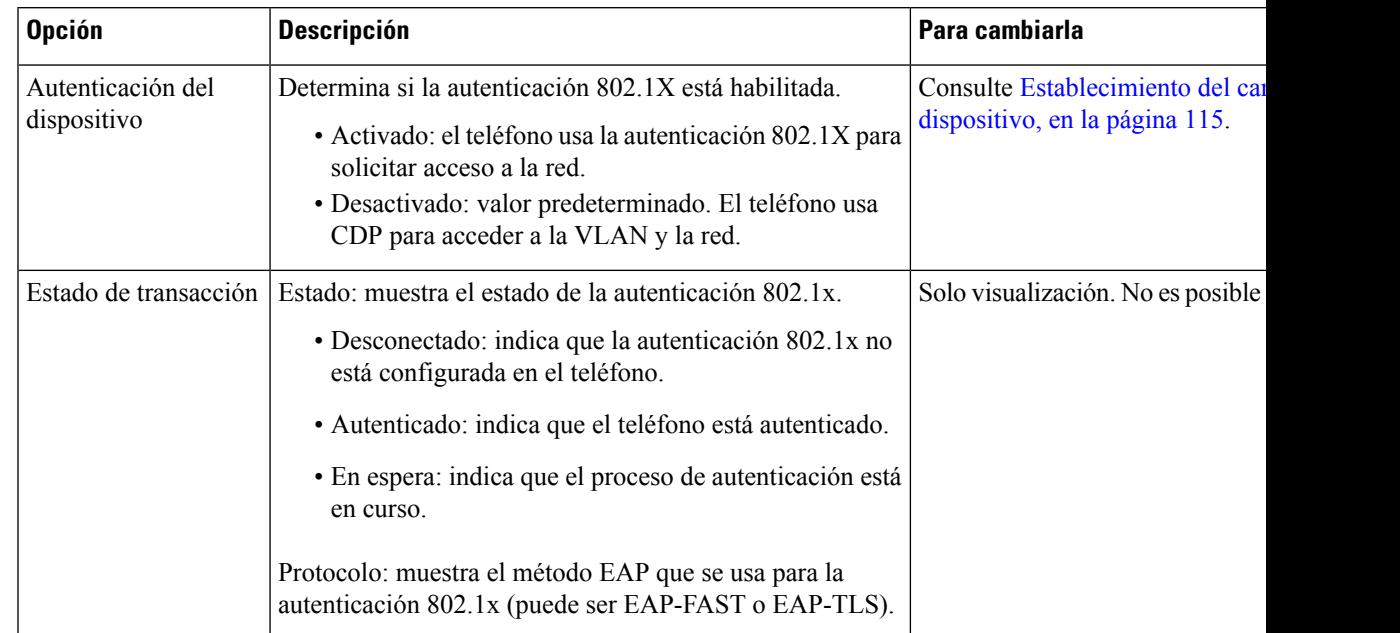

## **Tabla 29: Opciones de autenticación 802.1X**

## <span id="page-130-0"></span>**Establecimiento del campo Autent. dispositivo**

## **Procedimiento**

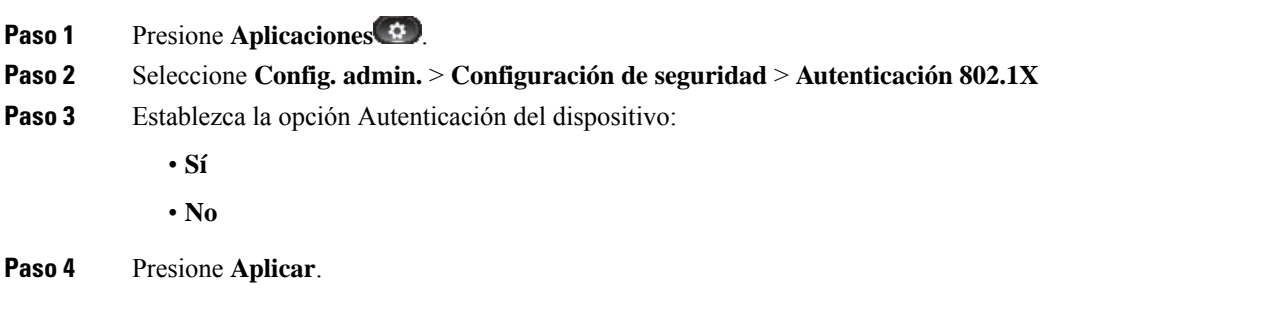

 $\mathbf I$ 

ı

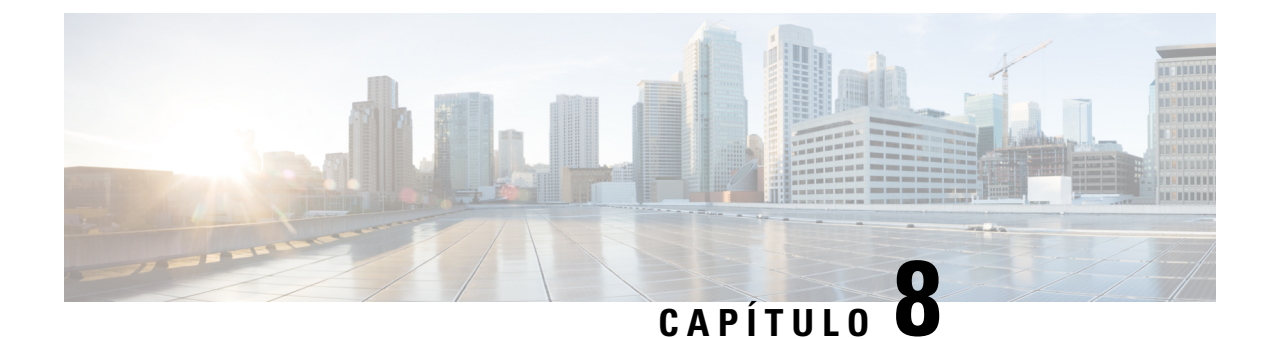

# **Personalización del teléfono IP de Cisco**

- [Personalización](#page-132-0) de timbres del teléfono, en la página 117
- Imágenes de fondo [personalizadas,](#page-132-1) en la página 117
- [Configuración](#page-134-0) del códec de banda ancha, en la página 119
- [Configuración](#page-135-0) de la pantalla de inactividad, en la página 120
- [Personalizar](#page-136-0) el tono de marcado, en la página 121

# <span id="page-132-0"></span>**Personalización de timbres del teléfono**

El teléfono incluye tres tonos de timbre implementados en el hardware: Sunshine, Chirp y Chirp1.

Cisco Unified Communications Manager también proporciona un juego predeterminado de sonidos de timbre de teléfono adicionales que se implementan en el software como archivos de modulación de código de pulso (PCM). Los archivos PCM, junto con un archivo XML (denominado Ringlist-wb.xml) que describe las opciones de la lista de timbres disponibles en el sitio, se encuentran en el directorio TFTP de todos los servidores de Cisco Unified Communications Manager.

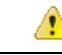

**Atención**

Todos los nombres de archivo distinguen mayúsculas de minúsculas. Si usa Ringlist-wb.xml como nombre de archivo, el teléfono no aplicará los cambios que realice.

Para obtener más información, consulte el capítulo sobre personalización de tonos de llamada y fondos, [Guía](https://www.cisco.com/c/en/us/support/unified-communications/unified-communications-manager-callmanager/products-installation-and-configuration-guides-list.html) de configuración de funciones de Cisco Unified [Communications](https://www.cisco.com/c/en/us/support/unified-communications/unified-communications-manager-callmanager/products-installation-and-configuration-guides-list.html) Manager para Cisco Unified Communications Manager versión 12.0(1) o posterior.

## <span id="page-132-1"></span>**Imágenes de fondo personalizadas**

Puede personalizar una imagen de fondo de un teléfono IP de Cisco o un fondo de pantalla. Los fondos de pantalla personalizados son una forma popular de mostrar logotipos o imágenes corporativas y muchas organizaciones los utilizan para que los teléfonos destaquen.

A partir de la versión de firmware 12.7(1), se puede personalizar el fondo de pantalla tanto en los teléfonos como en los módulos de expansión de teclas. Pero necesita una imagen para el teléfono y una imagen para el módulo de expansión.

El teléfono analiza los colores del fondo de pantalla y cambia los colores de las fuentes y los iconos para que pueda leerlos. Si el fondo de pantalla es oscuro, el teléfono cambiará las fuentes e iconos a blanco. Si el fondo de pantalla es luminoso, el teléfono muestra las fuentes e iconos en color negro.

Es mejor elegir una imagen sencilla como un color sólido o un patrón para el fondo. Evite las imágenes de alto contraste.

Puede agregar un fondo de pantalla personalizado de dos maneras:

- Usando el archivo de lista
- Usando un perfil de teléfono común

Si desea que el usuario pueda seleccionar la imagen de diversos fondos de pantalla disponibles en el teléfono, modifique el archivo de lista. Sin embargo, si desea insertar la imagen en el teléfono, cree o modifique un perfil de teléfono común.

Independientemente del método, tenga en cuenta lo siguiente:

- Las imágenes deben estar en formato PNG y la imagen de tamaño completa debe tener las siguientes dimensiones:
	- Imágenes de miniatura: 139 píxeles (ancho) por 109 píxeles (alto).
	- Teléfono IP serie 8800 de Cisco: 800 por 480 píxeles
	- Módulo de expansión de teclas del teléfono IP de Cisco con una única pantalla LCD: 272 por 480 píxeles
	- Módulo de expansión de teclas del teléfono IP 8865 de Cisco con una pantalla LCD doble: 320 por 480 píxeles
	- Módulo de expansión de teclas del teléfono IP serie 8800 de Cisco con una única pantalla LCD: 272 por 480 píxeles
- Cargue lasimágenes, las miniaturas y el archivo de lista en elservidor TFTP. El directorio es elsiguiente:
	- Teléfono IP serie 8800 de Cisco: ordenadores de sobremesa/800x480x24
	- Módulo de expansión de teclas del teléfono IP de Cisco con una única pantalla LCD: ordenadores de sobremesa/320x480x24
	- Módulo de expansión de teclas del teléfono IP 8865 de Cisco con una pantalla LCD doble: ordenadores de sobremesa/320x480x24
	- Módulo de expansión de teclas del teléfono IP serie 8800 de Cisco con una única pantalla LCD: ordenadores de sobremesa/272x480x24

Reinicie el servidor TFTP una vez que se complete la carga.

• Si no desea que el usuario seleccione su propio fondo de pantalla, desactive **Activar acceso del usuario final a la configuración de imagen de fondo del teléfono**. Guarde y aplique el perfil del teléfono. Reinicie los teléfonos para que se apliquen los cambios.

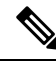

Puede aplicar las imágenes de fondo del teléfono de forma masiva con el **Perfil de teléfono común**. Sin embargo, la configuración masiva requiere desactivar la opción **Activar acceso del usuario final a imagen de fondo del teléfono**. Para obtener más información sobre la configuración masiva de imágenes de fondo, consulte el capítulo «Configuración del perfil de teléfono común » de Mejores prácticas de fondos de pantalla [personalizados](https://www.cisco.com/c/dam/en/us/products/collateral/collaboration-endpoints/unified-ip-phone-8800-series/white-paper-c11-740036.pdf) del teléfono IP serie 8800 de [Cisco.](https://www.cisco.com/c/dam/en/us/products/collateral/collaboration-endpoints/unified-ip-phone-8800-series/white-paper-c11-740036.pdf)) **Nota**

Para obtener más información sobre la personalización del fondo de pantalla, consulte la siguiente documentación:

- Mejores prácticas de fondos de pantalla [personalizados](https://www.cisco.com/c/dam/en/us/products/collateral/collaboration-endpoints/unified-ip-phone-8800-series/white-paper-c11-740036.pdf) del teléfono IP serie 8800 de Cisco).
- Capítulo sobre personalización de tonos de llamada y fondos, Guía de [configuración](https://www.cisco.com/c/en/us/support/unified-communications/unified-communications-manager-callmanager/products-installation-and-configuration-guides-list.html) de funciones de Cisco Unified [Communications](https://www.cisco.com/c/en/us/support/unified-communications/unified-communications-manager-callmanager/products-installation-and-configuration-guides-list.html) Manager para Cisco Unified Communications Manager versión 12.0(1) o posterior.
- Capítulo «Configuración» en la *Guía del usuario del teléfono IP serie 8800 de Cisco*.

## <span id="page-134-0"></span>**Configuración del códec de banda ancha**

De forma predeterminada, el códec G.722 está habilitado para el teléfono IP de Cisco. Si Cisco Unified Communications Manager se ha configurado para usar G.722 y el terminal lejano admite este códec, la llamada se conecta mediante el códec G.722 en lugar de con el G.711.

Esta situación se produce independientemente de si el usuario ha habilitado unos auriculares de banda ancha o un auricular de mano de banda ancha; pero si se han habilitado tanto un auricular de mano como unos auriculares, puede que el usuario note una mayor sensibilidad del audio durante la llamada. Una mayor sensibilidad significa más claridad del audio, pero también que el terminal lejano oirá más ruido de fondo, como el crujido de los papeles o las conversaciones cercanas. Incluso sin un auricular o unos auriculares de banda ancha, algunos usuarios pueden encontrar la sensibilidad adicional del códec G.722 molesta. Otros usuarios, sin embargo, pueden preferirla.

El parámetro de servicio Anunciar los códecs G.722 e iSAC indica si la compatibilidad con la banda ancha afecta a todos los dispositivos que se registren con este servidor de Cisco Unified Communications Manager o solo a un teléfono concreto, dependiendo de la ventana Cisco Unified Communications Manager Administration en la que se haya configurado el parámetro.

## **Procedimiento**

**Paso 1** Para configurar la compatibilidad de banda ancha para todos los dispositivos:

- a) En Cisco Unified Communications Manager Administration, seleccione **Sistema** > **Parámetros empresariales**.
- b) Establezca el campo Anunciar los códecs G.722 e iSAC.

El valor predeterminado para este parámetro empresarial es **Verdadero**, que indica que todos los modelos de teléfonos IP de Cisco que se registren en esta instancia de Cisco Unified Communications Manager anunciarán el códec G.722 a Cisco Unified Communications Manager. Si todos los terminales de la

llamada intentada admiten G.722 en su conjunto de capacidades, Cisco Unified Communications Manager selecciona ese códec para la llamada siempre que sea posible.

**Paso 2** Para configurar la compatibilidad de banda ancha para un dispositivo específico:

- a) En Cisco Unified Communications Manager Administration, seleccione **Dispositivo** > **Teléfono**.
- b) Establezca el parámetro Anunciar los códecs G.722 e iSAC en el área de configuración específica del producto.

El valor predeterminado para este parámetro específico del producto es usar el valor especificado en el parámetro empresarial. Si desea sustituir este valor en cada teléfono, seleccione **Activado** o **Desactivado**

# <span id="page-135-0"></span>**Configuración de la pantalla de inactividad**

Es posible especificar una pantalla de inactividad (solo de texto; el tamaño del archivo de texto no debe superar 1 millón de bytes) para que aparezca en la pantalla del teléfono. Esta pantalla es un servicio XML que el teléfono invoca cuando está inactivo (no está en uso) durante un período indicado cuando no hay ningún menú de función abierto.

Para obtener instrucciones detalladas sobre la creación y visualización de la pantalla de inactividad, consulte *Creating Idle URL Graphics on Cisco IP Phone* (Creación de gráficos de URL inactiva en el teléfono IP de Cisco) en esta URL:

[http://www.cisco.com/en/US/products/sw/voicesw/ps556/products\\_tech\\_note09186a00801c0764.shtml](http://www.cisco.com/en/US/products/sw/voicesw/ps556/products_tech_note09186a00801c0764.shtml)

Consulte también en la documentación de su versión concreta de Cisco Unified Communications Manager la siguiente información:

- Especificación de la URL del servicio XML de pantalla de inactividad:
	- Para un solo teléfono: campo Inactivo de la ventana de configuración del teléfono en Cisco Unified Communications Manager Administration.
	- Para varios teléfonos simultáneamente: campo URL inactiva en la ventana de configuración de parámetros empresariales o el campo Inactivo de la Herramienta de administración por lotes (BAT)
- Especificación del período que el teléfono no debe estar en uso antes de que se invoque el servicio XML de pantalla de inactividad:
	- Para un solo teléfono: campo Tiempo de inactividad de la ventana de configuración del teléfono en Cisco Unified Communications Manager Administration.
	- Para varios teléfonos simultáneamente: campo Tiempo de inactividad de URL en la ventana de configuración de parámetros empresariales o el campo Tiempo de inactividad de la Herramienta de administración por lotes (BAT).

## **Procedimiento**

**Paso 1** En Cisco Unified Communications Manager Administration, seleccione **Dispositivo** > **Teléfono**.

**Paso 2** En el campo Inactivo, introduzca la URL del servicio XML de pantalla de inactividad.

Ш

**Paso 3** En el campo Tiempo de inactividad, introduzca el tiempo que el teléfono inactivo debe esperar antes de mostrar el servicio XML de pantalla de inactividad.

**Paso 4** Seleccione **Guardar**.

# <span id="page-136-0"></span>**Personalizar el tono de marcado**

Puede configurar los teléfonos para que los usuarios oigan distintos tonos de marcación para las llamadas internas y externas. Dependiendo de sus necesidades, puede elegir entre tres opciones de tono de marcación:

- Valor predeterminado: un tono de marcación diferente para llamadas interiores y exteriores.
- Interior: se utiliza el tono de marcación interno para todas las llamadas.
- Exterior: se utiliza el tono de marcación externo para todas las llamadas.

Utilizar siempre el tono de marcación es un campo necesario en Cisco Unified Communications Manager.

## **Procedimiento**

- **Paso 1** En Cisco Unified Communications Manager Administration, seleccione **Sistema** > **Parámetros de servicio**.
- **Paso 2** Seleccione el servidor adecuado.
- **Paso 3** Seleccione **Cisco CallManager** como servicio.
- **Paso 4** Desplácese hasta el panel Parámetros para todo el clúster.
- **Paso 5** Establezca **Utilizar siempre el tono de marcación** en una de las siguientes opciones:
	- Fuera
	- Dentro
	- Valor predeterminado
- **Paso 6** Seleccione **Guardar**.
- **Paso 7** Reinicie los teléfonos.

 $\mathbf I$ 

ı

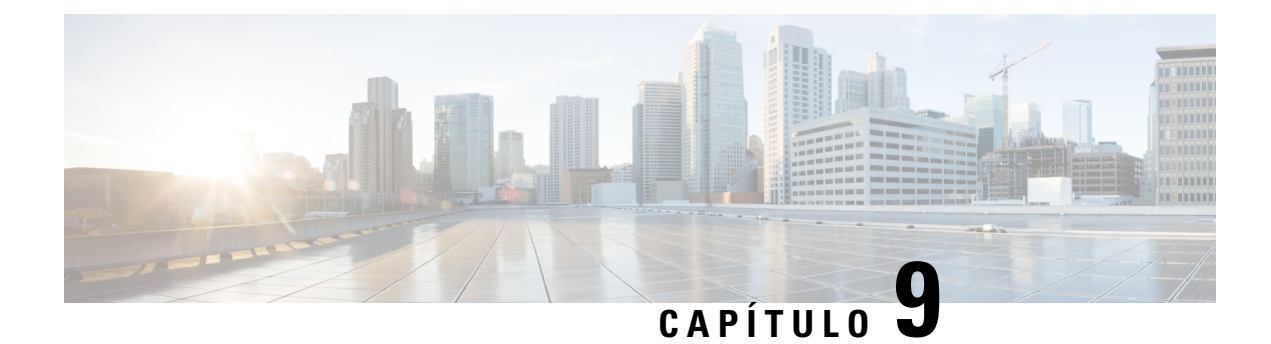

# **Características y configuración del teléfono**

- Descripción general de las [características](#page-138-0) y la configuración del teléfono, en la página 123
- [Asistencia](#page-139-0) para usuarios del teléfono IP de Cisco, en la página 124
- [Funciones](#page-139-1) del teléfono, en la página 124
- Botones de función y teclas [programadas,](#page-157-0) en la página 142
- [Configuración](#page-159-0) de funciones del teléfono, en la página 144
- [Configuración](#page-214-0) de la plantilla de teclas programadas, en la página 199
- [Plantillas](#page-216-0) de botones de teléfono, en la página 201
- [Configuración](#page-219-0) de VPN, en la página 204
- [Configuración](#page-220-0) de teclas de línea adicionales, en la página 205
- [Configuración](#page-224-0) del temporizador de reanudación de TLS, en la página 209
- [Activación](#page-224-1) de Intelligent Proximity, en la página 209
- [Configuración](#page-225-0) de la resolución de transmisión del vídeo, en la página 210
- Administración de los auriculares en versiones anteriores de Cisco Unified [Communications](#page-226-0) Manager, en la [página](#page-226-0) 211

# <span id="page-138-0"></span>**Descripción general de las características y la configuración del teléfono**

Después de instalar teléfonos IP de Cisco en la red, configurar sus ajustes de red y agregarlos a Cisco Unified Communications Manager, debe usar la aplicación Administración de Cisco Unified Communications Manager para configurar las características de telefonía, modificar opcionalmente las plantillas del teléfono , establecer servicios y asignar usuarios.

Puede modificar ajustes adicionales para el teléfono IP de Cisco en Administración de Cisco Unified Communications Manager. Use esta aplicación basada en web para configurar los criterios de registro del teléfono y los espacios de búsqueda de llamadas, para configurar directorios corporativos y servicios y para modificar las plantillas de botones del teléfono, entre otras tareas.

Al agregar funciones a las teclas de línea telefónica, habrá una limitación en el número de teclas de línea disponibles. No podrá agregar más funciones que el número de teclas de línea del teléfono.

## <span id="page-139-0"></span>**Asistencia para usuarios del teléfono IP de Cisco**

Si es administrador del sistema, probablemente sea la fuente de información principal de los usuarios de los teléfonos IP de Cisco de su red o empresa. Es importante proporcionar información actualizada y completa a los usuarios finales.

Para usar correctamente algunas de las funciones del teléfono IP de Cisco (incluidos los servicios y las opciones del sistema de mensajes de voz), los usuarios deben recibir información de usted o del equipo de red o deben tener la capacidad de ponerse en contacto con usted para obtener asistencia. Asegúrese de proporcionar a los usuarios los nombres de las personas de contacto para recibir asistencia, así como instrucciones para hacerlo.

Se recomienda crear una página web del sitio de asistencia interno que ofrece a los usuarios finales información importante sobre sus teléfonos IP de Cisco.

Puede incluir los tipos siguientes de información en ese sitio:

- Guías de usuario de todos los modelos de teléfonos IP de Cisco que admita
- Información sobre cómo acceder al Portal de autoayuda de Cisco Unified Communications.
- Lista de las funciones admitidas.
- Guía de usuario o referencia rápida de su sistema de correo de voz.

# <span id="page-139-1"></span>**Funciones del teléfono**

Después de agregar teléfonos IP de Cisco a Cisco Unified Communications Manager, puede agregar funciones a esos teléfonos. En la tabla siguiente se incluye una lista de las funciones de telefonía admitidas, muchas de las cuales se pueden configurar mediante Cisco Unified Communications Manager Administration.

Para obtener información sobre el uso de la mayoría de estas funciones en el teléfono, consulte la *Guía del usuario de los teléfonos IP serie 8800 de Cisco*. Consulte Botones de función y teclas [programadas,](#page-157-0) en la [página](#page-157-0) 142 para obtener una lista de las funciones que se pueden configurar como botones programables, además de como teclas programadas y botones de función.

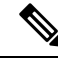

Cisco Unified Communications Manager Administration también proporciona varios parámetros de servicio que se pueden emplear para configurar diversas funciones de telefonía. Para obtener más información sobre cómo acceder y configurar los parámetros de servicio, consulte la documentación de su versión concreta de Cisco Unified Communications Manager. **Nota**

Para obtener más información sobre las funciones de un servicio, seleccione el nombre del parámetro o el botón de **ayuda con el signo de interrogación (?)** en la ventana de [Configuración](#page-161-0) específica del producto.

Para obtener más datos, consulte la documentación de su versión concreta de Cisco Unified Communications Manager.

 $\mathbf I$ 

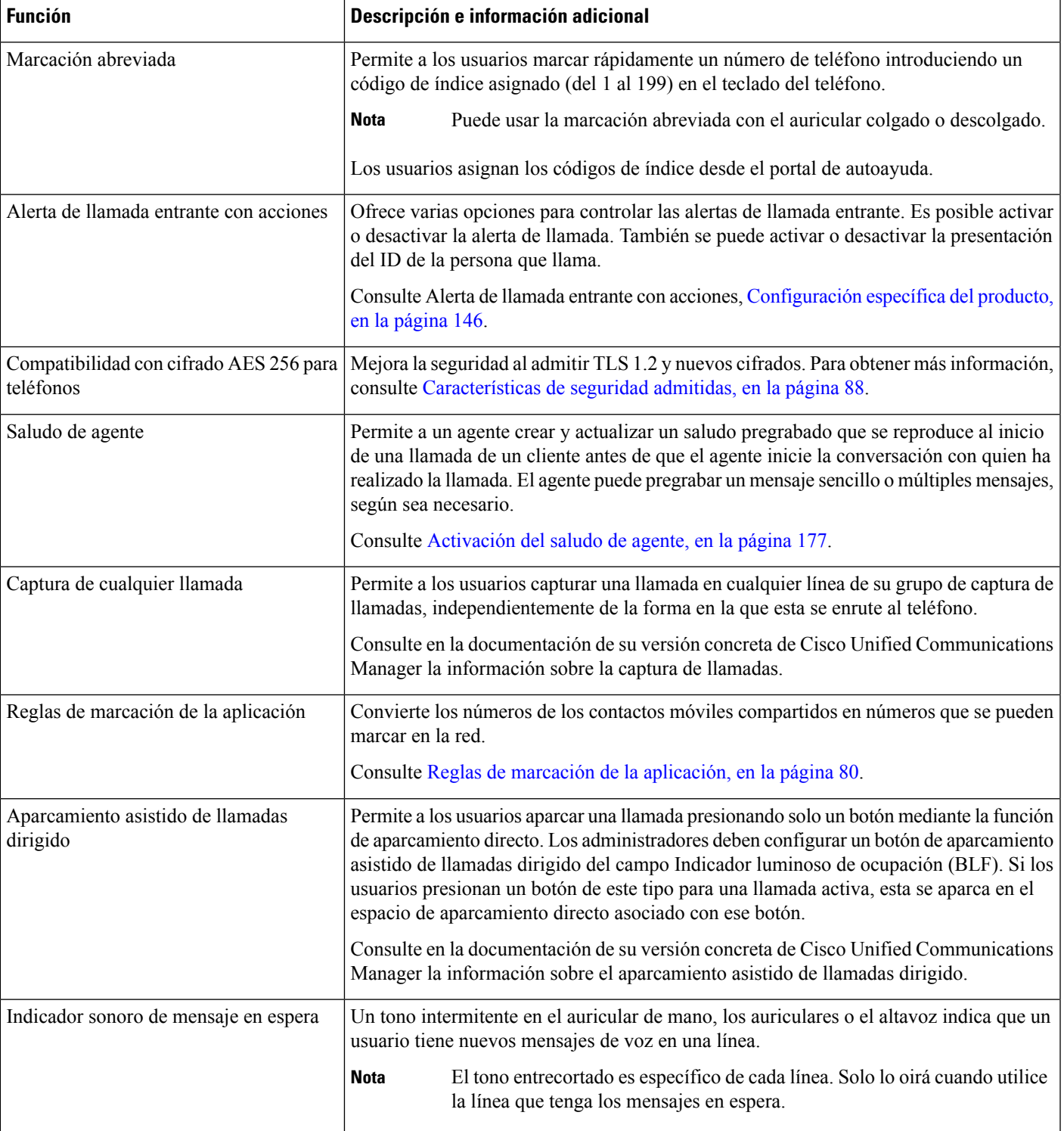

 $\mathbf I$ 

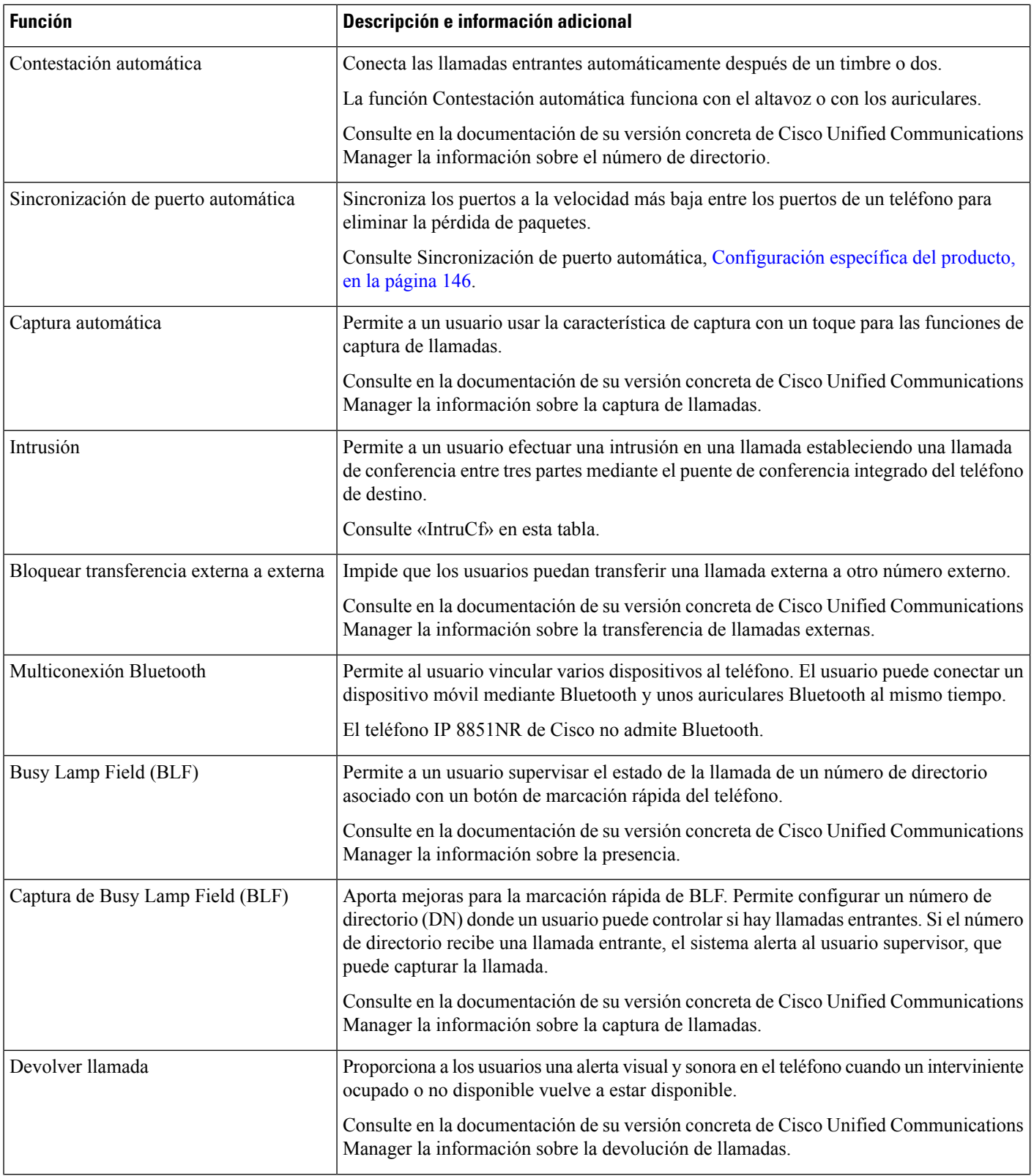

ı

 $\mathbf{l}$ 

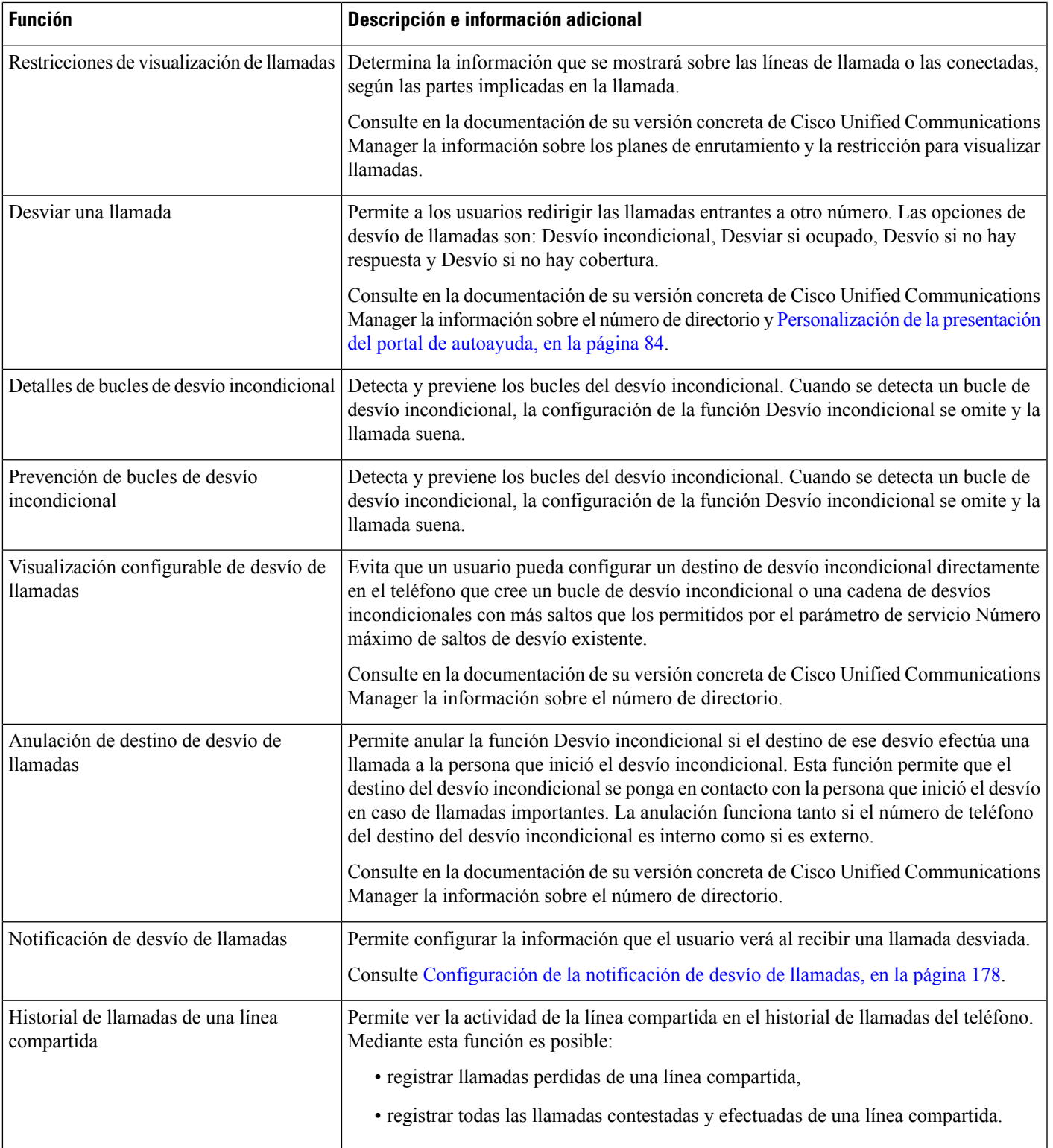

 $\mathbf I$ 

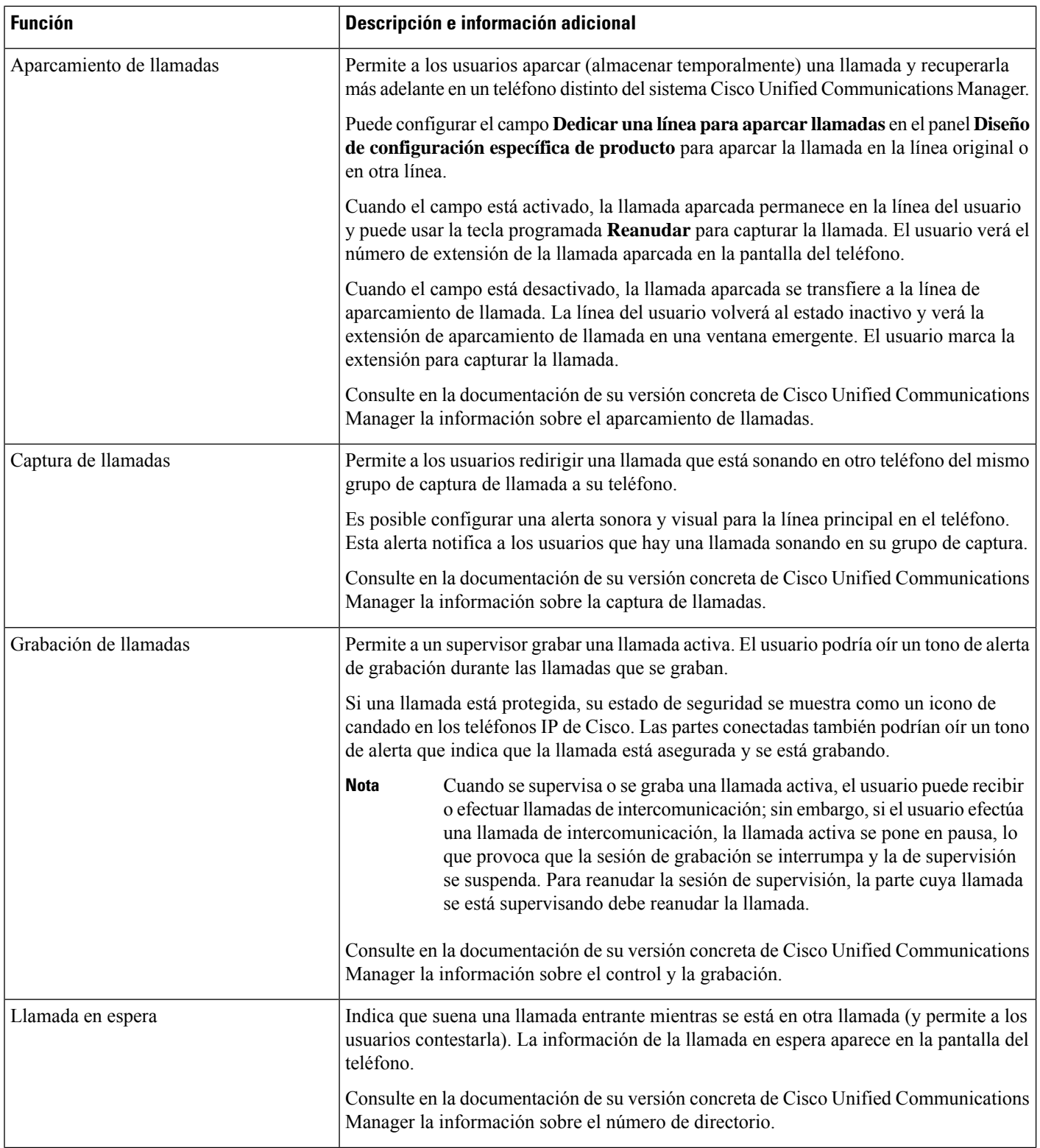
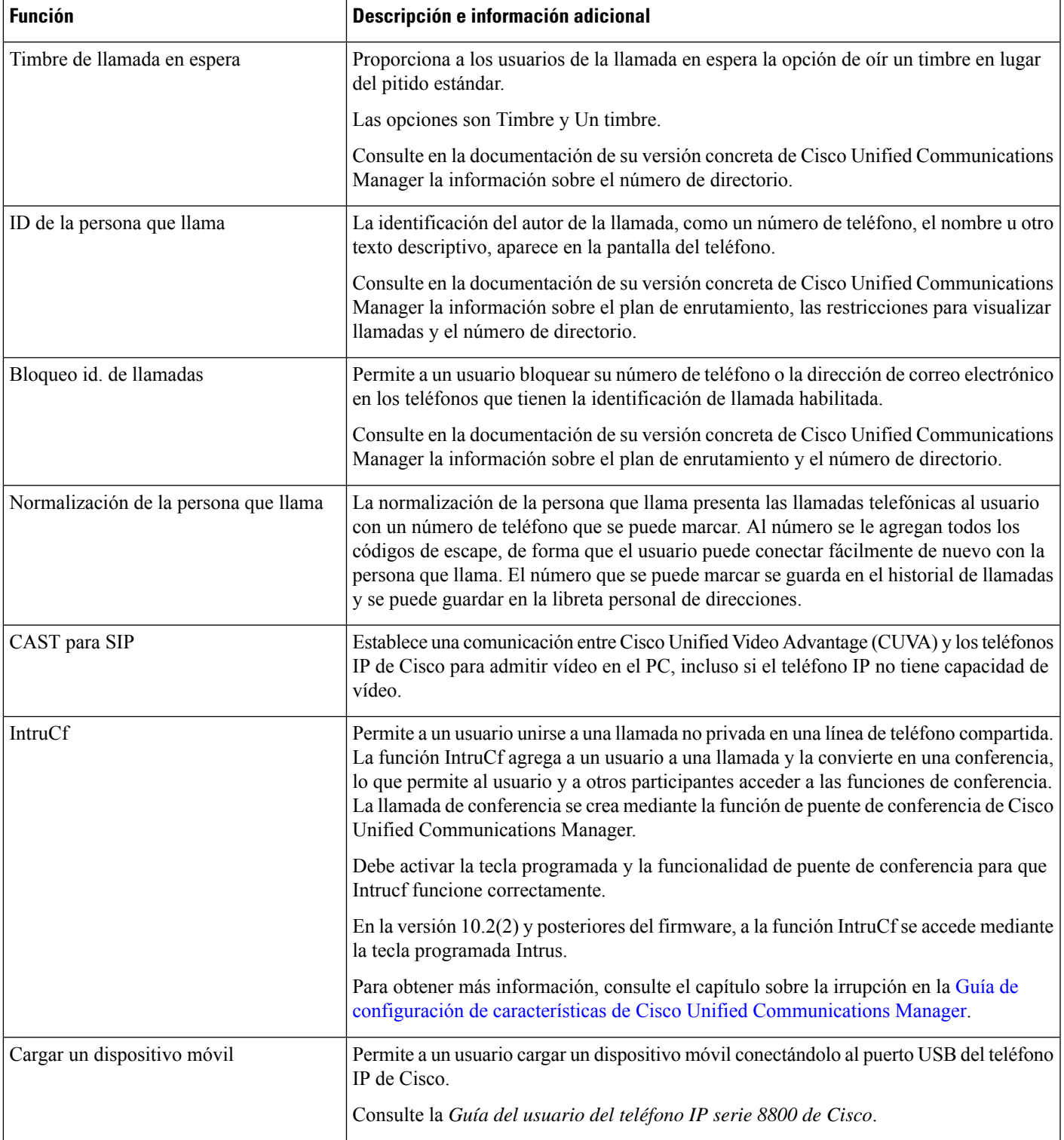

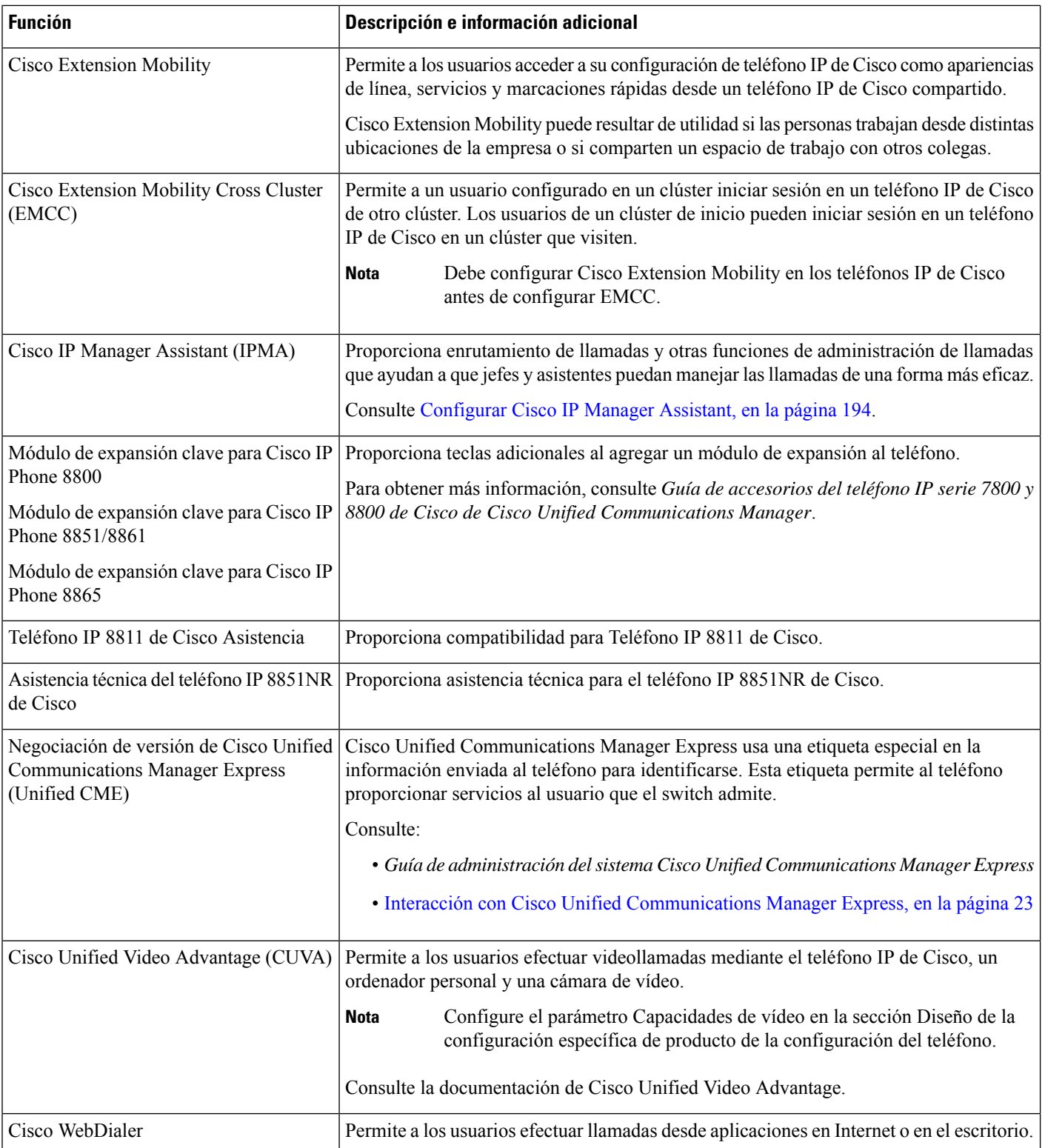

 $\mathbf l$ 

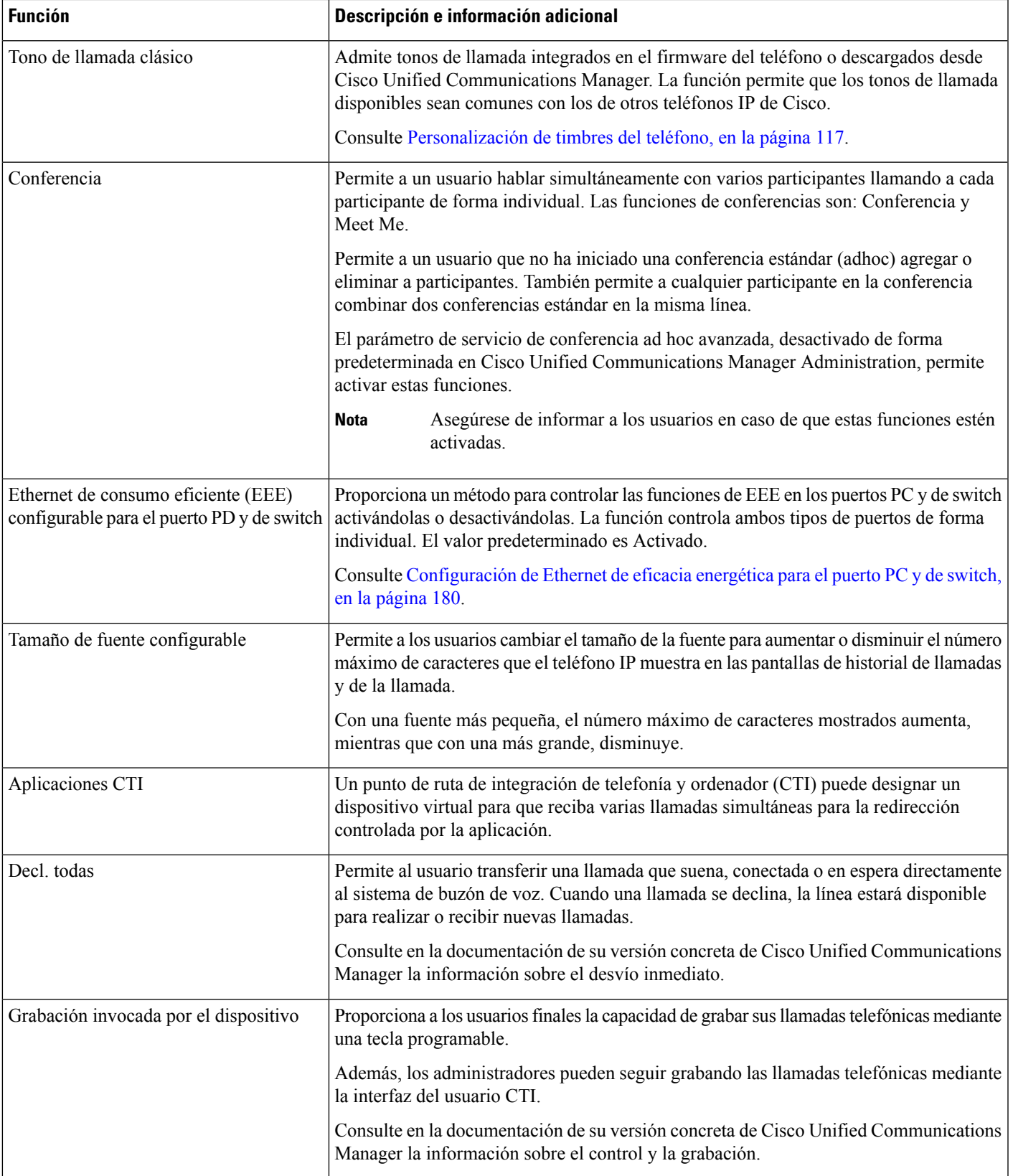

I

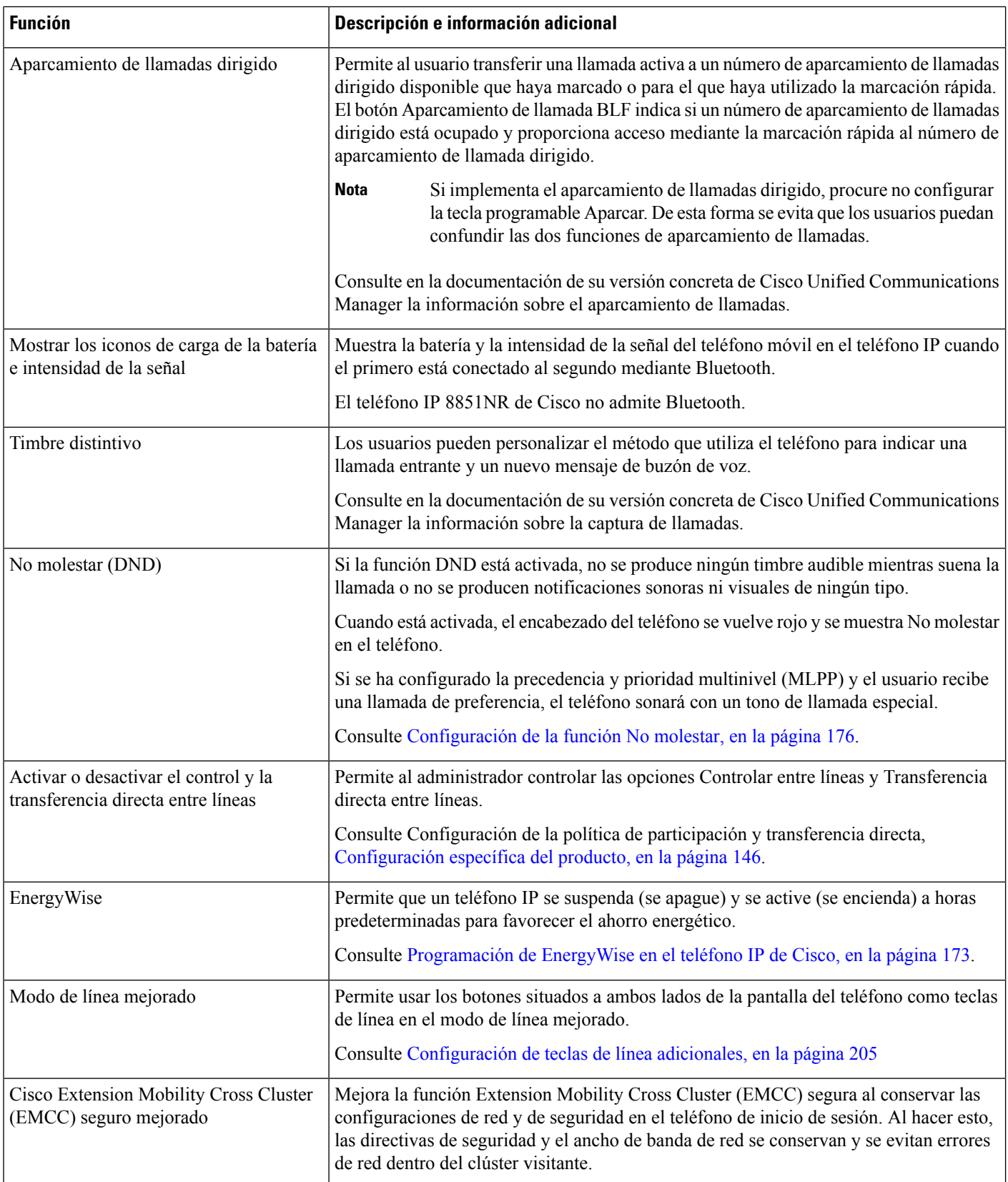

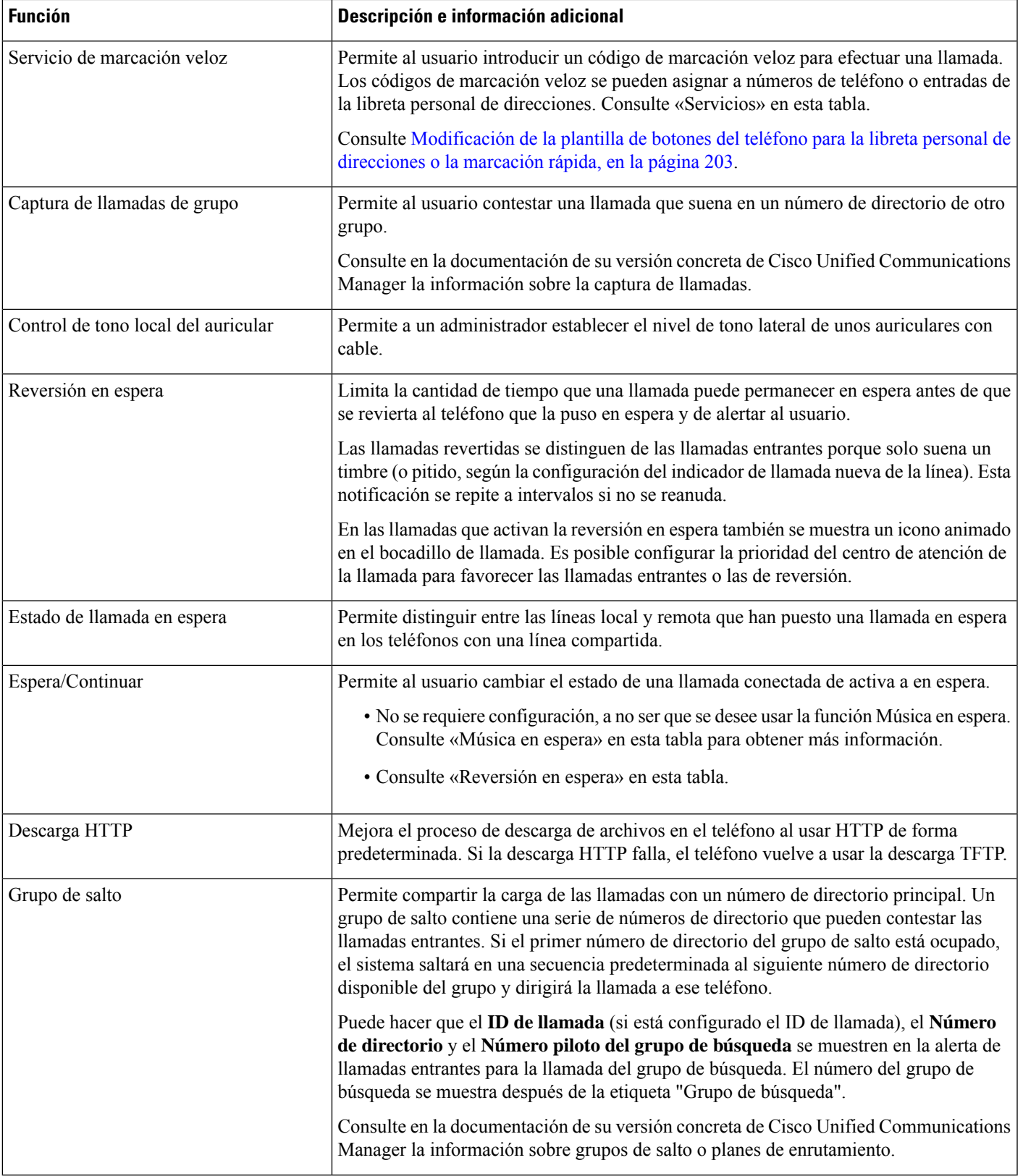

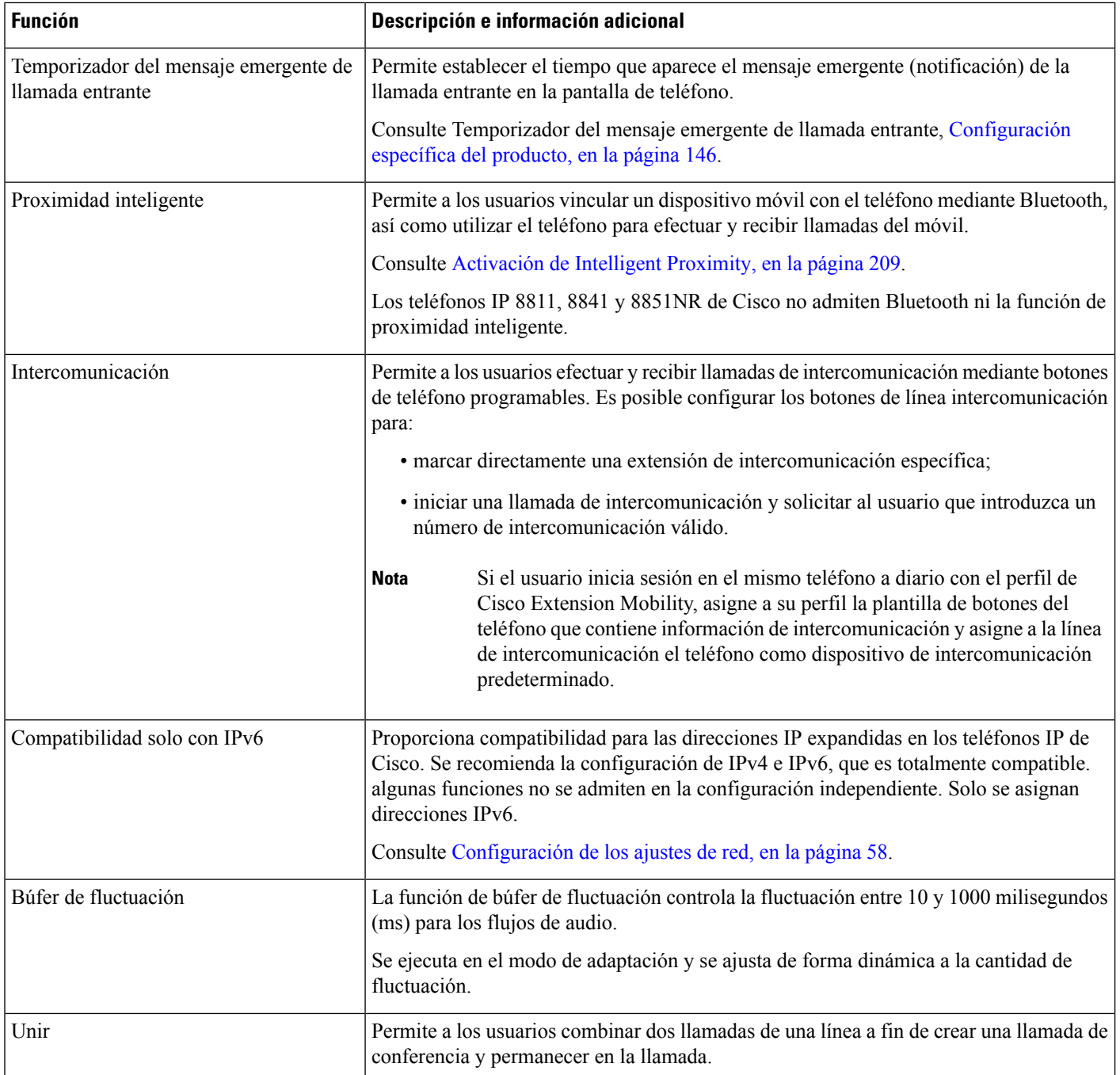

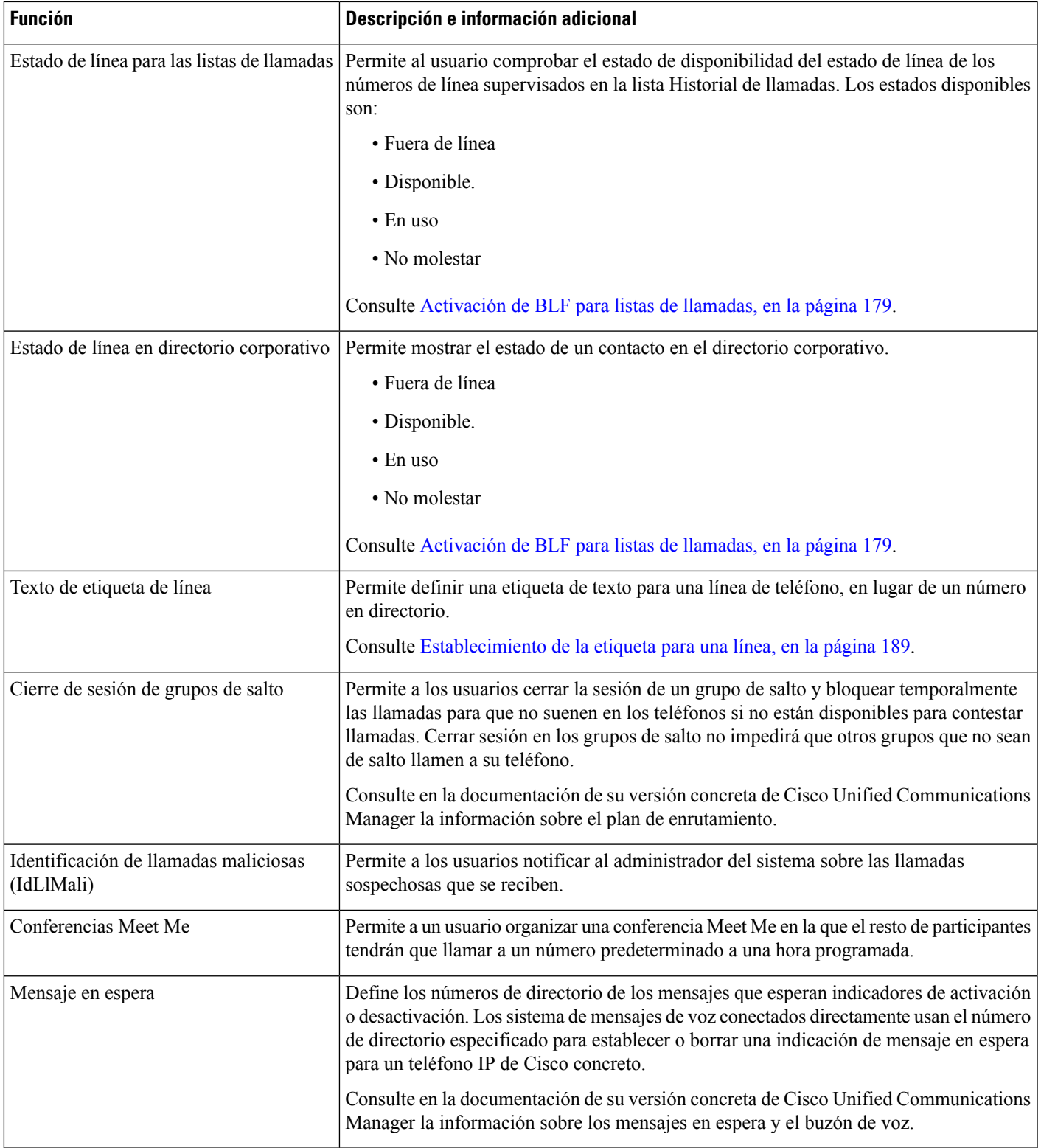

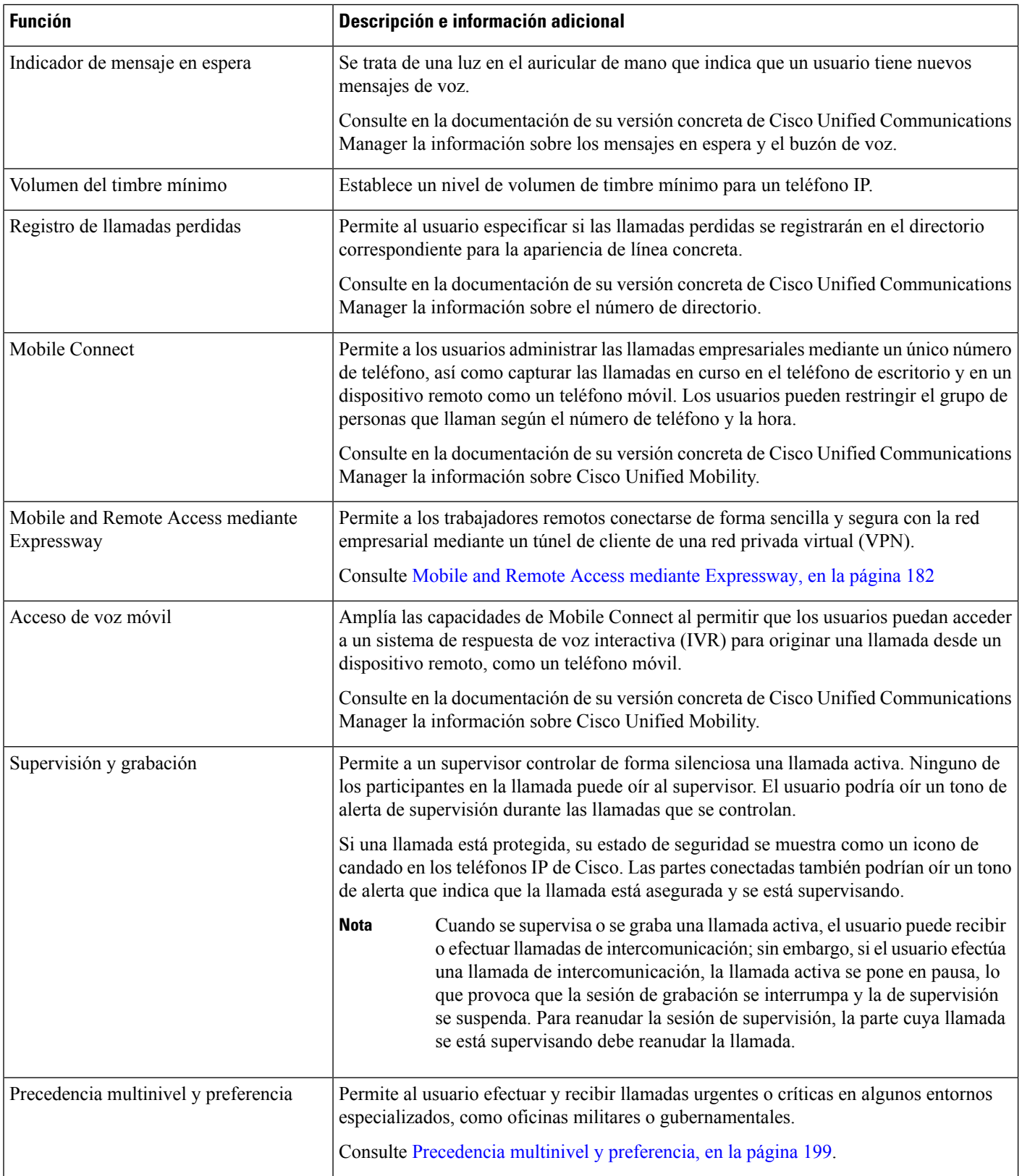

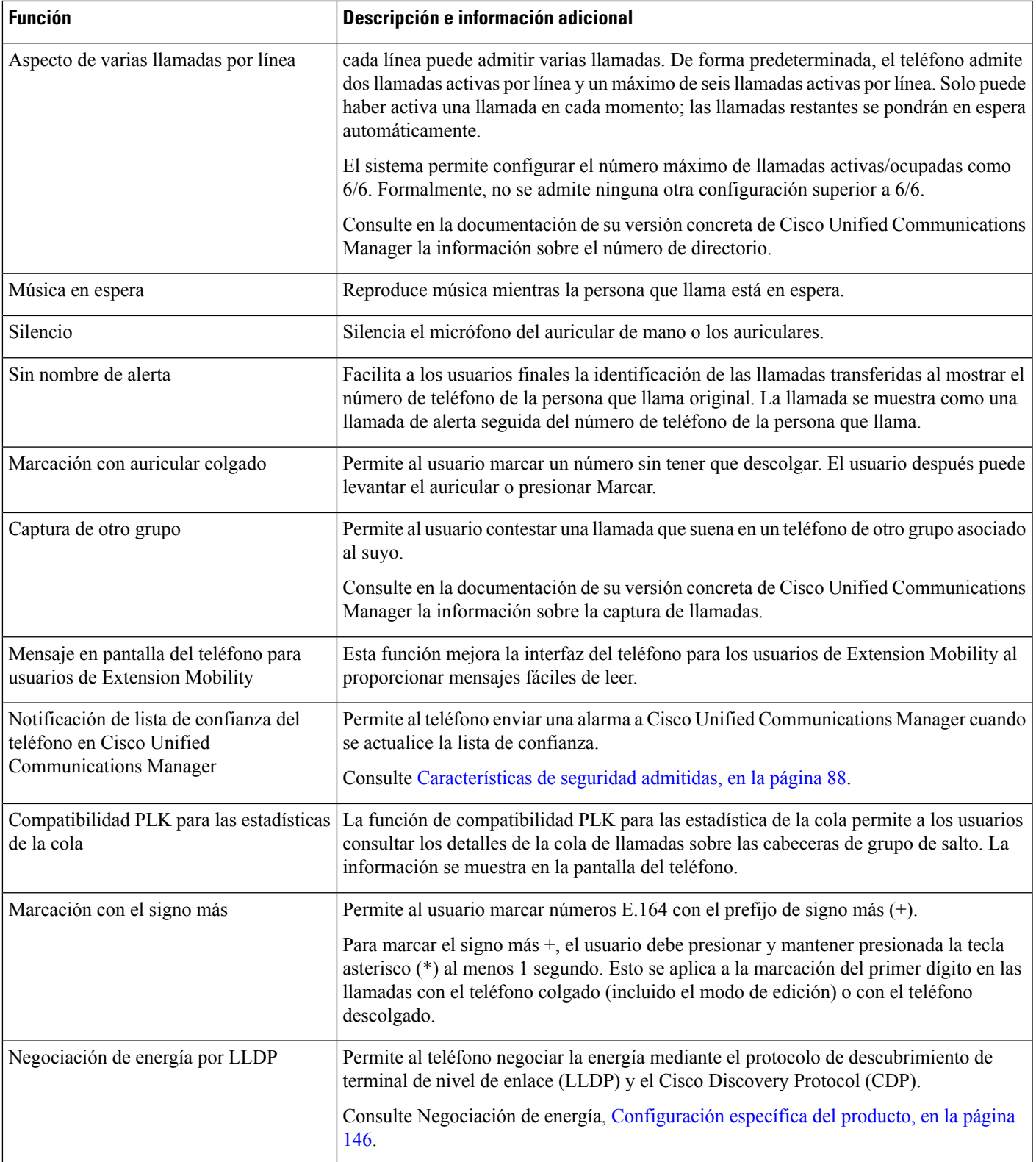

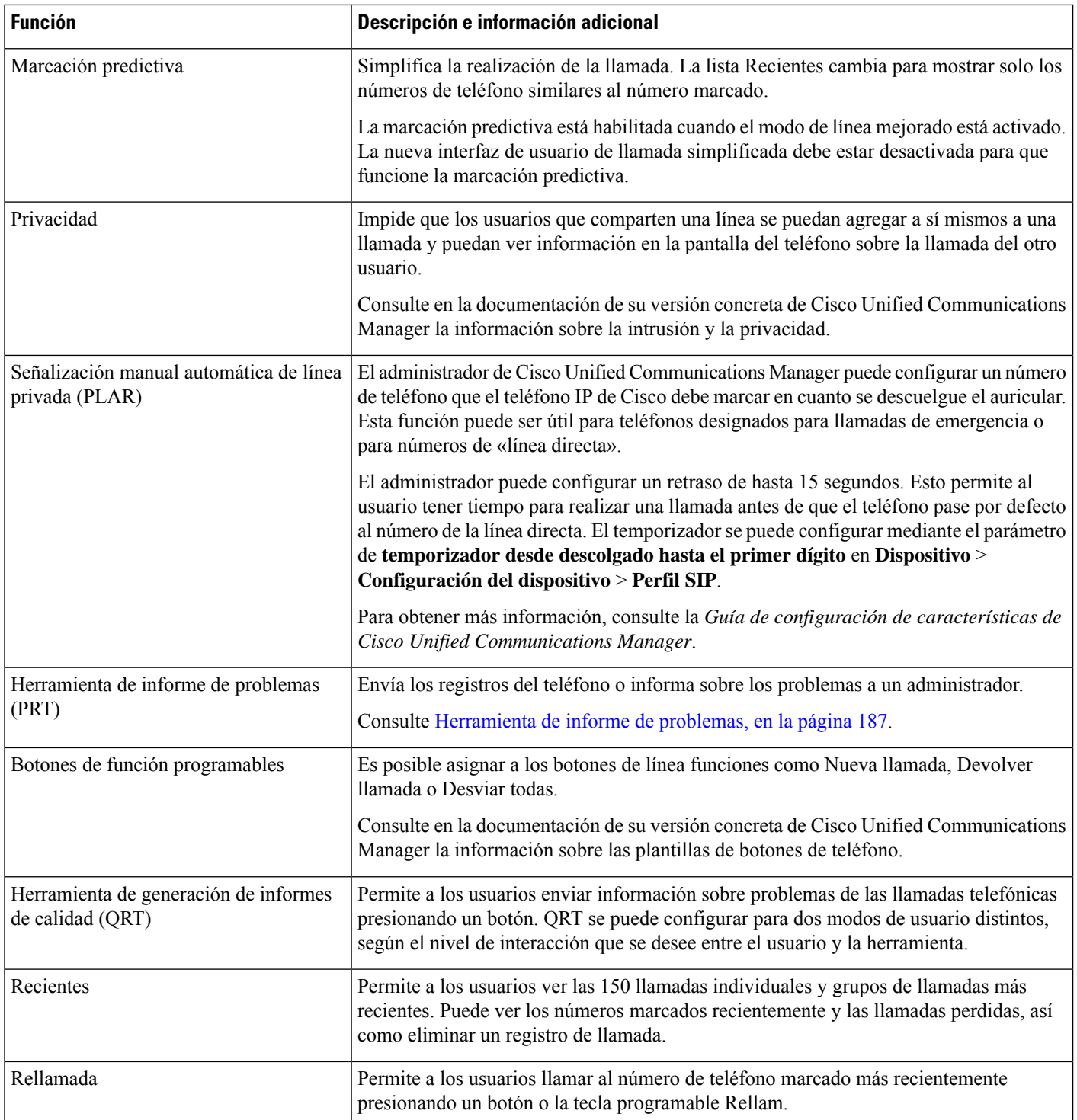

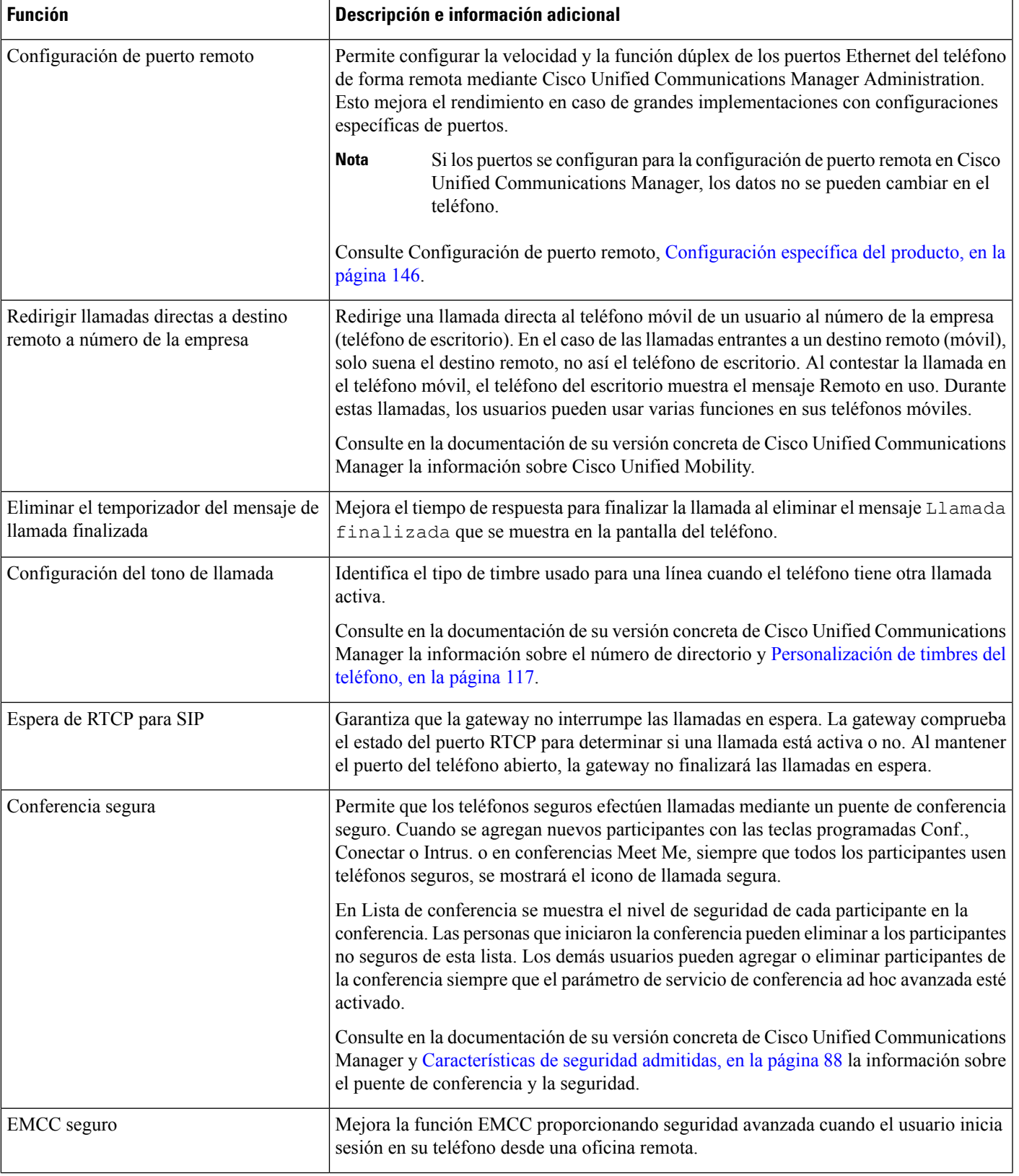

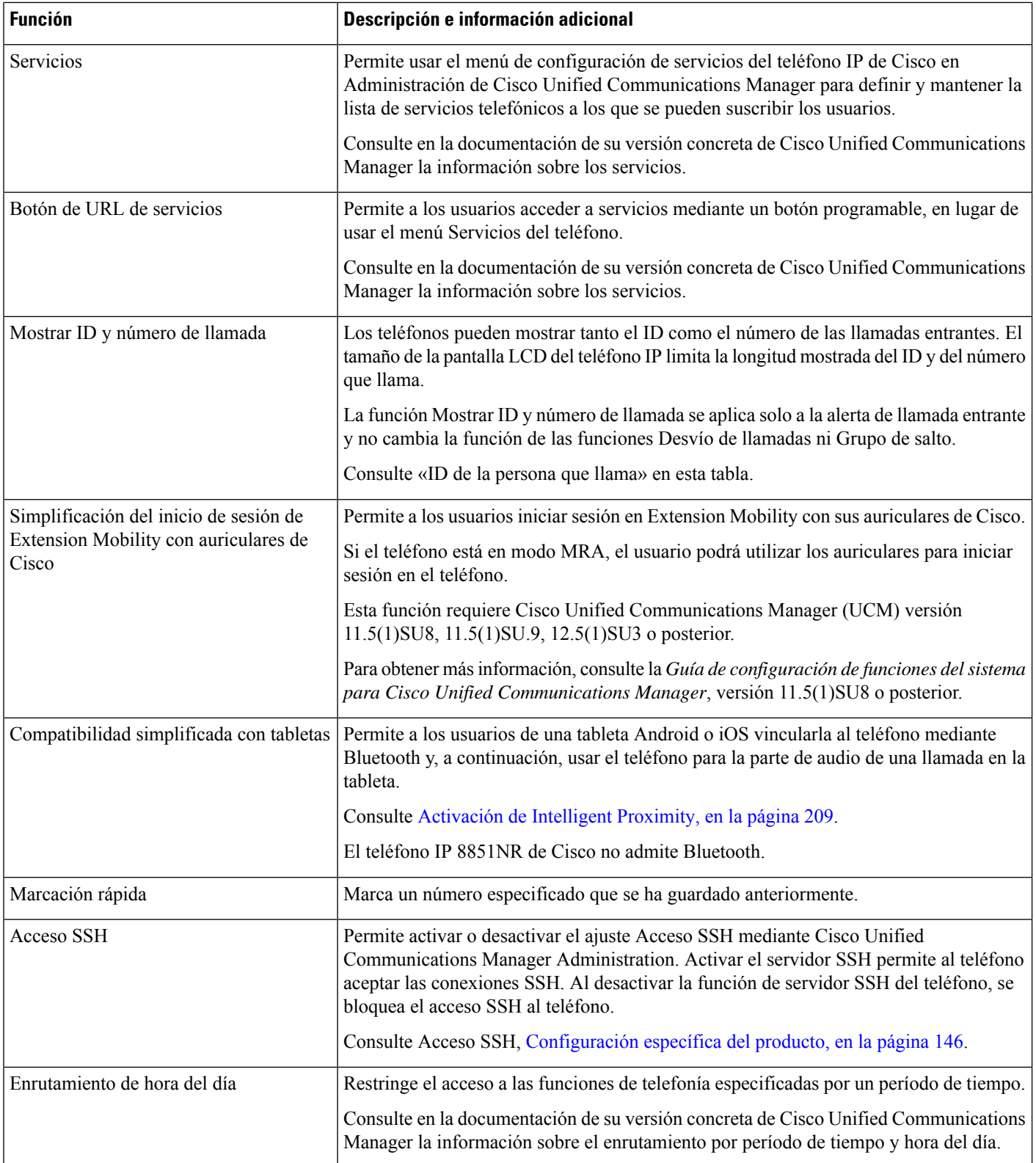

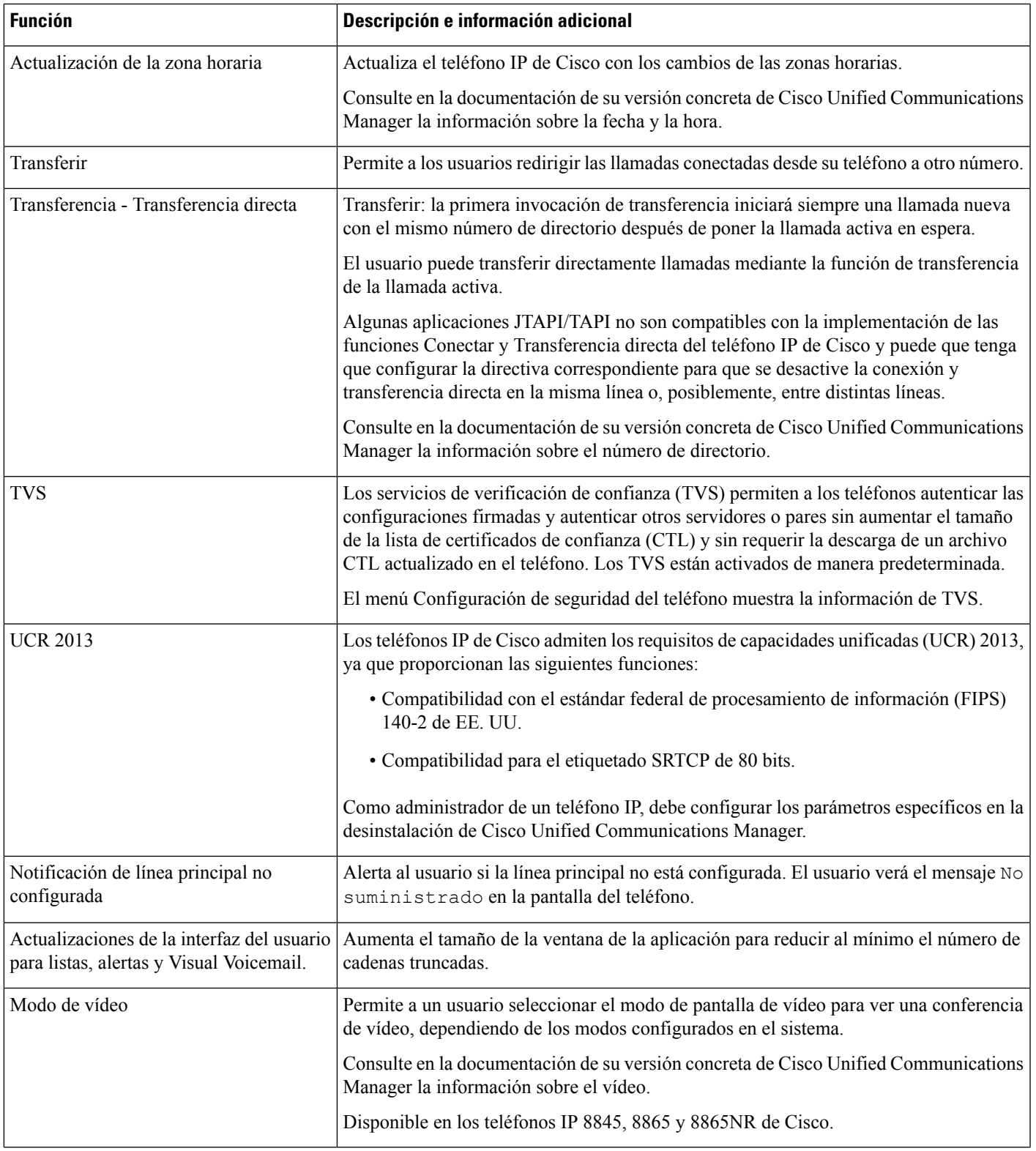

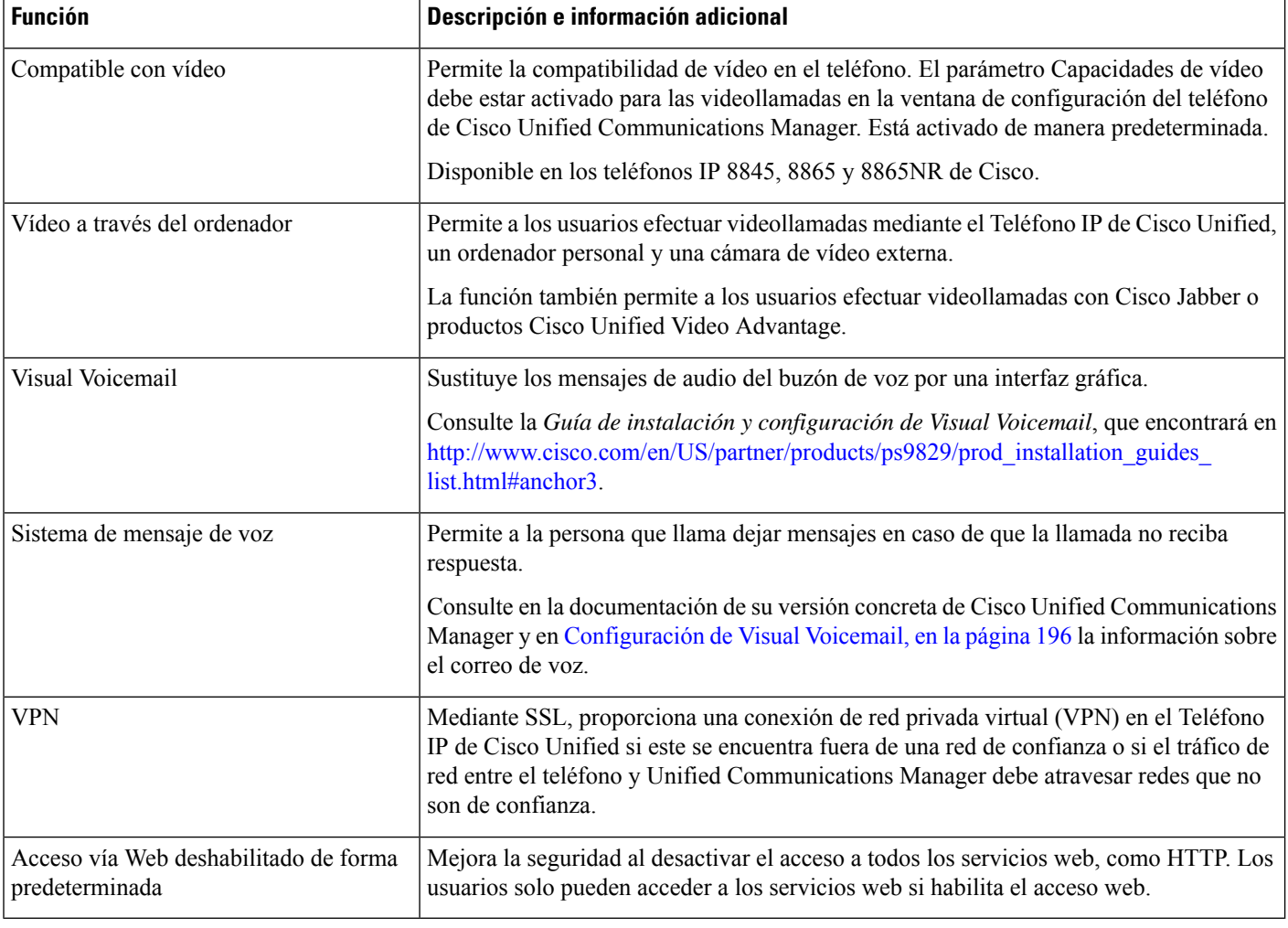

#### **Temas relacionados**

Cisco Unified [Communications](#page-14-0) Manager Documentación, en la página xv

# **Botones de función y teclas programadas**

En la tabla siguiente se incluye información sobre las funciones que están disponibles en teclas programables, las disponibles en botones de función dedicados y las que tiene que configurar como botones de función programables. Una entrada «Compatible» en la tabla indica que la función se admite para el tipo de botón o la tecla programable correspondiente. De los dos tipos de botones y teclas programables, solo los botones de función programables requieren configuración en la administración del teléfono IP de Cisco.

Para obtener más información sobre la configuración de los botones de función programables, consulte [Plantillas](#page-216-0) de botones de teléfono, en la página 201.

 $\overline{\phantom{a}}$ 

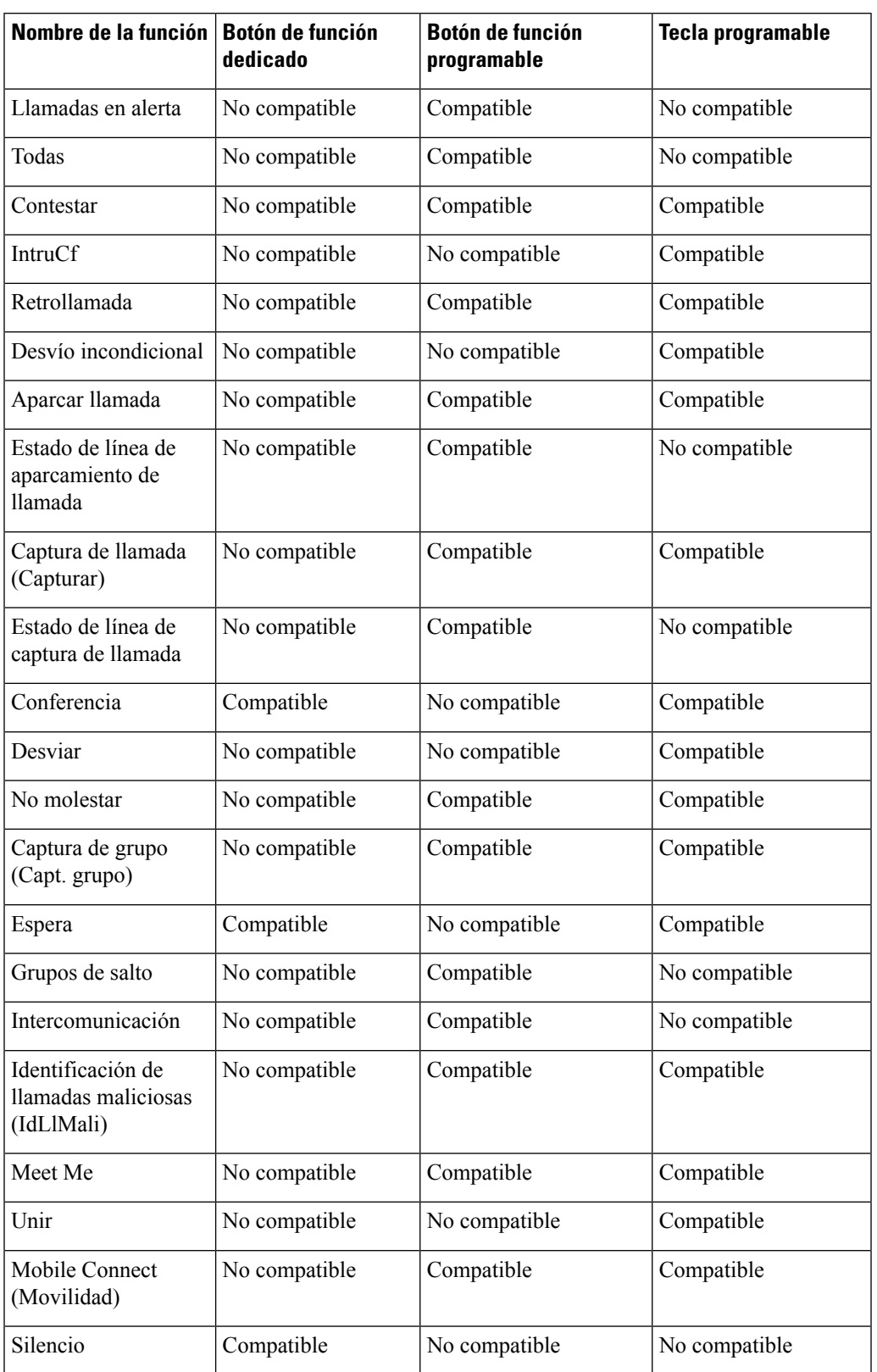

#### **Tabla 30: Funciones con los botones y teclas programadas correspondientes**

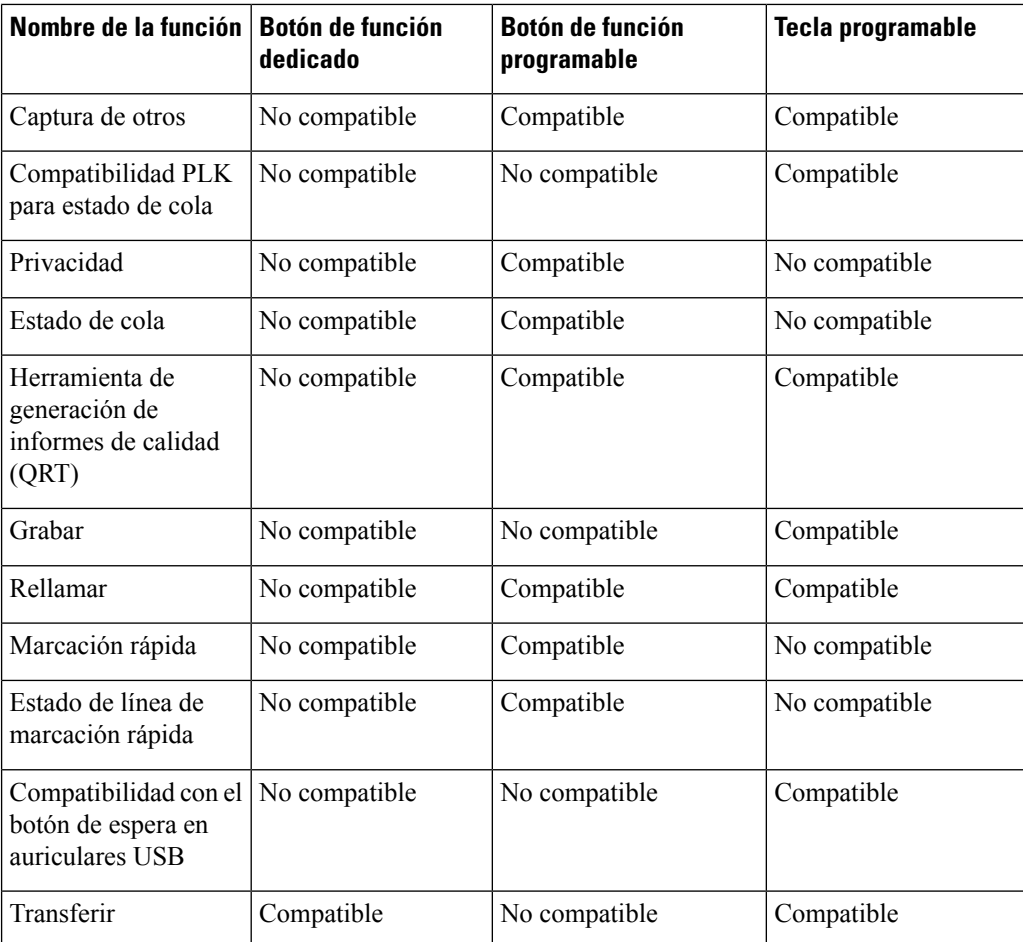

# **Configuración de funciones del teléfono**

Puede configurar teléfonos para disponer de una gran variedad de funciones según las necesidades de los usuarios. Puede aplicar funciones a todos los teléfonos, a un grupo de teléfonos o a teléfonos individuales.

Al configurar las funciones, la ventana de Cisco Unified Communications Manager Administration muestra la información que es aplicable a todos los teléfonos y la información que es aplicable al modelo de teléfono. La información que es específica para el modelo de teléfono está en el área Diseño de la configuración específica del producto de la ventana.

Para obtener información sobre los campos aplicables a todos los modelos de teléfono, consulte la documentación de Cisco Unified Communications Manager.

Cuando se configure un campo, la ventana en la que establezca el campo es importante porque no existe una prioridad para las ventanas. El orden de prioridad es:

- **1.** Teléfonos individuales (mayor prioridad)
- **2.** Grupo de teléfonos
- **3.** Todos los teléfonos (menor prioridad)

Ш

Por ejemplo, si no desea que un conjunto específico de usuarios acceda a las páginas web del teléfono, pero el resto de los usuarios pueda acceder a las páginas, puede:

- **1.** Activar el acceso a las páginas web del teléfono para todos los usuarios.
- **2.** Desactivar el acceso a las páginas web del teléfono para cada usuario individual, o configurar un grupo de usuarios y desactivar el acceso a las páginas web del teléfono para el grupo de usuarios.
- **3.** Si un usuario específico en el grupo de usuarios precisaba acceso a las páginas web del teléfono, podía activarlo para ese usuario concreto.

### **Configuración de las funciones del teléfono para todos los teléfonos**

### **Procedimiento**

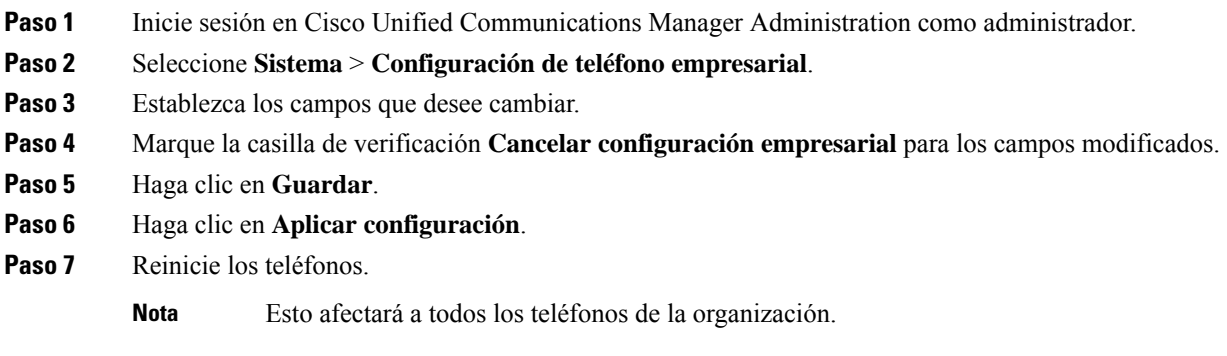

### **Configuración de las funciones del teléfono para un grupo de teléfonos**

### **Procedimiento**

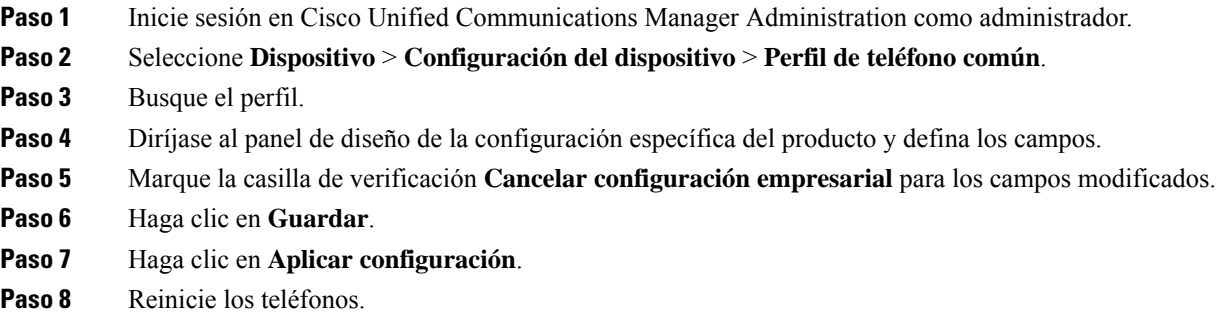

## **Configuración de las funciones del teléfono para un solo teléfono**

### **Procedimiento**

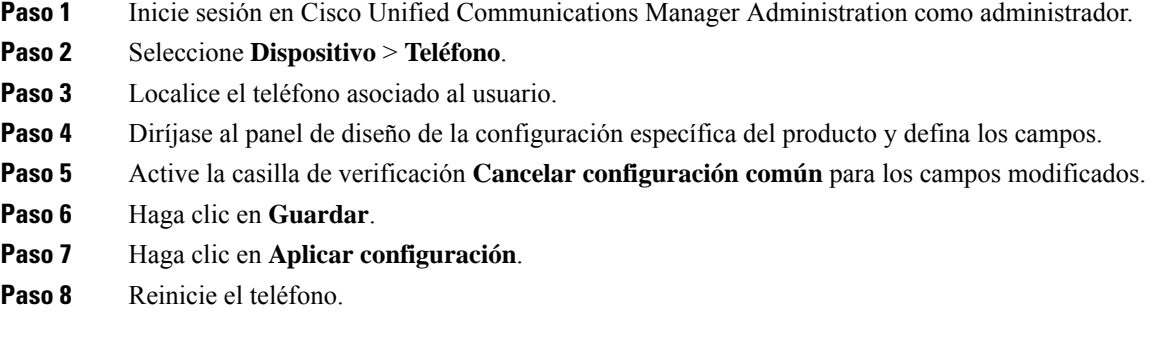

## <span id="page-161-0"></span>**Configuración específica del producto**

La tabla siguiente describe los campos en el panel de diseño de la configuración específica de producto.

**Tabla 31: Campos de la configuración específica del producto**

| Nombre del campo                                    | Tipo de campo<br>u opciones                | <b>Valor</b><br>predeterminado | Descripción e instrucciones de uso                                                                                                    |
|-----------------------------------------------------|--------------------------------------------|--------------------------------|----------------------------------------------------------------------------------------------------|
| Desactivación del<br>altavoz                        | Casilla de verificación                    | Desactivado                    | Desactiva la capacidad del teléfono con altavoz del teléfono.                                                                                                    |
| Desactivar teléfono<br>con altavoz y<br>auriculares | Casilla de verificación                    | Desactivado                    | Desactiva la capacidad del teléfono con altavoz y los auriculares<br>del teléfono.                                                                                                    |
| Desactivar el auricular                             | Casilla de verificación                    | Desactivado                    | Desactiva la capacidad de auricular del teléfono.                                                                                                    |
| Puerto PC                                           | Habilitado<br>Deshabilitado                | Habilitado                     | Controla la capacidad para usar el puerto PC para conectar un<br>equipo en la red LAN.                                                                                                    |
| Acceso a la<br>configuración                        | Deshabilitado<br>Habilitado<br>Restringido | Habilitado                     | Activa, desactiva o restringe el acceso a los ajustes de<br>configuración del teléfono local en la aplicación Configuración.<br>· Desactivado: el menú Configuración no muestra las<br>opciones.<br>· Habilitado: todas las entradas en el menú Configuración<br>son accesibles.<br>· Restringido: solo es posible acceder al menú<br>Configuración del teléfono. |

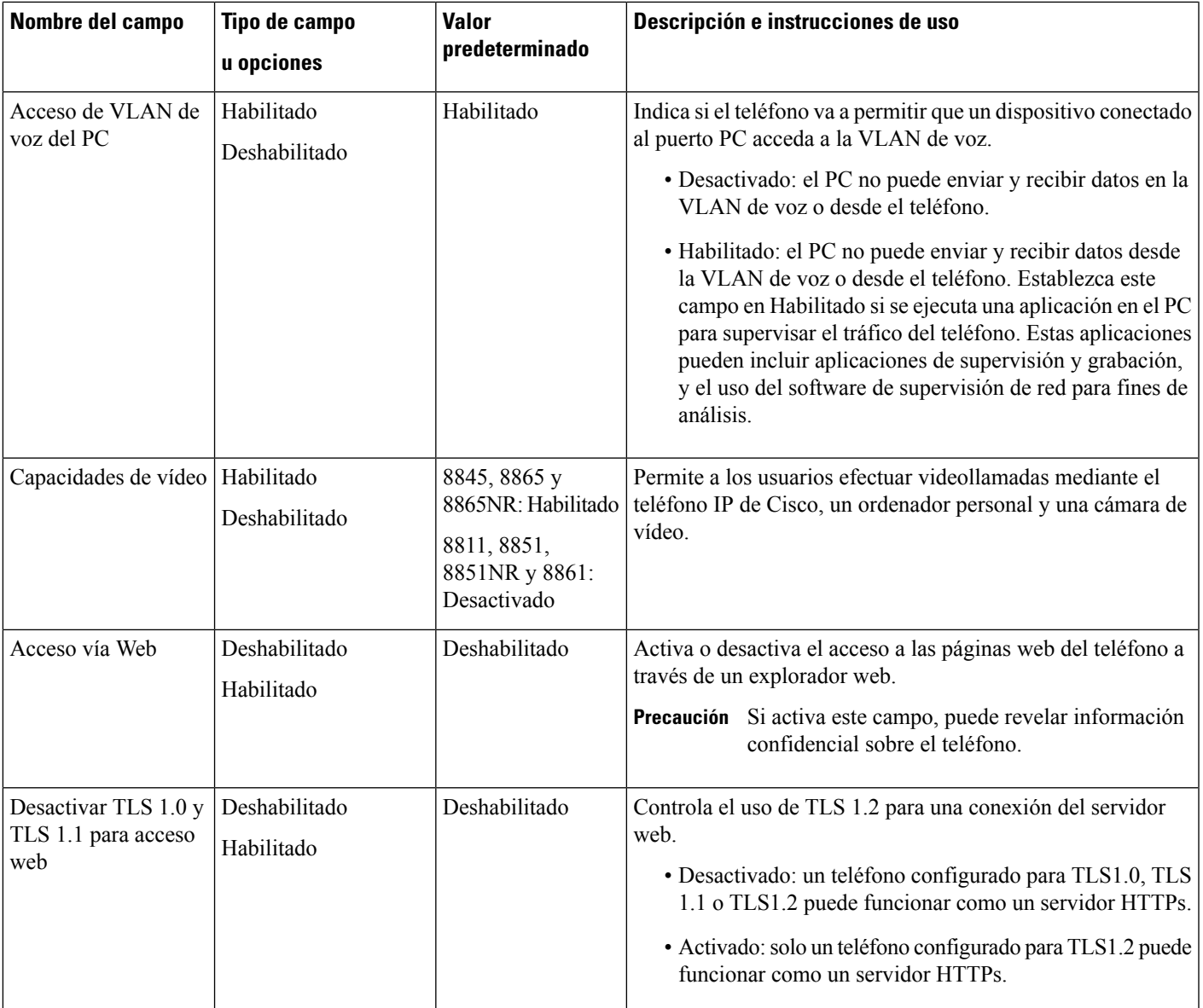

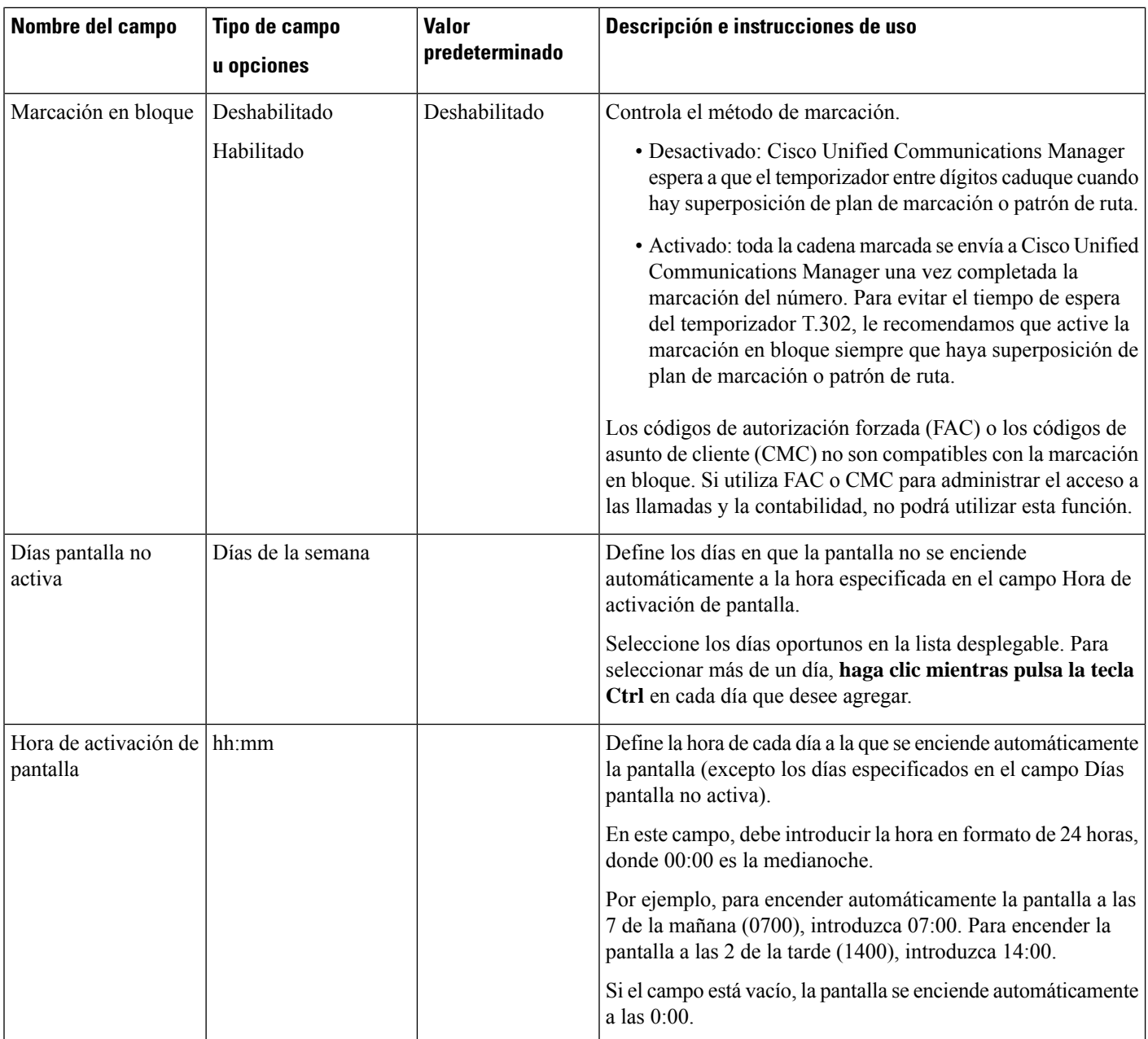

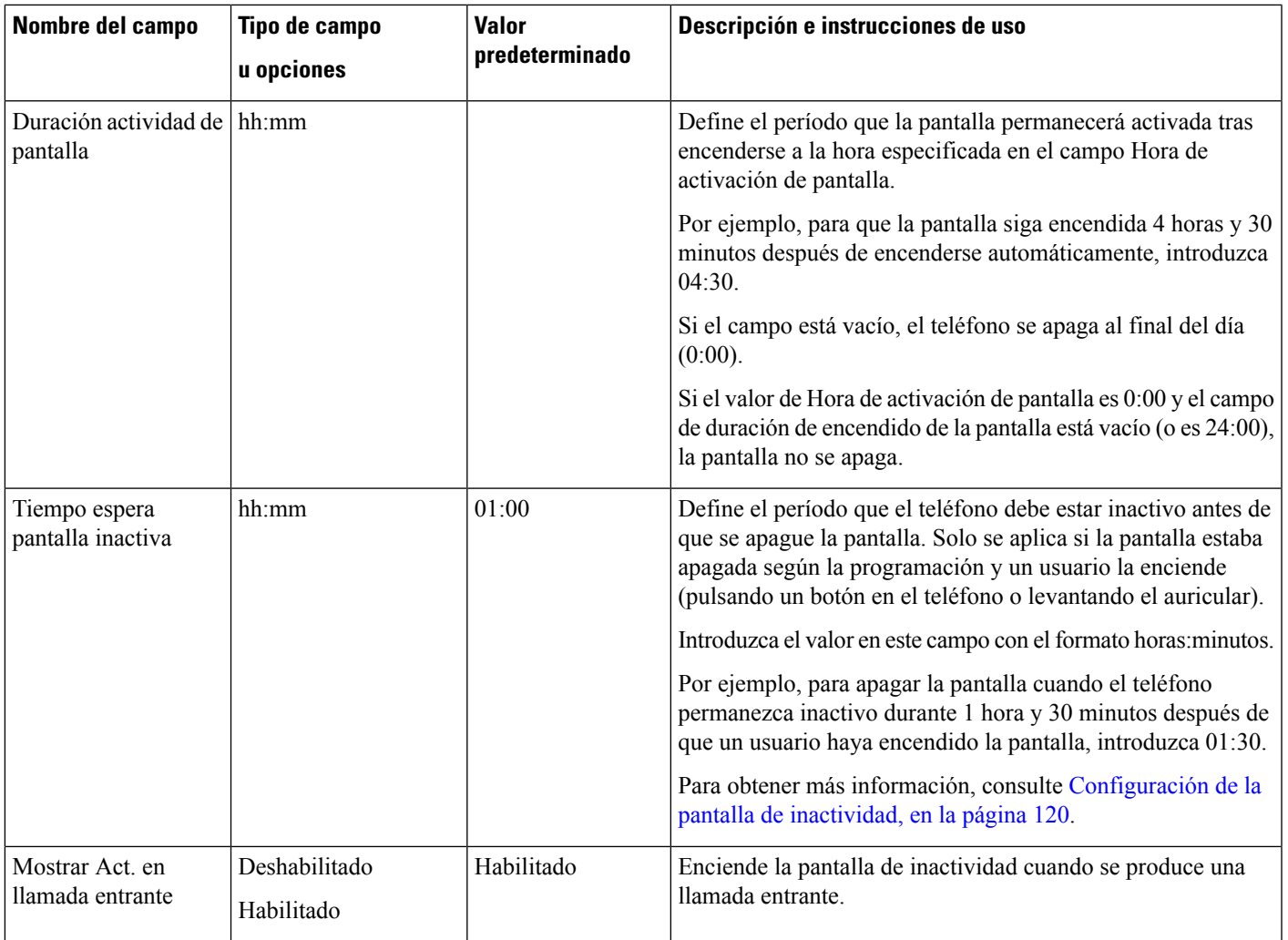

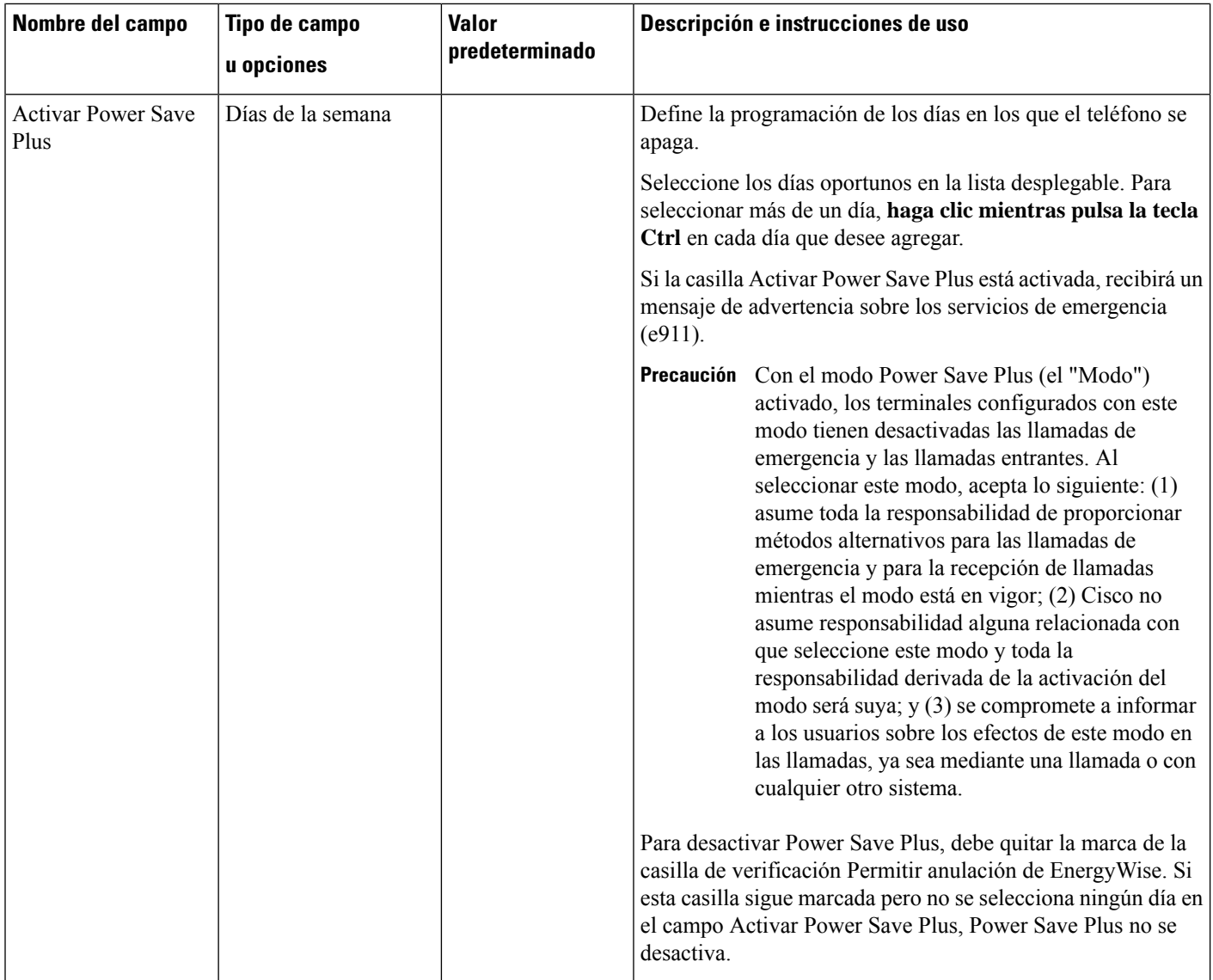

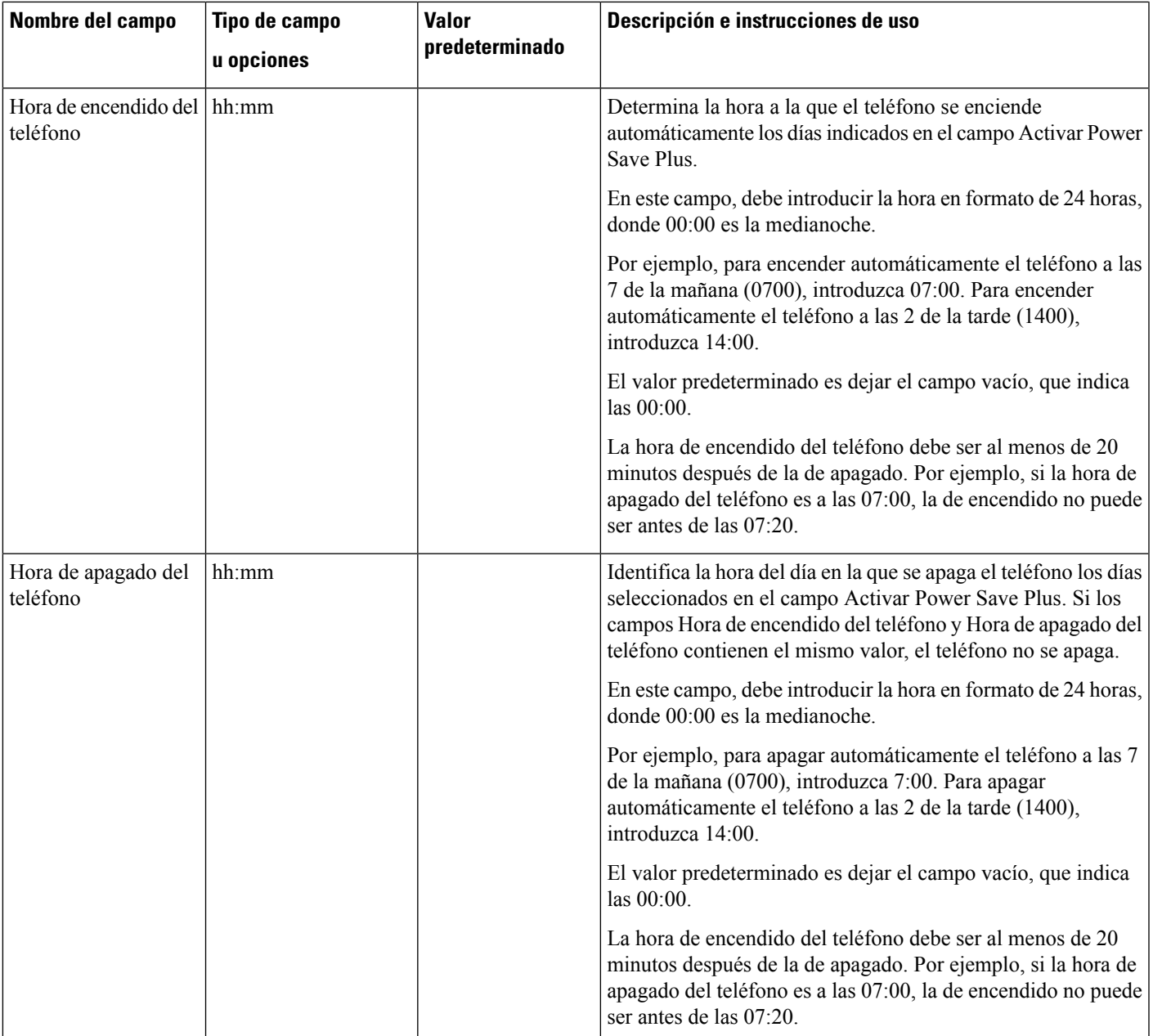

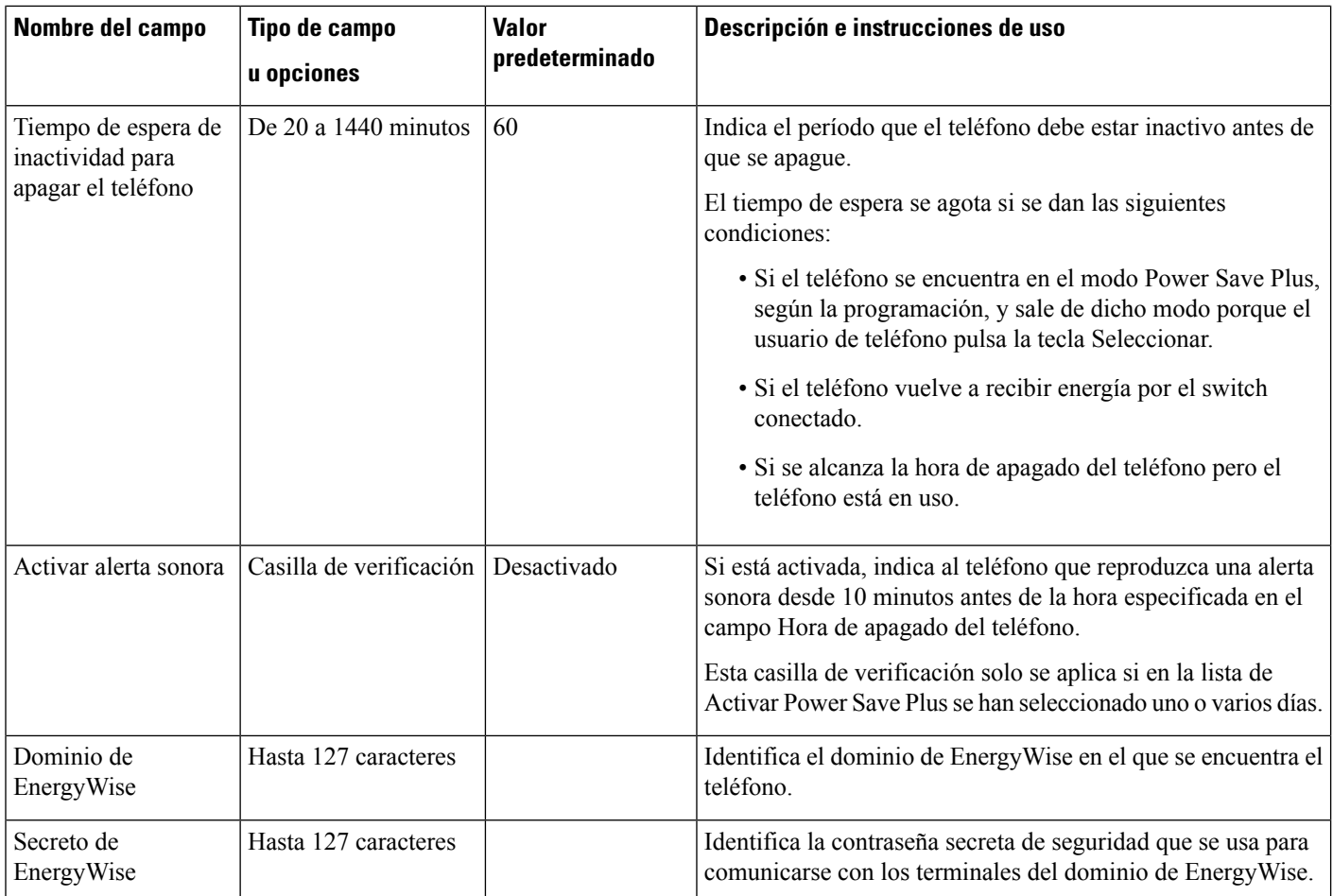

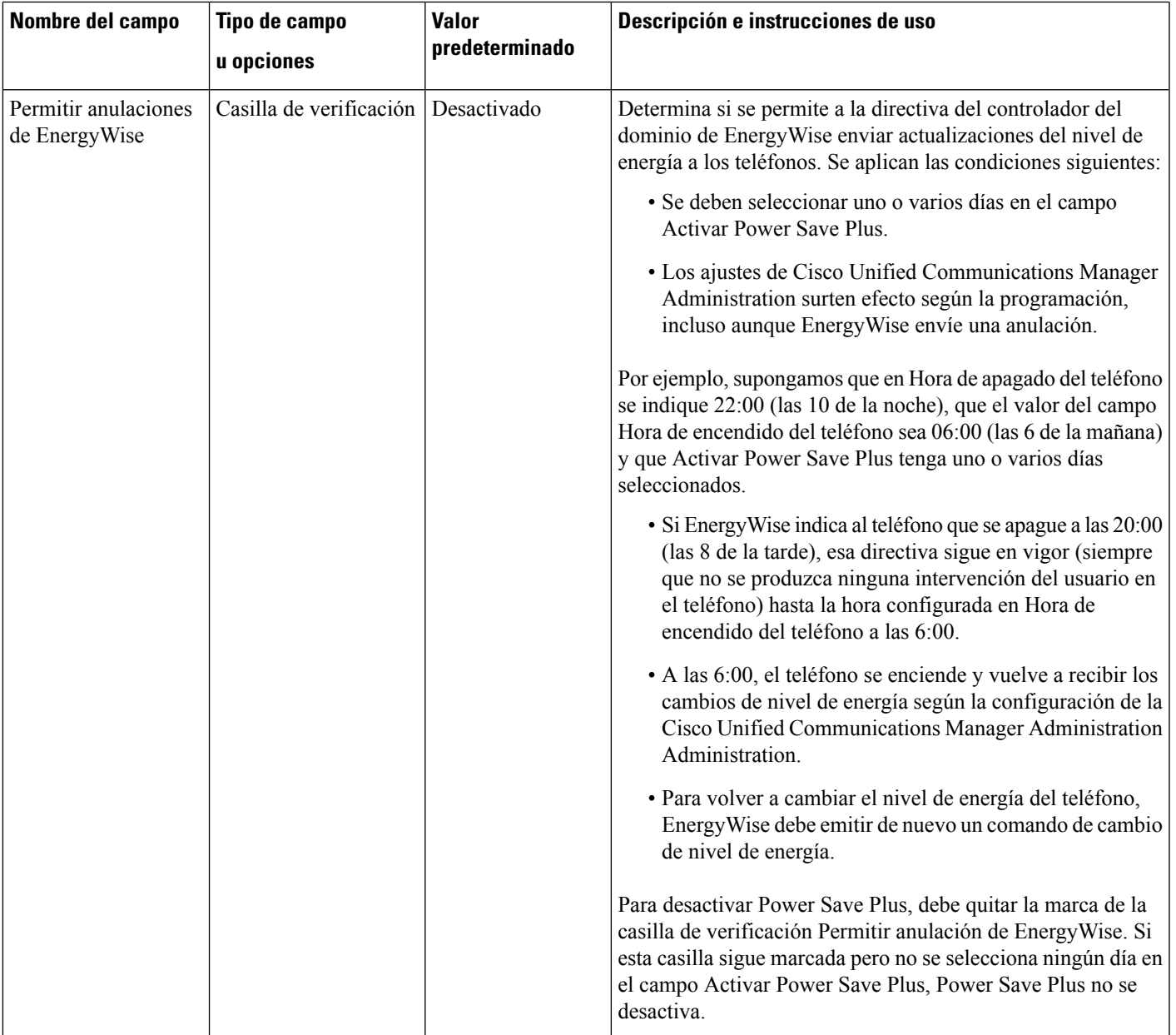

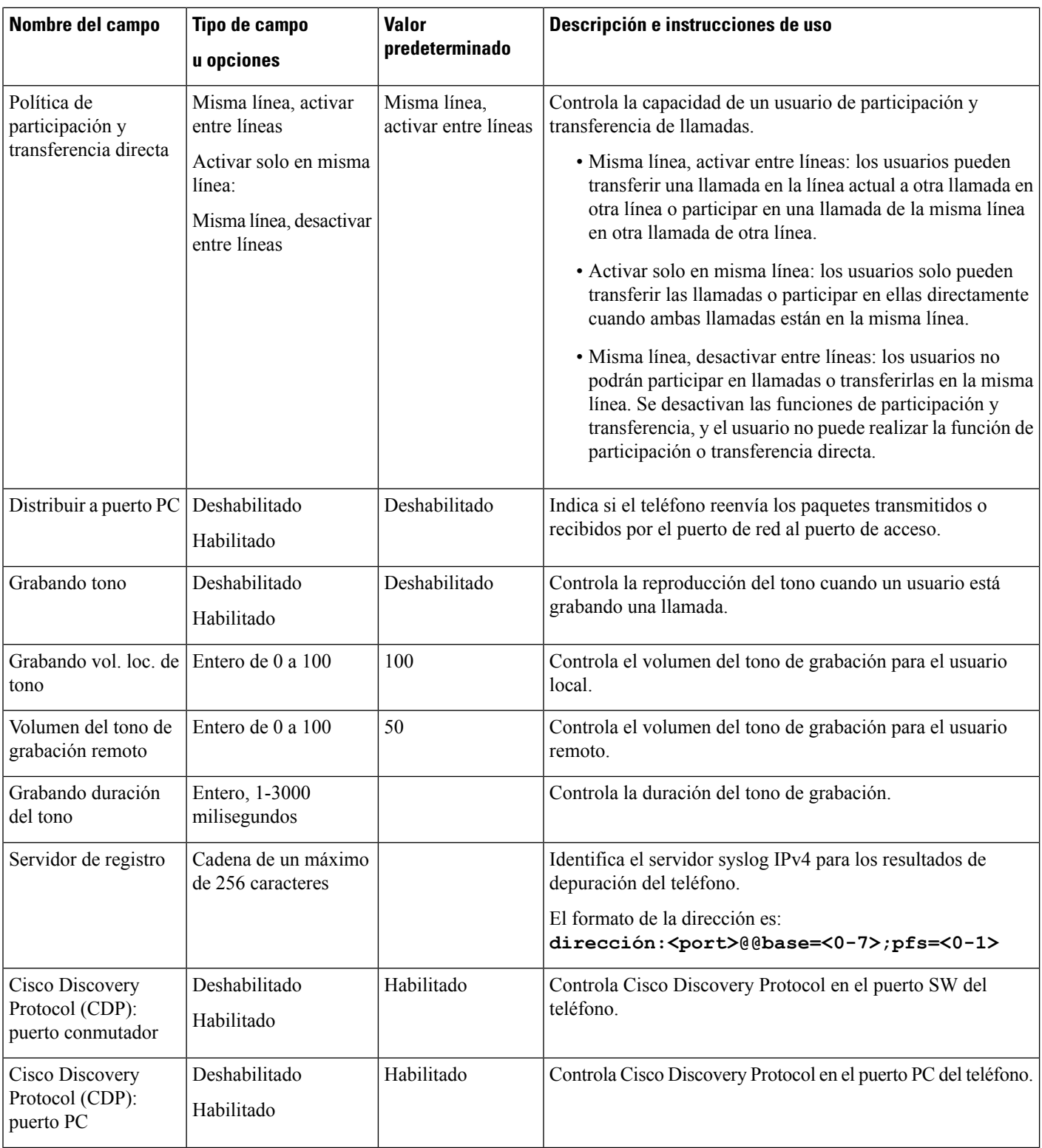

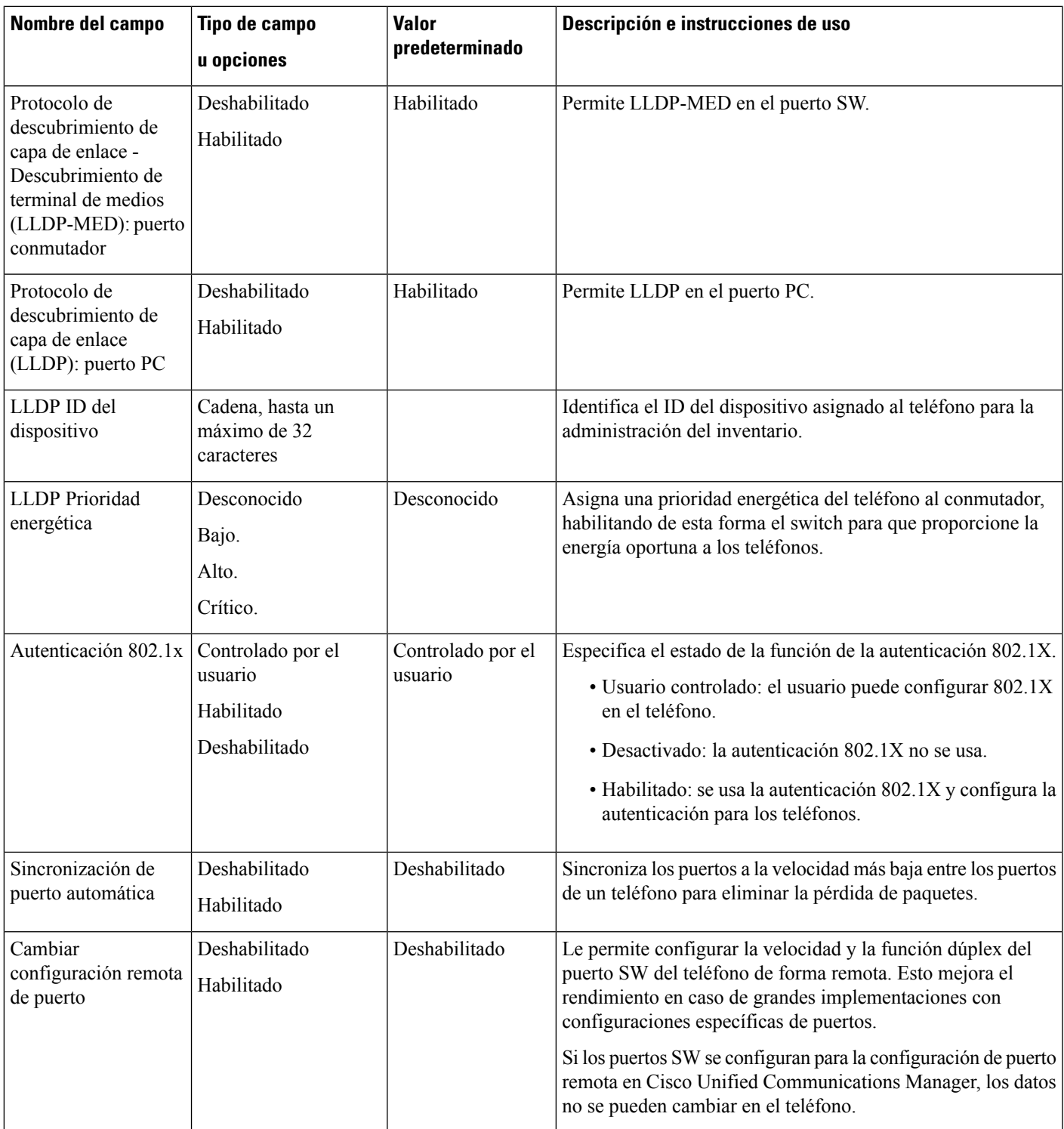

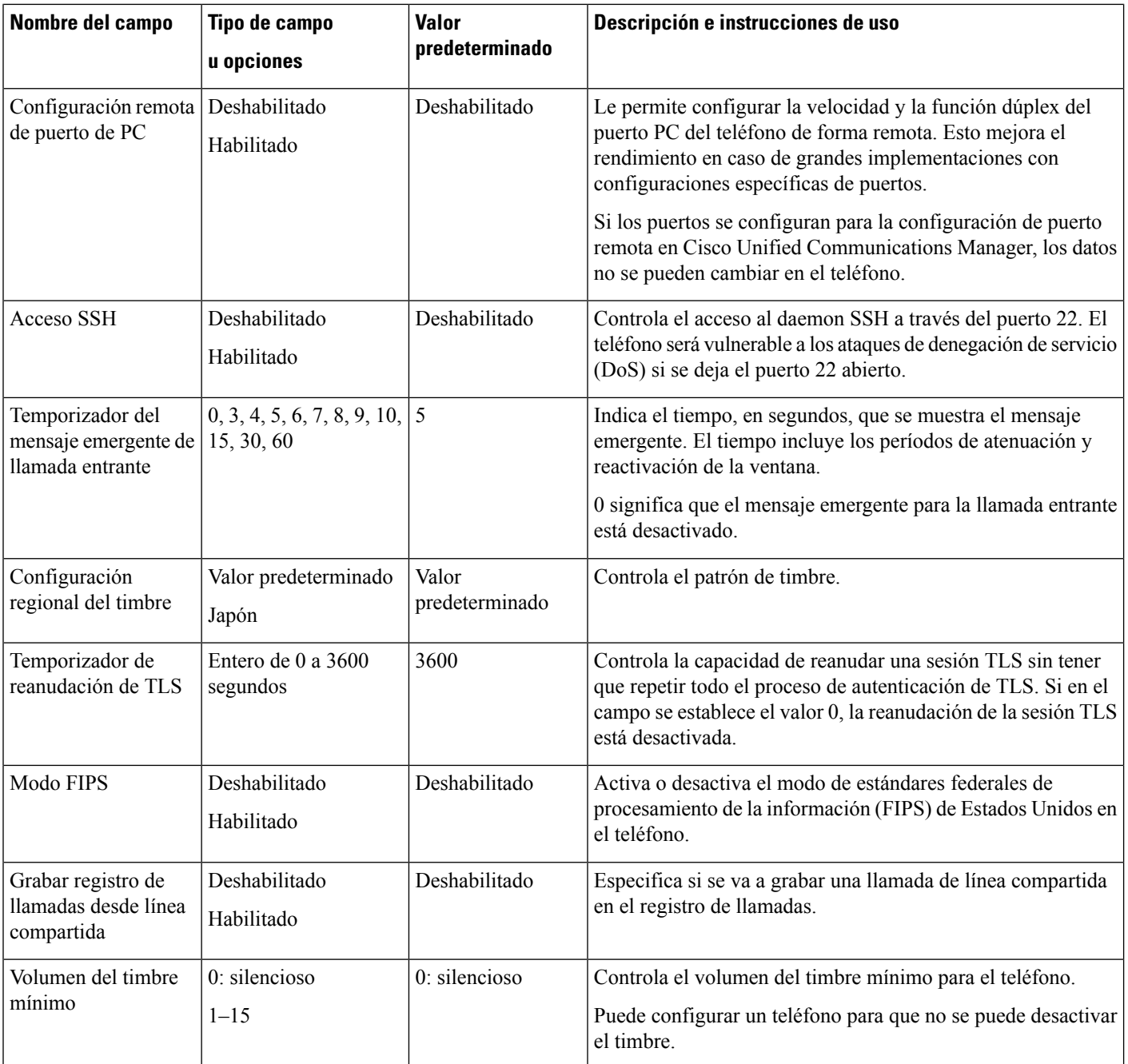

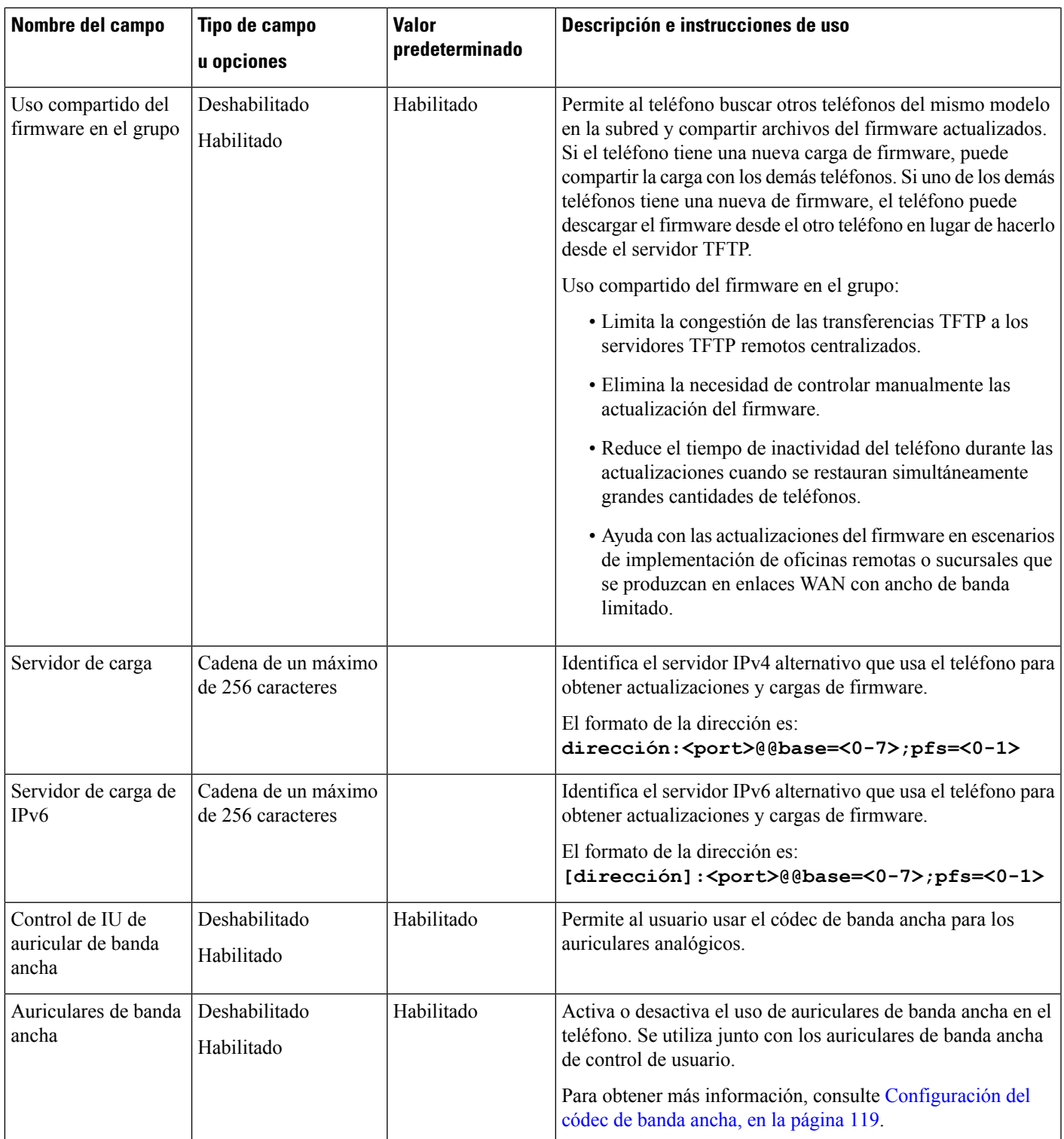

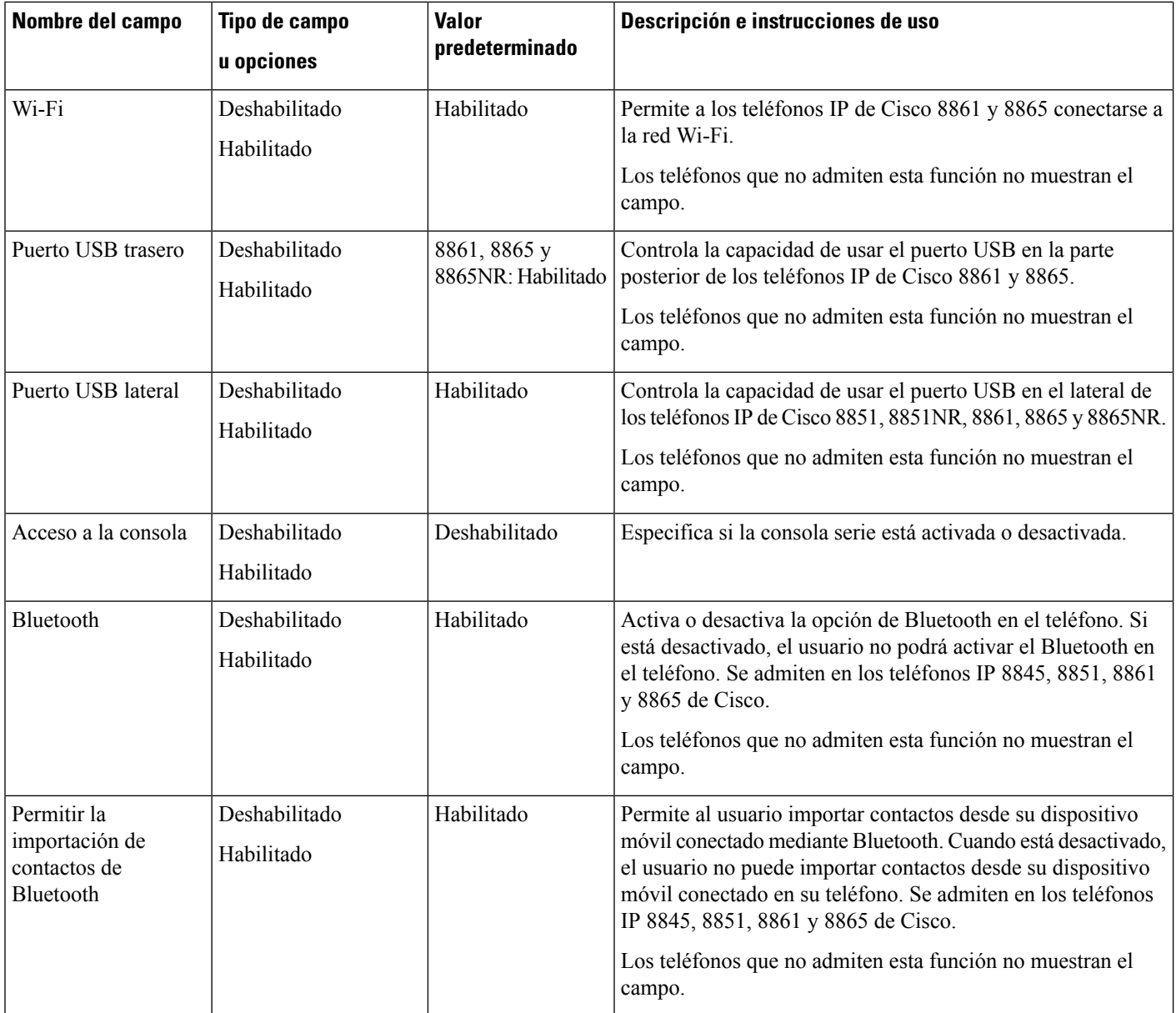

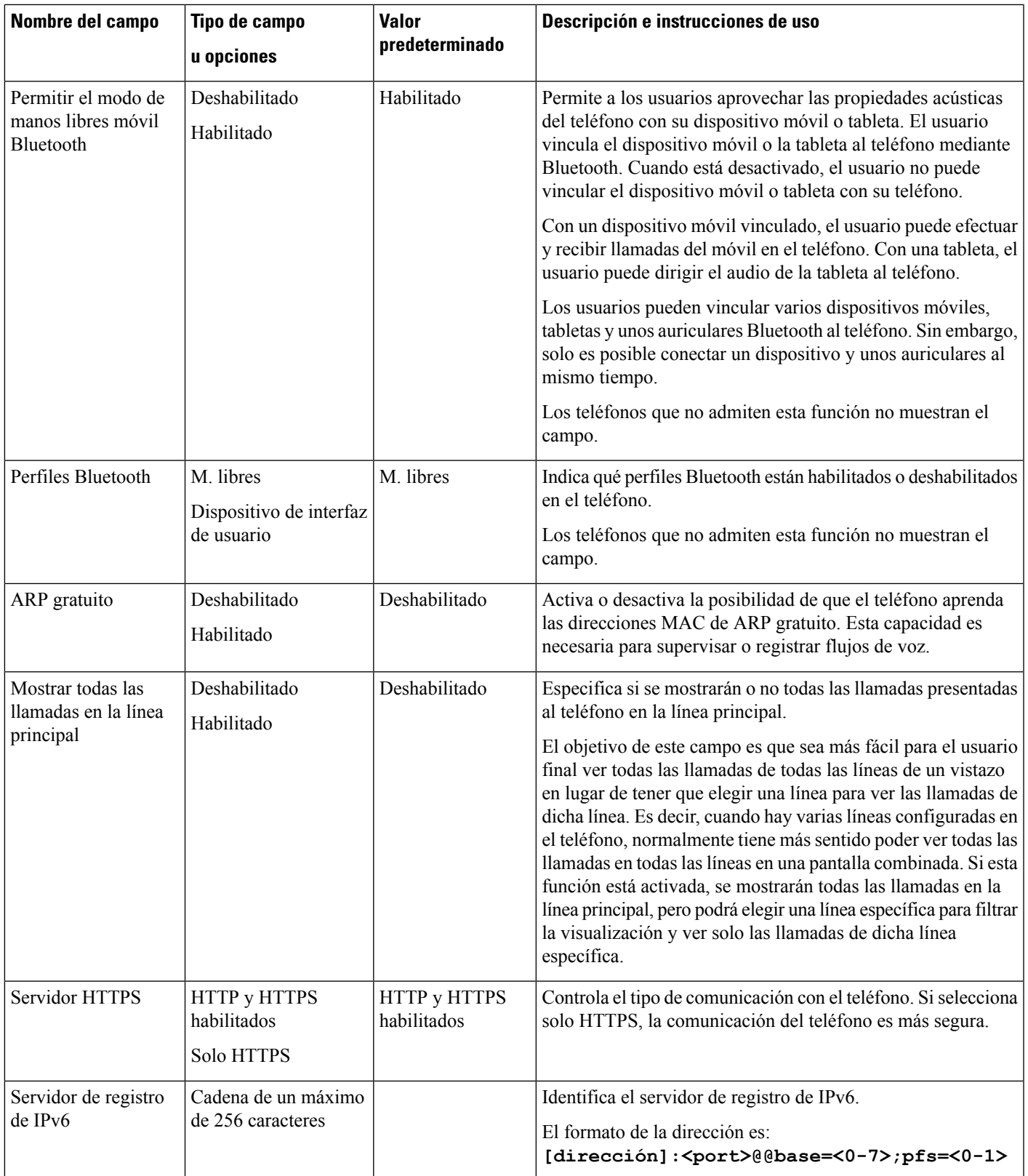

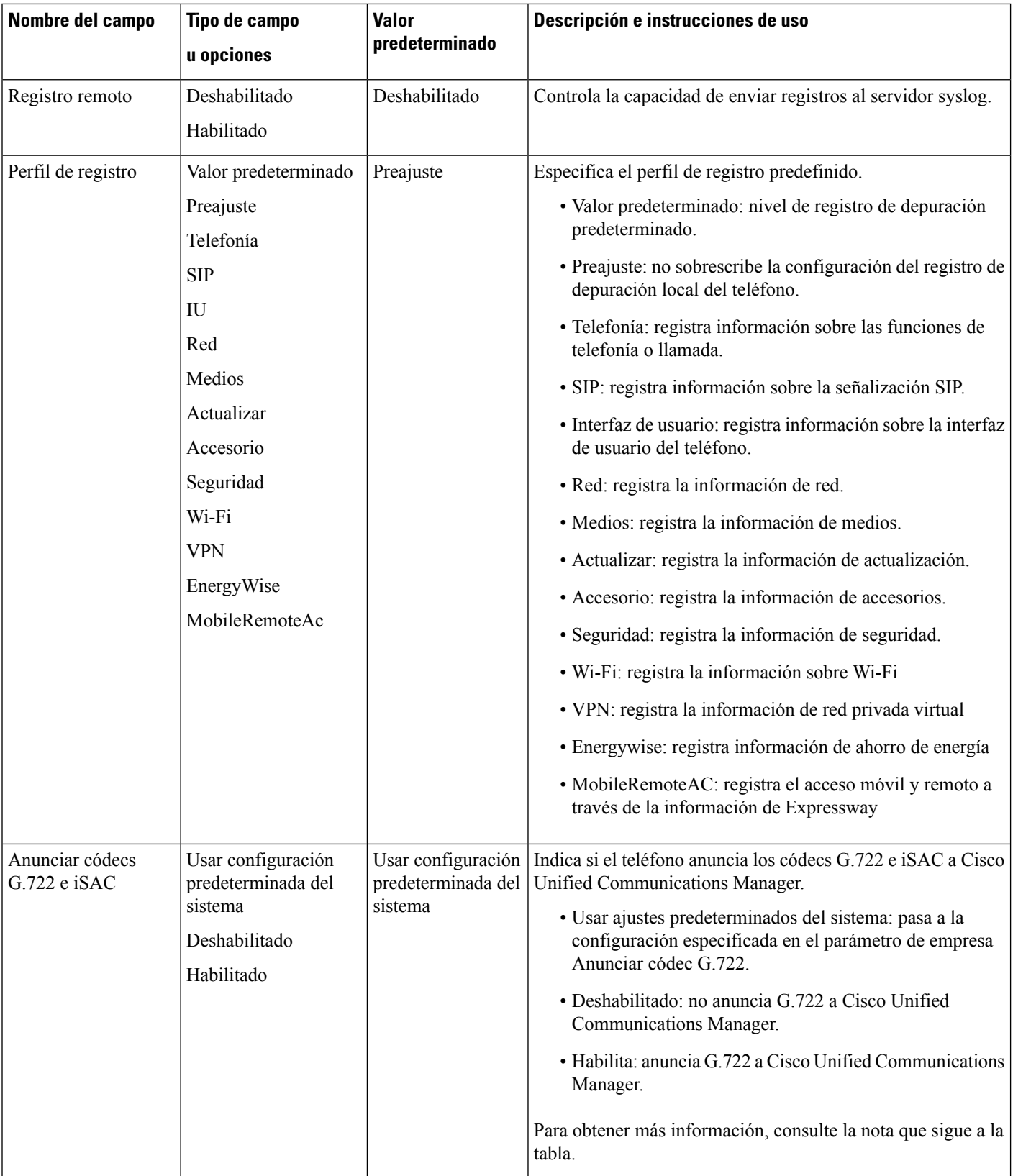

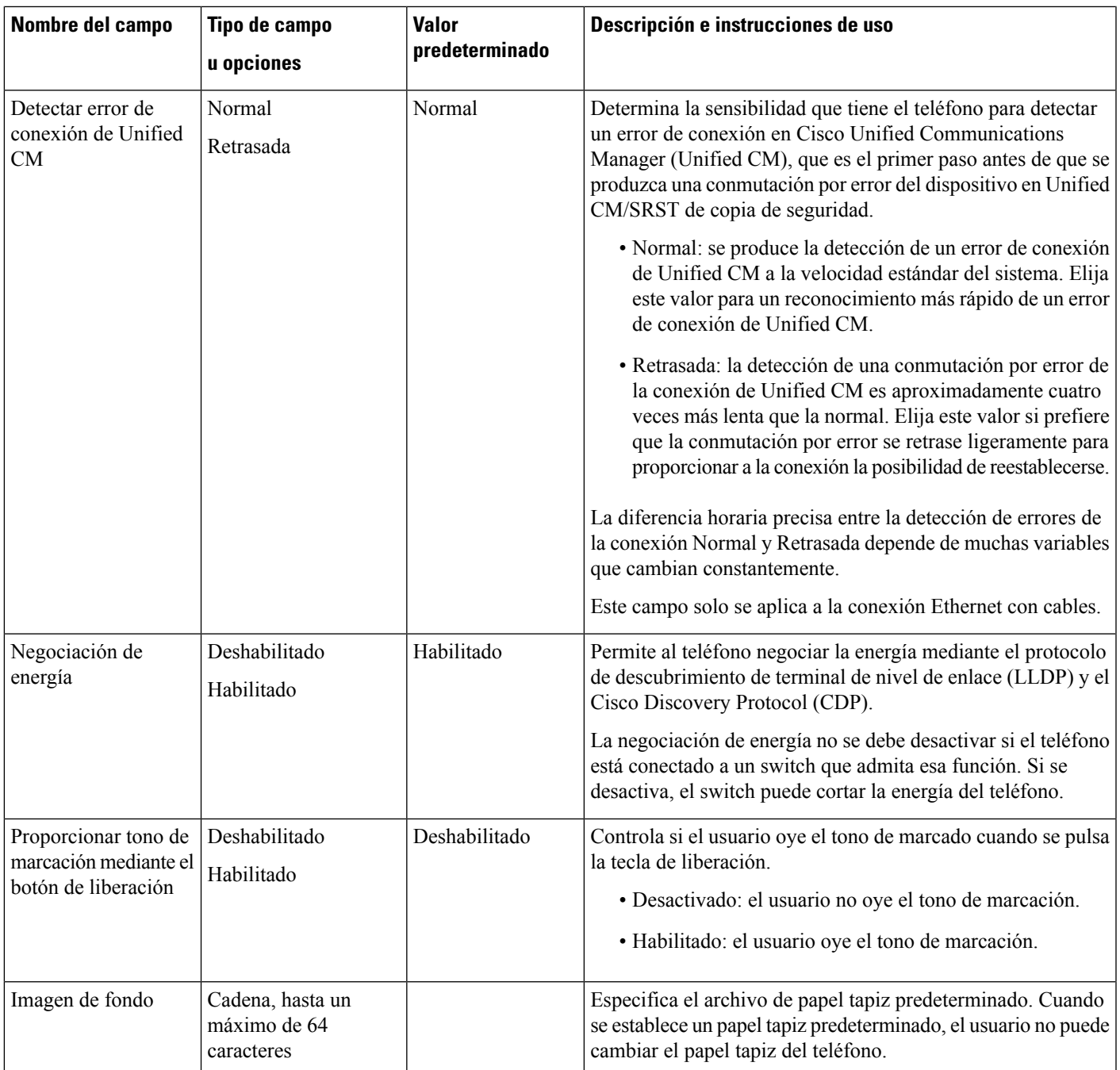

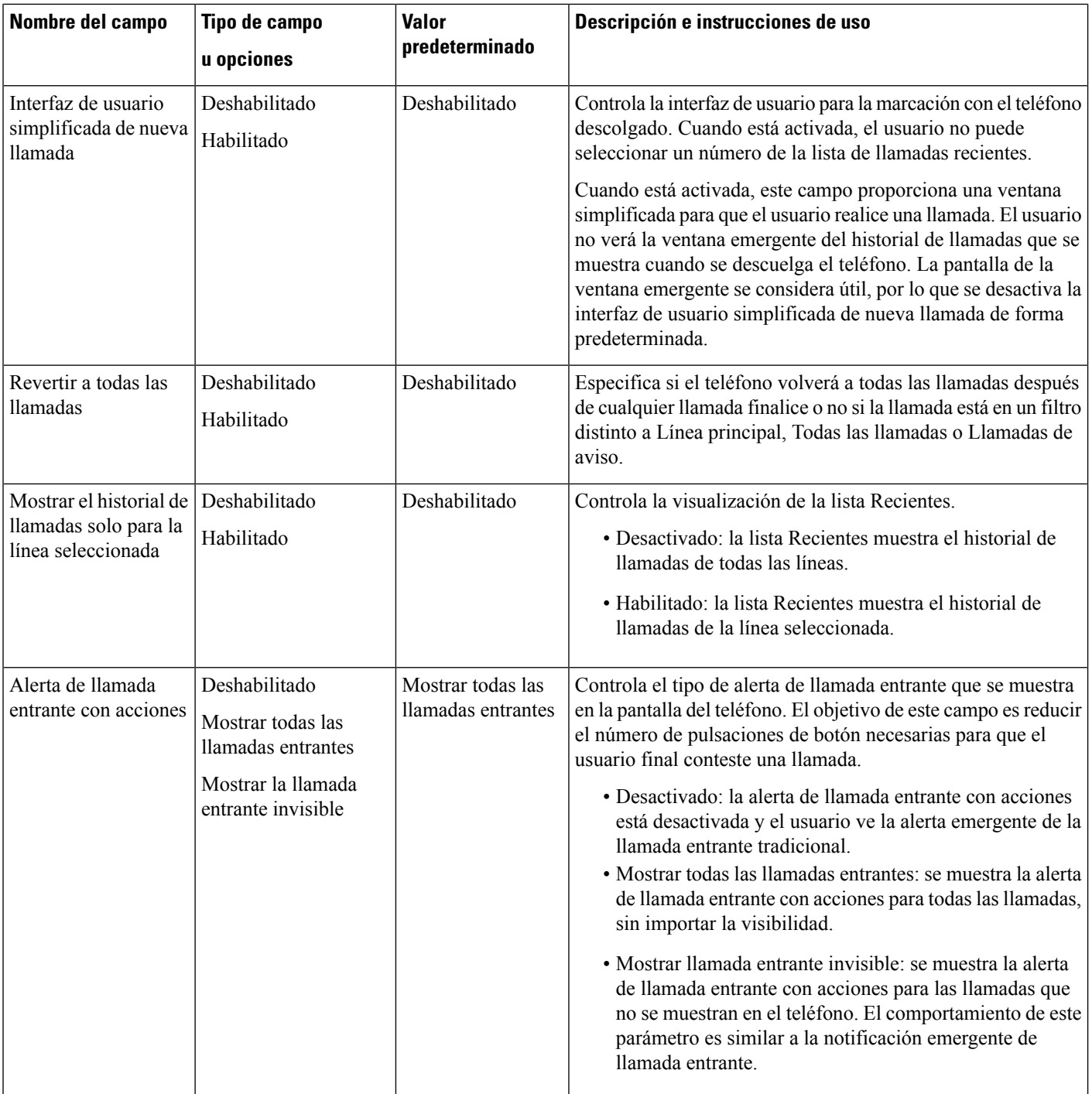

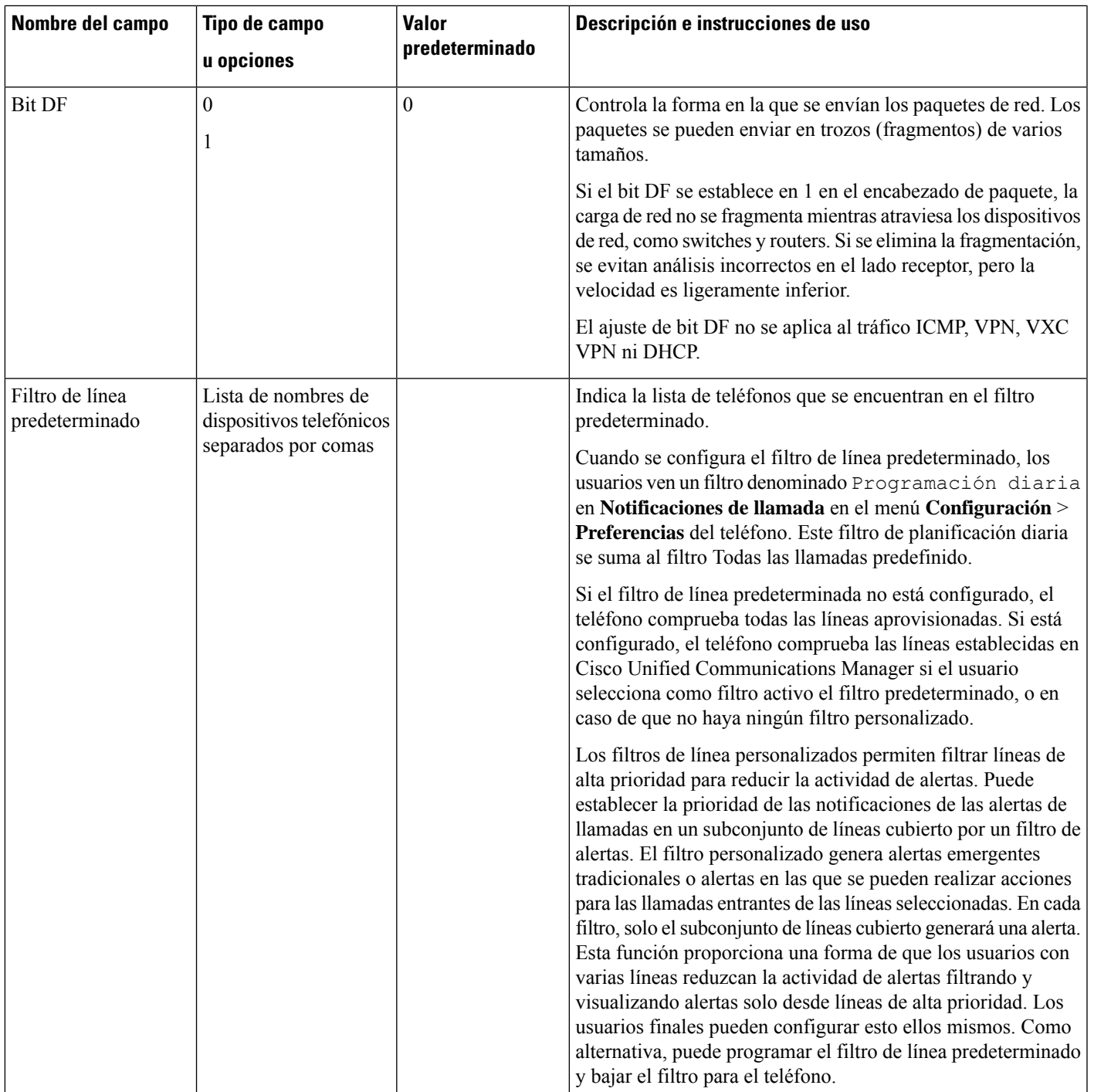

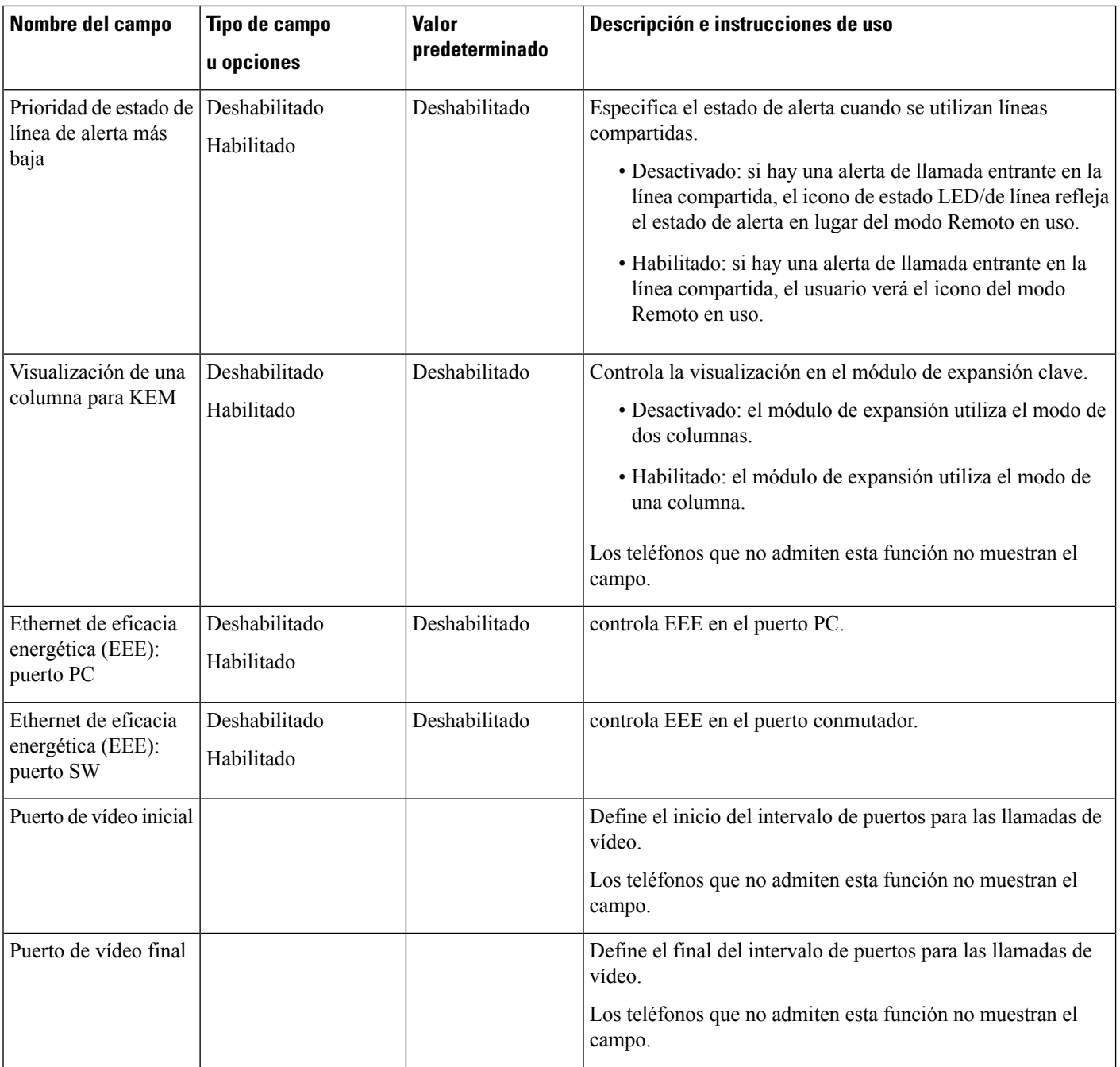

i.
$\mathbf{l}$ 

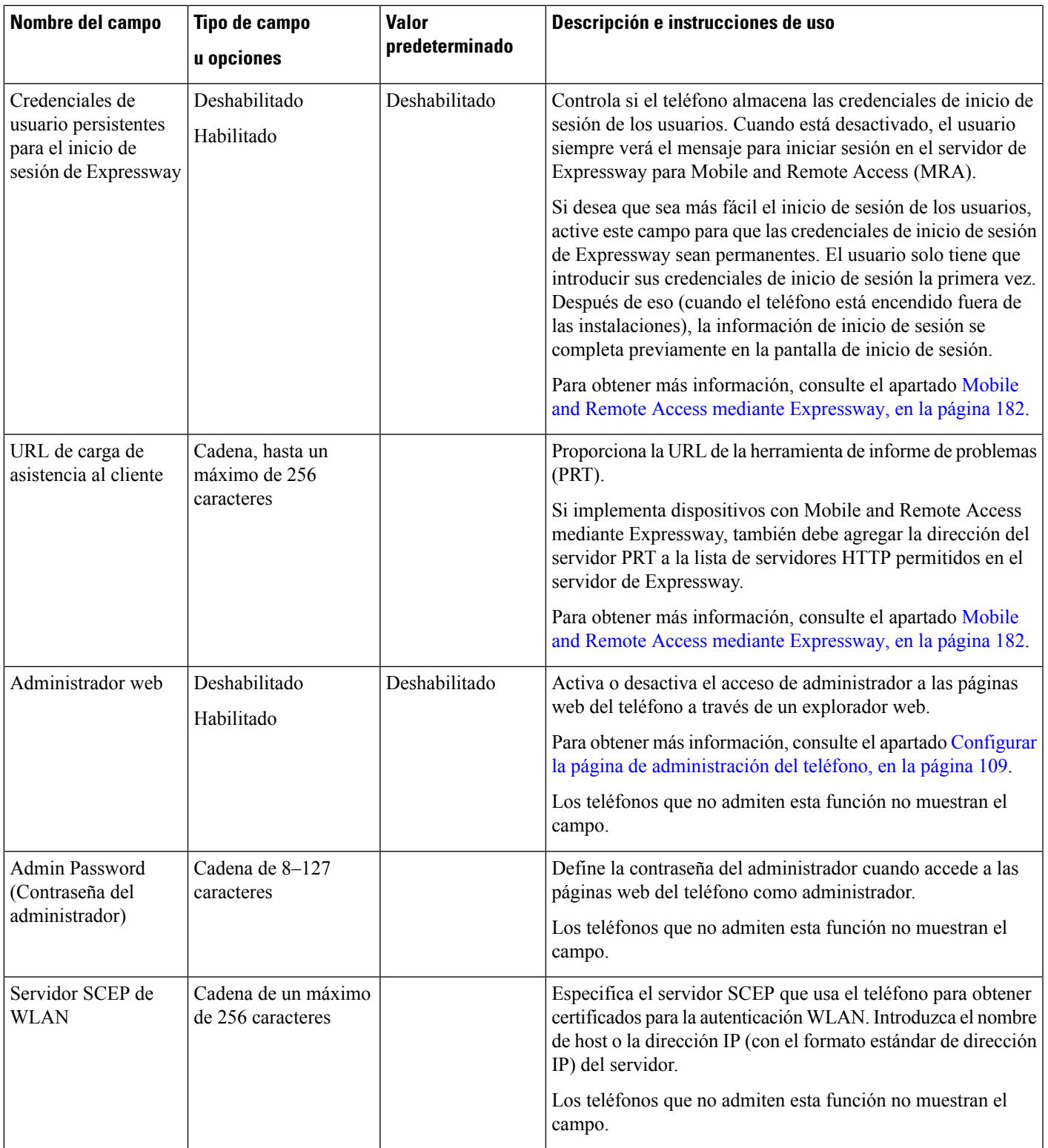

I

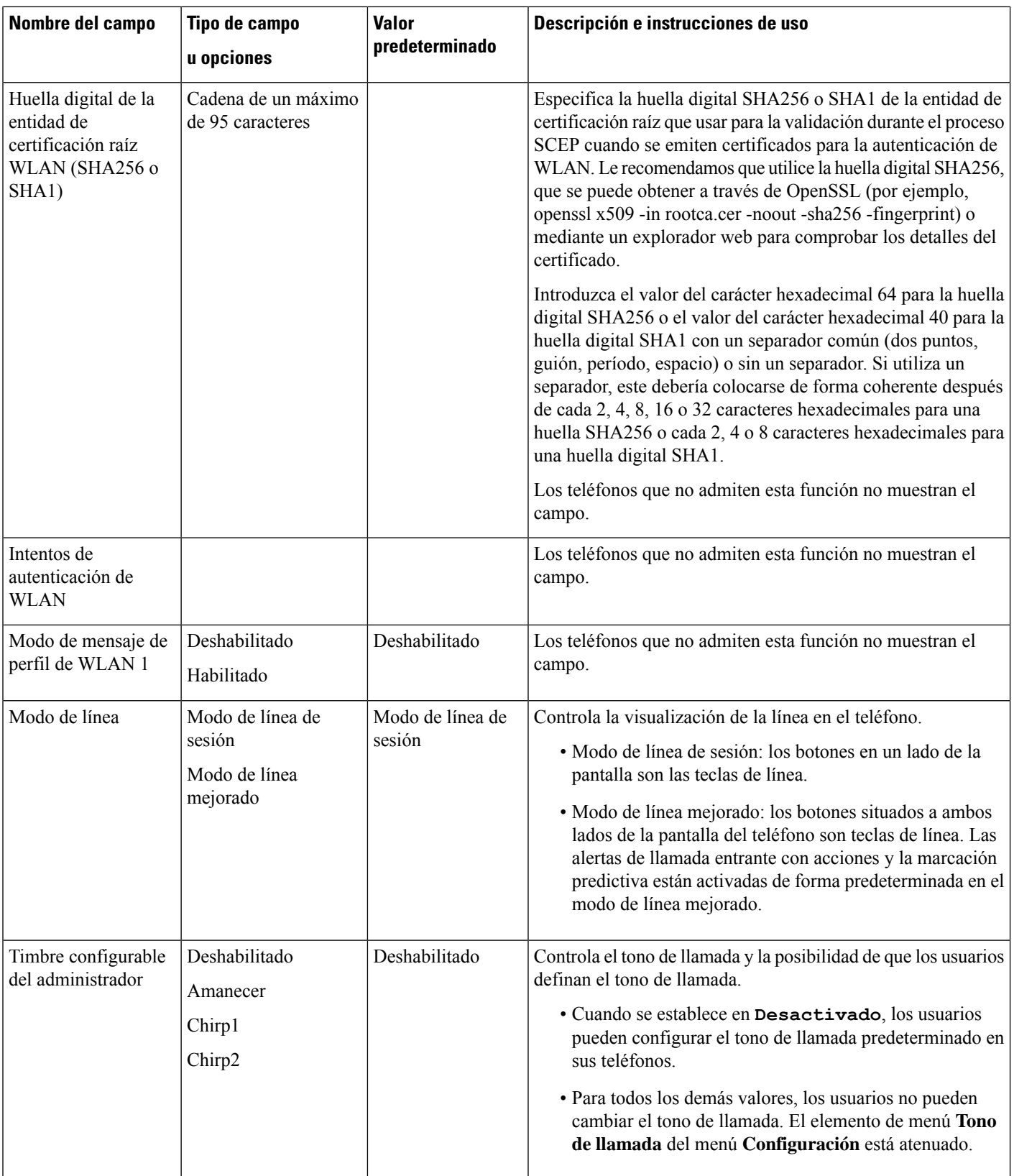

i.

 $\mathbf{l}$ 

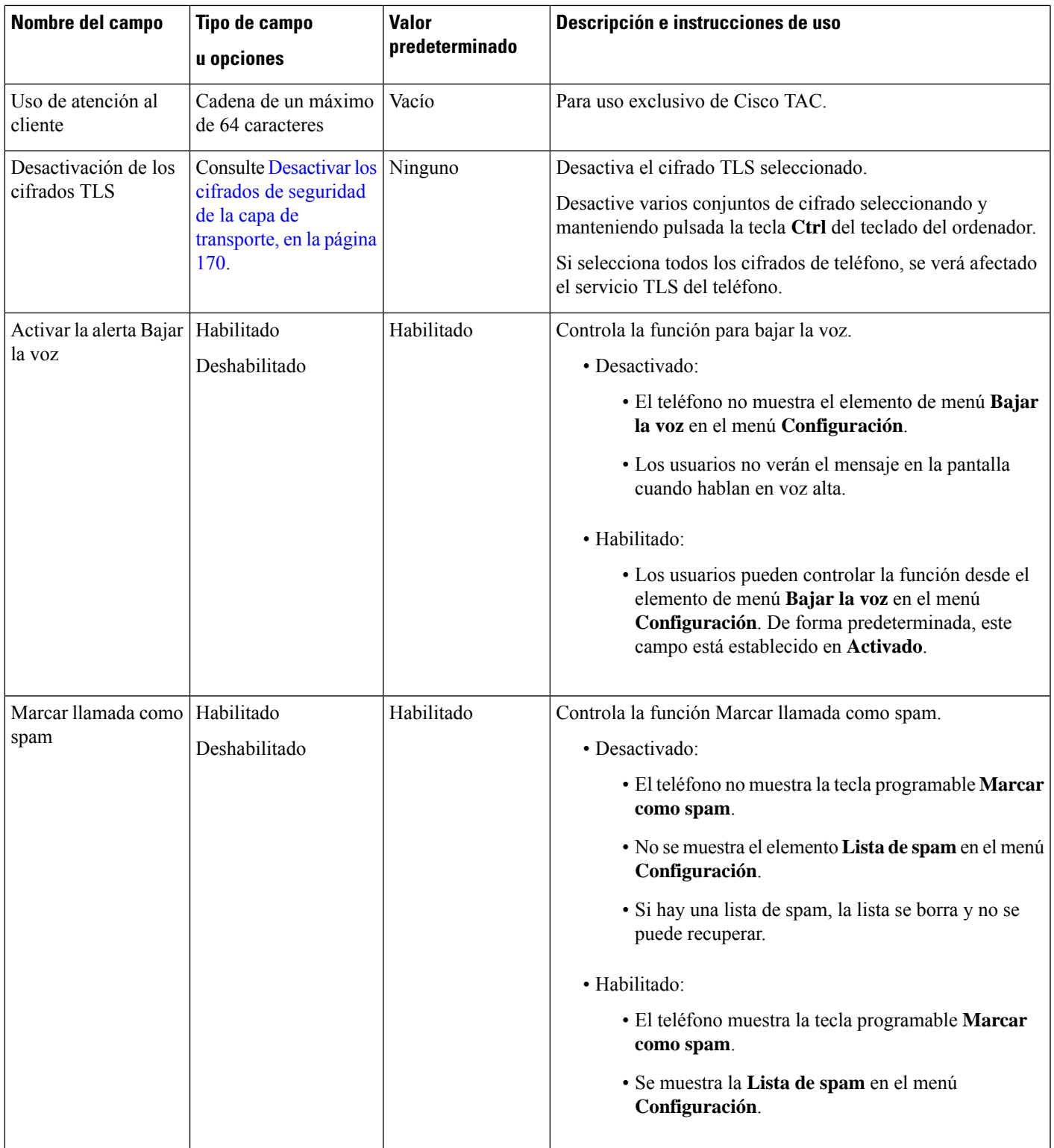

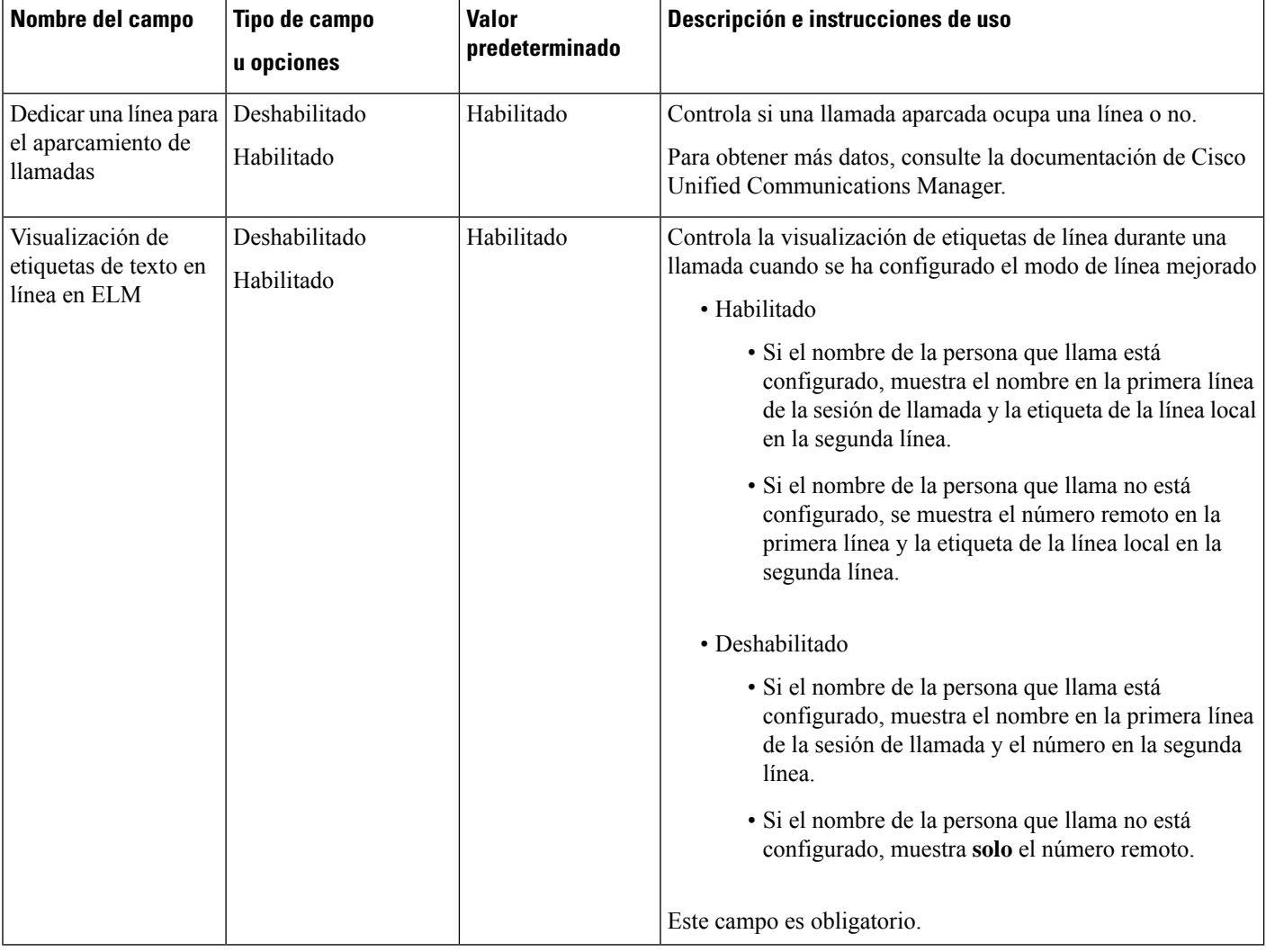

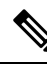

**Nota**

La negociación del códec consta de dos pasos:

- **1.** El teléfono anuncia el códec compatible con Cisco Unified Communications Manager. No todos los terminales admiten el mismo conjunto de códecs.
- **2.** Cuando Cisco Unified Communications Manager obtiene la lista de códecs compatibles en todos los teléfonos involucrados en el intento de llamada, selecciona un códec admitido frecuentemente en función de diversos factores, incluida la configuración de la vinculación de la región.

# **Prácticas recomendadas de la configuración de las funciones**

Puede configurar las funciones del teléfono para satisfacer las necesidades de los usuarios. Sin embargo, tenemos algunas recomendaciones para determinadas situaciones e implementaciones que pueden ayudarle. Ш

### **Entornos de volumen elevado de llamadas**

En un entorno de volumen elevado de llamadas, se recomienda configurar algunas de las funciones de una forma específica.

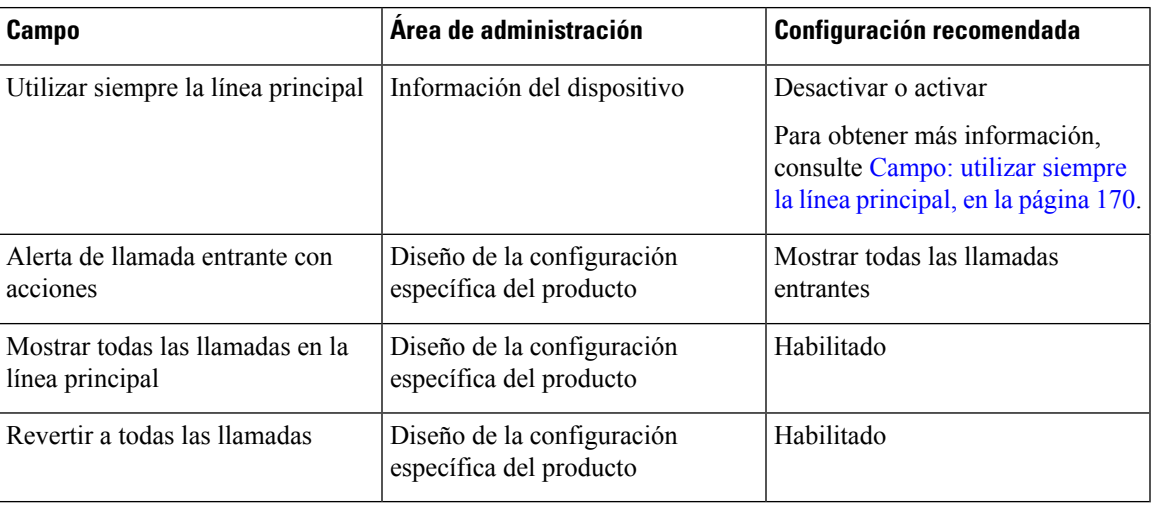

### **Entornos de varias líneas**

En un entorno de varias líneas, se recomienda configurar algunas de las funciones de una forma específica.

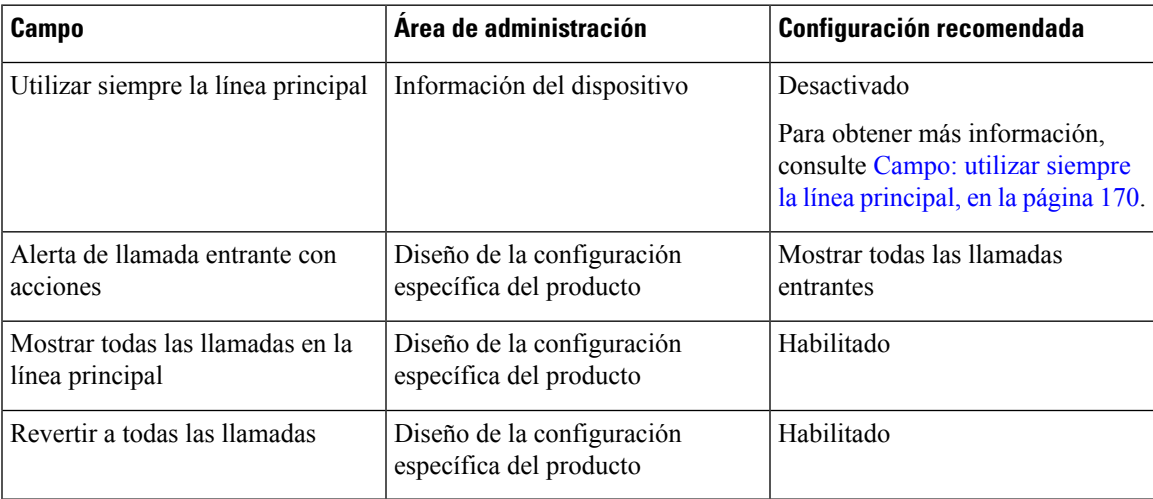

### **Entorno del modo de línea de sesión**

El modo de línea mejorado es la herramienta preferida para gestionar la mayoría de entornos de llamada. Sin embargo, si el modo de línea mejorado no se ajusta a sus necesidades, puede usar el modo de línea de sesión.

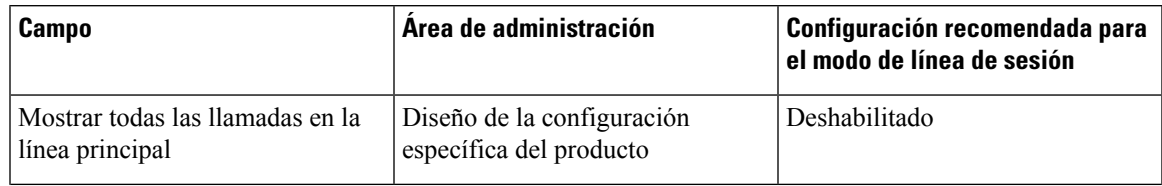

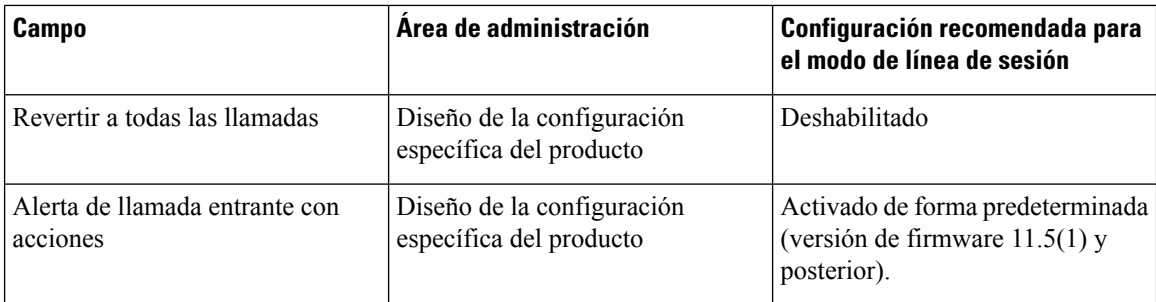

#### **Temas relacionados**

[Configuración](#page-220-0) de teclas de línea adicionales, en la página 205 Funciones [disponibles](#page-221-0) en el modo de línea mejorado, en la página 206

### <span id="page-185-1"></span>**Campo: utilizar siempre la línea principal**

Este campo especifica si se elige la línea principal en un teléfono IP cuando un usuario descuelga. Si este parámetro se establece en Verdadero, cuando se descuelga el teléfono, se elige la línea principal y se convierte en la línea activa. Incluso sisuena una llamada en la segunda línea del usuario, cuando el teléfono se descuelga, hace que solo la primera línea esté activa. No contesta a la llamada entrante en la segunda línea. En este caso, el usuario debe elegir la segunda línea para contestar la llamada. El valor predeterminado está establecido en Falso.

El propósito del campo Utilizar siempre la línea principal es muy similar a la combinación de Mostrar todas las llamadas en Línea principal y Revertir a todas las llamadas cuando ambas funciones están activadas. Sin embargo, la diferencia principal es que cuando Utilizar siempre la línea principal está activado, las llamadas entrantes no se contestan en la segunda línea. El tono de marcación solo se oye en la línea principal. Existen ciertos entornos de volumen elevado de llamadas en los que esta es la experiencia de usuario deseada. Por lo general, es mejor dejar este campo desactivado, excepto para los entornos de volumen elevado de llamadas que requieran esta función.

# <span id="page-185-0"></span>**Desactivar los cifrados de seguridad de la capa de transporte**

Puede desactivar los cifrados de seguridad de la capa de transporte (TLS) con el parámetro **Desactivar los cifrados de TTLS**. De este modo puede adaptar su seguridad a las vulnerabilidades conocidas y coordinar la red con las políticas de cifrado de su empresa.

El ajuste predeterminado es Ninguno.

Desactive varios conjuntos de cifrado seleccionando y manteniendo pulsada la tecla **Ctrl** del teclado del ordenador. Si selecciona todos los cifrados de teléfono, se verá afectado el servicio TLS del teléfono. Entre las opciones se incluyen:

- Ninguno
- TLS\_RSA\_WITH\_3DES\_EDE\_CBC\_SHA
- TLS\_RSA\_WITH\_AES\_128\_CBC\_SHA
- TLS\_RSA\_WITH\_AES\_256\_CBC\_SHA
- TLS\_ECDHE\_RSA\_WITH\_AES\_128\_GCM\_SHA256
- TLS\_ECDHE\_ECDSA\_WITH\_AES\_128\_GCM\_SHA256
- TLS\_ECDHE\_RSA\_WITH\_AES\_256\_GCM\_SHA384
- TLS\_ECDHE\_ECDSA\_WITH\_AES\_256\_GCM\_SHA384

Para obtener más información sobre la seguridad del teléfono, consulte el *informe técnico de descripción general de la seguridad del teléfono IP serie 7800 y 8800 de Cisco*([https://www.cisco.com/c/en/us/products/](https://www.cisco.com/c/en/us/products/collaboration-endpoints/unified-ip-phone-8800-series/white-paper-listing.html) [collaboration-endpoints/unified-ip-phone-8800-series/white-paper-listing.html\)](https://www.cisco.com/c/en/us/products/collaboration-endpoints/unified-ip-phone-8800-series/white-paper-listing.html).

# **Activación del historial de llamadas para la línea compartida**

Permite ver la actividad de la línea compartida en el historial de llamadas. Esta función:

- Registra llamadas perdidas de una línea compartida.
- Registra todas las llamadas contestadas y efectuadas de una línea compartida.

#### **Antes de empezar**

Desactive la función de privacidad antes de activar el historial de llamadas de una línea compartida. De lo contrario, el historial de llamadas no mostrará las llamadas a las que responden otros usuarios.

#### **Procedimiento**

- **Paso 1** En Cisco Unified Communications Manager Administration, seleccione **Dispositivo** > **Teléfono**.
- **Paso 2** Localice el teléfono que desea configurar.
- **Paso 3** Navegue al menú desplegable Grabar registro de llamadas desde línea compartida en la sección de configuración específica del producto.
- **Paso 4** Seleccione **Activado** en la lista desplegable.
- **Paso 5** Seleccione **Guardar**.

# **Programación de la función de ahorro de energía para el teléfono IP de Cisco**

A fin de ahorrar energía y garantizar la duración de la pantalla del teléfono, puede establecer que la pantalla se apague cuando no se necesite.

En Cisco Unified Communications Manager Administration es posible configurar que la pantalla se apague a una hora concreta de algunos días, además de otros días completos. Por ejemplo, puede seleccionar que la pantalla se apague al finalizar la jornada laboral durante la semana y todo el día los sábados y domingos.

Puede llevar a cabo cualquiera de estas acciones para encender la pantalla siempre que esté apagada:

• Pulse cualquier botón del teléfono.

El teléfono realiza la acción designada por ese botón además de encender la pantalla.

• Levante el auricular.

Cuando se enciende la pantalla, sigue encendida hasta que el teléfono permanece inactivo durante un período indicado de tiempo y, entonces, se apaga automáticamente.

Para obtener más información, consulte [Configuración](#page-161-0) específica del producto, en la página 146

#### **Procedimiento**

- **Paso 1** En Cisco Unified Communications Manager Administration, seleccione **Dispositivo** > **Teléfono**.
- Paso 2 Busque el teléfono que desea configurar.
- **Paso 3** Diríjase al área de configuración específica del producto y defina los campos siguientes:
	- Días pantalla no activa
	- Hora de activación de pantalla
	- Duración actividad de pantalla
	- Tiempo espera pantalla inactiva

#### **Tabla 32: Campos de Configuración de PowerSave**

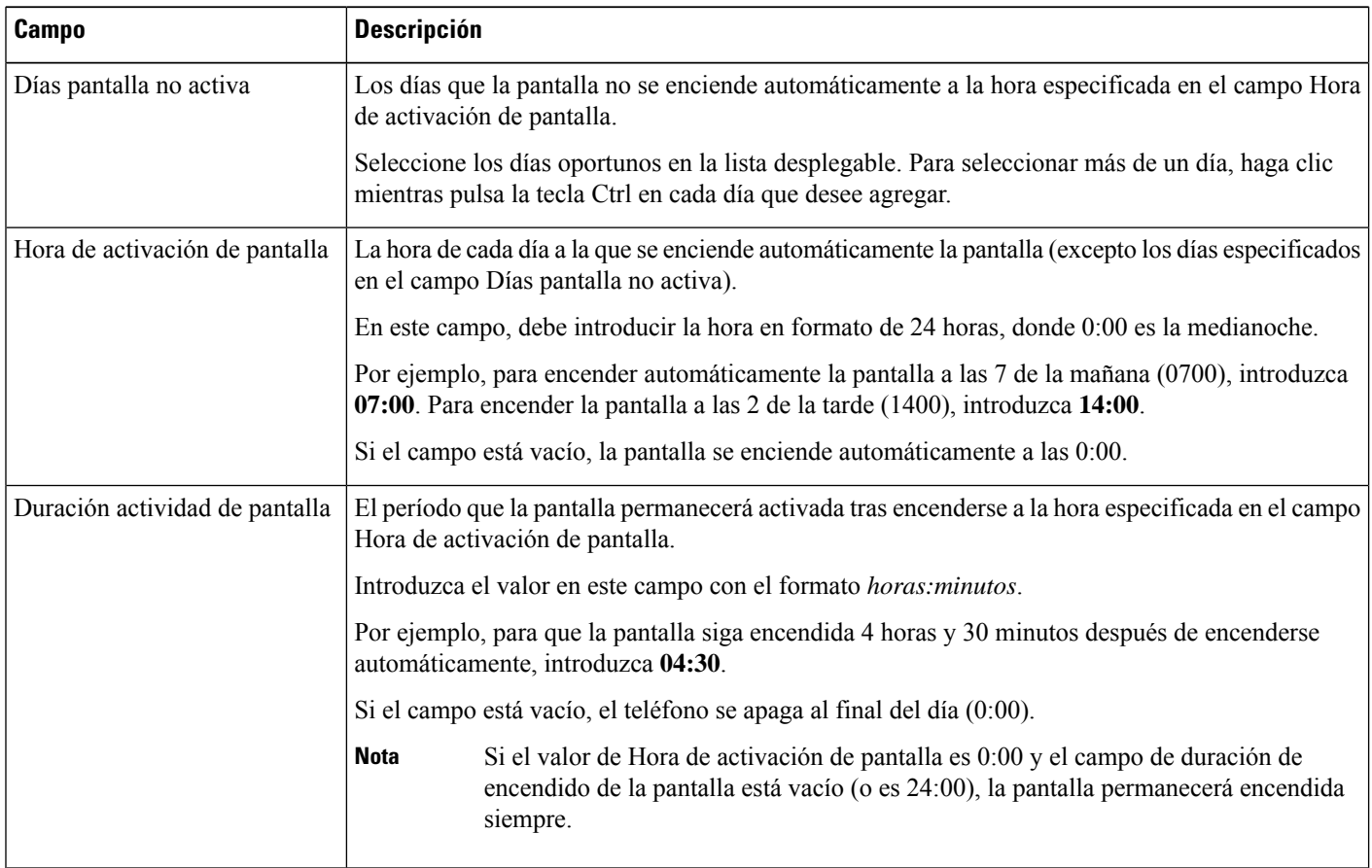

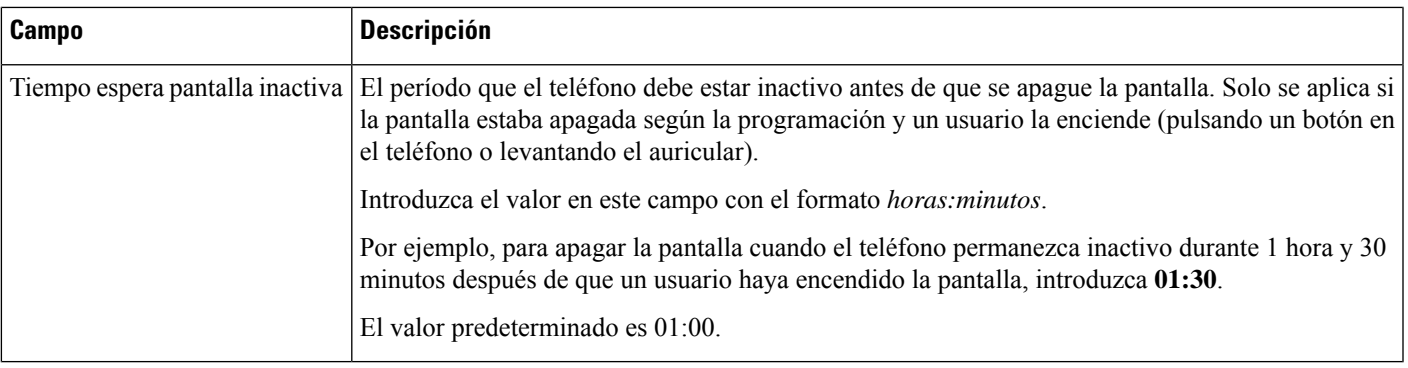

- **Paso 4** Seleccione **Guardar**.
- **Paso 5** Seleccione **Aplicar configuración**.
- **Paso 6** Reinicie el teléfono.

# **Programación de EnergyWise en el teléfono IP de Cisco**

Para reducir el consumo de electricidad, configure el teléfono para que se suspenda (se apague) y se active (se encienda) si el sistema incluye un controlador de EnergyWise.

Los ajustes para activar EnergyWise y configurar las horas de suspensión y activación se realizan en Cisco Unified Communications Manager Administration. Estos parámetros están estrechamente relacionados con la configuración de la pantalla del teléfono.

Si EnergyWise está activado y se establece una hora de suspensión, el teléfono envía una solicitud al switch para que se active a la hora configurada. Elswitch acepta o rechaza la solicitud.Si elswitch rechaza la solicitud o no responde, el teléfono no se apaga. Si el switch acepta la solicitud, el teléfono inactivo pasa a modo suspendido, reduciendo así el consumo de electricidad a un nivel predeterminado. Un teléfono que no esté inactivo establece un temporizador de inactividad y pasa al modo de suspensión cuando el temporizador caduca.

Para activar el teléfono, pulse Seleccionar. A la hora de activación programada, el sistema restablece la energía del teléfono y lo activa.

Para obtener más información, consulte [Configuración](#page-161-0) específica del producto, en la página 146

#### **Procedimiento**

**Paso 1** En Cisco Unified Communications Manager Administration, seleccione **Dispositivo** > **Teléfono**.

Paso 2 Busque el teléfono que desea configurar.

- **Paso 3** Diríjase al área de configuración específica del producto y defina los campos siguientes.
	- Activar Power Save Plus
	- Hora de encendido del teléfono
	- Hora de apagado del teléfono
	- Tiempo de espera de inactividad para apagar el teléfono
- Activar alerta sonora
- Dominio de EnergyWise
- Secreto de EnergyWise
- Permitir anulaciones de EnergyWise

#### **Tabla 33: Campos de Configuración de EnergyWise**

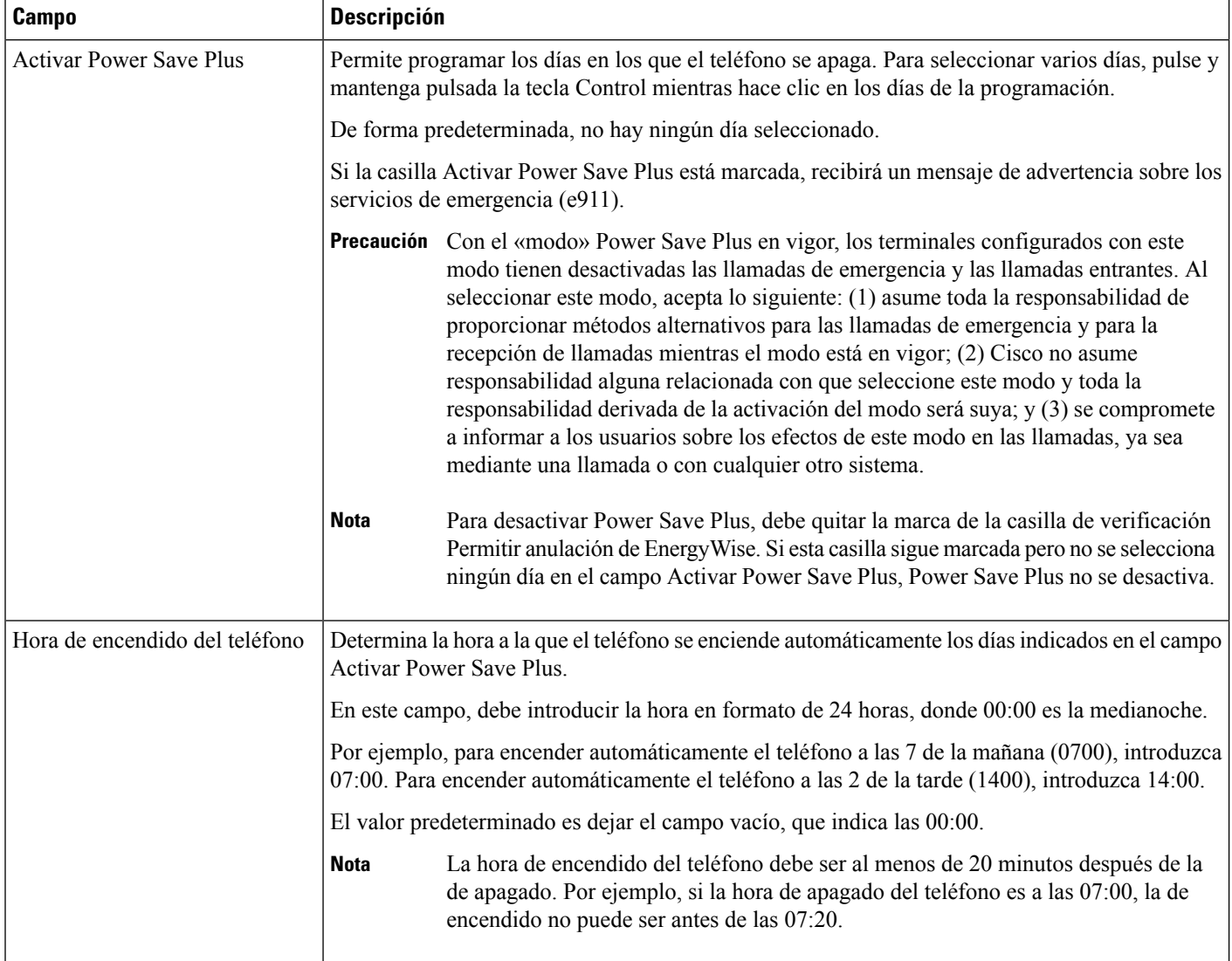

 $\mathbf l$ 

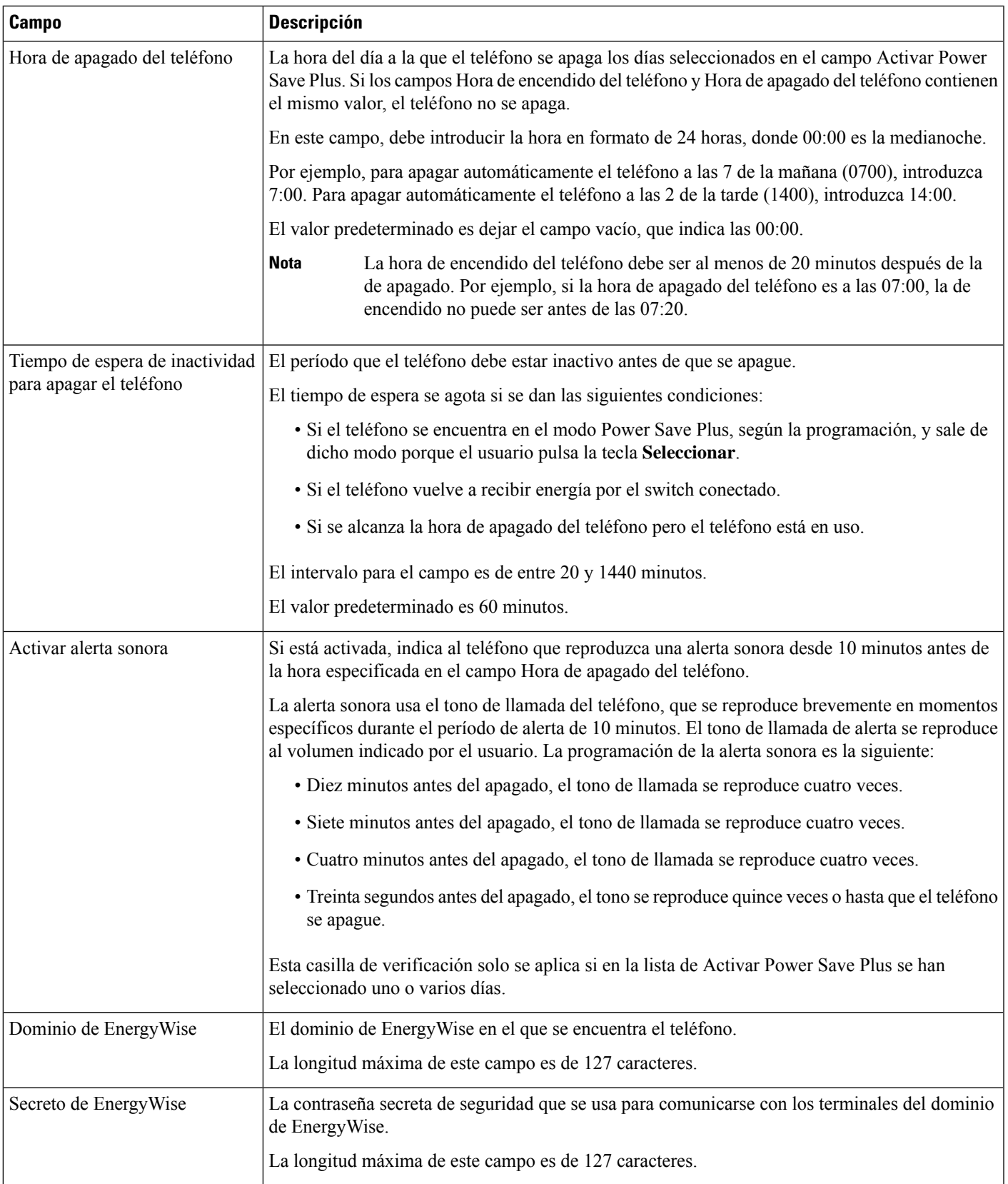

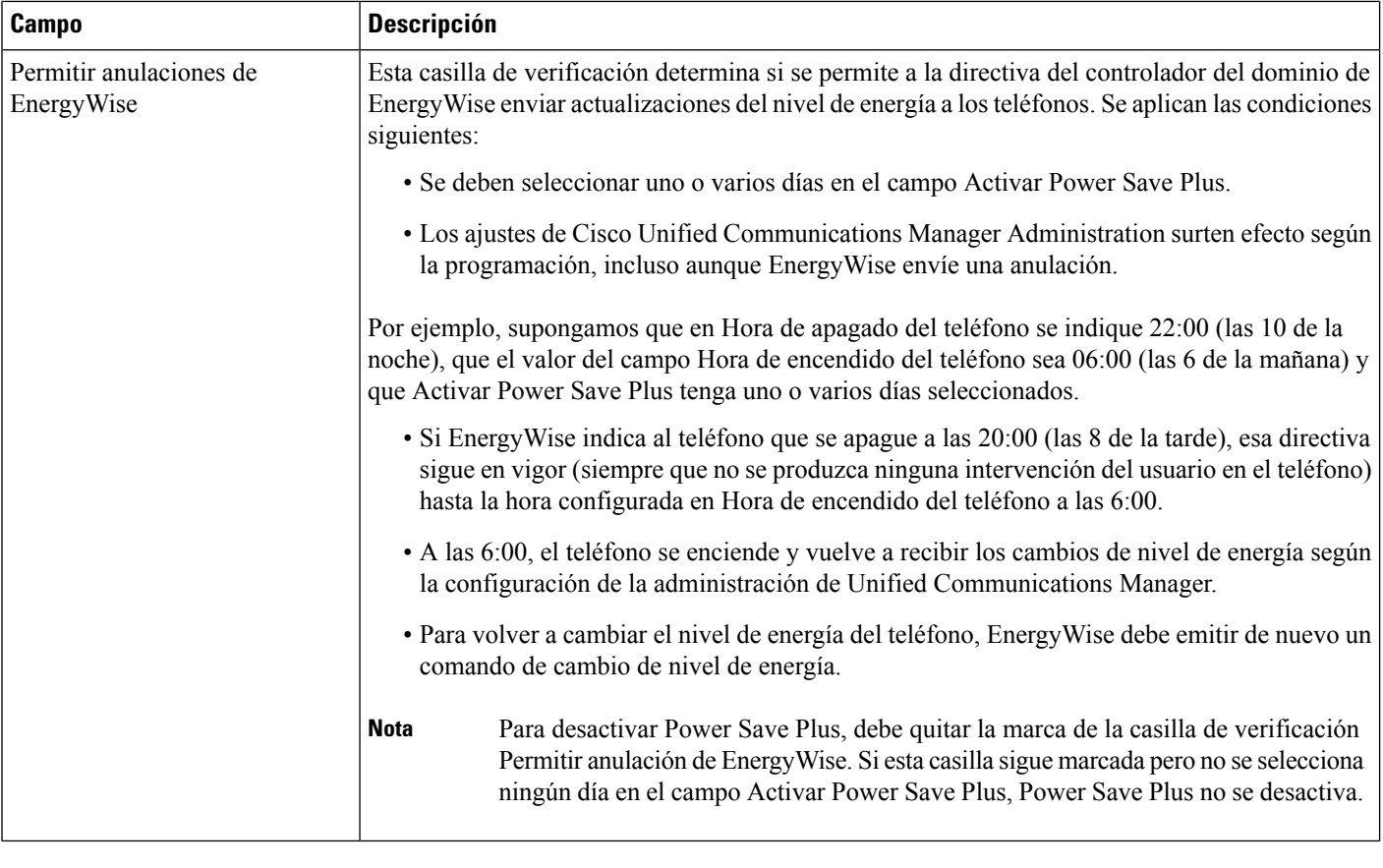

**Paso 4** Seleccione **Guardar**.

- **Paso 5** Seleccione **Aplicar configuración**.
- **Paso 6** Reinicie el teléfono.

# **Configuración de la función No molestar**

Si la función No molestar (DND) está activada, no se produce ningún timbre audible mientrassuena la llamada o no se producen notificaciones sonoras ni visuales de ningún tipo.

Si No molestar (DND) está activado, la sección de encabezado de la pantalla del teléfono cambia de color y se muestra el mensaje No molestar en el teléfono.

Puede configurar el teléfono con una plantilla de botones de teléfono que tenga DND como una de las funciones seleccionadas.

Para obtener más información, consulte los datos sobre la función No molestar en la documentación de su versión concreta de Cisco Unified Communications Manager.

### **Procedimiento**

**Paso 1** En Cisco Unified Communications Manager Administration, seleccione **Dispositivo** > **Teléfono**.

Paso 2 Localice el teléfono que desea configurar.

**Paso 3** Establezca los parámetros siguientes.

- No molestar: esta casilla de verificación permite activar DND en el teléfono.
- Opción de DND: timbre desactivado, llamada rechazada o usar la configuración del perfil del teléfono común.

No elija Rechazo de llamada si desea que las llamadas de prioridad (MLPP) suenen en este teléfono cuando se active DND.

- Alerta de llamada entrante de DND: seleccione el tipo de alerta, en caso de recibir alguna, que se debe reproducir en un teléfono para las llamadas entrantes si DND está activado.
- Este parámetro se encuentra en la ventana Perfil de teléfono común como en la ventana de configuración del teléfono. El valor de la ventana de configuración del teléfono tiene prioridad. **Nota**

**Paso 4** Seleccione **Guardar**.

#### **Temas relacionados**

Cisco Unified [Communications](#page-14-0) Manager Documentación, en la página xv

# **Activación del saludo de agente**

La función Saludo de agente permite a un agente crear y actualizar un saludo pregrabado que se reproduce al inicio de una llamada, como por ejemplo, la llamada de un cliente, antes de que el agente inicie la conversación con quien ha realizado la llamada. El agente puede pregrabar uno o varios saludos, según se precise, así como crear y actualizar los saludos.

Cuando llama un cliente, tanto el agente como el cliente escuchan el saludo pregrabado. El agente puede permanecer en silencio hasta que finalice el mensaje o contestar la llamada mientras se reproduce.

Todos los códecs admitidos por el teléfono se admiten en las llamadas de saludo de agente.

Para obtener más información, consulte los datos sobre intrusión y privacidad en la documentación de su versión concreta de Cisco Unified Communications Manager.

#### **Procedimiento**

- **Paso 1** En Cisco Unified Communications Manager Administration, seleccione **Dispositivo** > **Teléfono**.
- Paso 2 Busque el teléfono IP que desea configurar.
- **Paso 3** Diríjase al panel de diseño de la información del dispositivo y en **Puente integrado** establezca Activar o Predeterminado.
- **Paso 4** Seleccione **Guardar**.
- **Paso 5** Compruebe la configuración del puente:
	- a) Seleccione **Sistema** > **Parámetros de servicio**.
	- b) Seleccione el servidor y el servicio apropiados.
	- c) Diríjase al panel de parámetros para todo el clúster (Dispositivo Teléfono) y en **Puente integrado** establezca Activar.

d) Seleccione **Guardar**.

#### **Temas relacionados**

Cisco Unified [Communications](#page-14-0) Manager Documentación, en la página xv

# **Configuración de las funciones de supervisión y grabación**

Las funciones Supervisión y Grabación permiten a un supervisor controlar en silencio una llamada activa. Ninguna de las partes de la llamada podrá oír al supervisor. El usuario podría recibir una alerta sonora durante las llamadas que se controlan.

Si una llamada es segura, se muestra un icono de candado. La persona que llama también puede recibir una alerta sonora para indicar que la llamada se está supervisando. Las partes conectadas también podrían recibir una alerta sonora que indica que la llamada está asegurada y se está supervisando.

Cuando se supervisa o se graba una llamada activa, el usuario puede recibir o efectuar llamadas de intercomunicación; sin embargo, si el usuario efectúa una llamada de intercomunicación, la llamada activa se pone en pausa. Esto provoca que la sesión de grabación se interrumpa y la de supervisión se suspenda. Para reanudar la sesión de supervisión, la persona cuya llamada se está supervisando debe reanudar la llamada.

Para obtener más información, consulte los datos sobre cómo supervisar y grabar en la documentación de su versión concreta de Cisco Unified Communications Manager.

Mediante el procedimiento siguiente se agrega a un usuario a los grupos de usuarios de supervisión estándar.

#### **Antes de empezar**

Cisco Unified Communications Manager debe estar configurado para admitir las funciones de supervisión y grabación.

#### **Procedimiento**

- **Paso 1** En Cisco Unified Communications Manager Administration, seleccione **Administración de usuarios** > **Usuario de aplicación**.
- **Paso 2** Marque los grupos de usuarios de permiso de supervisión de llamadas estándar CTI y los grupos de usuarios de permiso de grabación de llamadas estándar CTI.
- **Paso 3** Haga clic en **Agregar seleccionados**.
- **Paso 4** Haga clic en **Agregar a grupo de usuarios**.
- **Paso 5** Agregue los teléfonos del usuario a la lista de dispositivos controlados por los usuarios de la aplicación.
- **Paso 6** Seleccione **Guardar**.

#### **Temas relacionados**

Cisco Unified [Communications](#page-14-0) Manager Documentación, en la página xv

# **Configuración de la notificación de desvío de llamadas**

Es posible controlar la configuración del desvío de llamadas.

Ш

#### **Procedimiento**

- **Paso 1** En Cisco Unified Communications Manager Administration, seleccione **Dispositivo** > **Teléfono**.
- **Paso 2** Localice el teléfono que desea configurar.
- Paso 3 Configure los campos Notificación de desvío de llamadas.

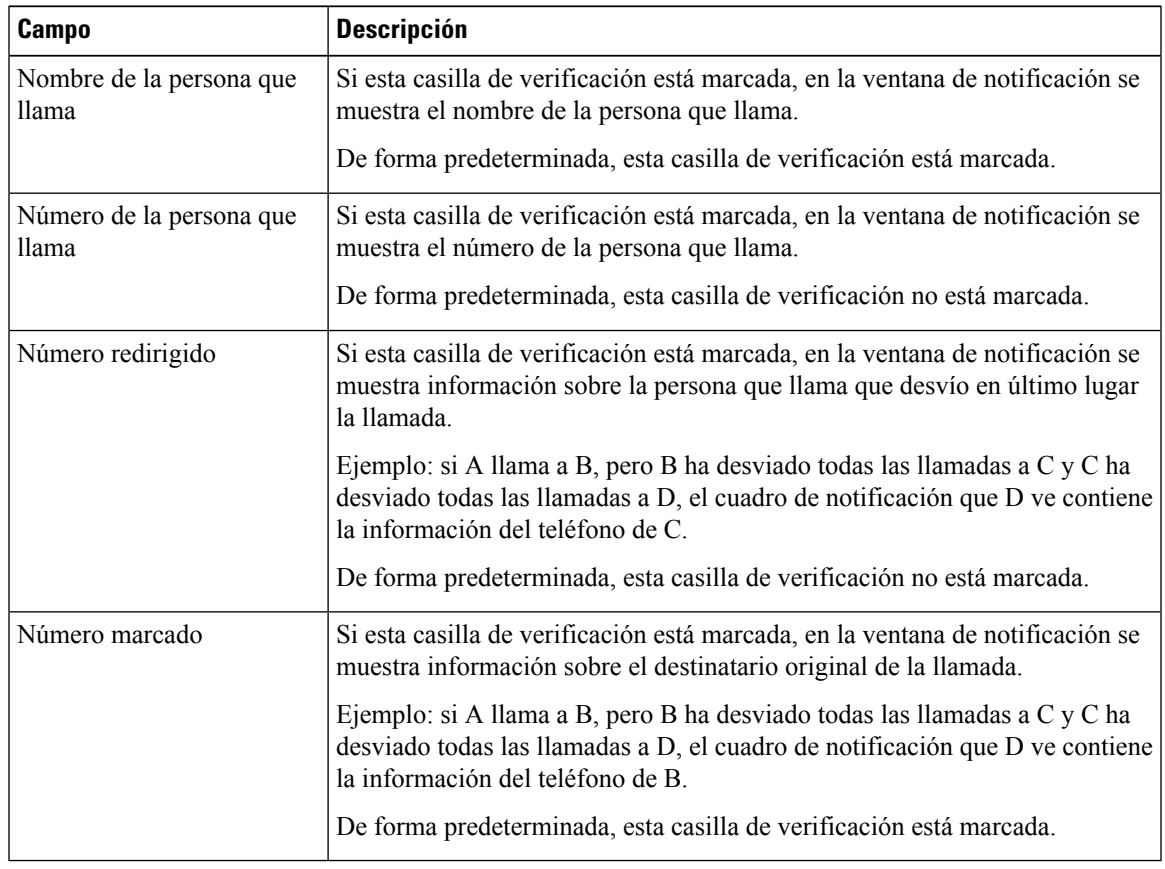

**Paso 4** Seleccione **Guardar**.

# **Activación de BLF para listas de llamadas**

El campo BLF para listas de llamadas también controla la función Estado de línea del directorio corporativo.

#### **Procedimiento**

**Paso 1** En Cisco Unified Communications Manager Administration, seleccione Sistema > **Parámetros empresariales**. **Paso 2** En el campo BLF para listas de llamadas, active o desactive la función.

Esta función está desactivada de forma predeterminada.

Los parámetros que se establecen en la sección Configuración específica de producto también pueden aparecer en la ventana de configuración de diversos dispositivos, así como en la ventana Configuración de teléfono empresarial. Si establece estos mismos parámetros también en esas otras ventanas, el ajuste que tendrá precedencia se determinará en el orden siguiente:

- **1.** Los ajustes de la ventana Configuración del dispositivo
- **2.** Los ajustes de la ventana Perfil de teléfono común
- **3.** Los ajustes de la ventana Configuración de teléfono empresarial

# **Configuración de Ethernet de eficacia energética para el puertoPCyde switch**

La Ethernet de eficacia energética (EEE) IEEE 802.3az es una extensión del estándar IEEE 802.3 que proporciona un método para reducir el consumo de energía sin reducir las funciones vitales de las interfaces de red. La EEE configurable permite al administrador controlar las funciones de EEE en los puertos PC y de switch.

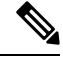

Los administradores deben confirmar que la casilla de verificación Sobrescribir está marcada en todas las páginas aplicables de UCM o EEE no funcionará. **Nota**

El administrador controla las funciones de EEE con los dos parámetros siguientes:

- **Ethernet de consumo eficiente**. Puerto PC: proporciona una conexión sin pérdida con ordenadores personales. El administrador puede seleccionarlas opciones Activado o Desactivado para controlar la función.
- **Ethernet de consumo eficiente**. Puerto switch: proporciona una conexión sin pérdida.

Para obtener más información, consulte [Configuración](#page-161-0) específica del producto, en la página 146

#### **Procedimiento**

**Paso 1** En Cisco Unified Communications Manager Administration, seleccione una de las ventanas siguientes:

- **Dispositivo** > **Teléfono**
- **Dispositivo** > **Configuración del dispositivo** > **Perfil de teléfono común**
- **Sistema** > **Configuraciones del teléfono empresarial**

Si configura el parámetro en varias ventanas, el orden de precedencia es el siguiente:

- **1. Dispositivo** > **Teléfono**
- **2. Dispositivo** > **Configuración del dispositivo** > **Perfil de teléfono común**
- **3. Sistema** > **Configuraciones del teléfono empresarial**

**Paso 3** Seleccione **Guardar**.

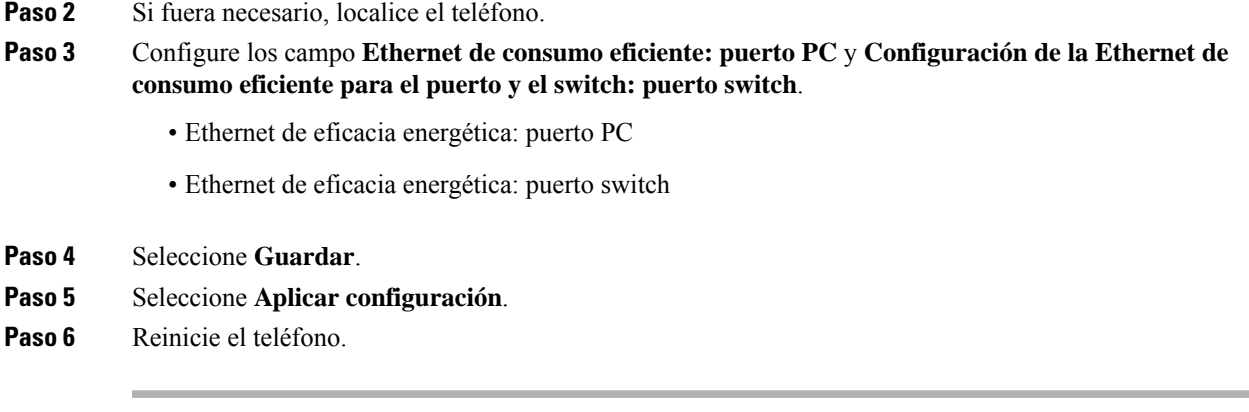

# **Configuración del intervalo de puertos RTP/sRTP**

Puede configurar los valores de los puertos del protocolo de transporte en tiempo real (RTP) y del protocolo seguro de transporte en tiempo real (sRTP) en el perfil SIP. Los valores de los puertos RTP y sRTP van de 2048 a 65535, con un rango predeterminado de 16384 a 32764. Algunos valores de puerto dentro del rango de puertos RTP y sRTP están designados para otros servicios telefónicos. No es posible configurar esos puertos para RTP ni sRTP.

Para obtener más información, consulte los datos sobre el perfil SIP en la documentación de su versión concreta de Cisco Unified Communications Manager.

#### **Procedimiento**

- **Paso 1** Seleccione **Dispositivo** > **Configuración del dispositivo** > **Perfil SIP**.
- **Paso 2** Seleccione los criterios de búsqueda que desea usar y haga clic en **Buscar**.
- **Paso 3** Seleccione el perfil que desea modificar.
- **Paso 4** Establezca los valores de Puerto de medios inicial y Puerto de medios final para indicar el intervalo de puertos correspondiente.

En la lista siguiente se identifican los puertos UDP que se usan para otros servicios del teléfono y que, por tanto, no están disponibles para usarse en los protocolos RTP y sRTP:

#### **Puerto 4051**

Se usa para la función Compartir firmware en el grupo (PFS).

#### **Puerto 5060**

Se usa para el transporte de SIP por UDP.

#### **Intervalo de puertos del 49152 al 53247**

Se usa para los puertos efímeros locales.

#### **Intervalo de puertos del 53248 al 65535**

Se usa para la función de VPN de túnel sencillo VxC.

**Paso 5** Haga clic en **Guardar**.

**Paso 6** Haga clic en **Aplicar configuración**.

#### **Temas relacionados**

Cisco Unified [Communications](#page-14-0) Manager Documentación, en la página xv

# <span id="page-197-0"></span>**Mobile and Remote Access mediante Expressway**

Mobile and Remote Access mediante Expressway(MRA) permite a los trabajadores remotos conectarse de forma sencilla y segura con la red corporativa mediante un túnel de cliente de una red privada virtual (VPN). Expressway usa la seguridad de Seguridad de la capa de transporte (TLS) para asegurar el tráfico de red. Para que un teléfono pueda autenticar un certificado de Expressway y establecer una sesión de TLS, el certificado de Expressway debe estar firmado por una entidad emisora de certificados pública que sea de confianza en el firmware del teléfono. No es posible instalar ni confiar en otros certificados de CA en los teléfonos para autenticar un certificado de Expressway.

La lista de certificados de CA integrada en el firmware del teléfono está disponible en <http://www.cisco.com/c/en/us/support/collaboration-endpoints/unified-ip-phone-8800-series/products-technical-reference-list.html>.

Mobile and Remote Access mediante Expressway (MRA) funciona con Cisco Expressway. Debe estar familiarizado con la documentación de Cisco Expressway, incluida la *Guía del administrador de Cisco Expressway* y la *Guía de implementación de la configuración básica de Cisco Expressway*. La documentación de Cisco Expressway está disponible en

<http://www.cisco.com/c/en/us/support/unified-communications/expressway-series/tsd-products-support-series-home.html>.

Para los usuarios de Mobile and Remote Access mediante Expressway, solo se admite el protocolo IPv4.

Para obtener másinformación sobre el trabajo con Mobile and Remote Access mediante Expressway, consulte:

- *Arquitectura preferida de Cisco para la colaboración empresarial: descripción general del diseño*
- *Arquitectura preferida de Cisco para la colaboración empresarial: CVD*
- *Guía de implementación de Mobile and Remote Access de Unified Communications mediante Cisco VCS*
- *Cisco TelePresence Video Communication Server (VCS): guías de configuración*
- *Guía de implementación de acceso móvil y remoto mediante Cisco Expressway*

Durante el proceso de registro del teléfono, este sincroniza la fecha y hora mostradas con el servidor de protocolo de hora de red (NTP). Con MRA, se usa la etiqueta 42 de la opción DHCP para localizar las direcciones IP de los servidores NTP designados para la sincronización de la fecha y la hora. Si no se encuentra esta etiqueta en los datos de configuración, el teléfono busca la etiqueta 0.tandberg.pool.ntp.org para identificar los servidores NTP.

Después del registro, el teléfono usa información del mensaje SIP para sincronizar la fecha y hora mostradas, a no ser que haya un servidor NTP configurado en los ajustes del teléfono de Cisco Unified Communications Manager.

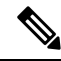

Si el perfil de seguridad de cualquiera de los teléfonos tiene marcada la opción de configuración cifrada de TFTP, no podrá usar el teléfono con Mobile and Remote Access. La solución MRA no admite la interacción con dispositivos que interactúen con CAPF (función de proxy de entidad emisora de certificados). **Nota**

Mobile and Remote Access mediante Expressway admite el modo de línea mejorado.

El modo de OAuth de SIP se admite para MRA. Este modo permite usar tokens de acceso de OAuth para la autenticación en entornos seguros.

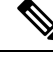

Para OAuth de SIP en el modo Mobile and Remote Access (MRA), utilice únicamente la incorporación de código de activación con Acceso móvil y remoto cuando despliegue el teléfono. No se admite la activación con un nombre de usuario y una contraseña. **Nota**

El modo OAuth de SIP necesita Expressway x  $14.0(1)$  y posterior, o Cisco Unified Communications Manager  $14.0(1)$  y posterior.

Para obtener información adicional sobre el modo OAuth de SIP, consulte la *Guía de configuración de funciones para Cisco Unified Communications Manager*, versión 14.0(1) o posterior.

### **Ejemplos de implementación**

En lasseccionessiguientesse muestran variassituaciones de implementación para Mobile and Remote Access mediante Expressway.

#### **El usuario que se encuentra en las instalaciones inicia sesión en la red empresarial**

Después de implementar Mobile and Remote Access mediante Expressway, inicie sesión en la red empresarial cuando esté en las instalaciones. El teléfono detecta la red y se registra con Cisco Unified Communications Manager.

#### **El usuario que se encuentra fuera de las instalaciones inicia sesión en la red empresarial**

Cuando esté fuera de la oficina, el teléfono detectará que se encuentra en el modo externo. Se mostrará la ventana de inicio de sesión Mobile and Remote Access mediante Expressway y se conectará a la red corporativa.

Tenga en cuenta los siguientes aspectos:

- Usted debe tener un dominio de servicio válido, un nombre de usuario y una contraseña para conectarse a la red.
- Restablezca el modo de servicio para borrar el ajuste de TFTP alternativo para poder acceder a la red de la empresa. De esta forma, se borra el ajuste de Servidor TFTP alternativo para garantizar que el teléfono detecte la red externa y no realice una conexión VPN. Omitir este paso sise va a implementar un teléfono por primera vez.
- Si tiene la opción 150 o la opción 66 de DHCP habilitadas en el router de red, quizás no pueda iniciar sesión en la red corporativa. Restablezca su modo de servicio para entrar en el modo de MRA.

#### El usuario que se encuentra fuera de las instalaciones inicia sesión en la red empresarial con una VPN

Cuando se encuentre fuera de las instalaciones, inicie en la red de la empresa mediante VPN después de implementar Mobile and Remote Access mediante Expressway.

Lleve a cabo un restablecimiento básico para restablecer las configuraciones de teléfono si produce un error en el teléfono.

Debe configurar el ajuste de TFTP alternativo (**Config. admin.** > **Ajustes de red** > **IPv4**, campo **Servidor TFTP alternativo 1**).

#### **Temas relacionados**

[Restauración](#page-294-0) básica, en la página 279

### **Rutas de medios y establecimiento interactivo de conectividad**

Es posible implementar el establecimiento interactivo de conectividad (ICE) para mejorar la fiabilidad de Mobile and Remote Access (MRA) de las llamadas que pasan a un servidor de seguridad o la traducción de direcciones de red (NAT). ICE es una implementación opcional que utiliza el túnel de serie y transversal utilizando retransmisiones alrededor de servicios NAT para seleccionar la mejor ruta de medios para una llamada.

No se admite la conmutación por error de servidor Turn secundario ni la conmutación por error de servidor Turn.

Para obtener más información sobre MRA e ICE, consulte *Guía de configuración del sistema para Cisco Unified Communications Manager, versión 12.0(1)* o posterior. También puede encontrar información adicional en la solicitud de Internet Engineering Task Force (IETF) para los documentos de comentario:

- *Traversal Usando Relés alrededor de NAT (TURN): Extensiones de Relé a Utilidades de Traversal de Sesión para NAT (STUN)*(RFC 5766)
- *Establecimiento interactivo de conectividad (ICE): Un protocolo de traducción de dirección de red NAT (traductor) transversal para protocolos de oferta/respuesta* (RFC 5245)

### **Características del teléfono disponibles para Mobile and Remote Access mediante Expressway**

Mobile and Remote Access mediante Expressway proporciona acceso seguro sin VPN a los servicios de colaboración Cisco para los usuarios móviles y remotos. Pero, para proteger la seguridad de la red, limita el acceso a determinadas características del teléfono.

En la lista siguiente se muestran las características del teléfono disponibles con Mobile and Remote Access mediante Expressway.

| Característica del teléfono                                | Versión de firmware del teléfono |
|------------------------------------------------------------|----------------------------------|
| Marcación abreviada                                        | $10.3(1)$ y posterior            |
| Contestar más antigua                                      | 11.5 $(1)$ SR1 y posterior       |
| Aparcamiento asistido de llamadas dirigido                 | $10.3(1)$ y posterior            |
| Contestación automática                                    | 11.5 $(1)$ SR1 y posterior       |
| Intrusión e IntruCf                                        | 11.5 $(1)$ SR1 y posterior       |
| Campo Indicador luminoso de ocupación (BLF)                | $10.3(1)$ y posterior            |
| Captura del campo Indicador luminoso de ocupación<br>(BLF) | $10.3(1)$ y posterior            |
| Marcación rápida de Busy Lamp Field (BLF)                  | $10.3(1)$ y posterior            |
| Retrollamada                                               | $10.3(1)$ y posterior            |

**Tabla 34: Compatibilidad de funciones y Mobile and Remote Access mediante Expressway**

 $\mathbf l$ 

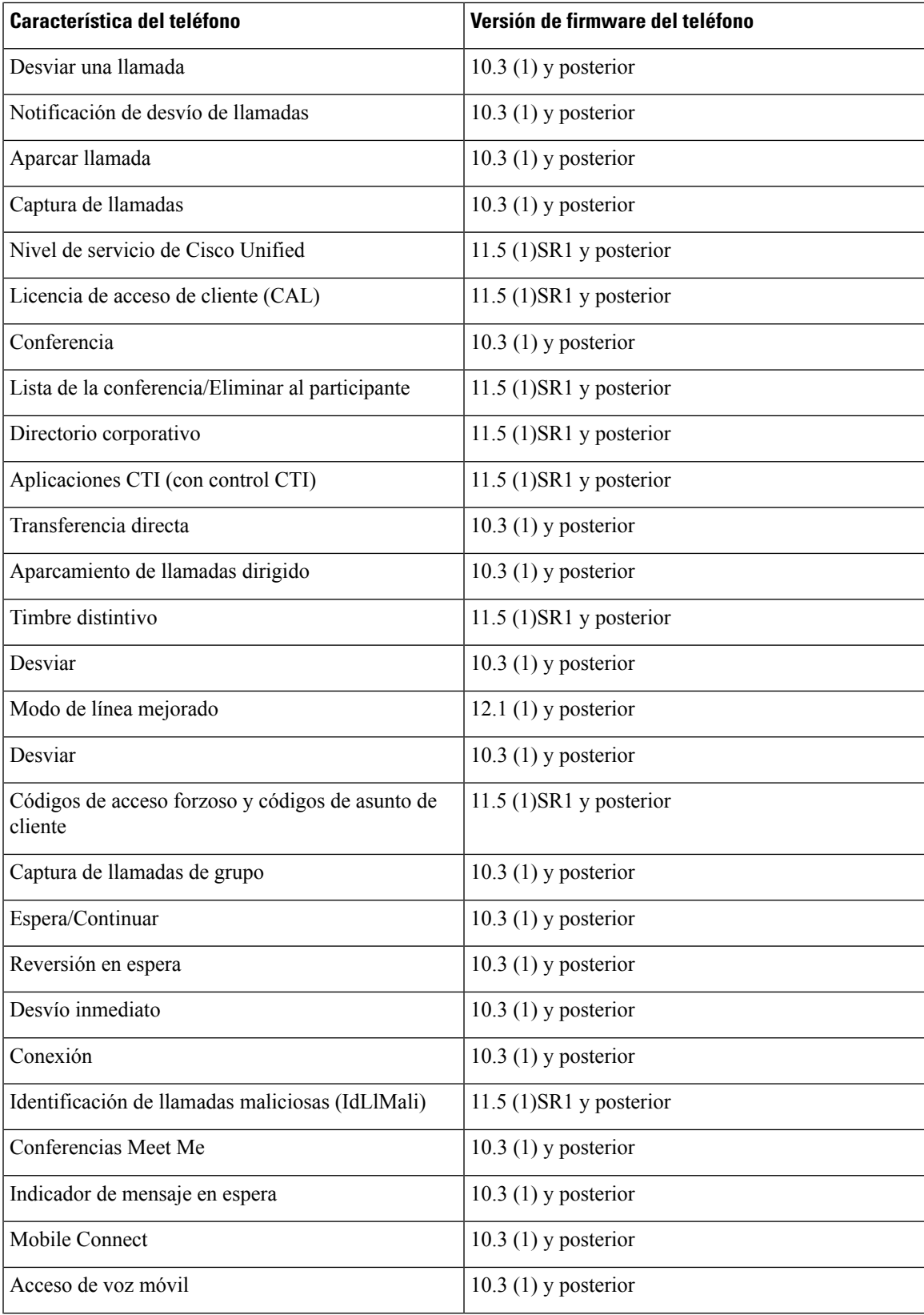

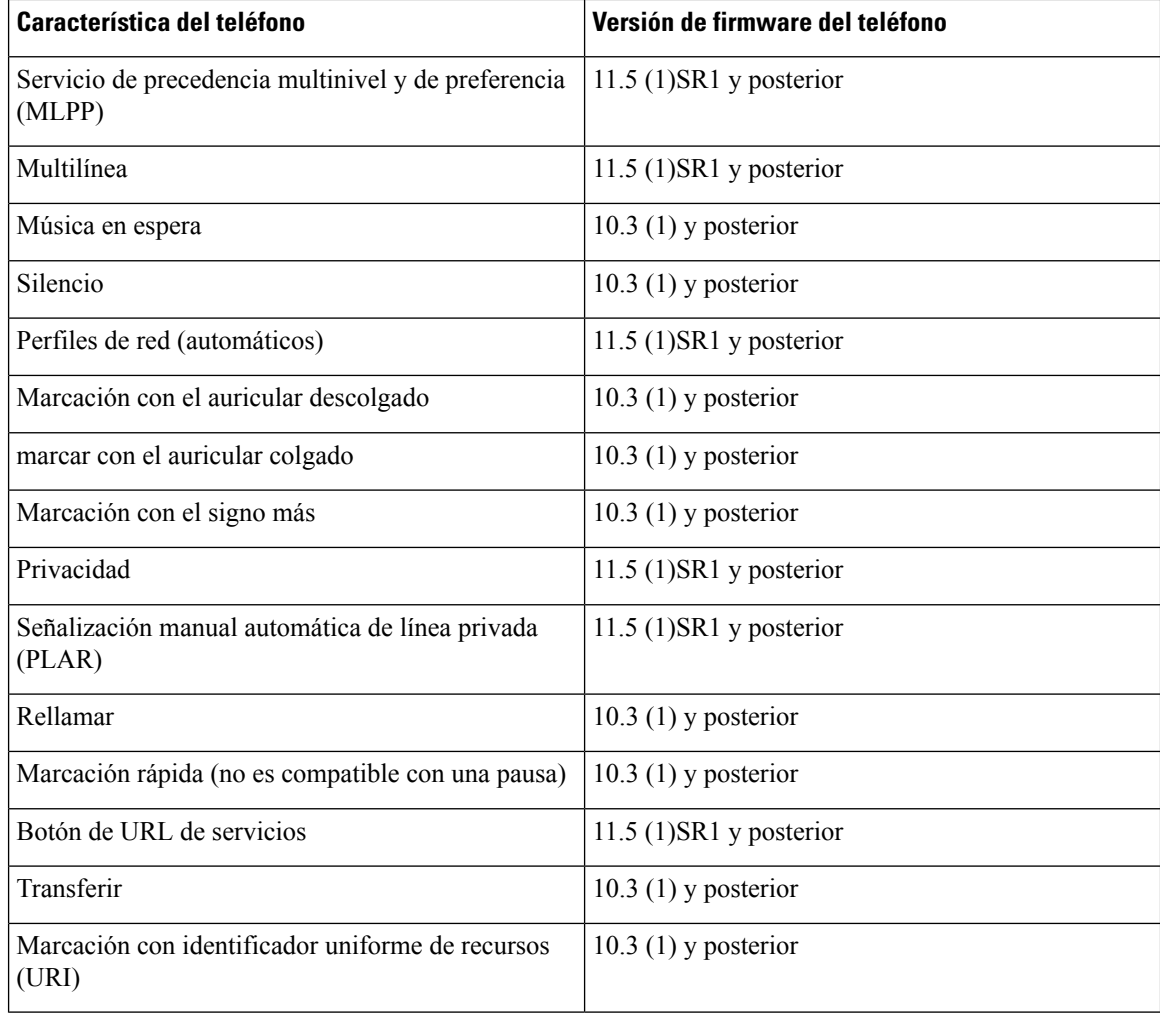

### **Configuración de credenciales de usuario persistentes para el inicio de sesión de Expressway**

Al iniciar sesión en la red con Mobile and Remote Access mediante Expressway, se solicita al usuario un nombre de dominio, un nombre de usuario y una contraseña.Si activa el parámetro de credenciales de usuario persistentes para el inicio de sesión de Expressway, las credenciales de inicio de sesión de los usuarios se almacenan para no tener que volver a introducir esos datos. Este parámetro está desactivado de manera predeterminada.

Puede configurar las credenciales para que se conserven en un único teléfono, un grupo de teléfonos o todos los teléfonos.

#### **Temas relacionados**

[Configuración](#page-159-0) de funciones del teléfono, en la página 144 [Configuración](#page-161-0) específica del producto, en la página 146

### **Generación de un código QR para el inicio de sesión de MRA**

Los usuarios que tengan un teléfono con cámara pueden escanear un código QR para iniciar sesión en MRA, en lugar de introducir el dominio del servicio y su nombre de usuario de forma manual.

#### **Procedimiento**

- **Paso 1** Use un generador de código QR para generar un código de este tipo con el dominio del servicio o bien con el dominio del servicio y el nombre de usuario separados por una coma. Por ejemplo: mra.ejemplo.com o mra.ejemplo.com,nombreusuario.
- **Paso 2** Imprima el código QR y proporcióneselo al usuario.

# **Herramienta de informe de problemas**

Los usuarios le enviarán los informes de problemas con la Herramienta de informe de problemas.

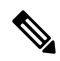

El servicio de asistencia técnica de Cisco necesita los registros de la Herramienta de informe de problemas para solucionar los problemas. Si reinicia el teléfono, se borrarán los registros. Recopile los registros antes de reiniciar los teléfonos. **Nota**

Para emitir un informe de problema, los usuarios acceden a la Herramienta de informe de problemas y proporcionan la fecha y la hora a la que se produjo, así como una descripción del asunto.

Puede acceder al archivo PRT del teléfono desde la URL

**http://<phone-ip-address>/FS/<prt-file-name>** si se produce un error en la carga de PRT. Esta URL se muestra en el teléfono en los casos siguientes:

- Si el teléfono se encuentra en el estado predeterminado de fábrica. Si la URL está activa durante 1 hora. Después de 1 hora, el usuario debe intentar de nuevo el envío de los registros del teléfono.
- Sise ha descargado un archivo de configuración en el teléfono y elsistema de control de llamadas permite el acceso web al teléfono.

Debe agregar la dirección de un servidor al campo **URL de cargadelserviciode atenciónal cliente** de Cisco Unified Communications Manager.

Si va a implementar dispositivos con Mobile and Remote Access mediante Expressway, también debe agregar la dirección del servidor de la Herramienta de informe de problemas a la lista de servidores HTTP permitidos en el servidor de Expressway.

### **Configuración de una URL de carga del servicio de atención al cliente**

Debe usar un servidor con un script de carga para recibir archivos PRT. La Herramienta de informe de problemas (PRT) usa un mecanismo POST de HTTP con los siguientes parámetros incluidos en la carga (se utiliza la codificación MIME de varias partes):

- devicename (ejemplo: «SEP001122334455»)
- serialno (ejemplo: «FCH12345ABC»)
- username (el nombre de usuario configurado en Cisco Unified Communications Manager, el propietario del dispositivo)
- prt\_file (ejemplo: «probrep-20141021-162840.tar.gz»)

<?php

A continuación, se muestra un script de ejemplo. El script se proporciona solo como referencia. Cisco no ofrece asistencia para el script de carga instalado en el servidor de un cliente.

```
// NOTE: you may need to edit your php.ini file to allow larger
 // size file uploads to work.
 // Modify the setting for upload_max_filesize
 // I used: upload max filesize = 20M
 // Retrieve the name of the uploaded file
 $filename = basename($_FILES['prt_file']['name']);
 // Get rid of quotes around the device name, serial number and username if they exist
 $devicename = $_POST['devicename'];
 $devicename = trim($devicename, "'\"");
 $serialno = $_POST['serialno'];
 $serialno = trim($serialno, "'\"");
 $username = $_POST['username'];
 $username = \overline{trim}($usename, ""\}'');
 // where to put the file
 $fullfilename = "/var/prtuploads/".$filename;
 // If the file upload is unsuccessful, return a 500 error and
 // inform the user to try again
 if(!move_uploaded_file($_FILES['prt_file']['tmp_name'], $fullfilename)) {
         header("HTTP/1.0 500 Internal Server Error");
          die("Error: You must select a file to upload.");
 }
 ?>
\label{eq:1} \mathscr{D}_{\mathbf{z}}
```
**Nota** Los teléfonos solo admiten direcciones URL HTTP.

### **Procedimiento**

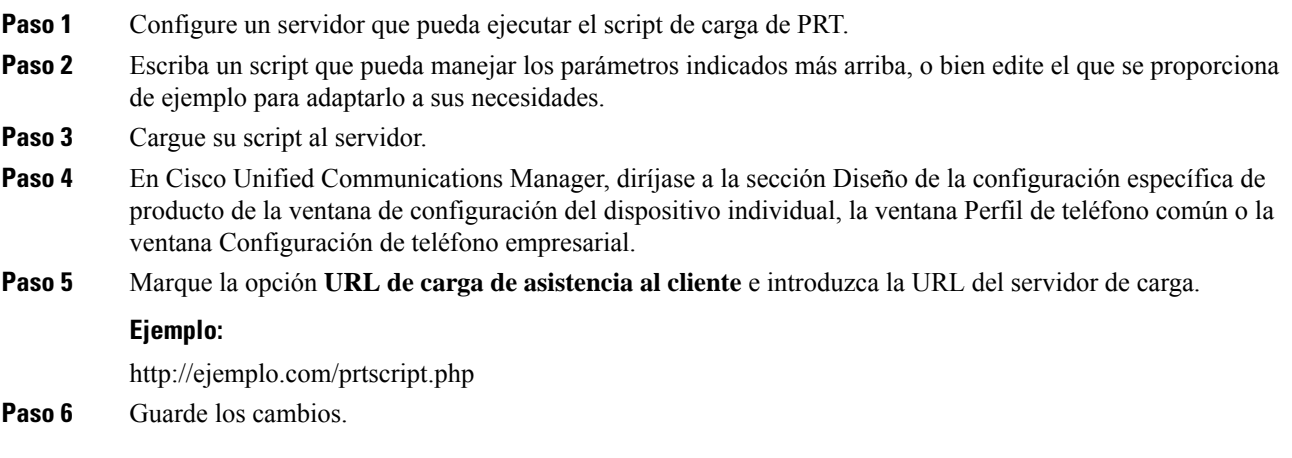

П

# **Establecimiento de la etiqueta para una línea**

Puede configurar el teléfono para que muestre una etiqueta de texto en lugar del número de directorio. Use esta etiqueta para identificar la línea según el nombre o función. Por ejemplo, si el usuario comparte líneas en el teléfono, puede identificar la línea con el nombre de la persona que comparte la línea.

Al agregar una etiqueta a un módulo de expansión clave, solo se muestran los primeros 25 caracteres en una línea.

#### **Procedimiento**

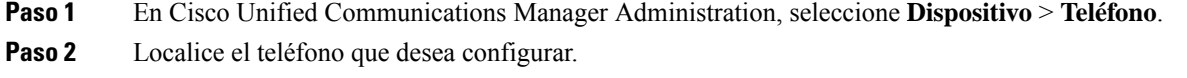

- **Paso 3** Localice la línea y establezca el campo Texto de etiqueta de línea.
- **Paso 4** (Opcional) Si es preciso aplicar la etiqueta a otros dispositivos que comparten la línea, marque la casilla de verificación Actualizar configuración de dispositivo compartido y haga clic en **Propagar seleccionado**.

**Paso 5** Seleccione **Guardar**.

# **Configuración de la información de banco doble**

Para configurar la información de banco doble, siga estos pasos:

#### **Procedimiento**

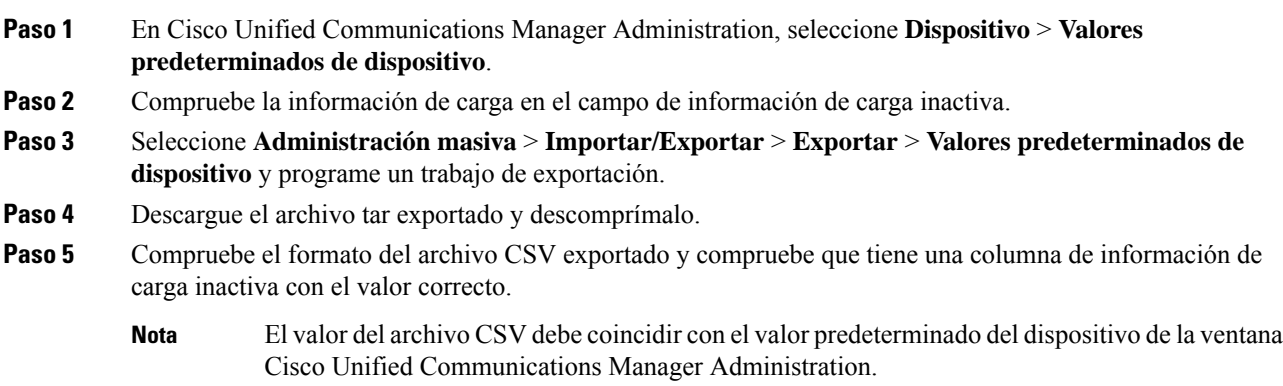

# **Supervisión de aparcamiento**

La supervisión de aparcamiento solo se admite si un teléfono IP de Cisco aparca una llamada. Esta función controla el estado de una llamada aparcada. El bocadillo de llamada de supervisión de aparcamiento no se borra hasta que la llamada aparcada se recupera o se abandona. Esta llamada aparcada se puede recuperar mediante el propio bocadillo de llamada en el teléfono desde el que se aparcó.

### **Configuración de los temporizadores de supervisión de aparcamiento**

Cisco Unified Communications Manager Administration proporciona tres parámetros de servicio para todo el clúster destinados al control del aparcamiento: temporizador de reversión de supervisión de aparcamiento, temporizador de reversión periódica de supervisión de aparcamiento y temporizador sin recuperación de desvío de supervisión de aparcamiento. Cada parámetro de servicio incluye un valor predeterminado y no requiere configuración especial alguna. Estos parámetros de temporizador solo sirven para la supervisión del aparcamiento; el temporizador de visualización de aparcamiento de llamada y el temporizador de reversión de aparcamiento de llamada no se usan para la supervisión del aparcamiento. Consulte la tabla siguiente para ver las descripciones de estos parámetros.

Configure los temporizadores en la página de parámetro de servicio de Cisco Unified Communications Manager.

#### **Procedimiento**

- **Paso 1** En Cisco Unified Communications Manager Administration, seleccione **Sistema** > **Parámetros de servicio**.
- **Paso 2** Actualice los campos de temporizador de reversión de supervisión de aparcamiento, temporizador de reversión periódica de supervisión de aparcamiento y temporizador sin recuperación de desvío de supervisión de aparcamiento en el panel de parámetros para todo el clúster (Funciones-General).

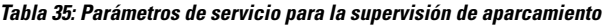

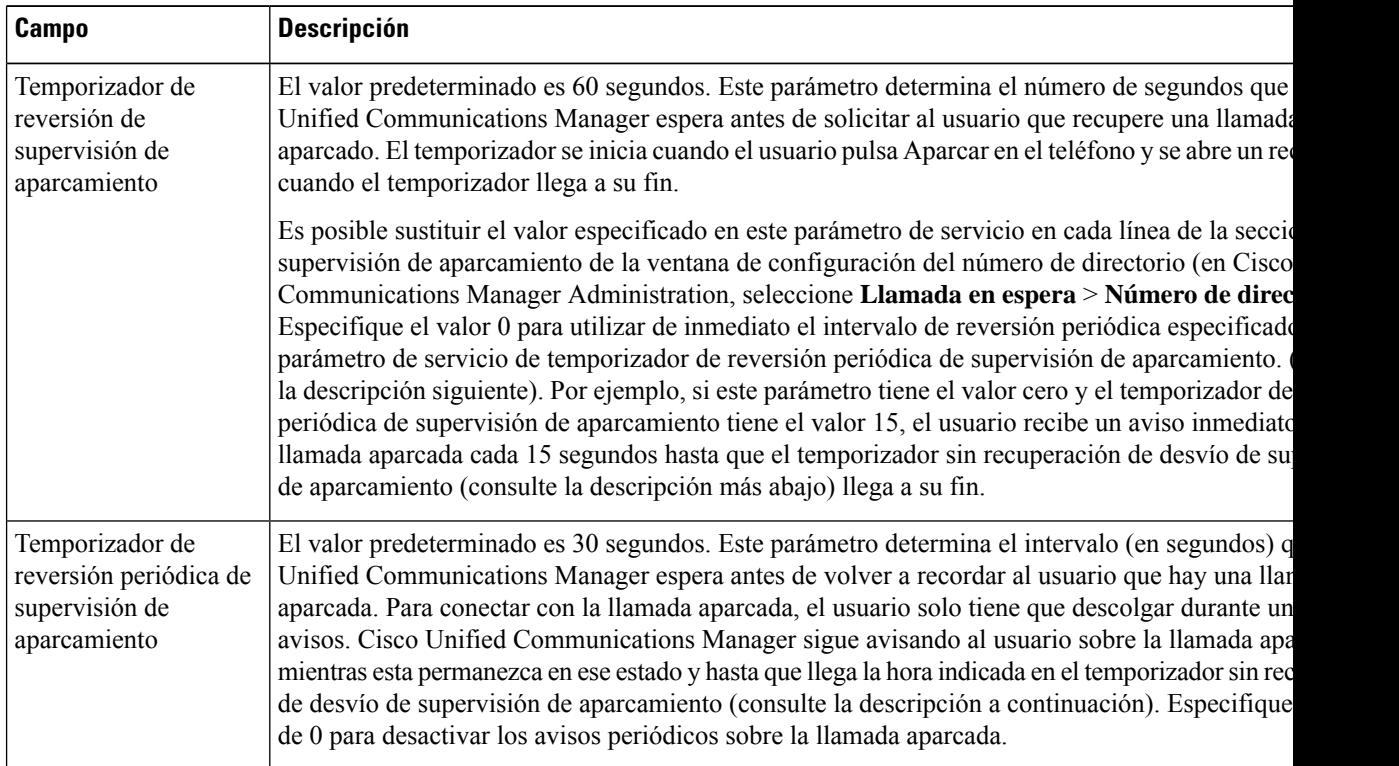

Ш

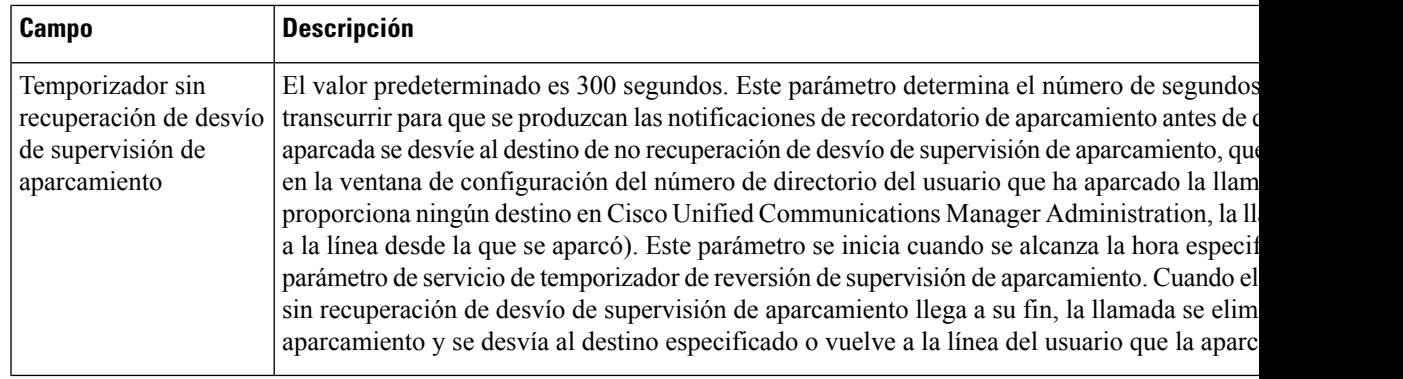

## **Establecimiento de los parámetros de supervisión de aparcamiento para los números de directorio**

La ventana de configuración Número de directorio contiene una sección de supervisión de aparcamiento donde puede configurar tres parámetros.

### **Procedimiento**

- **Paso 1** En Cisco Unified Communications Manager Administration, seleccione **Llamada en espera** > **Número de directorio**.
- **Paso 2** Configure los campos de supervisión de aparcamiento como se describe en la tabla siguiente.

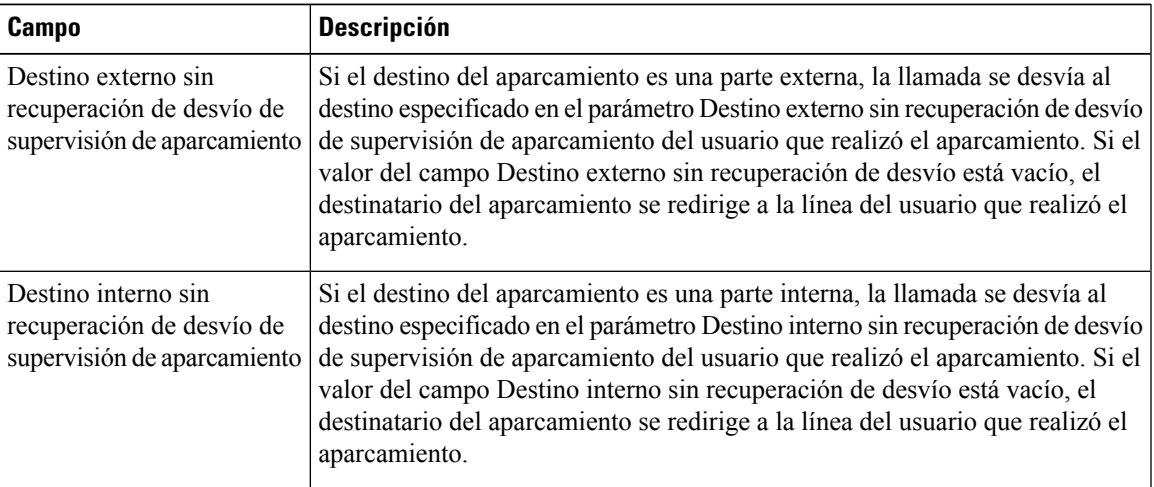

#### **Tabla 36: Parámetros de supervisión de aparcamiento**

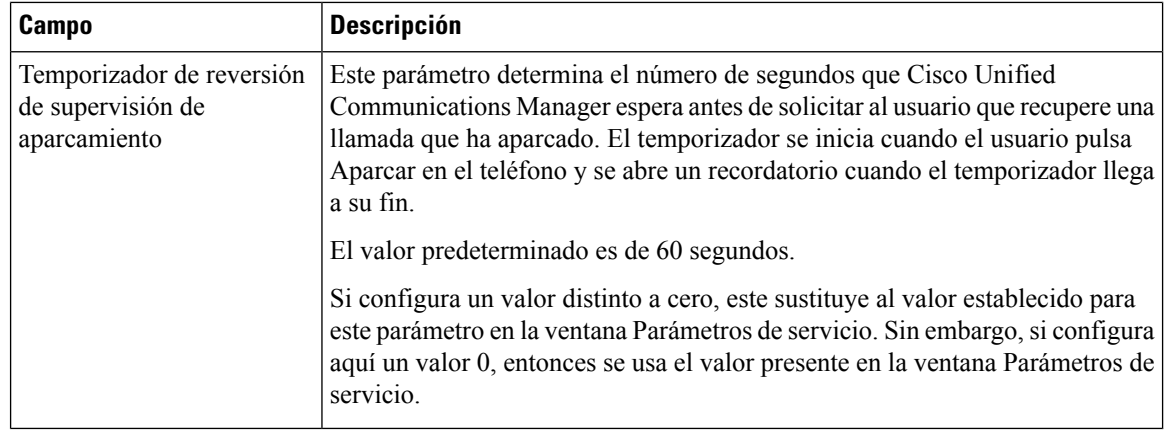

### **Configuración de la supervisión de aparcamiento para las listas de grupos de salto**

Cuando se aparca una llamada que se aparcó mediante la lista de grupo de salto, se usa el valor del parámetro de destino sin recuperación de desvío de supervisión de aparcamiento de cabecera de grupo de salto (a no ser que esté vacío) cuando el temporizador sin recuperación de desvío de supervisión de aparcamiento llega a su fin.

#### **Procedimiento**

- **Paso 1** En Cisco Unified Communications Manager Administration, seleccione **Llamada en espera** > **Ruta/Grupo de salto** > **Cabecera de grupo de salto**.
- **Paso 2** Establezca el parámetro de destino sin recuperación de desvío de supervisión de aparcamiento de cabecera de grupo de salto.

Si el valor de ese parámetro está vacío, la llamada se desvía al destino configurado en la ventana de configuración Número de directorio cuando el temporizador sin recuperación de desvío de supervisión de aparcamiento llega a su fin.

# **Configuración del intervalo de puertos de audio y vídeo**

El tráfico de audio y vídeo se puede enviar a distintos intervalos de puertos RTP a fin de mejorar la calidad del servicio (QoS).

Los campos siguientes controlan los intervalos de puertos en Cisco Unified Communications Manager Administration:

- Puertos de audio
	- Puerto de medios inicial (predeterminado: 16384)
	- Puerto de medios final (predeterminado: 32766)
- Puertos de vídeo
- Vídeo inicial (se usa para definir el puerto de vídeo inicial)
	- Mínimo: 2048
	- Máximo: 65535
- Vídeo final (se usa para definir el puerto de vídeo final)
	- Mínimo: 2048
	- Máximo: 65535

Las reglas siguientes se aplican a la hora de configurar los campos de puertos de vídeo:

Después de configurar el puerto RTP de vídeo inicial y final, el teléfono usa puertos del intervalo para el tráfico de vídeo. El tráfico de audio usa los puertos de medios.

Si los intervalos de puertos de audio y de vídeo se solapan, los puertos superpuestos portarán tanto tráfico de audio como de vídeo. Si el intervalo de puertos de vídeo no se configura correctamente, el teléfono usa los puertos de audio configurados tanto para el tráfico de audio como para el de vídeo.

Para obtener más datos, consulte la documentación de su versión concreta de Cisco Unified Communications Manager.

#### **Procedimiento**

- **Paso 1** En Cisco Unified Communications Manager Administration, seleccione **Dispositivo** > **Configuración del dispositivo** > **Perfil de SIP**.
- **Paso 2** Establezca los valores de los campos Puerto de medios inicial y Puerto de medios final para indicar el intervalo de puertos de audio.
- **Paso 3** Seleccione **Guardar**.
- **Paso 4** Seleccione una de las ventanas siguientes:
	- **Sistema** > **Configuración de teléfono empresarial**
	- **Dispositivo** > **Configuración del dispositivo** > **Perfil de teléfono común**
	- **Dispositivo** > **Teléfono** > **Configuración del teléfono**
- **Paso 5** Establezca los valores de los campos Puerto RTP de vídeo inicial y Puerto RTP de vídeo final para indicar el intervalo de puertos necesario.

Las reglas siguientes se aplican a la hora de configurar los campos de puertos de vídeo:

- El valor del campo Puerto RTP de vídeo final debe ser mayor que el del campo Puerto RTP de vídeo inicial.
- La diferencia entre los campos debe ser de al menos 16.

#### **Paso 6** Seleccione **Guardar**.

#### **Temas relacionados**

Cisco Unified [Communications](#page-14-0) Manager Documentación, en la página xv

# **Configurar Cisco IP Manager Assistant**

Cisco IP Manager Assistant (Cisco IPMA) ofrece enrutamiento de llamadas y otrasfunciones de administración de llamadas que ayudan a que jefes y asistentes puedan manejar las llamadas de una forma más eficaz.

Los servicios IPMA deben estar configurados en Cisco Unified Communications Manager para que pueda acceder a ellos. Para obtener información detallada sobre cómo configurar IPMA, consulte la *Guía de configuración de funciones de Cisco Unified Communications Manager*.

IPMA consta de tres componentes principales:

**Jefe**

Un administrador tiene llamadas interceptadas por el servicio de enrutamiento de llamadas.

#### **Asistente**

El asistente administra las llamadas en nombre de un administrador.

#### **Assistant Console**

Assistant Console es una aplicación de escritorio que pueden usar los asistentes para realizar tareas y administrar la mayoría de las funciones.

IPMA admite dos modos de funcionamiento: compatibilidad de línea proxy y compatibilidad de línea compartida. Ambos modos admiten varias llamadas por línea para el jefe. El servicio IPMA admite tanto la compatibilidad de línea proxy como de línea compartida en un clúster.

En el modo de línea compartida, el jefe y el asistente comparten un número de directorio y las llamadas se controlan en la línea compartida. Tanto el teléfono del jefe como el del asistente suenan cuando se recibe una llamada en la línea compartida. El modo de línea compartida no admite la selección de asistente por defecto, vigilancia de asistente, el filtrado de llamadas ni la función para desviar todas las llamadas.

Si configura Cisco IPMA en modo de línea compartida, el gestor y el asistente comparten un número de directorio; por ejemplo, 1701. El asistente gestiona las llamadas del gestor en el número de directorio compartido. Si un jefe recibe una llamada en el número de directorio 1701, sonarán tanto su teléfono como el del asistente.

No todas las funciones de Cisco IPMA están disponibles en el modo de línea compartida, como la selección predeterminada de asistente, vigilancia de asistente, el filtrado de llamadas y el desvío de todas las llamadas. Los asistentes no pueden ver ni tener acceso a estas funciones en la aplicación Assistant Console. El teléfono del asistente no cuenta con la tecla programada correspondiente a la función Desviar todas. El teléfono del jefe no cuenta con las teclas programables de vigilancia de asistente, intercepción de llamadas ni la función Desviar todas.

Para poder acceder a la compatibilidad de línea compartida en los dispositivos de usuario, primero debe usar Cisco Unified Communications Manager Administration para configurar e iniciar elservicio Cisco IP Manager Assistant.

En el modo de línea proxy, el asistente controla las llamadas de un jefe mediante un número de proxy. El modo de línea proxy admite todas las funciones de IPMA.

Si configura Cisco IPMA en el modo de línea proxy, el jefe y el asistente no comparten número de directorio. El asistente controla las llamadas de un jefe mediante un número de proxy. El número de proxy no es el número de directorio del jefe. Es un número alternativo elegido por el sistema y que el asistente utiliza para manejar las llamadas del jefe. En modo de línea proxy, jefes y asistentes tienen acceso a todas las funciones disponibles en IPMA, entre las que se incluyen la selección de asistente predeterminado, vigilancia de asistente, el filtrado de llamadas y el desvío de todas las llamadas.

Ш

Para poder acceder a la compatibilidad de línea proxy en los dispositivos de usuario, primero debe usar Cisco Unified Communications Manager Administration para configurar e iniciar el servicio Cisco IP Manager Assistant.

Acceda a las funciones de IPMA mediante teclas programables y a través de los servicios telefónicos. La plantilla de teclas programables se configura en Cisco Unified Communications Manager. IPMA admite las plantillas de teclas programables estándar siguientes:

#### **Jefe estándar**

Para el jefe en modo proxy.

#### **Jefe en modo compartido estándar**

Para el jefe en modo compartido.

#### **Asistente estándar**

Para el asistente tanto en modo proxy como compartido.

En la tabla siguiente se describen las teclas programables disponibles en las plantillas de teclas programables.

#### **Tabla 37: Teclas programables de IPMA**

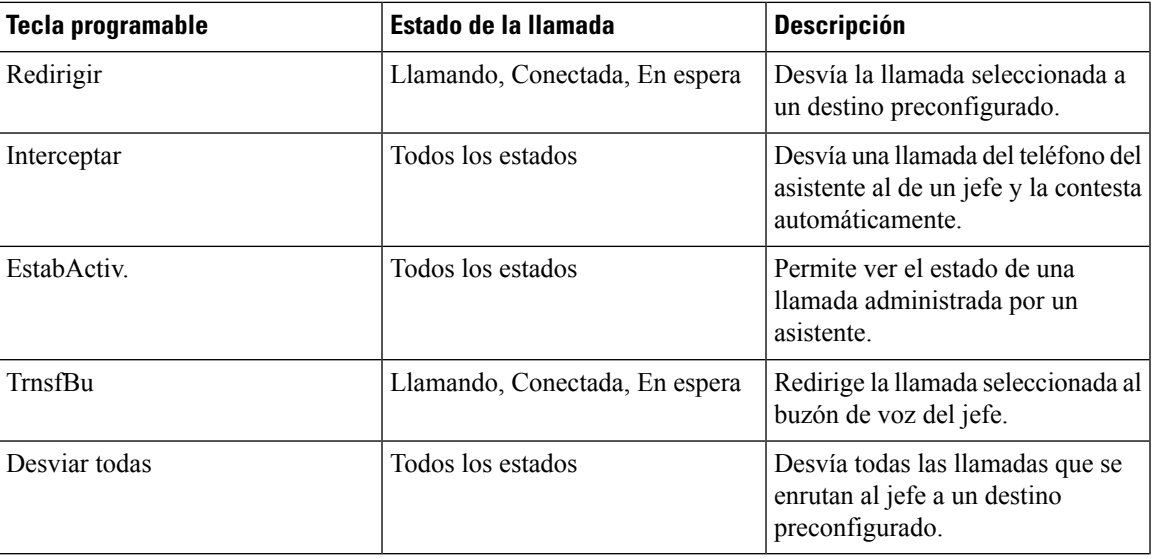

Interceptar, EstabActiv. y Desviar todas solo se pueden configurar para el teléfono de un jefe en el modo de línea proxy. **Nota**

El procedimiento siguiente es una descripción general de los pasos necesarios.

### **Procedimiento**

- **Paso 1** Configure los teléfonos y usuarios.
- **Paso 2** Asocie los teléfonos a los usuarios.
- **Paso 3** Active el servicio Cisco IP Manager Assistant en la ventana Activación del servicio.

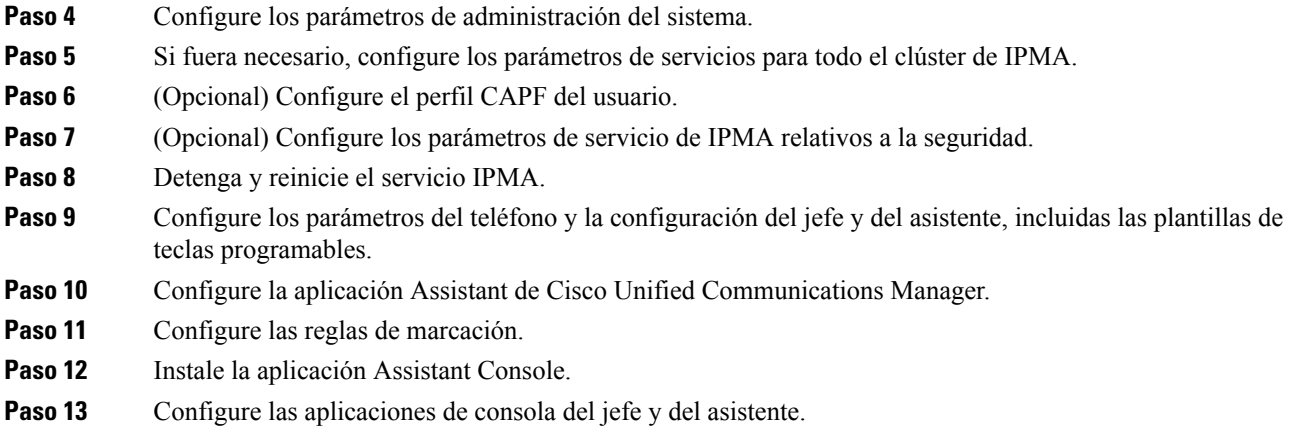

# **Configuración de Visual Voicemail**

Visual Voicemail se configura para todos los teléfonos IP de Cisco o para usuarios o grupos de usuarios individuales desde Administración de Cisco Unified Communications Manager.

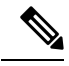

**Nota**

Para obtener datos sobre la configuración, consulte la documentación de Cisco Visual Voicemail en <http://www.cisco.com/c/en/us/support/unified-communications/visual-voicemail/model.html>.

El cliente de buzón de voz visual no es compatible como un midlet en cualquiera de los teléfonos IP 8800 de Cisco.

### **Procedimiento**

siguientes en los campos respectivos:

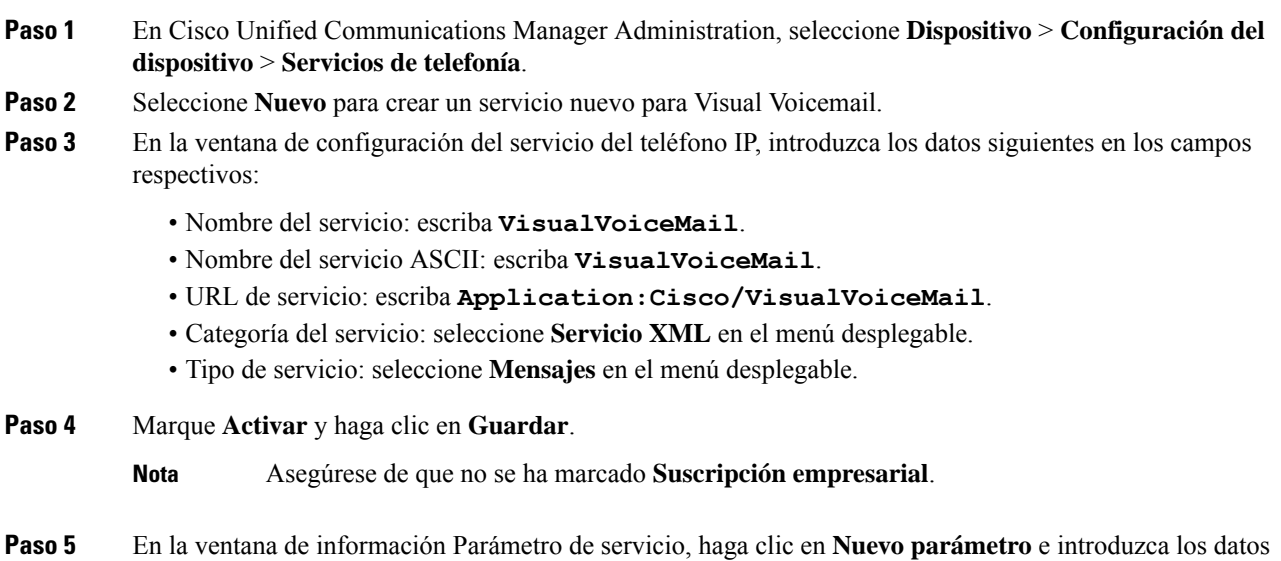

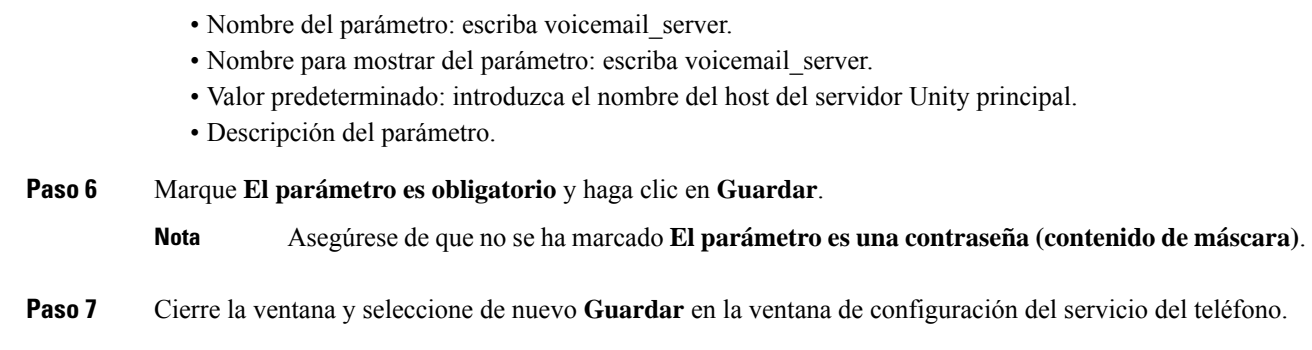

### **Configuración de Visual Voicemail para un usuario específico**

Use el procedimiento siguiente para configurar Visual Voicemail para un usuario específico.

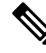

Para obtener datos sobre la configuración, consulte la documentación de Cisco Visual Voicemail en [http://www.cisco.com/c/en/us/support/unified-communications/visual-voicemail/model.html.](http://www.cisco.com/c/en/us/support/unified-communications/visual-voicemail/model.html) **Nota**

### **Procedimiento**

- **Paso 1** En Cisco Unified Communications Manager Administration, seleccione **Dispositivo** > **Teléfono**.
- **Paso 2** Seleccione el dispositivo asociado al usuario que busca.
- **Paso 3** En la lista desplegable Enlaces relacionados, seleccione **Suscribirse o anular suscripción de servicios** y haga clic en **Ir**.
- **Paso 4** Seleccione el servicio de Visual Voicemail que ha creado y seleccione **Siguiente** > **Suscribir**.

### **Configuración de Visual Voicemail para un grupo de usuarios**

Para agregar un lote de teléfonos IP de Cisco a Cisco Unified Communications Manager con Visual Voicemail suscrito, cree una plantilla de teléfono en la herramienta BAT para cada tipo de teléfono y en cada plantilla de teléfono. A continuación, puede suscribirse al servicio Visual Voicemail y usar la plantilla para insertar los teléfonos.

Si ya ha registrado teléfonos IP de Cisco y desea suscribirlos al servicio Visual Voicemail, cree una plantilla de teléfono en BAT, suscríbase al servicio Visual Voicemail en la plantilla y use la herramienta BAT para actualizar los teléfonos.

Para obtener más información, consulte [http://www.cisco.com/c/en/us/support/unified-communications/](http://www.cisco.com/c/en/us/support/unified-communications/visual-voicemail/model.html) [visual-voicemail/model.html](http://www.cisco.com/c/en/us/support/unified-communications/visual-voicemail/model.html).

# **Servicios garantizados SIP**

Servicios SIP(AS-SIP) garantizados es un conjunto de funciones y protocolos que ofrecen un flujo de llamada de alta seguridad para teléfonos IP de Cisco y de otros fabricantes. Las siguientes funciones se conocen colectivamente como AS-SIP:

- Servicio de precedencia multinivel y de preferencia (MLPP)
- Punto de código de servicios diferenciados (DSCP)
- Seguridad de la capa de transporte (TLS) y Protocolo de transporte seguro en tiempo real (SRTP)
- Protocolo de Internet versión 6 (IPv6)

AS-SIP se suele usar con precedencia multinivel y de preferencia (MLPP) para establecer la prioridad de llamadas durante una emergencia. Con MLPP, asigne un nivel de prioridad a las llamadas salientes, entre 1 (baja) y 5 (alta). Cuando reciba una llamada, aparecerá un icono de nivel de prioridad en el teléfono que muestra la prioridad de la llamada.

Para configurar AS-SIP, realice las siguientes tareas en Cisco Unified Communications Manager:

- Configure un usuario implícito: configuración del usuario final para usar la autenticación implícita para las solicitudes SIP.
- Configure el puerto de SIP teléfono seguro: Cisco Unified Communications Manager utiliza este puerto para escuchar teléfonos SIP para registros de línea SIP sobre TLS.
- Reinicio de servicios: después de configurar el puerto seguro, reinicie Cisco Unified Communications Manager y los servicios de proveedor de Cisco CTL. Configurar perfil de SIP para AS-SIP configurar un perfil de SIP con la configuración de SIP para los terminales AS-SIP y para los troncales SIP. Los parámetros específicos del teléfono no se descargan en un teléfono AS-SIP de terceros. Solo los utiliza Cisco Unified Manager. Los teléfonos de terceros deben establecer localmente la misma configuración.
- Configurar el perfil de seguridad para AS-SIP: puede utilizar el perfil de seguridad para asignar la configuración de seguridad, como la autenticación implícita, TLS y SRTP.
- Configurar el Terminal de AS-SIP: configure un teléfono IP de Cisco o un terminal de terceros con asistencia AS-SIP.
- Asociar el dispositivo con el uso final: asocie un usuario al punto final.
- Configurar el perfil de seguridad de troncal SIP de AS-SIP: puede utilizar el perfil de seguridad de troncal sip para asignar funciones de seguridad, como la autenticación TLS o implícita a un troncal SIP.
- Configurar el troncal SIP de AS-SIP: configure un troncal SIP con asistencia AS-SIP.
- Configurar las funciones de AS-SIP: configure las funciones de AS-SIP adicionales, como MLPP, TLS, V.150 y IPv6.

Para obtener información detallada sobre la configuración de AS-SIP, consulte el capítulo "Configurar terminales AS-SIP", *Guía de configuración del sistema para Cisco Unified Communications Manager*.

# **Migración del teléfono a un teléfono multiplataforma directamente**

Puede migrarsu teléfono de empresa fácilmente en un solo paso sin utilizar la carga de firmware de transición. Lo único que necesita es obtener y autorizar la licencia de migración del servidor.

Para obtener más información, consulte [https://www.cisco.com/c/en/us/td/docs/voice\\_ip\\_comm/cuipph/MPP/](https://www.cisco.com/c/en/us/td/docs/voice_ip_comm/cuipph/MPP/MPP-conversion/enterprise-to-mpp/cuip_b_conversion-guide-ipphone.html) [MPP-conversion/enterprise-to-mpp/cuip\\_b\\_conversion-guide-ipphone.html](https://www.cisco.com/c/en/us/td/docs/voice_ip_comm/cuipph/MPP/MPP-conversion/enterprise-to-mpp/cuip_b_conversion-guide-ipphone.html)

# **Precedencia multinivel y preferencia**

Servicio de precedencia multinivel y de preferencia (MLPP) le permite dar prioridad a llamadas durante emergencias o en otras situaciones de crisis. Usted asigna una prioridad a sus llamadas salientes que va de 1 a 5. Lasllamadas entrantes muestran un icono que indica la prioridad de la llamada. Los usuarios autentificados pueden evitar llamadas a estaciones específicas o a través de troncales TDM totalmente suscritas.

Esta capacidad garantiza al personal de alto rango la comunicación con organizaciones y personal críticos.

El MLPP se utiliza a menudo con Assured Services SIP (AS-SIP). Para obtener información detallada sobre la configuración de MLPP, consulte el capítulo "Configurar varios niveles de precedencia y prioridad", *Guía de configuración del sistema para Cisco Unified Communications Manager*.

# **Configuración de la plantilla de teclas programadas**

Mediante Cisco Unified Communications Manager Administration, puede asociar un máximo de 18 teclas programables con aplicaciones compatibles con el teléfono. Cisco Unified Communications Manager admite las plantillas de teclas programables de usuario estándar y de características estándar.

Una aplicación que admita teclas programables tiene una o varias plantillas de teclas programables asociadas. Para modificar una plantilla de teclas programables estándar, debe copiarla, cambiarle el nombre y actualizar la nueva plantilla. También puede modificar una plantilla de teclas programables no estándar.

El parámetro Control de teclas programables muestra si las teclas programables de un teléfono se controlan mediante la funciónPlantilla de tecla programable. El parámetro Control de teclas programables es obligatorio.

Para obtener más información sobre cómo configurar esta función, consulte la documentación de su versión concreta de Cisco Unified Communications Manager.

Los teléfonos IP de Cisco no admiten todas las teclas programadas que se pueden configurar en la página de configuración de la plantilla de teclas programadas de Administración de Cisco Unified Communications Manager. Cisco Unified Communications Manager permite habilitar o deshabilitar algunasteclas programables en los ajustes de configuración de la política de control. En la tabla siguiente se muestran las funciones y las teclas programadas que se pueden configurar en la plantilla, y se indica si se admite en el teléfono IPde Cisco.

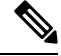

**Nota**

Cisco Unified Communications Manager permite configurar cualquier tecla programable de una plantilla de teclas programadas, pero las que no se admiten no se muestran en el teléfono.

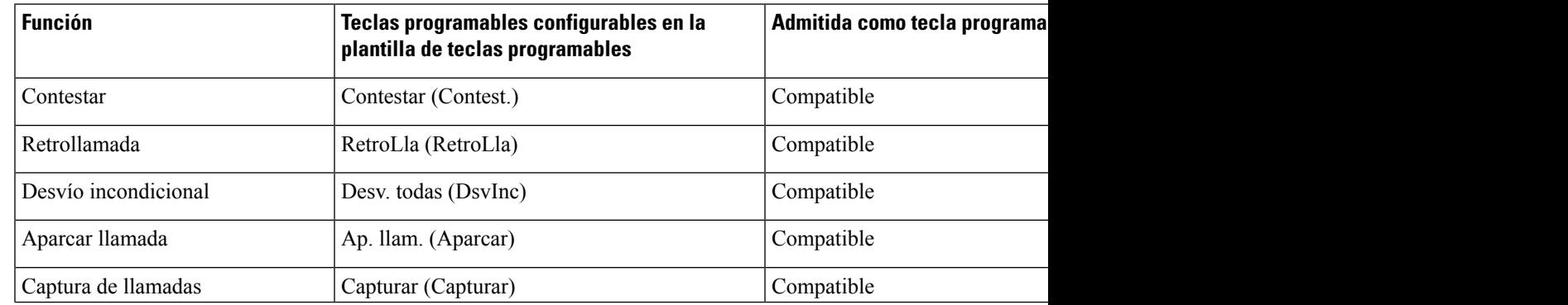

#### **Tabla 38: Teclas programables configurables**

L

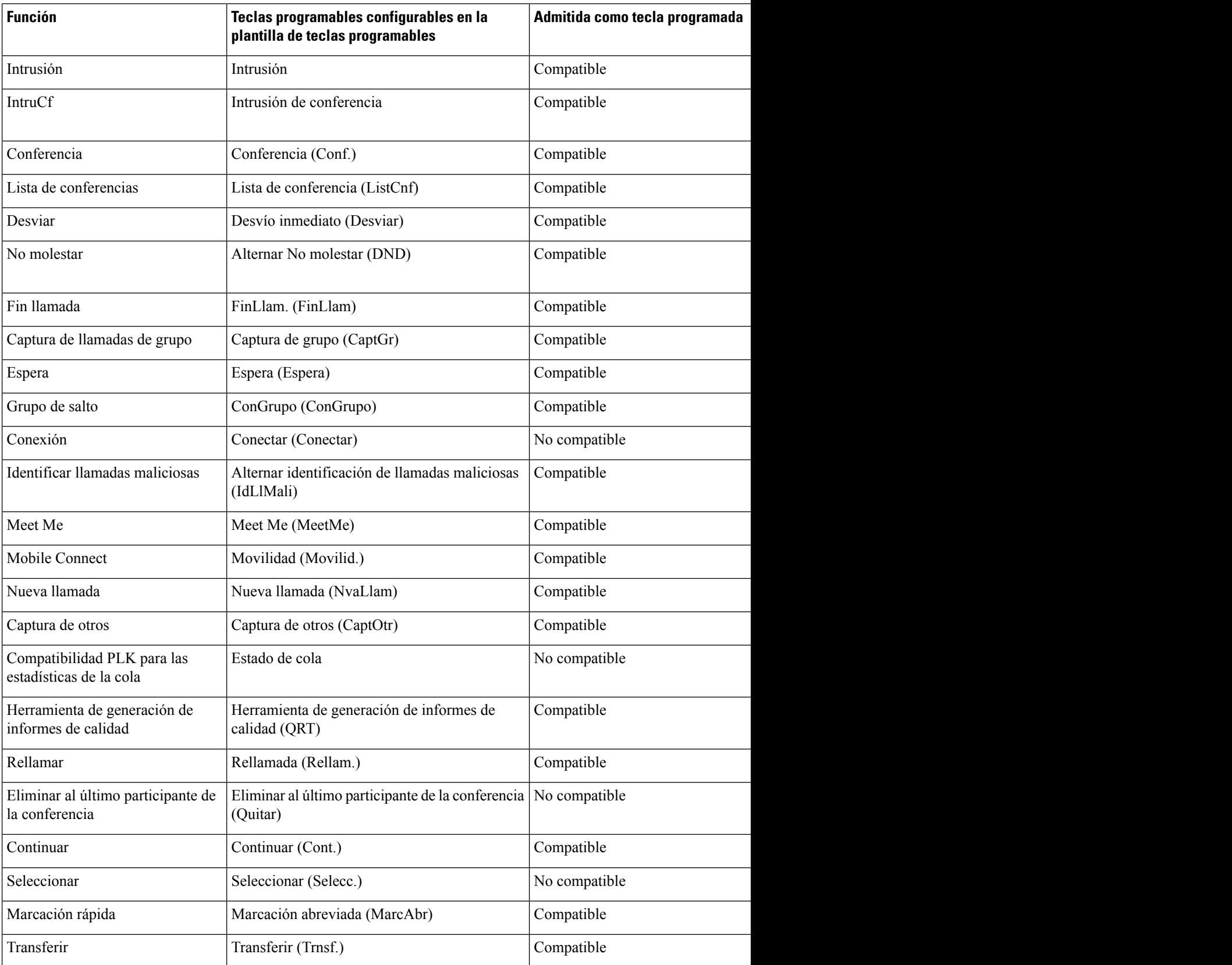
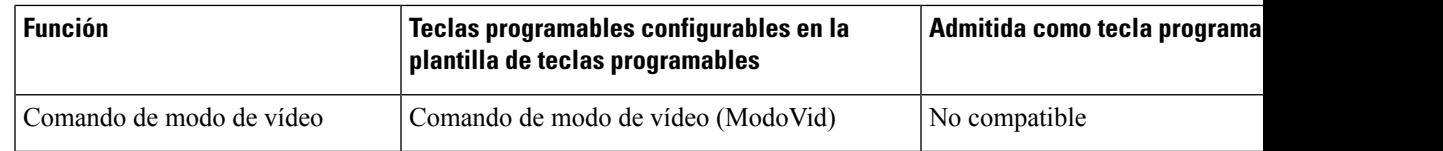

### **Procedimiento**

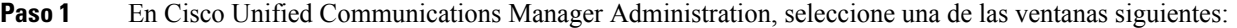

- Para configurar plantillas de teclas programables, seleccione **Dispositivo** > **Configuración del dispositivo** > **Plantilla de teclas programables**.
- Para asignar una plantilla de teclas programables a un teléfono, seleccione **Dispositivo** > **Teléfono** y configure el campo Plantilla de teclas programables.

#### **Paso 2** Guarde los cambios.

### **Temas relacionados**

Cisco Unified [Communications](#page-14-0) Manager Documentación, en la página xv

# **Plantillas de botones de teléfono**

Las plantillas de botones de teléfono permiten asignar funciones de marcación rápida y administración de llamadas a los botones programables. Las funciones de administración de llamadas que se pueden asignar a los botones son Contestar, Movilidad y Todas.

Lo ideal es modificar las plantillas antes de registrar los teléfonos en la red. De esta forma, podrá acceder a las opciones de la plantilla de botones de teléfono personalizada desde Cisco Unified Communications Manager durante el registro.

### **Modificación de plantillas de botones de teléfono**

Para obtener más información sobre los servicios del teléfono IP y la configuración de los botones de línea, consulte la documentación de su versión concreta de Cisco Unified Communications Manager.

### **Procedimiento**

- **Paso 1** En Cisco Unified Communications Manager Administration, seleccione **Dispositivo** > **Configuración del dispositivo** > **Plantilla de botones de teléfono**.
- **Paso 2** Haga clic en **Encontrar**.
- **Paso 3** Seleccione el modelo de teléfono.
- **Paso 4** Seleccione **Copiar**, introduzca un nombre de la nueva plantilla y seleccione **Guardar**.

Se abre la ventana de configuración de la plantilla de botones del teléfono.

**Paso 5** Identifique el botón que desea asignar y seleccione **URL** de servicio en la lista desplegable Funciones asociada con la línea.

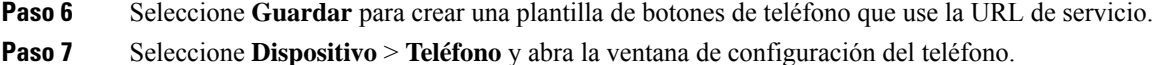

- **Paso 8** Seleccione la nueva plantilla de botones de teléfono en la lista desplegable correspondiente.
- **Paso 9** Seleccione **Guardar** para guardar el cambio y en **Aplicar configuración** para implementarlo.

El usuario del teléfono puede acceder ahora al portal de autoayuda y asociar el servicio a un botón del teléfono.

#### **Temas relacionados**

Cisco Unified [Communications](#page-14-0) Manager Documentación, en la página xv

### **Asignación de la plantilla de botones del teléfono para todas las llamadas**

Es posible asignar un botón Todas las llamadas de la plantilla de teléfono para los usuarios con varias líneas compartidas.

Si configura un botón Todas las llamadas en el teléfono, los usuarios podrán usarlo para lo siguiente:

- Ver una lista consolidada de las llamadas actuales de todas las líneas del teléfono.
- Ver (en el historial de llamadas) una lista de todas las llamadas perdidas de todas las líneas del teléfono.
- Efectuar una llamada en la línea principal del usuario cuando este descuelgue. El botón Todaslasllamadas toma de forma predeterminada la línea principal del usuario para las llamadas salientes.

#### **Procedimiento**

**Paso 1** Modifique la plantilla de botones del teléfono para incluir el botón Todas las llamadas.

**Paso 2** Asigne la plantilla al teléfono.

### **Configuración de la libreta personal de direcciones o la marcación rápida como servicio del teléfono IP**

Es posible modificar una plantilla de botones del teléfono para asociar una URL de servicio a un botón programable. De esta forma, los usuarios dispondrán de un acceso con un solo botón a la libreta personal de direcciones y a las marcacionesrápidas. Antes de modificar la plantilla de botones del teléfono, debe configurar la libreta personal de direcciones o las marcaciones rápidas como un servicio del teléfono IP. Para obtener más datos, consulte la documentación de su versión concreta de Cisco Unified Communications Manager.

Para configurar la libreta personal de direcciones o las marcaciones rápidas como servicio del teléfono IP (si aún no lo son), siga estos pasos:

#### **Procedimiento**

**Paso 1** En Cisco Unified Communications Manager Administration, seleccione **Dispositivo** > **Configuración del dispositivo** > **Servicios de telefonía**.

Se abre la ventana de búsqueda y lista de servicios del teléfono IP.

### **Paso 2** Haga clic en **Agregar nuevo.**

Se abre la ventana de configuración de servicios del teléfono IP.

- **Paso 3** Introduzca los ajustes siguientes:
	- Nombre del servicio: introduzca **Libreta personal de direcciones**.
	- Descripción del servicio: introduzca una descripción opcional del servicio.
	- URL de servicio

Para la libreta personal de direcciones, introduzca la URL siguiente:

**http**://<Unified CM-server-name>**:8080/ccmpd/login.do?name=#DEVICENAME#&service=pab**

Para la marcación rápida, introduzca la URL siguiente:

**http**://<Unified-CM-server-name>**:8080/ccmpd/login.do?name=#DEVICENAME#&service=fd**

• URL de servicio seguro

Para la libreta personal de direcciones, introduzca la URL siguiente:

**https**://<Unified CM-server-name>**:8443/ccmpd/login.do?name=#DEVICENAME#&service=pab** Para la marcación rápida, introduzca la URL siguiente:

**https**://<Unified-CM-server-name>**:8443/ccmpd/login.do?name=#DEVICENAME#&service=fd**

- Categoría del servicio: seleccione **Servicio XML**.
- Tipo de servicio: seleccione **Directorios**.
- Activar: marque la casilla de verificación.

*http://<IP\_address>* o *https://<IP\_address>* (depende del protocolo que admita el teléfono IPde Cisco).

#### **Paso 4** Seleccione **Guardar**.

Si cambia la URL del servicio, elimine el parámetro de servicio del teléfono IP, o si cambia el nombre del parámetro de servicio de un teléfono de un servicio al que los usuarios estén suscritos, debe hacer clic en **Actualizar suscripciones** para actualizar todos los usuarios suscritos actualmente con los cambios. Si no lo hace, los usuarios deberán volver a suscribirse para reconstruir la URL correcta. **Nota**

#### **Temas relacionados**

Cisco Unified [Communications](#page-14-0) Manager Documentación, en la página xv

### **Modificación de la plantilla de botones del teléfono para la libreta personal de direcciones o la marcación rápida**

Es posible modificar una plantilla de botones del teléfono para asociar una URL de servicio a un botón programable. De esta forma, los usuarios dispondrán de un acceso con un solo botón a la libreta personal de

direcciones y a las marcacionesrápidas. Antes de modificar la plantilla de botones del teléfono, debe configurar la libreta personal de direcciones o las marcaciones rápidas como un servicio del teléfono IP.

Para obtener más información sobre los servicios del teléfono IP y la configuración de los botones de línea, consulte la documentación de su versión concreta de Cisco Unified Communications Manager.

### **Procedimiento**

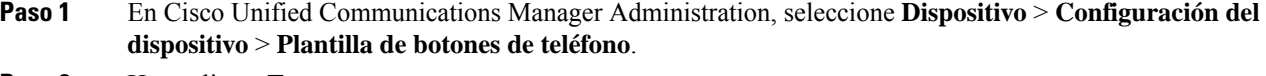

- **Paso 2** Haga clic en **Encontrar**.
- Paso 3 Seleccione el modelo de teléfono.
- **Paso 4** Seleccione **Copiar**, introduzca un nombre de la nueva plantilla y seleccione **Guardar**.

Se abre la ventana de configuración de la plantilla de botones del teléfono.

- **Paso 5** Identifique el botón que desea asignar y seleccione **URL** de servicio en la lista desplegable Funciones asociada con la línea.
- **Paso 6** Seleccione **Guardar** para crear una plantilla de botones de teléfono que use la URL de servicio.
- **Paso 7** Seleccione **Dispositivo** > **Teléfono** y abra la ventana de configuración del teléfono.
- **Paso 8** Seleccione la nueva plantilla de botones de teléfono en la lista desplegable correspondiente.
- **Paso 9** Seleccione **Guardar** para guardar el cambio y en **Aplicar configuración** para implementarlo.

El usuario del teléfono puede acceder ahora al portal de autoayuda y asociar el servicio a un botón del teléfono.

### **Temas relacionados**

Cisco Unified [Communications](#page-14-0) Manager Documentación, en la página xv

# **Configuración de VPN**

La función de VPN de Cisco ayuda a mantener la seguridad de la red y aporta a los usuarios un método seguro y fiable para conectarse a la red corporativa. Use esta función en estas circunstancias:

- Un teléfono está ubicado fuera de una red de confianza.
- El tráfico de red entre el teléfono y Cisco Unified Communications Manager cruza una red que no es de confianza.

Con una VPN, hay tres enfoques habituales para la autenticación del cliente:

- Certificados digitales
- Contraseñas
- Nombre de usuario y contraseña

Cada método tiene sus ventajas. Pero si la política de seguridad de su empresa lo permite, se recomienda utilizar un enfoque basado en certificado, ya que estos permiten realizar el inicio de sesión sin problemas y sin intervención alguna del usuario. Se admiten tanto certificados LSC como MIC.

Para configurar cualquier función de VPN, aprovisione primero el dispositivo de forma local y, a continuación, impleméntelo de forma externa.

Para obtener más datos sobre la autenticación de la certificación y sobre el trabajo con redes VPN, consulte la nota técnica *AnyConnect VPN Phone with Certificate Authentication on an ASA Configuration Example* (Ejemplo de configuración de teléfono VPN AnyConnect con autenticación de certificado en un ASA). La dirección URL de este documento es

[http://www.cisco.com/c/en/us/support/docs/unified-communications/unified-communications-manager-callmanager/115785-anyconnect-vpn-00.html.](http://www.cisco.com/c/en/us/support/docs/unified-communications/unified-communications-manager-callmanager/115785-anyconnect-vpn-00.html)

Con el enfoque de contraseña o de nombre de usuario y contraseña, se pide al usuario sus credenciales de inicio de sesión. Establezca las credenciales de inicio de sesión del usuario de acuerdo con la política de seguridad de su empresa. También puede configurar el ajuste para activar la persistencia de contraseña que permite guardar la contraseña del usuario en el teléfono. La contraseña del usuario se guarda hasta que se produce un intento de inicio de sesión erróneo, un usuario la borra manualmente o el teléfono se restablece o pierde la alimentación.

Otra herramienta útil es el ajuste de detección automática de la red. Si marca la casilla de verificación correspondiente, el cliente de VPN solo se puede ejecutar cuando detecta que se encuentra fuera de la red corporativa. Este ajuste está desactivado de manera predeterminada.

El teléfono de Cisco es compatible con la versión de cliente de Cisco SVC IPPhone 1.0 como tipo de cliente.

Para obtener másinformación sobre el mantenimiento, la configuración y el funcionamiento de una red privada virtual con VPN, consulte el capítulo "Configuración de la red privada virtual" en la *Guía de seguridad de Cisco Unified Communications Manager*. La dirección URL de este documento es [http://www.cisco.com/c/en/us/support/unified-communications/unified-communications-manager-callmanager/products-maintenance-guides-list.html.](http://www.cisco.com/c/en/us/support/unified-communications/unified-communications-manager-callmanager/products-maintenance-guides-list.html)

La función VPN de Cisco usa la capa de zócalos seguros (SSL) para mantener la seguridad de la red.

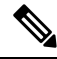

**Nota**

Introduzca el valor del servidor TFTP alternativo cuando vaya a configurar un teléfono externo para la VPN SSL en ASA mediante el cliente integrado.

# **Configuración de teclas de línea adicionales**

Permite usar los botones situados a ambos lados de la pantalla del teléfono como teclas de línea en el modo de línea mejorado. Las alertas de llamada entrante con acciones y la marcación predictiva están activadas de forma predeterminada en el modo de línea mejorado.

#### **Antes de empezar**

Debe crear una nueva plantilla de botones de teléfono personalizada.

#### **Procedimiento**

- **Paso 1** En Cisco Unified Communications Manager Administration, seleccione **Dispositivo** > **Teléfono**.
- Paso 2 Busque el teléfono que desea configurar.
- **Paso 3** Diríjase al apartado de configuración específica del producto y en el campo **Modo de línea** establezca **Modo de línea mejorada**.
- **Paso 4** Diríjase al área de información del dispositivo y establezca el campo **Plantilla de botones de teléfono** en una plantilla personalizada.
- **Paso 5** Seleccione **Aplicar configuración**.
- **Paso 6** Seleccione **Guardar**.
- **Paso 7** Reinicie el teléfono.

#### **Temas relacionados**

[Entorno](#page-184-0) del modo de línea de sesión, en la página 169

### **Funciones disponibles en el modo de línea mejorado**

El modo de línea mejorado (ELM) se puede usar con Mobile and Remote Access mediante Expressway.

También puede utilizarse ELM con una línea de sustitución incremental, una configuración de enrutamiento de llamada en el que lasllamadasse desvían a otra línea compartida si la línea compartida inicial está ocupada. Cuando se usa ELM con una línea de sustitución incremental, las llamadas recientes a las líneas compartidas se consolidan en un único número de directorio. Para obtener más información sobre líneas de sustitución incremental, consulte la *Guía de configuración de funciones de Cisco Unified Communications Manager* para Cisco Unified Communications Manager versión 12.0(1) o posterior.

ELM es compatible con la mayoría de las funciones, pero no todas. La activación de la función no implica soporte. Lea la tabla siguiente para confirmar que se admite una función.

| <b>Función</b>                                      | <b>Compatible</b> | Versión de firmware    |
|-----------------------------------------------------|-------------------|------------------------|
| Contestar                                           | Sí                | 11.5 $(1)$ y posterior |
| Contestación automática de<br><b>llamadas</b>       | Sí                | 11.5 $(1)$ y posterior |
| Intrusión/IntruCf                                   | Sí                | $11.5(1)$ y posterior  |
| Aparcamiento de llamadas dirigido<br>con BLF        | Sí                | $12.0(1)$ y posterior  |
| Integración de teléfono inteligente No<br>Bluetooth |                   |                        |
| Auriculares USB Bluetooth                           | Sí                | 11.5 $(1)$ y posterior |
| Retrollamada                                        | Sí                | 11.5 $(1)$ y posterior |
| Supervisión de llamadas                             | N <sub>0</sub>    | $\blacksquare$         |
| Desvío incondicional                                | Sí                | 11.5 $(1)$ y posterior |
| Aparcar llamada                                     | Sí                | $12.0(1)$ y posterior  |
| Estado de línea de aparcamiento de<br>llamada       | Sí                | $12.0(1)$ y posterior  |
|                                                     |                   |                        |

**Tabla 39: Compatibilidad de funciones y modo de línea mejorado**

 $\mathbf{l}$ 

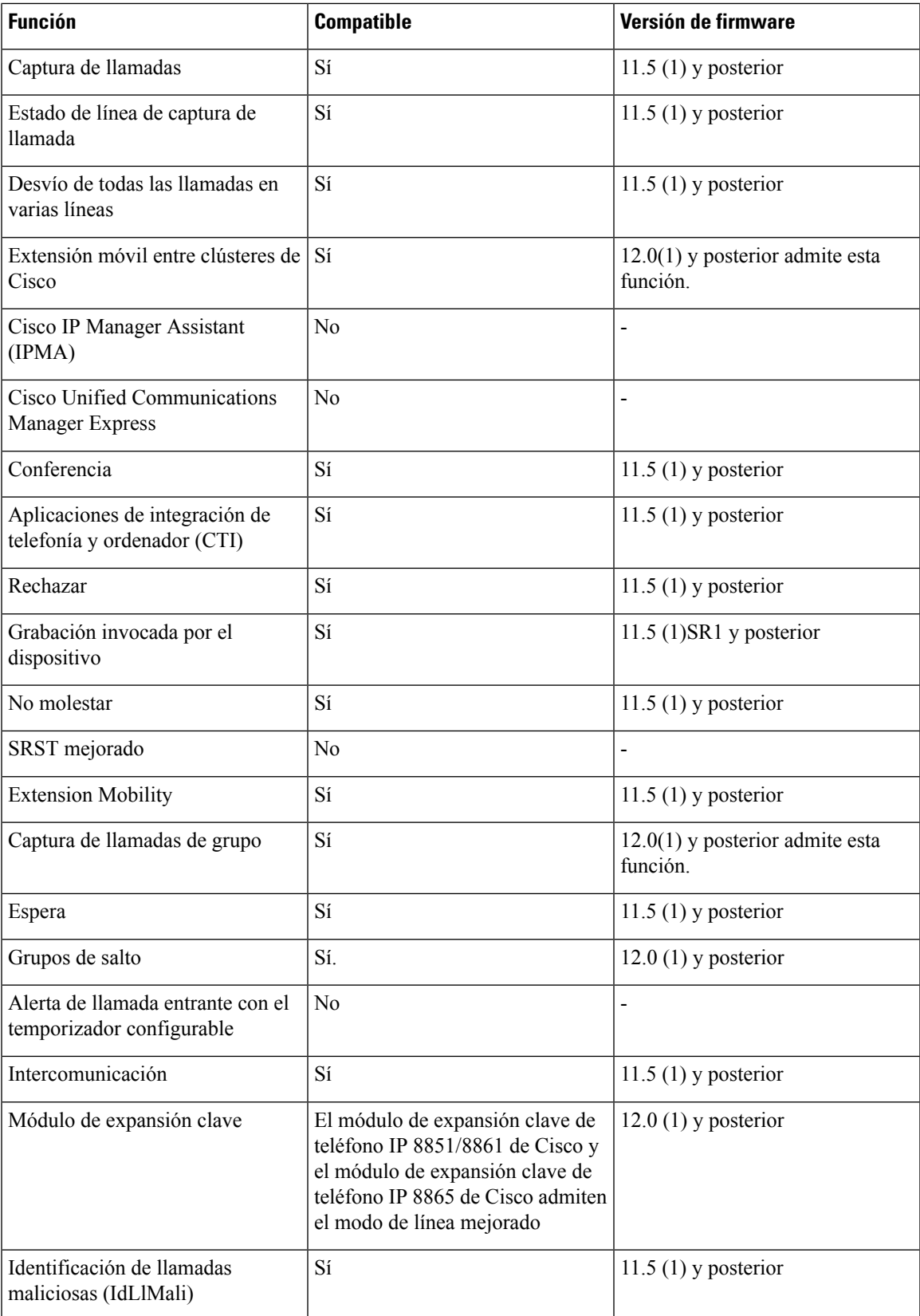

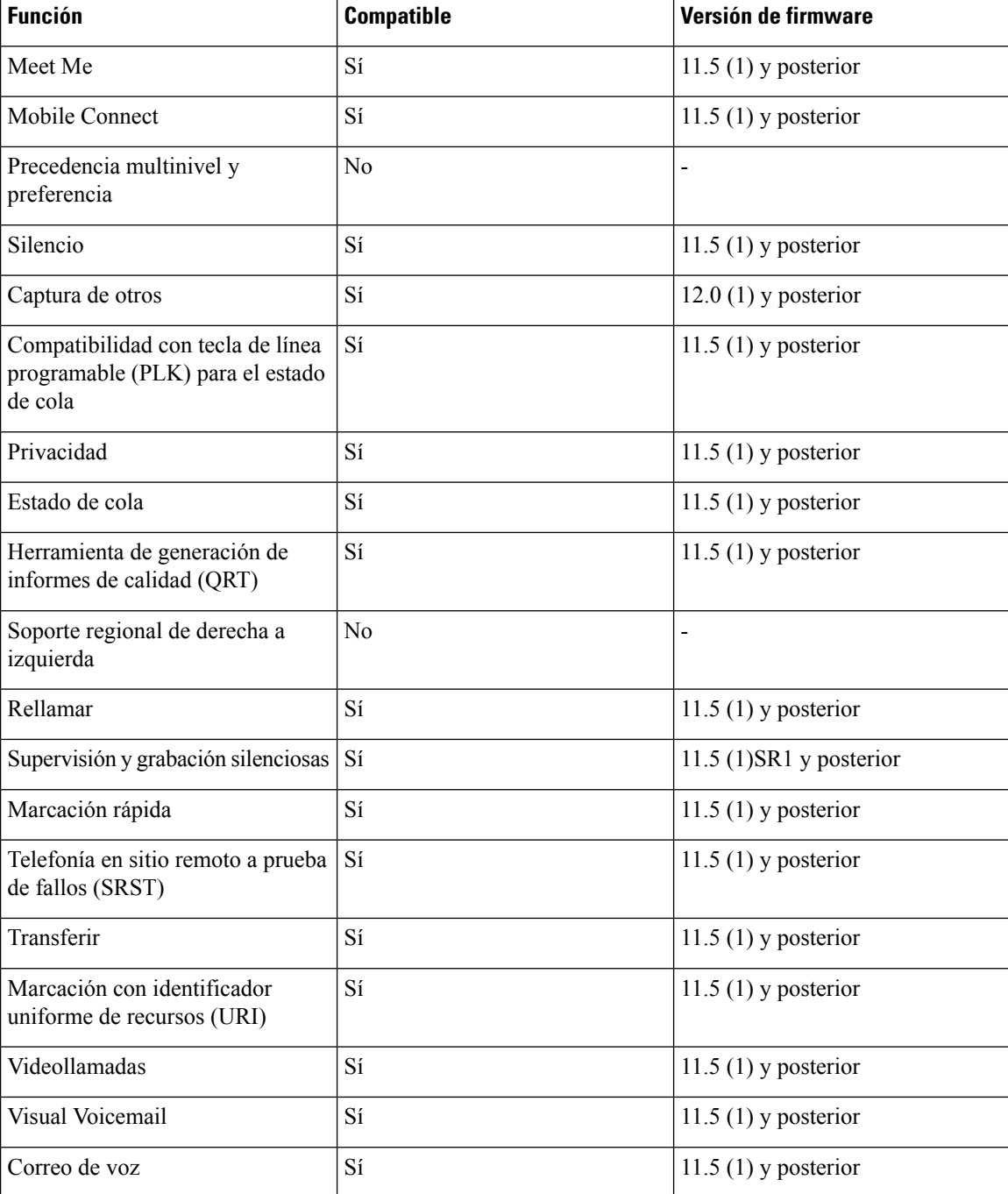

### **Temas relacionados**

[Entorno](#page-184-0) del modo de línea de sesión, en la página 169

# **Configuración del temporizador de reanudación de TLS**

La reanudación de la sesión TLS permite reanudar una sesión TLS sin tener que repetir todo el proceso de autenticación. Puede reducir de forma significativa el tiempo empleado por la conexión TLS para intercambiar datos.

Aunque los teléfonos admiten sesiones TLS, no todas las sesiones TLS admiten la reanudación de TLS. En la lista siguiente se describen las distintas sesiones y la compatibilidad con la reanudación de TLS:

- Sesión TLS para señales SIP: admite la reanudación.
- Cliente HTTPs: admite la reanudación.
- CAPF: admite la reanudación.
- TVS: admite la reanudación.
- EAP-TLS: no admite la reanudación.
- EAP-FAST: no admite la reanudación.
- Cliente VPN: no admite la reanudación.

Para obtener más datos, consulte la documentación de su versión concreta de Cisco Unified Communications Manager.

### **Procedimiento**

- **Paso 1** En Cisco Unified Communications Manager Administration, seleccione **Dispositivo** > **Teléfono**.
- **Paso 2** Establezca el parámetro del temporizador de reanudación de TLS.

El rango para el temporizador es de 0 a 3600 segundos. El valor por defecto es 3600. Si el campo está a 0, la reanudación de sesión TLS está desactivada.

#### **Temas relacionados**

Cisco Unified [Communications](#page-14-0) Manager Documentación, en la página xv

# **Activación de Intelligent Proximity**

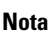

Este procedimiento solo se aplica a los teléfonos compatibles con Bluetooth. Los teléfonos IP 8811, 8841, 8851NR y 8865NR de Cisco no admiten Bluetooth.

Intelligent Proximity permite a los usuarios aprovechar las propiedades acústicas del teléfono con su dispositivo móvil o tableta. El usuario vincula el dispositivo móvil o la tableta al teléfono mediante Bluetooth.

Con un dispositivo móvil vinculado, el usuario puede efectuar y recibir llamadas del móvil en el teléfono. Con una tableta, el usuario puede dirigir el audio de la tableta al teléfono.

Los usuarios pueden vincular varios dispositivos móviles, tabletas y unos auriculares Bluetooth al teléfono. Sin embargo, solo es posible conectar un dispositivo y unos auriculares al mismo tiempo.

### **Procedimiento**

- **Paso 1** En Cisco Unified Communications Manager Administration, seleccione **Teléfono** > **Dispositivo**.
- **Paso 2** Localice el teléfono que desea modificar.
- **Paso 3** Localice el campo Bluetooth y establezca el valor **Activado**.
- **Paso 4** Localice el campo para permitir el modo de manoslibres en el móvil Bluetooth y establezca el valor **Activado**.
- **Paso 5** Guarde los cambios y aplíquelos al teléfono.

# **Configuración de la resolución de transmisión del vídeo**

Los teléfonos IP 8845, 8865 y 8865NR de Cisco admiten los siguientes formatos de vídeo:

- 720p (1280 x 720)
- WVGA (800 x 480)
- 360p (640 x 360)
- 240p (432 x 240)
- VGA (640 x 480)
- CIF (352 x 288)
- SIF (352 x 240)
- QCIF (176 x 144)

Los teléfonos IP de Cisco con capacidad de vídeo negocian la mejor resolución para la banda ancha según los límites de configuración o resolución del teléfono. Ejemplo: en una llamada directa de 88 x 5 a 88 x 5, los teléfonos no envían realmente resolución 720p, sino 800 x 480. Este límite se debe meramente a que la resolución de pantalla WVGA de 5 pulgadas de 88 x 5 es de 800 x 480.

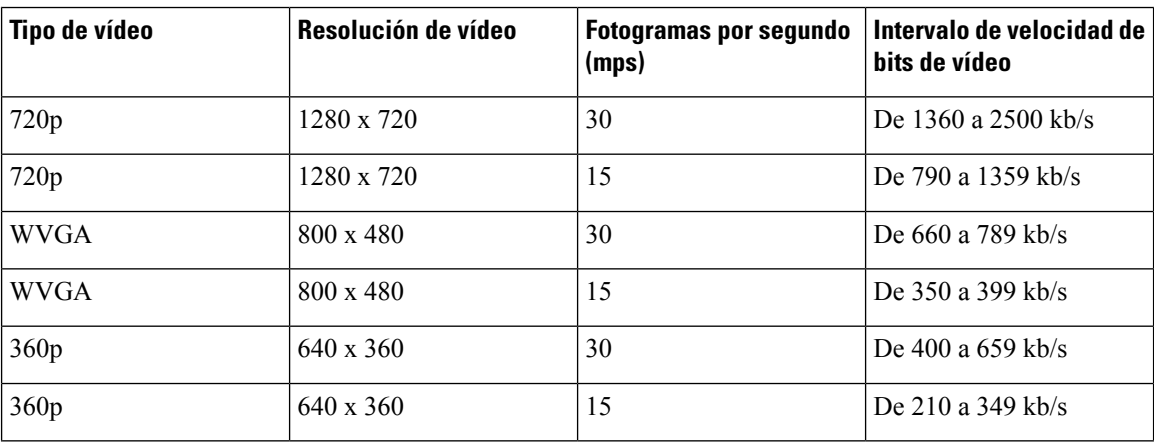

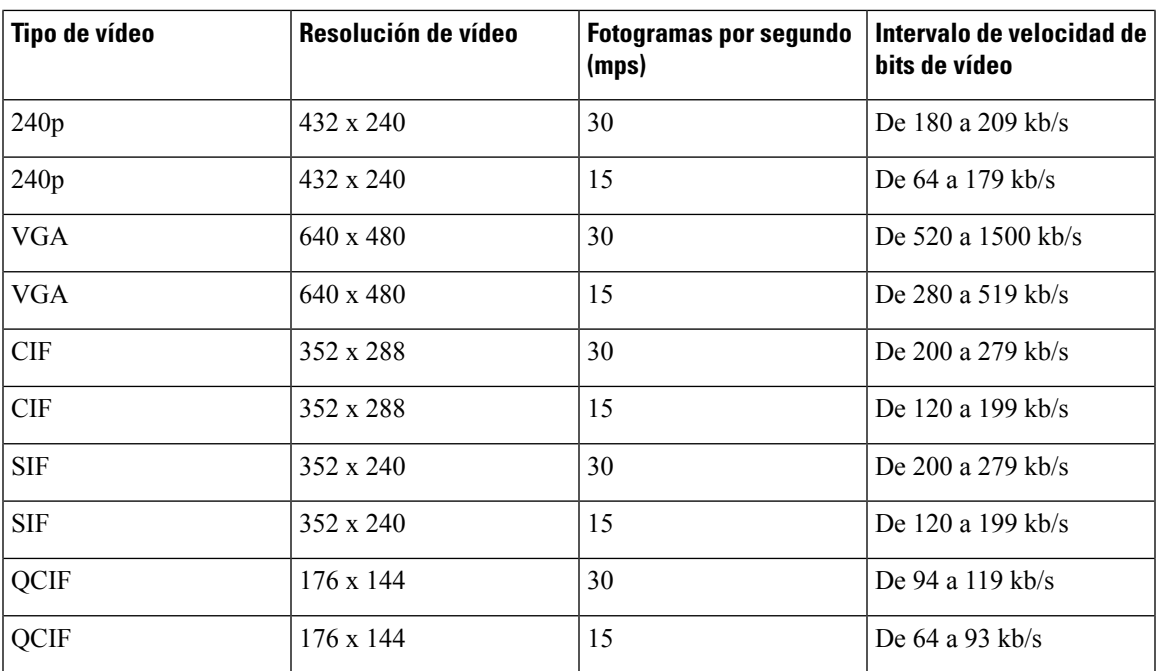

# **Administración de los auriculares en versiones anteriores de Cisco Unified Communications Manager**

Si tiene una versión de Cisco Unified Communications Manager anterior a 12.5(1)SU1, puede configurar de forma remota la configuración de los auriculares Cisco para su uso con teléfonos locales.

La configuración remota de los auriculares en las versiones  $10.5(2)$ ,  $11.0(1)$ ,  $11.5(1)$ ,  $12.0(1)$  y  $12.5(1)$  de Cisco Unified Communication Manager requiere que se descargue un archivo del sitio web [Descargas](https://software.cisco.com/download/home/286323239/type/286323289/release/1.0(2)) de [software](https://software.cisco.com/download/home/286323239/type/286323289/release/1.0(2)) de Cisco, se edite el archivo y, a continuación, se cargue el archivo al servidor TFTP de Cisco Unified Communications Manager. El archivo es un archivo de notificación de objetos JavaScript (JSON). La configuración actualizada de los auriculares se aplica a los auriculares de la empresa en un período de 10 a 30 minutos para evitar un retraso de tráfico en el servidor TFTP.

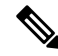

Los auriculares se pueden administrar y configurar mediante Cisco Unified Communications Manager Administration, versión 11.5(1)SU7. **Nota**

Observe lo siguiente mientras trabaja con el archivo JSON:

- Los ajustes no se aplican si falta un paréntesis o paréntesis en el código. Utilice una herramienta en línea como JSON Formatter y compruebe el formato.
- Establezca la configuración **updatedTime** a la hora actual de la época o no se aplicará la configuración. Como alternativa, puede aumentar el valor de **updatedTime** por +1 para que sea mayor que la versión anterior.
- No cambie el nombre del parámetro o no se aplicará la configuración.

Para más información sobre el servicio TFTP, consulte el capítulo "Administrar firmware del dispositivo" de la *Guía de administración de Cisco Unified Communications Manager, IM y el Servicio de presencia*.

Actualice los teléfonos a la última versión de firmware antes de aplicar el archivo defaultheadsetconfig.json. En la tabla siguiente se describen los ajustes predeterminados que puede ajustar con el archivo JSON.

### **Descarga del archivo de configuración predeterminada de los auriculares**

Antes de configurar los parámetros de los auriculares de forma remota, debe descargar el archivo de ejemplo de anotación de objeto JavaScript (JSON) más reciente.

### **Procedimiento**

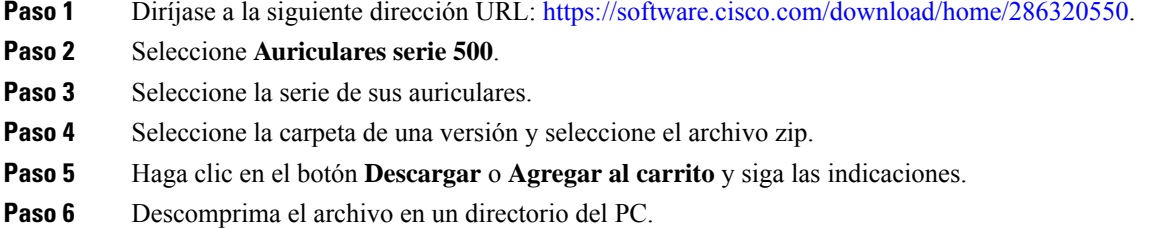

#### **Qué hacer a continuación**

Modificación del archivo de configuración [predeterminada](#page-227-0) de los auriculares, en la página 212

### <span id="page-227-0"></span>**Modificación del archivo de configuración predeterminada de los auriculares**

Tenga en cuenta lo siguiente al trabajar con el archivo de anotación de objeto JavaScript (JSON):

- Los ajustes no se aplican si falta un paréntesis o paréntesis en el código. Utilice una herramienta en línea como JSON Formatter y compruebe el formato.
- Establezca la configuración "**updatedTime**" a la hora actual de la época o no se aplica la configuración.
- Confirme que **firmwareName** es el MÁS RECIENTE o no se aplicará la configuración.
- No cambie el nombre de ningún parámetro o no se aplicará la configuración.

### **Procedimiento**

- Paso 1 Abra el archivo defaultheadsetconfig.json con un editor de texto.
- **Paso 2** Edite **updatedTime** y los valores de los parámetros de los auriculares que desea modificar.

A continuación, se muestra un script de ejemplo. El script se proporciona solo como referencia. Utilícelo como guía para configurar los parámetros de los auriculares. Use el archivo JSON incluido con la carga del firmware.

{

```
"headsetConfig": {
  "templateConfiguration": {
    "configTemplateVersion": "1",
    "updatedTime": 1537299896,
    "reportId": 3,
    "modelSpecificSettings": [
      {
        "modelSeries": "530",
        "models": [
          "520",
          "521",
          "522",
          "530",
          "531",
          "532"
        ],
        "modelFirmware": [
          {
            "firmwareName": "LATEST",
            "latest": true,
            "firmwareParams": [
              {
                "name": "Speaker Volume",
                "access": "Both",
                "usageId": 32,
                "value": 7
              },
              {
                "name": "Microphone Gain",
                "access": "Both",
                "usageId": 33,
                "value": 2
              },
              {
                "name": "Sidetone",
                "access": "Both",
                "usageId": 34,
                "value": 1
              },
              {
                "name": "Equalizer",
                "access": "Both",
                "usageId": 35,
                "value": 3
              }
            ]
          }
        ]
      },
      {
        "modelSeries": "560",
        "models": [
          "560",
          "561",
          "562"
        ],
        "modelFirmware": [
          {
            "firmwareName": "LATEST",
            "latest": true,
            "firmwareParams": [
              {
                "name": "Speaker Volume",
```

```
"access": "Both",
             "usageId": 32,
             "value": 7
           },
           {
             "name": "Microphone Gain",
             "access": "Both",
             "usageId": 33,
             "value": 2
           },
           {
            "name": "Sidetone",
             "access": "Both",
            "usageId": 34,
            "value": 1
           },
           {
            "name": "Equalizer",
             "access": "Both",
             "usageId": 35,
             "value": 3
           },
           {
             "name": "Audio Bandwidth",
             "access": "Admin",
             "usageId": 36,
             "value": 0
           },
           {
            "name": "Bluetooth",
             "access": "Admin",
             "usageId": 39,
             "value": 0
           },
           {
            "name": "DECT Radio Range",
             "access": "Admin",
             "usageId": 37,
             "value": 0
           }
           {
              "name": "Conference",
             "access": "Admin",
             "usageId": 41,
             "value": 0
        ]
      }
    ]
  }
]
```
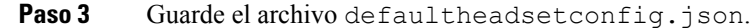

} } }

#### **Qué hacer a continuación**

Instale el archivo de configuración predeterminada.

Ш

### **Instalación del archivo de configuración predeterminada en Cisco Unified Communications Manager**

Después de editar el archivo de faultheadsetconfig.json, instálelo en Cisco Unified Communications Manager mediante la herramienta de administración de archivos TFTP.

### **Procedimiento**

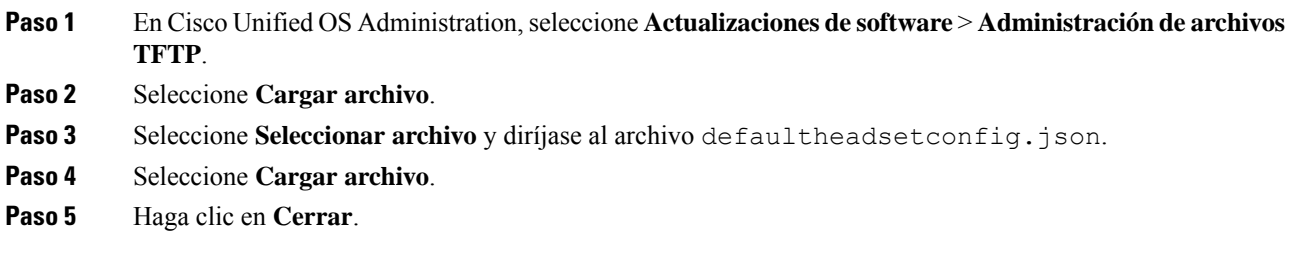

### **Reinicio del servidor Cisco TFTP**

Después de cargar el archivo defaultheadsetconfig.json en el directorio TFTP, reinicie el servidor TFTP de Cisco y restablezca los teléfonos. Transcurridos unos 10 o 15 minutos, el proceso de descarga se iniciará y se aplicarán las nuevas configuraciones a los auriculares. La configuración tarda de 10 a 30 minutos más en aplicarse.

#### **Procedimiento**

**Paso 1** Inicie sesión en Cisco Unified Serviceability y seleccione **Herramientas** > **Centro de control - Servicios de la característica**.

- **Paso 2** En el cuadro de lista desplegable **Servidor**, seleccione el servidor en el que se está ejecutando el servicio TFTP de Cisco.
- **Paso 3** Haga clic en el botón de opción que corresponda al servicio **TFTP de Cisco**.
- **Paso 4** Haga clic en **Reiniciar**.

I

ı

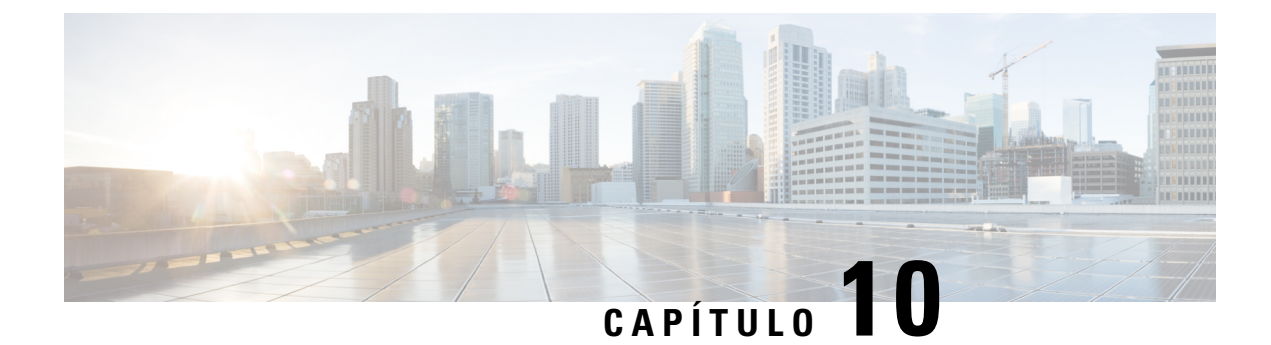

# **Directorio corporativo y personal**

- [Configuración](#page-232-0) del directorio corporativo, en la página 217
- [Configuración](#page-232-1) del directorio personal, en la página 217
- [Configuración](#page-233-0) de las entradas del directorio personal del usuario, en la página 218

# <span id="page-232-0"></span>**Configuración del directorio corporativo**

El directorio corporativo permite a los usuarios buscar números de teléfono de los compañeros de trabajo. Para que se admita esta función, debe configurar los directorios corporativos.

Cisco Unified Communications Manager utiliza un directorio de Lightweight Directory Access Protocol (LDAP) para almacenar la información de autenticación y autorización de los usuarios de aplicaciones de Cisco Unified Communications Manager con Cisco Unified Communications Manager los que se relacionan. La autenticación establece los derechos del usuario para acceder al sistema. La autorización identifica los recursos de telefonía que un usuario tiene permitido usar, como una extensión específica del teléfono.

Los teléfonos IP de Cisco utilizan asignación dinámica para SecureApp tanto en el cliente como en los servidores. Esto garantiza que su teléfono pueda leer certificados de más de 4 KB y reduce la frecuencia de los mensajes de error Host no encontrado cuando un usuario accede a su directorio.

Para obtener más datos, consulte la documentación de su versión concreta de Cisco Unified Communications Manager.

Después de completar la configuración del directorio LDAP, los usuarios pueden utilizar el servicio de directorio corporativo de su teléfono para buscar usuarios en él.

#### **Temas relacionados**

Cisco Unified [Communications](#page-14-0) Manager Documentación, en la página xv

# <span id="page-232-1"></span>**Configuración del directorio personal**

El directorio personal permite a un usuario almacenar un conjunto de números personales.

El directorio personal incluye las siguientes funciones:

- Libreta personal de direcciones (LPD)
- Marcaciones rápidas
- Herramienta de sincronización de la libreta de direcciones (TABSynch)

Los usuarios pueden usar estos métodos para acceder a las funciones del directorio personal:

- Desde un navegador web: los usuarios pueden acceder a la funciones de libreta personal de direcciones y marcación rápida desde el portal de autoayuda de Cisco Unified Communications.
- Desde el teléfono IP de Cisco: seleccione **Contactos** para buscar el directorio corporativo o la libreta personal del usuario.
- En una aplicación de Microsoft Windows: Los usuarios pueden utilizar la herramienta TABSynch para sincronizar sus PAB con la Libreta de direcciones de Microsoft Windows. Los clientes que deseen utilizar la libreta de direcciones de Microsoft Outlook, deberían comenzar por importar los datos de dicha libreta a la libreta de direcciones de Microsoft Windows. A continuación, puede utilizarse TabSync para sincronizar la Libreta de direcciones de Windows con el Directorio personal. Para obtener información acerca de TABSync, consulte Descarga del [sincronizador](#page-234-0) de la libreta de direcciones de Cisco IP Phone, en la [página](#page-234-0) 219 y [Configuración](#page-235-0) del sincronizador, en la página 220.

Los teléfonos IP de Cisco utilizan asignación dinámica para SecureApp tanto en el cliente como en los servidores. Esto garantiza que su teléfono pueda leer certificados de más de 4 KB y reduce la frecuencia de los mensajes de error Host no encontrado cuando un usuario accede a su directorio.

Para asegurarse de que los usuarios del sincronizador de la libreta de direcciones de teléfono IP de Cisco solo acceden a sus datos de usuario final, active el servicio web de Cisco UXL en Cisco Unified Serviceability.

Para configurar el directorio personal desde un navegador web, los usuarios deben acceder a su portal de autoayuda. Debe proporcionar a los usuarios una dirección URL e información para iniciar sesión.

# <span id="page-233-0"></span>**Configuración de las entradas del directorio personal del usuario**

Los usuarios pueden configurar las entradas del directorio personal en el teléfono IP de Cisco. Para configurar un directorio personal, los usuarios deben tener acceso a lo siguiente:

- Al portal de autoayuda: asegúrese de que los usuarios saben cómo acceder a su portal de autoayuda. Consulte el apartado [Configuración](#page-98-0) del acceso de usuario al portal de autoayuda, en la página 83 para obtener información más detallada.
- Al sincronizador de la libreta de direcciones del teléfono IP de Cisco: asegúrese de proporcionar a los usuarios el instalador. Consulte Descarga del sincronizador de la libreta de direcciones de Cisco IP Phone, en la [página](#page-234-0) 219.

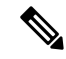

**Nota**

El sincronizador de la libreta de direcciones de teléfono IP de Cisco solo es compatible con versiones de Windows no compatibles (por ejemplo, Windows XP y anteriores). La herramienta no es compatible con las versiones más recientes de Windows. En el futuro, se eliminará de la lista de complementos de Cisco Unified Communications Manager.

# <span id="page-234-0"></span>**Descarga del sincronizador de la libreta de direcciones de Cisco IP Phone**

Para descargar una copia del sincronizador que se debe enviar a los usuarios, siga estos pasos:

### **Procedimiento**

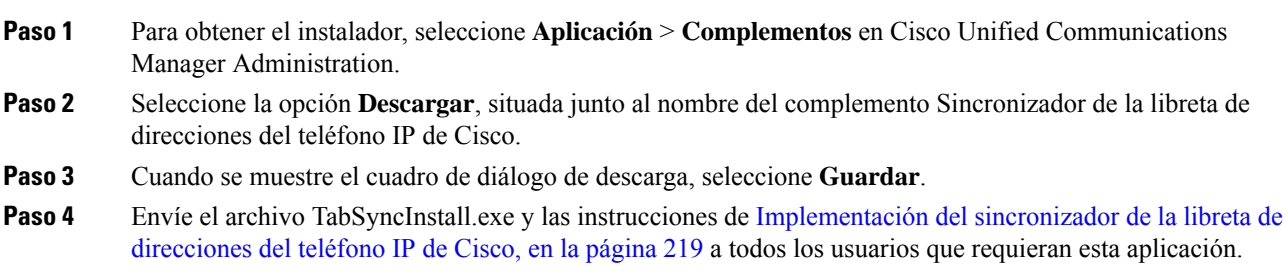

### <span id="page-234-1"></span>**Implementación del sincronizador de la libreta de direcciones del teléfono IP de Cisco**

El sincronizador de libreta de direcciones del teléfono IP de Cisco sincroniza datos almacenados en la libreta de direcciones de Microsoft Windows con el directorio de Cisco Unified Communications Manager y la libreta de direcciones personales del portal de autoayuda.

$$
-\mathcal{L}
$$

### **Consejo**

Para sincronizar correctamente la libreta de direcciones de Windows con la libreta personal de direcciones, todos los usuarios de la libreta de Windows deben introducirse en dicha libreta antes de realizar los procedimientos siguientes.

### **Instalación del sincronizador**

Para instalar el sincronizador de la libreta de direcciones del teléfono IP de Cisco, siga estos pasos:

#### **Procedimiento**

- **Paso 1** Obtenga el archivo de instalación del sincronizador de la libreta de direcciones del teléfono IP de Cisco del administrador del sistema.
- **Paso 2** Haga doble clic en el archivo TabSyncInstall.exe que le ha proporcionado el administrador.
- **Paso 3** Seleccione **Ejecutar**.
- **Paso 4** Seleccione **Siguiente**.
- **Paso 5** Lea la información del acuerdo de licencia y seleccione **Acepto**. Seleccione **Siguiente**.
- **Paso 6** Seleccione el directorio donde desea instalar la aplicación y haga clic en **Siguiente**.
- **Paso 7** Seleccione **Instalar**.
- **Paso 8** Seleccione **Finalizar**.

**Paso 9** Para completar el proceso, siga los pasos descritos en [Configuración](#page-235-0) del sincronizador, en la página 220.

### <span id="page-235-0"></span>**Configuración del sincronizador**

Para configurar el sincronizador de la libreta de direcciones del teléfono IP de Cisco, siga estos pasos:

### **Procedimiento**

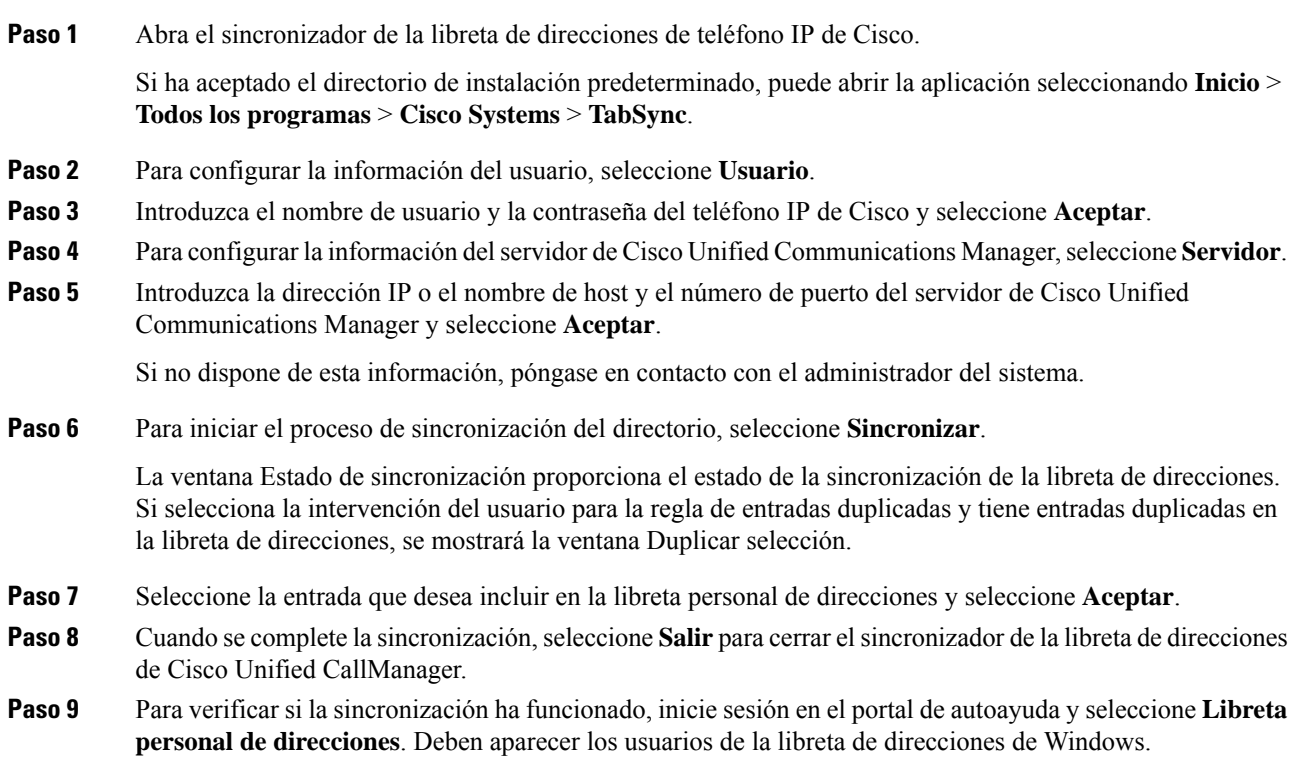

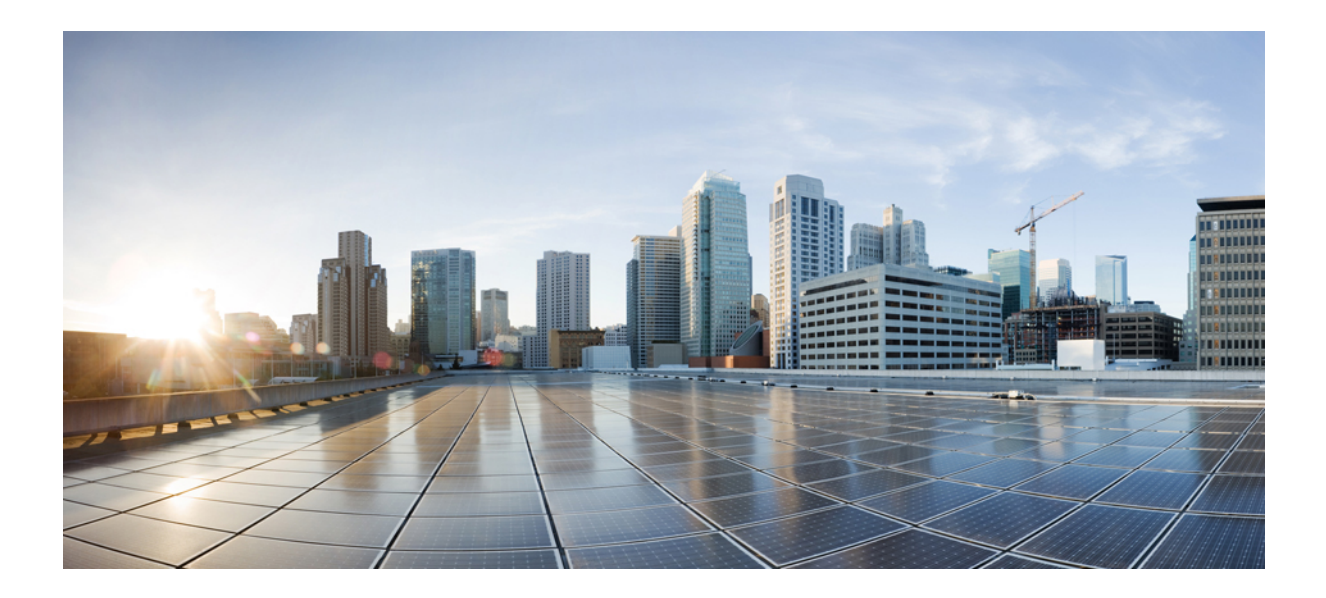

# **<sup>P</sup> ARTE IV**

# **Solución de problemas del teléfono IP de Cisco**

- Sistemas de [supervisión](#page-238-0) del teléfono, en la página 223
- Solución de [problemas,](#page-274-0) en la página 259
- [Mantenimiento,](#page-294-0) en la página 279
- Asistencia para usuarios [internacionales,](#page-300-0) en la página 285

<span id="page-238-0"></span>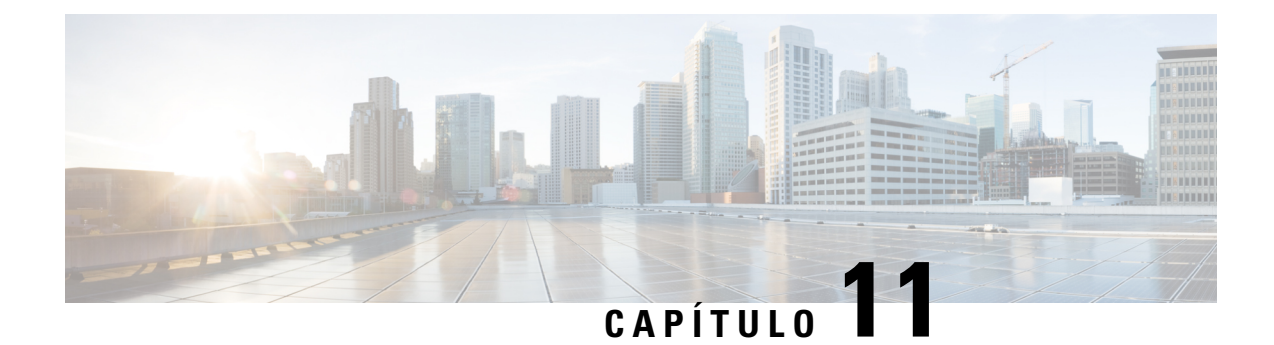

# **Sistemas de supervisión del teléfono**

- Estado del [teléfono](#page-238-1) IP de Cisco, en la página 223
- Página web del [teléfono](#page-254-0) IP de Cisco, en la página 239
- Solicitud de [información](#page-271-0) del teléfono en XML, en la página 256

# <span id="page-238-1"></span>**Estado del teléfono IP de Cisco**

En esta sección se describe cómo mostrar la información del modelo, los mensajes de estado y las estadísticas de red en el teléfono IP serie 8800 de Cisco.

- Información de modelo: muestra información del hardware y el software del teléfono.
- Menú Estado: proporciona acceso a las pantallas que muestran los mensajes de estado, las estadísticas de red y las estadísticas de la llamada actual.

Puede usar la información que se muestra en estas pantallas para supervisar el funcionamiento de un teléfono y para prestar ayuda con la solución de problemas.

También puede conseguir gran parte de esta información y otros datos relacionados de forma remota a través de la página web del teléfono.

Para obtener más información sobre la solución de problemas, consulte Solución de [problemas,](#page-274-0) en la página [259](#page-274-0).

### **Apertura de la ventana Información del teléfono**

Para abrir la pantalla Información del modelo, lleve a cabo estos pasos:

### **Procedimiento**

**Paso 1** Pulse **Aplicaciones** .

### **Paso 2** Seleccione **Información del teléfono**.

Si el usuario está conectado a un servidor seguro o autenticado, se muestra el icono correspondiente (candado o certificado) en la pantalla Información del teléfono, a la derecha de la opción de servidor. Si el usuario no está conectado a un servidor seguro o autenticado, no aparece ningún icono.

**Paso 3** Para salir de la pantalla Información del modelo, presione **Salir**.

### **Campos de Información del teléfono**

En la tabla siguiente se describen la configuración de información del teléfono.

**Tabla 40: Configuración de Información del teléfono**

| <b>Opción</b>        | <b>Descripción</b>                                                                                                    |
|----------------------|----------------------------------------------------------------------------------------------------|
| Número del modelo    | El número de modelo del teléfono.                                                                                                    |
| Dirección IPv4       | La dirección IP del teléfono.                                                                                                    |
| Nombre de host       | El nombre de host del teléfono.                                                                                                    |
| Carga activa         | La versión del firmware que hay instalada en el teléfono. El usuario<br>puede pulsar Detalles para obtener más información.                                                                                                    |
| Carga inactiva       | La carga inactiva solo aparece si hay una descarga en curso. También<br>se muestran un icono de descarga y el estado «Actualización en<br>curso» o «Error al actualizar». Si un usuario pulsa Detalles durante<br>una actualización, se muestran el nombre de archivo y los<br>componentes de la descarga.                                |
|                      | Es posible establecer que se descargue una imagen de firmware nueva<br>por adelantado de una ventana de mantenimiento. Por lo tanto, en<br>lugar de esperar a que todos los teléfonos descarguen el firmware,<br>el sistema cambia con más rapidez entre restablecer una carga<br>existente al estado Inactivo e instalar la nueva carga. |
|                      | Cuando se completa la descarga, el icono cambia para indicar el<br>estado completado; se muestra una marca de comprobación en caso<br>de una descarga correcta o una «X» si la descarga falla. Si es posible,<br>el resto de las cargas siguen descargándose.                                                                             |
| Última actualización | Fecha de la actualización del firmware más reciente.                                                                                                    |
| Servidor activo      | Nombre de dominio del servidor en el que está registrado el teléfono.                                                                                                    |
| Servidor de reserva  | Nombre de dominio del servidor de reserva.                                                                                                    |

# **Apertura del menú Estado**

El menú Estado incluye las opciones siguientes que proporcionan información sobre el teléfono y su funcionamiento:

- Mensajes de estado: muestra la pantalla correspondiente, donde se muestra un registro de mensajes importantes del sistema.
- Estadísticas de Ethernet: muestra la pantalla correspondiente, donde se muestran estadísticas del tráfico de Ethernet.
- Estadísticas inalámbricas: muestra la pantalla correspondiente, si fuera aplicable.
- Estadísticas de llamadas: muestra varios contadores y estadísticas sobre la llamada actual.
- Punto de acceso actual: muestra la pantalla correspondiente, si fuera aplicable.

Para mostrar el menú Estado, lleve a cabo los pasos siguientes:

### **Procedimiento**

**Paso 1** Para mostrar el menú Estado, presione **Aplicaciones**  $\bullet$ .

**Paso 2** Seleccione **Config. admin.** > **Estado**.

**Paso 3** Para salir del menú Estado, pulse **Salir**.

### **Apertura de la ventana Mensajes de estado**

La ventana Mensajes de estado muestra los 30 mensajes de estado más recientes que ha generado el teléfono. Puede acceder a esta pantalla en cualquier momento, incluso aunque el teléfono no haya terminado de iniciarse.

### **Procedimiento**

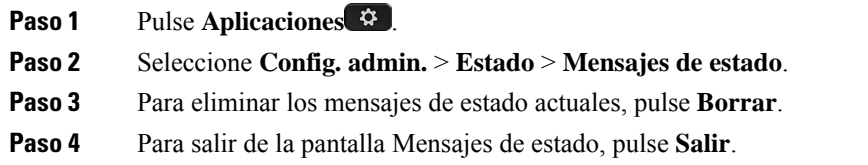

### **Campos de Mensajes de estado**

En la tabla siguiente se describen los mensajes de estado que se muestran en la pantalla correspondiente del teléfono.

#### **Tabla 41: Mensajes de estado del teléfono IP de Cisco Unified**

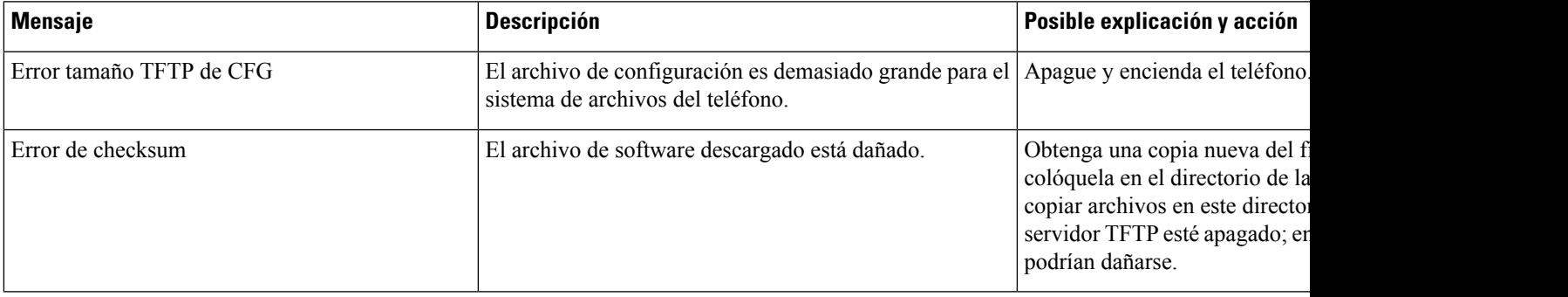

I

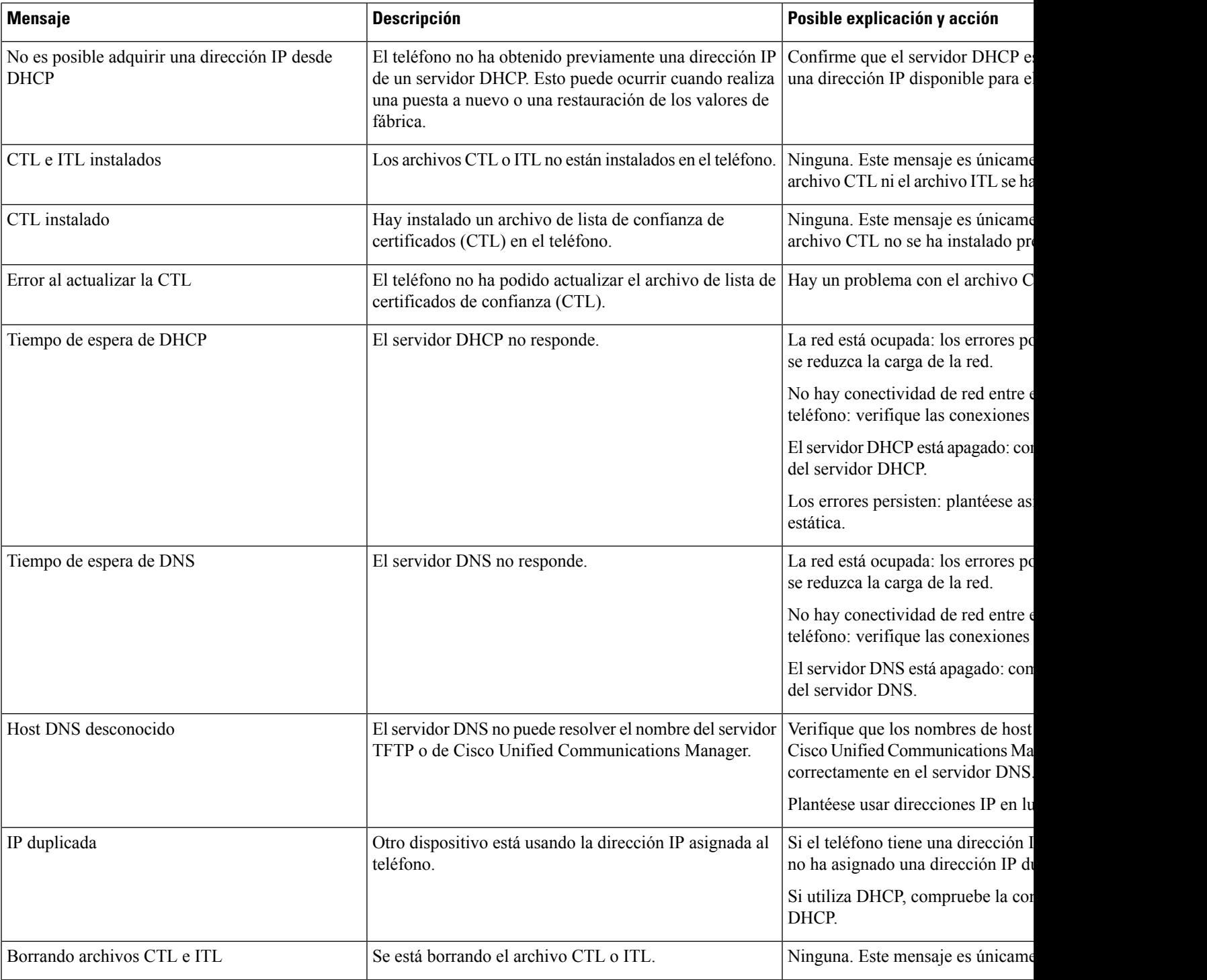

 $\mathbf l$ 

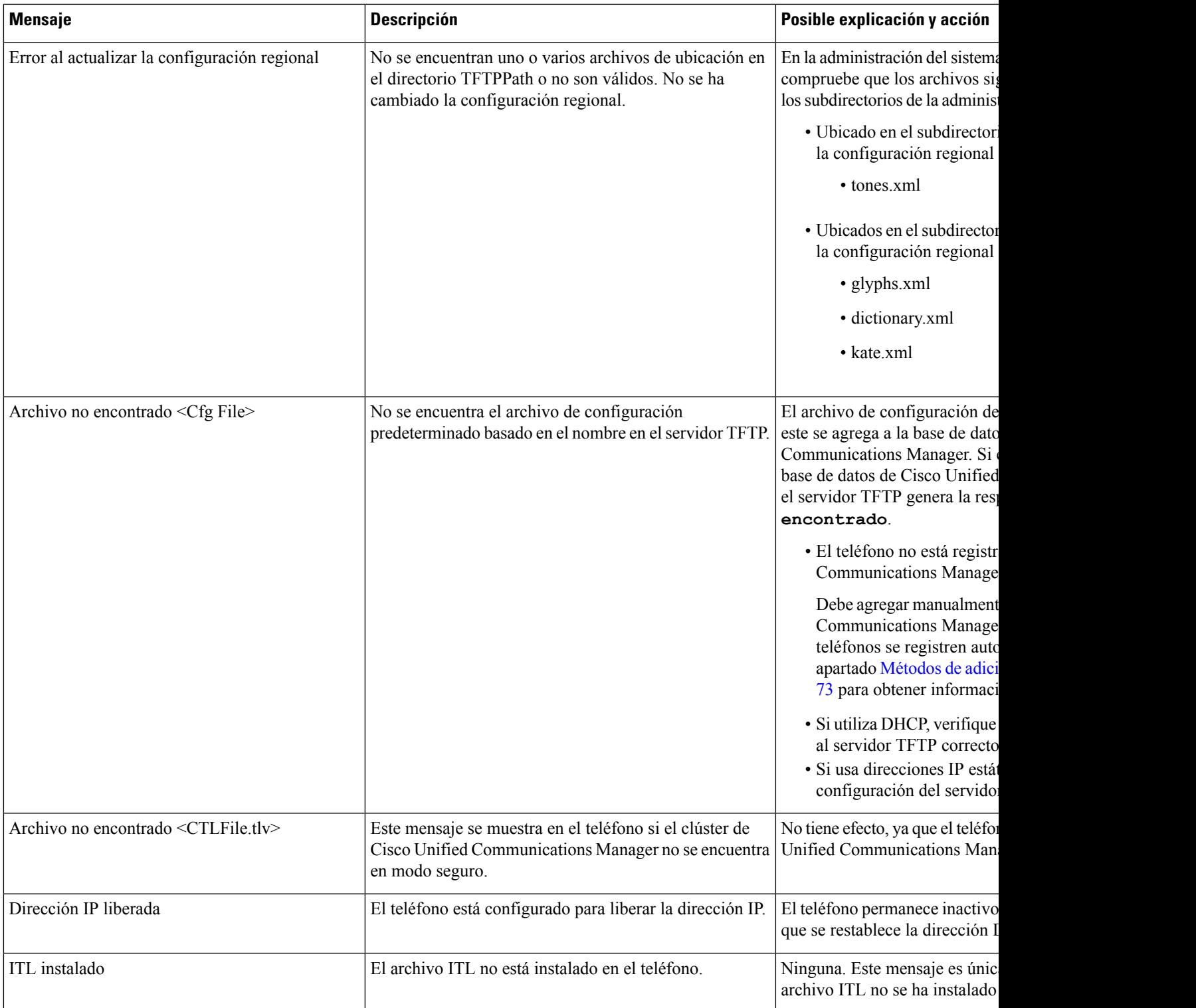

I

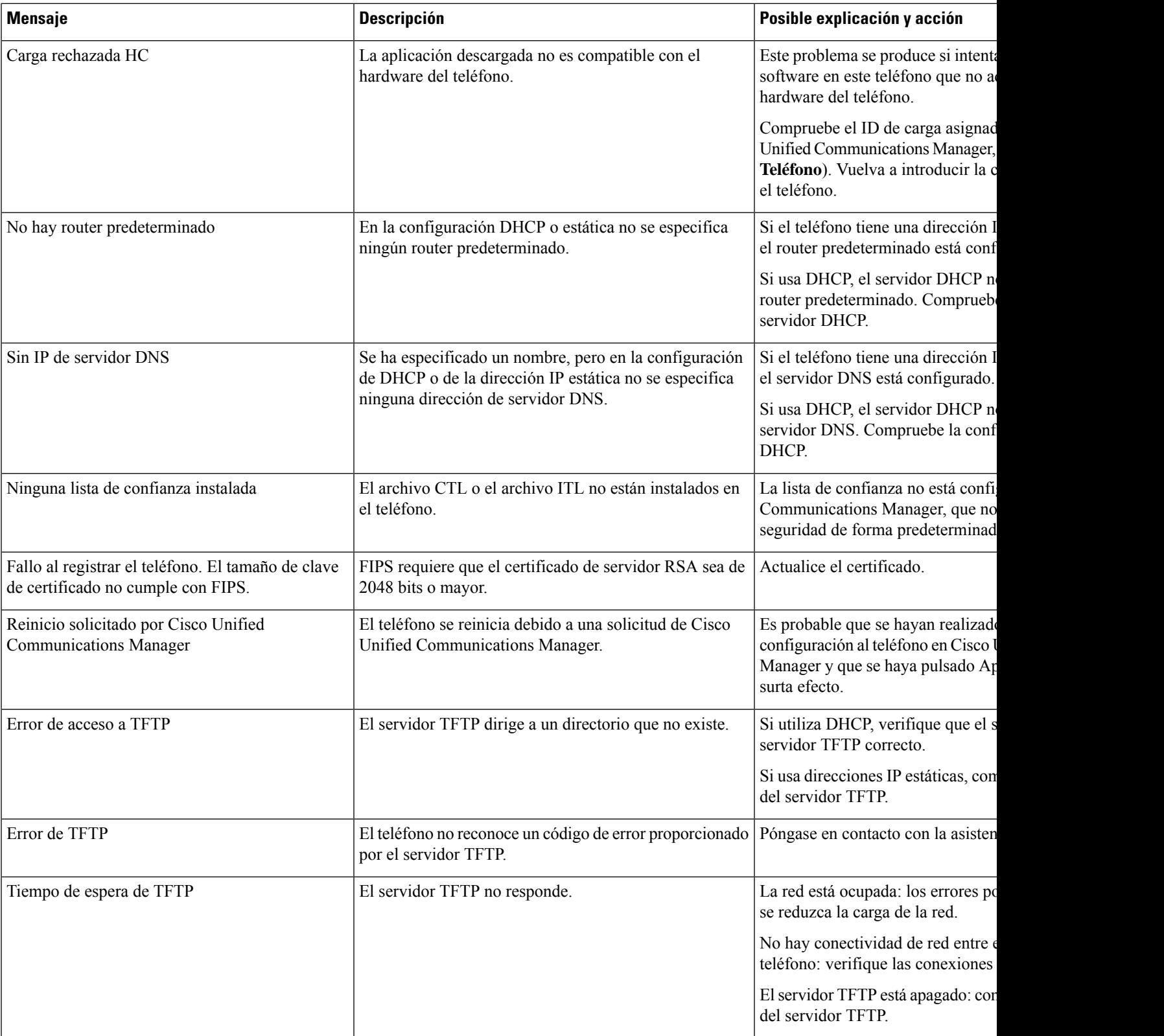

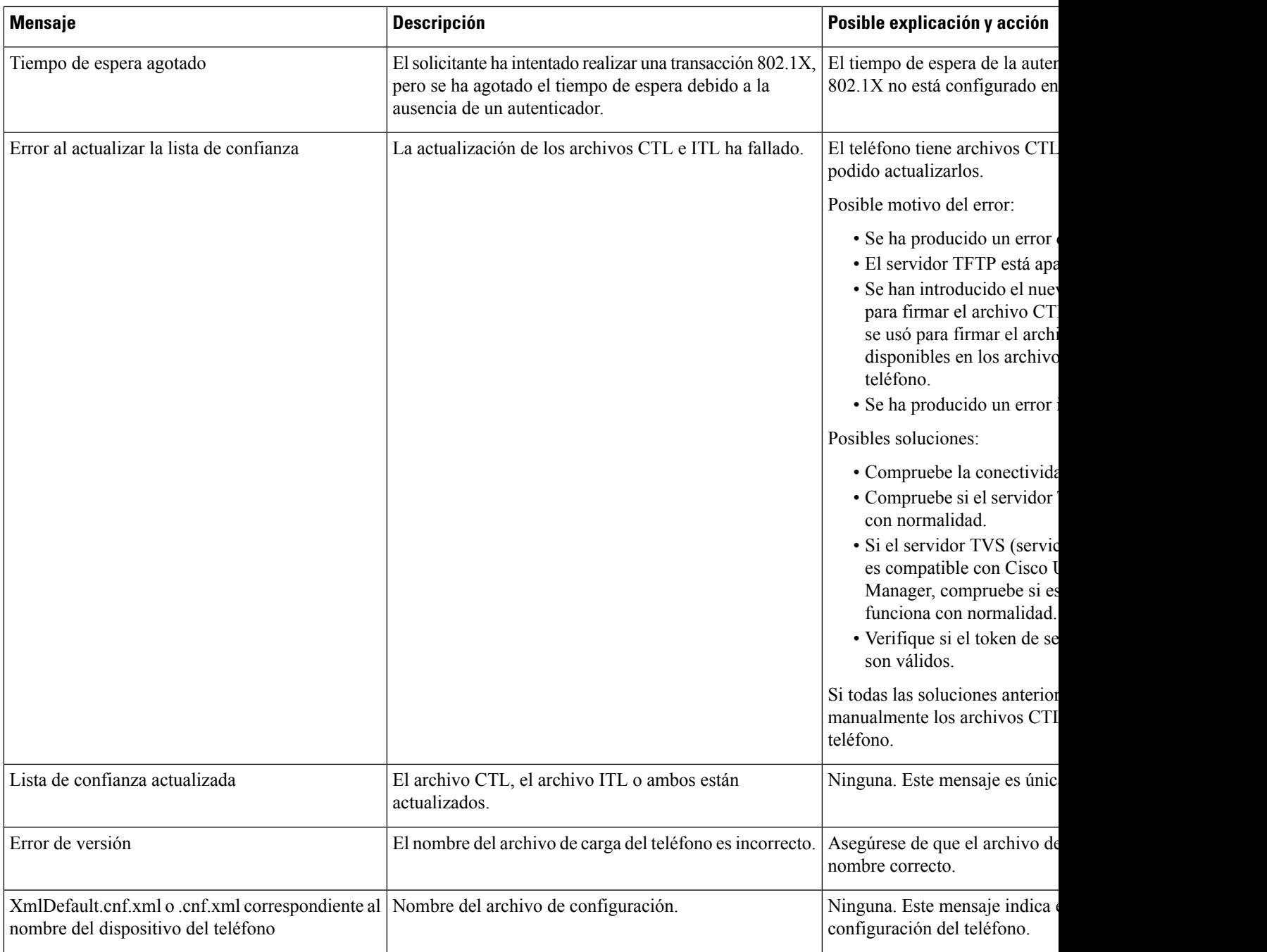

### **Temas relacionados**

Cisco Unified [Communications](#page-14-0) Manager Documentación, en la página xv

### **Mostrar pantalla de información de red**

Utilice la información mostrada en la pantalla de información de red para resolver los problemas de conexión en un teléfono.

Si un usuario tiene problemas al conectarse a una red telefónica, se muestra un mensaje en el teléfono.

### **Procedimiento**

- **Paso 1** Para mostrar el menú Estado, presione **Aplicaciones**  $\bullet$ .
- **Paso 2** Seleccione **Config. admin.** > **Estado** > **Mensajes de estado**.
- **Paso 3** Seleccione **Información de red**.
- **Paso 4** Para salir de Información de red, pulse **Salir**.

### **Apertura de la pantalla Estadísticas de red**

La pantalla Estadísticas de red muestra información sobre el rendimiento del teléfono y de la red.

Para abrir la pantalla Estadísticas de red, lleve a cabo estos pasos:

### **Procedimiento**

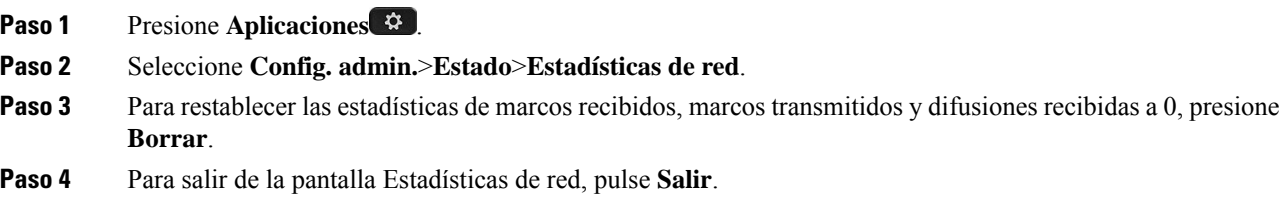

### **Información de estadísticas de Ethernet**

En las tablas siguientes se describe la información de la pantalla Estadísticas de Ethernet.

#### **Tabla 42: Información de estadísticas de Ethernet**

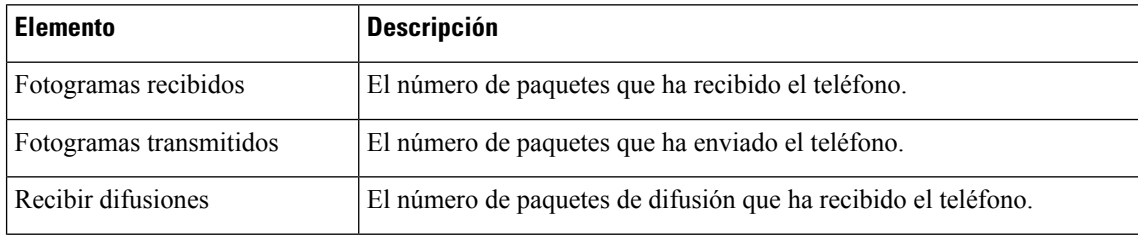

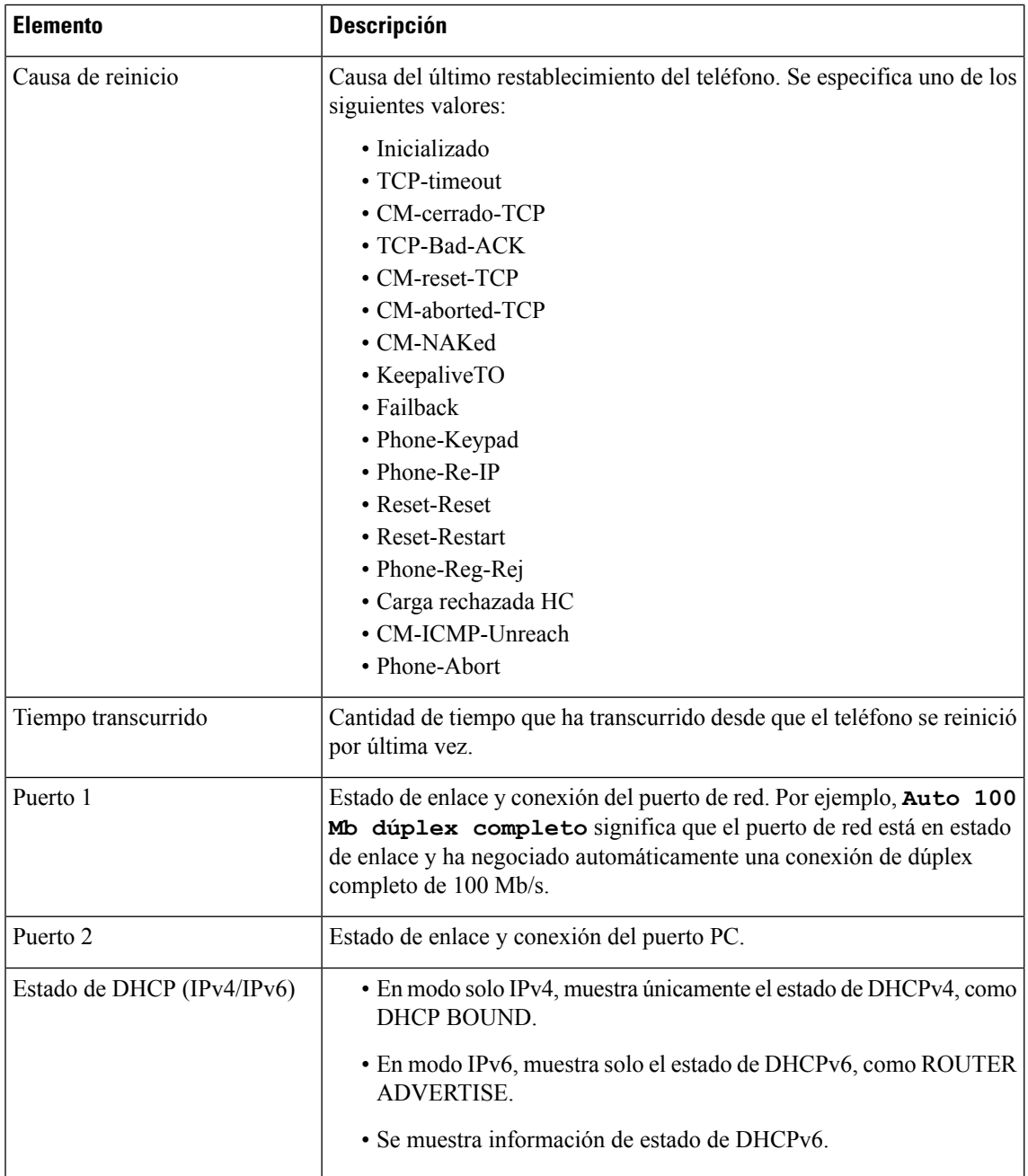

En las tablas siguientes se describen los mensajes que aparecen para los mensajes de DHCPv4 y de DHCPv6.

### **Tabla 43: Mensajes de estadísticas de Ethernet de DHCPv4**

 $\overline{\phantom{a}}$ 

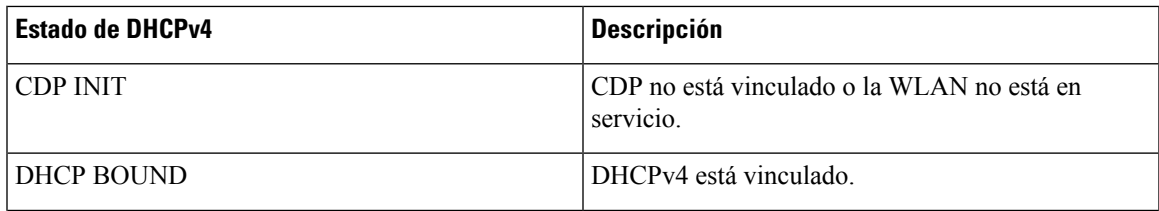

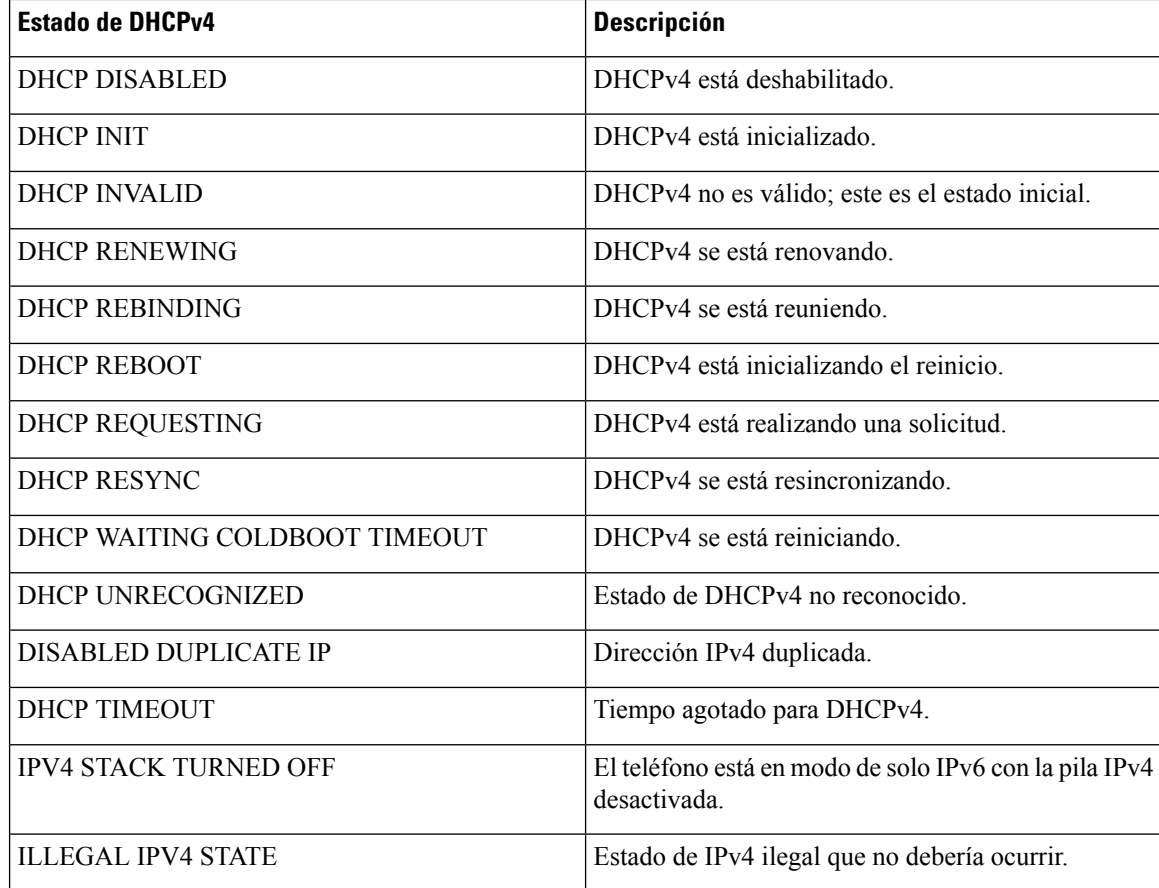

### **Tabla 44: Mensajes de estadísticas de Ethernet de DHCPv6**

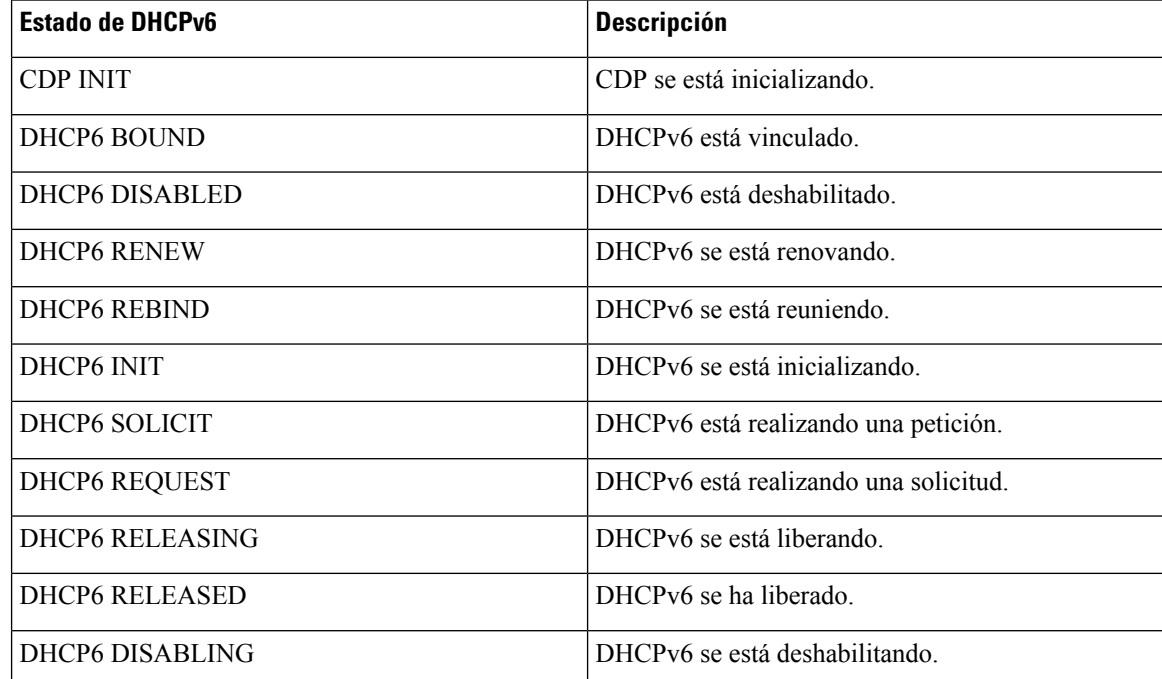

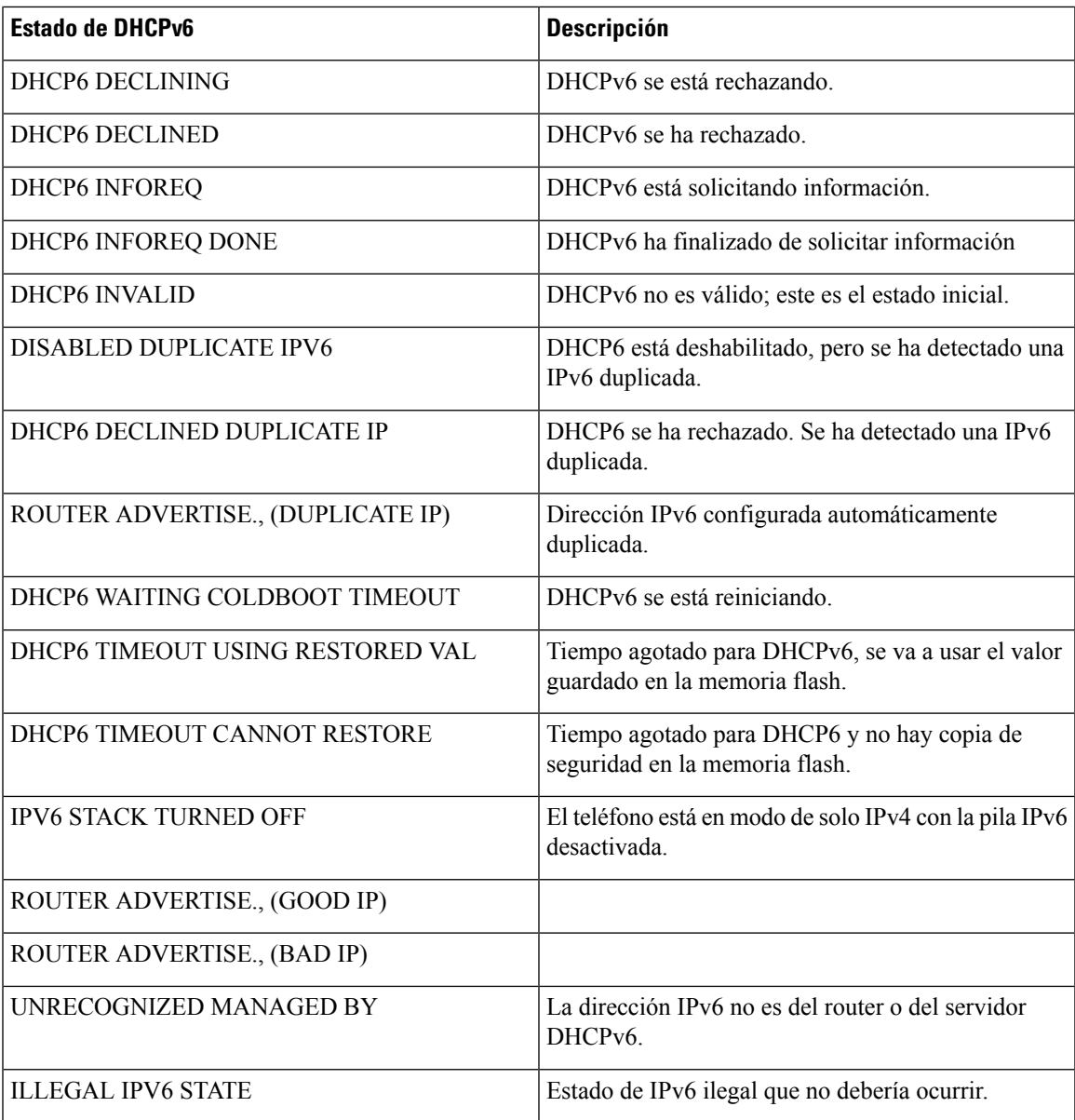

### **Visualización de la pantalla Estadísticas inalámbricas**

Este procedimiento se aplica únicamente al teléfono IP 8861 inalámbrico de Cisco. Para abrir la pantalla Estadísticas inalámbricas, lleve a cabo estos pasos:

### **Procedimiento**

**Paso 1** Pulse **Aplicaciones** .

### **Paso 2** Seleccione **Config. admin.** >**Estado** > **Estadísticas inalámbricas**.

**Paso 3** Para restablecer a 0 los valores de las estadísticas inalámbricas, pulse **Borrar**.

**Paso 4** Para salir de la pantalla Estadísticas inalámbricas, pulse **Salir**.

### **Estadísticas de WLAN**

En la tabla siguiente se describen las estadísticas de WLAN del teléfono.

**Tabla 45: Estadísticas de WLAN del Teléfono IP de Cisco Unified**

| <b>Elemento</b>                             | <b>Descripción</b>                                                                                                    |
|---------------------------------------------|----------------------------------------------------------------------------------------------------|
| bytes transmitidos                          | El número de bytes que ha transmitido el teléfono.                                                                               |
| bytes recibidos                             | El número de bytes que ha recibido el teléfono.                                                                                  |
| paquetes transmitidos                       | El número de paquetes que ha transmitido el teléfono.                                                                            |
| paquetes recibidos                          | El número de paquetes que ha recibido el teléfono.                                                                               |
| paquetes transmitidos<br>eliminados         | El número de paquetes eliminados durante la transmisión.                                                                         |
| paquetes recibidos eliminados               | El número de paquetes eliminados durante la recepción.                                                                           |
| errores de paquetes<br>transmitidos         | El número de paquetes erróneos que ha transmitido el teléfono.                                                                   |
| errores de paquetes recibidos               | El número de paquetes erróneos que ha recibido el teléfono.                                                                      |
| Fotogramas transmitidos                     | El número de MSDU transmitidas correctamente.                                                                                    |
| fotogramas de multidifusión<br>transmitidos | El número de MSDU de multidifusión transmitidas correctamente.                                                                   |
| reintento de transmisión                    | El número de MSDU que se han transmitido correctamente después de una<br>o varias retransmisiones.                               |
| reintento múltiple de<br>transmisión        | El número de MSDU de multidifusión que se han transmitido correctamente<br>después de una o varias retransmisiones.              |
| error de transmisión                        | El número de MSDU que no se han transmitido correctamente debido a que<br>se ha superado el límite de reintentos de transmisión. |
| rts correcta                                | Este contador aumenta cuando se recibe una CTS en respuesta a una RTS.                                                           |
| error de RTS                                | Este contador aumenta cuando no se recibe una CTS en respuesta a una<br>RTS.                                                     |
| error de ataque                             | Este contador aumenta cuando no se recibe una ACK cuando se esperaba.                                                            |
| fotogramas duplicados<br>recibidos          | El número de fotogramas recibidos que el campo Control de secuencia indica<br>que son duplicados.                                |
| paquetes fragmentados<br>recibidos          | El número de MPDU de tipo Datos o Administración recibidos<br>correctamente.                                                     |

Ш

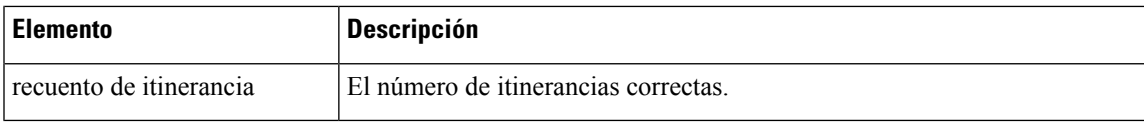

### **Apertura de la ventana Estadísticas de llamadas**

Puede acceder a la ventana Estadísticas de llamadas en el teléfono para mostrar contadores, estadísticas y mediciones de calidad de la voz de la llamada más reciente.

 $\mathscr{D}_{\mathscr{A}}$ 

**Nota**

También es posible ver de forma remota información de estadísticas de llamadas accediendo mediante un navegador web a la página web Estadísticas de flujo. Esta página contiene estadísticas adicionales de RTCP no disponibles en el teléfono.

Una sola llamada puede usar varios flujos de voz, pero los datos solo se recopilan del último flujo. Un flujo de voz es un flujo de paquetes entre dos terminales.Si un terminal se pone en espera, el flujo de voz se detiene aunque la llamada siga conectada. Cuando la llamada se reanuda, se inicia un nuevo flujo de paquetes de voz y los datos de la nueva llamada sustituyen a los de la antigua.

### **Procedimiento**

- **Paso 1** Presione **Aplicaciones**
- **Paso 2** Seleccione **Config. admin.** > **Estado** > **Estadísticas de llamadas**.
- **Paso 3** Para salir de la pantalla Estadísticas de llamadas, pulse **Salir**.

#### **Campos de Estadísticas de llamadas**

En la tabla siguiente se describen los elementos de la pantalla de estadísticas de llamadas.

**Tabla 46: Elementos de Estadísticas de llamadas del teléfono de Cisco Unified**

| <b>Elemento</b>        | <b>Descripción</b>                                              |  |
|------------------------|-----------------------------------------------------------------|--|
| Códec del destinatario | Tipo de flujo de voz recibido (audio de flujo RTP desde códec): |  |
|                        | $\cdot$ G.729                                                   |  |
|                        | $\cdot$ G.722                                                   |  |
|                        | $\cdot$ G722.2 AMR-WB                                           |  |
|                        | $\cdot$ G.711 ley Mu                                            |  |
|                        | $\bullet$ G.711 ley A                                           |  |
|                        | $\cdot$ iLBC                                                    |  |
|                        | $\cdot$ Opus                                                    |  |
|                        | $\cdot$ iSAC                                                    |  |
|                        |                                                                 |  |

 $\mathbf I$ 

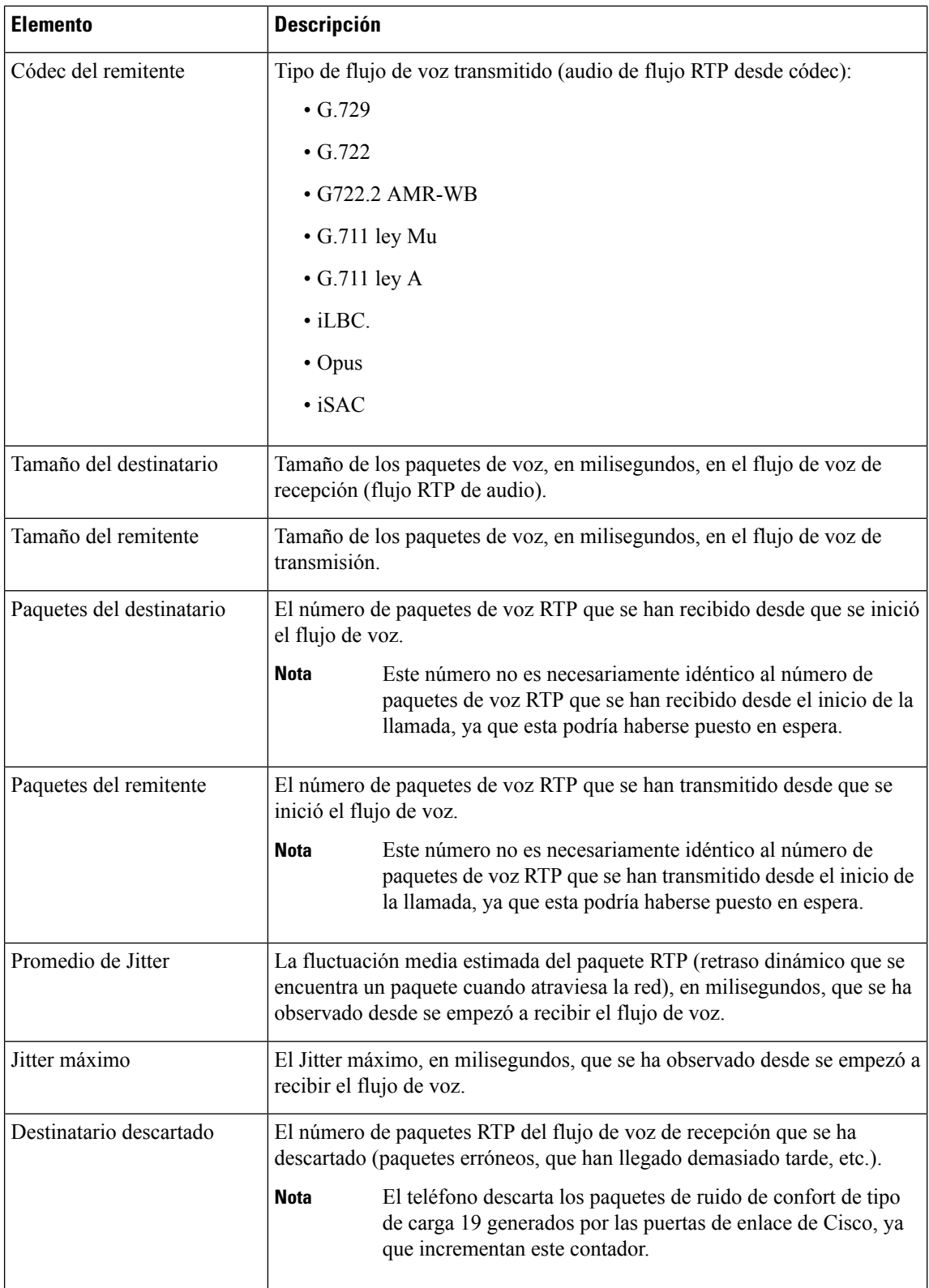
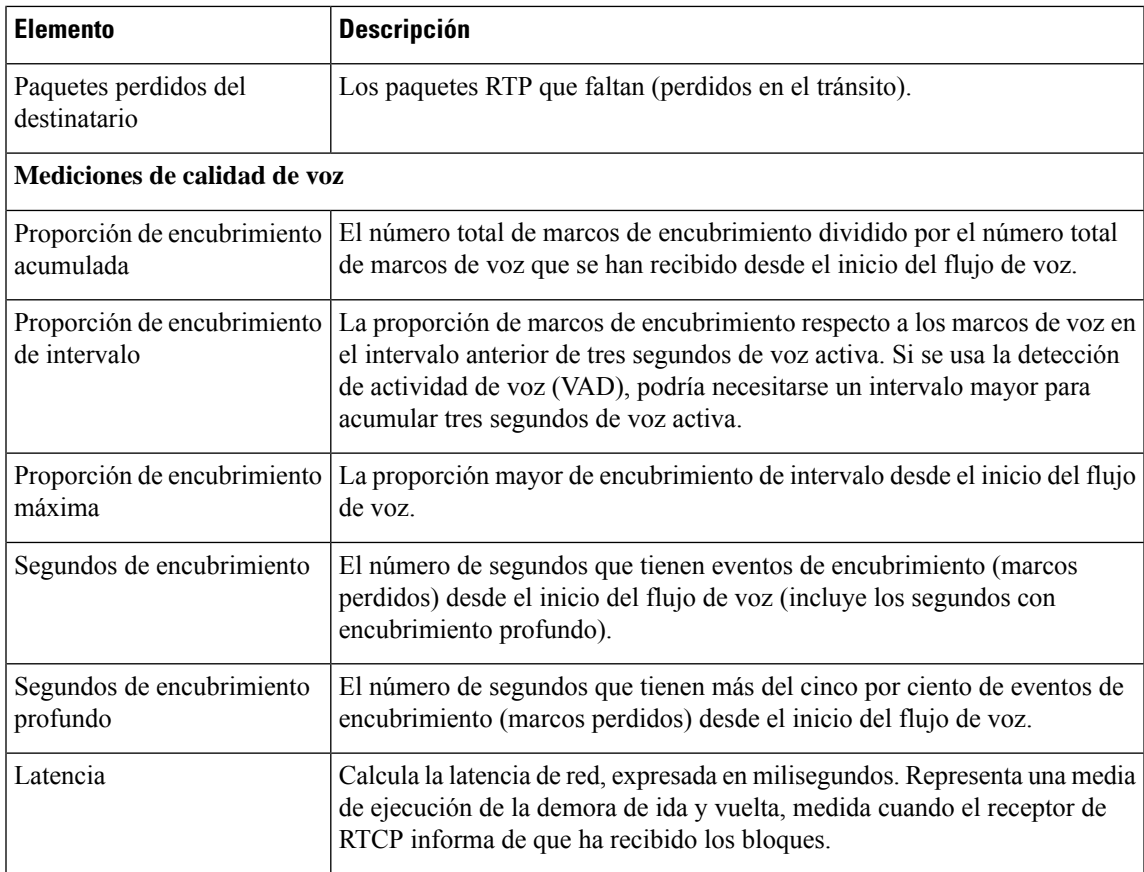

### **Apertura de la ventana Punto de acceso actual**

La pantalla Punto de acceso actual muestra estadísticas sobre el punto de acceso que usa el teléfono IP 8861 de Cisco para las comunicaciones inalámbricas.

#### **Procedimiento**

- **Paso 1** Presione **Aplicaciones** .
- **Paso 2** Seleccione **Config. admin.** > **Estado** > **Punto de acceso actual**.
- **Paso 3** Para salir de la pantalla Punto de acceso actual, pulse **Salir**.

#### **Campos de Punto de acceso actual**

En la tabla siguiente se describen los campos de la pantalla Punto de acceso actual.

#### **Tabla 47: Elementos de Punto de acceso actual**

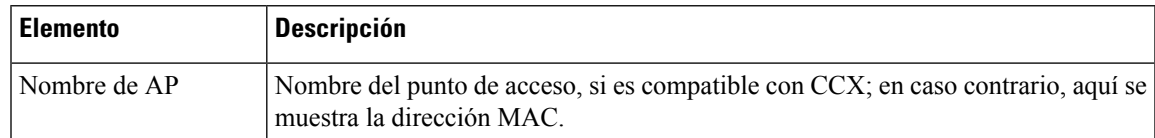

I

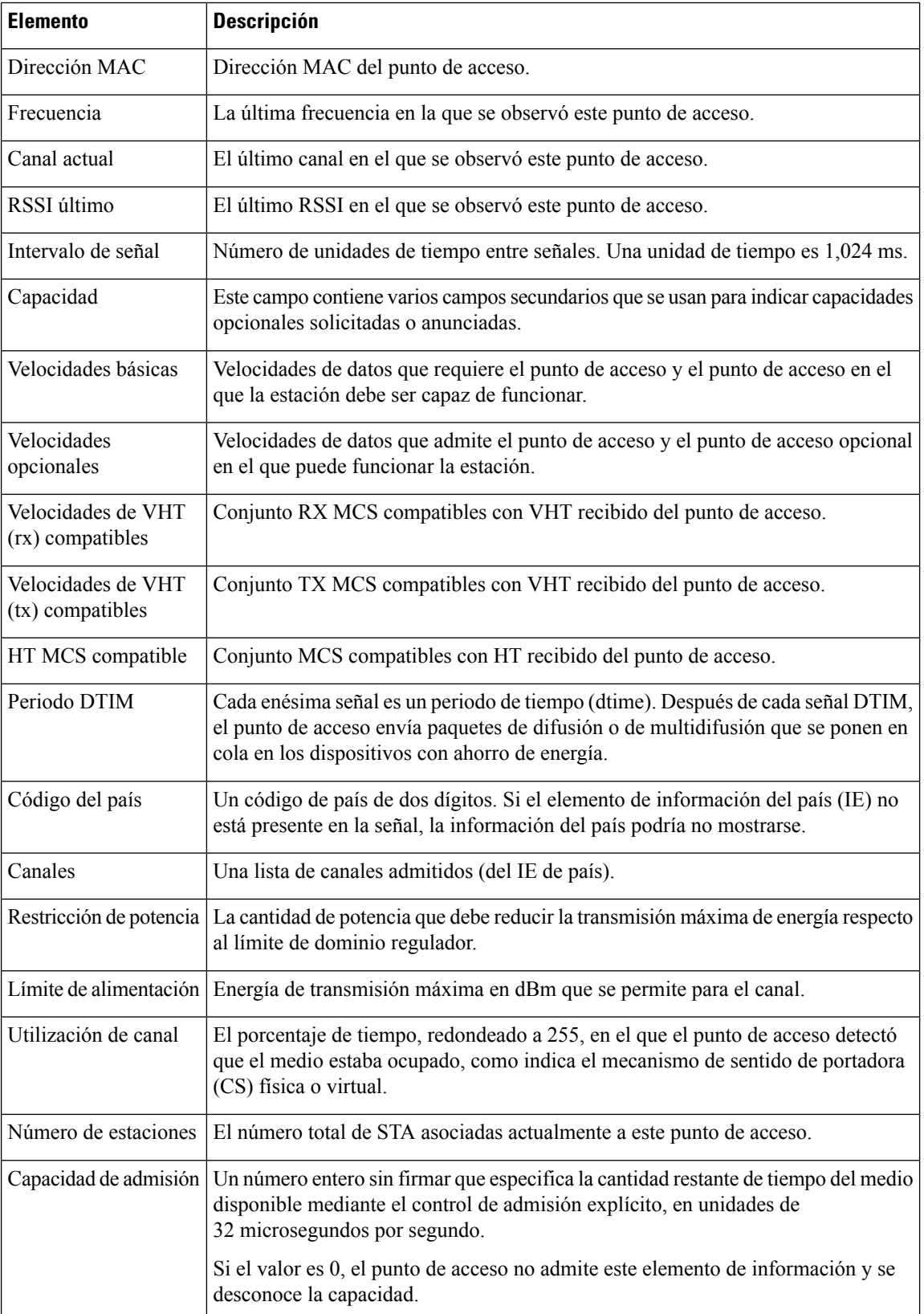

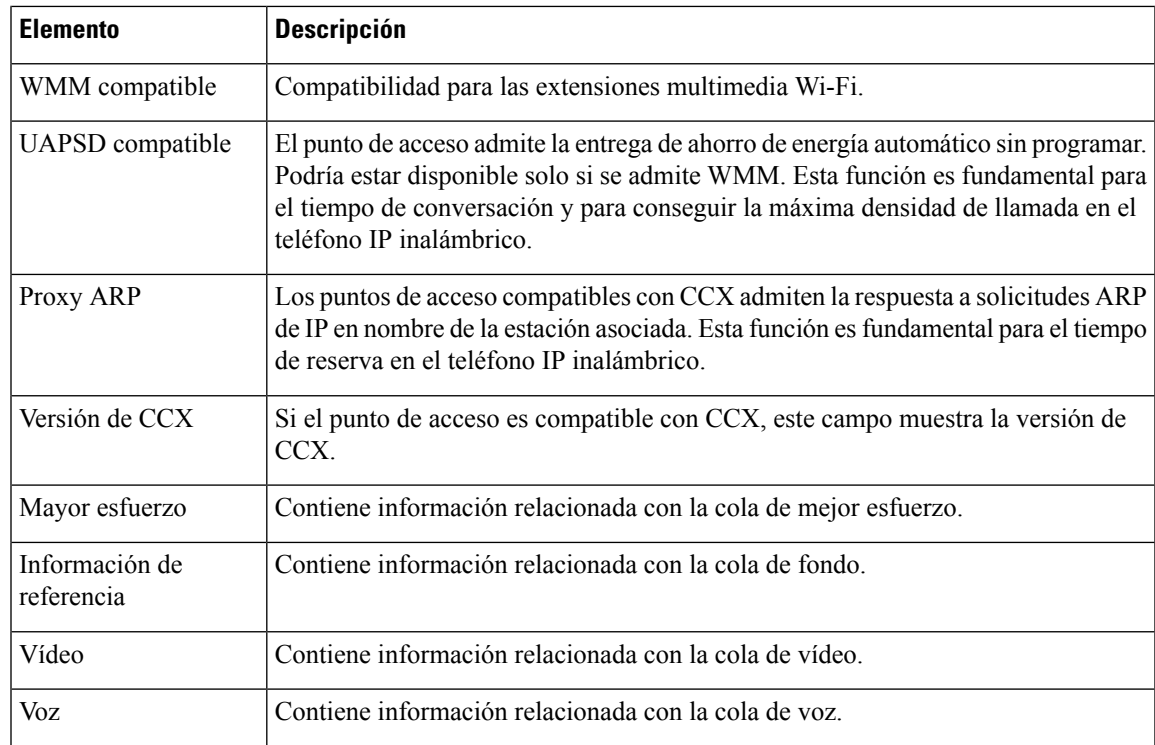

# **Página web del teléfono IP de Cisco**

Todos los teléfonos IP de Cisco tienen una página web en la que puede observar gran variedad de información sobre el teléfono; por ejemplo:

- Información del dispositivo: muestra los ajustes del dispositivo y la información relacionada del teléfono.
- Configuración de red: muestra información de los valores de red y de otros ajustes del teléfono.
- Estadísticas de red: muestra hipervínculos con información sobre el tráfico de red.
- Registros de dispositivos: muestra hipervínculos con información que puede usar para resolver problemas.
- Estadísticas de flujo: muestra hipervínculos con distintas estadísticas del flujo.
- Sistema: muestra un hipervínculo para reiniciar el teléfono.

En esta sección se describen los datos que puede conseguir en la página web del teléfono. Puede usar estos datos para supervisar de forma remota el funcionamiento de un teléfono y para prestar ayuda con la solución de problemas.

También es posible conseguir gran parte de esa información directamente en un teléfono.

## <span id="page-254-0"></span>**Acceso a la página web del teléfono**

Para acceder a la página web de un teléfono, siga estos pasos:

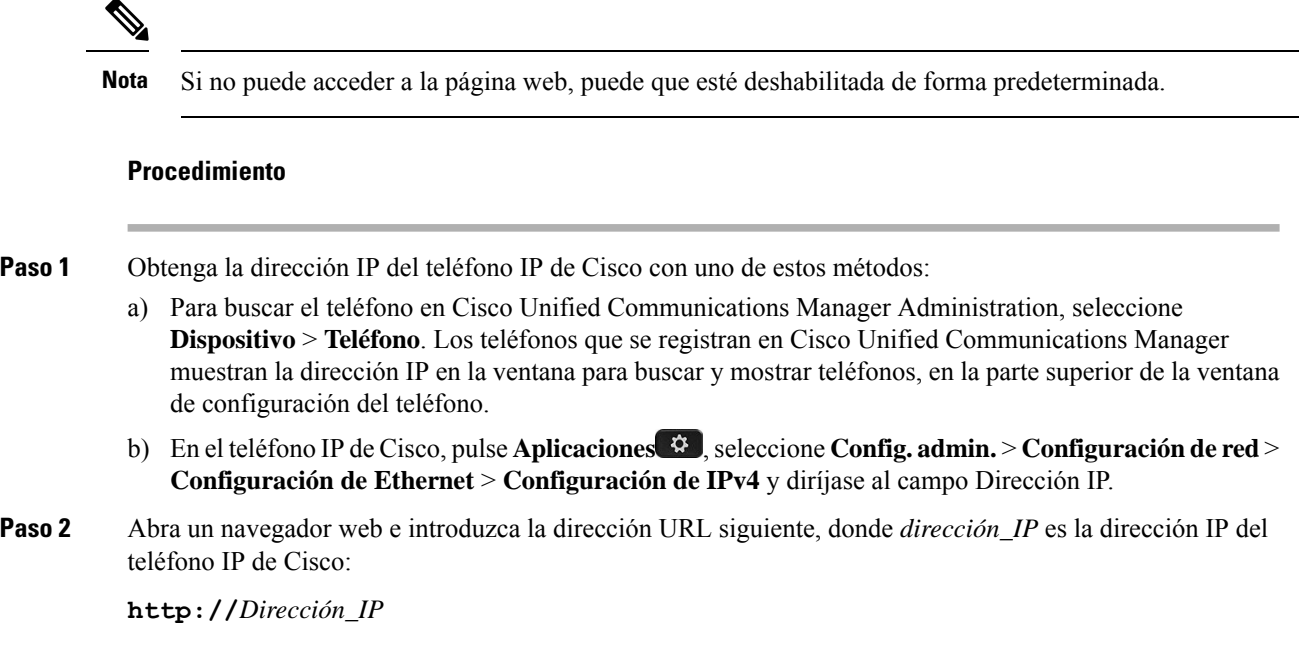

### **Información del dispositivo**

La sección Información del dispositivo de la página web del teléfono muestra los ajustes del dispositivo y la información relacionada del teléfono. En la tabla siguiente se describen estos elementos.

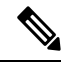

**Nota** Algunos de los elementos de la tabla siguiente no se aplican a todos los modelos de teléfonos.

Para mostrar el área **Información del dispositivo**, acceda a la página web del teléfono como se describe en Acceso a la página web del [teléfono,](#page-254-0) en la página 239 y, a continuación, haga clic en el hiperenlace **Información del dispositivo**.

**Tabla 48: Elementos de la sección Información del dispositivo**

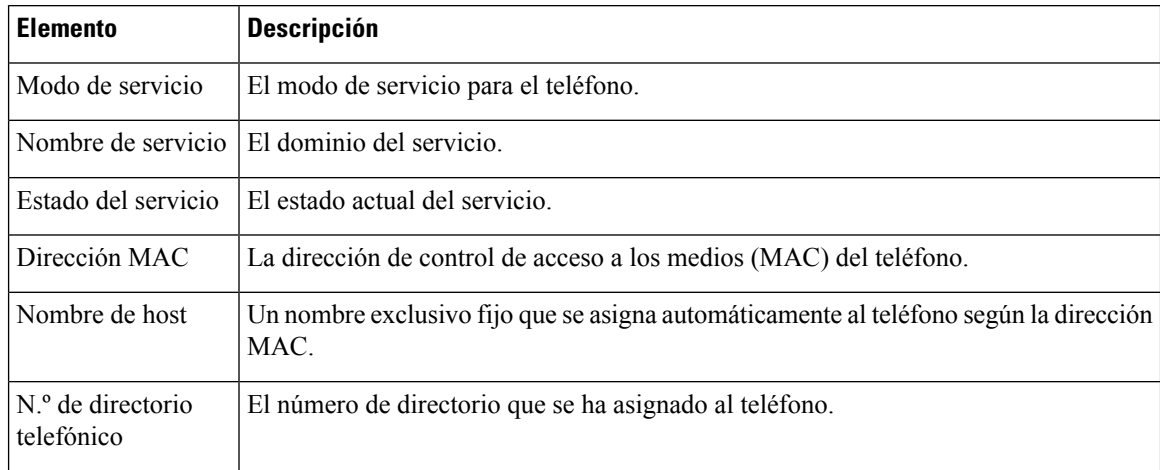

 $\mathbf{l}$ 

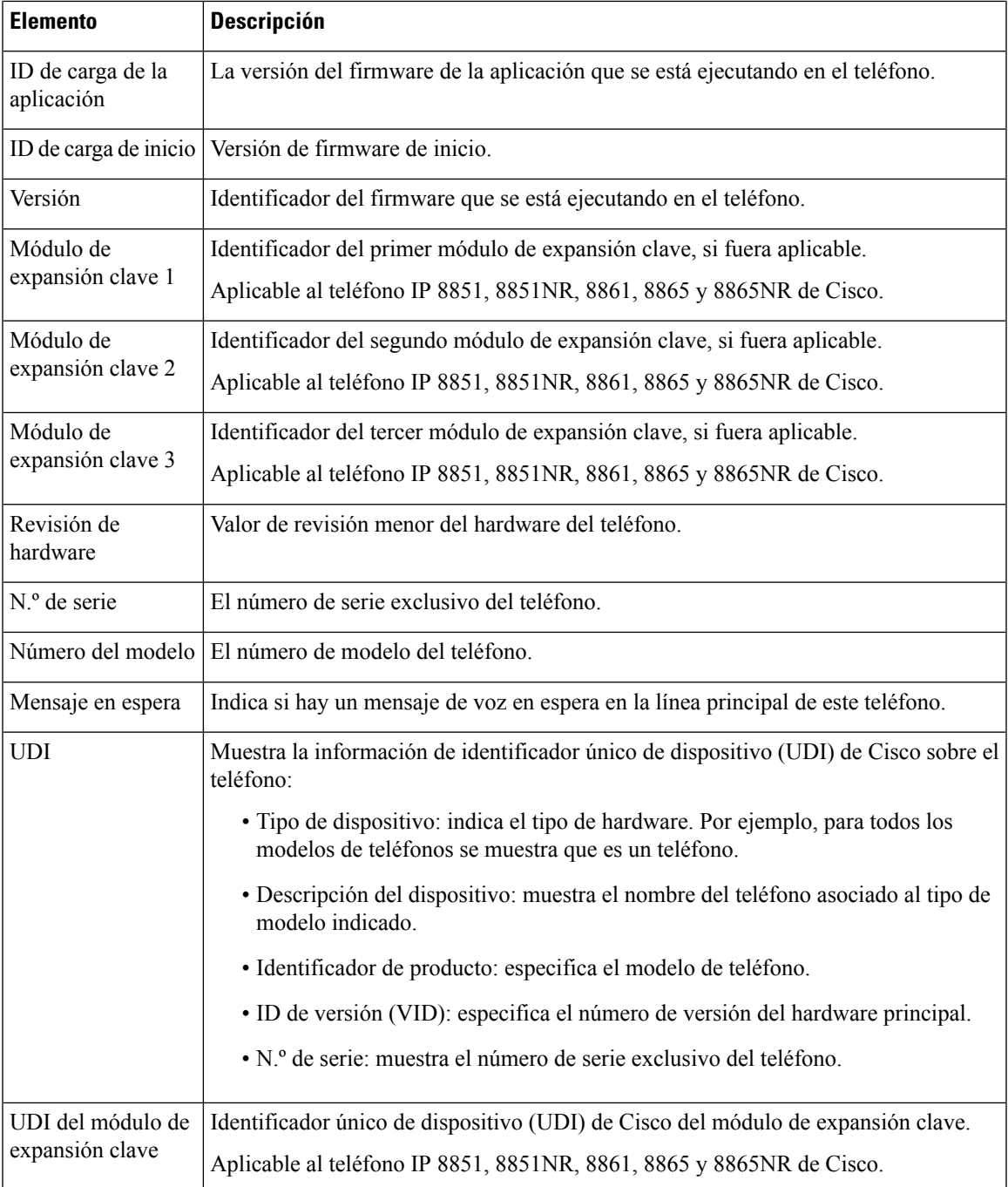

 $\mathbf I$ 

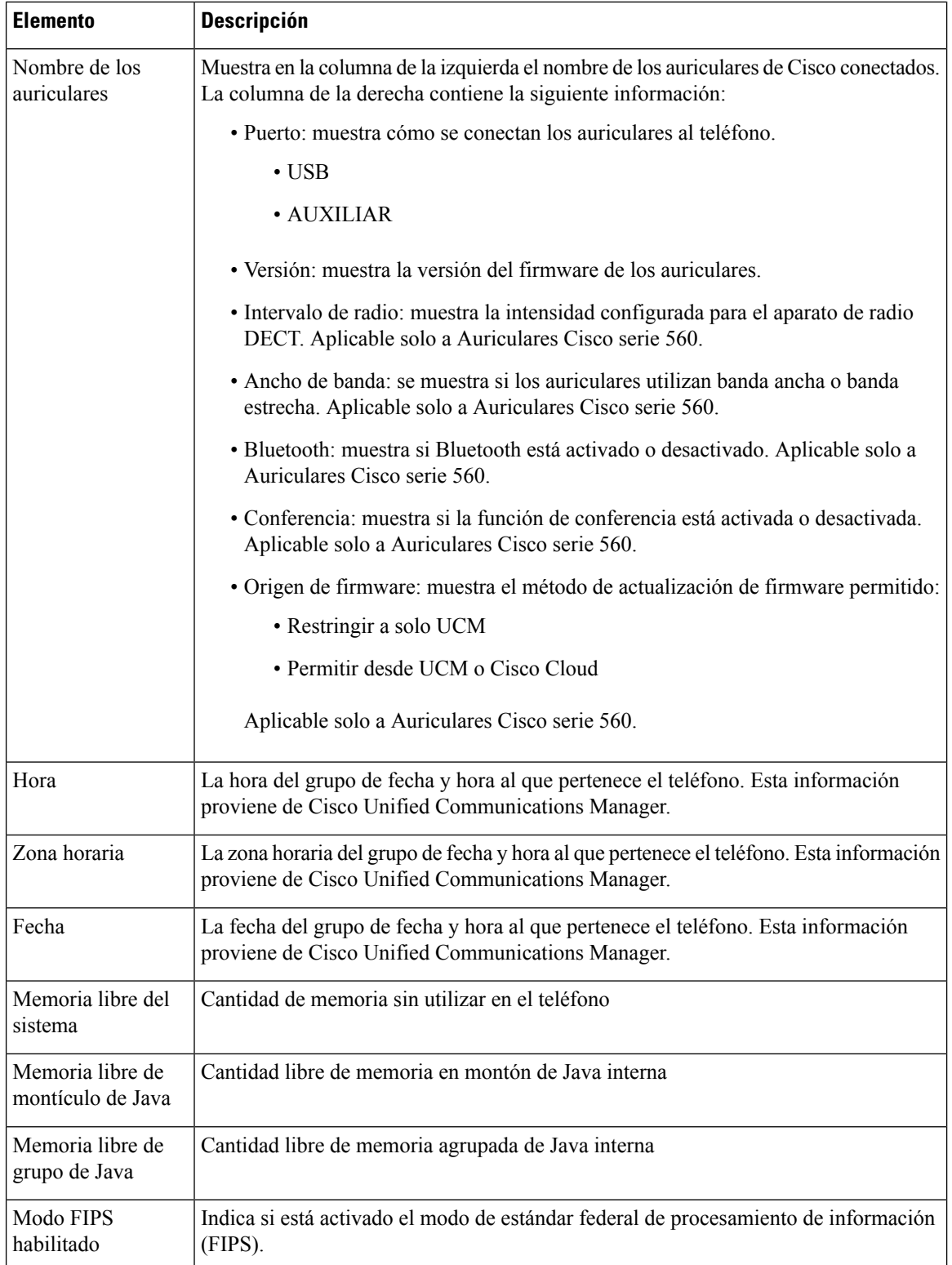

### **Configuración de la red**

La sección Configuración de red de la página web de un teléfono muestra información de los valores de red y de otros ajustes del teléfono. En la tabla siguiente se describen estos elementos.

Es posible ver y establecer muchos de estos elementos en el menú Configuración de red del teléfono IP de Cisco.

 $\label{eq:1} \bigotimes_{\mathbb{Z}}\mathbb{Z}_{\mathbb{Z}}$ 

**Nota** Algunos de los elementos de la tabla siguiente no se aplican a todos los modelos de teléfonos.

Para mostrar el área **Configuración de red**, acceda a la página web del teléfono que se describe en [Acceso](#page-254-0) a la página web del [teléfono,](#page-254-0) en la página 239 y, a continuación, haga clic en el hiperenlace **Configuración de red**.

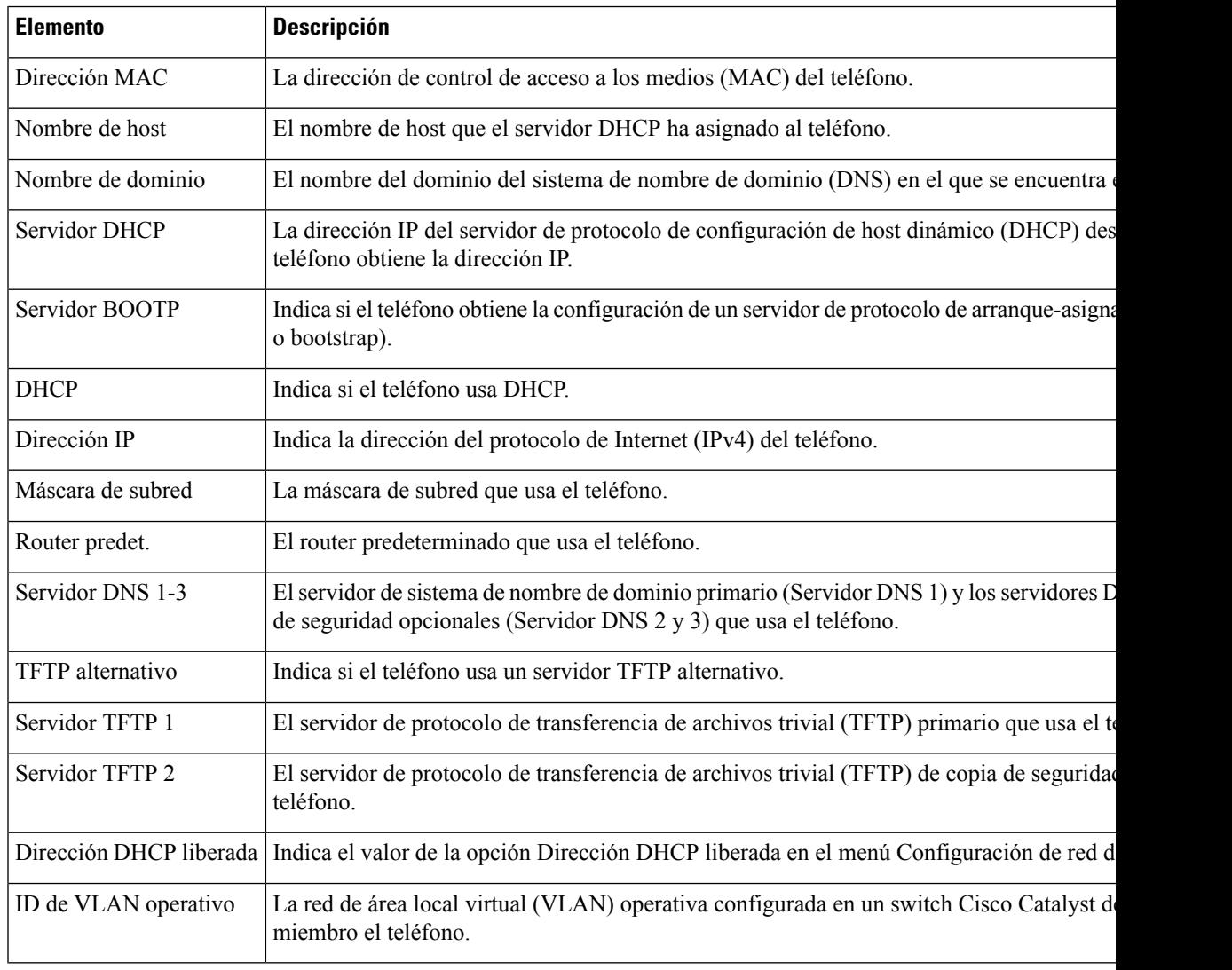

#### **Tabla 49: Elementos de la sección Configuración de red**

 $\mathbf I$ 

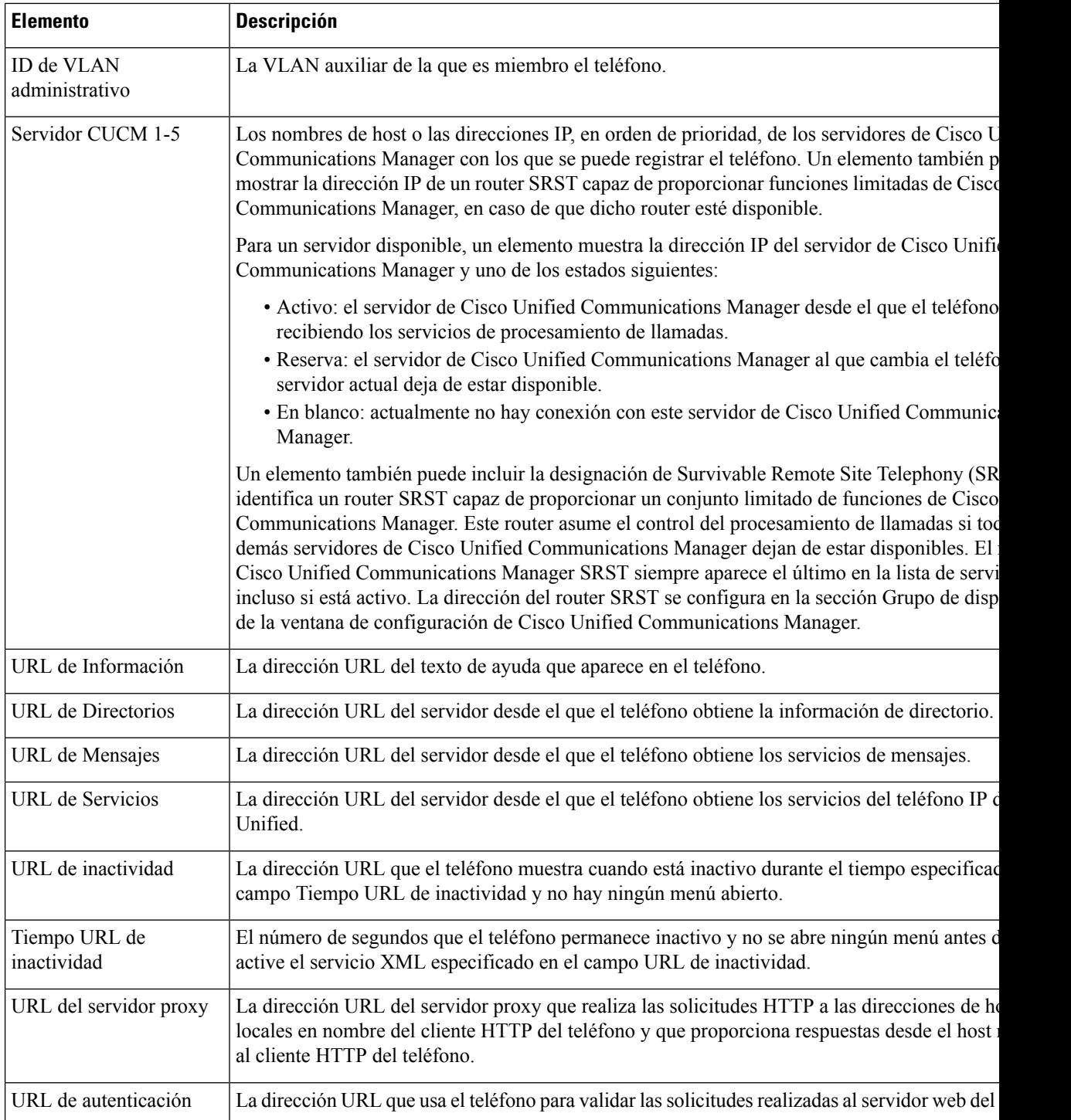

 $\mathbf I$ 

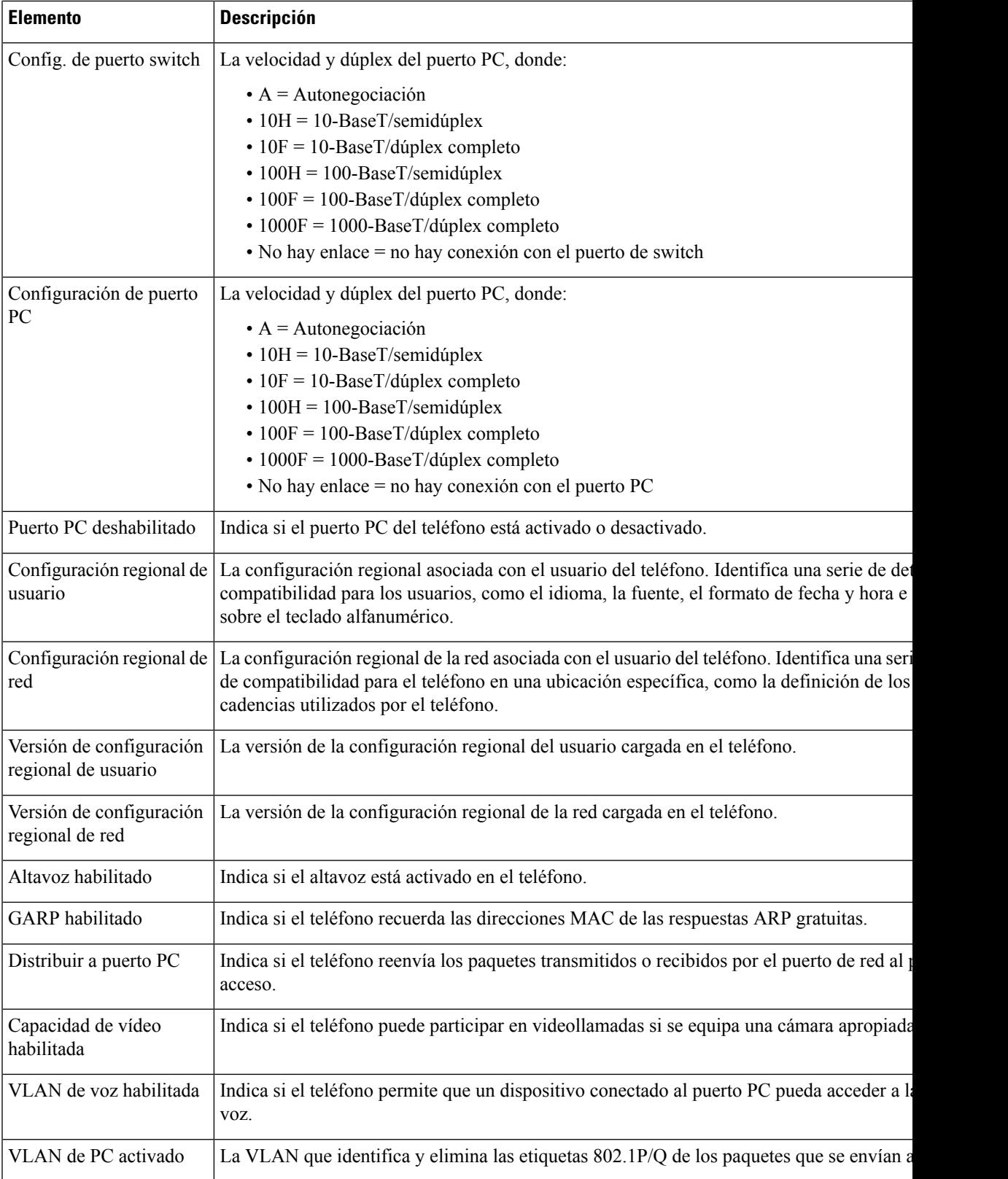

I

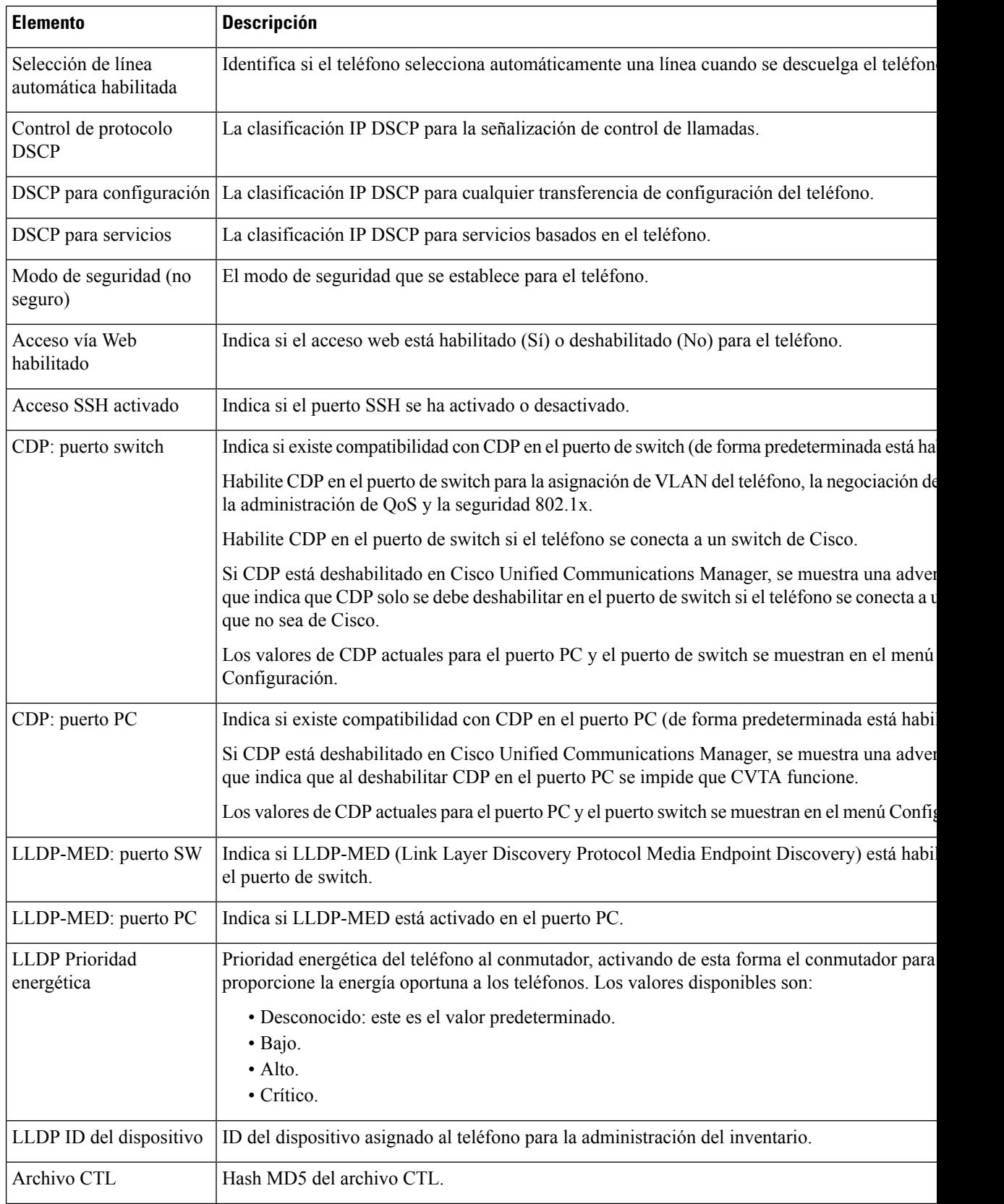

 $\mathbf I$ 

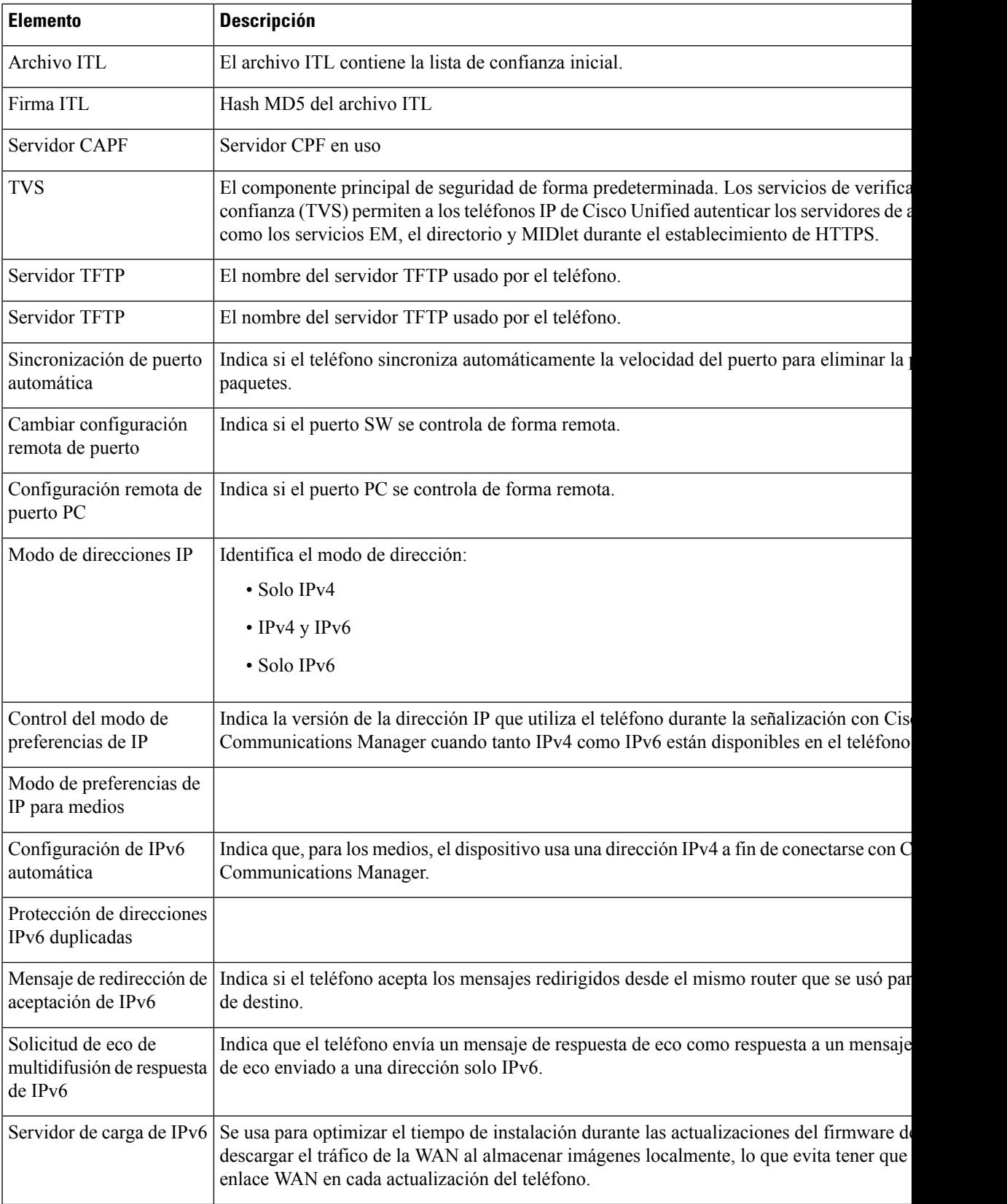

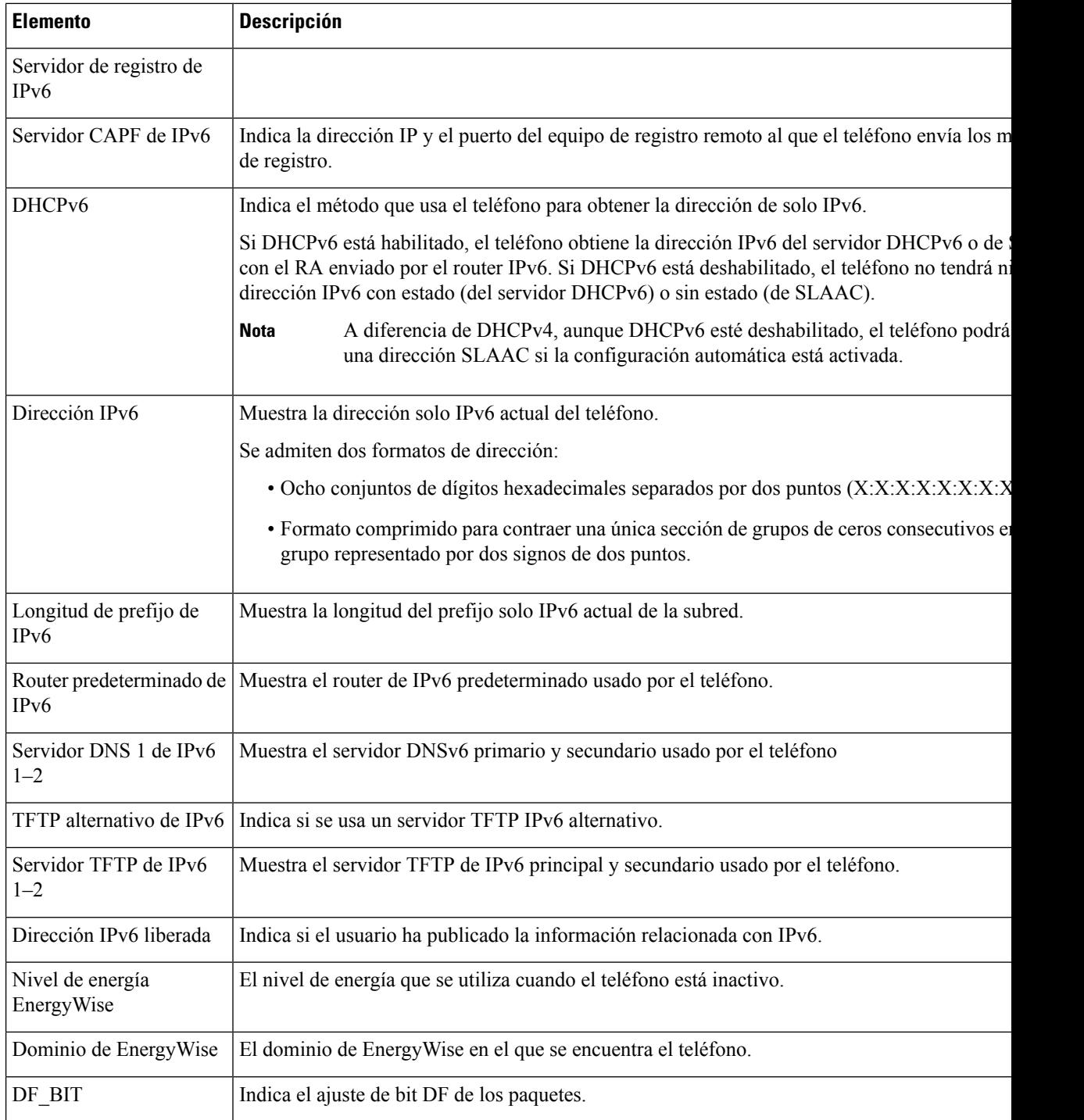

### **Estadísticas de red**

Los siguientes hipervínculos de estadísticas de red de la página web de un teléfono proporcionan información sobre el tráfico de red del teléfono.

• Información Ethernet: muestra información sobre el tráfico Ethernet.

- Acceso: muestra información sobre el tráfico de red que entra y sale del puerto PC del teléfono.
- Red: muestra información sobre el tráfico de red que entra y sale del puerto de red del teléfono.

Para mostrar la sección de estadísticas de red, acceda a la página web del teléfono y haga clic en los hipervínculos **Información Ethernet**, **Acceso** o **Red**.

#### **Página web Información de Ethernet**

En la tabla siguiente se describe el contenido de la página web Información de Ethernet.

**Tabla 50: Elementos de Información de Ethernet**

| <b>Elemento</b>               | <b>Descripción</b>                                                                                              |
|-------------------------------|----------------------------------------------------------------------------------------------------|
| Fotogramas<br>transmitidos    | El número total de paquetes que ha transmitido recibido el teléfono.                                            |
| Transmitir difusiones         | El número total de paquetes de difusión que transmite el teléfono.                                              |
| Transmitir<br>multidifusiones | El número total de paquetes de multidifusión que transmite el teléfono.                                         |
| Transmisión de<br>unidifusión | El número total de paquetes de unidifusión que transmite el teléfono.                                           |
| Fotogramas<br>recibidos       | El número total de paquetes recibidos por el teléfono.                                                          |
| Recibir difusiones            | El número total de paquetes de difusión que recibe el teléfono.                                                 |
| Recibir<br>multidifusiones    | El número total de paquetes de multidifusión que recibe el teléfono.                                            |
| Unidifusión recibida          | El número total de paquetes de unidifusión que recibe el teléfono.                                              |
| Rx PacketNoDes                | El número total de paquetes derramados que causa el descriptor que no es de acceso<br>de memoria directa (DMA). |

#### **Páginas web de acceso y red**

En la tabla siguiente se describe la información de las páginas web Acceso y Red.

#### **Tabla 51: Campos de Acceso y Red**

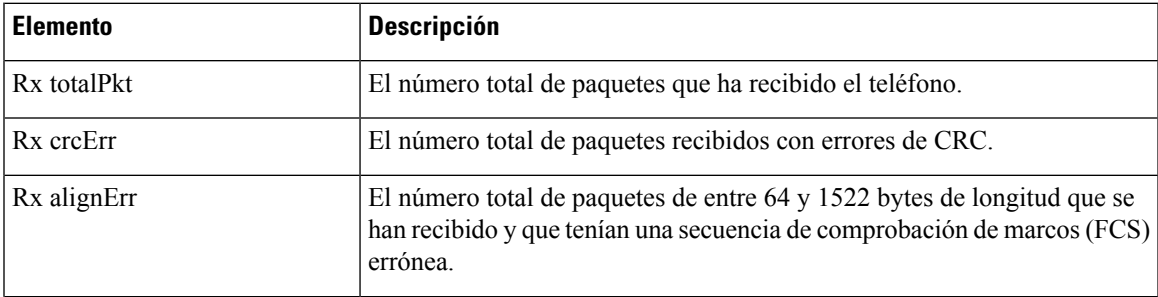

 $\mathbf I$ 

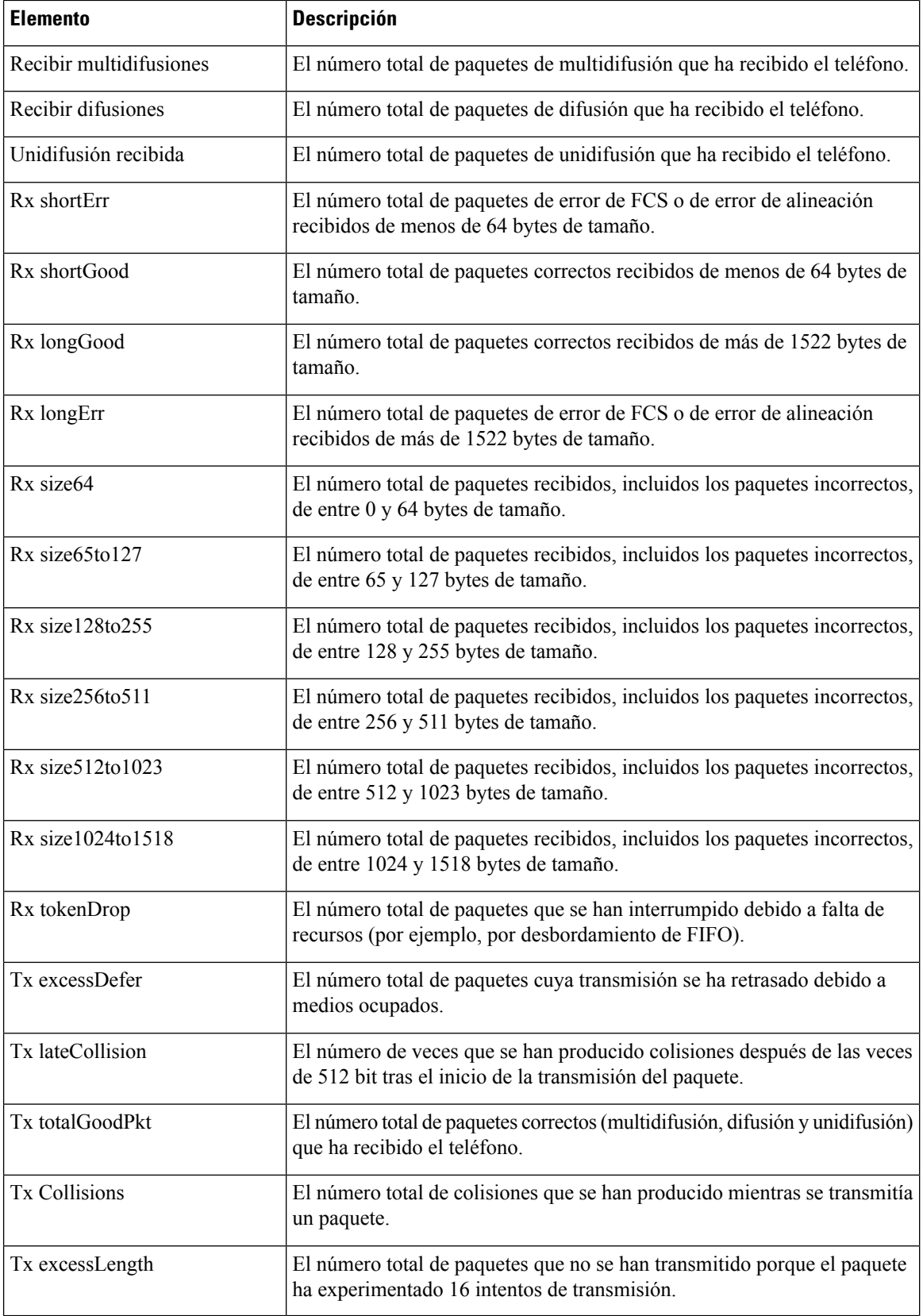

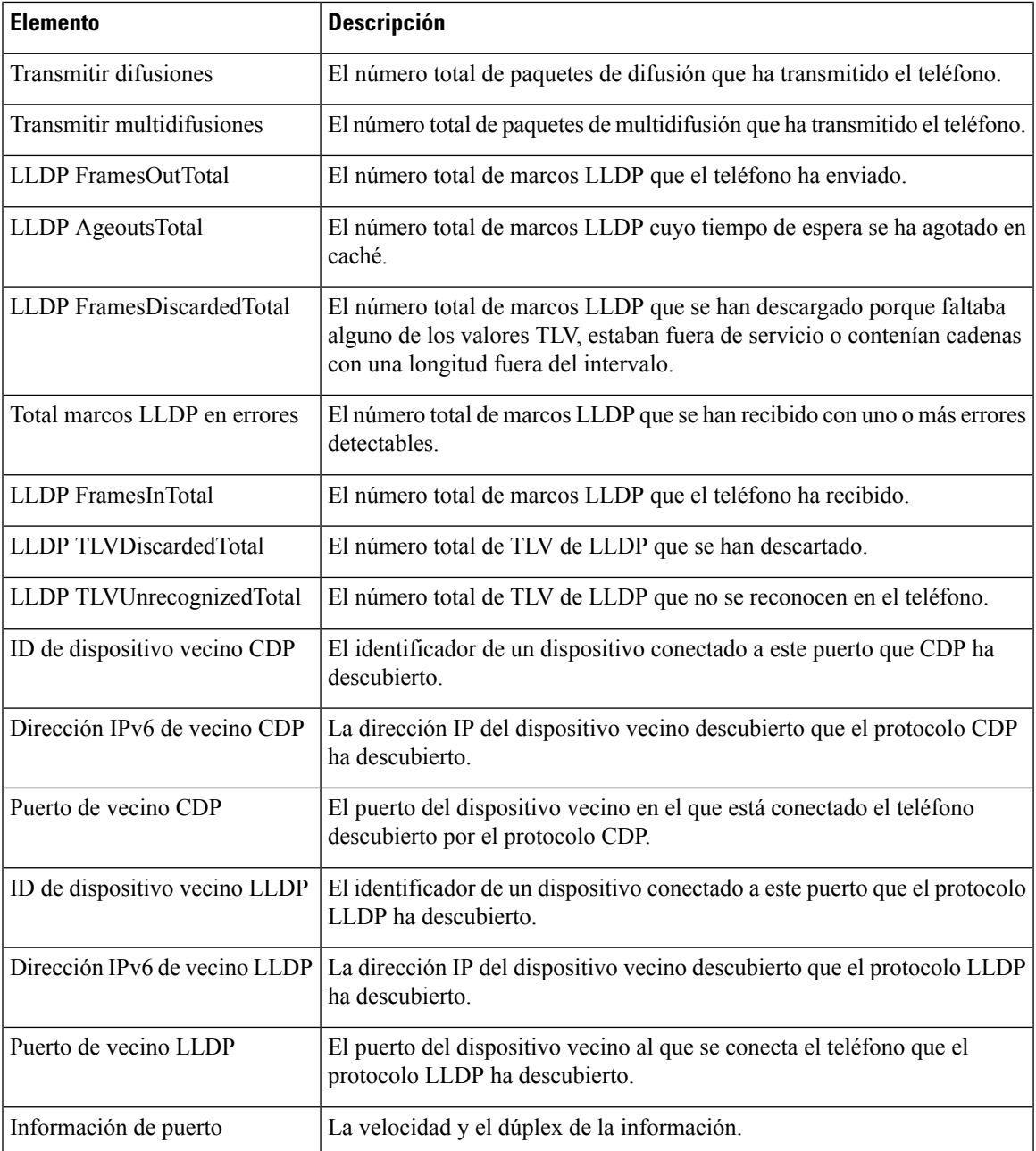

### **Registros de dispositivos**

Los hipervínculos de registro de dispositivo siguientes de una página web proporcionan información que ayuda a supervisar el teléfono y a solucionar problemas.

- Registros de consola: incluye hipervínculos a archivos de registro individuales. Los archivos de registro de consola incluyen los mensajes de depuración y error que ha recibido el teléfono.
- Volcados de memoria: incluye hipervínculos a archivos de volcado individuales. Los archivos de volcado de memoria incluyen datos recogidos cuando un teléfono se bloquea.
- Mensajes de estado: muestra los 10 mensajes de estado más recientes que ha generado el teléfono desde la última vez que se encendió. La pantalla Mensajes de estado del teléfono también muestra esta información.
- Pantalla de depuración: muestra mensajes de depuración que podrían ser de utilidad al servicio de asistencia técnica de Cisco si necesita ayuda para solucionar problemas.

### **Estadísticas de flujo**

Los teléfonos Teléfono IP de Cisco Unified pueden intercambiar flujos de información con hasta tres dispositivos simultáneamente. Los teléfonos intercambian flujos de información cuando se encuentran en una llamada o cuando ejecutan un servicio que envía o recibe audio o datos.

Las secciones de estadísticas de flujo de la página web de un teléfono proporcionan información sobre estos flujos.

En la tabla siguiente se describen los elementos de las secciones de estadísticas de flujo.

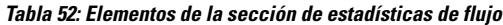

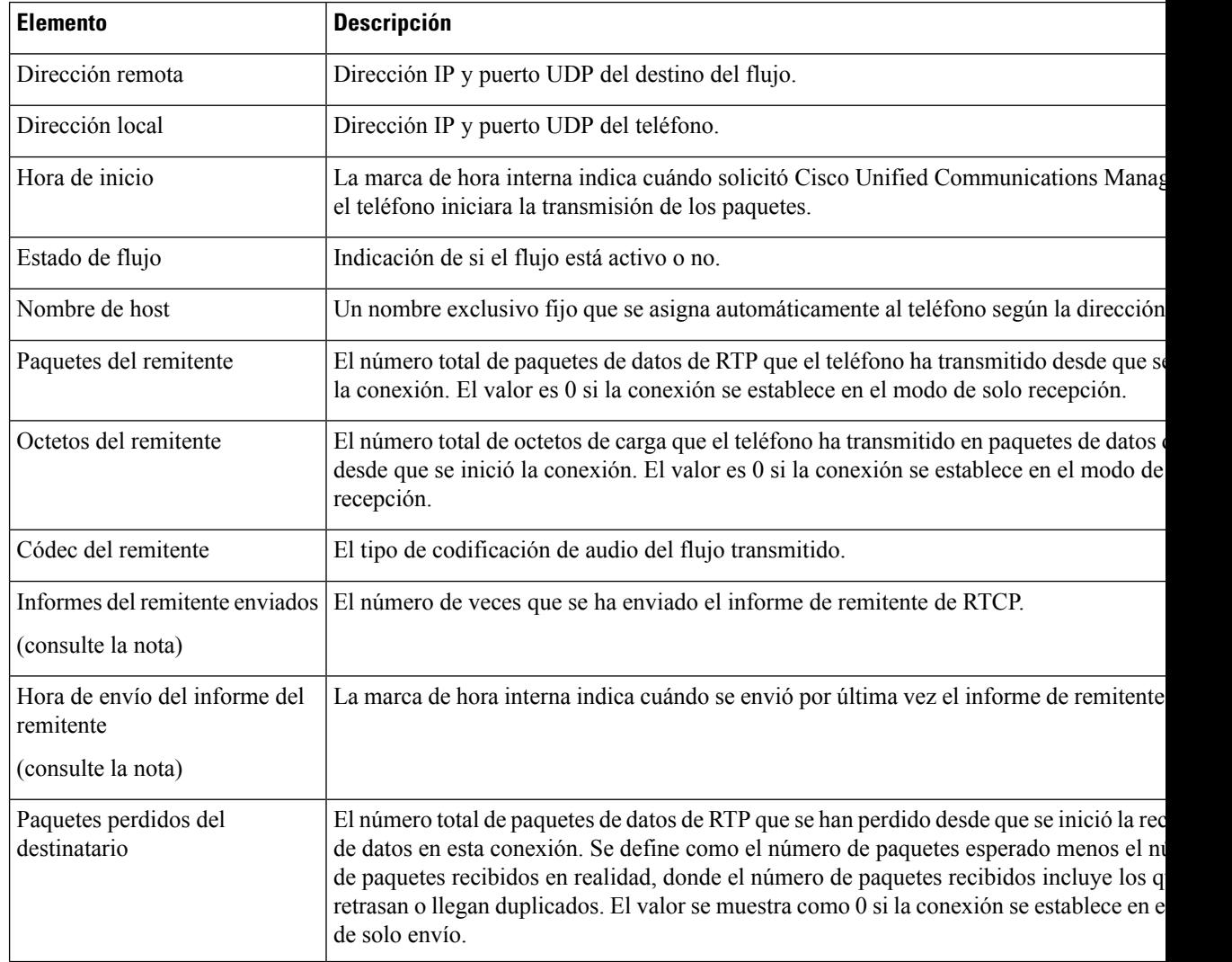

 $\mathbf I$ 

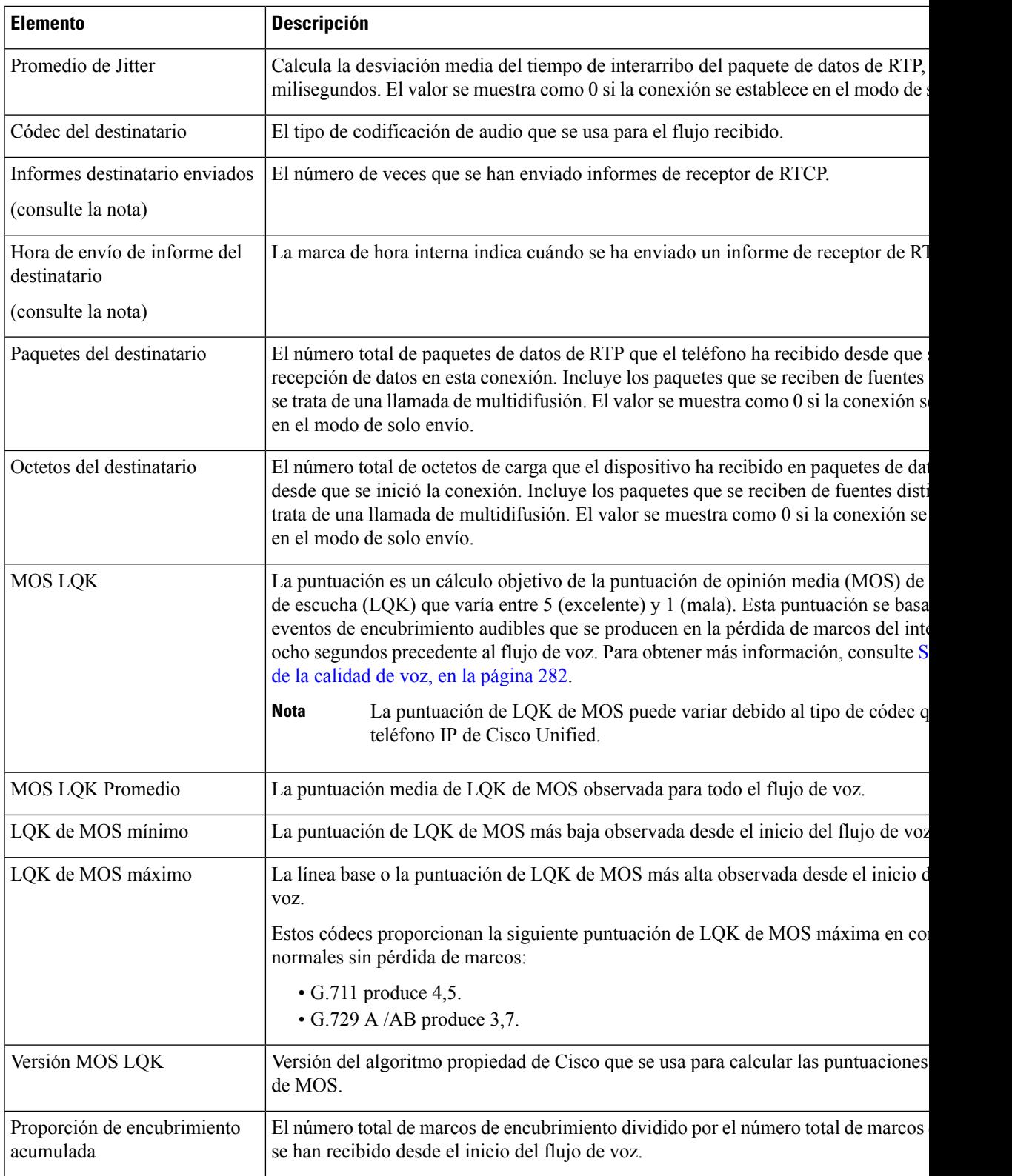

 $\mathbf I$ 

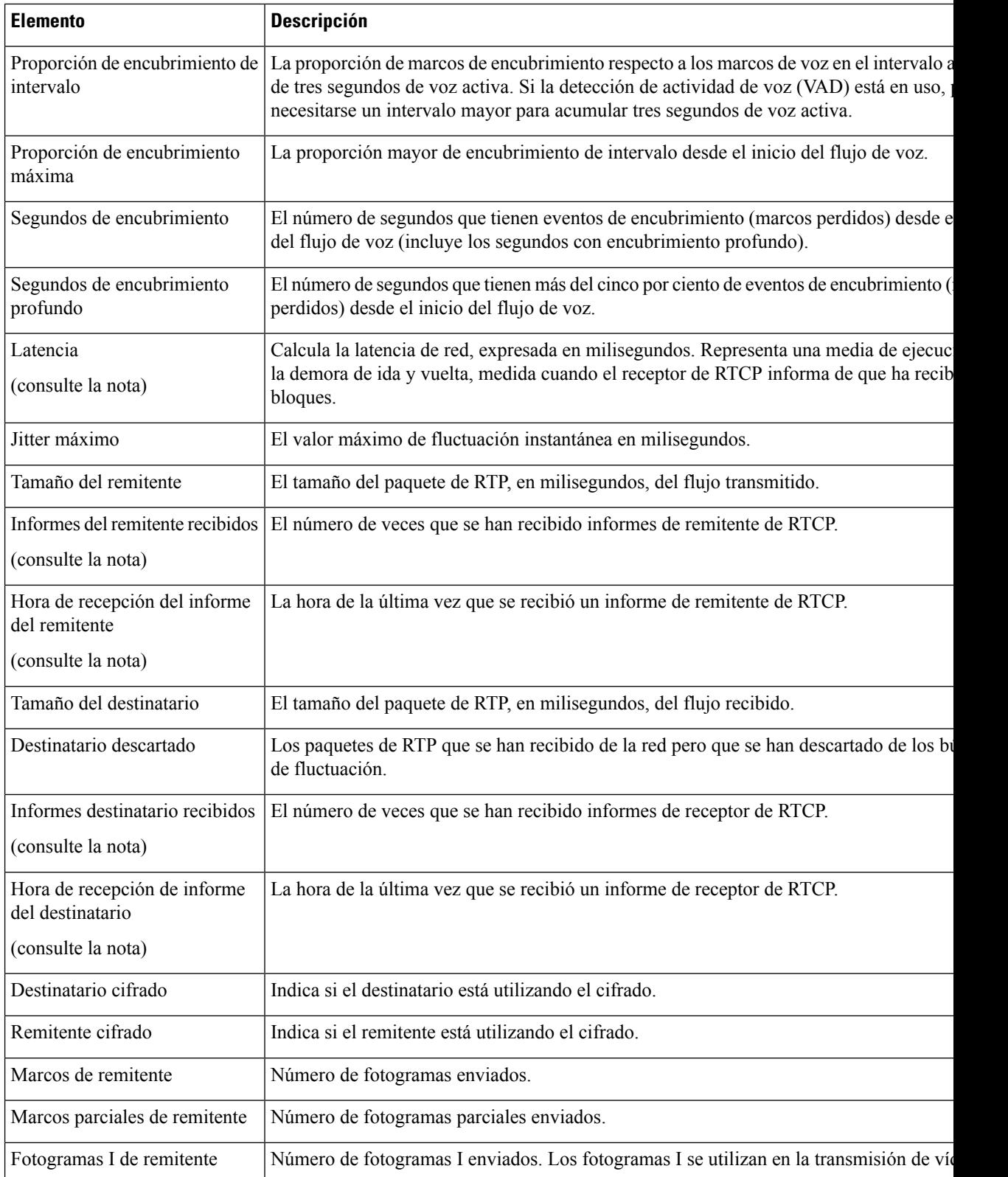

 $\mathbf{l}$ 

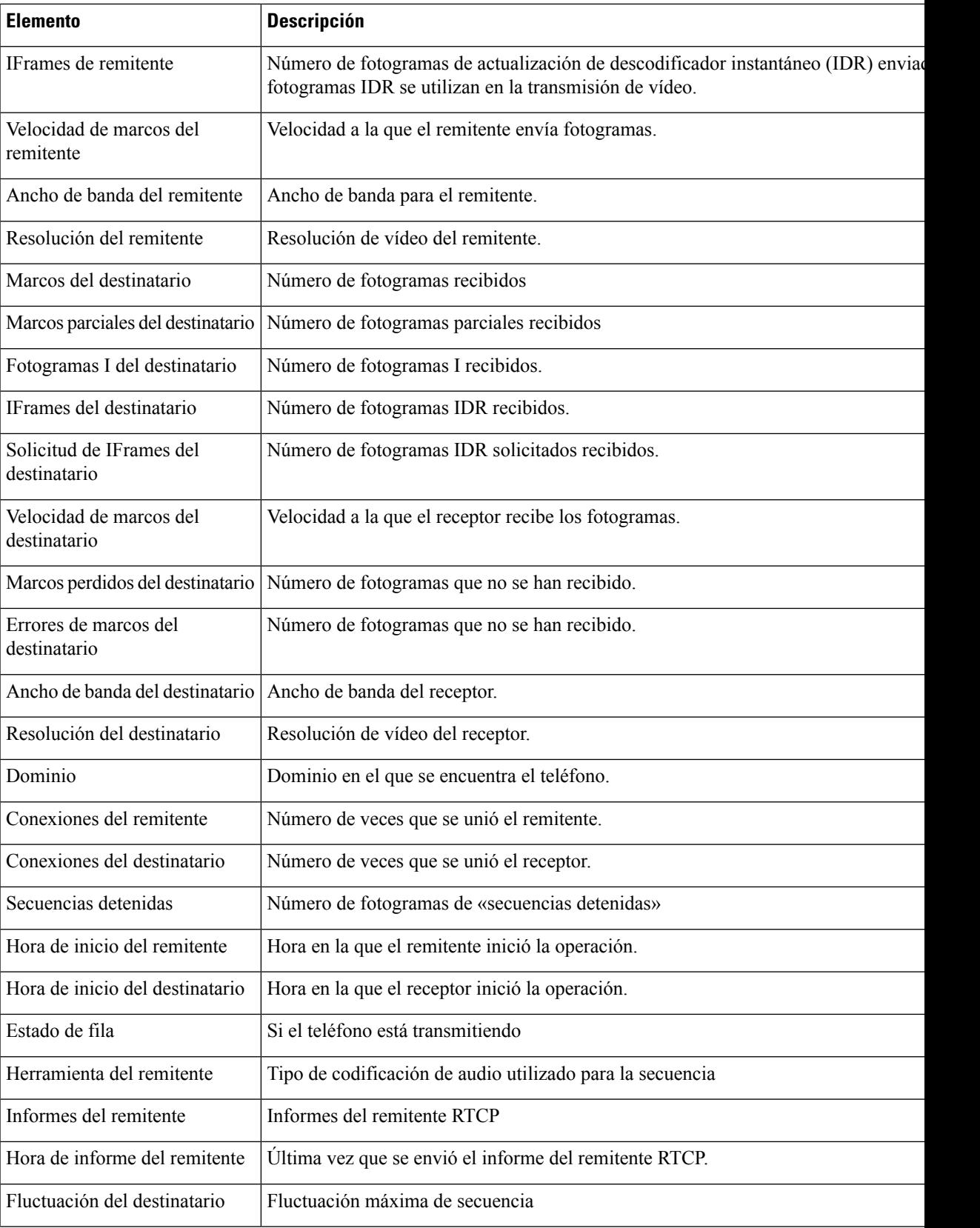

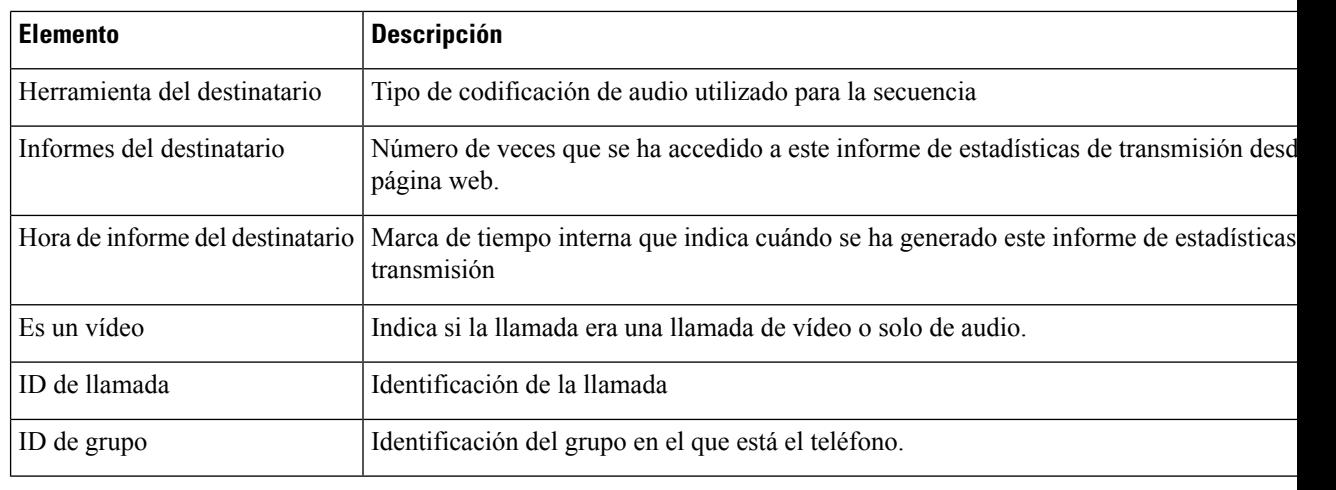

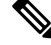

Si el protocolo de control RTPestá desactivado, no se generan datos para este campo y, por lo tanto, se muestra el valor 0. **Nota**

# **Solicitud de información del teléfono en XML**

Para solucionar problemas, puede solicitar información al teléfono. La información resultante se presenta en formato XML. Hay disponible la siguiente información:

- CallInfo es la información de la sesión de llamada de una línea específica.
- LineInfo es la información de la configuración de línea del teléfono.
- ModeInfo es la información del modo del teléfono.

#### **Antes de empezar**

El acceso web debe estar activado para poder obtener la información.

El teléfono debe estar asociado con un usuario.

#### **Procedimiento**

**Paso 1** Para obtener información de la llamada, introduzca la dirección URL siguiente en un navegador: **http://<phone ip address>/CGI/Java/CallInfo<x>**

donde:

- *<phone ip address>* es la dirección IP del teléfono
- *<x>* es el número de línea sobre el que se quiere obtener información.

El comando devuelve un documento XML.

**Paso 2** Para obtener información de la línea, introduzca la dirección URL siguiente en un navegador: **http://<phone ip address>/CGI/Java/LineInfo**

donde:

• *<phone ip address>* es la dirección IP del teléfono

El comando devuelve un documento XML.

**Paso 3** Para obtener información de modelo, introduzca la dirección URL siguiente en un navegador: **http://<phone ip address>/CGI/Java/ModeInfo**

donde:

• *<phone ip address>* es la dirección IP del teléfono

El comando devuelve un documento XML.

### **Ejemplo de resultado del comando CallInfo**

El código XML siguiente es un ejemplo del resultado del comando CallInfo.

```
<?xml version="1.0" encoding="UTF-8"?>
<CiscoIPPhoneCallLineInfo>
 <Prompt/>
 <Notify/>
  <Status/>
 <LineDirNum>1030</LineDirNum>
 <LineState>CONNECTED</LineState>
  <CiscoIPPhoneCallInfo>
    <CallState>CONNECTED</CallState>
     <CallType>INBOUND</CallType>
     <CallingPartyName/>
    <CallingPartyDirNum>9700</CallingPartyDirNum>
    <CalledPartyName/>
    <CalledPartyDirNum>1030</CalledPartyDirNum>
    <HuntPilotName/>
     <CallReference>30303060</CallReference>
     <CallDuration>12835</CallDuration>
    <CallStatus>null</CallStatus>
    <CallSecurity>UNAUTHENTICATED</CallSecurity>
    <CallPrecedence>ROUTINE</CallPrecedence>
     <FeatureList/>
   </CiscoIPPhoneCallInfo>
   <VisibleFeatureList>
    <Feature Position="1" Enabled="true" Label="End Call"/>
    <Feature Position="2" Enabled="true" Label="Show Detail"/>
   </VisibleFeatureList>
</CiscoIPPhoneCallLineInfo>
```
### **Ejemplo de resultado del comando LineInfo**

El código XML siguiente es un ejemplo del resultado del comando LineInfo.

```
<CiscoIPPhoneLineInfo>
  <Prompt/>
  <Notify/>
```

```
<Status>null</Status>
   <CiscoIPPhoneLines>
     <LineType>9</LineType>
     <lineDirNum>1028</lineDirNum>
     <MessageWaiting>NO</MessageWaiting>
     <RingerName>Chirp1</RingerName>
     <LineLabel/>
     <LineIconState>ONHOOK</LineIconState>
   </CiscoIPPhoneLines>
   <CiscoIPPhoneLines>
     <LineType>9</LineType>
     <lineDirNum>1029</lineDirNum>
     <MessageWaiting>NO</MessageWaiting> <RingerName>Chirp1</RingerName>
     <LineLabel/>
     <LineIconState>ONHOOK</LineIconState>
   </CiscoIPPhoneLines>
   <CiscoIPPhoneLines>
     <LineType>9</LineType>
     <lineDirNum>1030</lineDirNum>
     <MessageWaiting>NO</MessageWaiting>
     <RingerName>Chirp1</RingerName>
     <LineLabel/>
     <LineIconState>CONNECTED</LineIconState>
   </CiscoIPPhoneLines>
   <CiscoIPPhoneLines>
     <LineType>2</LineType>
     <lineDirNum>9700</lineDirNum>
     <MessageWaiting>NO</MessageWaiting>
     <LineLabel>SD9700</LineLabel>
     <LineIconState>ON</LineIconState>
  </CiscoIPPhoneLines>
</CiscoIPPhoneLineInfo>
```
### **Ejemplo de resultado del comando ModeInfo**

El código XML siguiente es un ejemplo del resultado del comando ModeInfo.

```
<?xml version="1.0" encoding="utf-8"?>
<CiscoIPPhoneModeInfo>
   <PlaneTitle>Applications</PlaneTitle>
   <PlaneFieldCount>12</PlaneFieldCount>
   <PlaneSoftKeyIndex>0</PlaneSoftKeyIndex>
   <PlaneSoftKeyMask>0</PlaneSoftKeyMask>
   <Prompt></Prompt>
   <Notify></Notify>
   <Status></Status>
   <CiscoIPPhoneFields>
      <FieldType>0</FieldType>
      <FieldAttr></FieldAttr>
     <fieldHelpIndex>0</fieldHelpIndex>
      <FieldName>Call History</FieldName>
      <FieldValue></FieldValue>
   </CiscoIPPhoneFields>
   <CiscoIPPhoneFields>
      <FieldType>0</FieldType>
      <FieldAttr></FieldAttr>
      <fieldHelpIndex>0</fieldHelpIndex>
      <FieldName>Preferences</FieldName>
      <FieldValue></FieldValue>
   </CiscoIPPhoneFields>
   ...
</CiscoIPPhoneModeInfo>
```
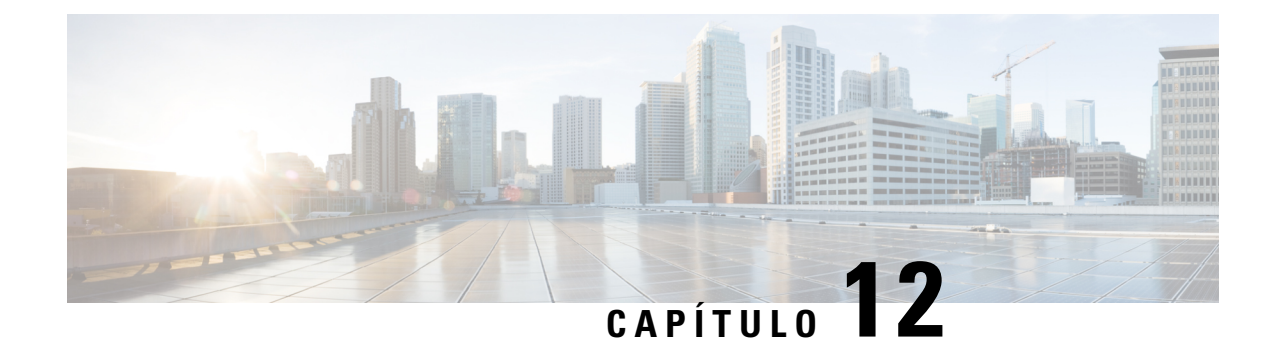

# **Solución de problemas**

- [Información](#page-274-0) sobre la solución de problemas generales, en la página 259
- [Problemas](#page-275-0) de inicio, en la página 260
- Problemas de [restablecimiento](#page-280-0) del teléfono, en la página 265
- El [teléfono](#page-282-0) no se conecta con la LAN, en la página 267
- [Problemas](#page-282-1) de seguridad del teléfono IP de Cisco, en la página 267
- [Problemas](#page-284-0) de llamadas de vídeo, en la página 269
- Problemas generales de las llamadas [telefónicas,](#page-285-0) en la página 270
- [Procedimientos](#page-286-0) para solucionar problemas, en la página 271
- Control de la información de depuración desde Cisco Unified [Communications](#page-291-0) Manager, en la página [276](#page-291-0)
- [Información](#page-292-0) adicional sobre solución de problemas, en la página 277

# <span id="page-274-0"></span>**Información sobre la solución de problemas generales**

En la tabla siguiente se proporciona información general para solucionar problemas del teléfono IP de Cisco.

**Tabla 53: Solución de problemas del teléfono IP de Cisco**

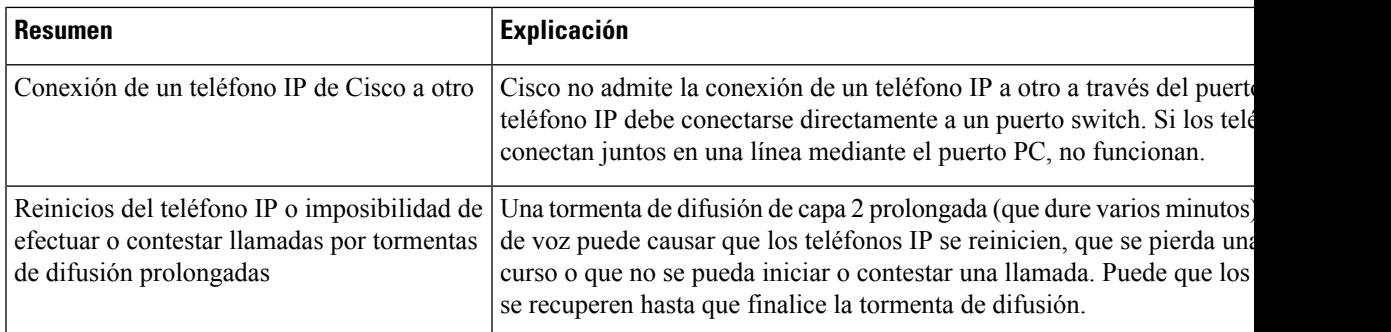

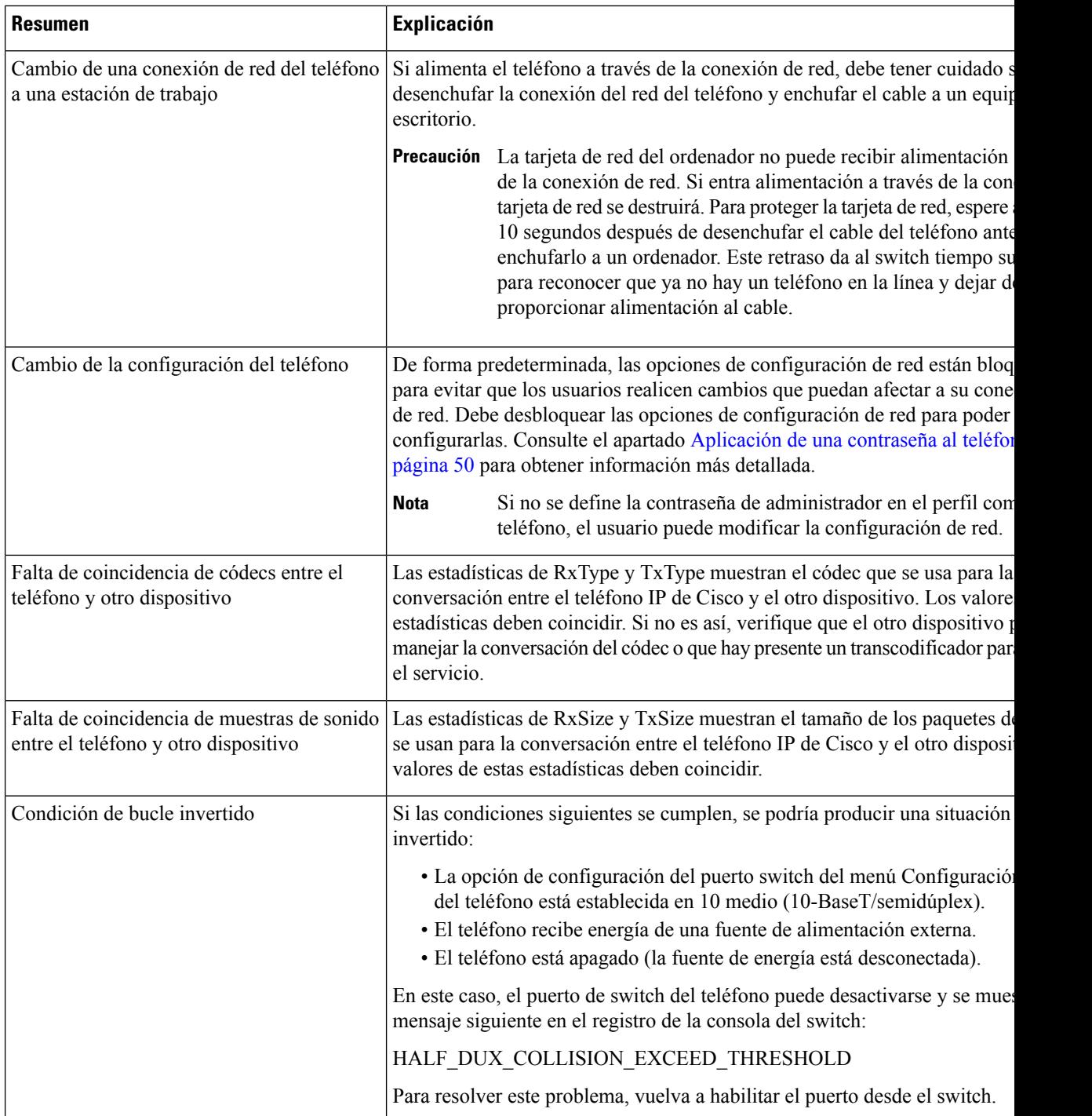

# <span id="page-275-0"></span>**Problemas de inicio**

Después de instalar un teléfono en la red y de agregarlo a Cisco Unified Communications Manager, el teléfono debería iniciarse como se describe en el tema relacionado indicado más abajo.

Si el teléfono no se inicia correctamente, consulte las secciones siguientes a fin de obtener instrucciones para solucionar problemas.

#### **Temas relacionados**

[Verificación](#page-80-0) del inicio del teléfono, en la página 65

## **No se desarrolla el proceso normal de inicio en el teléfono IP de Cisco**

#### **Problema**

Cuando se conecta un teléfono IP de Cisco al puerto de red, el teléfono no sigue el proceso de inicio normal descrito en el tema relacionado y la pantalla del teléfono no muestra información.

#### **Motivo**

Si el teléfono no sigue el proceso de inicio, puede deberse a que los cables estén dañados, a conexiones erróneas, a cortes de la red, a que falte alimentación o a que el teléfono no funcione correctamente.

#### **Solución**

Para determinar si el teléfono funciona correctamente, use las sugerencias siguientes para eliminar otros problemas potenciales.

- Verifique que el puerto de red funciona adecuadamente:
	- Cambie los cables Ethernet por otros cables que sepa que funcionan.
	- Desconecte un teléfono IP de Cisco que funcione de otro puerto y conéctelo a este puerto de red para comprobar que el puerto está activo.
	- Conecte el teléfono IP de Cisco que no se inicia en un puerto de red distinto que sepa que funciona correctamente.
	- Conecte el teléfono IP de Cisco que no se inicia directamente al puerto del switch, omitiendo el panel de conexiones de la oficina.
- Verifique que el teléfono recibe alimentación:
	- Si usa alimentación externa, compruebe que la toma de corriente funciona.
	- Si usa alimentación interna, use en su lugar la fuente de alimentación externa.
	- Si usa una fuente de alimentación externa, cámbiela por una unidad que sepa que funciona.
- Si el teléfono sigue sin iniciarse correctamente, enciéndalo desde la copia de seguridad de la imagen del software.
- Si el teléfono sigue sin iniciarse correctamente, realice un restablecimiento de los ajustes de fábrica.
- Después de intentar estas soluciones, si la pantalla del teléfono IP de Cisco no muestra ningún carácter después de cinco minutos, póngase en contacto con un representante del servicio técnico de Cisco para obtener más ayuda.

#### **Temas relacionados**

[Verificación](#page-80-0) del inicio del teléfono, en la página 65

# **El teléfono IP de Cisco no se registra en Cisco Unified Communications Manager**

Si el teléfono supera la primera etapa del proceso de inicio (los botones LED se encienden y se apagan de forma intermitente) pero continúa el ciclo con mensajes que se muestran en la pantalla del teléfono, el teléfono no se está iniciando correctamente. El teléfono no puede iniciarse correctamente a no ser que se conecte a la red Ethernet y se registre en un servidor de Cisco Unified Communications Manager.

Asimismo, algunos problemas de seguridad podrían impedir que el teléfono se inicie correctamente. Para obtener más información, consulte [Procedimientos](#page-286-0) para solucionar problemas, en la página 271.

### **Se muestran mensajes de error en el teléfono**

#### **Problema**

Los mensajes de estado muestran errores durante el inicio.

#### **Solución**

A medida que el teléfono pasa por el proceso de inicio, puede acceder a los mensajes de estado que proporcionan información sobre la causa de los problemas.

#### **Temas relacionados**

Apertura de la ventana [Mensajes](#page-240-0) de estado, en la página 225

### **El teléfono no se conecta con el servidor TFTP o con Cisco Unified Communications Manager**

#### **Problema**

Si la red entre el teléfono y el servidor TFTP o Cisco Unified Communications Manager no está activa, el teléfono no se puede iniciar correctamente.

#### **Solución**

Asegúrese de que la red se está ejecutando.

### **El teléfono no se conecta con el servidor TFTP**

#### **Problema**

Puede que la configuración del servidor TFTP no sea correcta.

#### **Solución**

Compruebe la configuración de TFTP.

#### **Temas relacionados**

[Comprobación](#page-287-0) de la configuración de TFTP, en la página 272

### **El teléfono no se conecta con el servidor**

#### **Problema**

Puede que los campos de direcciones IP y enrutado no estén configurados correctamente.

#### **Solución**

Debe verificar los ajustes de direcciones IP y enrutado en el teléfono. Si usa DHCP, el servidor DHCP debe proporcionar estos valores. Si ha asignado una dirección IP estática al teléfono, debe introducir estos valores manualmente.

### **El teléfono no se conecta mediante la DNS**

#### **Problema**

Puede que la configuración de DNS sea incorrecta.

#### **Solución**

Si usa DNS para acceder al servidor TFTP o a Cisco Unified Communications Manager, debe asegurarse de especificar un servidor DNS.

# **Cisco Unified Communications Manager y los servicios TFTP no se ejecutan**

#### **Problema**

Si Cisco Unified Communications Manager o los servicios TFTP no se ejecutan, puede que los teléfonos no puedan iniciarse correctamente. En tal caso, es probable que experimente un fallo general del sistema y que otros teléfonos y dispositivos no puedan iniciarse correctamente.

#### **Solución**

Si el servicio Cisco Unified Communications Manager no se está ejecutando, todos los dispositivos de la red que se basan en él para efectuar llamadas telefónicas se verán afectados. Si el servicio TFTP no se está ejecutando, muchos dispositivos no se podrán iniciar correctamente. Para obtener más información, consulte Inicio del [servicio,](#page-290-0) en la página 275.

## <span id="page-278-0"></span>**El archivo de configuración está dañado**

#### **Problema**

Si sigue teniendo problemas con un teléfono concreto que no se resuelven con otras sugerencias de este capítulo, puede que el archivo de configuración esté dañado.

#### **Solución**

Cree un nuevo archivo de configuración del teléfono.

### **Registro del teléfono en Cisco Unified Communications Manager**

#### **Problema**

El teléfono no está registrado en Cisco Unified Communications Manager.

#### **Solución**

Un teléfono IP de Cisco se puede registrar en un servidor de Cisco Unified Communications Manager solo si el teléfono se agrega al servidor o si el registro automático está activado. Revise la información y los procedimientos de Métodos de adición de [teléfonos,](#page-88-0) en la página 73 para asegurarse de que el teléfono se ha agregado a la base de datos de Cisco Unified Communications Manager.

Para verificar si el teléfono se encuentra en la base de datos de Cisco Unified Communications Manager, seleccione **Dispositivo** > **Teléfono** en Cisco Unified Communications Manager Administration. Haga clic en **Buscar** para buscar el teléfono según su dirección MAC. Para obtener información sobre cómo determinar la dirección MAC, consulte [Determinación](#page-87-0) de la dirección MAC del teléfono, en la página 72.

Si el teléfono ya está en la base de datos de Cisco Unified Communications Manager, puede que el archivo de configuración esté dañado. Consulte El archivo de [configuración](#page-278-0) está dañado, en la página 263 para obtener ayuda.

### **El teléfono IP de Cisco no puede obtener la dirección IP**

#### **Problema**

Si un teléfono puede obtener una dirección IP cuando se inicia, puede que no esté en la misma red o VLAN que el servidor DHCP, o puede que el puerto de switch con el que conecta el teléfono esté desactivado.

#### **Solución**

Asegúrese de que la red o la VLAN a la que se conecta el teléfono tienen acceso al servidor DHCP y de que el puerto de switch esté activado.

## **Teléfono no registrado**

#### **Problema**

La pantalla del teléfono muestra el mensaje "Introducir código de activación o dominio de servicio".

#### **Solución**

Falta la dirección TFTP en el teléfono. Compruebe que el servidor DHCP proporcione la opción 150 o que se haya configurado manualmente un TFTP alternativo.

# <span id="page-280-0"></span>**Problemas de restablecimiento del teléfono**

Si los usuarios informan de que sus teléfonos se restablecen durante las llamadas o mientras se encuentran inactivos, debe investigar la causa. Si la conexión de red y la conexión de Cisco Unified Communications Manager son estables, el teléfono no debería restablecerse.

En general, un teléfono se restablece si tiene problemas al conectarse con la red o con Cisco Unified Communications Manager.

### **El teléfono se restablece por cortes intermitentes de la red**

#### **Problema**

Puede que la red sufra cortes intermitentes.

#### **Solución**

Las interrupciones intermitentes de red afectan al tráfico de voz y datos de forma distinta. La red podría experimentar interrupciones intermitentes sin que se detecten. En ese caso, el tráfico de datos puede reenviar paquetes perdidos y verificar que los paquetesse reciben y transmiten.Sin embargo, el tráfico de voz no puede recuperar paquetes perdidos. En lugar de retransmitir una conexión de red perdida, el teléfono se restablece e intenta volver a conectarse a la red. Póngase en contacto con el administrador del sistema para obtener información sobre los problemas conocidos de la red de voz.

### **El teléfono se restablece por errores de configuración de DHCP**

#### **Problema**

Puede que la configuración de DHCP sea incorrecta.

#### **Solución**

Compruebe que ha configurado correctamente el teléfono para usar DHCP. Compruebe que elservidor DHCP esté configurado correctamente. Compruebe la duración de liberación de DHCP. Se recomienda establecer la duración de liberación en 8 días.

## **El teléfono se restablece por una dirección IP estática incorrecta**

#### **Problema**

La dirección IP estática asignada al teléfono puede ser incorrecta.

#### **Solución**

Si el teléfono tiene una dirección IP estática asignada, verifique que ha introducido los ajustes correctos.

### **El teléfono se restablece durante un uso intensivo de la red**

#### **Problema**

Si el teléfono se restablece durante un uso intensivo de la red, es probable que no tenga una VLAN de voz configurada.

#### **Solución**

Aislar los teléfonos en una VLAN auxiliar independiente aumenta la calidad del tráfico de voz.

### **El teléfono se restablece de forma intencionada**

#### **Problema**

Si no es el único administrador con acceso a Cisco Unified Communications Manager, debe verificar que ningún otro administrador haya restablecido de forma intencionada los teléfonos.

#### **Solución**

Puede comprobar si un teléfono IP de Cisco ha recibido un comando de Cisco Unified Communications Manager para restablecerlo presionando **Aplicaciones**  $\phi$  en el teléfono y seleccionando **Config.** admin. **Estado** > **Estadísticas de red**.

- Si en el campo Causa de reinicio se muestra Restablecer/Restablecer, el teléfono recibe un comando Restablecer/Restablecer de Cisco Unified Communications Manager Administration.
- Si en el campo Causa de reinicio se muestra Restaurar-Reiniciar, el teléfono se cierra porque recibe un comando Restablecer/Reiniciar de Cisco Unified Communications Manager Administration.

# **El teléfono se restablece por problemas con la DNS u otros problemas de conectividad**

#### **Problema**

El restablecimiento del teléfono continúa y sospecha que hay algún problema de DNS o de conectividad.

#### **Solución**

Si el teléfono continúa restableciéndose, para eliminar los errores de DNS o de conectividad, siga el procedimiento descrito en [Determinación](#page-288-0) de los problemas de DNS o de conectividad, en la página 273.

## **El teléfono no recibe alimentación**

#### **Problema**

Parece que el teléfono no recibe alimentación.

#### **Solución**

En la mayoría de los casos, el teléfono se reinicia si recibe alimentación de una fuente de alimentación externa pero pierde la conexión y cambia aPoE. Del mismo modo, el teléfono se puede reiniciarsi recibe la alimentación mediante PoE y se conecta a una fuente de alimentación externa.

# <span id="page-282-0"></span>**El teléfono no se conecta con la LAN**

#### **Problema**

La conexión física con la LAN podría estar rota.

#### **Solución**

Verifique que la conexión Ethernet a la que está conectado el teléfono IP de Cisco funciona correctamente. Por ejemplo, compruebe si el puerto o switch en concreto al que esté conectado el teléfono no funciona o si el switch se está reiniciando. Asegúrese también de que no hay ningún cable roto.

# <span id="page-282-1"></span>**Problemas de seguridad del teléfono IP de Cisco**

En las secciones siguientes se proporciona información para resolver problemas de las funciones de seguridad del teléfono IP de Cisco. Para obtener información sobre las soluciones de estos problemas o para obtener instrucciones adicionales para resolver problemas de seguridad, consulte la *Guía de seguridad de Cisco Unified Communications Manager*.

## **Problemas con el archivo CTL**

En las secciones siguientes se describe cómo solucionar problemas relacionados con el archivo CTL.

### **Error de autenticación, el teléfono no puede autenticar el archivo CTL**

#### **Problema**

Se produce un error de autenticación del dispositivo.

#### **Motivo**

El archivo CTL no tiene un certificado de Cisco Unified Communications Manager o el certificado esincorrecto.

#### **Solución**

Instale un certificado correcto.

### **El teléfono no puede autenticar el archivo CTL**

#### **Problema**

El teléfono no puede autenticar el archivo CTL.

#### **Motivo**

El token de seguridad que firmó el archivo CTL actualizado no existe en el archivo CTL del teléfono.

#### **Solución**

Cambie el token de seguridad en el archivo CTL e instale el archivo nuevo en el teléfono.

### **El archivo CTL se autentica, pero otros archivos de configuración no**

#### **Problema**

El teléfono no puede autenticar ningún archivo de configuración distinto al archivo CTL.

#### **Motivo**

Hay un registro TFTP erróneo o puede que el archivo de configuración no esté firmado por el certificado correspondiente de la lista de confianza del teléfono.

#### **Solución**

Compruebe el registro TFTP y el certificado en la lista de confianza.

### **El archivo ITL se autentica, pero otros archivos de configuración no**

#### **Problema**

El teléfono no puede autenticar ningún archivo de configuración distinto al archivo ITL.

#### **Motivo**

Puede que el archivo de configuración no esté firmado por el certificado correspondiente de la lista de confianza del teléfono.

#### **Solución**

Vuelva a firmar el archivo de configuración con el certificado correcto.

### **Error de autorización de TFTP**

#### **Problema**

El teléfono informa de un error de autorización de TFTP.

#### **Motivo**

La dirección TFTP del teléfono no existe en el archivo CTL.

Si ha creado un archivo CTL nuevo con un registro de TFTP nuevo, el archivo CTL existente en el teléfono podría no incluir un registro para el nuevo servidor TFTP.

#### **Solución**

Compruebe la configuración de la dirección TFTP en el archivo CTL del teléfono.

### **El teléfono no se registra**

#### **Problema**

El teléfono no se registra en Cisco Unified Communications Manager.

#### **Motivo**

El archivo CTL no contiene la información correcta del servidor de Cisco Unified Communications Manager.

#### **Solución**

Cambie la información del servidor de Cisco Unified Communications Manager en el archivo CTL.

### **No se solicitan los archivos de configuración firmados**

#### **Problema**

El teléfono no solicita archivos de configuración firmados.

#### **Motivo**

El archivo CTL no contiene ninguna entrada TFTP con certificados.

#### **Solución**

Configure las entradas TFTP con certificados en el archivo CTL.

# <span id="page-284-0"></span>**Problemas de llamadas de vídeo**

## **Sin vídeo entre dos teléfonos de vídeo IP de Cisco**

#### **Problema**

El vídeo no se está transmitiendo entre dos teléfonos de vídeo IP de Cisco.

#### **Solución**

Marque esta casilla para asegurarse de que no se está usando ningún Media Termination Point (MTP) en el flujo de llamadas.

### **Interrupciones de vídeo o fotogramas**

#### **Problema**

Cuando estoy en una llamada de vídeo, el vídeo se almacena en búfer o interrumpe los fotogramas.

#### **Solución**

La calidad de la imagen depende del ancho de banda de la llamada. Si se eleva la velocidad de bits, aumenta la calidad del vídeo, pero se requieren recursos de red adicionales. Utilice siempre la velocidad de bits más adecuada para el tipo de vídeo. Una llamada de vídeo de 720p y 15 fotogramas por segundo requiere una velocidad de bits de 790 kbps o superior. Una llamada de vídeo de 720p y 30 fotogramas por segundo requiere una velocidad de bits de 1360 kbps o superior.

Para obtener información adicionalsobre el ancho de banda, consulte la sección Configuración de la resolución de transmisión del vídeo del capítulo "Funciones y configuración del teléfono".

#### **Solución**

Confirme que el parámetro de Velocidad de bits de sesión máxima para llamadas de vídeo sea al menos el intervalo de velocidad de bits de audio mínimo. En Cisco Unified Communications Manager, vaya a **Sistema** > **Información de la región** > **Región**.

## **No se puede transferir una llamada de vídeo**

#### **Problema**

No puedo transferir una llamada de vídeo desde mi teléfono de escritorio a mi dispositivo móvil.

#### **Solución**

Cisco Unified Mobility no se amplía a las llamadas de vídeo. No se puede descolgar una llamada de vídeo recibida en el teléfono de escritorio en el teléfono móvil.

## <span id="page-285-0"></span>**Sin vídeo durante una llamada de conferencia**

#### **Problema**

Una llamada de vídeo pasa a una llamada de audio cuando agrego dos o más personas a la llamada.

Debe usar un puente de conferencia de vídeo para las conferencias de vídeo ad hoc y Meet-Me.

# **Problemas generales de las llamadas telefónicas**

Las secciones siguientes sirven de ayuda para solucionar problemas generales de las llamadas telefónicas.

### **No se puede establecer la llamada telefónica**

#### **Problema**

Un usuario se queja de que no puede efectuar una llamada.

#### **Motivo**

El teléfono no dispone de una dirección IP DHCP y no puede registrarse en Cisco Unified Communications Manager. En los teléfonos con pantalla LCD, se muestra el mensaje Configurando IP o Registrando. En los teléfonos sin pantalla LCD, se reproduce el tono de reordenar (en lugar del tono de marcación) en el auricular cuando el usuario intenta efectuar una llamada.

#### **Solución**

- **1.** Compruebe lo siguiente:
	- **1.** Que el cable Ethernet esté conectado.
	- **2.** Que el servicio Cisco CallManager se está ejecutando en el servidor de Cisco Unified Communications Manager.
	- **3.** Que ambos teléfonos están registrados en la misma instancia de Cisco Unified Communications Manager.
- **2.** La depuración del servidor de audio y los registros de captura deben estar activados en ambos teléfonos. Si fuera necesario, active la depuración de Java.

### **El teléfono no reconoce los dígitos DTMF o los dígitos se retrasan**

#### **Problema**

El usuario se queja de que faltan números o que se retrasan cuando se usa el teclado.

#### **Motivo**

Si se presionan las teclas demasiado rápido, pueden perderse o retrasarse dígitos.

#### **Solución**

Las teclas no se deben presionar demasiado rápido.

# <span id="page-286-0"></span>**Procedimientos para solucionar problemas**

Estos procedimientos se pueden usar para identificar y corregir problemas.

## **Crear un informe de problemas de teléfono desde Cisco Unified Communications Manager**

Puede generar un informe de problemas para los teléfonos desde Cisco Unified Communications Manager. Esta acción produce la misma información que genera la tecla programable de la herramienta de informe de problemas (PRT) en el teléfono.

El informe de problemas contiene información sobre el teléfono y los auriculares.

#### **Procedimiento**

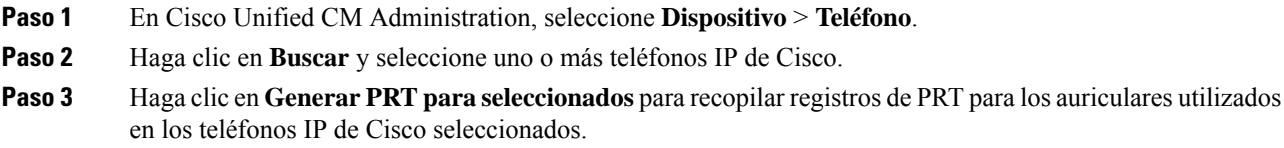

# **Crear un registro de consola desde el teléfono**

Puede generar un registro de consola cuando el teléfono no se conecte a la red y no pueda acceder a la herramienta de informe de problemas (PRT).

#### **Antes de empezar**

Conecte un cable de la consola al puerto auxiliar de la parte posterior del teléfono.

#### **Procedimiento**

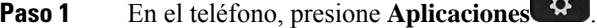

- **Paso 2** Vaya a **Configuración de administración** > **Puerto auxiliar**.
- **Paso 3** Seleccione **Recopilar registro de consola** para recopilar registros de dispositivos.

# <span id="page-287-0"></span>**Comprobación de la configuración de TFTP**

#### **Procedimiento**

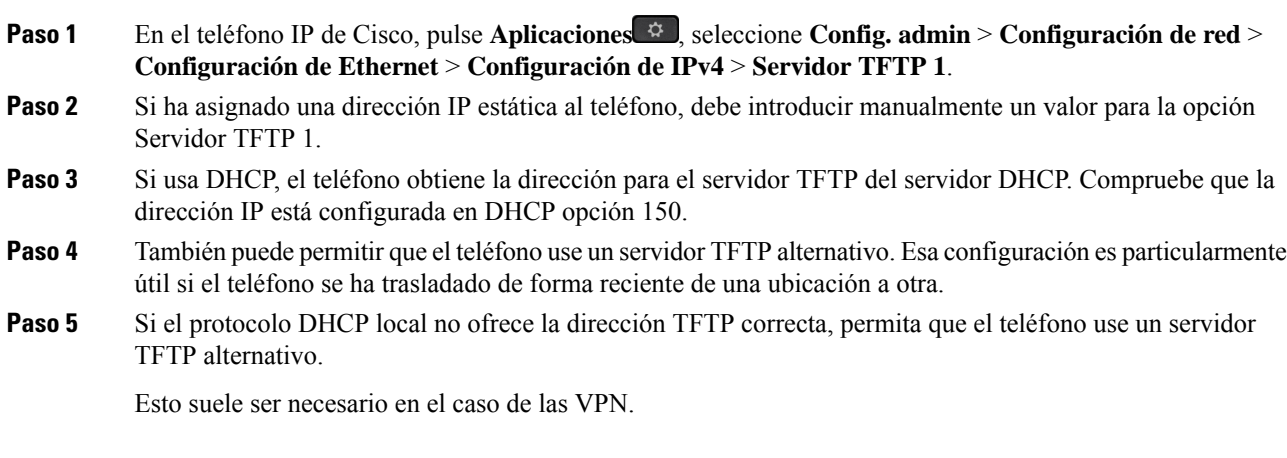
## **Determinación de los problemas de DNS o de conectividad**

#### **Procedimiento**

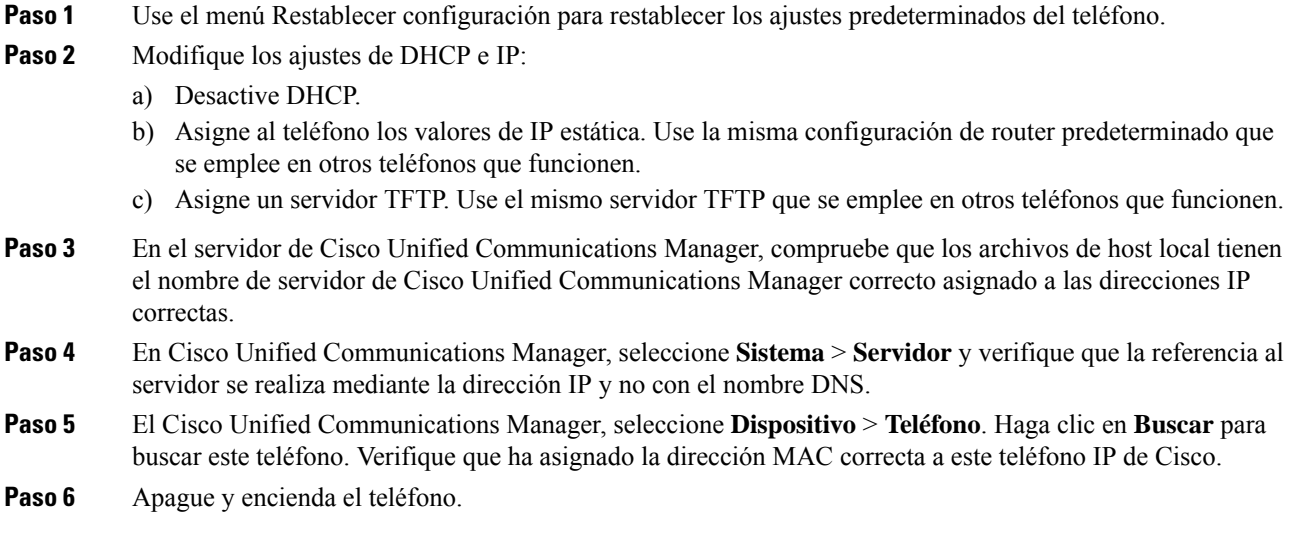

#### **Temas relacionados**

[Restauración](#page-294-0) básica, en la página 279 [Determinación](#page-87-0) de la dirección MAC del teléfono, en la página 72

## **Comprobación de la configuración de DHCP**

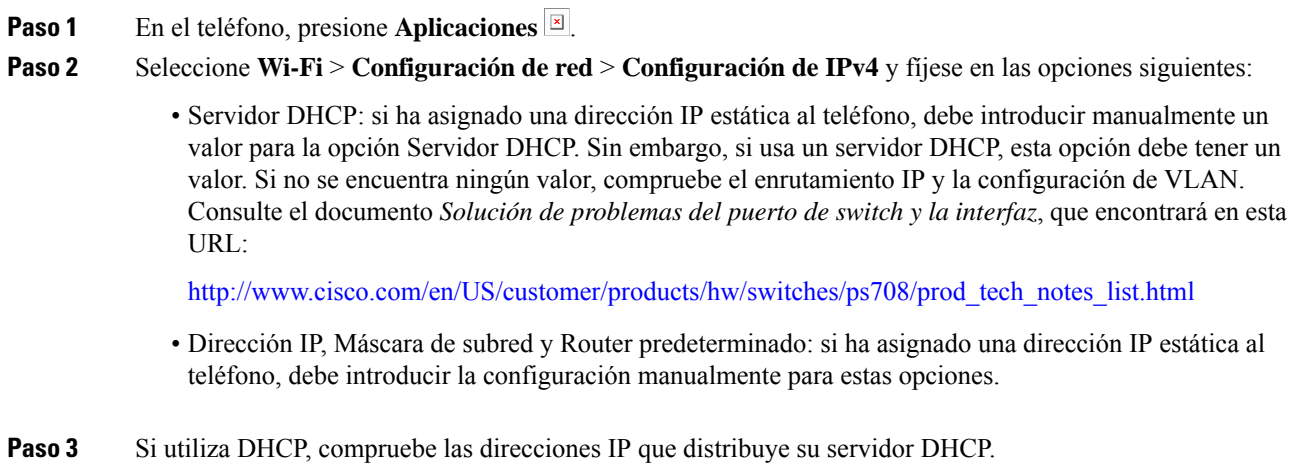

Consulte el documento *Understanding andTroubleshooting DHCP in Catalyst Switch or Enterprise Networks* (Conceptos y solución de problemas de DHCPen un switch Catalyst o en redes empresariales), que encontrará en esta URL:

[http://www.cisco.com/en/US/tech/tk648/tk361/technologies\\_tech\\_note09186a00800f0804.shtml](http://www.cisco.com/en/US/tech/tk648/tk361/technologies_tech_note09186a00800f0804.shtml)

### **Creación de un archivo de configuración del teléfono**

Cuando se elimina un teléfono de la base de datos de Cisco Unified Communications Manager, el archivo de configuración se borra del servidor TFTP de ese sistema. Los números de directorio del teléfono permanecen en la base de datos de Cisco Unified Communications Manager. Se denominan "números de directorio sin asignar" y se pueden usar para otros dispositivos.Si estos números sin asignar no se usan en otros dispositivos, puede eliminarlos de la base de datos de Cisco Unified Communications Manager. Puede usar el Informe de plan de enrutamiento para ver y eliminar números de referencia sin asignar. Para obtener más datos, consulte la documentación de su versión concreta de Cisco Unified Communications Manager.

Si cambia los botones de una plantilla de botones de teléfono o asigna una plantilla de este tipo distinta a un teléfono, podría darse el caso de que el teléfono ya no pueda acceder a los números de directorio. Los números de directorio siguen asignados al teléfono en la base de datos de Cisco Unified Communications Manager, pero el teléfono no tienen ningún botón con el que se puedan contestar lasllamadas. Estos números de directorio se deben borrar del teléfono y eliminarse, si fuera necesario.

#### **Procedimiento**

- **Paso 1** En Cisco Unified Communications Manager, Seleccione **Dispositivo** > **Teléfono** y haga clic en **Buscar** para localizar el teléfono con problemas.
- **Paso 2** Seleccione **Eliminar** para borrar el teléfono de la base de datos de Cisco Unified Communications Manager.
	- Cuando se elimina un teléfono de la base de datos de Cisco Unified Communications Manager, el archivo de configuración se borra del servidor TFTP de ese sistema. Los números de directorio del teléfono permanecen en la base de datos de Cisco Unified Communications Manager. Se denominan "números de directorio sin asignar" y se pueden usar para otros dispositivos. Si estos números sin asignar no se usan en otros dispositivos, puede eliminarlos de la base de datos de Cisco Unified Communications Manager. Puede usar el Informe de plan de enrutamiento para ver y eliminar números de referencia sin asignar. **Nota**
- **Paso 3** Vuelva a agregar el teléfono a la base de datos de Cisco Unified Communications Manager.
- **Paso 4** Apague y encienda el teléfono.

#### **Temas relacionados**

Cisco Unified [Communications](#page-14-0) Manager Documentación, en la página xv Métodos de adición de [teléfonos](#page-88-0), en la página 73

### **Identificación de problemas de autenticación 802.1X**

#### **Procedimiento**

**Paso 1** Compruebe que ha configurado correctamente los componentes necesarios.

**Paso 2** Confirme que el secreto compartido se ha configurado en el teléfono.

- Si elsecreto compartido está configurado, verifique que tiene el mismo secreto compartido en elservidor de autenticación.
- Si el secreto compartido no está configurado en el teléfono, introdúzcalo y asegúrese de que coincide con que está presente en el servidor de autenticación.

### **Verificación de la configuración de DNS**

Para verificar la configuración de DNS, lleve a cabo los pasos siguientes:

#### **Procedimiento**

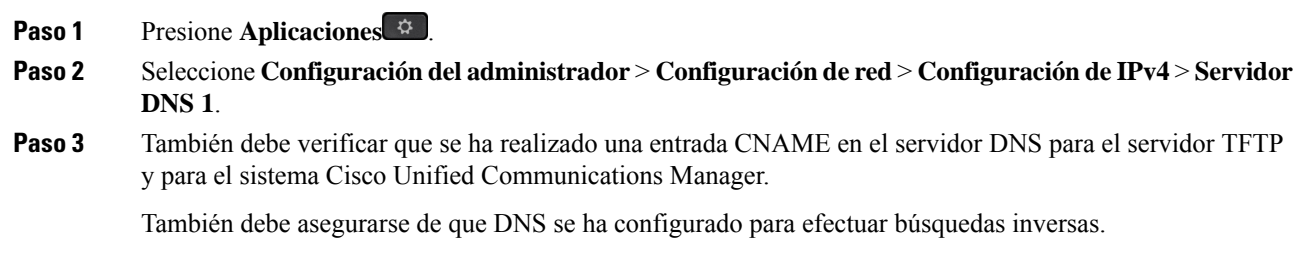

### **Inicio del servicio**

Para que se pueda iniciar o detener, el servicio debe estar activado.

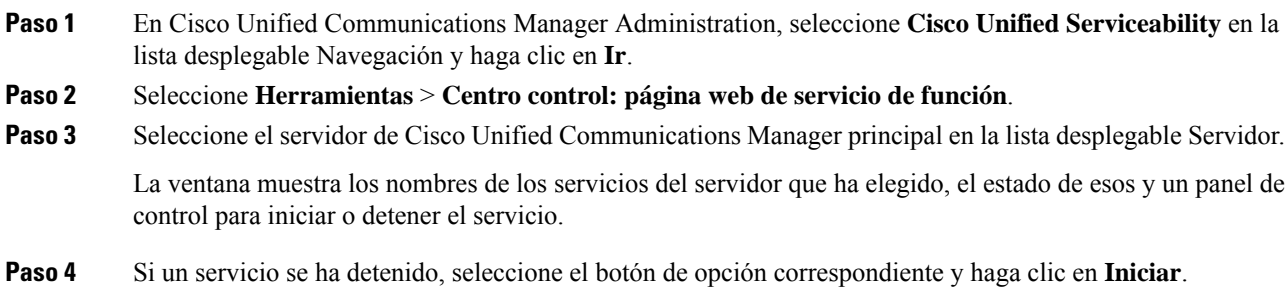

El símbolo Estado del servicio cambia de un cuadrado a una flecha.

# **Control de la información de depuración desde Cisco Unified Communications Manager**

Si experimenta problemas en el teléfono que no puede resolver, el servicio de asistencia técnica de Cisco puede ayudarle. Deberá activar la depuración para el teléfono, reproducir el problema, desactivar la depuración y enviar los registros al servicio de asistencia técnica para su análisis.

Dado que en la depuración se recopila información detallada, el tráfico de comunicación puede ralentizar el teléfono, haciendo que responda peor. Después de recopilar los registros, debe desactivar la depuración para asegurar el funcionamiento del teléfono.

La información de depuración puede incluir un código de un dígito que indica la gravedad de la situación. La clasificación es la siguiente:

- 0 Emergencia
- 1 Alerta
- 2 Crítico
- 3 Error
- 4 Advertencia
- 5 Notificación
- 6 Información
- 7 Depuración

Póngase en contacto con el servicio de asistencia técnica de Cisco para obtener más información y asistencia.

- **Paso 1** En Cisco Unified Communications Manager Administration, seleccione una de las ventanas siguientes:
	- **Dispositivo** > **Configuración del dispositivo** > **Perfil de teléfono común**
	- **Sistema** > **Configuración de teléfono empresarial**
	- **Dispositivo** > **Teléfono**
- Paso 2 Establezca los parámetros siguientes:
	- Valores de Perfil de registro: Preajuste (predeterminado), Predeterminado, Telefonía, SIP, IU, Red, Medios, Actualizar, Accesorio, Seguridad, Wi-Fi, VPN, EnergyWise, MobileRemoteAccess.
		- Para implementar la compatibilidad de los parámetros en varios niveles y secciones, marque la casilla de verificación Perfil de registro. **Nota**
- Valores de Registro remoto: Desactivar (predeterminado), Activar.
- Servidor de registro de IPv6 o Servidor de registro Dirección IP (dirección IPv4 o IPv6).

**Nota** Si no se puede acceder al servidor de registro, el teléfono deja de enviar mensajes de depuración.

- El formato de las direcciones del servidor de registro de IPv4 es **dirección:<port>@@base=<0-7>;pfs=<0-1>**
- El formato de las direcciones del servidor de registro de IPv6 es **[dirección]:<port>@@base=<0-7>;pfs=<0-1>**
- Donde:
	- La dirección IPv4 está separada por puntos (.).
	- La dirección IPv6 está separada por dos puntos (:).

# **Información adicional sobre solución de problemas**

Si tiene más preguntas sobre la solución de problemas del teléfono, diríjase al siguiente sitio web de Cisco y busque el modelo de teléfono correspondiente:

<https://www.cisco.com/cisco/web/psa/troubleshoot.html>

I

#### **Guía de administración de los teléfonos IP serie 8800 de Cisco para Cisco Unified Communications Manager**

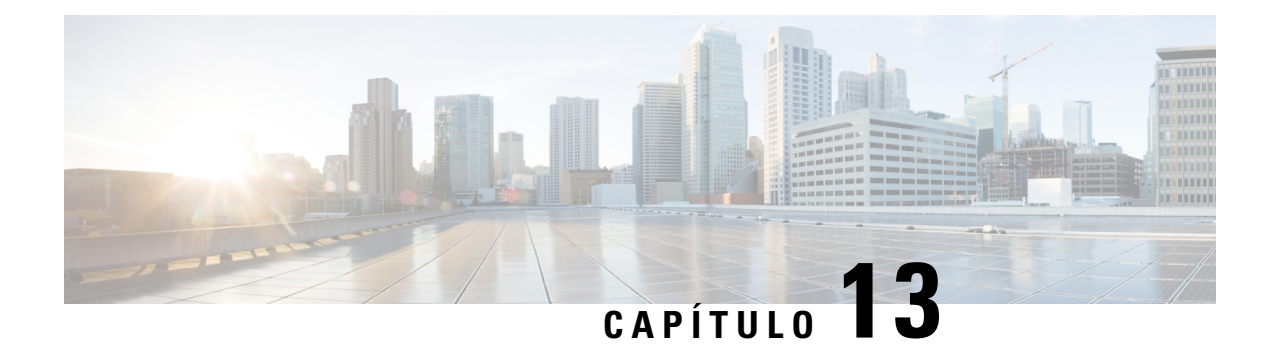

# **Mantenimiento**

- [Restauración](#page-294-0) básica, en la página 279
- [Restablecimiento](#page-296-0) de la configuración de red, en la página 281
- [Restablecimiento](#page-296-1) de la configuración de red del usuario, en la página 281
- [Eliminación](#page-296-2) del archivo CTL, en la página 281
- [Herramienta](#page-297-0) de informes de calidad, en la página 282
- [Supervisión](#page-297-1) de la calidad de voz, en la página 282
- [Limpieza](#page-298-0) del teléfono IP de Cisco, en la página 283

# <span id="page-294-0"></span>**Restauración básica**

Realizar una restauración básica de un teléfono IP de Cisco ofrece una forma de recuperación en caso de que el teléfono tenga un error. También es un método de restablecer y recuperar diversos ajustes de configuración y seguridad.

En la tabla siguiente se describen las formas de realizar una restauración básica. Puede restaurar un teléfono con cualquiera de estas operaciones después de iniciarlo. Seleccione la operación adecuada a su caso.

| Funcionamiento            | <b>Acción</b>                                                                                                    | <b>Expli</b>               |
|---------------------------|----------------------------------------------------------------------------------------------------|----------------------------|
| Reiniciar el teléfono     | Pulse Aplicaciones $\left\vert \phi\right\vert$ . Vaya a Config. admin > Restaurar<br>$\mathbf{configuration} > \mathbf{Restaurar\,dispositivo}.$    | Resta<br>el tele<br>y, a c |
| Restablecer configuración | Para restaurar la configuración, pulse Aplicaciones $\mathcal{L}$ y elija<br>Configuración del administrador > Restaurar configuración > Red.        | Es po<br>como              |
|                           | Para restaurar el archivo CTL, pulse Aplicaciones $\mathcal{L}$ y elija<br>Configuración del administrador > Restaurar configuración ><br>Seguridad. | Se re                      |

**Tabla 54: Métodos de restauración básica**

### **Restablecimiento de los valores de fábrica del teléfono desde el teclado del teléfono**

Es posible restablecer los valores de fábrica del teléfono. El restablecimiento borra todos los parámetros del teléfono.

#### **Procedimiento**

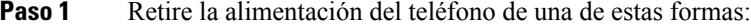

- Desenchufe el adaptador de alimentación.
- Desenchufe el cable de LAN.
- Paso 2 Espere 5 segundos.
- **Paso 3** Pulse y mantenga pulsada la tecla **#** y vuelva a enchufar el teléfono. Suelte **#** solo cuando los botones **Auriculares** y **Altavoz** estén iluminados.
	- En algunas versiones de hardware, el botón **Silenciar** también se ilumina con los botones **Auriculares** y **Altavoz** cuando vuelve a enchufar el teléfono. En ese caso, espere a que se apaguen todos y suelte **#** solo cuando los botones **Auriculares** y **Altavoz** vuelvan a estar iluminados. **Nota**
- **Paso 4** Introduzca la secuencia de teclas siguiente:

#### **123456789\*0#**

La luz del botón **Auriculares** se apaga después de pulsar la tecla **1**. Después de introducir la secuencia de teclas, el botón **Silencio** se ilumina.

Precaución No apague el teléfono hasta que se complete el proceso de restablecimiento de los valores de fábrica y se muestre la ventana principal.

El teléfono se restablece.

### **Restablecimiento de toda la configuración desde el menú del teléfono**

Realice esta tarea si desea restablecer los valores predeterminados de configuración de usuario y de red.

- **Paso 1** Presione **Aplicaciones** .
- **Paso 2** Seleccione **Configuración del administrador** > **Restablecer configuración** > **Toda la configuración**. Si es necesario, desbloquee las opciones del teléfono.

Ш

### **Reinicio del teléfono desde la imagen de copia de seguridad**

Su teléfono IP 8832 de Cisco tiene otra imagen de copia de seguridad que le permite recuperar el teléfono si la imagen predeterminada se ha visto comprometida.

Para reiniciar el teléfono desde la imagen de copia de seguridad, realice el siguiente procedimiento.

#### **Procedimiento**

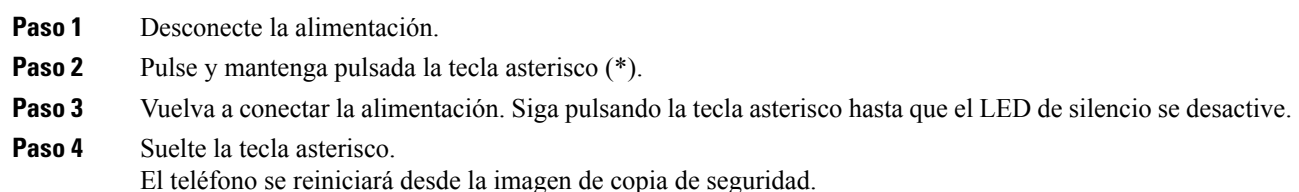

## <span id="page-296-0"></span>**Restablecimiento de la configuración de red**

Es posible restaurar los valores predeterminados de la configuración de red y restablecer el teléfono. Este método provoca que el protocolo DHCP reconfigure la dirección IP del teléfono.

#### **Procedimiento**

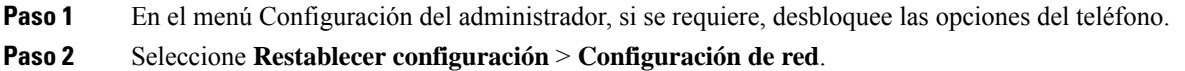

## <span id="page-296-1"></span>**Restablecimiento de la configuración de red del usuario**

Restaura cualquier cambio de configuración de usuario y de red que haya realizado pero que el teléfono aún no haya guardado en su memoria flash a los valores guardados anteriormente.

#### **Procedimiento**

<span id="page-296-2"></span>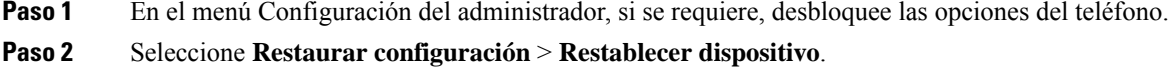

# **Eliminación del archivo CTL**

Solo se elimina el archivo CTL del teléfono.

#### **Procedimiento**

**Paso 1** En el menú Configuración del administrador, si se requiere, desbloquee las opciones del teléfono. **Paso 2** Seleccione **Restablecer configuración** > **Configuración de seguridad**.

## <span id="page-297-0"></span>**Herramienta de informes de calidad**

La Herramienta de informes de calidad (QRT) es una herramienta para generar informes de problemas generales y de calidad de la voz para el teléfono IP de Cisco. QRT se incluye en la instalación de Cisco Unified Communications Manager.

Es posible configurar los teléfonos IP de Cisco de los usuarios con QRT. De esta forma, los usuarios pueden informarsobre los problemas con lasllamadastelefónicas pulsando Informar de calidad. Esta tecla programada o botón solo está disponible si el teléfono IP de Cisco está en los estados Conectado, Conferencia conectada, Transferencia conectada o Colgado.

Cuando un usuario pulsa Informar de calidad, aparece una lista de categorías de problemas. El usuario selecciona la categoría de problema apropiada y sus comentarios se registran en un archivo XML. La información real que se registra depende de lo que haya seleccionado el usuario y de si el dispositivo de destino es un teléfono IP de Cisco.

Para obtener más información sobre el uso de QRT, consulte la documentación de su versión concreta de Cisco Unified Communications Manager.

#### **Temas relacionados**

Cisco Unified [Communications](#page-14-0) Manager Documentación, en la página xv

## <span id="page-297-1"></span>**Supervisión de la calidad de voz**

Para medir la calidad de voz de las llamadas que se envían o se reciben en la red, los Cisco IP Phone usan estas mediciones estadísticas basadas en eventos de encubrimiento. DSP reproduce marcos para enmascarar la pérdida de marcos en el flujo de paquetes de voz.

- Mediciones de proporción de encubrimiento: muestran la proporción de marcos de encubrimiento sobre el total de marcos de voz. La proporción de encubrimiento del intervalo se calcula cada tres segundos.
- Mediciones de segundos de encubrimiento: muestran el número de segundos en los que DSP reproduce marcos de encubrimiento debido a marcos perdidos. Un «segundo de encubrimiento» profundo es un segundo en el que DSP reproduce más del cinco por ciento de marcos de encubrimiento.

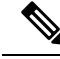

**Nota**

La proporción de encubrimiento y los segundos de encubrimiento son mediciones primarias basadas en la pérdida de marcos. Una proporción de encubrimiento de cero indica que la red IP proporciona marcos y paquetes a tiempo y sin pérdida.

Puede acceder a las mediciones de calidad de voz desde el teléfono IPde Cisco mediante la pantalla Estadísticas de llamadas, o bien de forma remota mediante Estadísticas de flujo.

## **Consejos para solucionar problemas relacionados con la calidad de voz**

Cuando observe cambios significativos y persistentes en las mediciones, use la tabla siguiente para obtener información general para solucionar problemas.

#### **Tabla 55: Cambios en las mediciones de calidad de voz**

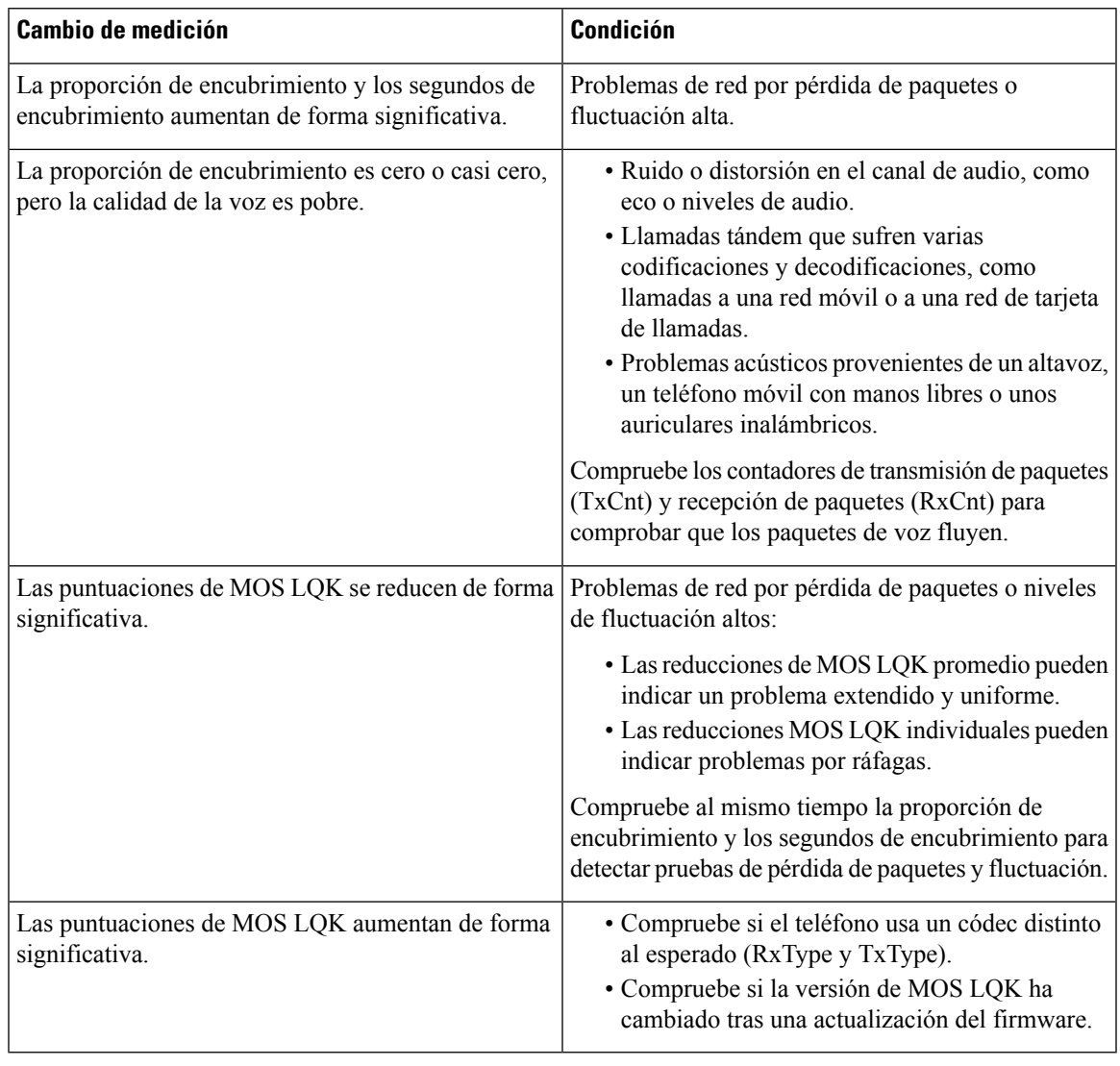

**Nota** Las mediciones de calidad de voz no tienen en cuenta el ruido ni la distorsión, solo la pérdida de marcos.

# <span id="page-298-0"></span>**Limpieza del teléfono IP de Cisco**

Para limpiar el teléfono IP de Cisco y su pantalla, utilice únicamente un paño suave y seco. No aplique productos de limpieza en forma líquida o en polvo directamente sobre el teléfono. Como ocurre con todos los dispositivos electrónicos no resistentes a las condiciones atmosféricas, los productos en forma líquida o en polvo pueden dañar los componentes y provocar fallos.

Cuando el teléfono está en modo suspendido, la pantalla está en blanco y el botón Seleccionar no está iluminado. Cuando el teléfono se encuentra en este estado, puede limpiar la pantalla, siempre que sepa que el teléfono permanecerá en reposo hasta que termine de limpiarlo.

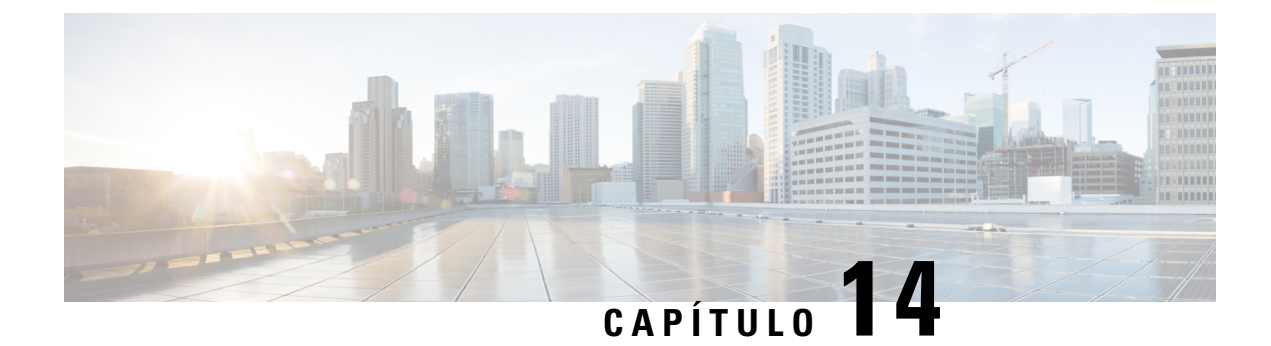

# **Asistencia para usuarios internacionales**

- Instalador de configuración regional de terminales de Unified [Communications](#page-300-0) Manager, en la página [285](#page-300-0)
- Asistencia para el registro de llamadas [internacionales,](#page-300-1) en la página 285
- [Limitación](#page-301-0) de idioma, en la página 286

# <span id="page-300-0"></span>**Instalador de configuración regional de terminales de Unified Communications Manager**

De forma predeterminada, en los teléfonos IP de Cisco se usa la configuración regional en inglés (Estados Unidos). Para usar los teléfonos IP de Cisco en otras configuraciones regionales, debe instalar la versión específica del instalador de configuración regional de terminales de Unified Communications Manager en cada servidor de Cisco Unified Communications Manager del clúster. El instalador de configuración regional instala la última versión traducida del texto para la interfaz del usuario del teléfono y tonos de teléfono específicos para el país en el sistema a fin de que estén disponibles en los teléfonos IP de Cisco.

Para acceder al instalador de configuración regional necesario para una versión, visite la página de [Descarga](https://software.cisco.com/download/home/286037605) de [software,](https://software.cisco.com/download/home/286037605) diríjase al modelo de teléfono y seleccione el enlace correspondiente del instalador de configuración regional de terminales de Unified Communications Manager.

Para obtener más datos, consulte la documentación de su versión concreta de Cisco Unified Communications Manager.

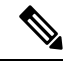

Puede que el instalador más reciente no esté disponible de inmediato. Siga comprobando la página web para encontrar actualizaciones. **Nota**

#### **Temas relacionados**

Cisco Unified [Communications](#page-14-0) Manager Documentación, en la página xv

## <span id="page-300-1"></span>**Asistencia para el registro de llamadas internacionales**

Si su sistema telefónico está configurado para registrar las llamadas internacionales (normalización de la persona que llama), los registros de llamadas, las rellamadas o las entradas del directorio de llamadas podrían mostrar el signo más (+) para representar el prefijo internacional para su ubicación. Según la configuración de su sistema telefónico, el signo más (+) podría sustituirse por el código de marcación internacional correcto, o puede ser necesario editar el número antes de marcarlo para sustituir manualmente el signo + con el prefijo internacional para su ubicación. Asimismo, aunque el registro de llamada o la entrada de directorio muestren el número internacional completo de la llamada recibida, en la pantalla del teléfono podría mostrarse solo la versión local abreviada del número, sin códigos internacionales ni de país.

## <span id="page-301-0"></span>**Limitación de idioma**

No se proporciona soporte localizado para la entrada de texto alfanumérico de teclado (KATE) para las configuraciones regionales de Asia siguientes:

- Chino (Hong Kong)
- Chino (Taiwán)
- Japonés (Japón)
- Coreano (República de Corea)

Se presenta al usuario el valor predeterminado de KATE Inglés (Estados Unidos).

Por ejemplo, la pantalla del teléfono mostrará texto en coreano, pero la tecla **2** del teclado mostrará **a b c 2 A B C**.

La entrada en chino funciona de forma similar a la de los PC y teléfonos móviles en chino. Para que la entrada en chino funcione, se requiere el instalador de configuración regional para chino.